$\frac{\text{aws}}{\text{s}}$ 

開発者ガイド

# Amazon Managed Streaming for Apache Kafka

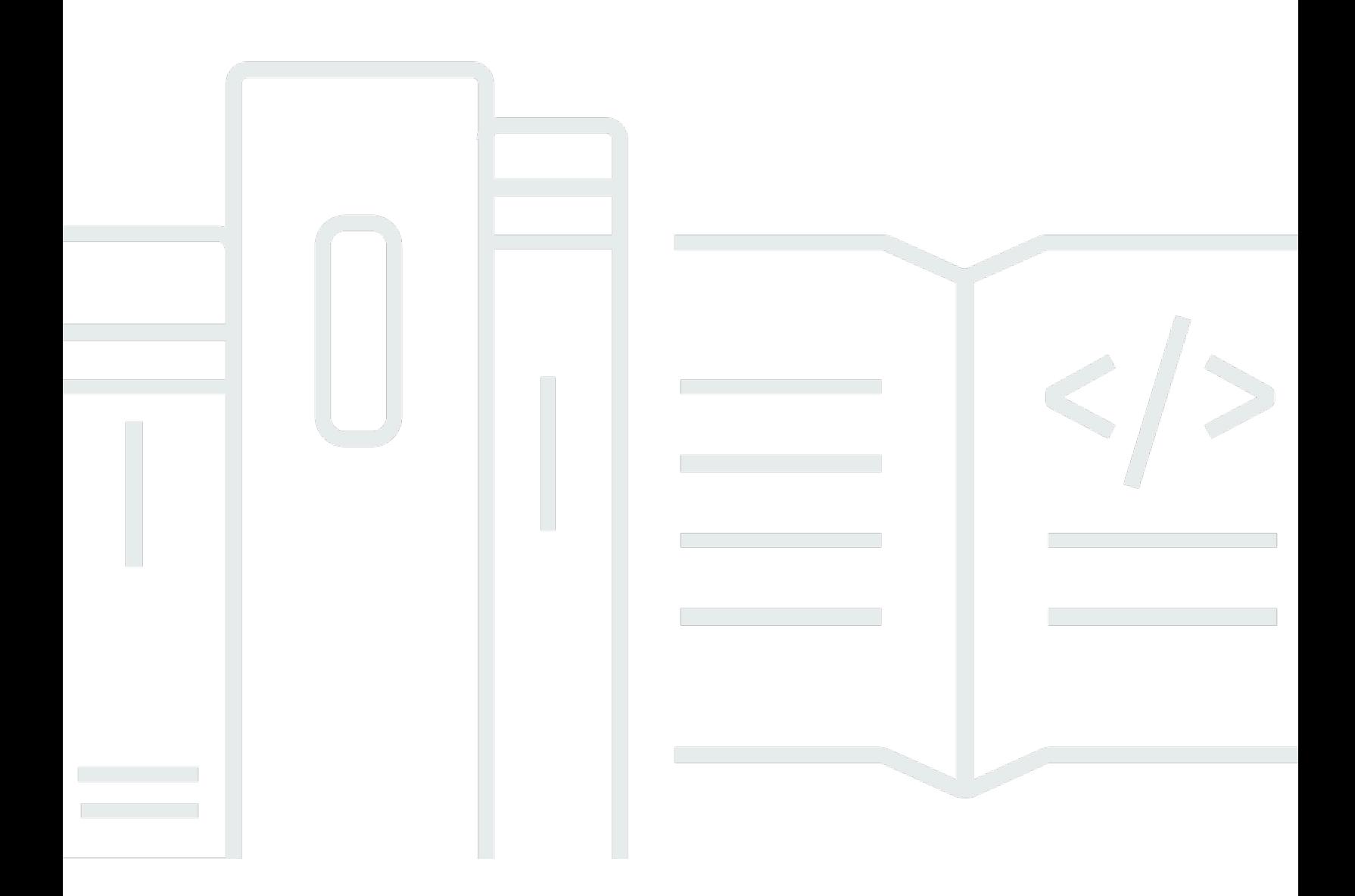

Copyright © 2024 Amazon Web Services, Inc. and/or its affiliates. All rights reserved.

### Amazon Managed Streaming for Apache Kafka: 開発者ガイド

Copyright © 2024 Amazon Web Services, Inc. and/or its affiliates. All rights reserved.

Amazon の商標およびトレードドレスは、Amazon 以外の製品またはサービスに関連して、顧客間で 混乱を引き起こす可能性のある方法で、または Amazon を軽蔑または信用を傷つける方法で使用す ることはできません。Amazon が所有していない他のすべての商標は、それぞれの所有者の所有物で あり、Amazon と関連会社、接続、または後援されている場合とされていない場合があります。

# **Table of Contents**

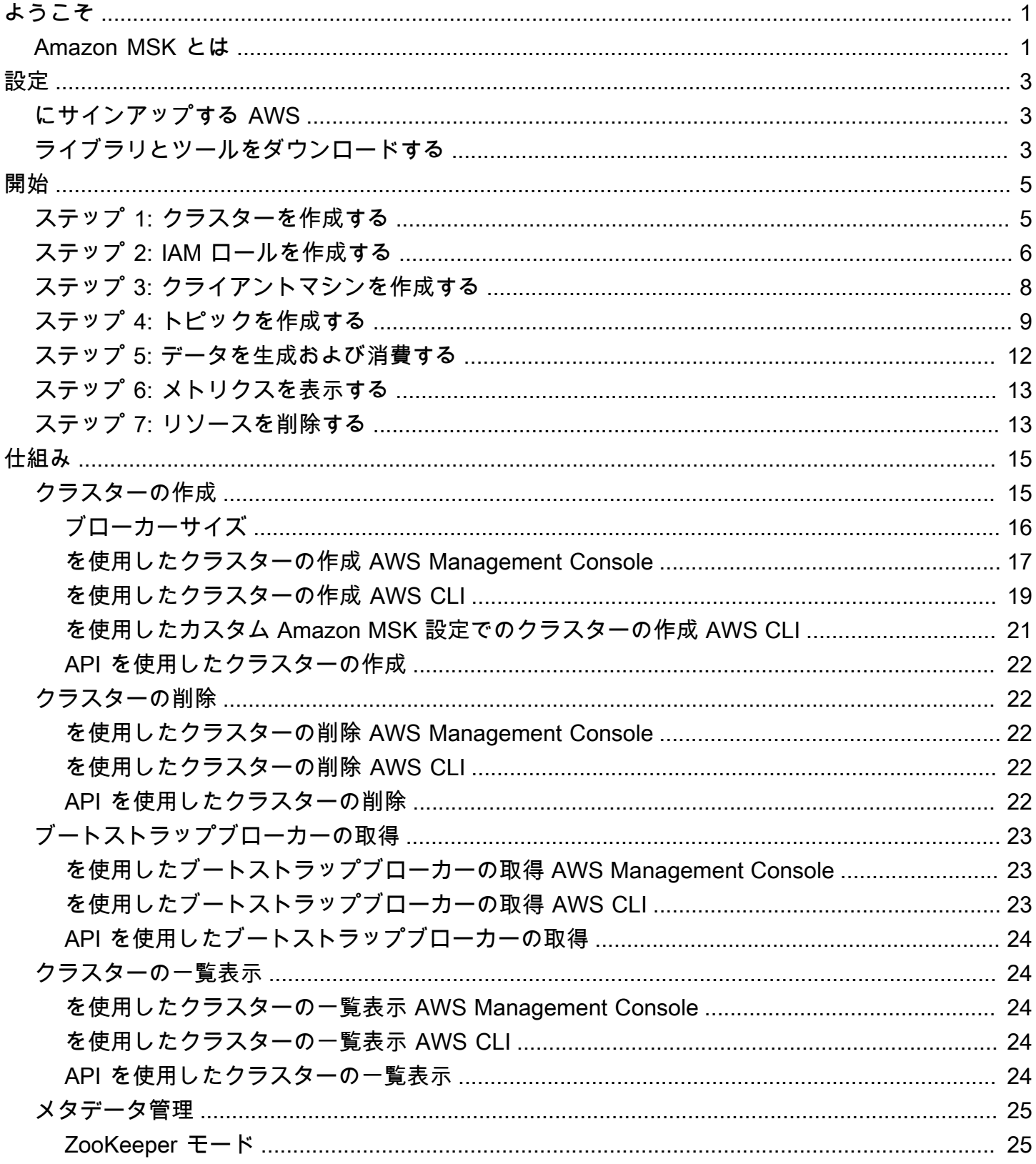

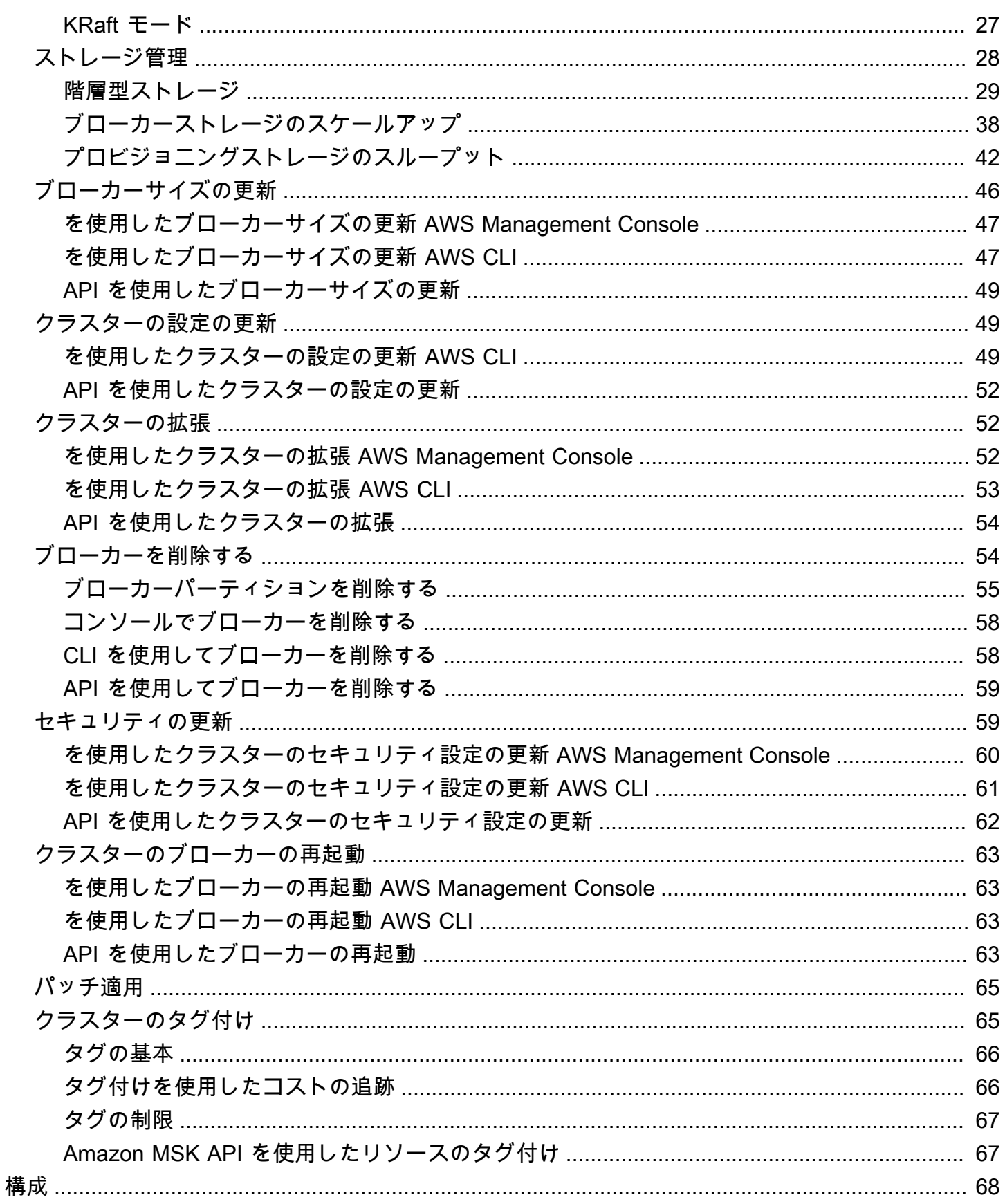

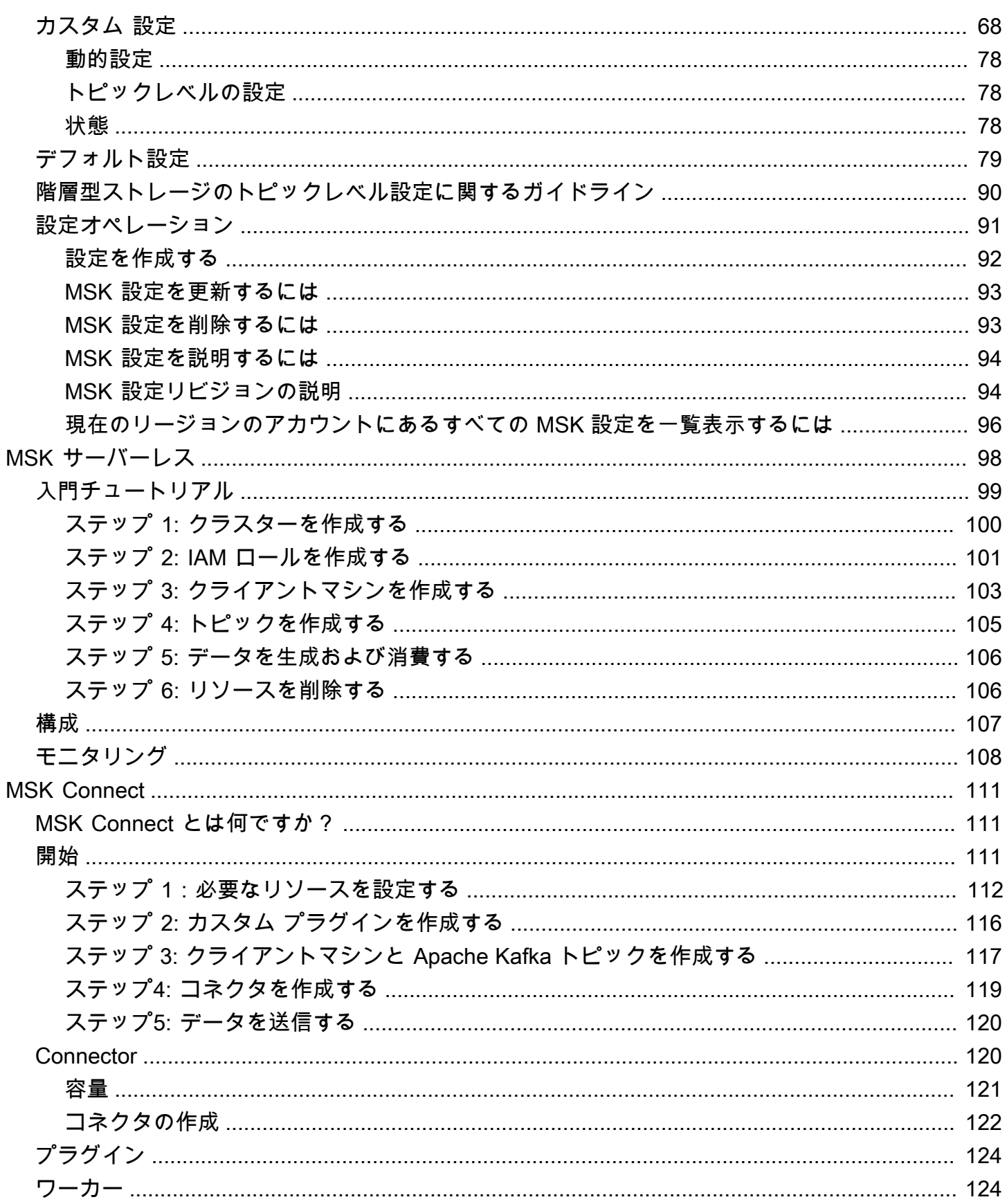

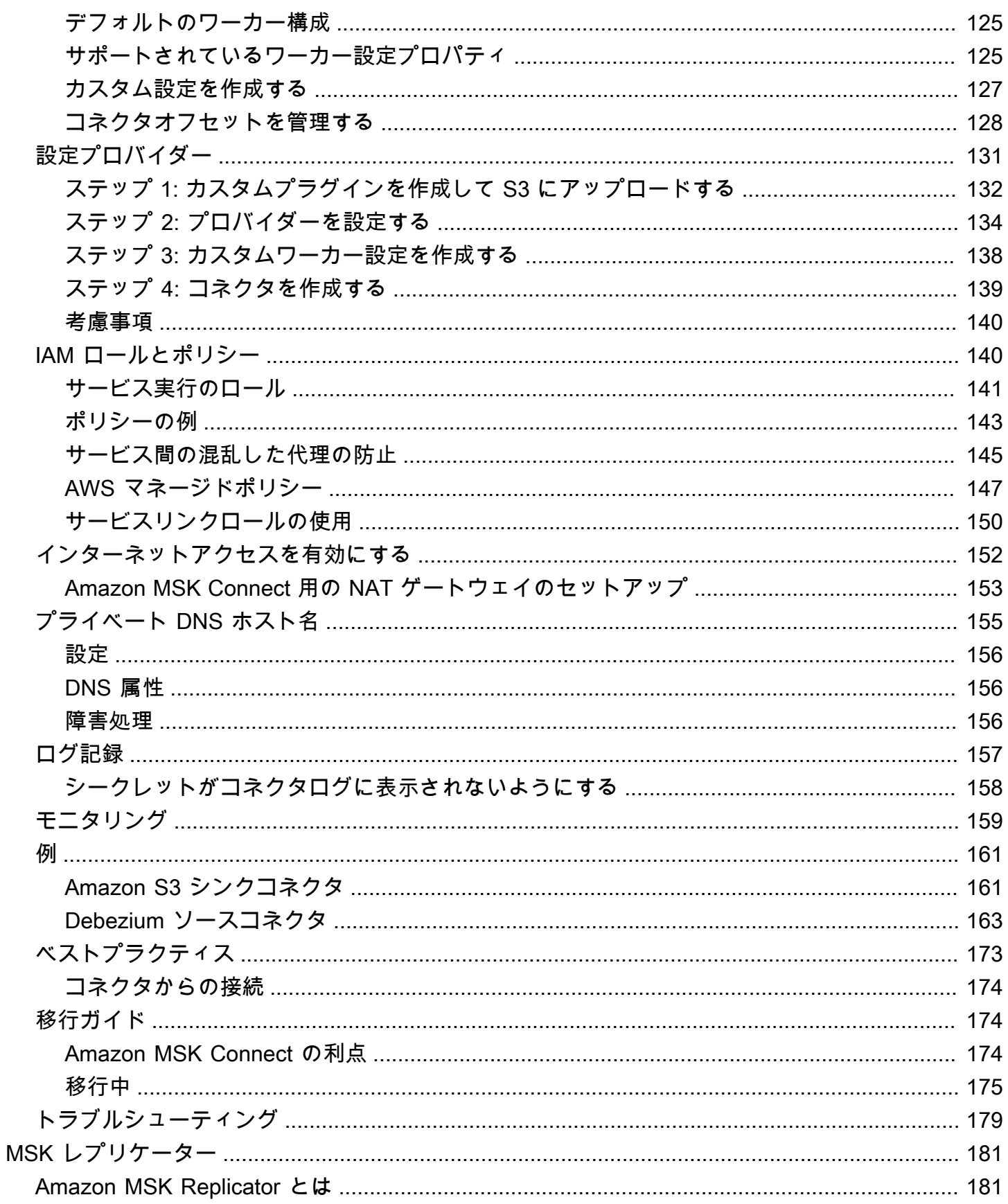

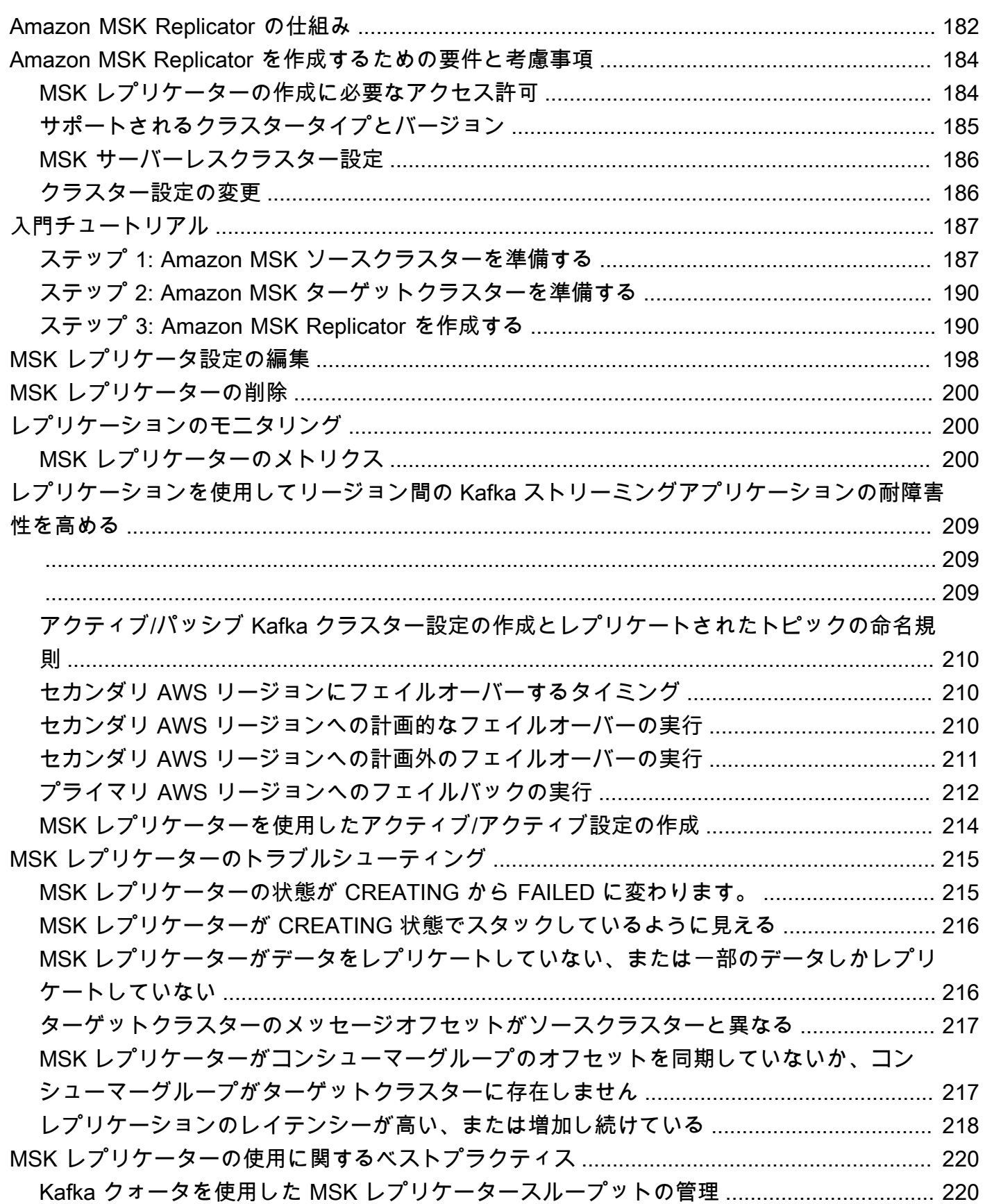

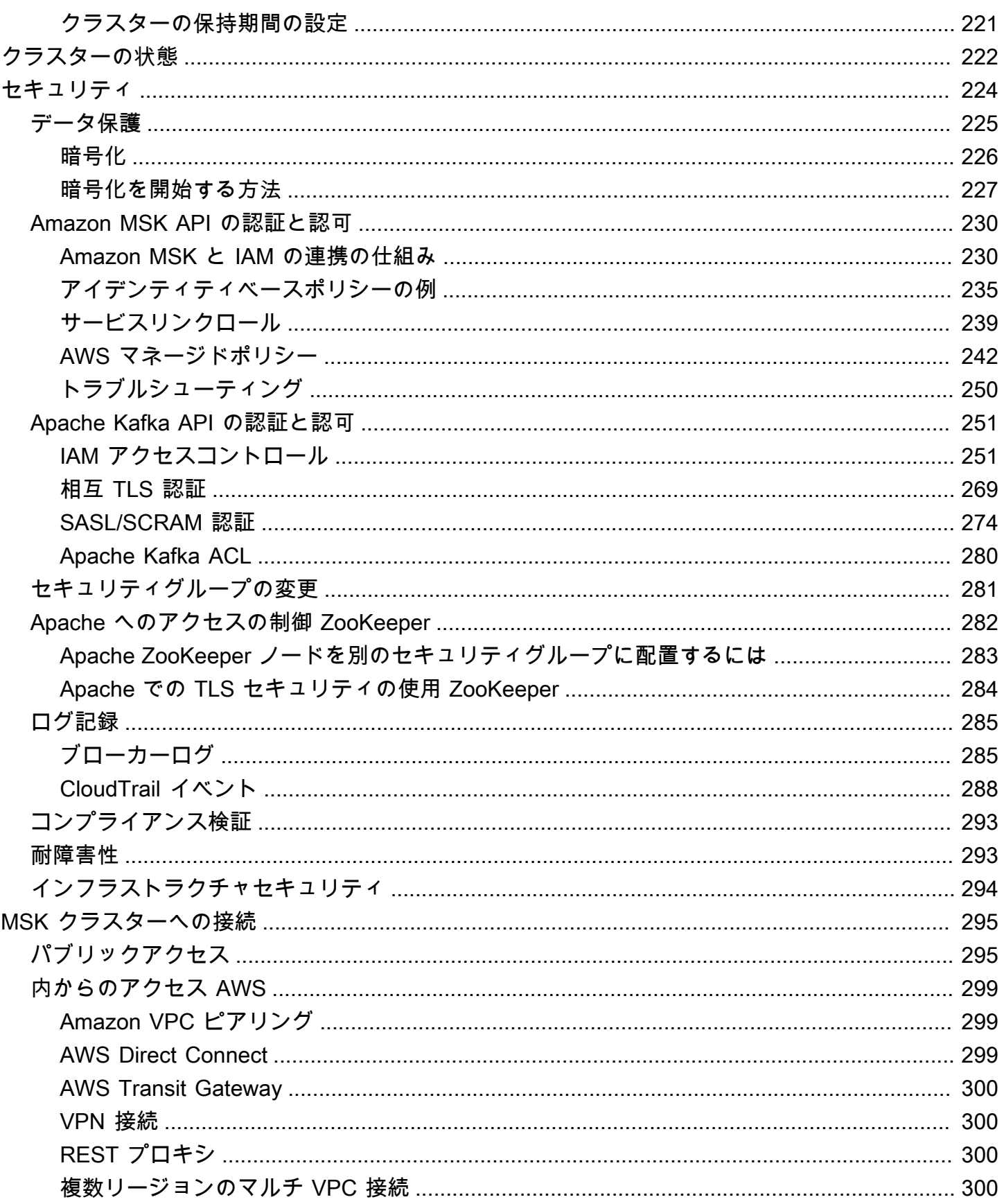

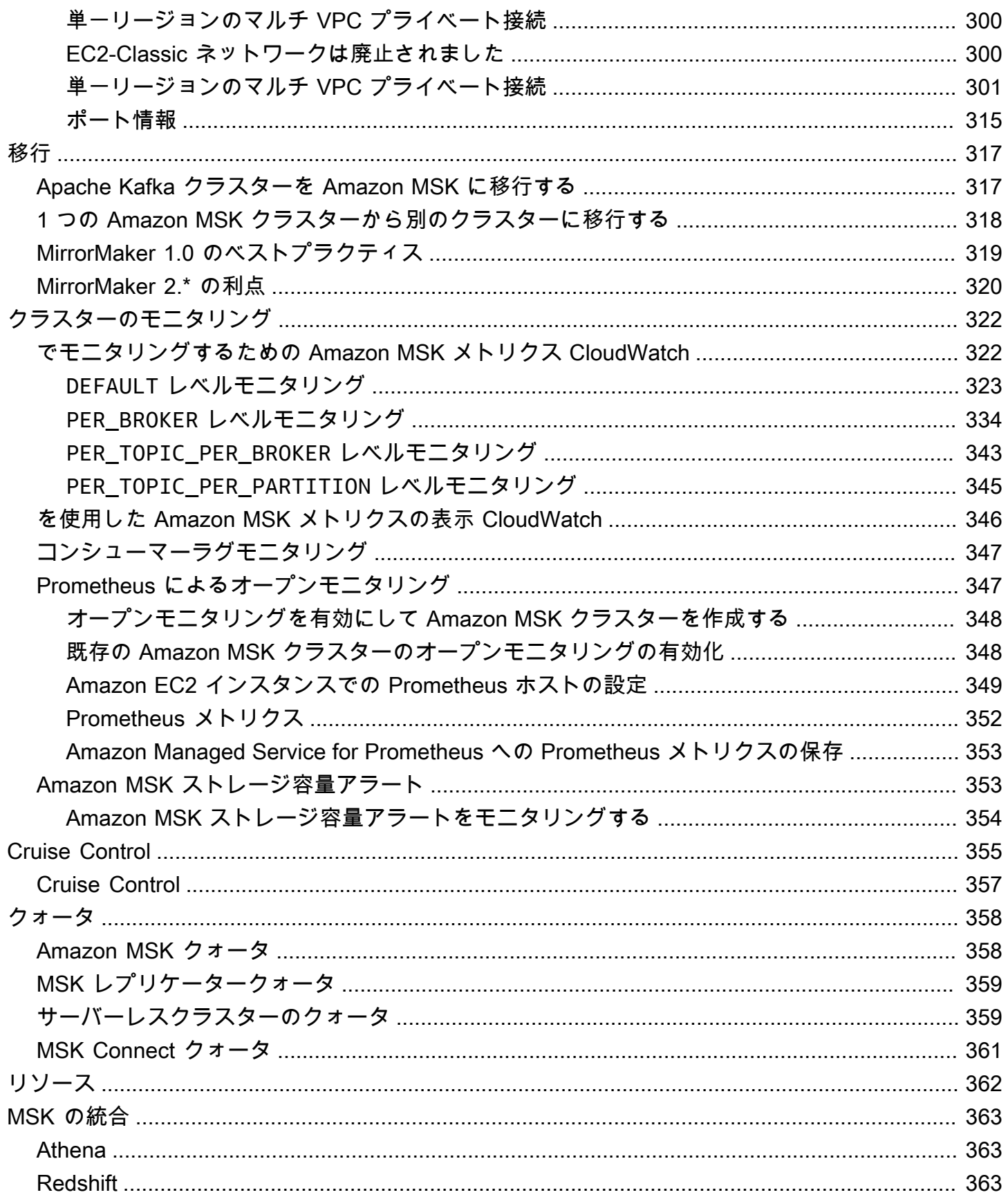

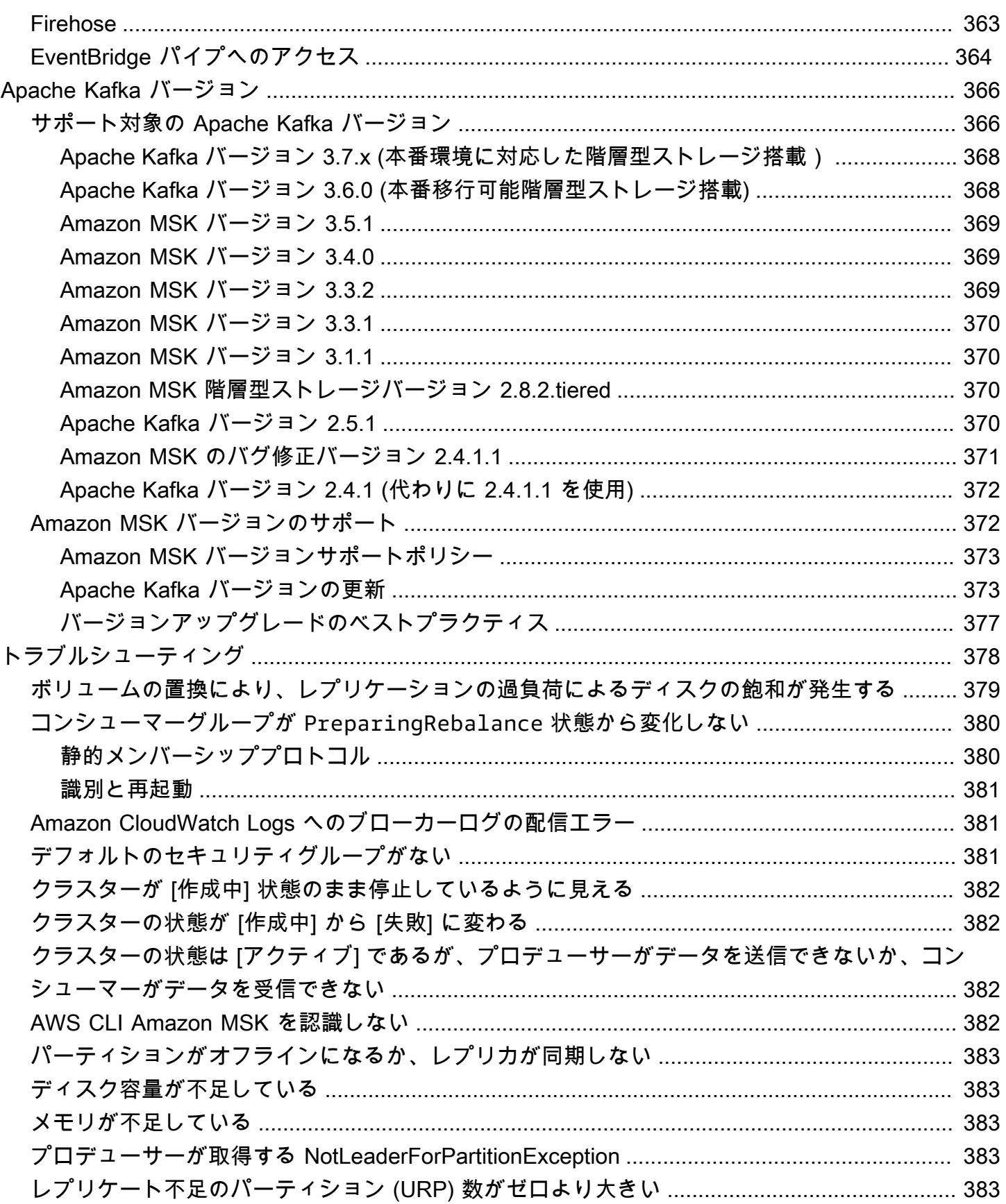

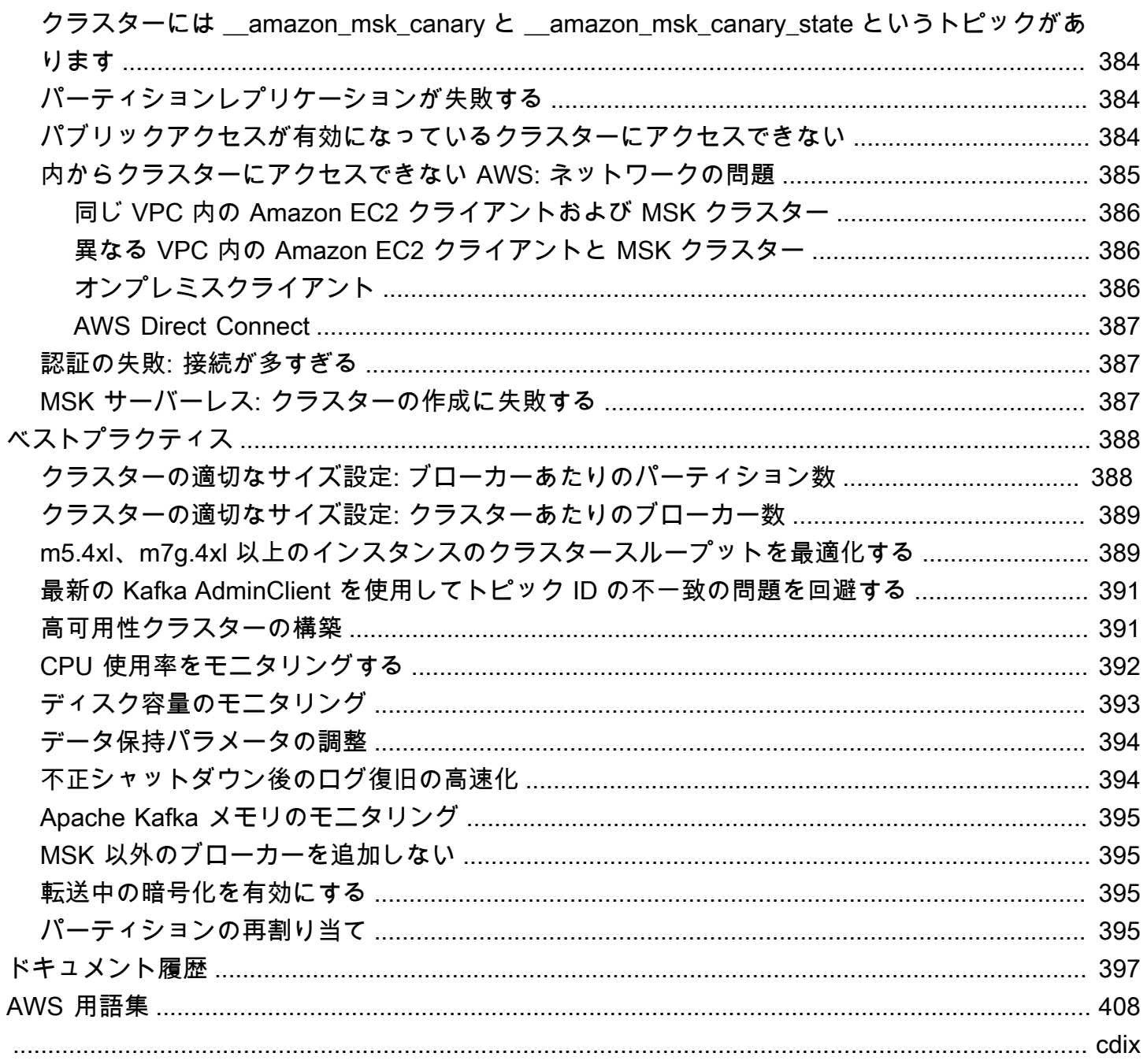

# <span id="page-11-0"></span>Amazon MSK デベロッパーガイドへようこそ

Amazon MSK デベロッパーガイドへようこそ このガイドの使用を開始するにあたり、実行しようと している内容に基づいて次のトピックを参考にしてください。

- [Amazon MSK の使用を開始する](#page-15-0) チュートリアルに従って Amazon MSK クラスターを作成する。
- [Amazon MSK: 仕組み](#page-25-0) で Amazon MSK の機能を詳しく見る。
- [MSK サーバーレス](#page-108-0) を使用してクラスター容量の管理やスケーリングなしで Apache Kafka を実行 する。
- [MSK Connect](#page-121-0) を使用して Apache Kafka クラスターとの間でデータをストリーミングする。
- を使用して[MSK レプリケーター](#page-191-0)、異なるリージョンまたは同じ AWS リージョンの Amazon MSK クラスター間でデータを確実にレプリケートします (複数可)。

ハイライト、製品の詳細、価格情報については、[Amazon MSK](https://aws.amazon.com/msk) のサービスページを参照してくださ い。

### <span id="page-11-1"></span>Amazon MSK とは

Amazon Managed Streaming for Apache Kafka (Amazon MSK) は、Apache Kafka を使ってストリー ミングデータを処理するアプリケーションの構築および実行を可能にする、フルマネージドサービ スです。Amazon MSK は、クラスターの作成、更新、削除などに用いられるコントロールプレーン オペレーションを提供します。データの生成と消費などの、Apache Kafka データプレーンオペレー ションを使用することができます。これは、Apache Kafka のオープンソースバージョンを実行し ます。つまり、パートナーや Apache Kafka コミュニティの既存のアプリケーション、ツール、プ ラグインが、アプリケーションコードを変更することなくサポートされます。Amazon MSK を使用 して、「[the section called "サポート対象の Apache Kafka バージョン"](#page-376-1)」にリストされている任意の Apache Kafka バージョンを使用するクラスターを作成できます。

これらのコンポーネントは、Amazon MSK のアーキテクチャについて説明します。

- ブローカーノード ― Amazon MSK クラスターの作成時に、Amazon MSK が各アベイラビリティー ゾーンに作成するブローカーノードの数を指定します。アベイラビリティーゾーンごとに 1 つ のブローカーが最小です。各アベイラビリティーゾーンには、独自の仮想プライベートクラウド (VPC) サブネットがあります。
- ZooKeeper ノード Amazon MSK は Apache ZooKeeper ノードも作成します。Apache ZooKeeper は、信頼性の高い分散調整を可能にするオープンソースサーバーです。

• KRaft コントローラー — Apache Kafka コミュニティは、Apache Kafka クラスターのメタデー タ管理 ZooKeeper のために Apache を置き換えるために KRaft を開発しました。KRaft モード では、クラスターメタデータは、 ZooKeeper ノード間ではなく Kafka クラスターの一部である Kafka コントローラーのグループ内で伝播されます。KRaft コントローラーは追加料金なしで含ま れ、追加のセットアップや管理は必要ありません。

**a** Note

MSK の Apache Kafka バージョン 3.7.x から、 モードの代わりに KRaft ZooKeeper モード を使用するクラスターを作成できます。

- プロデューサー、コンシューマー、およびトピック作成者 ― Amazon MSK では、トピックの作成 とデータの生成および消費のために、Apache Kafka データプレーンオペレーションを使用できま す。
- クラスターオペレーション SDK の AWS Management Console、 AWS Command Line Interface (AWS CLI)、または APIs を使用して、コントロールプレーンオペレーションを実行できます。 例えば、Amazon MSK クラスターを作成または削除したり、アカウント内のすべてのクラスター を一覧表示したり、クラスターのプロパティを表示したり、クラスター内のブローカーの数とタイ プの更新を行うことができます。

Amazon MSK は、クラスターの最も一般的な障害シナリオを検出して自動的に回復します。これに より、プロデューサーおよびコンシューマーアプリケーションは、影響を最小限に抑えながら書き込 みおよび読み取り操作を継続できます。Amazon MSK は、ブローカー障害を検出すると、障害を軽 減するか、異常または到達不能なブローカーを新しいブローカーに置き換えます。また、可能な場合 は、Apache Kafka が複製する必要があるデータを減らすために、古いブローカーからストレージを 再利用します。可用性が影響を受けるのは、Amazon MSK が検出と回復に必要とする時間に限定さ れます。回復後、プロデューサーとコンシューマーのアプリは、障害発生前に使用したものと同じブ ローカー IP アドレスと通信し続けることができます。

# <span id="page-13-0"></span>Amazon MSK のセットアップ

Amazon MSK を初めて使用する前に、以下のタスクを完了してください。

タスク

- [にサインアップする AWS](#page-13-1)
- [ライブラリとツールをダウンロードする](#page-13-2)

# <span id="page-13-1"></span>にサインアップする AWS

にサインアップすると AWS、Amazon MSK を含む のすべてのサービスに AWS Amazon Web Services アカウントが自動的にサインアップされます。料金は、使用するサービスの料金のみが請 求されます。

AWS アカウントがすでにある場合は、次のタスクに進んでください。 AWS アカウントをお持ちで ない場合は、以下の手順に従ってアカウントを作成してください。

Amazon Web Services アカウントにサインアップするには

- 1. <https://portal.aws.amazon.com/billing/signup> を開きます。
- 2. オンラインの手順に従います。

サインアップ手順の一環として、通話呼び出しを受け取り、電話キーパッドで検証コードを入力 するように求められます。

にサインアップすると AWS アカウント、 AWS アカウントのルートユーザーが作成されます。 ルートユーザーには、アカウントのすべての AWS のサービス とリソースへのアクセス権があ ります。セキュリティのベストプラクティスとして、ユーザーに管理アクセスを割り当て、ルー トユーザーのみを使用して[ルートユーザーアクセスが必要なタスク](https://docs.aws.amazon.com/accounts/latest/reference/root-user-tasks.html)を実行してください。

# <span id="page-13-2"></span>ライブラリとツールをダウンロードする

以下のライブラリとツールは Amazon MSK での作業に役立ちます。

• [AWS Command Line Interface \(AWS CLI\)は](https://docs.aws.amazon.com/cli/latest/userguide/) Amazon MSK をサポートしています。 AWS CLI を使 用すると、コマンドラインから複数の Amazon Web Services を制御し、スクリプトを使用して自 動化できます。を最新バージョン AWS CLI にアップグレードして、このユーザーガイドに記載さ

- れている Amazon MSK 機能がサポートされていることを確認します。 AWS CLIをアップグレー ドする方法の詳細については、「[AWS Command Line Interfaceのインストール」](https://docs.aws.amazon.com/cli/latest/userguide/cli-chap-install.html)を参照してくだ さい。をインストールしたら AWS CLI、設定する必要があります。の設定方法については AWS CLI、[「aws configure 」](https://docs.aws.amazon.com/cli/latest/reference/configure/index.html)を参照してください。
- [Amazon Managed Streaming for Kafka API Reference](https://docs.aws.amazon.com/msk/1.0/apireference/what-is-msk.html) でAmazon MSK がサポートする API オペ レーションについて確認できます。
- Go, Java,, [JavaScript.](https://aws.amazon.com/sdk-for-javascript/)NET https://docs.aws.amazon.com/sdk-for-go/api/service/ [kafka/、](https://docs.aws.amazon.com/sdk-for-go/api/service/kafka/)[Node.js 、PHP](https://aws.amazon.com/sdk-for-javascript/) [、Python 、](https://aws.amazon.com/developers/getting-started/php/)および [Ruby](https://aws.amazon.com/developers/getting-started/ruby/) 用の Amazon Web Services SDKs に は、Amazon MSK サポートとサンプルが含まれています。 <https://aws.amazon.com/sdk-for-net/> <https://aws.amazon.com/sdk-for-python/>

# <span id="page-15-0"></span>Amazon MSK の使用を開始する

このチュートリアルでは、MSK クラスターを作成し、データを生成および消費し、メトリクスを使 用してクラスターのヘルスをモニタリングする方法の例を示します。この例は、MSK クラスターを 作成するときに選択できるすべてのオプションを表しているわけではありません。このチュートリア ルのさまざまな部分では、簡単にするためにデフォルトのオプションを選択します。これは、MSK クラスターまたはクライアント インスタンスを設定するために機能する唯一のオプションであるこ とを意味するものではありません。

トピック

- [ステップ 1: Amazon MSK クラスターを作成する](#page-15-1)
- [ステップ 2: IAM ロールを作成する](#page-16-0)
- [ステップ 3: クライアントマシンを作成する](#page-18-0)
- [ステップ 4: トピックを作成する](#page-19-0)
- [ステップ 5: データを生成および消費する](#page-22-0)
- [ステップ 6: Amazon CloudWatch を使用して Amazon MSK メトリクスを表示する](#page-23-0)
- [ステップ 7: このチュートリアル用に作成された AWS リソースを削除する](#page-23-1)

## <span id="page-15-1"></span>ステップ 1: Amazon MSK クラスターを作成する

「[Amazon MSK の使用を開始する」](#page-15-0)のこのステップでは、Amazon MSK クラスターを作成します。

を使用して Amazon MSK クラスターを作成するには AWS Management Console

- 1. にサインインし AWS Management Console[、https://console.aws.amazon.com/msk/home?](https://console.aws.amazon.com/msk/home?region=us-east-1#/home/) [region=us-east-1#/home/](https://console.aws.amazon.com/msk/home?region=us-east-1#/home/) で Amazon MSK コンソールを開きます。
- 2. [クラスターを作成] を選択します。
- 3. [作成方法] では、[クイック作成] オプションを選択したままにします。[クイック作成] オプショ ンを使用すると、デフォルト設定でクラスターを作成できます。
- 4. [クラスター名] には、クラスターのわかりやすい名前を入力します。例えば **MSKTutorialCluster** です。
- 5. [全般的なクラスターのプロパティ] では、[クラスタータイプ] として [プロビジョンド] を選択し ます。
- 6. このチュートリアルの後半で必要になるため、[すべてのクラスター設定] の下の表から次の設定 の値をコピーして保存します。
	- VPC
	- サブネット
	- VPC に関連付けられたセキュリティグループ。
- 7. [クラスターを作成] を選択します。
- 8. [クラスターの概要] ページでクラスターの [ステータス] を確認します。Amazon MSK がクラ スターをプロビジョニングすると、ステータスが [作成中] から [アクティブ] に変わります。ス テータスが [アクティブ] の場合、クラスターに接続できます。クラスターのステータスの詳細 については、「[クラスターの状態](#page-232-0)」を参照してください。

次のステップ

<span id="page-16-0"></span>[ステップ 2: IAM ロールを作成する](#page-16-0)

### ステップ 2: IAM ロールを作成する

このステップでは、2 つのタスクを実行します。最初のタスクは、クラスターでトピックを作成し、 それらのトピックにデータを送信するためのアクセスを許可する IAM ポリシーを作成することで す。2 番目のタスクは、IAM ロールを作成し、作成したポリシーをそのロールに関連付けることで す。後のステップでは、このロールを引き受けるクライアントマシンを作成し、それを使用してクラ スター上にトピックを作成し、そのトピックにデータを送信します。

トピックを作成し、書き込むことを可能にする IAM ポリシーを作成する

- 1. IAM コンソール ([https://console.aws.amazon.com/iam/\)](https://console.aws.amazon.com/iam/) を開きます。
- 2. ナビゲーションペインで [Policies] (ポリシー) を選択します。
- 3. [ポリシーの作成] を選択します。
- 4. JSON タブを選択し、エディタウィンドウの JSON を次の JSON に置き換えます。

*region* を、クラスターを作成した AWS リージョンのコードに置き換えます。*[Account-ID]* (アカウント ID) をお客様のアカウント ID に置き換えます。*MSKTutorialCluster* をクラス ターの名前に置き換えます。

{

```
 "Version": "2012-10-17", 
     "Statement": [ 
          { 
              "Effect": "Allow", 
              "Action": [ 
                   "kafka-cluster:Connect", 
                   "kafka-cluster:AlterCluster", 
                   "kafka-cluster:DescribeCluster" 
              ], 
              "Resource": [ 
                   "arn:aws:kafka:region:Account-ID:cluster/MSKTutorialCluster/*" 
              ] 
         }, 
          { 
              "Effect": "Allow", 
              "Action": [ 
                   "kafka-cluster:*Topic*", 
                   "kafka-cluster:WriteData", 
                   "kafka-cluster:ReadData" 
              ], 
              "Resource": [ 
                   "arn:aws:kafka:region:Account-ID:topic/MSKTutorialCluster/*" 
 ] 
         }, 
          { 
              "Effect": "Allow", 
              "Action": [ 
                   "kafka-cluster:AlterGroup", 
                   "kafka-cluster:DescribeGroup" 
              ], 
              "Resource": [ 
                   "arn:aws:kafka:region:Account-ID:group/MSKTutorialCluster/*" 
             \mathbf{I} } 
     ]
}
```
セキュアポリシーを書き込む手順については、「[the section called "IAM アクセスコントロー](#page-261-1) [ル"」](#page-261-1)を参照してください。

- 5. Next: Tags (次へ: タグ) を選択します。
- 6. [次へ: レビュー] を選択します。
- 7. ポリシー名には、msk-tutorial-policy など、わかりやすい名前を入力します。

8. Create policy (ポリシーの作成) を選択します。

IAM ロールを作成し、ポリシーを適用する

- 1. ナビゲーションペインで [Roles] (ロール) を選択します。
- 2. Create role (ロールの作成) を選択します。
- 3. [Common use cases] (一般的なユースケース) で [EC2] を選択し、[Next: Permissions] (次へ: ア クセス許可) を選択します。
- 4. 検索ボックスに、このチュートリアル用に以前に作成したポリシーの名前を入力します。次に、 ポリシーの左側にあるボックスをオンにします。
- 5. [次へ: タグ] を選択します。
- 6. [次へ: レビュー] を選択します。
- 7. ロール名には、msk-tutorial-role など、わかりやすい名前を入力します。
- 8. Create role (ロールの作成) を選択します。

次のステップ

<span id="page-18-0"></span>[ステップ 3: クライアントマシンを作成する](#page-18-0)

## ステップ 3: クライアントマシンを作成する

[Amazon MSK の使用を開始するの](#page-15-0)このステップでは、クライアントマシンを作成します。このク ライアントマシンを使用して、データを生成および消費するトピックを作成します。簡単にするた めに、このクライアントマシンを MSK クラスターに関連付けられた VPC に作成します。これによ り、クライアントがクラスターに簡単に接続できるようになります。

クライアントマシンを作成するには

- 1. Amazon EC2 コンソール [\(https://console.aws.amazon.com/ec2/](https://console.aws.amazon.com/ec2/)) を開きます。
- 2. [Launch Instances] (インスタンスの起動) を選択します。
- 3. クライアントマシンの [名前] (**MSKTutorialClient** など) を入力します。
- 4. [Amazon マシンイメージ (AMI) のタイプ] については、[Amazon Linux 2 AMI (HVM) カーネル 5.10、SSD ボリューム タイプ] を選択したままにします。
- 5. t2.micro インスタンスタイプを選択したままにします。
- 6. [キーペア (ログイン)] で、[新しいキーペアの作成] を選択します。[キーペア名] に **MSKKeyPair** を入力し、[キーペアのダウンロード] を選択します。既存のキーペアを使用することもできま す。
- 7. [詳細情報] セクションを展開し、「[ステップ 2: IAM ロールを作成する](#page-16-0)」で作成した IAM ロール を選択します。
- 8. [インスタンスを起動] を選択します。
- 9. [インスタンスの表示] を選択します。次に、[セキュリティグループ] 列で、新しいインスタン スに関連付けられているセキュリティグループを選択します。セキュリティグループの ID をコ ピーし、後で使用できるように保存します。
- 10. Amazon VPC コンソール ([https://console.aws.amazon.com/vpc/\)](https://console.aws.amazon.com/vpc/) を開きます。
- 11. ナビゲーションペインで、セキュリティグループ] を選択します。「[the section called "ステップ](#page-15-1)  [1: クラスターを作成する"](#page-15-1)」で ID を保存したセキュリティグループを見つけます。
- 12. Inbound Rules (インバウンドルール) タブで、Edit inbound rules (インバウンドルールの編集) を 選択します。
- 13. [ルールを追加] を選択します。
- 14. 新しいルールで、Type (タイプ) 列のAll traffic (すべてのトラフィック) を選択します。[ソース] 列の 2 番目のフィールドで、クライアントマシンのセキュリティグループを選択します。これ は、クライアントマシンインスタンスを起動した後に名前を保存したグループです。
- 15. [Save Rules] (ルールの保存) を選択します。これで、クラスターのセキュリティグループは、ク ライアントマシンのセキュリティグループからのトラフィックを受け入れることができます。

次のステップ

<span id="page-19-0"></span>[ステップ 4: トピックを作成する](#page-19-0)

### ステップ 4: トピックを作成する

[Amazon MSK の使用をスタートするの](#page-15-0)このステップでは、Apache Kafka クライアントライブラリと ツールをクライアントマシンにインストールしてから、トピックを作成します。

**A** Warning

このチュートリアルで使用している Apache Kafka のバージョン番号は例にすぎませ ん。MSK クラスターバージョンと同じバージョンのクライアントを使用することが推奨され ます。古いクライアントバージョンでは、特定の機能や重大なバグ修正が欠落している可能 性があります。

MSK クラスターのバージョンを確認する方法

- 1. https://eu-west-2.console.aws.amazon.com/msk/ に移動します
- 2. MSK クラスターを選択します。
- 3. クラスターで使用されている Apache Kafka のバージョンをメモします。
- 4. このチュートリアルの Amazon MSK バージョン番号のインスタンスは、ステップ 3 で取得した バージョンに置き換えてください。

クライアントマシンでトピックを作成するには

- 1. Amazon EC2 コンソール [\(https://console.aws.amazon.com/ec2/](https://console.aws.amazon.com/ec2/)) を開きます。
- 2. ナビゲーションペインで、[インスタンス] を選択します。次に、「[ステップ 3: クライアントマ](#page-18-0) [シンを作成する](#page-18-0)」で作成したクライアントマシンの名前の横にあるチェックボックスをオンにし ます。
- 3. [Actions (アクション)] を選択して、[Connect (接続)] を選択します。コンソールの指示に従って クライアントマシンに接続します。
- 4. 次のコマンドを実行して、クライアントマシンに Java をインストールします。

sudo yum -y install java-11

5. 次のコマンドを実行して、Apache Kafka をダウンロードします。

wget https://archive.apache.org/dist/kafka/{YOUR MSK VERSION}/kafka\_2.13-{YOUR MSK VERSION}.tgz

**a** Note

このコマンドで使用されているもの以外のミラーサイトを使用する場合は、[Apache](https://www.apache.org/dyn/closer.cgi?path=/kafka/1.1.1/kafka_2.11-1.1.1.tgz) ウェブサイトで別のサイトを選択できます。

6. 前のステップで TAR ファイルをダウンロードしたディレクトリで次のコマンドを実行します。

tar -xzf kafka\_2.13-{YOUR MSK VERSION}.tgz

7. kafka\_2.13-{YOUR MSK VERSION}/libs ディレクトリに移動し、次のコマンドを実行し て Amazon MSK IAM JAR ファイルをダウンロードします。Amazon MSK IAM JAR を使用する と、クライアントマシンがクラスターにアクセスできるようになります。

wget https://github.com/aws/aws-msk-iam-auth/releases/download/v1.1.1/aws-msk-iamauth-1.1.1-all.jar

8. kafka\_2.13-{YOUR MSK VERSION}/bin ディレクトリに移動します。次のプロパティ設定 をコピーして、新しいファイルに貼り付けます。ファイルに **client.properties** という名前 を付け、保存します。

security.protocol=SASL\_SSL sasl.mechanism=AWS\_MSK\_IAM sasl.jaas.config=software.amazon.msk.auth.iam.IAMLoginModule required; sasl.client.callback.handler.class=software.amazon.msk.auth.iam.IAMClientCallbackHandler

- 9. <https://console.aws.amazon.com/msk/>で Amazon MSK コンソールを開きます。
- 10. クラスターのステータスが [アクティブ] になるまで待ちます。この処理には数分かかることが あります。ステータスが [アクティブ] になったら、クラスター名を選択します。これにより、 そのクラスターの概要を含むページに移動します。
- 11. View client information (ライアント情報の表示) を選択します。
- 12. プライベートエンドポイントの接続文字列をコピーします。

ブローカーごとに 3 つのエンドポイントが提供されます。次のステップに必要なブローカーエ ンドポイントは 1 つだけです。

13. 次のコマンドを実行し、*BootstrapServer###*を前のステップで取得したブローカーエンドポ イントの 1 つに置き換えます。

*<path-to-your-kafka-installation>*/bin/kafka-topics.sh --create --bootstrap-server BootstrapServerString --command-config client.properties --replication-factor 3 - partitions 1 --topic MSKTutorialTopic

コマンドが成功すると、次のメッセージが表示されます : Created topic MSKTutorialTopic.

#### 次のステップ

<span id="page-22-0"></span>[ステップ 5: データを生成および消費する](#page-22-0)

# ステップ 5: データを生成および消費する

[Amazon MSK の使用をスタートするの](#page-15-0)このステップでは、データを生成および消費します。

メッセージを生成および消費するには

1. 次のコマンドを実行して、コンソールプロデューサーを起動しま す。*BootstrapServerString* を、[「トピックの作成」](#page-19-0)で取得したプレーンテキストの接続文 字列に置き換えます。この接続文字列を取得する方法については、「[Amazon MSK クラスター](#page-33-0) [で使用するブートストラップブローカーの取得](#page-33-0)」を参照してください。

*<path-to-your-kafka-installation>*/bin/kafka-console-producer.sh - broker-list *BootstrapServerString* --producer.config client.properties - topic *MSKTutorialTopic*

- 2. 必要なメッセージを入力して、Enter キーを押します。このステップを 2、3 回繰り返します。 行を入力して [Enter] キーを押すたびに、その行は個別のメッセージとして Apache Kafka クラ スターに送信されます。
- 3. クライアントマシンへの接続を開いたままにして、そのマシンへ 2 番目の別の接続を新しい ウィンドウで開きます。
- 4. 次のコマンドで、*BootstrapServerString* を前に保存したプレーンテキストの接続文字列に 置き換えます。次に、コンソールコンシューマーを作成するために、クライアントマシンへの 2 番目の接続で次のコマンドを実行します。

*<path-to-your-kafka-installation>*/bin/kafka-console-consumer.sh --bootstrapserver *BootstrapServerString* --consumer.config client.properties - topic *MSKTutorialTopic* --from-beginning

コンソール プロデューサーコマンドを使用したときに、以前に入力したメッセージが表示され 始めます。

5. プロデューサーウィンドウにさらにメッセージを入力し、コンシューマーウィンドウに表示され るようにします。

次のステップ

ステップ 5: データを生成および消費する 12

<span id="page-23-0"></span>[ステップ 6: Amazon CloudWatch を使用して Amazon MSK メトリクスを表示する](#page-23-0)

# ステップ 6: Amazon CloudWatch を使用して Amazon MSK メトリ クスを表示する

[Amazon MSK の使用を開始するのこのステップでは、](#page-15-0)Amazon の Amazon MSK メトリクスを確認し ます CloudWatch。

で Amazon MSK メトリクスを表示するには CloudWatch

- 1. <https://console.aws.amazon.com/cloudwatch/>で CloudWatch コンソールを開きます。
- 2. ナビゲーションペインで Metrics (メトリクス) を選択します。
- 3. [All metrics (すべてのメトリクス)] タブを選択し、[AWS/Kafka] を選択します。
- 4. ブローカーレベルのメトリクスを表示するには、[Broker ID, Cluster Name (ブローカー ID、ク ラスター名)] を選択します。クラスターレベルのメトリクスの場合は、[Cluster Name (クラス ター名)] を選択します。
- 5. (オプション) グラフペインで統計と期間を選択し、これらの設定を使用して CloudWatch ア ラームを作成します。

次のステップ

<span id="page-23-1"></span>[ステップ 7: このチュートリアル用に作成された AWS リソースを削除する](#page-23-1)

# ステップ 7: このチュートリアル用に作成された AWS リソースを 削除する

「[Amazon MSK の使用を開始する」](#page-15-0)の最後のステップでは、このチュートリアルで作成した MSK クラスターとクライアントマシンを削除します。

を使用してリソースを削除するには AWS Management Console

- 1. <https://console.aws.amazon.com/msk/>で Amazon MSK コンソールを開きます。
- 2. クラスターの名前を選択します。例えば、MSK TutorialClusterです。
- 3. [アクション] を選択してから、[削除] をクリックします。
- 4. Amazon EC2 コンソール [\(https://console.aws.amazon.com/ec2/](https://console.aws.amazon.com/ec2/)) を開きます。
- 5. クライアントマシン用に作成したインスタンス (例えば **MSKTutorialClient**) を選択します。
- 6. [Instance state] (インスタンスの状態) を選択し、[Terminate instance] (インスタンスの終了) を クリックします。

IAM ポリシーとロールを削除するには

- 1. IAM コンソール ([https://console.aws.amazon.com/iam/\)](https://console.aws.amazon.com/iam/) を開きます。
- 2. ナビゲーションペインで [Roles] (ロール) を選択します。
- 3. 検索ボックスに、このチュートリアル用に作成した IAM ロールの名前を入力します。
- 4. ロールを選択します。[ロールの削除] を選択し、削除を確定します。
- 5. ナビゲーションペインで [Policies] (ポリシー) を選択します。
- 6. 検索ボックスに、このチュートリアル用に作成したポリシーの名前を入力します。
- 7. ポリシーを選択すると、その概要ページが開きます。ポリシーの[Summary] (概要) ページで [Delete policy] (ポリシーの削除) を選択します。
- 8. [削除] を選択します。

# <span id="page-25-0"></span>Amazon MSK: 仕組み

Amazon MSK クラスターは、お客様のアカウントで作成できる最も基本的な Amazon MSK のリ ソースです。このセクションの各トピックでは、Amazon MSK における一般的なオペレーションの 実行方法について説明します。MSK クラスターで実行できる全オペレーションのリストについて は、次を参照してください。

- [AWS Management Console](https://console.aws.amazon.com/msk)
- [Amazon MSK API リファレンス](https://docs.aws.amazon.com/msk/1.0/apireference)
- [Amazon MSK CLI コマンドリファレンス](https://docs.aws.amazon.com/cli/latest/reference/kafka/index.html)

トピック

- [Amazon MSK クラスターの作成](#page-25-1)
- [Amazon MSK クラスターの削除](#page-32-1)
- [Amazon MSK クラスター用のブートストラップブローカーの取得](#page-33-0)
- [Amazon MSK クラスターの一覧表示](#page-34-1)
- [メタデータ管理](#page-35-0)
- [ストレージ管理](#page-38-0)
- [ブローカーサイズの更新](#page-56-0)
- [Amazon MSK クラスター設定の更新](#page-59-1)
- [Amazon MSK クラスターの拡張](#page-62-1)
- [Amazon MSK クラスターからブローカーを削除する](#page-64-1)
- [クラスターのセキュリティ設定の更新](#page-69-1)
- [Amazon MSK クラスターのブローカーの再起動](#page-73-0)
- [パッチ適用やその他のメンテナンス中のブローカーの再起動の影響](#page-75-0)
- [Amazon MSK クラスターのタグ付け](#page-75-1)

# <span id="page-25-1"></span>Amazon MSK クラスターの作成

**A** Important

クラスターの作成後は Amazon MSK クラスターの VPC を変更できません。

Amazon MSK クラスターを作成する前に、 Amazon Virtual Private Cloud VPC を準備し、その VPC 内にサブネットを設定する必要があります。

米国西部 (北カリフォルニア) リージョン内のそれぞれ異なる2 つのアベイラビリティーゾーンに、2 つのサブネットが必要です。Amazon MSK が使用可能なその他のリージョンでは、サブネットを 2 つまたは 3 つ指定できます。サブネットはすべて、異なるアベイラビリティーゾーンに存在してい る必要があります。クラスターを作成すると、Amazon MSK により、指定したサブネット上にブ ローカーノードが均等に割り当てられます。

### <span id="page-26-0"></span>ブローカーサイズ

Amazon MSK クラスターを作成するときは、必要なブローカーのサイズを指定します。Amazon MSK では、次のブローカーサイズがサポートされています。

- kafka.t3.small
- kafka.m5.large、kafka.m5.xlarge、kafka.m5.2xlarge、kafka.m5.4xlarge、kafka.m5.8xlarge、kafka.m5.12
- kafka.m7g.large、kafka.m7g.xlarge、kafka.m7g.2xlarge、kafka.m7g.4xlarge、kafka.m7g.8xlarge、kafka.

M7g ブローカーは AWS Graviton プロセッサ (Amazon Web Services によって構築されたカスタム Arm ベースのプロセッサ) を使用します。M7g ブローカーは、同等の M5 インスタンスと比較して、 価格パフォーマンスが向上します。M7g ブローカーは、同等の M5 インスタンスよりも少ない電力 を消費します。

M7g Graviton ブローカーは、CDG (パリ)、CGK (ジャカルタ)、CPT (ケープタウン)、DXB (ドバイ)、HKG (香港)、KIX (大阪)、LHR (ロンドン)、MEL (メルボルン)、MXP (ミラ ノ)、OSU (米国東部)、PDT (米国西部)、TLV (テルアビブ)、YYC (カルガリー)、ZRH (チューリッヒ) の各リージョンでは使用できません。

MSK は、次の Kafka バージョンのいずれかを実行するクラスターで M7g ブローカーをサポートし ます。

- 2.8.2.階層化
- 3.3.2
- $3.4.0$
- 3.5.1
- 階層型ストレージを使用した 3.6.0
- 3.7.x

#### • 3.7.x.kraft

M7g および M5 ブローカーは T3 ブローカーよりもベースラインスループットパフォーマンスが高 く、本番ワークロードに推奨されます。M7g および M5 ブローカーは、ブローカーごとに T3 ブロー カーよりも多くのパーティションを持つこともできます。本番稼働用のワークロードが多い場合や パーティション数が多い場合は、M7g または M5 ブローカーを使用します。M7g および M5 インス タンスサイズの詳細については、[Amazon EC2 汎用インスタンス」](https://aws.amazon.com/ec2/instance-types/)を参照してください。

T3 ブローカーには、CPU クレジットを使用して一時的にパフォーマンスをバーストする機能があり ます。小規模から中規模のストリーミングワークロードをテストする場合、またはスループットが 一時的に急上昇する低スループットのストリーミングワークロードがある場合は、低コストの開発 のために T3 ブローカーを使用します。T3 ブローカーが本番稼働用ワークロードまたは重要なワー クロードに十分かどうかを判断する proof-of-concept テストを実行することをお勧めします。T3 ブ ローカーサイズの詳細については、[「Amazon EC2T3 インスタンス」](https://aws.amazon.com/ec2/instance-types/t3/)を参照してください。

ブローカーサイズの選択方法の詳細については、「」を参照してください[ベストプラクティス](#page-398-0)。

#### <span id="page-27-0"></span>を使用したクラスターの作成 AWS Management Console

このプロセスでは、カスタム作成オプションを使用してプロビジョニングされたクラスターを作成す る一般的なタスクについて説明します。MSK コンソールで他のオプションを選択して、サーバーレ スクラスターを作成できます。

- 1. <https://console.aws.amazon.com/msk/>で Amazon MSK コンソールを開きます。
- 2. Create cluster (クラスターの作成) を選択します。
- 3. クラスター作成方法 で、カスタム作成 を選択します。
- 4. 一意で 64 文字以下のクラスター名を指定します。
- 5. クラスタータイプ で、プロビジョニングされた を選択します。これにより、ブローカーの数、 ブローカーサイズ、クラスターストレージ容量を指定できます。
- 6. ブローカーで実行する Apache Kafka バージョンを選択します。各 Apache Kafka バージョンで サポートされている MSK 機能の比較を確認するには、バージョン互換性の表示 を選択します。
- 7. 選択した Apache Kafka バージョンによっては、クラスターのメタデータモード : [ZooKeeper ま](https://docs.aws.amazon.com/msk/latest/developerguide/metadata-management.html) [たは KRaft を](https://docs.aws.amazon.com/msk/latest/developerguide/metadata-management.html)選択できます。
- 8. クラスターのコンピューティング、メモリ、ストレージのニーズに基づいて、クラスターに使用 するブローカーサイズを選択します。[???](#page-26-0) を参照してください。
- 9. ブローカーが分散されているゾーンの数を選択します。
- 10. MSK が各アベイラビリティーゾーンに作成するブローカーの数を指定します。最小値はアベイ ラビリティーゾーンごとに 1 つのブローカーで、最大値は ZooKeeperベースのクラスターの場 合はクラスターごとに 30 のブローカー、[KRaft ベースのクラスターの場合はクラスターごとに](#page-37-0) [60 のブローカーです。](#page-37-0)
- 11. クラスターに含めるストレージの初期量を選択します。クラスターの作成後にストレージ容量を 減らすことはできません。
- 12. 選択したブローカーサイズ (インスタンスサイズ) に応じて、ブローカー ごとにプロビジョン ドストレージスループットを指定できます。このオプションを有効にするには、x86 にブロー カーサイズ (インスタンスサイズ) kafka.m5.4xlarge 以上、Graviton ベースのインスタンスに kafka.m7g.2xlarge 以上を選択します[。???](#page-52-0) を参照してください。
- 13. EBS ストレージのみ、または階層型ストレージと EBS ストレージのいずれかのクラスタースト レージモードオプションを選択します。
- 14. カスタムクラスター設定を作成して使用する場合 (またはクラスター設定が既に保存されている 場合)、設定を選択します。それ以外の場合は、Amazon MSK のデフォルトのクラスター設定 を使用してクラスターを作成できます。Amazon MSK の設定については、「[構成」](#page-78-0)を参照して ください。
- 15. [次へ] を選択します。
- 16. ネットワーク設定で、クラスターに使用する VPC を選択します。
- 17. 以前に選択したゾーンの数に基づいて、ブローカーがデプロイするアベイラビリティーゾーンと サブネットを指定します。サブネットは異なるアベイラビリティゾーンになければなりません。
- 18. クラスターへのアクセスを許可する 1 つ以上のセキュリティグループ (クライアントマシンの セキュリティグループなど) を選択できます。共有されているセキュリティグループを指定する 場合は、それらを使用するアクセス許可があることを確認する必要があります。具体的には、 ec2:DescribeSecurityGroups アクセス許可が必要です。[Amazon MSK クラスター への接](https://docs.aws.amazon.com/msk/latest/developerguide/client-access.html#public-access) [続](https://docs.aws.amazon.com/msk/latest/developerguide/client-access.html#public-access)。
- 19. [次へ] を選択します。
- 20. クラスターのアクセスコントロール方法と暗号化設定を選択して、クライアントとブローカー間 で転送されるデータを暗号化します。詳細については、「[the section called "転送中の暗号化"」](#page-236-1) を参照してください。
- 21. 保管中のデータの暗号化に使用する KMS キーの種類を選択します。詳細については、「[the](#page-236-2) [section called "保管中の暗号化"」](#page-236-2)を参照してください。
- 22. [Next (次へ)] を選択します。
- 23. 必要なモニタリングとタグを選択します。これにより、取得するメトリックのセットが決 まります。詳細については、「[クラスターのモニタリング](#page-332-0)」を参照してください。[Amazon](https://docs.aws.amazon.com/msk/latest/developerguide/monitoring.html#monitoring-level)

[CloudWatch](https://docs.aws.amazon.com/msk/latest/developerguide/monitoring.html#monitoring-level)[、Prometheus](https://docs.aws.amazon.com/msk/latest/developerguide/open-monitoring.html) [、ブローカーログ配信 、](https://docs.aws.amazon.com/msk/latest/developerguide/msk-logging.html#broker-logs)または[クラスタータグ を](https://docs.aws.amazon.com/msk/latest/developerguide/msk-tagging.html)選択し、次へ を選 択します。

- 24. クラスターの設定を確認します。前のコンソール画面に戻るには前の 、特定のクラスター設定 を変更するには編集 を選択して、設定を戻して変更できます。設定が正しい場合は、クラス ターの作成 を選択します。
- 25. [クラスターの概要] ページでクラスターの [ステータス] を確認します。Amazon MSK がクラ スターをプロビジョニングすると、ステータスが [作成中] から [アクティブ] に変わります。ス テータスが [アクティブ] の場合、クラスターに接続できます。クラスターのステータスの詳細 については、「[クラスターの状態](#page-232-0)」を参照してください。

#### <span id="page-29-0"></span>を使用したクラスターの作成 AWS CLI

1. 次の JSON をコピーして、ファイルに保存します。ファイルを brokernodegroupinfo.json と名付けます。JSON のサブネット ID を、サブネットに対応する値に置き換えます。これらの サブネットは、異なるアベイラビリティーゾーンに存在している必要があります。*"Security-Group-ID"* を、クライアント VPC の 1 つ以上のセキュリティグループの ID に置き換えま す。これらのセキュリティグループに関連付けられたクライアントは、クラスターへのア クセスを取得します。共有されたセキュリティグループを指定する場合は、そのセキュリ ティグループに対するアクセス許可があることを確認する必要があります。具体的には、 ec2:DescribeSecurityGroups アクセス許可が必要です。例については、「[Amazon EC2:](https://docs.aws.amazon.com/IAM/latest/UserGuide/reference_policies_examples_ec2_securitygroups-vpc.html)  [特定の VPC に関連付けられた Amazon EC2 セキュリティグループの管理をプログラムにより](https://docs.aws.amazon.com/IAM/latest/UserGuide/reference_policies_examples_ec2_securitygroups-vpc.html) [コンソールで許可する](https://docs.aws.amazon.com/IAM/latest/UserGuide/reference_policies_examples_ec2_securitygroups-vpc.html)」を参照してください。最後に、 AWS CLI がインストールされているコ ンピュータに更新された JSON ファイルを保存します。

```
{ 
   "InstanceType": "kafka.m5.large", 
   "ClientSubnets": [ 
      "Subnet-1-ID", 
      "Subnet-2-ID" 
   ], 
   "SecurityGroups": [ 
      "Security-Group-ID"
  \mathbf{I}}
```
#### **A** Important

米国西部 (北カリフォルニア) リージョンを使用している場合は、2 つのサブネットを正 確に指定します。Amazon MSK が使用可能な他のリージョンでは、サブネットを 2 つま たは 3 つ指定できます。指定するサブネットは、個別のアベイラビリティーゾーンに存 在する必要があります。クラスターを作成すると、Amazon MSK は、指定したサブネッ ト上にブローカーノードを均等に分散します。

2. brokernodegroupinfo.json ファイルを保存したディレクトリで次の AWS CLI コマンドを 実行し、*#Your-Cluster-Name*」を任意の名前に置き換えます。*"Monitoring-Level"* で は、DEFAULT、PER\_BROKER、または PER\_TOPIC\_PER\_BROKER の 3 つの値のうちいずれかを 指定できます。これらの、モニタリングの 3 つの異なるレベルについて詳しくは、[「???](#page-332-0)」を参 照してください enhanced-monitoring パラメータはオプションです。create-cluster コ マンドでこのパラメータを指定しない場合、DEFAULT レベルのモニタリングを取得します。

aws kafka create-cluster --cluster-name *"Your-Cluster-Name"* --broker-node-groupinfo file://brokernodegroupinfo.json --kafka-version "2.8.1" --number-of-brokernodes 3 --enhanced-monitoring *"Monitoring-Level"*

コマンドの出力は以下の JSON のようになります。

```
{ 
     "ClusterArn": "...", 
     "ClusterName": "AWSKafkaTutorialCluster", 
     "State": "CREATING"
}
```
#### **a** Note

create-cluster コマンドにより、1 つ以上のサブネットが、サポートされていない アベイラビリティーゾーンに属しているというエラーが返される場合があります。こ の場合、エラーはどのアベイラビリティーゾーンがサポートされていないかを示しま す。サポートされていないアベイラビリティーゾーンを使用しないサブネットを作成し て、create-cluster コマンドを再度実行してください。

3. クラスターで他のアクションを実行するために必要になるため、ClusterArn キーの値を保存 します。

4. 次のコマンドを実行して、クラスターの STATE を確認します。Amazon MSK がクラスターをプ ロビジョニングすると、STATE 値が CREATING から ACTIVE に変わります。状態が ACTIVE の 場合、クラスターに接続できます。クラスターのステータスの詳細については、「[クラスターの](#page-232-0) [状態](#page-232-0)」を参照してください。

aws kafka describe-cluster --cluster-arn *<your-cluster-ARN>*

#### <span id="page-31-0"></span>を使用したカスタム Amazon MSK 設定でのクラスターの作成 AWS CLI

カスタム Amazon MSK 設定とその作成方法については、「[構成」](#page-78-0)を参照してください。

1. ファイルに次の JSON を保存し、*configuration-arn* をクラスターの作成に使用する設定の ARN に置き換えます。

```
{ 
     "Arn": configuration-arn, 
     "Revision": 1
}
```
2. create-cluster コマンドを実行し、configuration-info オプションを使用して、前の手 順で保存した JSON ファイルを指定します。次に例を示します。

aws kafka create-cluster --cluster-name ExampleClusterName --broker-node-groupinfo file://brokernodegroupinfo.json --kafka-version "2.8.1" --number-of-brokernodes 3 --enhanced-monitoring PER\_TOPIC\_PER\_BROKER --configuration-info file:// configuration.json

次に、このコマンドを実行した後の正常な応答の例を示します。

```
{ 
     "ClusterArn": "arn:aws:kafka:us-east-1:123456789012:cluster/
CustomConfigExampleCluster/abcd1234-abcd-dcba-4321-a1b2abcd9f9f-2", 
     "ClusterName": "CustomConfigExampleCluster", 
     "State": "CREATING"
}
```
### <span id="page-32-0"></span>API を使用したクラスターの作成

<span id="page-32-1"></span>API を使用してクラスターを作成するには、「」を参照してください[CreateCluster。](https://docs.aws.amazon.com/msk/1.0/apireference/clusters.html#CreateCluster)

### Amazon MSK クラスターの削除

#### **a** Note

クラスターに自動スケーリングポリシーがある場合は、クラスターを削除する前にそのポリ シーを削除することが推奨されます。詳細については、「[Auto Scaling](#page-48-1)」を参照してくださ い。

#### <span id="page-32-2"></span>を使用したクラスターの削除 AWS Management Console

- 1. <https://console.aws.amazon.com/msk/>で Amazon MSK コンソールを開きます。
- 2. 削除したい MSK クラスターの隣にあるボックスをチェックして選択します。
- 3. Delete (削除) を選択し、確定します。

#### <span id="page-32-3"></span>を使用したクラスターの削除 AWS CLI

次のコマンドを実行し、 をクラスターの作成時に取得した Amazon リソースネーム (ARN) *ClusterArn*に置き換えます。クラスターの ARN がない場合は、すべてのクラスターを一覧表示す ることで見つけられます。詳細については、「[the section called "クラスターの一覧表示"」](#page-34-1)を参照し てください。

aws kafka delete-cluster --cluster-arn *ClusterArn*

#### <span id="page-32-4"></span>API を使用したクラスターの削除

API を使用してクラスターを削除するには、「」を参照してください[DeleteCluster](https://docs.aws.amazon.com/msk/1.0/apireference/clusters-clusterarn.html#DeleteCluster)。

# <span id="page-33-0"></span>Amazon MSK クラスター用のブートストラップブローカーの取得

<span id="page-33-1"></span>を使用したブートストラップブローカーの取得 AWS Management Console

ブートストラップブローカーとは、Apache Kafka クライアントがクラスターに接続するための出発 点として使用できるブローカーのリストを指します。このリストには、クラスター内のすべてのブ ローカーが含まれているとは限りません。

- 1. <https://console.aws.amazon.com/msk/>で Amazon MSK コンソールを開きます。
- 2. このテーブルには、このアカウントにある現在のリージョンのすべてのクラスターが表示されま す。説明を表示するには、クラスターの名前を選択します。
- 3. [Cluster summary] (クラスターの概要) ページで、[View client information] (クライアント情報の 表示) を選択します。これにより、ブートストラップブローカーと Apache ZooKeeper 接続文字 列が表示されます。

### <span id="page-33-2"></span>を使用したブートストラップブローカーの取得 AWS CLI

次のコマンドを実行し、 をクラスターの作成時に取得した Amazon リソースネーム (ARN) *ClusterArn*に置き換えます。クラスターの ARN がない場合は、すべてのクラスターを一覧表示す ることで見つけられます。詳細については、「[the section called "クラスターの一覧表示"」](#page-34-1)を参照し てください。

aws kafka get-bootstrap-brokers --cluster-arn *ClusterArn*

[the section called "IAM アクセスコントロール"](#page-261-1) を使用するMSK クラスターでは、コマンドの出力は 以下の JSON の例のようになります。

```
 "BootstrapBrokerStringSaslIam": "b-1.myTestCluster.123z8u.c2.kafka.us-
west-1.amazonaws.com:9098,b-2.myTestCluster.123z8u.c2.kafka.us-
west-1.amazonaws.com:9098"
}
```
次の例は、パブリックアクセスを有効にしたクラスターでのブートストラップブローカーを示してい ます。パブリックアクセスBootstrapBrokerStringPublicSaslIamには を使用し、 内からのア クセスには BootstrapBrokerStringSaslIam文字列を使用します AWS。

{

{

}

 "BootstrapBrokerStringPublicSaslIam": "b-2-public.myTestCluster.v4ni96.c2.kafkabeta.us-east-1.amazonaws.com:9198,b-1-public.myTestCluster.v4ni96.c2.kafkabeta.us-east-1.amazonaws.com:9198,b-3-public.myTestCluster.v4ni96.c2.kafka-beta.useast-1.amazonaws.com:9198", "BootstrapBrokerStringSaslIam": "b-2.myTestCluster.v4ni96.c2.kafkabeta.us-east-1.amazonaws.com:9098,b-1.myTestCluster.v4ni96.c2.kafka-beta.useast-1.amazonaws.com:9098,b-3.myTestCluster.v4ni96.c2.kafka-beta.useast-1.amazonaws.com:9098"

ブートストラップブローカー文字列には、MSK クラスターをデプロイするアベイラビリティーゾー ン全体の 3 つのブローカーが含まれている必要があります (2 つのブローカーのみが使用可能である 場合を除く)。

### <span id="page-34-0"></span>API を使用したブートストラップブローカーの取得

API を使用してブートストラップブローカーを取得するには、[GetBootstrap「ブローカー](https://docs.aws.amazon.com/msk/1.0/apireference/clusters-clusterarn-bootstrap-brokers.html#GetBootstrapBrokers)」を参照し てください。

# <span id="page-34-1"></span>Amazon MSK クラスターの一覧表示

#### <span id="page-34-2"></span>を使用したクラスターの一覧表示 AWS Management Console

- 1. <https://console.aws.amazon.com/msk/>で Amazon MSK コンソールを開きます。
- 2. このテーブルには、このアカウントにある現在のリージョンのすべてのクラスターが表示されま す。詳細を表示するには、クラスターの名前を選択します。

### <span id="page-34-3"></span>を使用したクラスターの一覧表示 AWS CLI

以下のコマンドを実行します。

aws kafka list-clusters

### <span id="page-34-4"></span>API を使用したクラスターの一覧表示

API を使用してクラスターを一覧表示するには、「」を参照してください[ListClusters](https://docs.aws.amazon.com/msk/1.0/apireference/clusters.html#ListClusters)。

# <span id="page-35-0"></span>メタデータ管理

Amazon MSK は、Apache ZooKeeper または KRaft メタデータ管理モードをサポートしています。

Amazon MSK の Apache Kafka バージョン 3.7.x から、 モードの代わりに KRaft ZooKeeper モード を使用するクラスターを作成できます。KRaft ベースのクラスターは、メタデータを管理するために Kafka 内のコントローラーに依存しています。

トピック

- [ZooKeeper モード](#page-35-1)
- [KRaft モード](#page-37-0)

## <span id="page-35-1"></span>ZooKeeper モード

[Apache ZooKeeper](https://zookeeper.apache.org/) は、「設定情報の維持、命名、分散同期の提供、グループサービスの提供のため の一元化されたサービスです。これらの種類のサービスはすべて、Apache Kafka を含む分散アプリ ケーションによって何らかの形で使用されます。

クラスターが ZooKeeper モードを使用している場合は、以下のステップを使用 して Apache ZooKeeper 接続文字列を取得できます。ただし、 を使用してクラス ターBootstrapServerStringに接続し、Kafka 2.5 で --zookeeperフラグが廃止され、Kafka 3.0 から削除されたため、管理者オペレーションを実行することをお勧めします。

を使用した Apache ZooKeeper 接続文字列の取得 AWS Management Console

- 1. <https://console.aws.amazon.com/msk/>で Amazon MSK コンソールを開きます。
- 2. このテーブルには、このアカウントにある現在のリージョンのすべてのクラスターが表示されま す。説明を表示するには、クラスターの名前を選択します。
- 3. [Cluster summary] (クラスターの概要) ページで、[View client information] (クライアント情報の 表示) を選択します。これにより、ブートストラップブローカーと Apache ZooKeeper 接続文字 列が表示されます。

を使用した Apache ZooKeeper 接続文字列の取得 AWS CLI

1. クラスターの Amazon リソースネーム (ARN) がわからない場合は、アカウント内のすべてのク ラスターを一覧表示することで見つけることができます。詳細については、「[the section called](#page-34-1)  ["クラスターの一覧表示"」](#page-34-1)を参照してください。
2. Apache ZooKeeper 接続文字列とクラスターに関するその他の情報を取得するには、次のコマン ドを実行し、 をクラスターの ARN *ClusterArn*に置き換えます。

```
aws kafka describe-cluster --cluster-arn ClusterArn
```
この describe-cluster コマンドの出力は、次の JSON の例のようになります。

```
{ 
     "ClusterInfo": { 
         "BrokerNodeGroupInfo": { 
             "BrokerAZDistribution": "DEFAULT", 
             "ClientSubnets": [ 
                 "subnet-0123456789abcdef0", 
                 "subnet-2468013579abcdef1", 
                  "subnet-1357902468abcdef2" 
             ], 
             "InstanceType": "kafka.m5.large", 
             "StorageInfo": { 
                 "EbsStorageInfo": { 
                      "VolumeSize": 1000 
 } 
 } 
         }, 
         "ClusterArn": "arn:aws:kafka:us-east-1:111122223333:cluster/
testcluster/12345678-abcd-4567-2345-abcdef123456-2", 
         "ClusterName": "testcluster", 
         "CreationTime": "2018-12-02T17:38:36.75Z", 
         "CurrentBrokerSoftwareInfo": { 
             "KafkaVersion": "2.2.1" 
         }, 
         "CurrentVersion": "K13V1IB3VIYZZH", 
         "EncryptionInfo": { 
             "EncryptionAtRest": { 
                 "DataVolumeKMSKeyId": "arn:aws:kms:us-
east-1:555555555555:key/12345678-abcd-2345-ef01-abcdef123456" 
 } 
         }, 
         "EnhancedMonitoring": "DEFAULT", 
         "NumberOfBrokerNodes": 3, 
         "State": "ACTIVE", 
         "ZookeeperConnectString": "10.0.1.101:2018,10.0.2.101:2018,10.0.3.101:2018" 
     }
```
}

前述の JSON の例では、describe-cluster コマンドの出力の ZookeeperConnectString キーを示しています。クラスターにトピックを作成する必要がある場合に備え、このキーに対応 する値をコピーして保存します。

#### **A** Important

Apache ZooKeeper 接続文字列を取得できるようにするには、Amazon MSK クラス ターが ACTIVE状態である必要があります。クラスターがまだ CREATING 状態である 場合、describe-cluster コマンドの出力に ZookeeperConnectString は含まれ ません。このような場合、数分待ってから、クラスターが ACTIVE 状態になった後に describe-cluster を再度実行します。

API を使用した Apache ZooKeeper 接続文字列の取得

API を使用して Apache ZooKeeper 接続文字列を取得するには、「」を参照してくださ い[DescribeCluster](https://docs.aws.amazon.com/msk/1.0/apireference/clusters-clusterarn.html#DescribeCluster)。

#### $KR$ aft  $F - K$

Amazon MSK は、Kafka バージョン 3.7.x で KRaft (Apache Kafka Raft) のサポートを導入しまし た。Apache Kafka コミュニティは、[Apache Kafka ZooKeeper](#page-35-0)クラスターのメタデータ管理のために Apache を置き換えるために KRaft を開発しました。KRaft モードでは、クラスターメタデータは、 ZooKeeper ノード間ではなく Kafka クラスターの一部である Kafka コントローラーのグループ内で 伝播されます。KRaft コントローラーは追加料金なしで含まれ、追加のセットアップや管理は必要あ りません。KRaft の詳細については[、KIP-500」](https://cwiki.apache.org/confluence/display/KAFKA/KIP-500%3A+Replace+ZooKeeper+with+a+Self-Managed+Metadata+Quorum)を参照してください。

MSK の KRaft モードについて注意すべき点を以下に示します。

- KRaft モードは、新しいクラスターでのみ使用できます。クラスターの作成後にメタデータモード を切り替えることはできません。
- MSK コンソールでは、Kafka バージョン 3.7.x を選択し、クラスター作成ウィンドウで KRaft チェックボックスを選択することで、Kraft ベースのクラスターを作成できます。
- MSK API [CreateCluster](https://docs.aws.amazon.com/msk/1.0/apireference/clusters.html#CreateCluster)または [CreateClusterV2](https://docs.aws.amazon.com/MSK/2.0/APIReference/v2-clusters.html#CreateClusterV2)オペレーションを使用して KRaft モードで クラスターを作成するには、バージョン3.7.x.kraftとして を使用する必要があります。をバー ジョン3.7.xとして使用して、 ZooKeeper モードでクラスターを作成します。
- ブローカーあたりのパーティション数は、KRaft および ZooKeeper ベースのクラスターで同じで す。ただし、KRaft では、クラスター [でより多くのブローカーをプロビジョニングすることで、](https://docs.aws.amazon.com/msk/latest/developerguide/limits.html) [クラスター ごとにより多くのパーティションを](https://docs.aws.amazon.com/msk/latest/developerguide/limits.html)ホストできます。
- Amazon MSK で KRaft モードを使用するために必要な API の変更はありません。ただし、クラ イアントが現在も--zookeeper接続文字列を使用している場合は、--bootstrap-server接 続文字列を使用してクラスターに接続するようにクライアントを更新する必要があります。- zookeeper フラグは Apache Kafka バージョン 2.5 では非推奨となり、Kafka バージョン 3.0 以 降では削除されます。そのため、クラスターへのすべての--bootstrap-server接続には、最新 の Apache Kafka クライアントバージョンと接続文字列を使用することをお勧めします。
- ZooKeeper モードは、Zookeeper が Apache Kafka でもサポートされているすべてのリリース バージョンで引き続き使用できます。Apache Kafka バージョンのサポート終了と今後の更新の詳 細については、[サポート対象の Apache Kafka バージョン](#page-376-0)「」を参照してください。
- 使用するツールが、 ZooKeeper 接続なしで Kafka Admin APIsを使用できることを確認する必要 があります。クラスターを Cruise Control に接続するための更新された手[順Amazon MSK での](#page-365-0)  [LinkedInの Cruise Control for Apache Kafka の使用に](#page-365-0)ついては、「」を参照してください。Cruise Control には、 [を使用せずに Cruise Control を実行する ZooKeeper](https://github.com/linkedin/cruise-control/wiki/Run-without-ZooKeeper)手順もあります。
- 管理アクションのためにクラスターの KRaft コントローラーに直接アクセスする必要はありませ ん。ただし、オープンモニタリングを使用してメトリクスを収集する場合は、クラスターに関する コントローラー以外のメトリクスを収集するために、コントローラーの DNS エンドポイントも必 要です。これらの DNS エンドポイントは、MSK コンソールから、または [ListNodes](https://docs.aws.amazon.com/msk/1.0/apireference/clusters-clusterarn-nodes.html#ListNodes) API オペレー ションを使用して取得できます。KRaft ベースのクラスターのオープンモニタリングを設定する手 順の更新[Prometheus によるオープンモニタリングに](#page-357-0)ついては、「」を参照してください。
- モードクラスターで KRaft モード ZooKeeper クラスター[CloudWatch](https://docs.aws.amazon.com/msk/latest/developerguide/metrics-details.html) をモニタリングする必要は 他にありません。MSK は、クラスターで使用される KRaft コントローラーを管理します。
- --bootstrap-server 接続文字列を使用して、KRaft モードのクラスターで を使用して ACLs を管理し続けることができます。--zookeeper 接続文字列 を使用して ACLs を管理しないでく ださい。[Apache Kafka ACL](#page-290-0) を参照してください。
- KRaft モードでは、クラスターのメタデータは Kafka 内の KRaft コントローラーに保存され、外部 ZooKeeper ノードには保存されません。したがって、ノード [と同様に、コントローラーノードへ](https://docs.aws.amazon.com/msk/latest/developerguide/zookeeper-security.html) [のアクセスを個別に制御する必要はありません ZooKeeper 。](https://docs.aws.amazon.com/msk/latest/developerguide/zookeeper-security.html)

# ストレージ管理

Amazon MSK には、MSK クラスターのストレージ管理に役立つ機能が用意されています。

#### トピック

- [階層型ストレージ](#page-39-0)
- [ブローカーストレージのスケールアップ](#page-48-0)
- [プロビジョニングストレージのスループット](#page-52-0)

### <span id="page-39-0"></span>階層型ストレージ

階層型ストレージは Amazon MSK 用の低コストのストレージ階層で、実質的に無制限にストレージ をスケーリングできるため、ストリーミングデータアプリケーションの構築を費用対効果の高い方法 で行うことができます。

パフォーマンスとコストのバランスをとる階層型ストレージを使用して構成された Amazon MSK ク ラスターを作成できます。Amazon MSK は、Apache Kafka トピックの保持制限に達するまで、パ フォーマンスが最適化されたプライマリストレージ階層にストリーミングデータを保存します。その 後、Amazon MSK は新しい低コストのストレージ階層に自動的にデータを移動します。

アプリケーションが階層型ストレージからのデータの読み取りを開始すると、最初の数バイトは読み 取りレイテンシーが大きくなることが予想されます。残りのデータを低コスト階層から順次読み取り 始めると、プライマリストレージ階層と同様のレイテンシーになることが予想されます。低コストの 階層型ストレージ用にストレージをプロビジョニングしたり、インフラストラクチャを管理したりす る必要はありません。任意の量のデータを保存することができ、使用量に応じた料金のみが発生しま す。この機能は、[KIP-405: Kafka 階層型ストレージで](https://cwiki.apache.org/confluence/display/KAFKA/KIP-405%3A+Kafka+Tiered+Storage)導入された API と互換性があります。

階層型ストレージには、次のような特徴があります。

- 実質的に無制限にストレージをスケーリングできます。Apache Kafka インフラストラクチャをス ケーリングする方法を考える必要はありません。
- ブローカーの数を増やすことなく、Apache Kafka トピックのデータをより長く保持したり、ト ピックのストレージを増やしたりできます。
- これにより、安全バッファーが長くなり、処理中の予期しない遅延に対処できるようになります。
- 既存のストリーム処理コードと Kafka API を使用して、古いデータを正確な生成順序で再処理でき ます。
- セカンダリストレージのデータをブローカーディスク間でレプリケートする必要がないため、パー ティションの再調整が高速化されます。
- ブローカーと階層型ストレージ間のデータは VPC 内を移動し、インターネットを経由しません。

• クライアントマシンは、階層型ストレージが有効になっていないクラスターに接続するのと同じプ ロセスを使用して、階層型ストレージが有効になっている新しいクラスターに接続することができ ます。「[クライアントマシンを作成する](https://docs.aws.amazon.com/msk/latest/developerguide/create-client-machine.html)」を参照してください。

#### 階層型ストレージの要件

- 階層型ストレージを有効にして新しいトピックを作成するには、Apache Kafka クライアントの バージョン 3.0.0 以降を使用する必要があります。既存のトピックを階層型ストレージに移行する には、バージョン 3.0.0 より前の Kafka クライアント (サポートされている Apache Kafka の最小 バージョンは 2.8.2.tiered) を使用するクライアントマシンを再構成して、階層型ストレージを有効 にすることができます。[ステップ 4: トピックを作成する](#page-19-0) を参照してください。
- 階層型ストレージが有効になっている Amazon MSK クラスターは、バージョン 3.6.0 以降、また は 2.8.2.tiered を使用する必要があります。

階層型ストレージの制約と制限

階層型ストレージには、次の制約と制限があります。

- 階層型ストレージは、プロビジョンドモードのクラスターにのみ適用されます。
- 階層型ストレージはブローカーサイズ t3.small をサポートしていません。
- 低コストストレージでの最小保持期間は 3 日間です。プライマリストレージには最小保持期間は ありません。
- 階層型ストレージは、ブローカーの複数のログディレクトリをサポートしていません (JBOD 関連 機能)。
- 階層型ストレージは圧縮トピックをサポートしていません。階層型ストレージが有効になっている すべてのトピックの cleanup.policy が 'DELETE' のみに設定されていることを確認してください。
- 階層型ストレージは個々のトピックでは無効にできますが、クラスター全体では無効にできませ ん。いったん無効にすると、トピックに対して階層型ストレージを再度有効にすることはできませ ん。
- Amazon MSK バージョン 2.8.2.tiered を使用している場合は、別の階層型ストレージ対応 Apache Kafka バージョンにのみ移行できます。階層型ストレージでサポートされているバージョンを引 き続き使用しない場合は、新しい MSK クラスターを作成し、そのクラスターにデータを移行しま す。
- この kafka-log-dirs ツールは階層型ストレージのデータサイズをレポートできません。このツール は、プライマリストレージ内のログセグメントのサイズのみを報告します。

#### ログセグメントを階層型ストレージにコピーする方法

新規または既存のトピックに対して階層型ストレージを有効にすると、Apache Kafka はクローズ済 みのログセグメントをプライマリストレージから階層型ストレージにコピーします。

- Apache Kafka は、クローズ済みのログセグメントのみをコピーします。ログセグメント内のすべ てのメッセージを階層型ストレージにコピーします。
- アクティブセグメントは階層化の対象ではありません。ログセグメントサイズ (segment.bytes) ま たはセグメントロール時間 (segment.ms) によって、セグメントをクローズする速度と、その後 Apache Kafka がそれらを階層型ストレージにコピーする速度が制御されます。

階層型ストレージが有効になっているトピックの保持設定は、階層型ストレージが有効になっていな いトピックの設定とは異なります。次のルールは、階層型ストレージが有効になっているトピックで のメッセージの保持を制御します。

- Apache Kafka では、log.retention.ms (時間) と log.retention.bytes (サイズ) という 2 つの設定で保 持を定義します。これらの設定によって、Apache Kafka がクラスターに保持するデータの合計期 間とサイズが決まります。階層型ストレージモードを有効にするかどうかにかかわらず、これらの 設定はクラスターレベルで設定します。トピックレベルの設定はトピック設定でオーバーライドで きます。
- 階層型ストレージを有効にすると、プライマリの高性能ストレージ階層にデータを保存する期間を 追加で指定できます。例えば、トピックの全体保持期間 (log.retention.ms) が 7 日間、ローカル保 持期間 (local.retention.ms) が 12 時間に設定されている場合、クラスターのプライマリストレージ は最初の 12 時間のみデータを保持します。低コストのストレージ階層では、7 日間フルにデータ を保持します。
- 通常の保持設定はフルログに適用されます。これには階層型の部分とプライマリの部分が含まれま す。
- local.retention.ms 設定または local.retention.bytes 設定は、プライマリストレージでのメッ セージの保持を制御します。フルログのデータがプライマリストレージ保持設定のしきい値 (local.retention.ms/bytes) に達すると、Apache Kafka はプライマリストレージ内のデータを階層型 ストレージにコピーします。その後、データは有効期限切れの対象になります。
- Apache Kafka がログセグメント内のメッセージを階層型ストレージにコピーすると、retention.ms または retention.bytes の設定に基づいてクラスターからメッセージが削除されます。

#### 階層型ストレージのシナリオ例

このシナリオは、階層型ストレージが有効になっている場合に、プライマリストレージにメッセージ を持つ既存のトピックがどのように動作するかを示しています。remote.storage.enable を true に 設定すると、このトピックで階層型ストレージが有効になります。この例では、retention.ms は 5 日 間に設定され、local.retention.ms は 2 日間に設定されています。セグメントの有効期限が切れたと きの一連のイベントは次のとおりです。

Time T0 - 階層型ストレージを有効にする前。

このトピックに対して階層型ストレージを有効にする前に、2 つのログセグメントがあります。セグ メントの 1 つは、既存のトピックパーティション 0 に対してアクティブです。

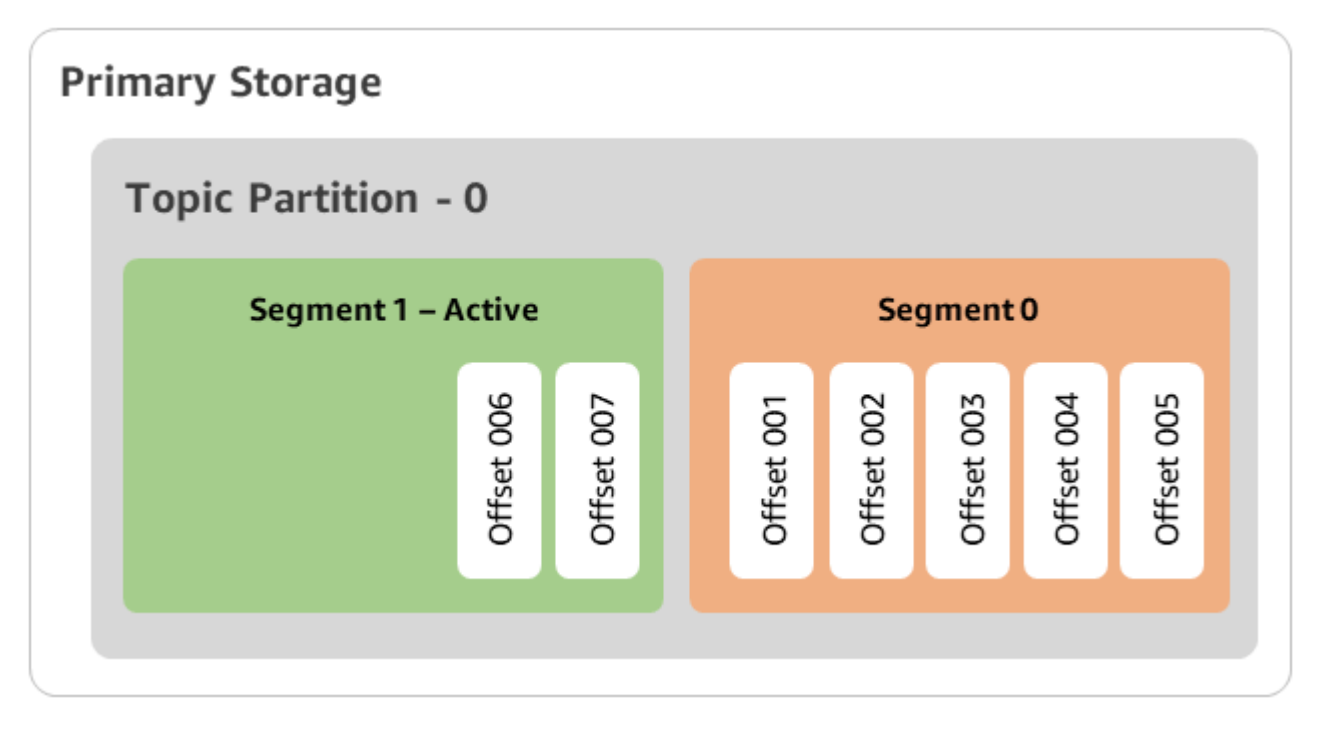

Time T1 (2 日未満) - 階層型ストレージが有効。セグメント 0 が階層型ストレージにコピーされま す。

このトピックに対して階層型ストレージを有効にすると、Apache Kafka は、セグメントが初期保持 設定を満たした後に、ログセグメント 0 を階層型ストレージにコピーします。Apache Kafka は、 セグメント 0 のプライマリストレージコピーも保持します。アクティブセグメント 1 は、まだ階 層型ストレージへのコピー対象ではありません。このタイムラインでは、Amazon MSK は、セグ メント 0 とセグメント 1 のメッセージにまだ保持設定を適用していません (local.retention.bytes/ ms、retention.ms/bytes)。

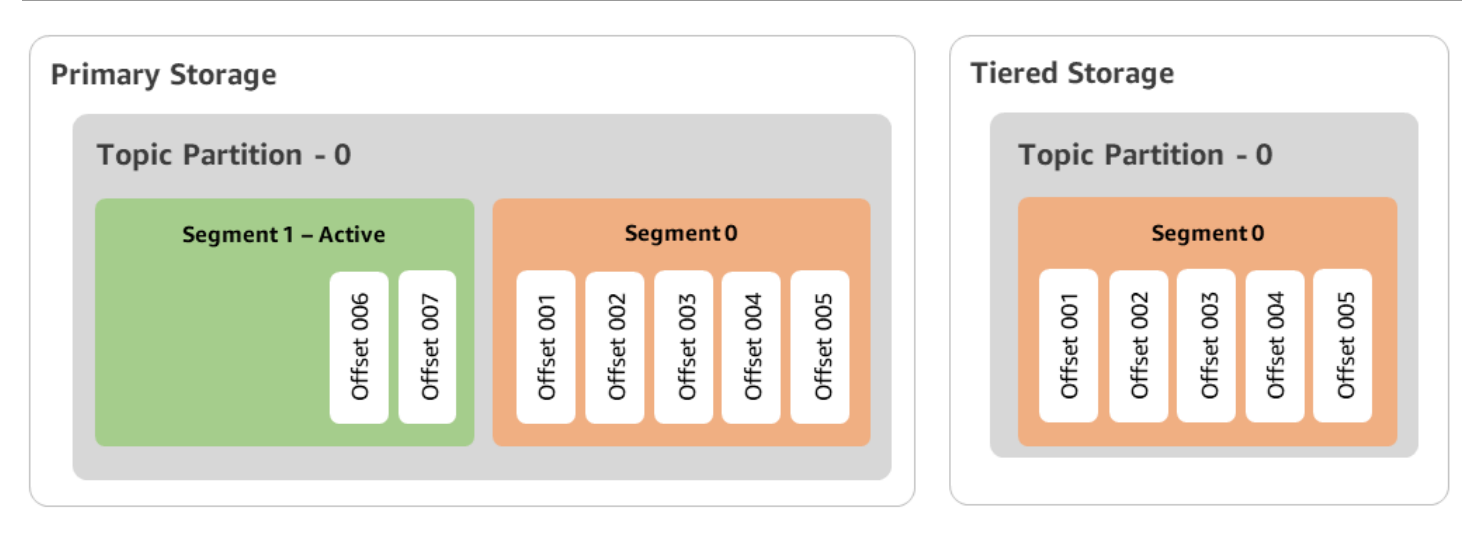

Time T2 - ローカル保持が有効。

2 日後、Apache Kafka が階層型ストレージにコピーしたセグメント 0 に対して、プライマリ保持設 定が有効になります。local.retention.ms を 2 日間に設定することでこれを決定します。これで、セ グメント 0 はプライマリストレージから有効期限切れになります。アクティブセグメント 1 は、ま だ有効期限の対象ではなく、階層型ストレージへのコピー対象でもありません。

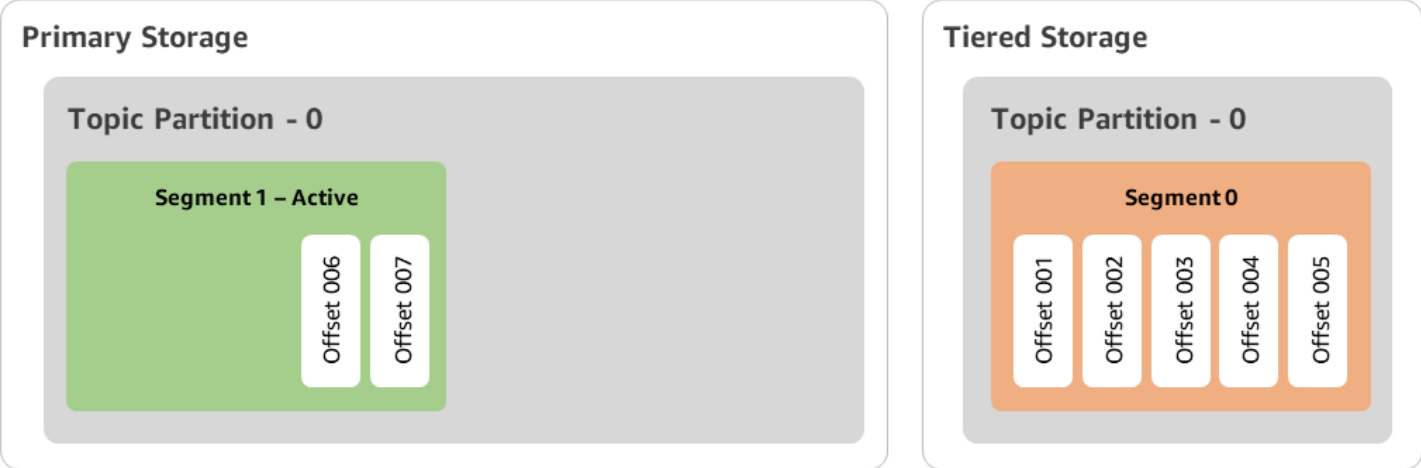

Time T3 - 全体保持が有効。

5 日後、保持設定が有効になり、Kafka はログセグメント 0 と関連メッセージを階層型ストレージか ら消去します。セグメント 1 はアクティブであるため、まだ有効期限の対象ではなく、階層型スト レージへのコピー対象でもありません。セグメント 1 はまだクローズされていないため、セグメン トロールの対象ではありません。

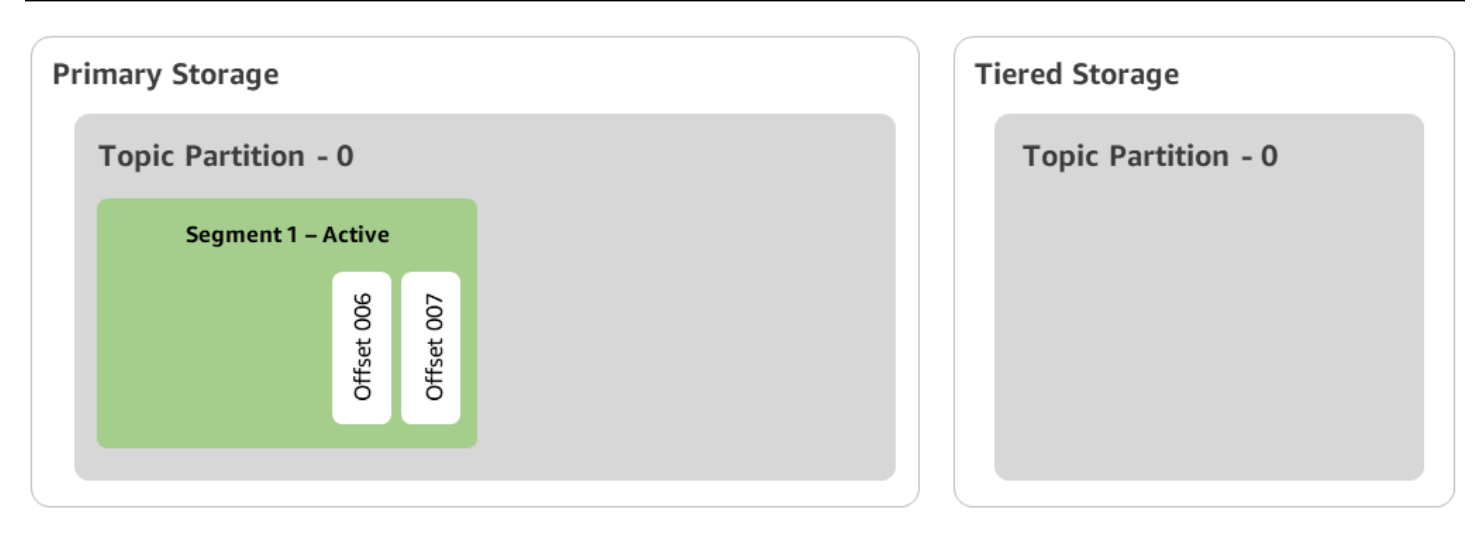

を使用した階層型ストレージを使用した Amazon MSK クラスターの作成 AWS Management Console

- 1. <https://console.aws.amazon.com/msk/>で Amazon MSK コンソールを開きます。
- 2. Create cluster (クラスターの作成) を選択します。
- 3. 階層型ストレージに対して [カスタム作成] を選択します。
- 4. クラスターの名前を指定します。
- 5. [クラスタータイプ] で [プロビジョンド] を選択します。
- 6. クラスターを作成するために使用する Amazon MSK の階層型ストレージをサポートする Amazon Kafka のバージョンを選択します。
- 7. kafka.t3.small 以外のブローカーのサイズを指定します。
- 8. Amazon MSK で各アベイラビリティーゾーンに作成するブローカーの数を選択します。ブロー カーの最小数は各アベイラビリティーゾーンにつき 1 つで、最大数は各クラスターにつき 30 で す。
- 9. ブローカーを分散させるゾーンの数を指定します。
- 10. ゾーンごとにデプロイされる Apache Kafka ブローカーの数を指定します。
- 11. [ストレージオプション] を選択します。これには、階層型ストレージモードを有効にするための [階層化ストレージ と EBS ストレージ] が含まれます。
- 12. クラスター作成ウィザードの残りのステップを実行します。完了すると、[確認と作成] ビュー に、クラスターストレージモードとして [階層化ストレージ と EBS ストレージ] が表示されま す。
- 13. [Create cluster (クラスターの作成)] を選択します。

を使用した階層型ストレージを使用した Amazon MSK クラスターの作成 AWS CLI

クラスターで階層型ストレージを有効にするには、階層型ストレージに適切な Apache Kafka バー ジョンと属性を使用してクラスターを作成します。以下のコード例に従います。また、次のセクショ ンの「[階層型ストレージ対応の Kafka トピックの作成](#page-45-0)」のステップを実行します。

クラスターの作成でサポートされる属性の完全なリストについては、「[create-cluster」](https://docs.aws.amazon.com/cli/latest/reference/kafka/create-cluster.html)を参照して ください。

```
aws tiered-storage create-cluster \ 
 —cluster-name "MessagingCluster" \ 
 —broker-node-group-info file://brokernodegroupinfo.json \ 
 —number-of-broker-nodes 3 \
--kafka-version "3.6.0" \
--storage-mode "TIERED"
```
<span id="page-45-0"></span>階層型ストレージ対応の Kafka トピックの作成

階層型ストレージを有効にしてクラスターを作成したときに開始したプロセスを完了するには、後述 のコード例に示された属性を指定して階層型ストレージを有効にしたトピックも作成します。階層型 ストレージ特有の属性には、次のものがあります。

- 時間ベースの保持設定に使用する local.retention.ms (10 分間など)、またはログセグメント のサイズ制限に使用する local.retention.bytes。
- 階層型ストレージが有効にするには、remote.storage.enable を true に設定します。

以下の設定では local.retention.ms を使用していますが、この属性を local.retention.bytes に置き換 えることもできます。この属性は、Apache Kafka がデータをプライマリストレージから階層型スト レージにコピーするまでに、待機できる時間またはコピーできるバイト数を制御します。サポートさ れている設定属性の詳細については、「[トピックレベルの設定](https://docs.aws.amazon.com/msk/latest/developerguide/msk-configuration-properties.html#msk-topic-confinguration)」を参照してください。

**a** Note

Apache Kafka クライアントのバージョン 3.0.0 以降を使用する必要があります。これらの バージョンでは、remote.storage.enable という設定をサポートします。これは、当 該クライアントバージョンの kafka-topics.sh にのみ含まれます。以前のバージョンの Apache Kafka を使用する既存のトピックで階層型ストレージを有効にするには、「[既存のト](#page-46-0) [ピックでの階層型ストレージの有効化](#page-46-0)」セクションを参照してください。

bin/kafka-topics.sh --create --bootstrap-server \$bs --replication-factor 2 --partitions 6 --topic MSKTutorialTopic --config remote.storage.enable=true --config local.retention.ms=100000 --config retention.ms=604800000 --config segment.bytes=134217728

既存のトピックでの階層型ストレージの有効化と無効化

これらのセクションでは、作成済みのトピックで階層型ストレージを有効または無効にする方法に ついて説明します。階層型ストレージを有効にした新しいクラスターとトピックを作成するには、 「[AWS Management Consoleを使用して階層型ストレージを持つ Amazon MSK クラスターを作成す](https://docs.aws.amazon.com/msk/latest/developerguide/msk-create-cluster-tiered-storage-console) [る](https://docs.aws.amazon.com/msk/latest/developerguide/msk-create-cluster-tiered-storage-console)」を参照してください。

<span id="page-46-0"></span>既存のトピックでの階層型ストレージの有効化

既存のトピックで階層型ストレージを有効にするには、次の例に示す alter コマンド構文を使用し ます。既存のトピックで階層型ストレージを有効にする場合は、特定の Apache Kafka クライアント バージョンに制限されません。

bin/kafka-configs.sh --bootstrap-server \$bsrv --alter --entity-type topics --entity-name msk-ts-topic --add-config 'remote.storage.enable=true, local.retention.ms=604800000, retention.ms=15550000000'

既存のトピックでの階層型ストレージの無効化

既存のトピックで階層型ストレージを無効にするには、階層型ストレージを有効にするときと同じ順 序で alter コマンド構文を使用します。

bin/kafka-configs.sh --bootstrap-server \$bs --alter --entity-type topics - entity-name MSKTutorialTopic --add-config 'remote.log.msk.disable.policy=Delete, remote.storage.enable=false'

**a** Note

階層型ストレージを無効にすると、階層型ストレージのトピックデータは完全に削 除されます。Apache Kafka はプライマリストレージデータを保持しますが、これに は、local.retention.ms に基づくプライマリ保持ルールが引き続き適用されます。ト ピックで階層化ストレージを無効にすると、再度有効にすることはできません。既存のト ピックで階層型ストレージを無効にする場合は、特定の Apache Kafka クライアントバー ジョンに制限されません。

### AWS CLI を使用して既存のクラスターで階層型ストレージを有効にする

**a** Note

圧縮トピックは階層型ストレージではサポートされないため、クラスターの log.cleanup.policy が delete に設定されている場合にのみ階層型ストレージを有効にできま す。後で、個々のトピックの log.cleanup.policy を compact に設定できます (その特定のト ピックで階層型ストレージが有効になっていない場合)。サポートされている設定属性の詳細 については、「[トピックレベルの設定](https://docs.aws.amazon.com/msk/latest/developerguide/msk-configuration-properties.html#msk-topic-confinguration)」を参照してください。

1. Kafka バージョンの更新 — クラスターバージョンは単純な整数ではありません。クラスターの最 新バージョンを検索するには、 DescribeClusterオペレーションまたは describe-cluster AWS CLI コマンドを使用します。サンプルのバージョンは KTVPDKIKX0DER です。

aws kafka update-cluster-kafka-version --cluster-arn ClusterArn --current-version Current-Cluster-Version --target-kafka-version 3.6.0

2. クラスターストレージモードを編集します。次のコード例は、[update-storage](https://docs.aws.amazon.com/cli/latest/reference/kafka/update-storage.html) API を使用して クラスターストレージモードを TIERED に編集する方法を示しています。

aws kafka update-storage --current-version Current-Cluster-Version --cluster-arn Cluster-arn --storage-mode TIERED

#### コンソールを使用した既存のクラスターでの階層型ストレージの更新

**a** Note

圧縮トピックは階層型ストレージではサポートされないため、クラスターの log.cleanup.policy が delete に設定されている場合にのみ階層型ストレージを有効にできま す。後で、個々のトピックの log.cleanup.policy を compact に設定できます (その特定のト ピックで階層型ストレージが有効になっていない場合)。サポートされている設定属性の詳細 については、「[トピックレベルの設定](https://docs.aws.amazon.com/msk/latest/developerguide/msk-configuration-properties.html#msk-topic-confinguration)」を参照してください。

- 1. <https://console.aws.amazon.com/msk/> で Amazon MSK コンソールを開きます。
- 2. クラスターの概要ページに移動し、[プロパティ] を選択します。

3. [ストレージ] セクションに移動し、[クラスターストレージモードを編集] を選択します。 4. [階層化ストレージ と EBS ストレージ] を選択し、[変更を保存] を選択します。

## <span id="page-48-0"></span>ブローカーストレージのスケールアップ

ブローカーごとに EBS ストレージの量を増やすことができます。ストレージを減らすことはできま せん。

ストレージボリュームは、このスケールアップオペレーション中も引き続き使用できます。

#### **A** Important

MSK クラスター用にストレージをスケーリングすると、追加のストレージがすぐに使用で きるようになります。ただし、ストレージのスケーリングイベントが発生するたびに、クラ スターにはクールダウン期間が必要です。Amazon MSK は、このクールダウン期間を利用し てクラスターを最適化します。その後、クラスターは再びスケーリングできるようになりま す。この期間は、クラスターのストレージサイズ、使用率、トラフィックに応じて、最小 6 時間から 24 時間以上までさまざまです。これは、[UpdateBrokerストレージオ](https://docs.aws.amazon.com/msk/1.0/apireference/clusters-clusterarn-nodes-storage.html#UpdateBrokerStorage)ペレーション を使用した自動スケーリングイベントと手動スケーリングの両方に適用されます。ストレー ジの適切なサイジングについては、「[ベストプラクティス](#page-398-0)」を参照してください。

階層型ストレージを使用すると、ブローカーのストレージ容量を無制限にスケールアップできます。 「[階層型ストレージ](#page-39-0)」を参照してください。

トピック

- [Auto Scaling](#page-48-1)
- [手動スケーリング](#page-51-0)

#### <span id="page-48-1"></span>Auto Scaling

使用量の増加に応じてクラスターのストレージを自動的に拡張するには、Amazon MSK のアプリ ケーション自動スケーリングを設定できます。自動スケーリングポリシーでは、ディスク使用率の ターゲットと最大スケーリング容量を設定します。

Amazon MSK の自動スケーリングを使用する前に、次の点を考慮する必要があります。

#### **A** Important

•

ストレージスケーリングアクションは、6 時間ごとに 1 回だけ実行できます。

まず、ストレージ需要に適したサイズのストレージボリュームから始めることが推奨されます。ク ラスターの適切なサイズ設定のガイダンスについては、「[クラスターの適切なサイズ設定: クラス](#page-399-0) [ターあたりのブローカー数](#page-399-0)」を参照してください。

- Amazon MSK では、使用量の減少に応じたクラスターストレージの削減は行われませ ん。Amazon MSK では、ストレージボリュームのサイズを減らすことはできません。クラスター ストレージの容量を減らす必要がある場合は、既存のクラスターを小さいストレージのクラスター に移行してください。クラスターの移行については、「[移行](#page-327-0)」を参照してください。
- Amazon MSK は、アジアパシフィック (大阪) およびアフリカ (ケープタウン) リージョンでの自動 スケーリングをサポートしていません。
- 自動スケーリングポリシーをクラスターに関連付けると、Amazon EC2 Auto Scaling はターゲッ ト追跡用の Amazon CloudWatch アラームを自動的に作成します。自動スケーリングポリシーを使 用してクラスターを削除すると、この CloudWatch アラームは保持されます。 CloudWatch アラー ムを削除するには、クラスターを削除する前にクラスターから自動スケーリングポリシーを削除す る必要があります。ターゲット追跡の詳細については、「Amazon EC2 Auto Scaling ユーザーガ イド」の「[Amazon EC2 Auto Scaling のターゲットトラッキングスケーリングポリシー」](https://docs.aws.amazon.com/autoscaling/ec2/userguide/as-scaling-target-tracking.html)を参照 してください。

自動スケーリングポリシーの詳細

自動スケーリングポリシーでは、クラスターに関する次のパラメータを定義します。

- ストレージ使用率ターゲット : Amazon MSK がオートスケーリングオペレーションをトリガーす るために参照するストレージ使用率のしきい値。使用率のターゲットは、現在のストレージ容量の 10% ~ 80% に設定できます。ストレージ使用率ターゲットの設定の推奨値は 50% から 60% で す。
- 最大ストレージ容量: Amazon MSK でブローカーストレージに対して設定できるスケーリングの上 限。最大ストレージ容量は、各ブローカーにつき最大 16 TiB に設定できます。詳細については、 「[Amazon MSK クォータ」](#page-368-0)を参照してください。

Amazon MSK は、Maximum Disk Utilization メトリクスが Storage Utilization Target 設定以上であることを検出すると、10 GiB または現在のストレージの 10% の 2 つの数値のうち大

きい方と同量だけストレージ容量を増やします。例えば、現在の容量が 1000 GiB の場合、その量は 100 GiB となります。このサービスは、ストレージ使用率を 1 分ごとにチェックします。さらにス ケーリングオペレーションが行われるたびに、10 GiB または現在のストレージの 10% の 2 つの数値 のうち大きい方と同量だけストレージが増えていきます。

自動スケーリングオペレーションが発生したかどうかを判断するには、 [ListClusterOperationsオ](https://docs.aws.amazon.com/msk/1.0/apireference/clusters-clusterarn-operations.html#ListClusterOperations)ペ レーションを使用します。

Amazon MSK クラスターの自動スケーリングの設定

Amazon MSK コンソール、Amazon MSK API、または を使用して AWS CloudFormation 、ストレー ジの自動スケーリングを実装できます。 CloudFormation サポートは から利用できま[すApplication](https://docs.aws.amazon.com/AWSCloudFormation/latest/UserGuide/aws-resource-applicationautoscaling-scalabletarget.html)  [Auto Scaling](https://docs.aws.amazon.com/AWSCloudFormation/latest/UserGuide/aws-resource-applicationautoscaling-scalabletarget.html)。

**a** Note

クラスターの作成時に自動スケーリングを実装することはできません。最初にクラスターを 作成してから、そのクラスターに対して自動スケーリングポリシーを作成して有効にする必 要があります。ただし、Amazon MSK サービスによるクラスターの作成時に、ポリシーを作 成することはできます。

AWS Management Consoleを使用した自動スケーリングの設定

- 1. にサインインし AWS Management Console[、https://console.aws.amazon.com/msk/home?](https://console.aws.amazon.com/msk/home?region=us-east-1#/home/) [region=us-east-1#/home/](https://console.aws.amazon.com/msk/home?region=us-east-1#/home/) で Amazon MSK コンソールを開きます。
- 2. クラスターリストから、 お客様のクラスターを選択します。これにより、クラスターの詳細が リストされたページに移動します。
- 3. [Auto scaling for storage] (ストレージのオートスケーリング) セクションで、[Configure] (設定) を選択します。
- 4. オートスケーリングポリシーを作成して名前を付けます。ストレージ使用率のターゲット、最大 ストレージ容量、およびターゲットメトリクスを指定します。
- 5. [Save changes] を選択します。

新しいポリシーを保存して有効にすると、ポリシーがクラスターに対してアクティブになりま す。Amazon MSK は、ストレージ使用率が設定した値に達すると、クラスターのストレージを拡張 します。

CLI を使用した自動スケーリングの設定

- 1. [RegisterScalableTarget](https://docs.aws.amazon.com/cli/latest/reference/application-autoscaling/#available-commands) コマンドを使用して、ストレージ使用率ターゲットを登録します。
- 2. [PutScalingPolicy](https://docs.aws.amazon.com/cli/latest/reference/application-autoscaling/#available-commands) コマンドを使用して、自動拡張ポリシーを作成します。

API を使用した自動スケーリングの設定

- 1. [RegisterScalableTarget](https://docs.aws.amazon.com/autoscaling/application/APIReference/API_RegisterScalableTarget.html) API を使用してストレージ使用率ターゲットを登録します。
- 2. [PutScalingPolicy](https://docs.aws.amazon.com/autoscaling/application/APIReference/API_PutScalingPolicy.html) API を使用して自動拡張ポリシーを作成します。

<span id="page-51-0"></span>手動スケーリング

ストレージを増やすには、クラスターが ACTIVE 状態になるのを待ちます。ストレージのスケーリ ングのクールダウン期間は、各イベント間で最低で 6 時間です。このオペレーションによって追加 のストレージがすぐに使用可能になりますが、クラスターで最適化を実行するため、この操作に最 大 24 時間以上かかることがあります。これらの最適化の所要時間は、ストレージの容量に比例しま す。

を使用したブローカーストレージのスケールアップ AWS Management Console

- 1. <https://console.aws.amazon.com/msk/>で Amazon MSK コンソールを開きます。
- 2. ブローカーストレージをアップデートしたい MSK クラスターを選択します。
- 3. [Storage] (ストレージ) セクションで、[Edit] (編集) を選択します。
- 4. 必要なストレージボリュームを指定します。ストレージの量を増やすだけで、減らすことはでき ません。
- 5. [変更の保存] を選択します。

を使用したブローカーストレージのスケールアップ AWS CLI

次のコマンドを実行し、 をクラスターの作成時に取得した Amazon リソースネーム (ARN) *ClusterArn*に置き換えます。クラスターの ARN がない場合は、すべてのクラスターを一覧表示す ることで見つけられます。詳細については、「[the section called "クラスターの一覧表示"」](#page-34-0)を参照し てください。

*Current-Cluster-Version* を、クラスターの現在のバージョンに置き換えます。

**A** Important

クラスターのバージョンは単純な整数ではありません。クラスターの最新バージョンを検索 するには、 [DescribeClusterオ](https://docs.aws.amazon.com/msk/1.0/apireference/clusters-clusterarn.html#DescribeCluster)ペレーションまたは [describe-cluster](https://awscli.amazonaws.com/v2/documentation/api/latest/reference/kafka/describe-cluster.html) AWS CLI コマンドを使用 します。サンプルのバージョンは KTVPDKIKX0DER です。

*Target-Volume-in GiB* パラメータは、各ブローカーが持つストレージの量を表します。すべて のブローカーのストレージのみ、更新できます。ストレージを更新するブローカーを個別に指定する ことはできません。*Target-Volume-in-GiB* に指定する値は、100 GiB を超える整数である必要 があります。更新操作後のブローカーごとのストレージは 16384 GiB を超えることはできません。

aws kafka update-broker-storage --cluster-arn *ClusterArn* --current-version *Current-Cluster-Version* --target-broker-ebs-volume-info '{"KafkaBrokerNodeId": "All", "VolumeSizeGB": *Target-Volume-in-GiB*}'

API を使用したブローカーストレージのスケールアップ

API を使用してブローカーストレージを更新するには、[UpdateBroker「ストレージ」](https://docs.aws.amazon.com/msk/1.0/apireference/clusters-clusterarn-nodes-storage.html#UpdateBrokerStorage)を参照してく ださい。

<span id="page-52-0"></span>プロビジョニングストレージのスループット

Amazon MSK ブローカーは、データをストレージボリュームに保持します。ストレージ I/O は、プ ロデューサーがクラスターに書き込むとき、ブローカー間でデータがレプリケートされるとき、お よびコンシューマーがメモリ内にないデータを読み取るときに消費されます。ボリュームストレージ のスループットは、ストレージボリュームにデータを書き込んだり、ストレージボリュームからデー タを読み取ったりできる速度です。プロビジョンドストレージのスループットは、クラスター内のブ ローカーに対してその速度を指定する機能です。

ブローカーのサイズが kafka.m5.4xlarge以上のクラスターとストレージボリュームが 10 GiB 以 上のクラスターでは、プロビジョニングされたスループットレートを 1 秒あたり MiB 単位で指定で きます。 GiB プロビジョンドスループットは、クラスター作成時に指定できます。また、ACTIVE 状態のクラスターのプロビジョンドスループットを有効または無効にすることもできます。

スループットのボトルネック

ブローカースループットのボトルネックには、ボリュームスループット、Amazon EC2 から Amazon EBS へのネットワークスループット、Amazon EC2 のエグレススループットなど、複数の 原因があります。プロビジョンドストレージのスループットを有効にして、ボリュームスループット を調整できます。ただし、ブローカースループットの制限は、Amazon EC2 から Amazon EBS への ネットワークスループットと Amazon EC2 のエグレススループットによって発生する可能性があり ます。

Amazon EC2 のエグレススループットは、コンシューマーグループの数と、コンシューマーグルー プあたりのコンシューマーの数の影響を受けます。また、ブローカーサイズが大きいほど、Amazon EC2 から Amazon EBS へのネットワークスループットと Amazon EC2 の出力スループットの両方 が高くなります。

ボリュームサイズが 10 GiB 以上の場合は、250 MiB/秒以上のストレージスループットをプロビジョ ニングできます。デフォルトは 250 MiB/秒です。ストレージスループットをプロビジョニングする には、ブローカーサイズ kafka.m5.4xlarge 以上 (または kafka.m7g.2xlarge 以上) を選択し、次の表 に示すように最大スループットを指定できます。

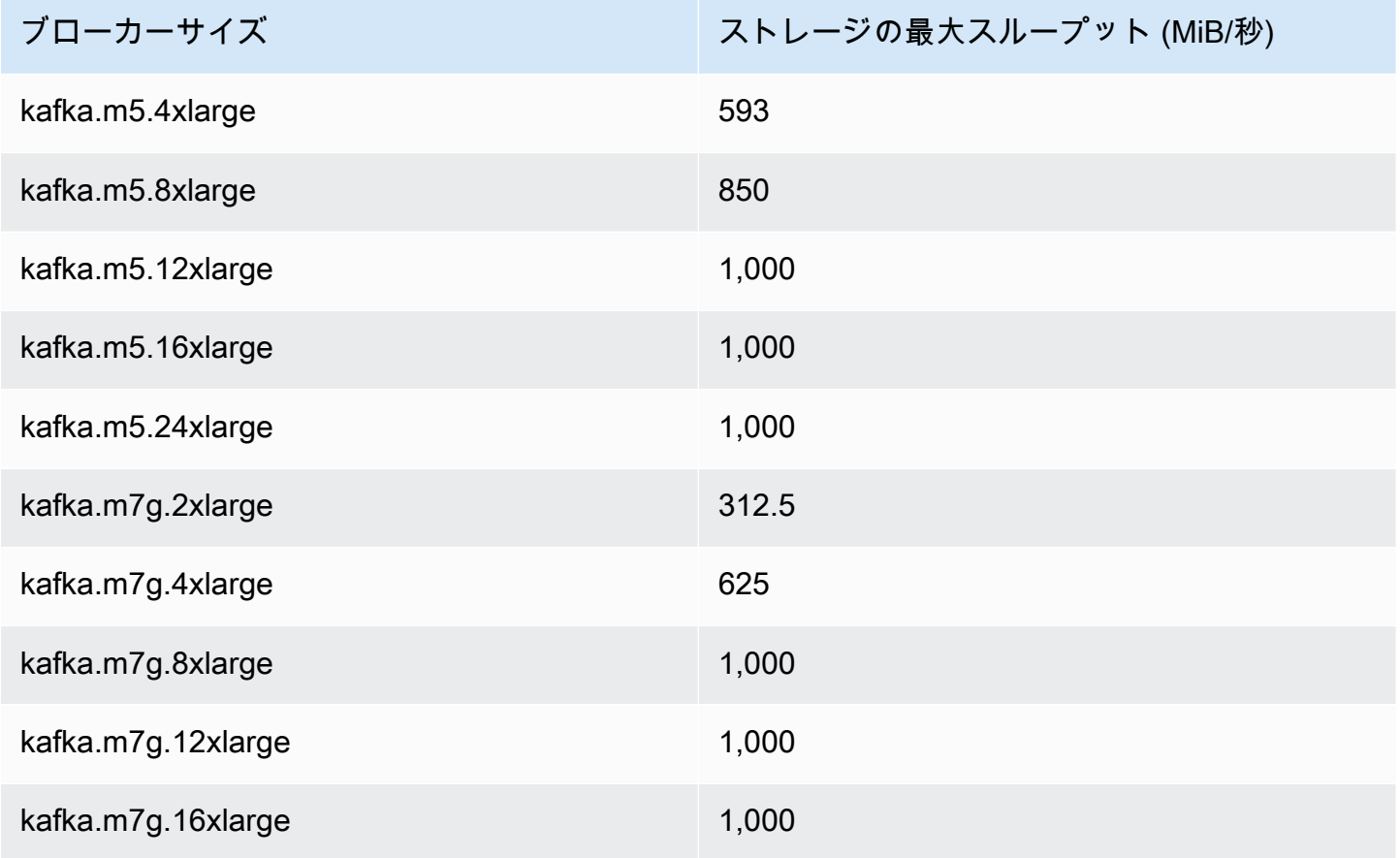

## ストレージスループットの測定

VolumeReadBytes および VolumeWriteBytes メトリクスを使用して、クラスターの平均スト レージスループットを測定できます。これら 2 つのメトリクスを合計は、ストレージの平均スルー プット (バイト単位) を示します。クラスターのストレージの平均スループットを取得するには、こ れら 2 つのメトリクスを SUM に、期間を 1 分に設定し、次の式を使用します。

Average storage throughput in MiB/s = (Sum(VolumeReadBytes) + Sum(VolumeWriteBytes)) / (60 \* 1024 \* 1024)

VolumeReadBytes および VolumeWriteBytes メトリクスについては、[「the section called](#page-344-0)  "PER\_BROKER [レベルモニタリング"](#page-344-0)」を参照してください。

#### 設定の更新

Amazon MSK 設定は、プロビジョンドスループットを有効にする前でも後でも更新できます。ただ し、num.replica.fetchers 設定パラメータの更新と、プロビジョンドスループットの有効化の 両方のアクションを実行するまでは、目的のスループットは表示されません。

Amazon MSK のデフォルト設定では、num.replica.fetchers の値は 2 で す。num.replica.fetchers を更新する際には、次の表の推奨値を使用できます。これらの値は 参考用です。これらの値は、ユースケースに基づいて調整することが推奨されます。

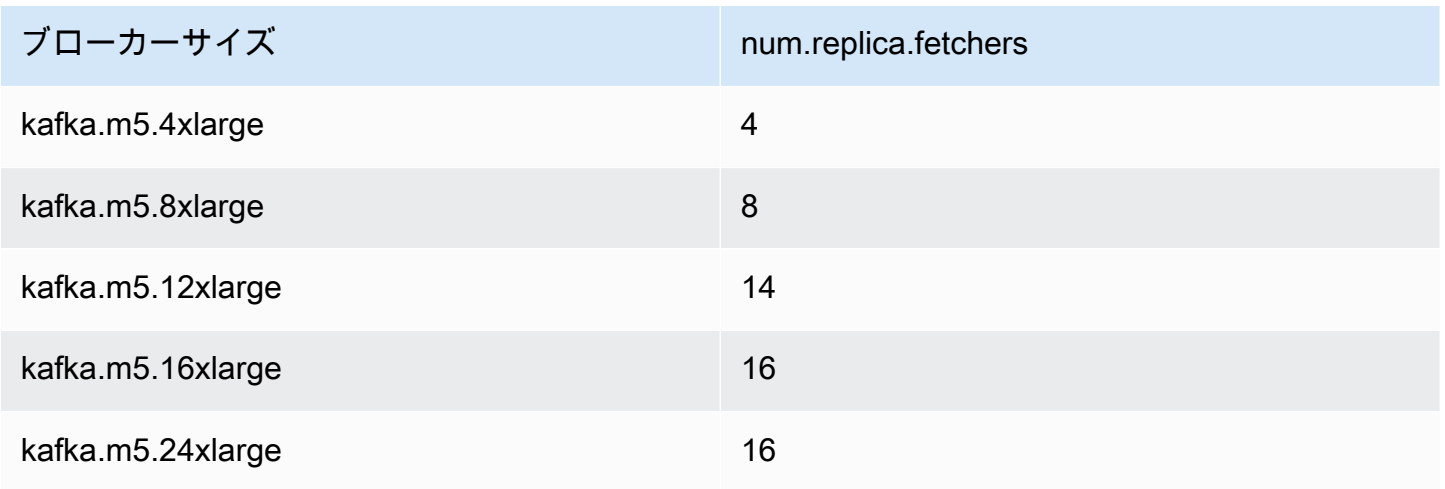

更新した設定は最大 24 時間有効にならない場合があり、ソースボリュームが十分に利用されていな い場合はさらに時間がかかる場合があります。ただし、移行ボリュームのパフォーマンスは、移行期 間中は少なくともソースストレージボリュームのパフォーマンスと同等です。フルに利用されている 1 TiB ボリュームの場合、更新された設定に移行するには、通常は約 6 時間かかります。

### を使用したストレージスループットのプロビジョニング AWS Management Console

- 1. にサインインし AWS Management Console[、https://console.aws.amazon.com/msk/home?](https://console.aws.amazon.com/msk/home?region=us-east-1#/home/) [region=us-east-1#/home/](https://console.aws.amazon.com/msk/home?region=us-east-1#/home/) で Amazon MSK コンソールを開きます。
- 2. Create cluster (クラスターの作成) を選択します。
- 3. Custom create (カスタム作成) を選択します。
- 4. クラスターの名前を指定します。
- 5. [ストレージ] セクションで、[有効化] を選択します。
- 6. ブローカーあたりのストレージスループットの値を選択します。
- 7. VPC、ゾーンとサブネット、セキュリティグループを選択します。
- 8. [次へ] をクリックします。
- 9. [セキュリティ] ステップの一番下で [次へ] を選択します。
- 10. [モニタリングおよびタグ] ステップの一番下で [次へ] を選択します。
- 11. クラスター設定を確認し、[クラスターの作成] を選択します。

を使用したストレージスループットのプロビジョニング AWS CLI

このセクションでは、 を使用してプロビジョニングされたスループットを有効にしたクラスター AWS CLI を作成する方法の例を示します。

1. 次の JSON をコピーして、ファイルに貼り付けます。サブネット ID とセキュリティグルー プ ID のプレースホルダーは、自分のアカウントの値に置き換えてください。ファイルに cluster-creation.json という名前を付け、保存します。

```
{ 
     "Provisioned": { 
          "BrokerNodeGroupInfo":{ 
               "InstanceType":"kafka.m5.4xlarge", 
               "ClientSubnets":[ 
                   "Subnet-1-ID", 
                   "Subnet-2-ID" 
               ], 
               "SecurityGroups":[ 
                   "Security-Group-ID" 
               ], 
               "StorageInfo": { 
                   "EbsStorageInfo": {
```

```
 "VolumeSize": 10, 
                     "ProvisionedThroughput": { 
                         "Enabled": true, 
                         "VolumeThroughput": 250 
1 1 1 1 1 1 1
 } 
 } 
        }, 
         "EncryptionInfo": { 
            "EncryptionInTransit": { 
                "InCluster": false, 
                "ClientBroker": "PLAINTEXT" 
 } 
        }, 
         "KafkaVersion":"2.8.1", 
         "NumberOfBrokerNodes": 2 
     }, 
     "ClusterName": "provisioned-throughput-example"
}
```
2. 前のステップで JSON ファイルを保存したディレクトリから、次の AWS CLI コマンドを実行し ます。

aws kafka create-cluster-v2 --cli-input-json file://cluster-creation.json

API を使用したストレージスループットのプロビジョニング

クラスターの作成中にプロビジョニングされたストレージスループットを設定するに は、[CreateClusterV2](https://docs.aws.amazon.com/MSK/2.0/APIReference/v2-clusters.html#CreateClusterV2) を使用します。

# ブローカーサイズの更新

Apache Kafka パーティションを再割り当てせずにブローカーのサイズを変更することで、MSK ク ラスターをオンデマンドでスケーリングできます。ブローカーのサイズを変更すると、クラスター I/ O を中断することなく、ワークロードの変化に基づいて MSK クラスターのコンピューティング性能 を柔軟に調整できます。 Amazon MSK は、特定のクラスター内のすべてのブローカーに同じブロー カーサイズを使用します。

このセクションでは、MSK クラスターのブローカーサイズを更新する方法について説明します。 クラスターブローカーのサイズは、M5 または T3 から M7g に、または M7g から M5 に更新できま

す。ブローカーサイズを小さくすると、パフォーマンスが低下し、ブローカーごとに達成可能な最大 スループットが低下する可能性があることに注意してください。ブローカーサイズを大きくすると、 パフォーマンスは向上しますが、コストが高くなる可能性があります。

ブローカーサイズの更新は、クラスターの起動中および実行中にローリング方式で行われます。つま り、Amazon MSK はブローカーサイズの更新を実行するために一度に 1 つのブローカーをダウンし ます。ブローカーサイズの更新中にクラスターを高可用性にする方法については、「」を参照してく ださい[the section called "高可用性クラスターの構築"。](#page-401-0)生産性への潜在的な影響をさらに軽減するた めに、トラフィックが少ない期間にブローカーサイズの更新を実行できます。

ブローカーサイズの更新中、引き続きデータを生成して使用できます。ただし、更新が完了するまで は、ブローカーの再起動や[Amazon MSK オペレーションに](https://docs.aws.amazon.com/msk/1.0/apireference/operations.html)記載されている更新操作を呼び出すこと はできません。

クラスターをより小さなブローカーサイズに更新する場合は、最初にテストクラスターで更新を試し て、シナリオにどのように影響するかを確認することをお勧めします。

#### **A** Important

ブローカーあたりのパーティション数が で指定された最大数を超えた場合、クラスターを小 さなブローカーサイズに更新することはできません[the section called " クラスターの適切な](#page-398-1) [サイズ設定: ブローカーあたりのパーティション数"。](#page-398-1)

## を使用したブローカーサイズの更新 AWS Management Console

- 1. <https://console.aws.amazon.com/msk/>で Amazon MSK コンソールを開きます。
- 2. ブローカーサイズを更新する MSK クラスターを選択します。
- 3. クラスターの詳細ページで、ブローカーの概要セクションを見つけ、ブローカーサイズの編集を 選択します。
- 4. リストから必要なブローカーサイズを選択します。
- 5. 変更の保存。

## を使用したブローカーサイズの更新 AWS CLI

1. 次のコマンドを実行し、 をクラスターの作成時に取得した Amazon リソースネーム (ARN) *ClusterArn*に置き換えます。クラスターの ARN がない場合は、すべてのクラスターを一覧表 示することで見つけられます。詳細については、「[the section called "クラスターの一覧表示"」](#page-34-0) を参照してください。

*Current-Cluster-Version* をクラスターの最新バージョン*TargetType*に置き換え、 をブ ローカーにする新しいサイズに置き換えます。ブローカーサイズの詳細については、「」を参照 してください[the section called "ブローカーサイズ"。](#page-26-0)

aws kafka update-broker-type --cluster-arn *ClusterArn* --current-version *Current-Cluster-Version* --target-instance-type *TargetType*

次に、このコマンドの使用例を示します。

```
aws kafka update-broker-type --cluster-arn "arn:aws:kafka:us-
east-1:0123456789012:cluster/exampleName/abcd1234-0123-abcd-5678-1234abcd-1" --
current-version "K1X5R6FKA87" --target-instance-type kafka.m5.large
```
このコマンドの出力は、次の JSON の例のようになります。

```
{ 
     "ClusterArn": "arn:aws:kafka:us-east-1:0123456789012:cluster/exampleName/
abcd1234-0123-abcd-5678-1234abcd-1", 
     "ClusterOperationArn": "arn:aws:kafka:us-east-1:012345678012:cluster-
operation/exampleClusterName/abcdefab-1234-abcd-5678-cdef0123ab01-2/0123abcd-
abcd-4f7f-1234-9876543210ef"
}
```
2. update-broker-type オペレーションの結果を取得するには、次のコマンドを実行 し、*ClusterOperationArn* をupdate-broker-typeコマンドの出力で取得した ARN に置 き換えます。

aws kafka describe-cluster-operation --cluster-operation-arn *ClusterOperationArn*

この describe-cluster-operation コマンドの出力は、次の JSON の例のようになりま す。

```
{ 
   "ClusterOperationInfo": { 
     "ClientRequestId": "982168a3-939f-11e9-8a62-538df00285db", 
     "ClusterArn": "arn:aws:kafka:us-east-1:0123456789012:cluster/exampleName/
abcd1234-0123-abcd-5678-1234abcd-1",
```

```
 "CreationTime": "2021-01-09T02:24:22.198000+00:00", 
     "OperationArn": "arn:aws:kafka:us-east-1:012345678012:cluster-operation/
exampleClusterName/abcdefab-1234-abcd-5678-cdef0123ab01-2/0123abcd-
abcd-4f7f-1234-9876543210ef", 
     "OperationState": "UPDATE_COMPLETE", 
     "OperationType": "UPDATE_BROKER_TYPE", 
     "SourceClusterInfo": { 
       "InstanceType": "t3.small" 
     }, 
     "TargetClusterInfo": { 
       "InstanceType": "m5.large" 
     } 
   }
}
```
OperationState の値が UPDATE\_IN\_PROGRESS の場合は、しばらく待ってから再度 describe-cluster-operation コマンドを実行します。

## API を使用したブローカーサイズの更新

API を使用してブローカーサイズを更新するには、[UpdateBroker「タイプ」](https://docs.aws.amazon.com/msk/1.0/apireference/clusters-clusterarn-nodes-type.html#UpdateBrokerType)を参照してください。

を使用してUpdateBrokerType、クラスターブローカーのサイズを M5 または T3 から M7g に、ま たは M7g から M5 に更新できます。

# Amazon MSK クラスター設定の更新

クラスターの設定を更新するには、クラスターが ACTIVE 状態であることを確認します。ま た、MSK クラスター上のブローカーあたりのパーティション数が [the section called " クラスターの](#page-398-1) [適切なサイズ設定: ブローカーあたりのパーティション数"](#page-398-1) で説明されている制限を下回っているこ とを確認する必要があります。これらの制限を超えるクラスターの設定を更新することはできませ ん。

カスタム設定の作成方法、更新可能なプロパティ、既存のクラスター の設定を更新した場合の動作 など、MSK 設定について詳細は、[「構成](#page-78-0)」を参照してください。

## を使用したクラスターの設定の更新 AWS CLI

1. 次の JSON をコピーして、ファイルに保存します。ファイルを configuration-info.json と名付けます。を、クラスターの更新に使用する設定の Amazon リソースネーム (ARN)

*ConfigurationArn*に置き換えます。次の JSON では、ARN 文字列は引用符で囲む必要があ ります。

*Configuration-Revision* を、使用する設定のリビジョンに置き換えます。設定のリビジョ ンは、1 から始まる整数です。次の JSON では、この整数を引用符で囲むことはできません。

```
{ 
      "Arn": ConfigurationArn, 
      "Revision": Configuration-Revision
}
```
2. 次のコマンドを実行し、 をクラスターの作成時に取得した ARN *ClusterArn*に置き換えます。 クラスターの ARN がない場合は、すべてのクラスターを一覧表示することで見つけられます。 詳細については、「[the section called "クラスターの一覧表示"」](#page-34-0)を参照してください。

*Path-to-Config-Info-File* を設定情報ファイルのパスに置き換えます。前の手順で作成 したファイルを configuration-info.json と命名して現在のディレクトリに保存した場 合、*Path-to-Config-Info-File* は configuration-info.json です。

*Current-Cluster-Version* を、クラスターの現在のバージョンに置き換えます。

**A** Important

クラスターのバージョンは単純な整数ではありません。クラスターの最新バージョンを 検索するには、 [DescribeClusterオ](https://docs.aws.amazon.com/msk/1.0/apireference/clusters-clusterarn.html#DescribeCluster)ペレーションまたは [describe-cluster](https://awscli.amazonaws.com/v2/documentation/api/latest/reference/kafka/describe-cluster.html) AWS CLI コマン ドを使用します。サンプルのバージョンは KTVPDKIKX0DER です。

aws kafka update-cluster-configuration --cluster-arn *ClusterArn* --configurationinfo file://*Path-to-Config-Info-File* --current-version *Current-Cluster-Version*

次に、このコマンドの使用例を示します。

```
aws kafka update-cluster-configuration --cluster-arn "arn:aws:kafka:us-
east-1:0123456789012:cluster/exampleName/abcd1234-0123-abcd-5678-1234abcd-1" --
configuration-info file://c:\users\tester\msk\configuration-info.json --current-
version "K1X5R6FKA87"
```
この update-cluster-configuration コマンドの出力は、次の JSON の例のようになりま す。

{ "ClusterArn": "arn:aws:kafka:us-east-1:012345678012:cluster/exampleClusterName/ abcdefab-1234-abcd-5678-cdef0123ab01-2", "ClusterOperationArn": "arn:aws:kafka:us-east-1:012345678012:clusteroperation/exampleClusterName/abcdefab-1234-abcd-5678-cdef0123ab01-2/0123abcdabcd-4f7f-1234-9876543210ef" }

3. update-cluster-configuration オペレーションの結果を取得するには、次のコマンドを 実行し、*ClusterOperationArn* をupdate-cluster-configurationコマンドの出力で取 得した ARN に置き換えます。

aws kafka describe-cluster-operation --cluster-operation-arn *ClusterOperationArn*

この describe-cluster-operation コマンドの出力は、次の JSON の例のようになりま す。

```
{ 
     "ClusterOperationInfo": { 
         "ClientRequestId": "982168a3-939f-11e9-8a62-538df00285db", 
         "ClusterArn": "arn:aws:kafka:us-east-1:012345678012:cluster/
exampleClusterName/abcdefab-1234-abcd-5678-cdef0123ab01-2", 
         "CreationTime": "2019-06-20T21:08:57.735Z", 
         "OperationArn": "arn:aws:kafka:us-east-1:012345678012:cluster-
operation/exampleClusterName/abcdefab-1234-abcd-5678-cdef0123ab01-2/0123abcd-
abcd-4f7f-1234-9876543210ef", 
         "OperationState": "UPDATE_COMPLETE", 
         "OperationType": "UPDATE_CLUSTER_CONFIGURATION", 
         "SourceClusterInfo": {}, 
         "TargetClusterInfo": { 
             "ConfigurationInfo": { 
                 "Arn": "arn:aws:kafka:us-east-1:123456789012:configuration/
ExampleConfigurationName/abcdabcd-abcd-1234-abcd-abcd123e8e8e-1", 
                 "Revision": 1 
 } 
         } 
     }
```
この出力では、OperationType は UPDATE\_CLUSTER\_CONFIGURATION で す。OperationState の値が UPDATE\_IN\_PROGRESS の場合は、しばらく待ってから再度 describe-cluster-operation コマンドを実行します。

### API を使用したクラスターの設定の更新

API を使用してクラスターの設定を更新するには、[UpdateCluster「設定](https://docs.aws.amazon.com/msk/1.0/apireference/clusters-clusterarn-configuration.html#UpdateClusterConfiguration)」を参照してください。

## Amazon MSK クラスターの拡張

この Amazon MSK オペレーションは、お使いの MSK クラスター内のブローカー数を増やしたい 場合に使用します。クラスターを拡張するには、クラスターが ACTIVE 状態であることを確認しま す。

**A** Important

MSK クラスターを拡張する際には、必ずこの Amazon MSK オペレーションを使用してくだ さい。このオペレーションを使用せずにクラスターにブローカーを追加しようとしないでく ださい。

ブローカーをクラスターに追加した後にパーティションを再調整する方法については、「[the section](#page-405-0)  [called "パーティションの再割り当て"」](#page-405-0)を参照してください 。

### を使用したクラスターの拡張 AWS Management Console

- 1. <https://console.aws.amazon.com/msk/>で Amazon MSK コンソールを開きます。
- 2. ブローカー数を増やしたい MSK クラスターを選択します。
- 3. クラスターの詳細ページで、[Cluster-Level Broker Details] (クラスターレベルのブローカーの詳 細) の見出しの隣にある[Edit] (編集) を選択します。
- 4. クラスターに必要なブローカーの数を各アベイラビリティーゾーンごと入力したら、[Save changes] (変更を保存) を選択します。

# を使用したクラスターの拡張 AWS CLI

1. 次のコマンドを実行し、 をクラスターの作成時に取得した Amazon リソースネーム (ARN) *ClusterArn*に置き換えます。クラスターの ARN がない場合は、すべてのクラスターを一覧表 示することで見つけられます。詳細については、「[the section called "クラスターの一覧表示"」](#page-34-0) を参照してください。

*Current-Cluster-Version* を、クラスターの現在のバージョンに置き換えます。

**A** Important

クラスターのバージョンは単純な整数ではありません。クラスターの最新バージョンを 検索するには、 [DescribeClusterオ](https://docs.aws.amazon.com/msk/1.0/apireference/clusters-clusterarn.html#DescribeCluster)ペレーションまたは [describe-cluster](https://awscli.amazonaws.com/v2/documentation/api/latest/reference/kafka/describe-cluster.html) AWS CLI コマン ドを使用します。サンプルのバージョンは KTVPDKIKX0DER です。

*Target-Number-of-Brokers* パラメータは、このオペレーションが正常に完了したときにク ラスターが持つブローカーノードの総数を表します。*Target-Number-of-Brokers* に指定す る値は、クラスター内の現在のブローカー数より大きい整数である必要があります。また、アベ イラビリティーゾーンの数の倍数である必要があります。

aws kafka update-broker-count --cluster-arn *ClusterArn* --current-version *Current-Cluster-Version* --target-number-of-broker-nodes *Target-Number-of-Brokers*

この update-broker-count オペレーションの出力は、次の JSON のようになります。

```
 "ClusterArn": "arn:aws:kafka:us-east-1:012345678012:cluster/exampleClusterName/
abcdefab-1234-abcd-5678-cdef0123ab01-2", 
     "ClusterOperationArn": "arn:aws:kafka:us-east-1:012345678012:cluster-
operation/exampleClusterName/abcdefab-1234-abcd-5678-cdef0123ab01-2/0123abcd-
abcd-4f7f-1234-9876543210ef"
}
```
2. update-broker-count オペレーションの結果を取得するには、次のコマンドを実行 し、*ClusterOperationArn* をupdate-broker-countコマンドの出力で取得した ARN に置 き換えます。

{

aws kafka describe-cluster-operation --cluster-operation-arn *ClusterOperationArn*

この describe-cluster-operation コマンドの出力は、次の JSON の例のようになりま す。

```
{ 
     "ClusterOperationInfo": { 
         "ClientRequestId": "c0b7af47-8591-45b5-9c0c-909a1a2c99ea", 
         "ClusterArn": "arn:aws:kafka:us-east-1:012345678012:cluster/
exampleClusterName/abcdefab-1234-abcd-5678-cdef0123ab01-2", 
         "CreationTime": "2019-09-25T23:48:04.794Z", 
         "OperationArn": "arn:aws:kafka:us-east-1:012345678012:cluster-
operation/exampleClusterName/abcdefab-1234-abcd-5678-cdef0123ab01-2/0123abcd-
abcd-4f7f-1234-9876543210ef", 
         "OperationState": "UPDATE_COMPLETE", 
         "OperationType": "INCREASE_BROKER_COUNT", 
         "SourceClusterInfo": { 
             "NumberOfBrokerNodes": 9 
         }, 
         "TargetClusterInfo": { 
             "NumberOfBrokerNodes": 12 
         } 
     }
}
```
この出力では、OperationType は INCREASE\_BROKER\_COUNT です。OperationState の値が UPDATE IN PROGRESS の場合は、しばらく待ってから再度 describe-clusteroperation コマンドを実行します。

## API を使用したクラスターの拡張

API を使用してクラスター内のブローカーの数を増やすには、[UpdateBroker「カウント」](https://docs.aws.amazon.com/msk/1.0/apireference/clusters-clusterarn-nodes-count.html#UpdateBrokerCount)を参照し てください。

# Amazon MSK クラスターからブローカーを削除する

Amazon Managed Streaming for Apache Kafka (MSK) でプロビジョニングされたクラスターからブ ローカーを削除する場合は、この Amazon MSK オペレーションを使用します。可用性への影響、

データ耐久性のリスク、データストリーミングアプリケーションの中断なしに、一連のブローカーを 削除することで、クラスターのストレージとコンピューティングの容量を減らすことができます。

クラスターにブローカーを追加してトラフィックの増加を処理し、トラフィックが沈静化したときに ブローカーを削除できます。ブローカーの追加および削除機能を使用すると、クラスター容量を最 大限に活用し、MSK インフラストラクチャのコストを最適化できます。ブローカーを削除すると、 ワークロードのニーズに合わせて既存のクラスター容量をブローカーレベルで制御し、別のクラス ターへの移行を回避できます。

AWS コンソール、コマンドラインインターフェイス (CLI)、 SDK、または を使用して、プロビジョ ニングされたクラスターのブローカー数 AWS CloudFormation を減らします。MSK は、パーティ ションを持たないブローカー (Canary トピックを除く) を選択し、アプリケーションがそれらのブ ローカーにデータを生成できないようにしながら、それらのブローカーをクラスターから安全に削除 します。

クラスターのストレージとコンピューティングを減らす場合は、アベイラビリティーゾーンごとに 1 つのブローカーを削除する必要があります。例えば、1 回のブローカー削除オペレーションで、2 つのアベイラビリティーゾーンクラスターから 2 つのブローカーを削除したり、3 つのアベイラビリ ティーゾーンクラスターから 3 つのブローカーを削除したりできます。

クラスターからブローカーを削除した後でパーティションを再調整する方法については、「」を参照 してください[the section called "パーティションの再割り当て"。](#page-405-0)

インスタンスサイズに関係なく、すべての M5 および M7g ベースの MSK プロビジョニングクラス ターからブローカーを削除できます。

ブローカーの削除は、KRaft モードクラスターを含む Kafka バージョン 2.8.1 以降でサポートされて います。

トピック

- [すべてのパーティションを削除してブローカーを削除する準備をする](#page-65-0)
- [AWS マネジメントコンソールでブローカーを削除する](#page-68-0)
- [AWS CLI を使用してブローカーを削除する](#page-68-1)
- [AWS API を使用してブローカーを削除する](#page-69-0)

### <span id="page-65-0"></span>すべてのパーティションを削除してブローカーを削除する準備をする

ブローカーの削除プロセスを開始する前に、まず、削除する予定のブロー カー\_\_amazon\_msk\_canary\_stateからトピック\_\_amazon\_msk\_canaryと を除くすべてのパー ティションを移動します。これらは、Amazon MSK がクラスターのヘルスと診断メトリクス用に作 成する内部トピックです。

Kafka 管理 APIs または Cruise Control を使用して、クラスターに保持する予定の他のブローカーに パーティションを移動できます。[「パーティションの再割り当て](https://docs.aws.amazon.com/msk/latest/developerguide/bestpractices.html#bestpractices-balance-cluster)」を参照してください。

パーティションを削除するプロセスの例

このセクションでは、削除するブローカーからパーティションを削除する方法の例を示します。各 AZ に 6 つのブローカー、2 つのブローカーを持つクラスターがあり、次の 4 つのトピックがあると 仮定します。

- \_\_amazon\_msk\_canary
- \_\_consumer\_offsets
- \_\_amazon\_msk\_connect\_offsets\_my-mskc-connector\_12345678-09e7 c657f7e4ff32-2
- msk-brk-rmv
- 1. 「クライアントマシン[の作成」の説明に従って、クライアントマシンを作成します](https://docs.aws.amazon.com/msk/latest/developerguide/create-client-machine.html)。
- 2. クライアントマシンを設定したら、次のコマンドを実行して、クラスターで使用可能なすべての トピックを一覧表示します。

./bin/kafka-topics.sh --bootstrap-server "CLUSTER\_BOOTSTRAP\_STRING" --list

この例では、、、 \_\_amazon\_msk\_canary、 の 4 つのトピック名が表示され ます\_\_consumer\_offsets\_\_amazon\_msk\_connect\_offsets\_my-mskcconnector\_12345678-09e7-c657f7e4ff32-2msk-brk-rmv。

3. クライアントマシンtopics.jsonに という名前の JSON ファイルを作成し、次のコード例の ようにすべてのユーザートピック名を追加します。\_\_amazon\_msk\_canary トピック名を含め る必要はありません。これは、必要に応じて自動的に移動されるサービスマネージドトピックで あるためです。

```
{
"topics": [
{"topic": "msk-brk-rmv"},
{"topic": "__consumer_offsets"},
{"topic": "__amazon_msk_connect_offsets_my-mskc-connector_12345678-09e7-
c657f7e4ff32-2"}
```

```
],
"version":1
}
```
4. 次のコマンドを実行して、クラスター上の 6 つのブローカーのうち 3 つのブローカーにのみ パーティションを移動する提案を生成します。

./bin/kafka-reassign-partitions.sh --bootstrap-server "CLUSTER\_BOOTSTRAP\_STRING" - topics-to-move-json-file topics.json --broker-list 1,2,3 --generate

- 5. という名前のファイルreassignment-file.jsonを作成し、上記のコマンドからproposed partition reassignment configuration取得した をコピーします。
- 6. 次のコマンドを実行して、 で指定したパーティションを移動しますreassignmentfile.json。

./bin/kafka-reassign-partitions.sh --bootstrap-server "CLUSTER\_BOOTSTRAP\_STRING" - reassignment-json-file reassignment-file.json --execute

出力は次の例のようになります:

```
Successfully started partition reassignments for morpheus-test-topic-1-0,test-
topic-1-0
```
7. 次のコマンドを実行して、すべてのパーティションが移動したことを確認します。

./bin/kafka-reassign-partitions.sh --bootstrap-server "CLUSTER\_BOOTSTRAP\_STRING" - reassignment-json-file reassignment-file.json --verify

出力は次の例のようになります。リクエストされたトピック内のすべてのパーティションが正常 に再割り当てされるまで、ステータスをモニタリングします。

Status of partition reassignment: Reassignment of partition msk-brk-rmv-0 is completed. Reassignment of partition msk-brk-rmv-1 is completed. Reassignment of partition \_\_consumer\_offsets-0 is completed. Reassignment of partition \_\_consumer\_offsets-1 is completed.

8. ステータスが各パーティションのパーティションの再割り当てが完了したことを示した ら、UserPartitionExistsメトリクスを 5 分間モニタリングして、パーティションを移動し たブローカー0に表示されることを確認します。これを確認したら、クラスターからブローカー を削除できます。

## <span id="page-68-0"></span>AWS マネジメントコンソールでブローカーを削除する

AWS マネジメントコンソールでブローカーを削除するには

- 1. <https://console.aws.amazon.com/msk/>で Amazon MSK コンソールを開きます。
- 2. 削除するブローカーを含む MSK クラスターを選択します。
- 3. クラスターの詳細ページで、アクションボタンを選択し、ブローカー数の編集オプションを選択 します。
- 4. アベイラビリティーゾーンごとにクラスターに含めるブローカーの数を入力します。コンソール は、削除するアベイラビリティーゾーン全体のブローカーの数を要約します。これを希望どおり に実行してください。
- 5. [変更の保存] を選択します。

ブローカーが誤って削除されないように、ブローカーを削除するかどうかを確認するメッセージが表 示されます。

### <span id="page-68-1"></span>AWS CLI を使用してブローカーを削除する

次のコマンドを実行し、 をクラスターの作成時に取得した Amazon リソースネーム (ARN) ClusterArnに置き換えます。クラスターの ARN がない場合は、すべてのクラスターを一覧表示す ることで見つけられます。詳細については、[「Amazon MSK クラスターの一覧表示」を参照してく](https://docs.aws.amazon.com/msk/latest/developerguide/msk-list-clusters.html) [ださい](https://docs.aws.amazon.com/msk/latest/developerguide/msk-list-clusters.html)。をクラスターの最新バージョンCurrent-Cluster-Versionに置き換えます。

**A** Important

クラスターのバージョンは単純な整数ではありません。クラスターの最新バージョンを検索 するには、 [DescribeClusterオ](https://docs.aws.amazon.com/msk/1.0/apireference/clusters-clusterarn.html#DescribeCluster)ペレーションまたは [describe-cluster](https://awscli.amazonaws.com/v2/documentation/api/latest/reference/kafka/describe-cluster.html) AWS CLI コマンドを使用 します。サンプルのバージョンは KTVPDKIKX0DER です。

*Target-Number-of-Brokers* パラメータは、このオペレーションが正常に完了したときにクラス ターが持つブローカーノードの総数を表します。*Target-Number-of-Brokers* に指定する値は、

クラスター内の現在のブローカー数よりも小さい整数である必要があります。また、アベイラビリ ティーゾーンの数の倍数である必要があります。

```
aws kafka update-broker-count --cluster-arn ClusterArn --current-version Current-
Cluster-Version --target-number-of-broker-nodes Target-Number-of-Brokers
```
この update-broker-count オペレーションの出力は、次の JSON のようになります。

```
\{"ClusterOperationInfo": {
"ClientRequestId": "c0b7af47-8591-45b5-9c0c-909a1a2c99ea", 
         "ClusterArn": "arn:aws:kafka:us-east-1:012345678012:cluster/exampleClusterName/
abcdefab-1234-abcd-5678-cdef0123ab01-2", 
         "CreationTime": "2019-09-25T23:48:04.794Z", 
         "OperationArn": "arn:aws:kafka:us-east-1:012345678012:cluster-
operation/exampleClusterName/abcdefab-1234-abcd-5678-cdef0123ab01-2/0123abcd-
abcd-4f7f-1234-9876543210ef", 
         "OperationState": "UPDATE_COMPLETE", 
         "OperationType": "DECREASE_BROKER_COUNT", 
         "SourceClusterInfo": {
"NumberOfBrokerNodes": 12 
         }, 
         "TargetClusterInfo": {
"NumberOfBrokerNodes": 9 
 } 
     }
}
```
この出力では、OperationType は DECREASE\_BROKER\_COUNT です。OperationState の値が UPDATE IN PROGRESS の場合は、しばらく待ってから再度 describe-cluster-operation コ マンドを実行します。

## <span id="page-69-0"></span>AWS API を使用してブローカーを削除する

API を使用してクラスター内のブローカーを削除するには、「Amazon Managed Streaming for Apache Kafka API Reference」の[UpdateBroker「Count」](https://docs.aws.amazon.com/msk/1.0/apireference/clusters-clusterarn-nodes-count.html#clusters-clusterarn-nodes-count-url)を参照してください。

# クラスターのセキュリティ設定の更新

この Amazon MSK オペレーションでは、お客様の MSK クラスターにおける認証とクライアントブ ローカーの暗号化設定を更新することができます。また、相互 TLS 認証の証明書への署名に使用す るプライベートセキュリティ認証を更新することもできます。クラスター内 (ブローカー間) 暗号化 の設定は変更できません。

セキュリティ設定を更新するには、クラスターは ACTIVE 状態である必要があります。

IAM、SASL、または TLS を使用して認証をオンにする場合は、クライアントとブローカーの間の暗 号化も有効にする必要があります。次の表に、考えられる組み合わせを示します。

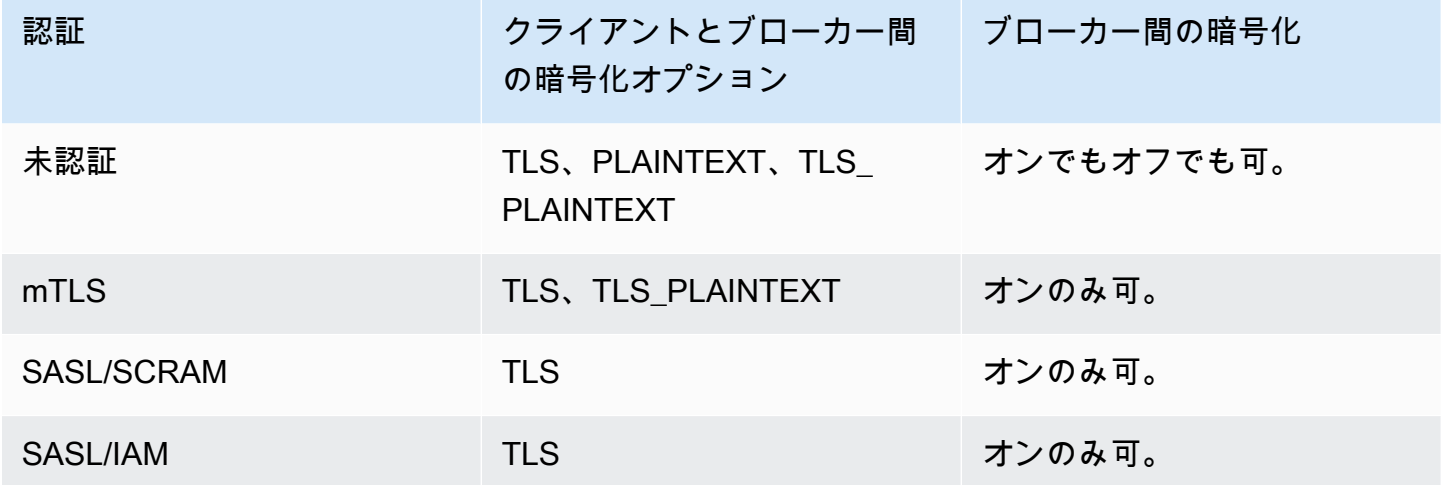

クライアント―ブローカー間の暗号化が TLS\_PLAINTEXT に設定されており、クライアント認証は mTLS に設定されている場合、Amazon MSK はクライアントが接続可能な 2 種類のリスナーを作成 します。一方はクライアントが TLS 暗号化で mTLS 認証を用いて接続できるリスナーで、もう一方 は認証または暗号化 (プレーンテキスト) なしで接続可能なリスナーです。

セキュリティの設定についてのより詳細な情報は、「[セキュリティ](#page-234-0)」を参照してください。

# を使用したクラスターのセキュリティ設定の更新 AWS Management Console

- 1. <https://console.aws.amazon.com/msk/>で Amazon MSK コンソールを開きます。
- 2. 更新する MSK クラスターを選択します。
- 3. [Security settings] (セキュリティ設定) セクションで [Edit] (編集) を選択します。
- 4. クラスターに必要な認証および暗号化の設定を選択し、 [Save changes] (変更の保存) を行いま す。

# を使用したクラスターのセキュリティ設定の更新 AWS CLI

1. クラスターに適用したい暗号化設定を含む JSON ファイルを作成します。次に例を示します。

**a** Note

更新できるのは、クライアント―ブローカー間の暗号化設定のみです。クラスター内部 (ブローカー―ブローカー間) の暗号化設定を更新することはできません。

{"EncryptionInTransit":{"ClientBroker": "TLS"}}

2. クラスターに適用したい認証設定を含む JSON ファイルを作成します。次に例を示します。

{"Sasl":{"Scram":{"Enabled":true}}}

3. 次の AWS CLI コマンドを実行します。

```
aws kafka update-security --cluster-arn ClusterArn --current-version Current-
Cluster-Version --client-authentication file://Path-to-Authentication-Settings-
JSON-File --encryption-info file://Path-to-Encryption-Settings-JSON-File
```
この update-security オペレーションの出力は、次の JSON のようになります。

```
{ 
     "ClusterArn": "arn:aws:kafka:us-east-1:012345678012:cluster/exampleClusterName/
abcdefab-1234-abcd-5678-cdef0123ab01-2", 
     "ClusterOperationArn": "arn:aws:kafka:us-east-1:012345678012:cluster-
operation/exampleClusterName/abcdefab-1234-abcd-5678-cdef0123ab01-2/0123abcd-
abcd-4f7f-1234-9876543210ef"
}
```
4. update-security オペレーションのステータスを確認するには、次のコマンドを実行 し、*ClusterOperationArn* をupdate-securityコマンドの出力で取得した ARN に置き換 えます。

aws kafka describe-cluster-operation --cluster-operation-arn *ClusterOperationArn*
この describe-cluster-operation コマンドの出力は、次の JSON の例のようになりま す。

```
{ 
     "ClusterOperationInfo": { 
         "ClientRequestId": "c0b7af47-8591-45b5-9c0c-909a1a2c99ea", 
         "ClusterArn": "arn:aws:kafka:us-east-1:012345678012:cluster/
exampleClusterName/abcdefab-1234-abcd-5678-cdef0123ab01-2", 
         "CreationTime": "2021-09-17T02:35:47.753000+00:00", 
         "OperationArn": "arn:aws:kafka:us-east-1:012345678012:cluster-
operation/exampleClusterName/abcdefab-1234-abcd-5678-cdef0123ab01-2/0123abcd-
abcd-4f7f-1234-9876543210ef", 
         "OperationState": "PENDING", 
         "OperationType": "UPDATE_SECURITY", 
         "SourceClusterInfo": {}, 
         "TargetClusterInfo": {} 
     }
}
```
OperationState に値 PENDING または UPDATE\_IN\_PROGRESS がある場合、しばらく待って から再度 describe-cluster-operation コマンドを実行します。

#### API を使用したクラスターのセキュリティ設定の更新

API を使用してクラスターのセキュリティ設定を更新するには、「」を参照してくださ い[UpdateSecurity。](https://docs.aws.amazon.com/msk/1.0/apireference/clusters-clusterarn-security.html#UpdateSecurity)

**a** Note

クラスターのセキュリティ設定を更新するための AWS CLI および API オペレーションはべ き等です。つまり、セキュリティ更新オペレーションを呼び出して、対象のクラスターに現 在設定されているものと同じ認証または暗号化設定を指定しても、その設定は変更されませ ん。

# Amazon MSK クラスターのブローカーの再起動

この Amazon MSK オペレーションは、お使いの MSK クラスターのブローカーを再起動する際に使 用します。クラスターのブローカーを再起動するには、クラスターが ACTIVE 状態であることを確 認してください。

Amazon MSK サービスは、パッチ適用やバージョンのアップグレードといったシステムメンテナン ス中に MSK クラスターのブローカーを再起動することがあります。ブローカーを手動で再起動する と、Kafka クライアントのレジリエンスをテストできるので、システムメンテナンス時にどのような 反応が起こるかを判断できます。

# を使用したブローカーの再起動 AWS Management Console

- 1. <https://console.aws.amazon.com/msk/>で Amazon MSK コンソールを開きます。
- 2. ブローカーを再起動したい MSK クラスターを選択します。
- 3. [Broker details] (ブローカーの詳細) セクションまでスクロールし、再起動するブローカーを選択 します。
- 4. [Reboot broker] (ブローカーの再起動) を選択します。

#### を使用したブローカーの再起動 AWS CLI

1. をクラスターの作成時に取得した Amazon リソースネーム (ARN) *ClusterArn*に、 を再起動す るブローカーの ID *BrokerId* に置き換えて、次のコマンドを実行します。

**a** Note

reboot-broker オペレーションは、一度に 1 つのブローカーの再起動のみをサポート します。

クラスターの ARN がない場合は、すべてのクラスターを一覧表示することで見つけられます。 詳細については、「[the section called "クラスターの一覧表示"」](#page-34-0)を参照してください。

クラスターにブローカー ID がない場合は、ブローカーノードを一覧表示することで見つけられ ます。詳細については、「[list-nodes](https://awscli.amazonaws.com/v2/documentation/api/latest/reference/kafka/list-nodes.html)」を参照してください。

aws kafka reboot-broker --cluster-arn *ClusterArn* --broker-ids *BrokerId*

{

この reboot-broker オペレーションの出力は、次の JSON のようになります。

```
 "ClusterArn": "arn:aws:kafka:us-east-1:012345678012:cluster/exampleClusterName/
abcdefab-1234-abcd-5678-cdef0123ab01-2", 
     "ClusterOperationArn": "arn:aws:kafka:us-east-1:012345678012:cluster-
operation/exampleClusterName/abcdefab-1234-abcd-5678-cdef0123ab01-2/0123abcd-
abcd-4f7f-1234-9876543210ef"
}
```
2. reboot-broker オペレーションの結果を取得するには、次のコマンドを実行し、 をrebootbrokerコマンドの出力で取得した ARN *ClusterOperationArn*に置き換えます。

aws kafka describe-cluster-operation --cluster-operation-arn *ClusterOperationArn*

この describe-cluster-operation コマンドの出力は、次の JSON の例のようになりま す。

```
{ 
     "ClusterOperationInfo": { 
         "ClientRequestId": "c0b7af47-8591-45b5-9c0c-909a1a2c99ea", 
         "ClusterArn": "arn:aws:kafka:us-east-1:012345678012:cluster/
exampleClusterName/abcdefab-1234-abcd-5678-cdef0123ab01-2", 
         "CreationTime": "2019-09-25T23:48:04.794Z", 
         "OperationArn": "arn:aws:kafka:us-east-1:012345678012:cluster-
operation/exampleClusterName/abcdefab-1234-abcd-5678-cdef0123ab01-2/0123abcd-
abcd-4f7f-1234-9876543210ef", 
         "OperationState": "REBOOT_IN_PROGRESS", 
         "OperationType": "REBOOT_NODE", 
         "SourceClusterInfo": {}, 
         "TargetClusterInfo": {} 
     }
}
```
再起動オペレーションが完了すると、OperationState が REBOOT\_COMPLETE になります。

## API を使用したブローカーの再起動

API を使用してクラスター内のブローカーを再起動するには、「」を参照してくださ い[RebootBroker](https://docs.aws.amazon.com/msk/1.0/apireference/clusters-clusterarn-reboot-broker.html#RebootBroker)。

## パッチ適用やその他のメンテナンス中のブローカーの再起動の影響

Amazon MSK はブローカーのソフトウェアを定期的に更新します。これらの更新は、ベストプラク ティス に従ってもアプリケーションの書き込みと読み取りには影響しませ[ん???](#page-398-0)。

Amazon MSK は、ソフトウェアのローリング更新を使用して、クラスターの高可用性を維持しま す。このプロセス中、ブローカーは一度に 1 つずつ再起動され、Kafka は自動的にリーダーシップを 別のオンラインブローカーに移行します。Kafka クライアントには、パーティションのリーダーシッ プの変化を自動的に検出し、MSK クラスターへのデータの書き込みと読み取りを続行するメカニズ ムが組み込まれています。

ブローカーがオフラインになると、クライアントで一時的な切断エラーが表示されるのは正常です。 また、短いウィンドウ (最大 2 分、通常はそれ未満) で、p99 の読み取りおよび書き込みレイテン シー (通常はミリ秒単位の高レイテンシー、最大 2 秒) が急増するのを観察します。これらのスパイ クは予想され、クライアントが新しいリーダーブローカーに再接続することによって発生します。生 産や消費には影響せず、再接続後に解決されます。

また、シャットダウンされたブローカーのパーティションUnderReplicatedPartitionsがデータ をレプリケートしていないことが予想されるメトリクス の増加も見られます。これは、他のブロー カーでホストされているこれらのパーティションのレプリカがリクエストを処理するようになったた め、アプリケーションの書き込みと読み取りには影響しません。

ソフトウェアの更新後、ブローカーがオンラインに戻ると、オフライン中に生成されたメッセージに 「キャッチアップ」する必要があります。キャッチアップ中に、ボリュームスループットと CPU の 使用量が増加することもあります。ブローカーに十分な CPU、メモリ、ネットワーク、ボリューム リソースがある場合、これらはクラスターへの書き込みと読み取りには影響しません。

## Amazon MSK クラスターのタグ付け

独自のメタデータは、タグの形で MSK クラスターなどの Amazon MSK リソースに割り当てること ができます。タグは、リソースに対して定義するキーと値のペアです。タグの使用は、 AWS リソー スを管理し、請求データを含むデータを整理するためのシンプルで強力な方法です。

トピック

- [タグの基本](#page-76-0)
- [タグ付けを使用したコストの追跡](#page-76-1)
- [タグの制限](#page-77-0)
- [Amazon MSK API を使用したリソースのタグ付け](#page-77-1)

## <span id="page-76-0"></span>タグの基本

次のタスクを実行する際に、 Amazon MSK API を使用できます。

- Amazon MSK リソースにタグを追加します。
- Amazon MSK リソースのタグを一覧表示します。
- Amazon MSK リソースからタグを削除します。

タグを使用して Amazon MSK リソースを分類できます。例えば、目的、所有者、環境などに基づい て Amazon MSK クラスターを分類できます。タグごとにキーと値を定義するため、特定のニーズを 満たすためのカテゴリのカスタムセットを作成できます。たとえば、所有者と、関連するアプリケー ションに基づいてクラスターを追跡するのに役立つタグのセットを定義できます。

次に示すのは、いくつかのタグの例です。

- Project: *Project name*
- Owner: *Name*
- Purpose: Load testing
- Environment: Production

## <span id="page-76-1"></span>タグ付けを使用したコストの追跡

タグを使用して、 AWS コストを分類および追跡できます。Amazon MSK クラスターを含む リソー スに AWS タグを適用すると、 AWS コスト配分レポートには、タグ別に集計された使用量とコスト が含まれます。自社のカテゴリ (たとえばコストセンター、アプリケーション名、所有者) を表すタ グを適用すると、複数のサービスにわたってコストを分類することができます。詳細については、 「AWS Billing ユーザーガイド」の「[コスト配分タグを使用したカスタム請求レポート」](https://docs.aws.amazon.com/awsaccountbilling/latest/aboutv2/cost-alloc-tags.html)を参照して ください。

## <span id="page-77-0"></span>タグの制限

Amazon MSK のタグには以下の制限があります。

#### 基本制限

- リソースあたりのタグの最大数は 50 です。
- タグのキーと値は大文字と小文字が区別されます。
- 削除されたリソースのタグを変更または編集することはできません。

#### タグキーの制限

- 各タグキーは一意である必要があります。既に使用されているキーを含むタグを追加すると、新し いタグで、既存のキーと値のペアが上書きされます。
- aws: は AWSが使用するように予約されているため、このプレフィックスを含むタグキーで開始 することはできません。 AWS ではユーザーの代わりにこのプレフィックスで始まるタグを作成し ますが、ユーザーはこれらのタグを編集または削除することはできません。
- タグキーの長さは 1~128 文字 (Unicode) にする必要があります。
- タグキーは、次の文字で構成する必要があります。Unicode 文字、数字、空白、特殊文字 (\_ . /  $= + - \, (a)_{\circ}$

#### タグ値の制限

- タグ値の長さは 0~255 文字 (Unicode) にする必要があります。
- タグ値は空白にすることができます。空白にしない場合は、次の文字で構成する必要がありま す。Unicode 文字、数字、空白、特殊文字 (\_ . / = + - @)。

## <span id="page-77-1"></span>Amazon MSK API を使用したリソースのタグ付け

次のオペレーションを使用して、Amazon MSK リソースへのタグの追加と削除をしたり、特定の リ ソースの現在のタグセットを一覧表示したりできます。

- [ListTagsForResource](https://docs.aws.amazon.com/msk/1.0/apireference/tags-resourcearn.html#ListTagsForResource)
- [TagResource](https://docs.aws.amazon.com/msk/1.0/apireference/tags-resourcearn.html#TagResource)
- [UntagResource](https://docs.aws.amazon.com/msk/1.0/apireference/tags-resourcearn.html#UntagResource)

# Amazon MSK 設定

Amazon Managed Streaming for Apache Kafka は、ブローカー、トピック、および Apache ZooKeeper ノードのデフォルト設定を提供します。また、カスタム設定を作成し、それらを使用し て新しい MSK クラスターを作成したり、既存のクラスターを更新することもできます。MSK 設定 は、一連のプロパティとそれに対応する値で構成されます。

トピック

- [カスタム MSK 設定](#page-78-0)
- [Amazon MSK のデフォルト設定](#page-89-0)
- [階層型ストレージのトピックレベル設定に関するガイドライン](#page-100-0)
- [Amazon MSK 設定オペレーション](#page-101-0)

# <span id="page-78-0"></span>カスタム MSK 設定

Amazon MSK を使用して、次のプロパティを設定するカスタム MSK 設定を作成できます。明示的 に設定しないプロパティは、[the section called "デフォルト設定"](#page-89-0) にある値を取得します。設定プロパ ティの詳細については、「[Apache Kafka の設定」](https://kafka.apache.org/documentation/#configuration)を参照してください。

Apache Kafka の設定プロパティ

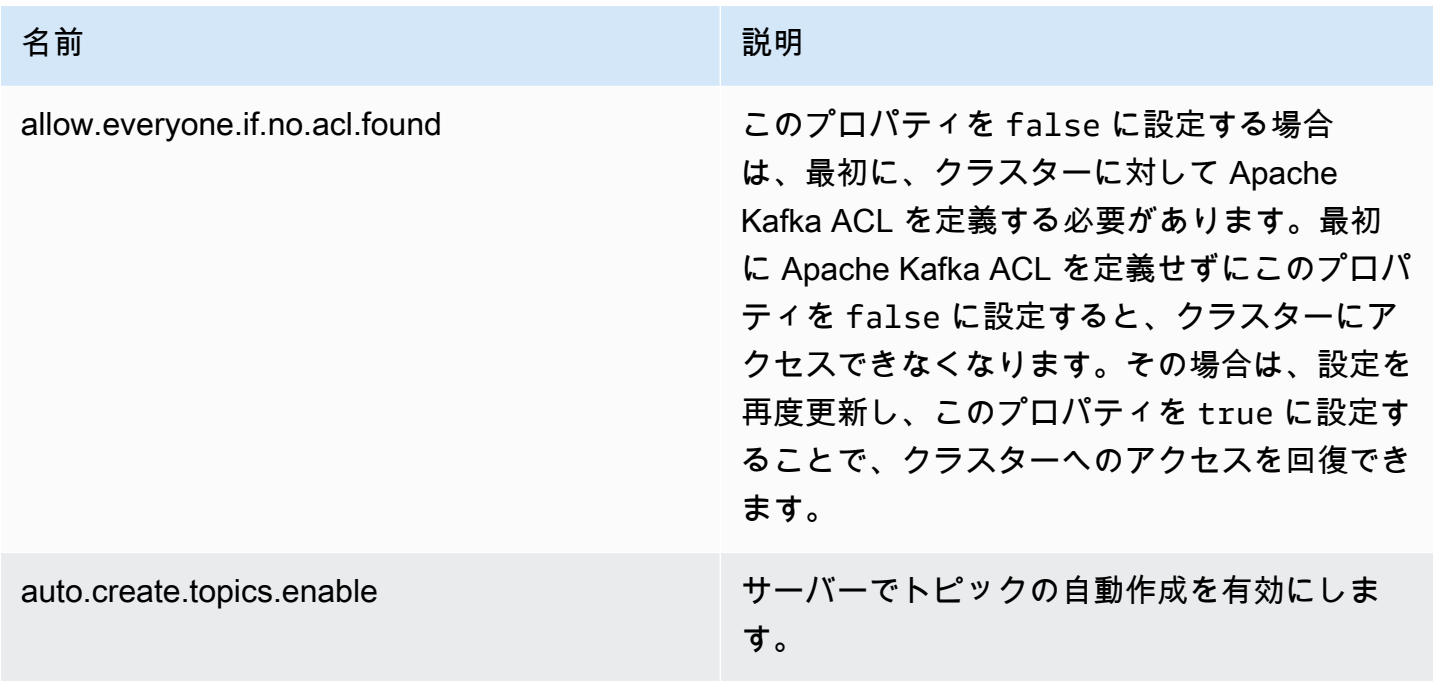

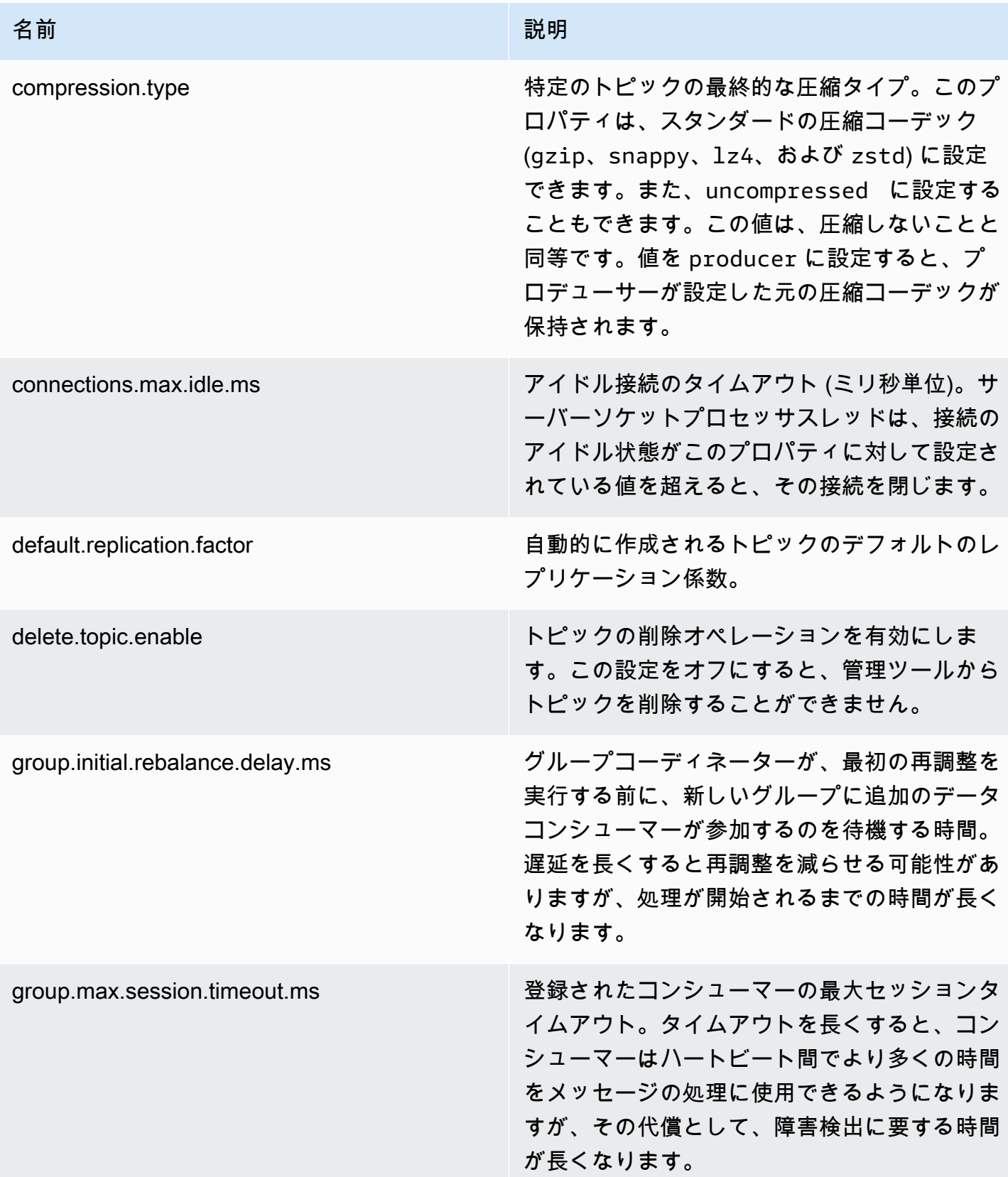

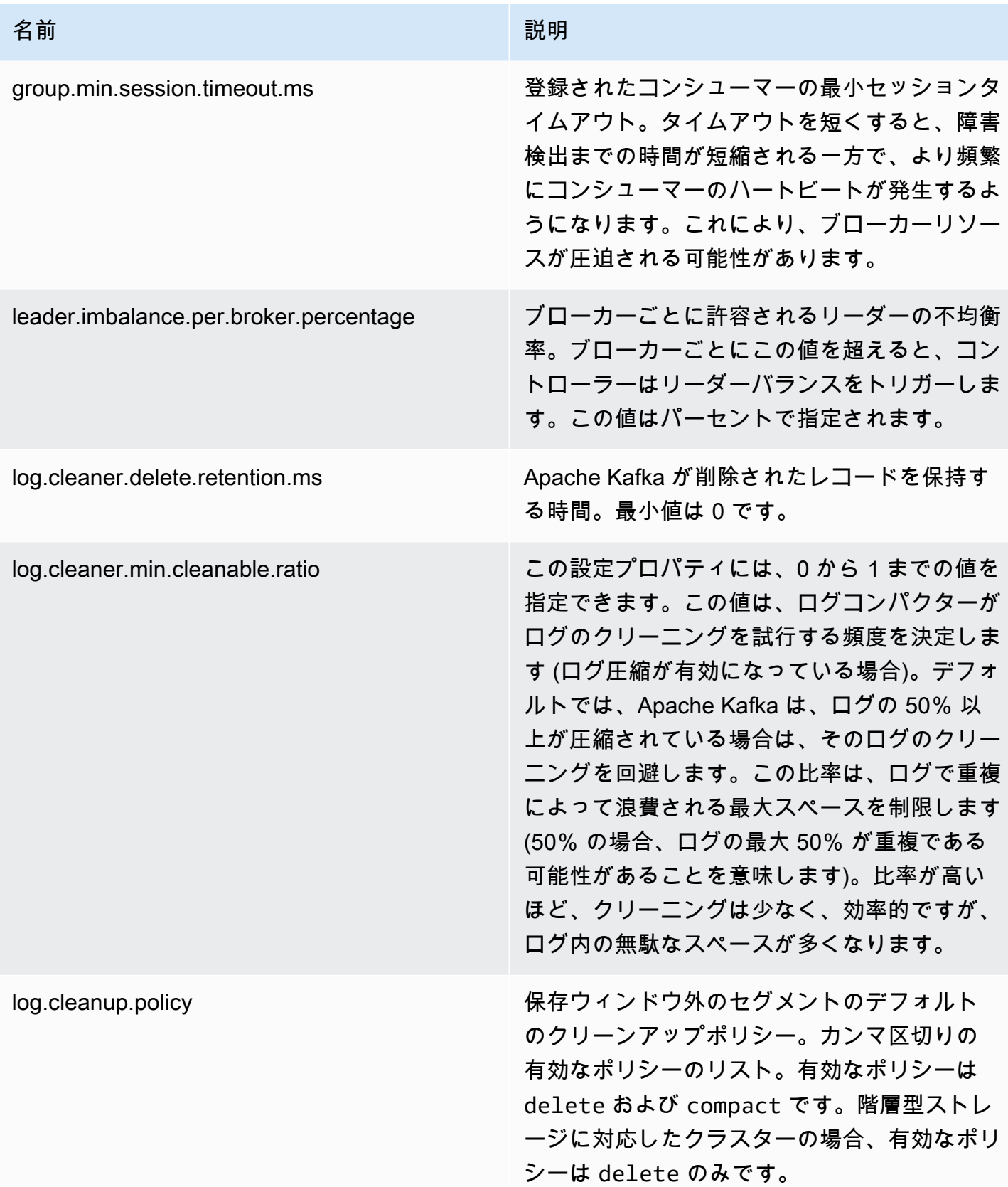

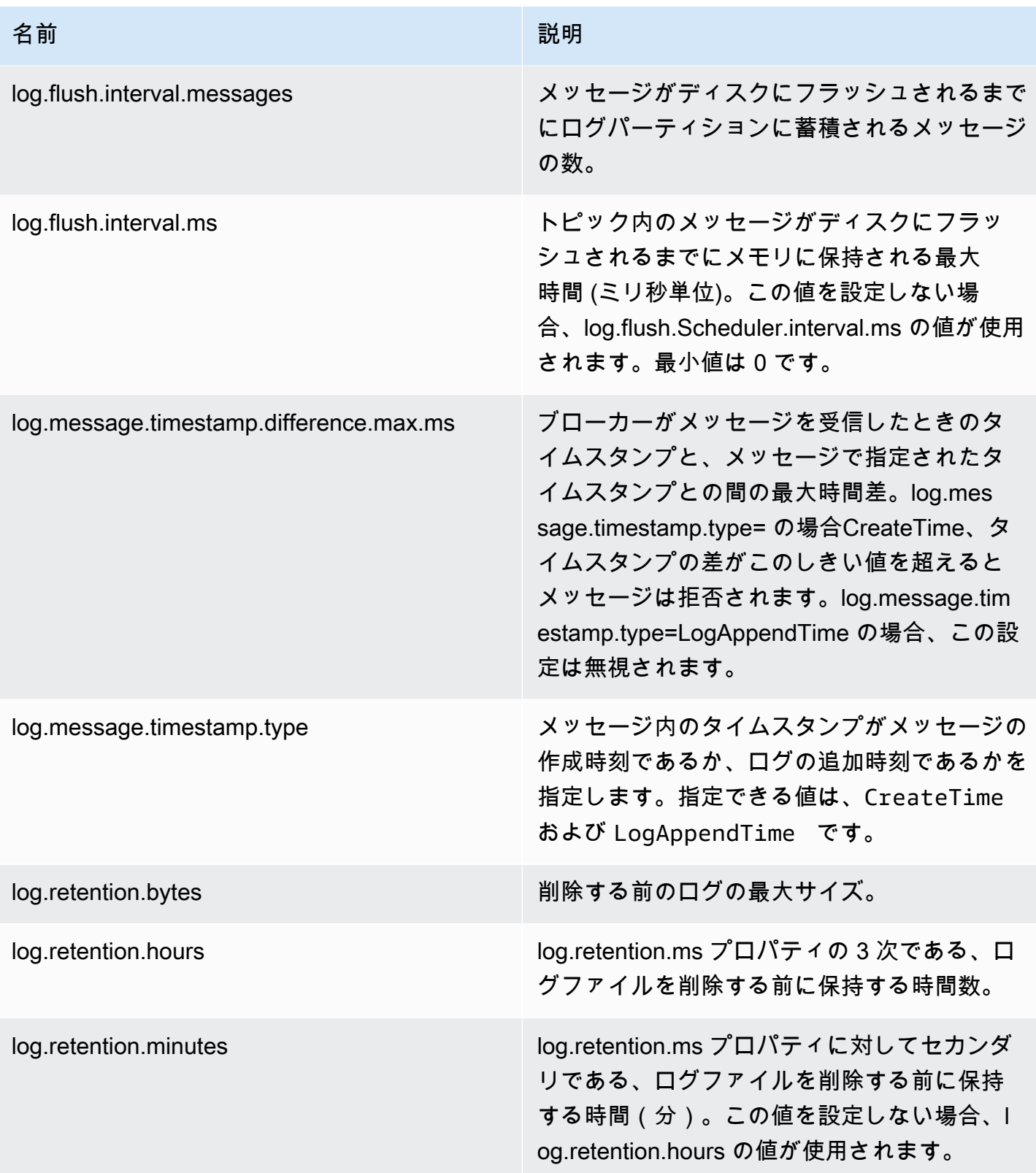

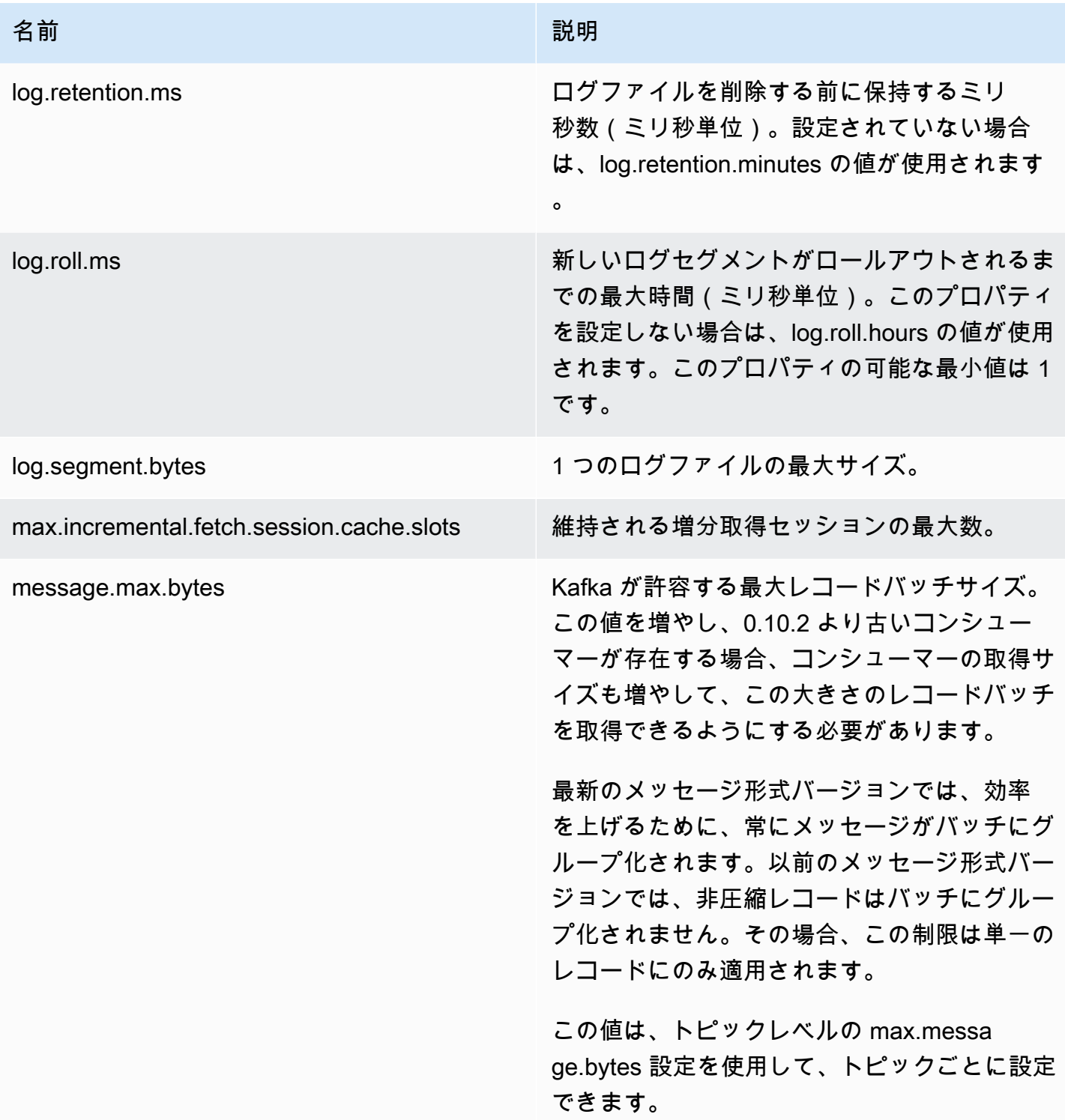

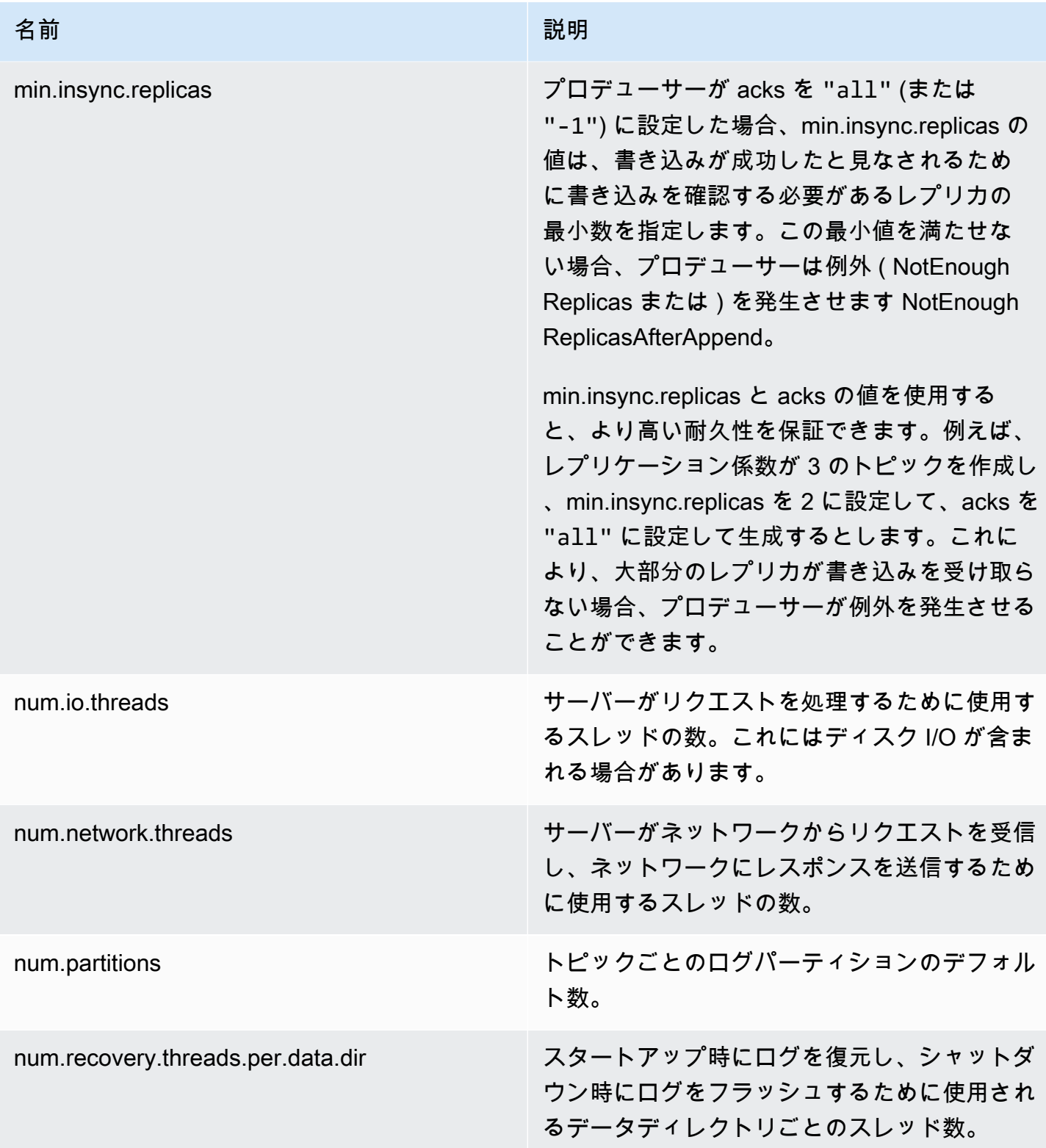

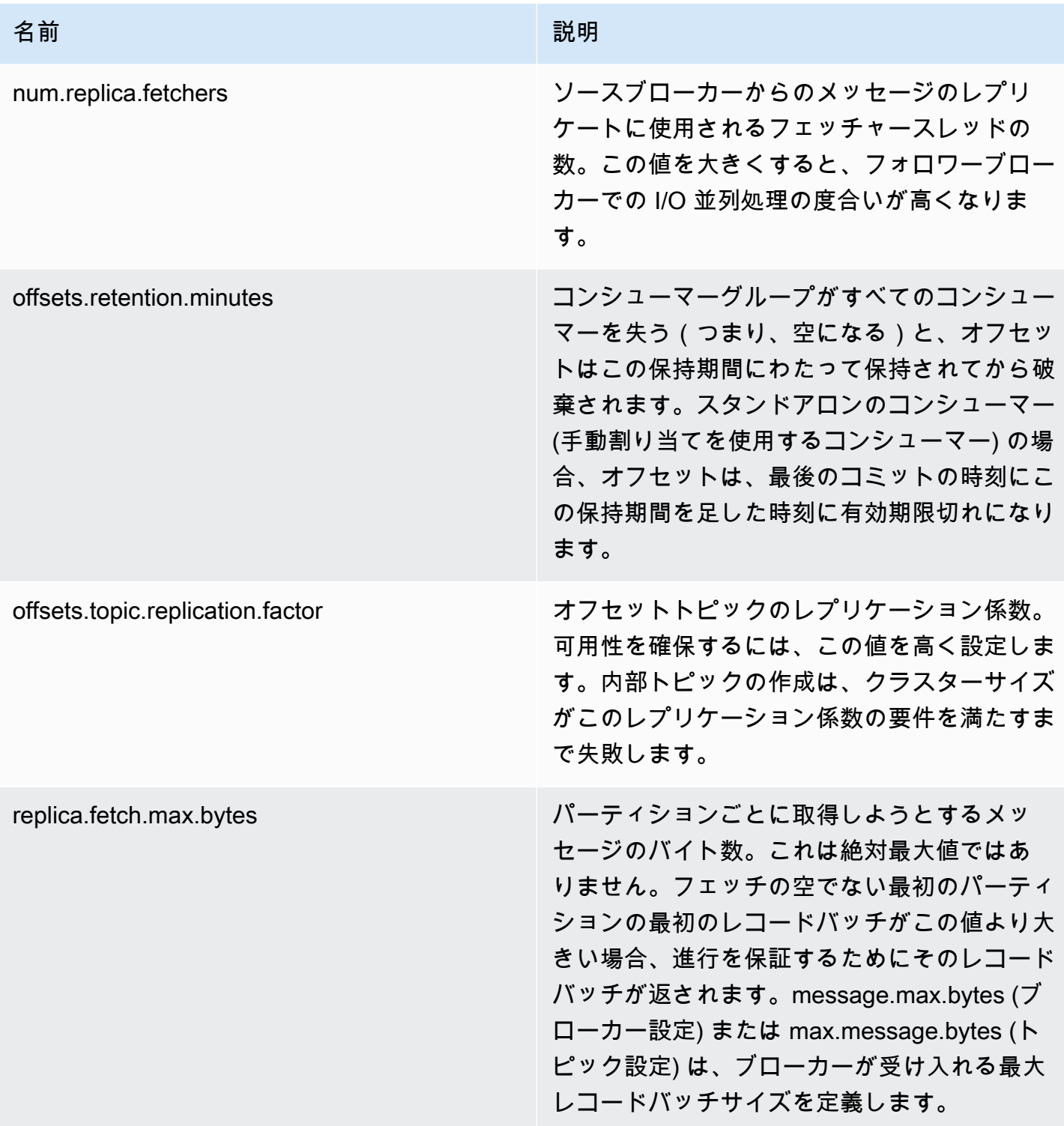

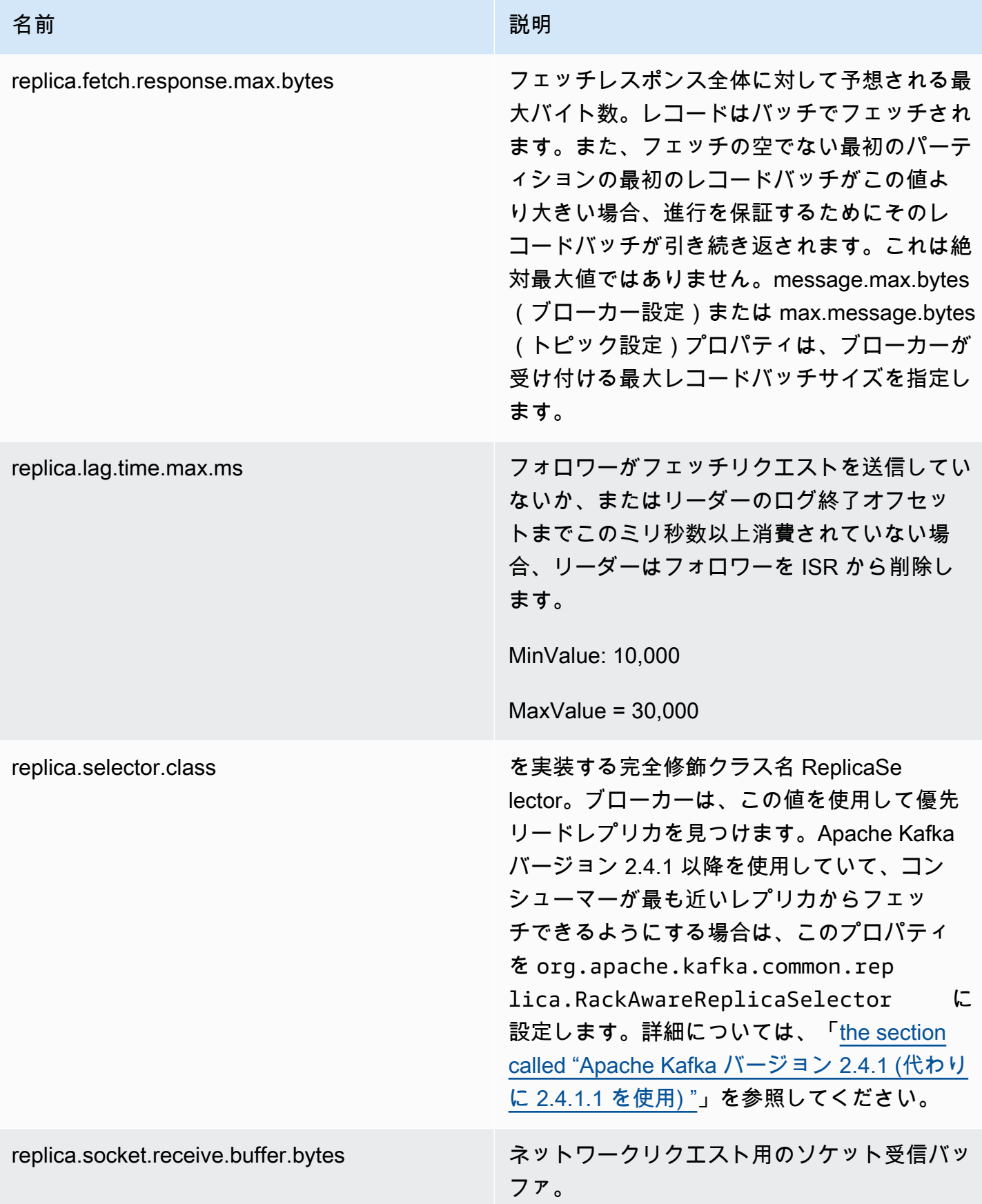

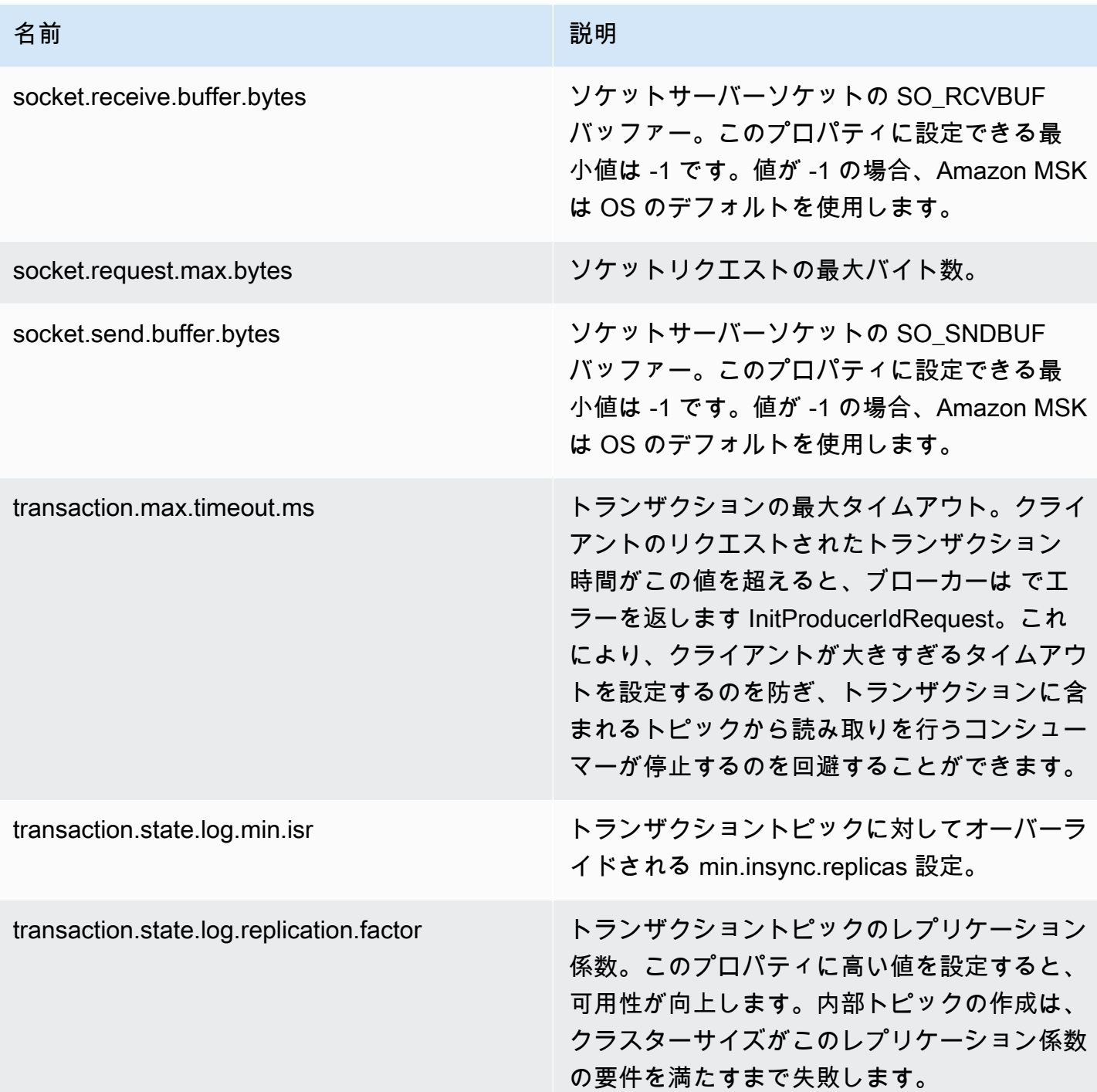

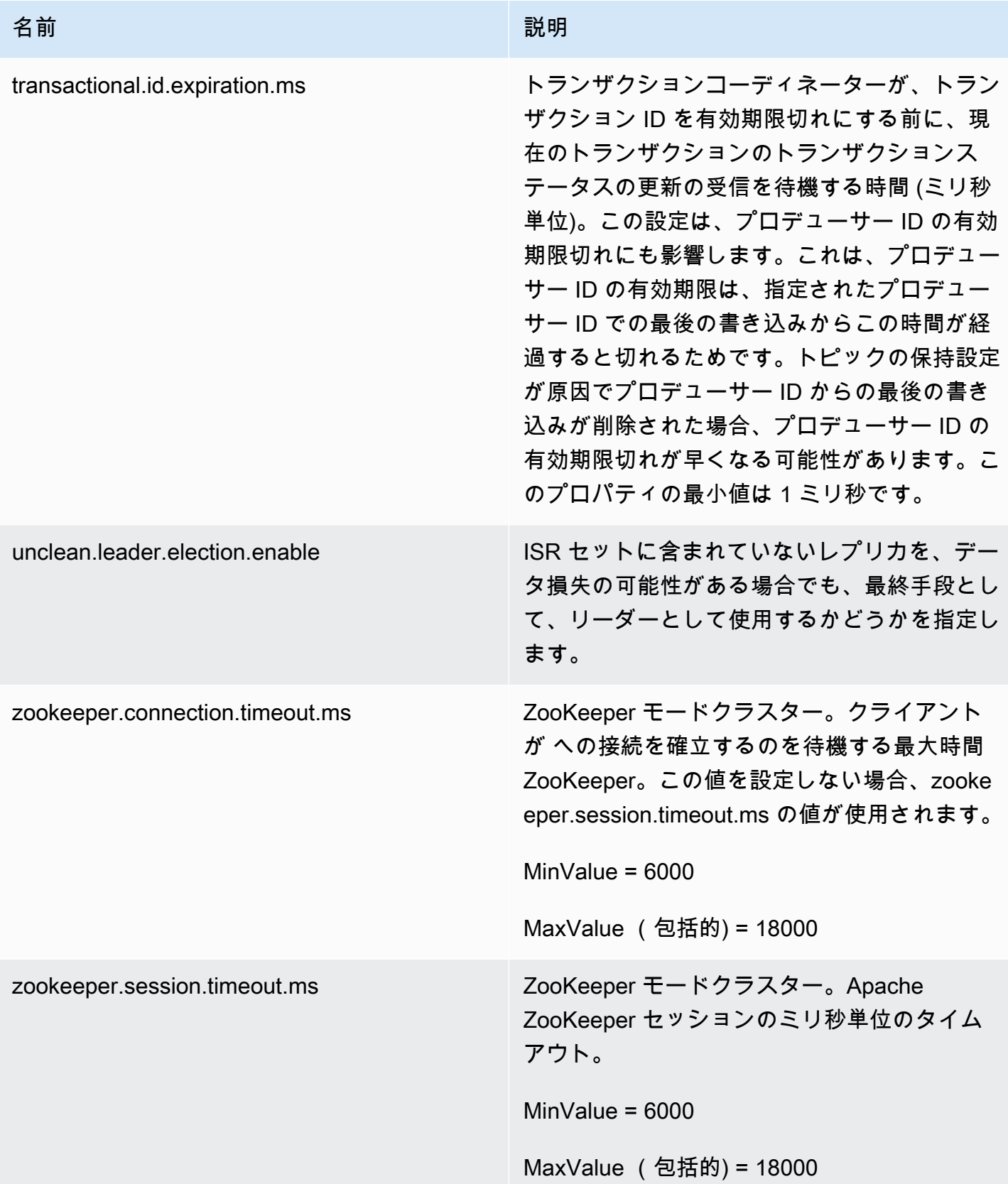

カスタム MSK 設定を作成する方法、すべての設定を一覧表示する方法、または説明する方法につい ては、「[the section called "設定オペレーション"」](#page-101-0)を参照してください。カスタム MSK 設定を使用 して MSK クラスターを作成したり、新しいカスタム設定でクラスターを更新したりするには、「[仕](#page-25-0) [組み](#page-25-0)」を参照してください。

既存の MSK クラスターをカスタム MSK 設定で更新すると、Amazon MSK は、必要に応じてローリ ング再起動を実行し、顧客のダウンタイムを最小限に抑えるためのベストプラクティスを使用しま す。例えば、Amazon MSK は各ブローカーを再起動した後、次のブローカーに移動する前に、設定 の更新中にブローカーが見逃した可能性のあるデータにブローカーがキャッチアップできるようにし ます。

#### 動的設定

Amazon MSK が提供する設定プロパティに加えて、ブローカーの再起動を必要としないクラスター レベルおよびブローカーレベルの設定プロパティを動的に設定できます。一部の設定プロパティを 動的に設定できます。Apache Kafka のドキュメントの「[Broker Configs](https://kafka.apache.org/documentation/#brokerconfigs)」の表で、読み取り専用 としてマークされていないプロパティがこれに該当します。動的設定およびコマンド例について は、Apache Kafka のドキュメントの「[Updating Broker Configs」](https://kafka.apache.org/documentation/#dynamicbrokerconfigs)を参照してください。

**G** Note

advertised.listeners プロパティは設定できますが、listeners プロパティは設定で きません。

## トピックレベルの設定

Apache Kafka コマンドを使用して、新規および既存のトピックのトピックレベルの設定プロパティ を設定するか変更することができます。トピックレベルの設定プロパティの詳細と設定方法の例につ いては、Apache Kafka のドキュメントの「[Topic-Level Configs」](https://kafka.apache.org/documentation/#topicconfigs)を参照してください。

#### 設定状態

Amazon MSK 設定は、次のいずれかの状態になります。設定に対してオペレーションを実行するに は、設定が ACTIVE または DELETE\_FAILED 状態である必要があります。

- ACTIVE
- DELETING
- DELETE FAILED

# <span id="page-89-0"></span>Amazon MSK のデフォルト設定

MSK クラスターを作成し、カスタム MSK 設定を指定しない場合、Amazon MSK は、次の表に 示す値を使用してデフォルト設定を作成および使用します。このテーブルにないプロパティの場 合、Amazon MSK はご使用のバージョンの Apache Kafka に関連付けられているデフォルトを使用 します。これらのデフォルト値のリストについては、[Apache Kafka の設定を](https://kafka.apache.org/documentation/#configuration)参照してください。

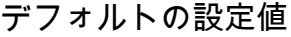

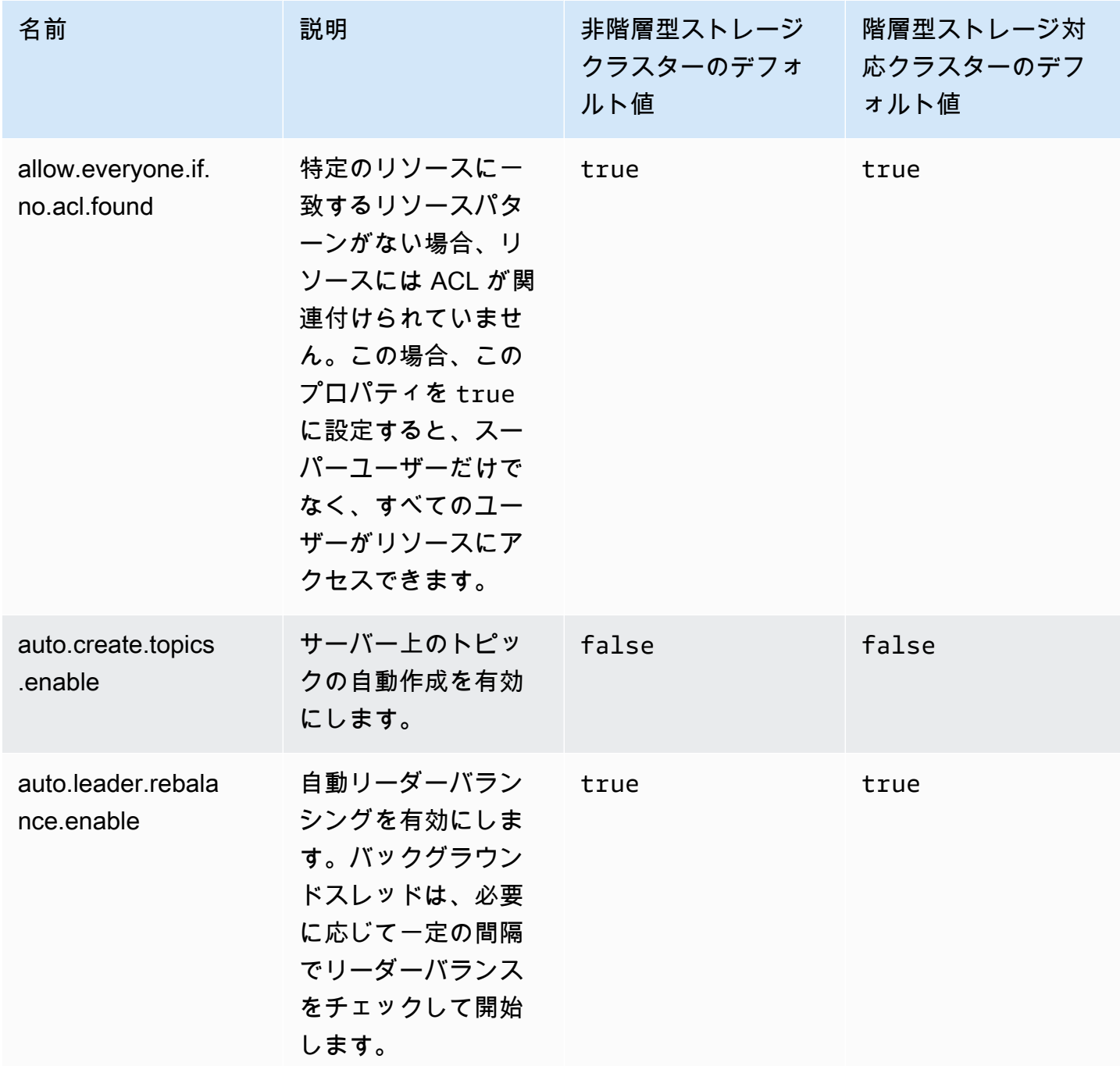

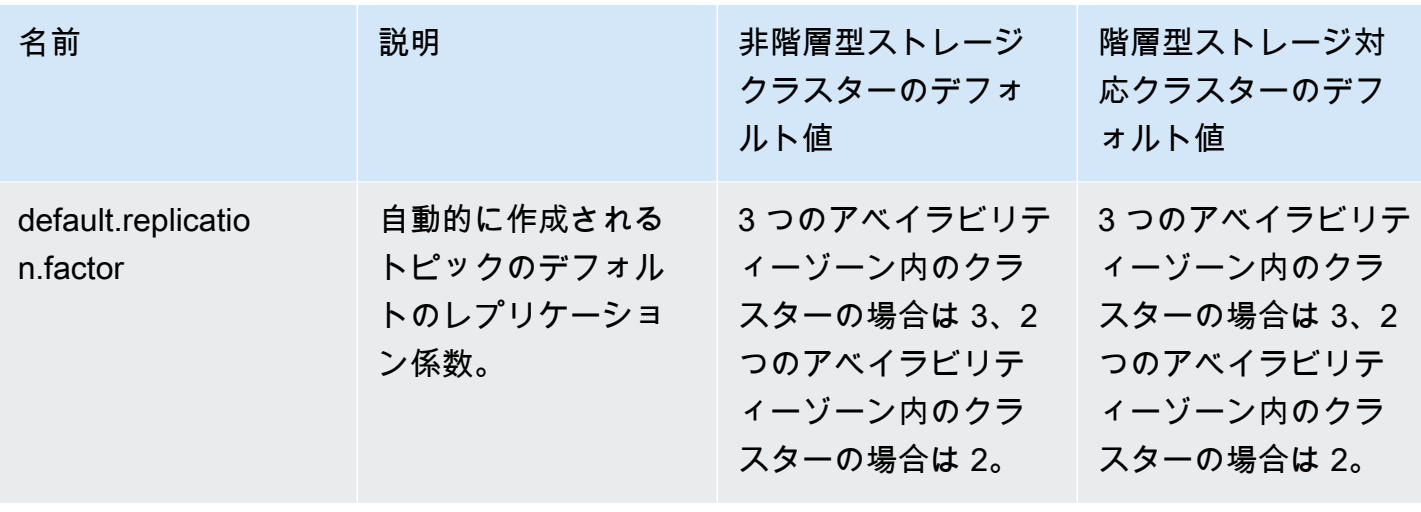

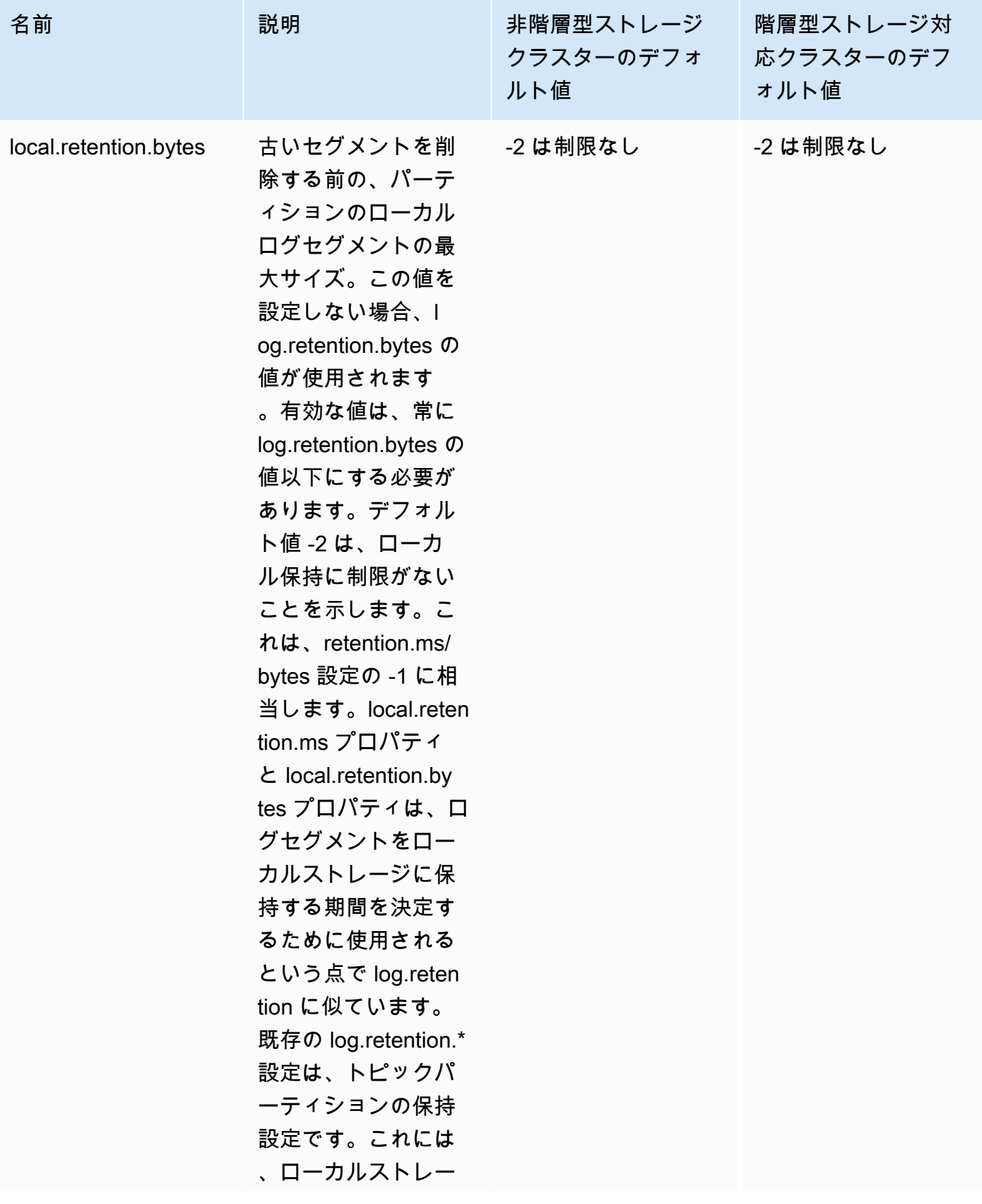

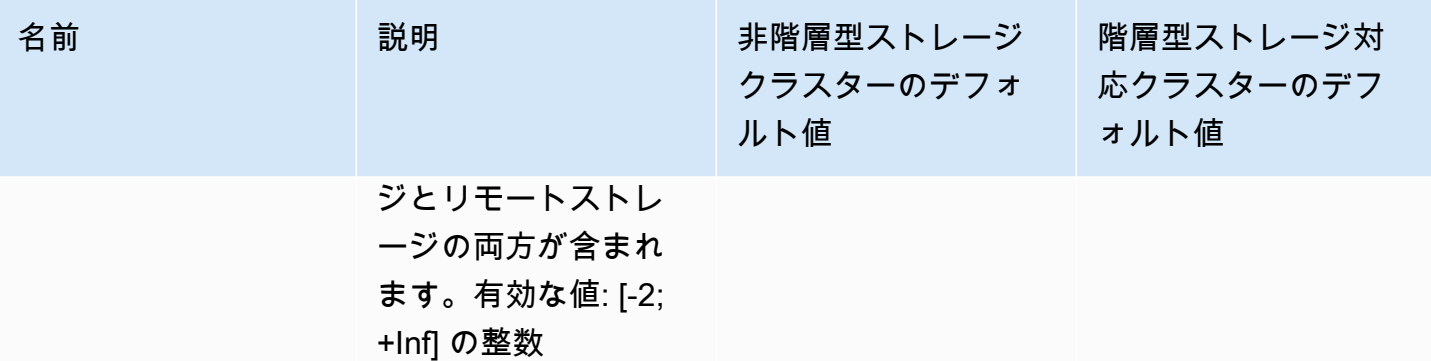

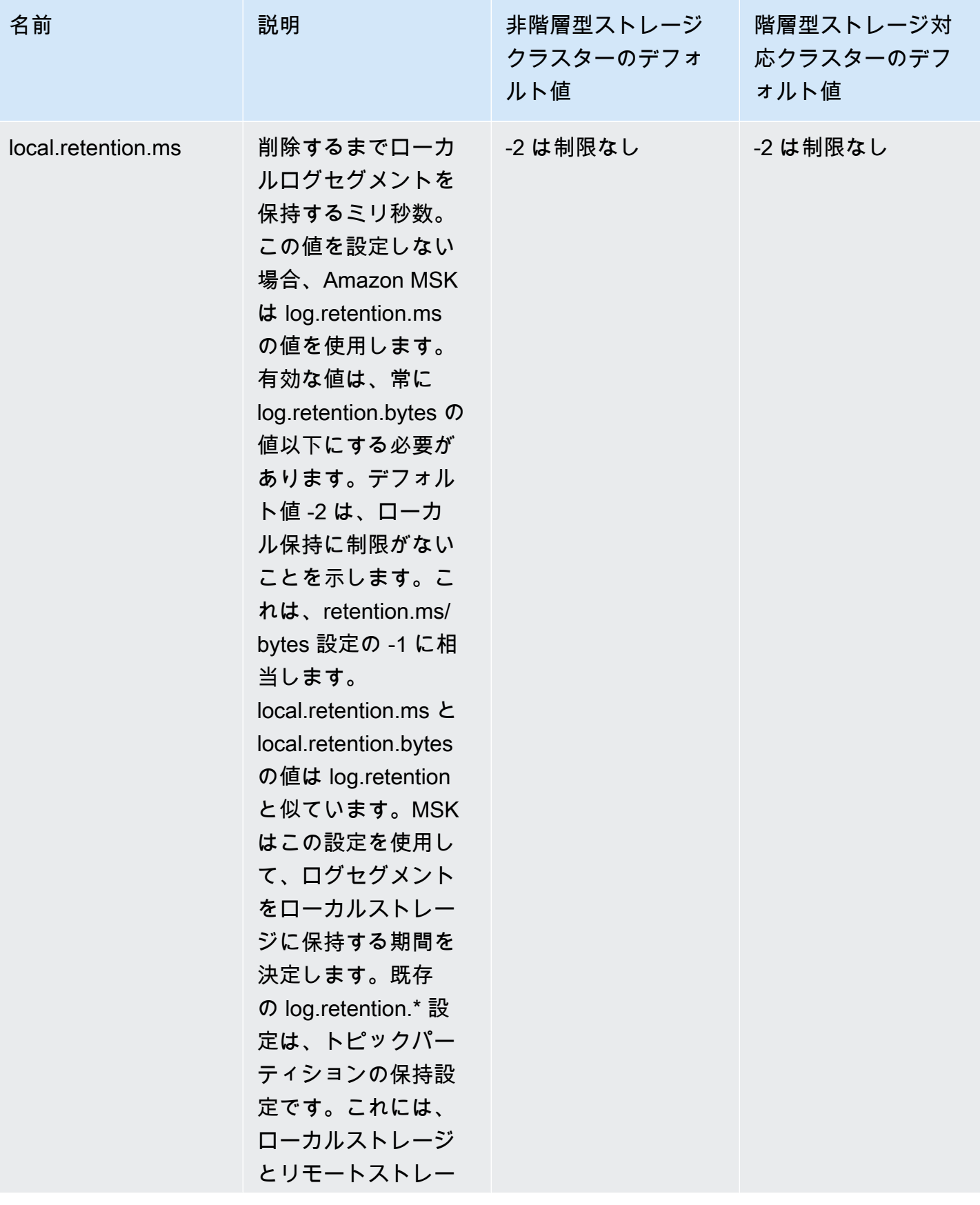

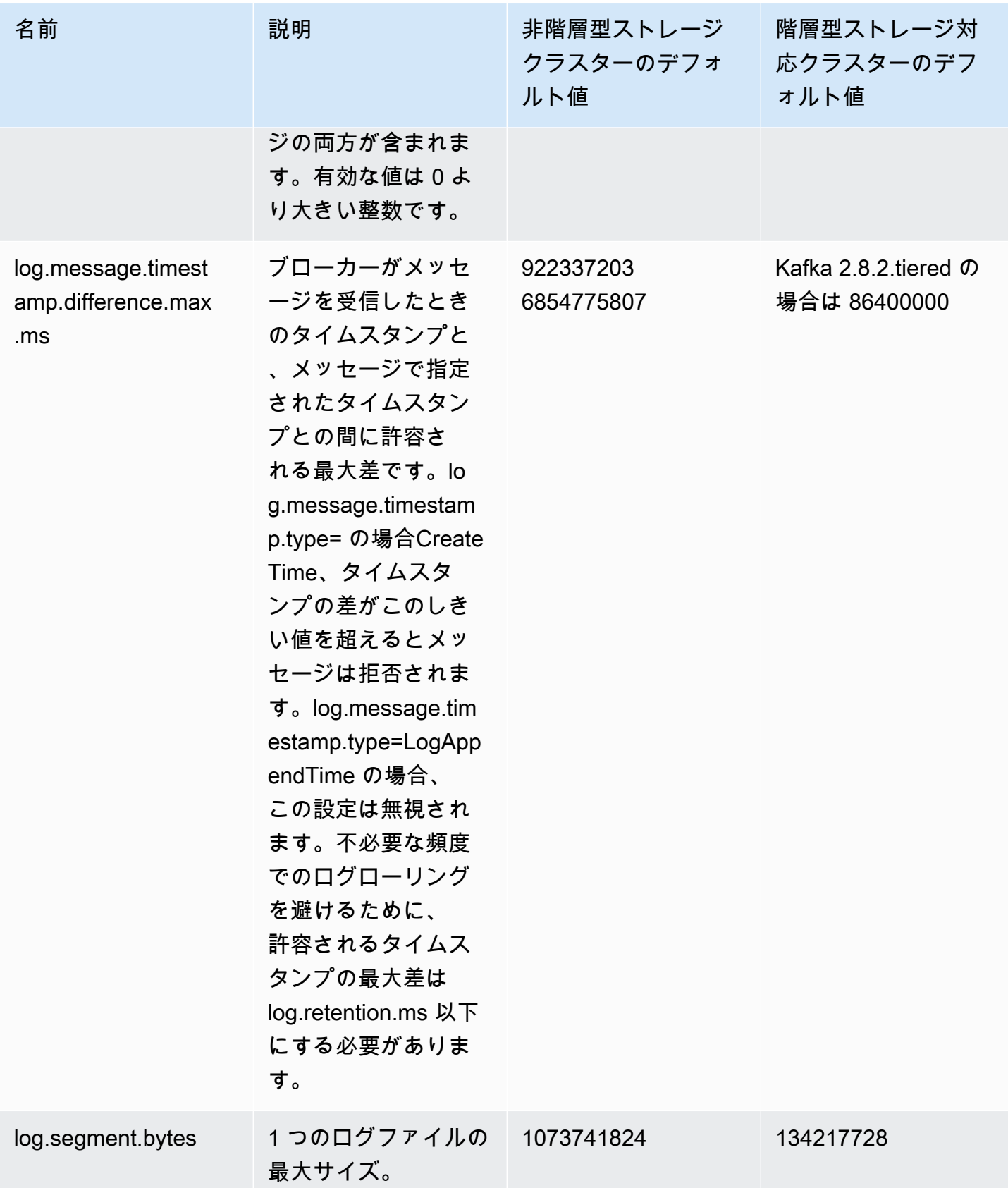

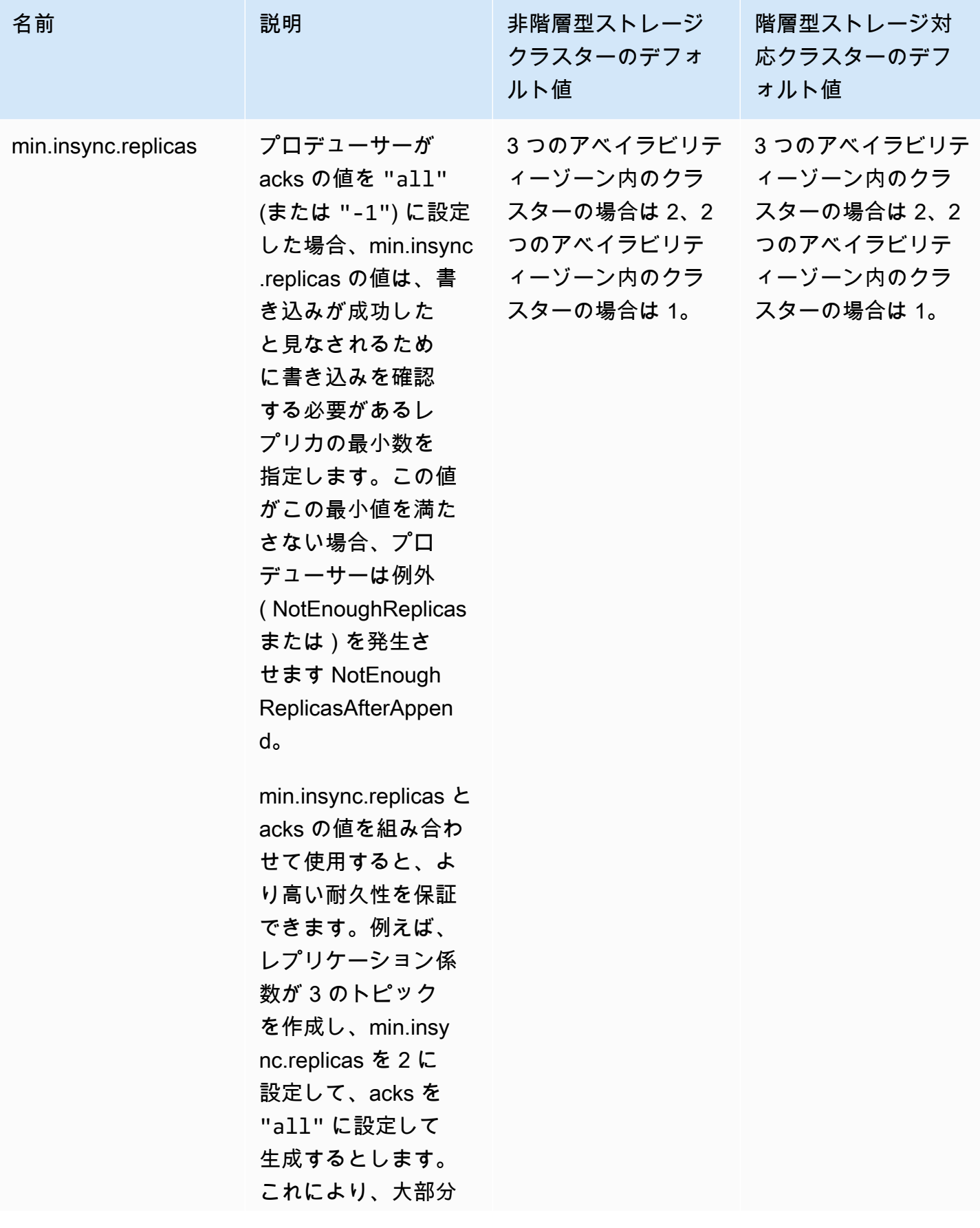

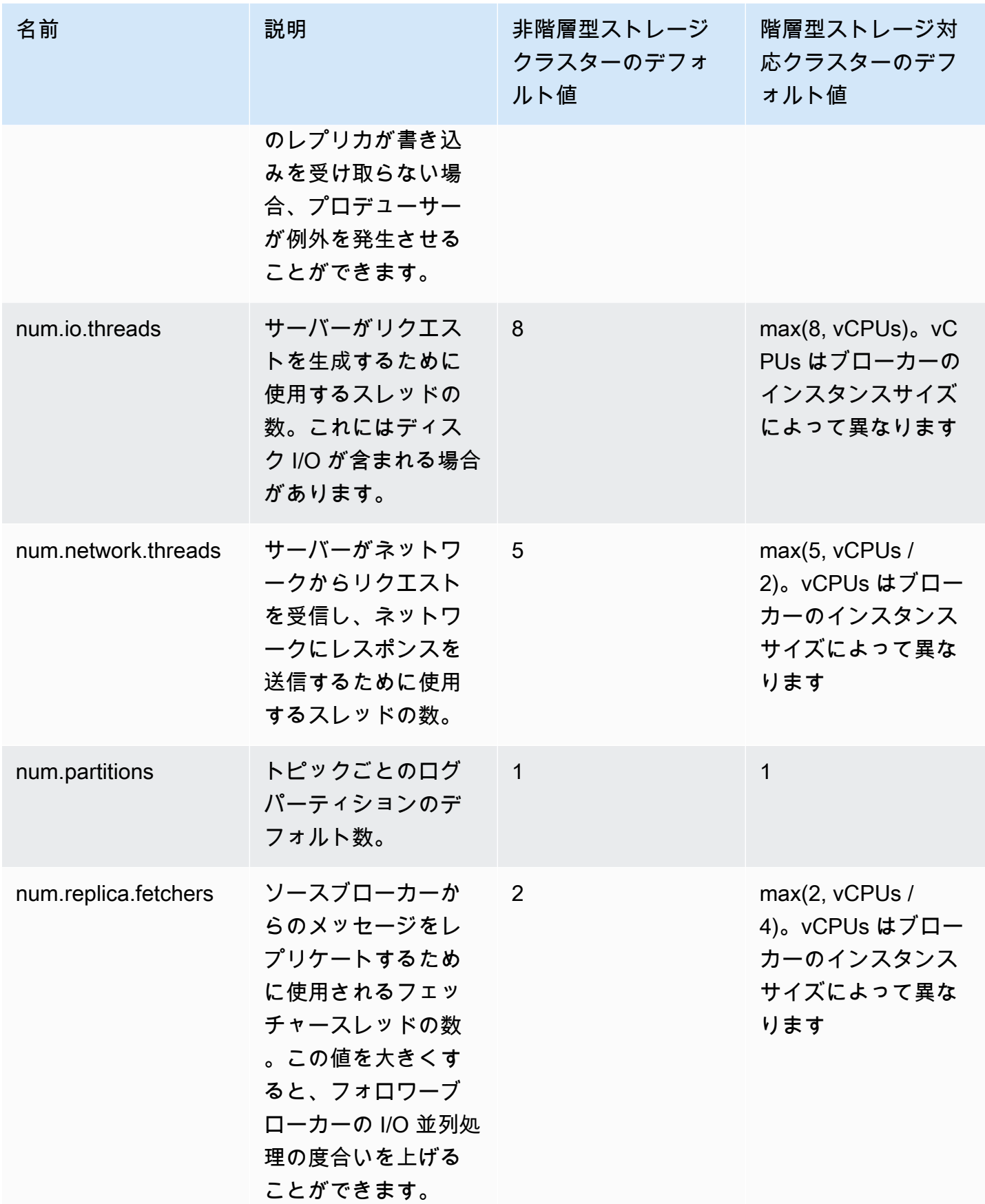

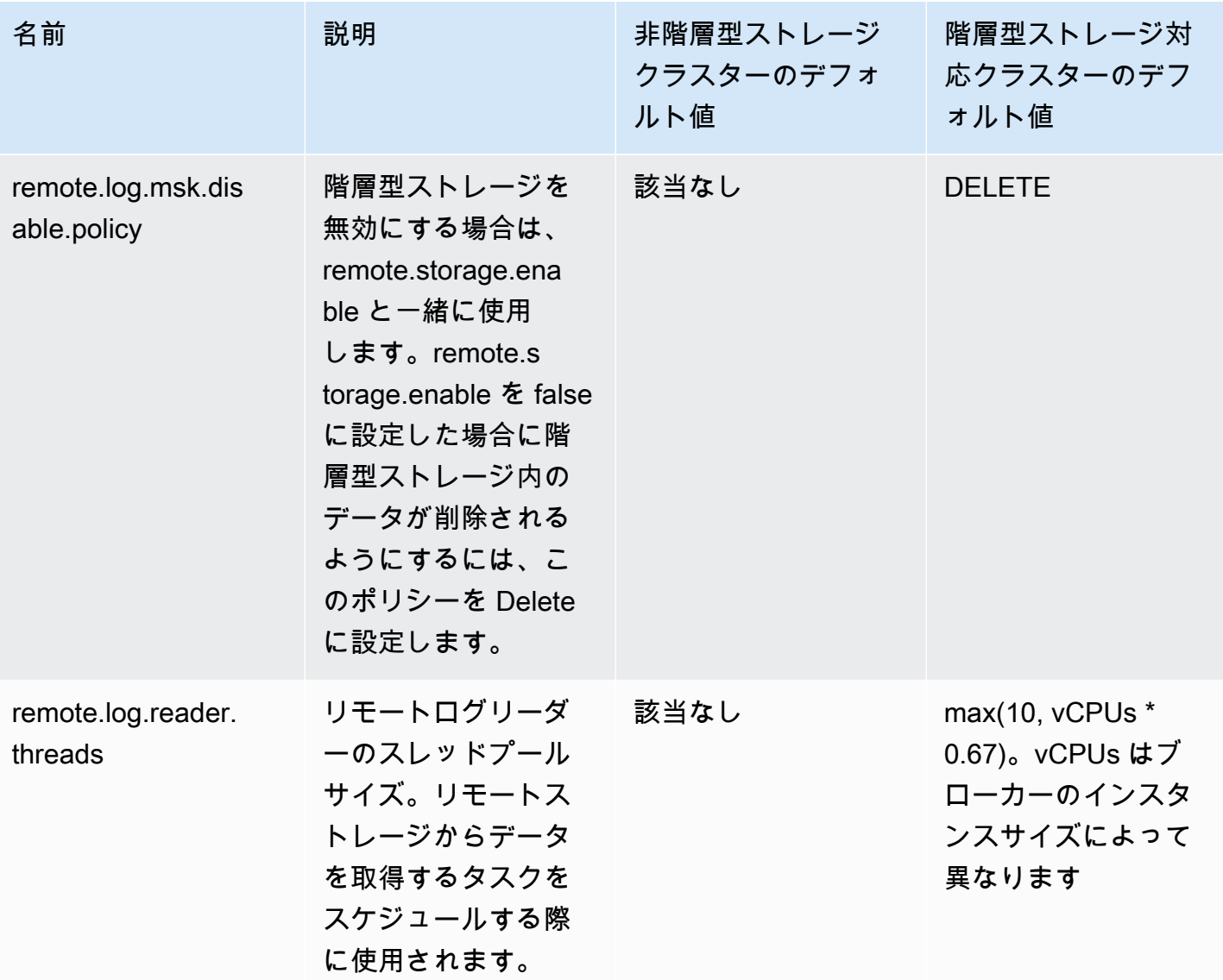

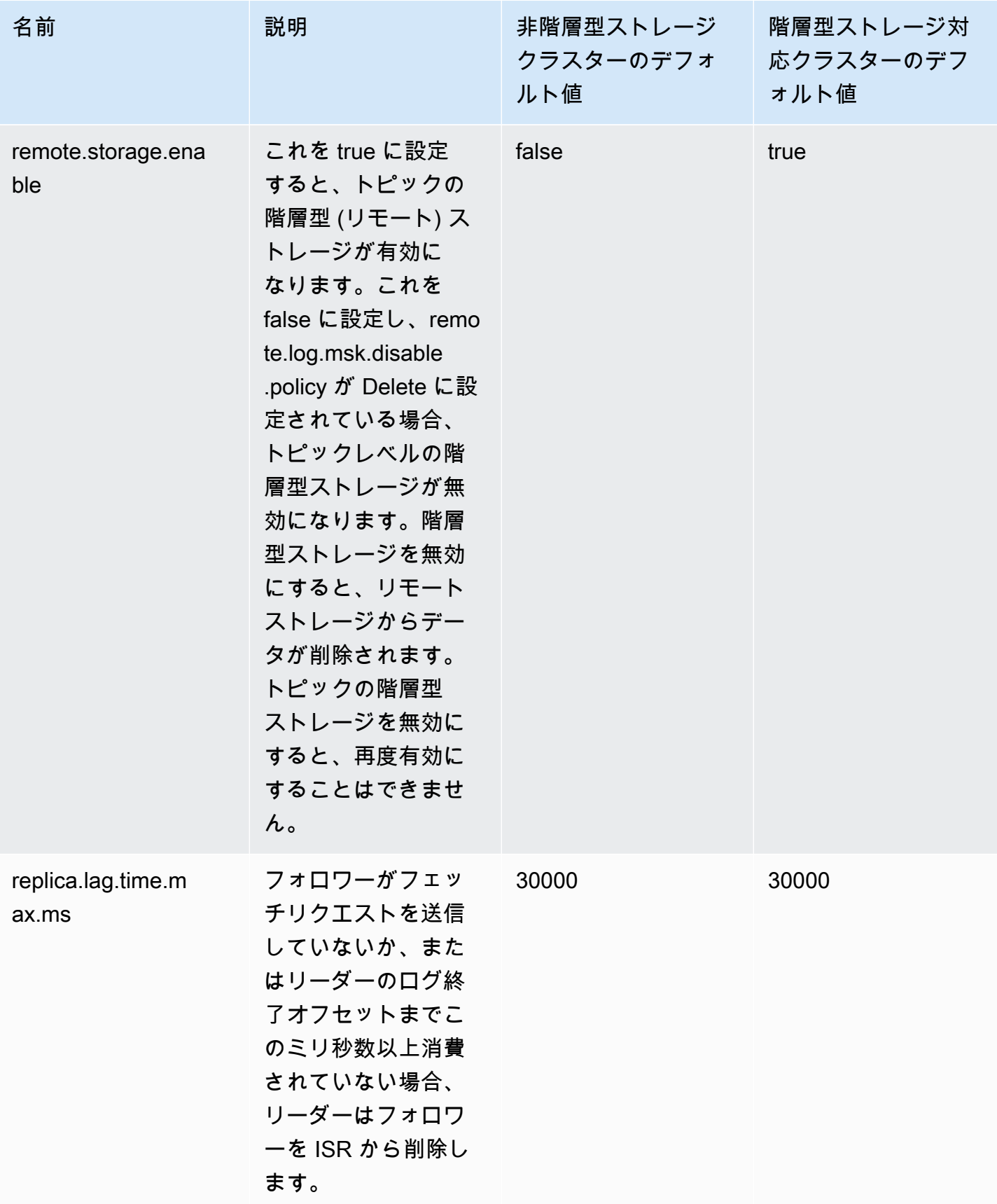

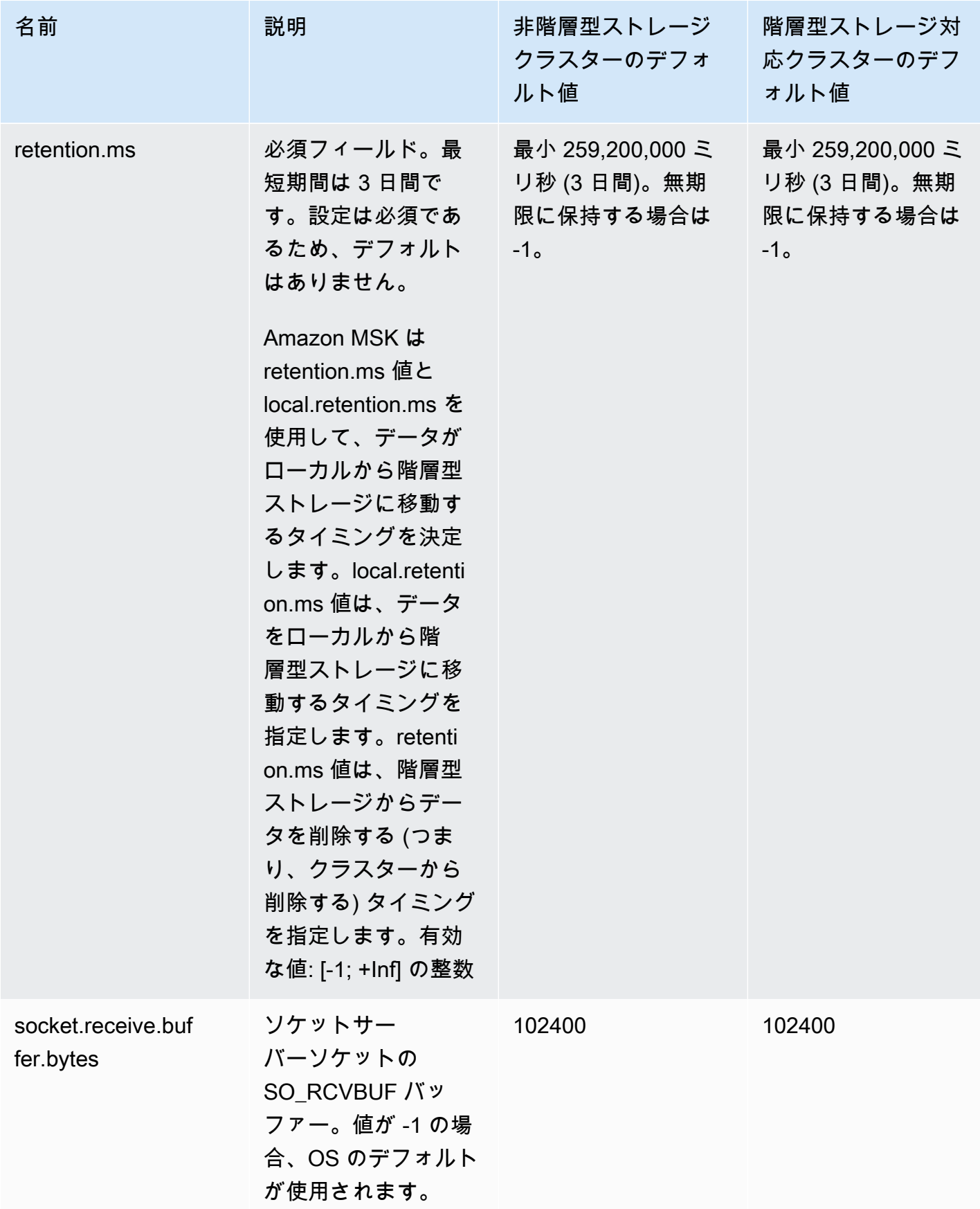

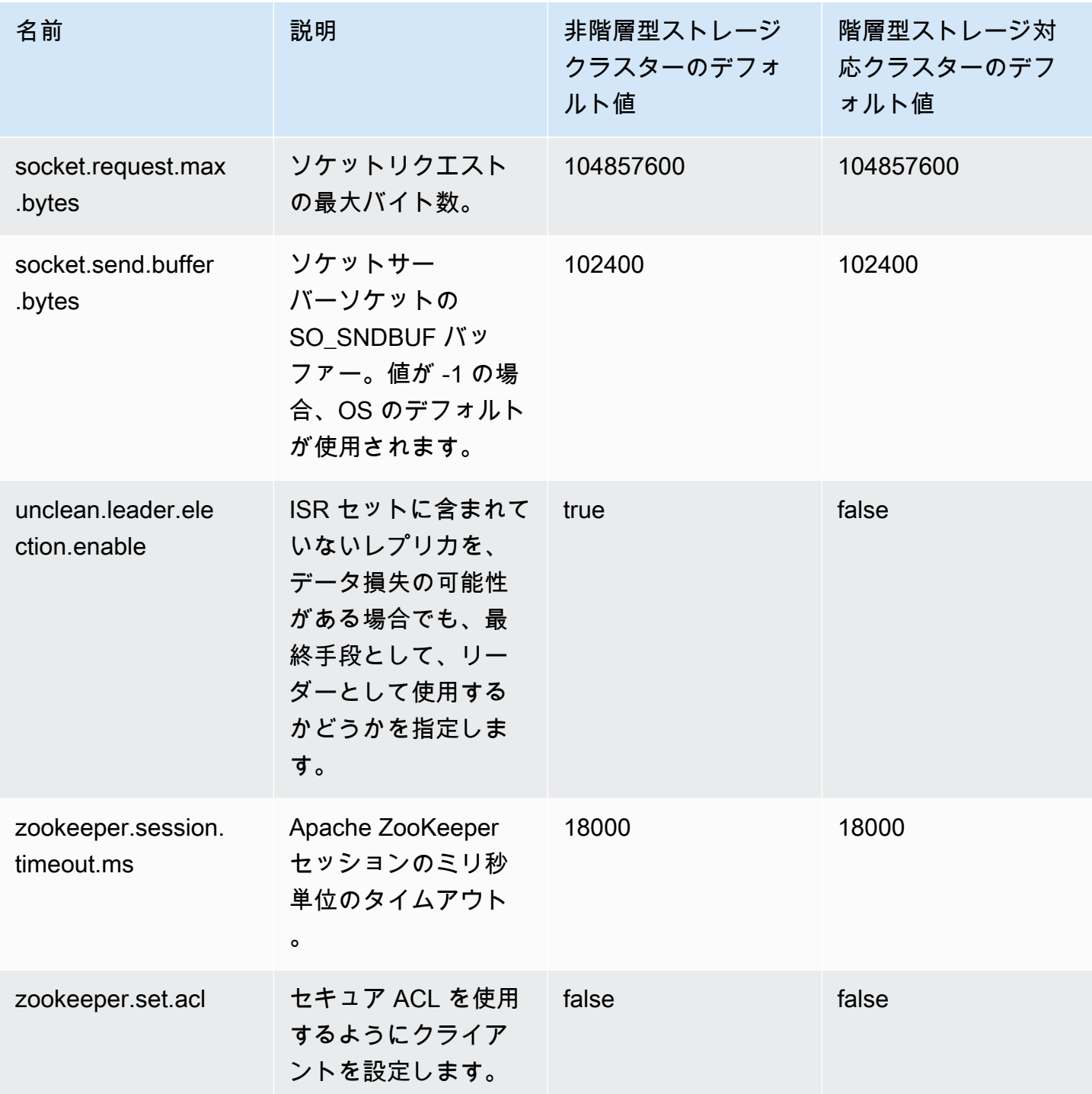

<span id="page-100-0"></span>カスタム設定値の指定方法については、「[the section called "カスタム 設定"](#page-78-0)」を参照してください。

# 階層型ストレージのトピックレベル設定に関するガイドライン

#### 階層型ストレージをトピックレベルで設定する場合のデフォルト設定と制限は次のとおりです。

- Amazon MSK では、階層型ストレージが有効になっているトピックのログセグメントサイズを 小さくすることはできません。セグメントを作成する場合、最小ログセグメントサイズは 48 MiB、または最小セグメントロール時間は 10 分です。これらの値は segment.bytes プロパティと segment.ms プロパティにマッピングされます。
- local.retention.ms/bytes の値は、retention.ms/bytes より小さくする必要があります。これは階層 型ストレージの保持設定です。
- local.retention.ms/bytes のデフォルト値は -2 です。つまり、retention.ms の値が local.retention.ms/bytes に使用されます。この場合、データはローカルストレージと階層型スト レージの両方に残り (それぞれ 1 つのコピー)、同時に有効期限切れになります。このオプション では、ローカルデータのコピーがリモートストレージに保持されます。この場合、消費トラフィッ クから読み取られるデータはローカルストレージから取得されます。
- retention.ms のデフォルト値は 7 日間です。retention.bytes には、デフォルトサイズの制限はあり ません。
- retention.ms/bytes の最小値は -1 です。これは、無期限に保持することを意味します。
- local.retention.ms/bytes の最小値は -2 です。これは、ローカルストレージでは無期限に保持され ることを意味します。これは、retention.ms/bytes を -1 に設定するのと同じです。
- 階層型ストレージが有効になっているトピックには、トピックレベル設定の retention.ms が必須 です。retention.ms の最小値は 3 日間です。

## <span id="page-101-0"></span>Amazon MSK 設定オペレーション

このトピックでは、カスタム MSK 設定を作成する方法と、それらの設定に対してオペレーションを 実行する方法について説明します。MSK 設定を使用してクラスターを作成または更新する方法につ いては、「[仕組み](#page-25-0)」を参照してください。

このトピックには、次のセクションが含まれています。

- [MSK 設定を作成するには](#page-102-0)
- [MSK 設定を更新するには](#page-103-0)
- [MSK 設定を削除するには](#page-103-1)
- [MSK 設定を説明するには](#page-104-0)
- [MSK 設定リビジョンの説明](#page-104-0)
- [現在のリージョンのアカウントにあるすべての MSK 設定を一覧表示するには](#page-106-0)

## <span id="page-102-0"></span>MSK 設定を作成するには

1. 設定する設定プロパティと、それらに割り当てる値を指定するファイルを作成します。次に、設 定ファイルの例を示します。

auto.create.topics.enable = true

log.roll.ms = 604800000

2. 次の AWS CLI コマンドを実行し、*config-file-path* を、前のステップで設定を保存した ファイルへのパスに置き換えます。

#### **a** Note

設定に選択する名前は、次の正規表現「^[0-9A-Za-z][0-9A-Za-z-]{0,}\$」と一致する必要 があります。

aws kafka create-configuration --name "ExampleConfigurationName" --description "Example configuration description." --kafka-versions "1.1.1" --server-properties fileb://*config-file-path*

このコマンドを実行した後の正常なレスポンスの例を以下に示します。

```
{ 
     "Arn": "arn:aws:kafka:us-east-1:123456789012:configuration/SomeTest/
abcdabcd-1234-abcd-1234-abcd123e8e8e-1", 
     "CreationTime": "2019-05-21T19:37:40.626Z", 
     "LatestRevision": { 
         "CreationTime": "2019-05-21T19:37:40.626Z", 
         "Description": "Example configuration description.", 
         "Revision": 1 
     }, 
     "Name": "ExampleConfigurationName"
}
```
3. 上記のコマンドは、新しい設定の Amazon リソースネーム (ARN) を返します。この ARN は、 他のコマンドでこの設定を参照する必要があるため、保存します。設定の ARN を紛失した場合 は、アカウント内のすべての設定をリストして、ARN を再確認することができます。

## <span id="page-103-0"></span>MSK 設定を更新するには

1. 更新する設定プロパティと、それらに割り当てる値を指定するファイルを作成します。次に、設 定ファイルの例を示します。

auto.create.topics.enable = true

min.insync.replicas = 2

2. 次の AWS CLI コマンドを実行します。*config-file-path* は、前のステップで設定を保存し たファイルへのパスに置き換えてください。

*configuration-arn* は、設定の作成時に取得した ARN に置き換えてください。設定の作成 時に ARN を保存しなかった場合は、list-configurations コマンドを使用して、アカウン ト内のすべての設定をリストすることができます。目的の設定がレスポンス内のリストに表示さ れます。設定の ARN もそのリストに表示されます。

aws kafka update-configuration --arn *configuration-arn* --description "Example configuration revision description." --server-properties *fileb://config-file-path*

3. このコマンドを実行した後の正常なレスポンスの例を以下に示します。

```
{ 
     "Arn": "arn:aws:kafka:us-east-1:123456789012:configuration/SomeTest/
abcdabcd-1234-abcd-1234-abcd123e8e8e-1", 
     "LatestRevision": { 
         "CreationTime": "2020-08-27T19:37:40.626Z", 
         "Description": "Example configuration revision description.", 
         "Revision": 2 
     }
}
```
<span id="page-103-1"></span>MSK 設定を削除するには

次の手順は、クラスターに接続されていない設定を削除する方法を示しています。クラスターに添付 されている設定を削除することはできません。

1. この例を実行する際には、*configuration-arn* を、設定の作成時に取得した ARN に置き換 えてください。設定の作成時に ARN を保存しなかった場合は、list-configurations コマ

ンドを使用して、アカウント内のすべての設定をリストすることができます。目的の設定がレス ポンス内のリストに表示されます。設定の ARN もそのリストに表示されます。

aws kafka delete-configuration --arn *configuration-arn*

2. このコマンドを実行した後の正常なレスポンスの例を以下に示します。

```
{ 
     "arn": " arn:aws:kafka:us-east-1:123456789012:configuration/SomeTest/
abcdabcd-1234-abcd-1234-abcd123e8e8e-1", 
     "state": "DELETING"
}
```
#### <span id="page-104-0"></span>MSK 設定を説明するには

1. 次のコマンドは、設定に関するメタデータを返します。設定の詳細な説明を取得するに は、describe-configuration-revision を実行します。

この例を実行する際には、*configuration-arn* を、設定の作成時に取得した ARN に置き換 えてください。設定の作成時に ARN を保存しなかった場合は、list-configurations コマ ンドを使用して、アカウント内のすべての設定をリストすることができます。目的の設定がレス ポンス内のリストに表示されます。設定の ARN もそのリストに表示されます。

aws kafka describe-configuration --arn *configuration-arn*

2. このコマンドを実行した後の正常なレスポンスの例を以下に示します。

```
{ 
     "Arn": "arn:aws:kafka:us-east-1:123456789012:configuration/SomeTest/abcdabcd-
abcd-1234-abcd-abcd123e8e8e-1", 
     "CreationTime": "2019-05-21T00:54:23.591Z", 
     "Description": "Example configuration description.", 
     "KafkaVersions": [ 
         "1.1.1" 
     ], 
     "LatestRevision": { 
         "CreationTime": "2019-05-21T00:54:23.591Z", 
         "Description": "Example configuration description.", 
         "Revision": 1 
     },
```
}

"Name": "SomeTest"

#### MSK 設定リビジョンの説明

describe-configuration コマンドを使用して MSK 設定を記述すると、設定のメタデータが表 示されます。設定の詳細な記述を取得するには、describe-configuration-revision コマンド を使用します。

• 次のコマンドを実行します。*configuration-arn* は、設定の作成時に取得した ARN に置き 換えてください。設定の作成時に ARN を保存しなかった場合は、list-configurations コ マンドを使用して、アカウント内のすべての設定をリストすることができます。目的の設定がレ スポンス内のリストに表示されます。設定の ARN もそのリストに表示されます。

aws kafka describe-configuration-revision --arn *configuration-arn* --revision 1

このコマンドを実行した後の正常なレスポンスの例を以下に示します。

```
{ 
     "Arn": "arn:aws:kafka:us-east-1:123456789012:configuration/SomeTest/abcdabcd-
abcd-1234-abcd-abcd123e8e8e-1", 
     "CreationTime": "2019-05-21T00:54:23.591Z", 
     "Description": "Example configuration description.", 
     "Revision": 1, 
     "ServerProperties": 
 "YXV0by5jcmVhdGUudG9waWNzLmVuYWJsZSA9IHRydWUKCgp6b29rZWVwZXIuY29ubmVjdGlvbi50aW1lb3V0Lm1zI
}
```
ServerProperties の値は base64 でエンコードされます。base64 デコーダー (https:// www.base64decode.org/ など) を使用して手動でデコードする場合は、カスタム設定の作成に使 用した元の設定ファイルの内容を取得します。この場合、次のようになります。

```
auto.create.topics.enable = true
log.roll.ms = 604800000
```
## <span id="page-106-0"></span>現在のリージョンのアカウントにあるすべての MSK 設定を一覧表示するに は

• 以下のコマンドを実行します。

```
aws kafka list-configurations
```
このコマンドを実行した後の正常なレスポンスの例を以下に示します。

```
{ 
     "Configurations": [ 
         { 
              "Arn": "arn:aws:kafka:us-east-1:123456789012:configuration/SomeTest/
abcdabcd-abcd-1234-abcd-abcd123e8e8e-1", 
              "CreationTime": "2019-05-21T00:54:23.591Z", 
              "Description": "Example configuration description.", 
              "KafkaVersions": [ 
                  "1.1.1" 
              ], 
              "LatestRevision": { 
                  "CreationTime": "2019-05-21T00:54:23.591Z", 
                  "Description": "Example configuration description.", 
                  "Revision": 1 
              }, 
              "Name": "SomeTest" 
         }, 
         { 
              "Arn": "arn:aws:kafka:us-east-1:123456789012:configuration/SomeTest/
abcdabcd-1234-abcd-1234-abcd123e8e8e-1", 
              "CreationTime": "2019-05-03T23:08:29.446Z", 
              "Description": "Example configuration description.", 
              "KafkaVersions": [ 
                  "1.1.1" 
              ], 
              "LatestRevision": { 
                  "CreationTime": "2019-05-03T23:08:29.446Z", 
                  "Description": "Example configuration description.", 
                  "Revision": 1 
              }, 
              "Name": "ExampleConfigurationName" 
         } 
     ]
```
#### }
# MSK サーバーレス

#### **a** Note

MSK サーバーレスは、米国東部 (オハイオ)、米国東部 (バージニア北部)、米国西部 (オレ ゴン)、カナダ (中部)、アジアパシフィック (ムンバイ)、アジアパシフィック (シンガポー ル)、アジアパシフィック (シドニー)、アジアパシフィック (東京)、アジアパシフィック (ソ ウル)、欧州 (フランクフルト)、欧州 (ストックホルム)、欧州 (アイルランド)、欧州 (パリ)、 および欧州 (ロンドン) の各リージョンで利用できます。

MSK サーバーレス は Amazon MSK のクラスタータイプで、クラスターの容量を管理およびスケー ルすることなく Apache Kafka を実行することができます。トピック内のパーティションを管理しな がら容量を自動的にプロビジョニングおよびスケーリングするため、ユーザーはクラスターの適切な サイジングやスケーリングについて考えることなく、データをストリーミングできます。MSK サー バーレスはスループットベースの価格モデルを採用しているため、ご利用分のみのお支払いとなりま す。ご利用中のアプリケーションで、オンデマンドストリーミング容量の自動的なスケールアップお よびスケールダウンが必要な場合は、サーバーレスクラスターの使用を検討してください。

MSK サーバーレスは Apache Kafka と完全に互換性があるため、互換性のある任意のクライアント アプリケーションを使用してデータを生成および消費できます。また、以下のサービス と統合され ます :

- AWS PrivateLink プライベート接続を提供するには
- AWS Identity and Access Management (IAM) Java 言語と Java 以外の言語を使用した認証と認可 用。IAM 用のクライアントの設定方法については、[IAM アクセス制御用にクライアントを設定す](#page-263-0) [る](#page-263-0) を参照してください。
- AWS Glue スキーマ管理用の Schema Registry
- Apache Flink ベースのストリーム処理対応の Amazon Managed Service for Apache Flink
- AWS Lambda イベント処理用の

**a** Note

MSK サーバーレスでは、すべてのクラスターに対して IAM アクセス制御が必要で す。Apache Kafka アクセスコントロールリスト (ACL) はサポートされていません。詳細に ついては、「[the section called "IAM アクセスコントロール"」](#page-261-0)を参照してください。

MSK サーバーレスに適用される Service Quotas の詳細については、「[the section called](#page-369-0)  ["サーバーレスクラスターのクォータ"」](#page-369-0)を参照してください。

サーバーレスクラスターの使用開始に役立つ情報や、構成とモニタリングオプションの詳細について 知るには、以下を参照してください。

トピック

- [MSK サーバーレスクラスターの利用を開始する](#page-109-0)
- [サーバーレスクラスターの設定](#page-117-0)
- [サーバーレスクラスターのモニタリング](#page-118-0)

## <span id="page-109-0"></span>MSK サーバーレスクラスターの利用を開始する

このチュートリアルでは、MSK サーバーレスクラスターの作成方法と、作成したクラスターにアク セスできるクライアントマシンの作成、またクライアントを使用したクラスター上でのトピックの作 成と、それらのトピックにデータを書き込む方法の一例をご説明します。この例は、サーバーレスク ラスターを作成するにあたって選択可能なすべてのオプションを示しているわけではありません。こ の演習中のさまざまな場面で、わかりやすさのためにデフォルトのオプションを選択しています。こ のことは、サーバーレスクラスターのセットアップにあたって、他の方法がないという意味ではあり ません。 AWS CLI または Amazon MSK API を使用することもできます。詳細については、[Amazon](https://docs.aws.amazon.com/MSK/2.0/APIReference/what-is-msk.html)  [MSK API リファレンス 2.0を](https://docs.aws.amazon.com/MSK/2.0/APIReference/what-is-msk.html)参照してください。

トピック

- [ステップ 1: MSK サーバーレスクラスターの作成](#page-110-0)
- [ステップ 2: IAM ロールを作成する](#page-111-0)
- [ステップ 3: クライアントマシンを作成する](#page-113-0)
- [ステップ 4: Apache Kafka トピックを作成する](#page-115-0)
- [ステップ 5: データを生成および消費する](#page-116-0)
- [ステップ 6: リソースを削除する](#page-116-1)

## <span id="page-110-0"></span>ステップ 1: MSK サーバーレスクラスターの作成

このステップでは、2 つのタスクを実行します。まず、デフォルト設定で MSK サーバーレスクラス ターを作成します。次に、作成したクラスター に関する情報を収集します。これは、後のステップ でクラスターにデータを送信できるクライアントを作成するときに必要となる情報です。

サーバーレスクラスターを作成する

- 1. にサインインし AWS Management Console[、https://console.aws.amazon.com/msk/home](https://console.aws.amazon.com/msk/home) で Amazon MSK コンソールを開きます。
- 2. [クラスターを作成] を選択します。
- 3. [作成方法] では、[クイック作成] オプションを選択したままにします。[クイック作成] オプショ ンを使用すると、デフォルト設定でサーバーレスクラスターを作成できます。
- 4. [クラスター名] に、わかりやすい名前 (**msk-serverless-tutorial-cluster** など) を入力し ます。
- 5. [全般的なクラスターのプロパティ] では、[クラスタータイプ] として [サーバーレス] を選択しま す。残りの [全般的なクラスターのプロパティ] にはデフォルト値を使用してください。
- 6. [すべてのクラスター設定] の下の表に注意してください。この表は、ネットワークや可用性など の重要な設定のデフォルト値のリストと、クラスターの作成後に各設定を変更できるかどうかを 示しています。クラスターを作成する前に設定を変更するには、[作成方法] で [カスタム作成] オ プションを選択する必要があります。

**a** Note

最大 5 つの異なる VPC のクライアントを MSK サーバーレスクラスターと接続できま す。機能停止時にクライアントアプリケーションが別のアベイラビリティーゾーンに切 り替えられるようにするには、各 VPC に少なくとも 2 つのサブネットを指定する必要 があります。

7. Create cluster (クラスターの作成) を選択します。

#### クラスター情報を取得する

1. [クラスターの概要] ページで、[クライアント情報の表示] を選択します。このボタンはAmazon MSK がクラスターの作成を完了するまで、グレーで表示されます。ボタンがアクティブになり 使用可能になるまで、数分かかる場合があります。

- 2. Endpoint (エンドポイント) ラベルの下にある文字列をコピーします。これはブートストラップ サーバー文字列です。
- 3. [プロパティ] タブを選択します。
- 4. [ネットワーク設定] セクションで、サブネットとセキュリティグループの ID をコピーし、保存 します。この情報は後でクライアントマシンを作成する際に必要になります。
- 5. いずれかのサブネットを選択します。これにより、Amazon VPC コンソールが開きます。サ ブネットに関連付けられた Amazon VPC の ID を探します。後で使用するため、この Amazon VPC ID を保存します。

次のステップ

<span id="page-111-0"></span>[ステップ 2: IAM ロールを作成する](#page-111-0)

#### ステップ 2: IAM ロールを作成する

このステップでは、2 つのタスクを実行します。最初のタスクは、クラスターでトピックを作成し、 それらのトピックにデータを送信するためのアクセスを許可する IAM ポリシーを作成することで す。2 番目のタスクは、IAM ロールを作成し、作成したポリシーをそのロールに関連付けることで す。後のステップでは、このロールを引き受けるクライアントマシンを作成し、それを使用してクラ スター上にトピックを作成し、そのトピックにデータを送信します。

トピックを作成し、書き込むことを可能にする IAM ポリシーを作成する

- 1. IAM コンソール ([https://console.aws.amazon.com/iam/\)](https://console.aws.amazon.com/iam/) を開きます。
- 2. ナビゲーションペインで [Policies] (ポリシー) を選択します。
- 3. [ポリシーの作成] を選択します。
- 4. JSON タブを選択し、エディタウィンドウの JSON を次の JSON に置き換えます。

*region* をクラスターを作成した AWS リージョン のコードに置き換えます。*[Account-ID]* (アカウント ID) をお客様のアカウント ID に置き換えます。をサーバーレスクラスターの名 前*msk-serverless-tutorial-cluster*に置き換えます。

```
\left\{ \right. "Version": "2012-10-17", 
      "Statement": [ 
            { 
                 "Effect": "Allow", 
                 "Action": [
```

```
 "kafka-cluster:Connect", 
                  "kafka-cluster:AlterCluster", 
                  "kafka-cluster:DescribeCluster" 
             ], 
             "Resource": [ 
                  "arn:aws:kafka:region:Account-ID:cluster/msk-serverless-tutorial-
cluster/*" 
 ] 
         }, 
         { 
             "Effect": "Allow", 
             "Action": [ 
                  "kafka-cluster:*Topic*", 
                  "kafka-cluster:WriteData", 
                  "kafka-cluster:ReadData" 
             ], 
             "Resource": [ 
                  "arn:aws:kafka:region:Account-ID:topic/msk-serverless-tutorial-
cluster/*" 
 ] 
         }, 
         { 
             "Effect": "Allow", 
             "Action": [ 
                  "kafka-cluster:AlterGroup", 
                  "kafka-cluster:DescribeGroup" 
             ], 
             "Resource": [ 
                  "arn:aws:kafka:region:Account-ID:group/msk-serverless-tutorial-
cluster/*" 
 ] 
         } 
     ]
}
```
セキュアポリシーを書き込む手順については、「[the section called "IAM アクセスコントロー](#page-261-0) [ル"」](#page-261-0)を参照してください。

- 5. Next: Tags (次へ: タグ) を選択します。
- 6. [次へ: レビュー] を選択します。
- 7. ポリシー名にわかりやすい名前 (**msk-serverless-tutorial-policy** など) を入力します。
- 8. Create policy (ポリシーの作成) を選択します。

IAM ロールを作成し、ポリシーを適用する

- 1. ナビゲーションペインで [Roles] (ロール) を選択します。
- 2. Create role (ロールの作成) を選択します。
- 3. [Common use cases] (一般的なユースケース) で [EC2] を選択し、[Next: Permissions] (次へ: ア クセス許可) を選択します。
- 4. 検索ボックスに、このチュートリアル用に以前に作成したポリシーの名前を入力します。次に、 ポリシーの左側にあるボックスをオンにします。
- 5. [次へ : タグ] を選択します。
- 6. [次へ: レビュー] を選択します。
- 7. ロール名に、わかりやすい名前 (**msk-serverless-tutorial-role** など) を入力します。
- 8. Create role (ロールの作成) を選択します。

次のステップ

<span id="page-113-0"></span>[ステップ 3: クライアントマシンを作成する](#page-113-0)

### ステップ 3: クライアントマシンを作成する

このステップでは、2 つのタスクを実行します。最初のタスクでは、Apache Kafka クライアントマ シンとして使用する Amazon EC2 インスタンスを作成します。2 番目のタスクでは、マシンに Java および Apache Kafka ツールをインストールします。

クライアントマシンを作成するには

- 1. Amazon EC2 コンソール [\(https://console.aws.amazon.com/ec2/](https://console.aws.amazon.com/ec2/)) を開きます。
- 2. [インスタンスを起動] を選択します。
- 3. クライアントマシンにわかりやすい [名前] (**msk-serverless-tutorial-client** など) を入 力します。
- 4. [Amazon マシンイメージ (AMI) のタイプ] については、[Amazon Linux 2 AMI (HVM) カーネル 5.10、SSD ボリュームタイプ] を選択したままにします。
- 5. t2.micro インスタンスタイプを選択したままにします。
- 6. [キーペア (ログイン)] で、[新しいキーペアの作成] を選択します。[キーペア名] に **MSKServerlessKeyPair** と入力します。[キーペアのダウンロード] を選択します。既存の キーペアを使用することもできます。
- 7. [ネットワーク設定] で、[編集] を選択します。
- 8. [VPC] で、サーバーレスクラスターの仮想プライベートクラウド (VPC) の ID を入力します。こ れは、先ほどクラスターの作成後に保存した ID を持つ Amazon VPC サービスに基づく VPC で す。
- 9. サブネットには、クラスターの作成後に ID を保存したサブネットを選択します。
- 10. [ファイアウォール (セキュリティグループ)] では、クラスターに関連付けられたセキュリティグ ループを選択します。この値は、そのセキュリティグループから同じセキュリティグループ内へ のトラフィックを許可するインバウンドルールが存在する場合に機能します。このようなルール により、同じセキュリティグループのメンバー同士が互いに通信できるようになります。詳細に ついては、Amazon VPC デベロッパーガイド[のセキュリティグループルール](https://docs.aws.amazon.com/vpc/latest/userguide/VPC_SecurityGroups.html#SecurityGroupRules)を参照してくださ い。
- 11. [詳細情報] セクションを展開し、[ステップ 2: IAM ロールを作成する](#page-111-0) で作成した IAM ロールを選 択します。
- 12. [Launch] (起動する) を選択します。
- 13. 左側のナビゲーションペインで、[Instances] (インスタンス) をクリックします。新しく作成し た Amazon EC2 インスタンスを表す行のチェックボックスをオンにします。これ以降は、この インスタンスのことをクライアントマシンと呼びます。
- 14. [Connect] (接続) を選択し、指示に従ってクライアントマシンに接続します。

クライアントマシンで Apache Kafka クライアントツールを設定するには

1. クライアントマシンに Java をインストールするには、次のコマンドを実行します。

sudo yum -y install java-11

2. トピックの作成とデータの送信に必要な Apache Kafka ツールを入手するには、次のコマンドを 実行します。

wget https://archive.apache.org/dist/kafka/2.8.1/kafka\_2.12-2.8.1.tgz

tar -xzf kafka\_2.12-2.8.1.tgz

3. kafka 2.12-2.8.1/1ibs ディレクトリに移動し、次のコマンドを実行して Amazon MSK IAM JAR ファイルをダウンロードします。Amazon MSK IAM JAR を使用すると、クライアント マシンがクラスターにアクセスできるようになります。

wget https://github.com/aws/aws-msk-iam-auth/releases/download/v1.1.1/aws-msk-iamauth-1.1.1-all.jar

4. kafka\_2.12-2.8.1/bin ディレクトリに移動します。次のプロパティ設定をコピーして、新 しいファイルに貼り付けます。ファイルに client.properties という名前を付け、保存しま す。

security.protocol=SASL\_SSL sasl.mechanism=AWS\_MSK\_IAM sasl.jaas.config=software.amazon.msk.auth.iam.IAMLoginModule required; sasl.client.callback.handler.class=software.amazon.msk.auth.iam.IAMClientCallbackHandler

次のステップ

[ステップ 4: Apache Kafka トピックを作成する](#page-115-0)

<span id="page-115-0"></span>ステップ 4: Apache Kafka トピックを作成する

このステップでは、以前に作成したクライアントマシンを使用して、サーバーレスクラスターにト ピックを作成します。

トピックを作成してデータを書き込む

1. 次の export コマンドの *my-endpoint* を、クラスターの作成後に保存したブートストラッ プサーバー文字列に置き換えます。次に、クライアントマシン上の kafka\_2.12-2.8.1/bin ディレクトリに移動し、export コマンドを実行します。

export BS=*my-endpoint*

2. 次のコマンドを実行して、msk-serverless-tutorial と呼ばれるトピックを作成します。

*<path-to-your-kafka-installation>*/bin/kafka-topics.sh --bootstrap-server \$BS --command-config client.properties --create --topic msk-serverless-tutorial - partitions 6

次のステップ

[ステップ 5: データを生成および消費する](#page-116-0)

## <span id="page-116-0"></span>ステップ 5: データを生成および消費する

このステップでは、前のステップで作成したトピックを使用してデータを生成および使用します。

#### メッセージを生成および消費するには

1. 次のコマンドを実行して、コンソールプロデューサーを作成します。

*<path-to-your-kafka-installation>*/bin/kafka-console-producer.sh --broker-list \$BS --producer.config client.properties --topic msk-serverless-tutorial

- 2. 必要なメッセージを入力して、Enter キーを押します。このステップを 2、3 回繰り返します。 行を入力して Enter キーを押すたびに、その行は個別のメッセージとしてクラスターに送信され ます。
- 3. クライアントマシンへの接続を開いたままにして、そのマシンへ 2 番目の別の接続を新しい ウィンドウで開きます。
- 4. クライアントマシンへの 2 回目の接続を使用して、以下のコマンドでコンソールコンシュー マーを作成します。*my-endpoint* を、クラスターの作成後に保存したブートストラップサー バー文字列に置き換えます。

*<path-to-your-kafka-installation>*/bin/kafka-console-consumer.sh --bootstrapserver *my-endpoint* --consumer.config client.properties --topic msk-serverlesstutorial --from-beginning

コンソール プロデューサーコマンドを使用したときに、以前に入力したメッセージが表示され 始めます。

5. プロデューサーウィンドウにさらにメッセージを入力し、コンシューマーウィンドウに表示され るようにします。

次のステップ

<span id="page-116-1"></span>[ステップ 6: リソースを削除する](#page-116-1)

### ステップ 6: リソースを削除する

このステップでは、このチュートリアルで作成したリソースを削除します。

#### クラスターの削除

- 1. <https://console.aws.amazon.com/msk/home>で Amazon MSK コンソールを開きます。
- 2. クラスターの一覧で、このチュートリアルで作成したクラスターを選択します。
- 3. [Actions] (アクション) で[Delete cluster] (クラスターの削除) を選択します。
- 4. フィールドに「delete」を入力し、[Delete] (削除) を選択します。

#### クライアントマシンの停止

- 1. Amazon EC2 コンソール [\(https://console.aws.amazon.com/ec2/](https://console.aws.amazon.com/ec2/)) を開きます。
- 2. Amazon EC2 インスタンスのリストで、このチュートリアルで作成したクライアントマシンを 選択します。
- 3. [Instance state] (インスタンスの状態) を選択し、[Terminate instance] (インスタンスの終了) を クリックします。
- 4. [Terminate] (終了) を選択します。

IAM ポリシーとロールを削除するには

- 1. IAM コンソール ([https://console.aws.amazon.com/iam/\)](https://console.aws.amazon.com/iam/) を開きます。
- 2. ナビゲーションペインで [Roles] (ロール) を選択します。
- 3. 検索ボックスに、このチュートリアル用に作成した IAM ロールの名前を入力します。
- 4. ロールを選択します。[ロールの削除] を選択し、削除を確定します。
- 5. ナビゲーションペインで [Policies] (ポリシー) を選択します。
- 6. 検索ボックスに、このチュートリアル用に作成したポリシーの名前を入力します。
- 7. ポリシーを選択すると、その概要ページが開きます。ポリシーの[Summary] (概要) ページで [Delete policy] (ポリシーの削除) を選択します。
- 8. [削除] をクリックします。

## <span id="page-117-0"></span>サーバーレスクラスターの設定

Amazon MSK はサーバーレスクラスターのブローカー設定プロパティを設定します。これらのブ ローカー構成プロパティの設定は変更できません。ただし、次のトピック構成プロパティを設定でき ます。

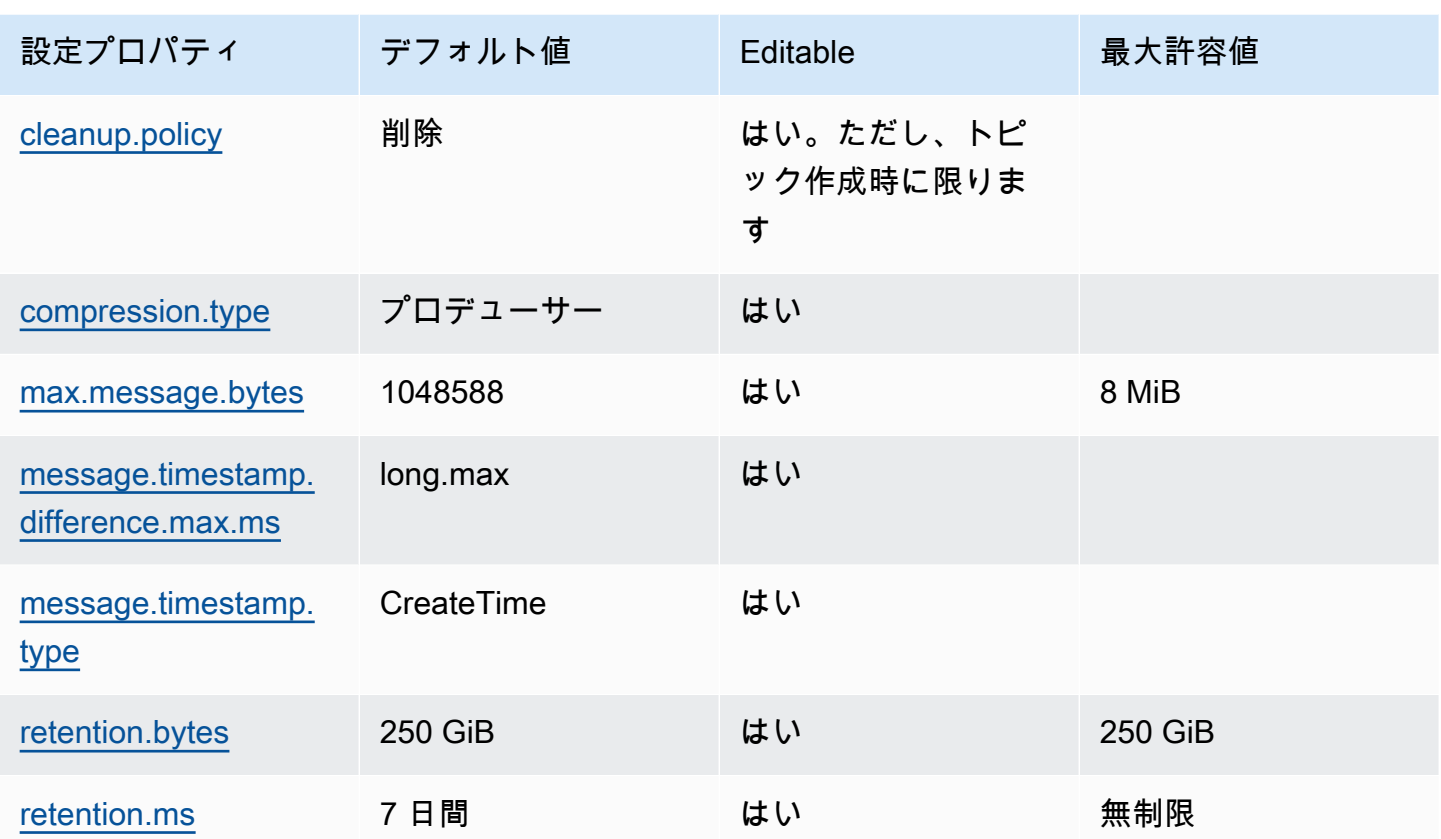

Apache Kafka コマンドを使用して、新規または既存のトピックのトピックレベルの設定プロパティ を設定または変更することもできます。トピックレベルの設定プロパティの詳細と設定方法の例につ いては、Apache Kafka の公式ドキュメントの「[トピックレベルの設定」](https://kafka.apache.org/documentation/#topicconfigs)を参照してください。

# <span id="page-118-0"></span>サーバーレスクラスターのモニタリング

Amazon MSK は Amazon と統合 CloudWatch されているため、MSK Serverless クラスターのメト リクスを収集、表示、分析できます。次の表に示すメトリクスは、すべてのサーバーレスクラスター で使用できます。これらのメトリクスは、トピックの各パーティションの個別のデータポイントとし て公開されるため、トピックレベルの見通しを得るための「SUM」統計としてご覧になることをお 勧めします。

Amazon MSK は、1 分に 1 回の頻度 CloudWatch でPerSecメトリクスを に発行します。つまり、1 分間の「SUM」統計は、PerSec メトリクスの 1 秒あたりのデータを正確に表しているというこ とです。1 分以上の秒単位のデータを収集するには、数 CloudWatch 式 を使用しますm1 \* 60/ PERIOD(m1)。

### デフォルトのモニタリングレベルで使用可能なメトリクス

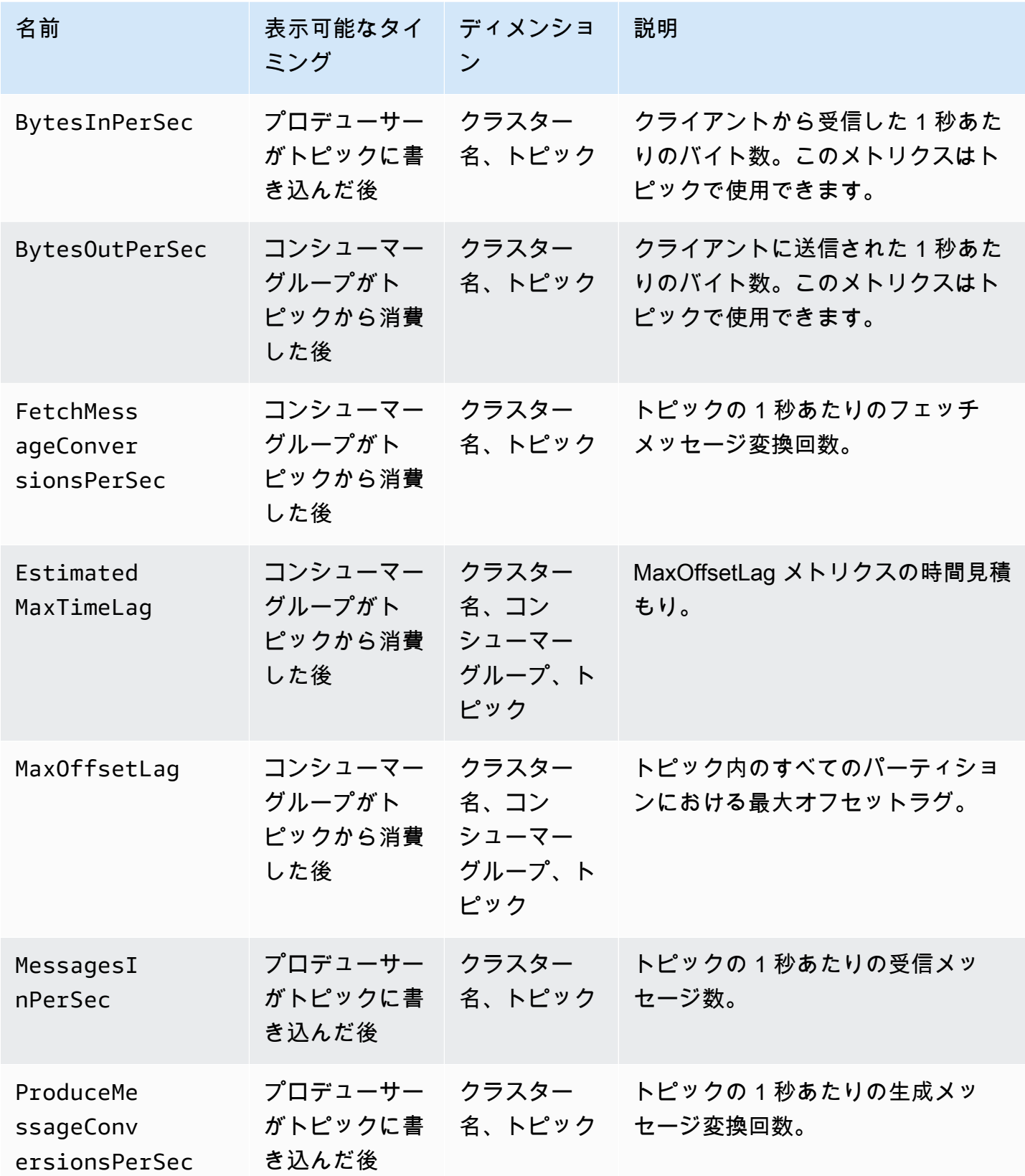

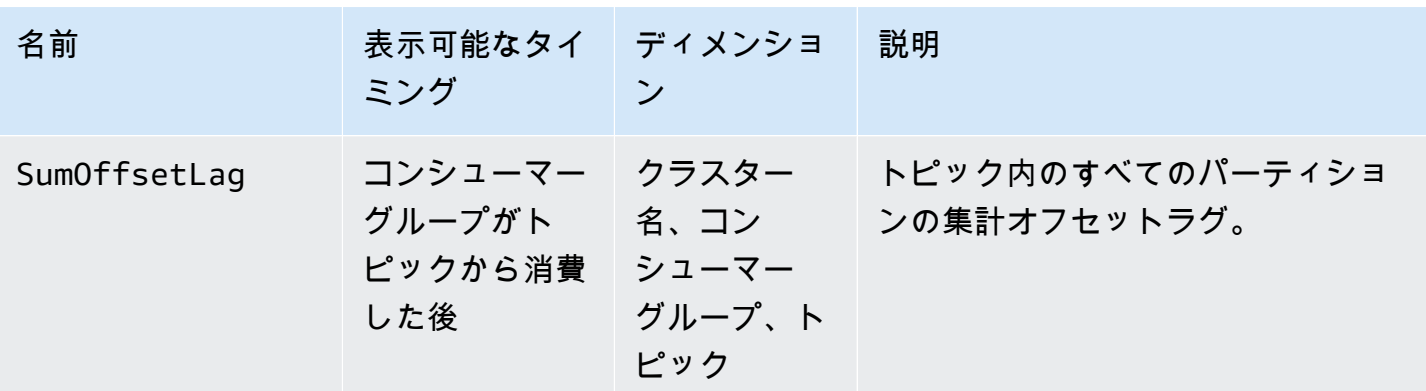

MSK サーバーレスメトリクスの表示

- 1. にサインイン AWS Management Console し、<https://console.aws.amazon.com/cloudwatch/> で CloudWatch コンソールを開きます。
- 2. ナビゲーションペインで、[Metrics] (メトリクス) から [All metrics] (すべてのメトリクス) を選択 します。
- 3. メトリクスで「**kafka**」を検索します。
- 4. [AWS/Kafka / Cluster Name, Topic] (AWS/Kafka / クラスター名、トピック) または [AWS/Kafka / Cluster Name, Consumer Group, Topic] (AWS/Kafka / クラスター名、コンシューマグループ、 トピック) を選択すると、各種のメトリクスが表示されます。

# MSK Connect

## MSK Connect とは何ですか?

MSK Connect は Amazon MSK の機能であり、デベロッパーが Apache Kafka クラスターとの間 でデータを簡単にストリーミングできるようにします。MSK Connect は、Apache Kafka クラス ターをデータベース、検索インデックス、ファイルシステムなどの外部システムに接続するための オープンソースフレームワークである Kafka Connect 2.7.1 を使用します。MSK Connect を使用 すると、Kafka Connect 用に構築されたフルマネージドコネクタをデプロイして、Amazon S3 や Amazon OpenSearch Service などの一般的なデータストアにデータを移動したり、データストア からデータを取得したりできます。データベースから Apache Kafka クラスターに変更ログをスト リーミングするために Debezium などのサードパーティによって開発されたコネクタをデプロイす るか、コードを変更せずに既存のコネクタをデプロイできます。コネクタは、ロードの変化に合わせ てオートスケーリングされ、使用したリソースに対してのみ料金が発生します。

ソースコネクタを使用して、外部システムからトピックにデータをインポートします。シンクコネク タを使用すると、トピックから外部システムにデータをエクスポートできます。

MSK Connect は、MSK クラスターであろうと独立してホストされている Apache Kafka クラスター であろうと、Amazon VPC に接続できる Apache Kafka クラスターのコネクタをサポートします。

MSK Connect は、コネクタのヘルスと配信状態を継続的に監視し、基盤となるハードウェアにパッ チを適用して管理し、スループットの変化に合わせてコネクタをオートスケーリングします。

MSK Connect の使用を開始するには、[「the section called "開始"](#page-121-0)」を参照してください。

MSK Connect で作成できる AWS リソースについては、「」[、the section called "プラグイン"](#page-134-0)「」、 および[the section called "Connector"](#page-130-0)「」を参照してくださ[いthe section called "ワーカー"](#page-134-1)。

MSK Connect API の詳細については、「[Amazon MSK Connect API リファレンス](https://docs.aws.amazon.com/MSKC/latest/mskc/Welcome.html)」を参照してくだ さい。

## <span id="page-121-0"></span>MSK Connect の使用を開始する

これは、 を使用して MSK クラスターを作成し AWS Management Console 、クラスターから S3 バ ケットにデータを送信するシンクコネクタを作成する step-by-step チュートリアルです。

トピック

### • [ステップ 1 : 必要なリソースを設定する](#page-122-0)

- [ステップ 2: カスタム プラグインを作成する](#page-126-0)
- [ステップ 3: クライアントマシンと Apache Kafka トピックを作成する](#page-127-0)
- [ステップ4: コネクタを作成する](#page-129-0)
- [ステップ5: データを送信する](#page-130-1)

## <span id="page-122-0"></span>ステップ 1 : 必要なリソースを設定する

このステップでは、この入門シナリオに必要な次のリソースを作成します。

- コネクタからデータを受信する宛先として機能する S3 バケット。
- データの送信先となる MSK クラスター。次に、コネクタはこのクラスターからデータを読み取 り、宛先の S3 バケットに送信します。
- コネクタが宛先 S3 バケットに書き込むことを可能にする IAM ロール。
- クラスターとコネクタを備えた Amazon VPC から Amazon S3 にデータを送信できるようにする Amazon VPC エンドポイント。

S3 バケットを作成するには

- 1. にサインイン AWS Management Console し、<https://console.aws.amazon.com/s3/>で Amazon S3 コンソールを開きます。
- 2. [バケットを作成] を選択します。
- 3. バケットの名前には、mkc-tutorial-destination-bucket などのわかりやすい名前を入力 します。
- 4. 下にスクロールして、Create bucket (バケットの作成) を選択します。
- 5. バケットのリストで、新しく作成されたバケットを選択します。
- 6. Create folder (フォルダの作成) を選択します。
- 7. フォルダの名前として tutorial と入力し、下にスクロールして Create folder (フォルダの作 成) を選択します。

クラスターを作成するには

- 1. <https://console.aws.amazon.com/msk/home?region=us-east-1#/home/>で Amazon MSK コン ソールを開きます。
- 2. 左側のペインの MSK Clusters (MSK クラスター) で、Clusters (クラスター) を選択します。
- 3. Create cluster (クラスターの作成) を選択します。
- 4. Custom create (カスタム作成) を選択します。
- 5. クラスター名には mkc-tutorial-cluster と入力します。
- 6. [全般的なクラスターのプロパティ] で、クラスタータイプに [プロビジョンド] を選択します。
- 7. [ネットワーク] で Amazon VPC を選択します。次に、使用するアベイラビリティーゾーンとサ ブネットを選択します。このチュートリアルの後半で必要になるため、選択した Amazon VPC とサブネットの ID を覚えておいてください。
- 8. Access control methods (アクセス制御方法) で、Unauthenticated access (認証されていないア クセス) のみが選択されていることを確認します。
- 9. Encryption (暗号化) で、Plaintext (プレーンテキスト) のみが選択されていることを確認します。
- 10. ウィザードを続行し、[クラスターの作成] を選択します。そのクラスターの詳細ページが表示さ れます。そのページで、[適用されたセキュリティグループ] の下のセキュリティグループ ID を 探します。このチュートリアルの後半で必要になるため、その ID を覚えておいてください。

送信先バケットに書き込みことができる IAM ロールを作成するには

- 1. IAM コンソール[https://console.aws.amazon.com/iam/を](https://console.aws.amazon.com/iam/)開きます。
- 2. 左側のペインの Access management (アクセス管理) で、Roles (ロール) を選択します。
- 3. Create role (ロールの作成) を選択します。
- 4. Or select a service to view its use cases (またはサービスを選択してそのユースケースを表示す る) で、S3 を選択します。
- 5. 下にスクロールして、Select your use case (ユースケースの選択) でもう一度 S3 を選択しま す。
- 6. Next: Permissions (次へ : 許可) を選択します。
- 7. Create policy (ポリシーの作成) を選択します。これにより、ポリシーを作成する新しいタブが ブラウザに開きます。後で戻るため、元のロール作成タブは開いたままにしておきます。
- 8. [JSON] タブを選択し、ウィンドウ内のテキストを次のポリシーに置き換えます。

```
{ 
   "Version": "2012-10-17", 
   "Statement": [ 
     { 
        "Effect": "Allow", 
        "Action": [ 
          "s3:ListAllMyBuckets"
```

```
 ], 
        "Resource": "arn:aws:s3:::*" 
     }, 
     { 
        "Effect": "Allow", 
        "Action": [ 
          "s3:ListBucket", 
          "s3:GetBucketLocation", 
          "s3:DeleteObject" 
        ], 
        "Resource": "arn:aws:s3:::<my-tutorial-destination-bucket>" 
     }, 
     { 
        "Effect": "Allow", 
        "Action": [ 
          "s3:PutObject", 
          "s3:GetObject", 
          "s3:AbortMultipartUpload", 
          "s3:ListMultipartUploadParts", 
          "s3:ListBucketMultipartUploads" 
        ], 
        "Resource": "*" 
     } 
  \mathbf{I}}
```
- 9. [次へ : タグ] を選択します。
- 10. Next: Review (次へ: レビュー) を選択します。
- 11. ポリシー名に mkc-tutorial-policy を入力し、下にスクロールして Create policy (ポリシー の作成) を選択します。
- 12. ロールを作成していたブラウザタブに戻り、更新ボタンを選択します。
- 13. mkc-tutorial-policy を見つけて、左側のボタンを選択して選択します。
- 14. Next: Tags (次へ: タグ) を選択します。
- 15. Next: Review (次へ: レビュー) を選択します。
- 16. ロール名に mkc-tutorial-role と入力し、説明ボックスのテキストを削除します。
- 17. Create role (ロールの作成) を選択します。

MSK Connect がそのロールを引き受けることができるようにするには

- 1. IAM コンソールの左側のペインのAccess management (アクセス管理) で、Roles (ロール) を選 択します。
- 2. mkc-tutorial-role を見つけて選択します。
- 3. ロールの Summary (概要) で、Trust relationships (信頼関係) タブを選択します。
- 4. Edit trust relationship (信頼関係の編集) を選択します。
- 5. 既存の信頼ポリシーを次の JSON に置き換えます。

```
{ 
   "Version": "2012-10-17", 
   "Statement": [ 
     { 
        "Effect": "Allow", 
        "Principal": { 
          "Service": "kafkaconnect.amazonaws.com" 
        }, 
        "Action": "sts:AssumeRole" 
     } 
   ]
}
```
6. 信頼ポリシーの更新 を選択します。

クラスターの VPC から Amazon S3 への Amazon VPC エンドポイントを作成するには

- 1. Amazon VPC コンソー[ルhttps://console.aws.amazon.com/vpc/を](https://console.aws.amazon.com/vpc/)開きます。
- 2. 左側のペインで、Endpoints (エンドポイント) を選択します。
- 3. Create endpoint (エンドポイントの作成) を選択します。
- 4. Service Name (サービス名) で、com.amazonaws.us-east-1.s3 サービスとGateway (ゲートウェ イ) タイプを選択します。
- 5. クラスターの VPC を選択してから、クラスターのサブネットに関連付けられているルートテー ブルの左側にあるボックスを選択します。
- 6. Create endpoint (エンドポイントの作成) を選択します。

次のステップ

ステップ 1 : 必要なリソースを設定する 115

<span id="page-126-0"></span>[ステップ 2: カスタム プラグインを作成する](#page-126-0)

## ステップ 2: カスタム プラグインを作成する

プラグインには、コネクタのロジックを定義するコードが含まれています。このステップで は、Lenses Amazon S3 Sink Connector のコードを含むカスタムプラグインを作成します。後のス テップで、MSK コネクタを作成するときに、そのコードがこのカスタム プラグインにあることを指 定します。同じプラグインを使用して、構成が異なる複数の MSK コネクタを作成できます。

カスタムプラグインを作成するには

- 1. [S3 コネクタを](https://www.confluent.io/hub/confluentinc/kafka-connect-s3)ダウンロードします。
- 2. アクセスできる S3 バケットに ZIP ファイルをアップロードします。Amazon S3 にファイルを アップロードする方法については、Amazon S3 ユーザーガイド[のオブジェクトのアップロー](https://docs.aws.amazon.com/AmazonS3/latest/userguide/upload-objects.html) [ド](https://docs.aws.amazon.com/AmazonS3/latest/userguide/upload-objects.html)を参照してください。
- 3. <https://console.aws.amazon.com/msk/>で Amazon MSK コンソールを開きます。
- 4. 左側のペインで MSK Connect を展開し、Custom plugins (カスタムプラグイン) を選択します。
- 5. Create custom plugin (カスタムプラグインの作成) を選択します。
- 6. Browse S3 (S3 の参照) を選択します。
- 7. バケットのリストで、ZIP ファイルをアップロードしたバケットを見つけて、そのバケットを選 択します。
- 8. バケット内のオブジェクトのリストで、ZIP ファイルの左側にあるラジオボタンを選択し、選択 というラベル付けたボタンを選択します。
- 9. カスタムプラグイン名に mkc-tutorial-plugin と入力し、Create custom plugin (カスタム プラグインの作成) を選択します。

カスタムプラグインの作成が完了するまでに AWS 数分かかる場合があります。作成プロセスが完了 すると、ブラウザウィンドウの上部にあるバナーに次のメッセージが表示されます。

#### **Custom plugin mkc-tutorial-plugin was successfully created**

The custom plugin was created. You can now create a connector using this custom plugin.

次のステップ

[ステップ 3: クライアントマシンと Apache Kafka トピックを作成する](#page-127-0)

## <span id="page-127-0"></span>ステップ 3: クライアントマシンと Apache Kafka トピックを作成する

このステップでは、Apache Kafka クライアントインスタンスとして使用する Amazon EC2 インスタ ンスを作成します。次に、このインスタンスを使用して、クラスター上にトピックを作成します。

#### クライアントマシンを作成するには

- 1. Amazon EC2 コンソール [\(https://console.aws.amazon.com/ec2/](https://console.aws.amazon.com/ec2/)) を開きます。
- 2. [Launch Instances] (インスタンスの起動) を選択します。
- 3. クライアントマシンの [名前] (**mkc-tutorial-client** など) を入力します。
- 4. [Amazon マシンイメージ (AMI) のタイプ] については、[Amazon Linux 2 AMI (HVM) カーネル 5.10、SSD ボリューム タイプ] を選択したままにします。
- 5. [t2.xlarge] インスタンスタイプを選択します。
- 6. [キーペア (ログイン)] で、[新しいキーペアの作成] を選択します。[キーペア名] に **mkctutorial-key-pair** を入力し、[キーペアのダウンロード] を選択します。既存のキーペアを 使用することもできます。
- 7. [インスタンスを起動] を選択します。
- 8. [インスタンスの表示] を選択します。次に、[セキュリティグループ] 列で、新しいインスタン スに関連付けられているセキュリティグループを選択します。セキュリティグループの ID をコ ピーし、後で使用できるように保存します。

#### 新しく作成されたクライアントがクラスターにデータを送信するのを許可するには

- 1. Amazon VPC コンソー[ルhttps://console.aws.amazon.com/vpc/を](https://console.aws.amazon.com/vpc/)開きます。
- 2. 左側のペインのSECURITY (セキュリティ) で、Security Groups (セキュリティグループ) を選択 します。Security group ID (セキュリティグループID) 列で、クラスターのセキュリティグループ を見つけます。[the section called "ステップ 1 : 必要なリソースを設定する"](#page-122-0) でクラスターを作成 したときに、このセキュリティグループのIDを保存しました。行の左側にあるボックスを選択し て、このセキュリティグループを選択します。他のセキュリティグループが同時に選択されてい ないことを確認してください。
- 3. 画面の下半分で、Inbound rules (インバウンドルール) タブを選択します。
- 4. Edit inbound rules (インバウンドルールの編集) を選択します。
- 5. 画面の左下で、Add rule (ルールの追加) を選択します。
- 6. 新しいルールで、Type (タイプ) 列の All traffic (すべてのトラフィック) を選択します。[ソース] 列の右側のフィールドに、クライアントマシンのセキュリティグループの ID を入力します。こ れは、クライアントマシンを作成した後に保存したセキュリティグループ ID です。
- 7. Save rules (ルールの保存) を選択します。これで、MSK クラスターは、前の手順で作成したク ライアントからのすべてのトラフィックを受け入れます。

トピックを作成する

- 1. Amazon EC2 コンソール[https://console.aws.amazon.com/ec2/を](https://console.aws.amazon.com/ec2/)開きます。
- 2. インスタンスのテーブルで mkc-tutorial-client を選択します。
- 3. 画面上部のConnect (接続) を選択し、指示に従ってインスタンスに接続します。
- 4. 次のコマンドを実行して、クライアントインスタンスに Java をインストールします。

sudo yum install java-1.8.0

5. 次のコマンドを実行して、Apache Kafka をダウンロードします。

wget https://archive.apache.org/dist/kafka/2.2.1/kafka\_2.12-2.2.1.tgz

**a** Note

このコマンドで使用されているもの以外のミラーサイトを使用する場合は、[Apache](https://www.apache.org/dyn/closer.cgi?path=/kafka/1.1.1/kafka_2.11-1.1.1.tgz) ウェブサイトで別のサイトを選択できます。

6. 前のステップで TAR ファイルをダウンロードしたディレクトリで次のコマンドを実行します。

tar -xzf kafka\_2.12-2.2.1.tgz

- 7. kafka\_2.12-2.2.1 ディレクトリに移動します。
- 8. <https://console.aws.amazon.com/msk/home?region=us-east-1#/home/>で Amazon MSK コン ソールを開きます。
- 9. 左側のペインで Clusters (クラスター) を選択してから、mkc-tutorial-cluster という名前 を選択します。
- 10. View client information (ライアント情報の表示) を選択します。
- 11. プレーンテキストの接続文字列をコピーします。
- 12. [完了] をクリックします。

13. クライアントインスタンス (mkc-tutorial-client) で次のコマンドを実行し、 をクラスター のクライアント情報を表示したときに保存した値*bootstrapServerString*に置き換えます。

*<path-to-your-kafka-installation>*/bin/kafka-topics.sh --create --bootstrapserver *bootstrapServerString* --replication-factor 2 --partitions 1 --topic mkctutorial-topic

コマンドが成功すると、次のメッセージが表示されます : Created topic mkc-tutorialtopic.

次のステップ

[ステップ4: コネクタを作成する](#page-129-0)

### <span id="page-129-0"></span>ステップ4: コネクタを作成する

コネクタを作成するには

- 1. にサインインし AWS Management Console[、https://console.aws.amazon.com/msk/home?](https://console.aws.amazon.com/msk/home?region=us-east-1#/home/) [region=us-east-1#/home/](https://console.aws.amazon.com/msk/home?region=us-east-1#/home/) で Amazon MSK コンソールを開きます。
- 2. 左側のペインで、MSK Connect を展開し、Connectors (コネクタ) を選択します。
- 3. Create connector (コネクタの作成) を選択します。
- 4. プラグインのリストで、mkc-tutorial-plugin を選択し、次にNext (次へ) を選択します。
- 5. コネクタ名に mkc-tutorial-connector と入力します。
- 6. クラスターのリストから、mkc-tutorial-cluster を選択します。
- 7. 次の構成をコピーして、コネクタ構成フィールドに貼り付けます。

```
connector.class=io.confluent.connect.s3.S3SinkConnector
s3.region=us-east-1
format.class=io.confluent.connect.s3.format.json.JsonFormat
flush.size=1
schema.compatibility=NONE
tasks.max=2
topics=mkc-tutorial-topic
partitioner.class=io.confluent.connect.storage.partitioner.DefaultPartitioner
storage.class=io.confluent.connect.s3.storage.S3Storage
s3.bucket.name=<my-tutorial-destination-bucket>
topics.dir=tutorial
```
- 8. Access permissions (アクセス許可) で mkc-tutorial-role を選択します。
- 9. Next (次へ) を選択します。Security (セキュリティ) ページで、もう一度 Next (次へ) を選択しま す。
- 10. Logs (ログ) ページで、Next (次へ) を選択します。
- 11. Review and create (確認して作成) で、Create connector (コネクタの作成) を選択します。

次のステップ

[ステップ5: データを送信する](#page-130-1)

### <span id="page-130-1"></span>ステップ5: データを送信する

このステップでは、前に作成した Apache Kafka トピックにデータを送信し、宛先 S3 バケットで同 じデータを探します。

MSK クラスターにデータを送信するには

1. クライアントインスタンスの Apache Kafka インストールの bin フォルダに、次の内容の client.properties という名前のテキストファイルを作成します。

security.protocol=PLAINTEXT

2. 次のコマンドを実行して、コンソールプロデューサーを作成します。を、前のコマンドを実行し たときに取得した値*BootstrapBrokerString*に置き換えます。

*<path-to-your-kafka-installation>*/bin/kafka-console-producer.sh --brokerlist *BootstrapBrokerString* --producer.config client.properties --topic mkctutorial-topic

- 3. 必要なメッセージを入力して、Enter キーを押します。このステップを 2、3 回繰り返します。 行を入力して Enter キーを押すたびに、その行は個別のメッセージとして Apache Kafka クラス ターに送信されます。
- 4. 宛先の Amazon S3 バケットを調べて、前のステップで送信したメッセージを見つけます。

### <span id="page-130-0"></span>**Connector**

コネクタは、ストリーミングデータをデータソースから Apache Kafka クラスターに継続的にコピー するか、クラスターからデータシンクにデータを継続的にコピーすることにより、外部システムと

Amazon サービスを Apache Kafka と統合します。コネクタは、データを宛先に配信する前に、変 換、フォーマット変換、データのフィルタリングなどの軽量ロジックを実行することもできます。 ソースコネクタはデータソースからデータをプルしてこのデータをクラスターにプッシュし、シンク コネクタはクラスターからデータをプルしてこのデータをデータシンクにプッシュします。

次の図表は、コネクタのアーキテクチャを示しています。ワーカーは、コネクタロジックを実行する Java 仮想マシン (JVM) プロセスです。各ワーカーは、並列スレッドで実行され、データをコピーす る作業を行う一連のタスクを作成します。タスクは状態を保存しないため、復元力のあるスケーラブ ルな Data Pipeline を提供するために、いつでも開始、停止、または再開できます。

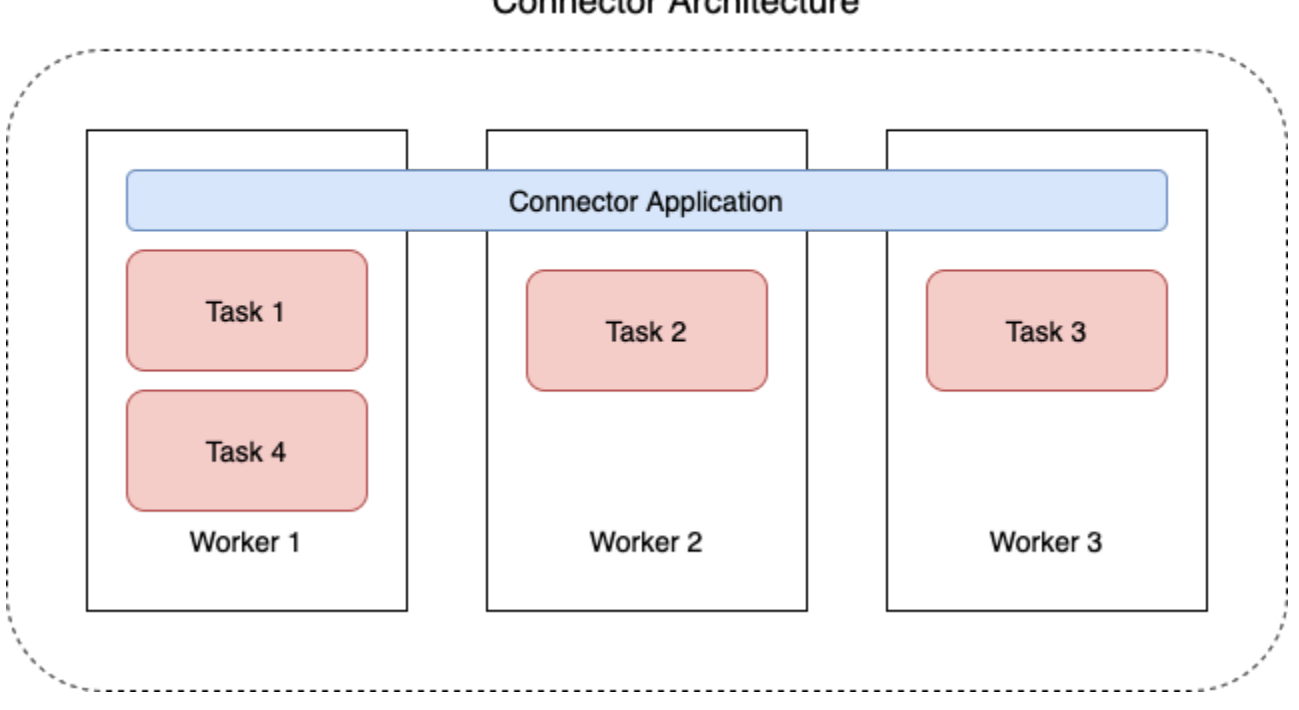

**Connector Architecture** 

## <span id="page-131-0"></span>コネクタ容量

コネクタの総容量は、コネクタが持つワーカーの数、およびワーカーごとの MSK 接続ユニット (MCU) の数によって異なります。各 MCU は、1 vCPU のコンピューティングと 4 GiB のメモリを表 します。MCU メモリは、使用中のヒープメモリではなく、ワーカーインスタンスの合計メモリに関 係します。

MSK Connect ワーカーは、お客様が用意したサブネットで IP アドレスを使用します。各ワーカー は、お客様が用意したサブネットの 1 つの IP アドレスを使用します。特にワーカー数が変動する可 能性のあるコネクタを自動スケーリングする場合は、指定された容量を考慮して CreateConnector リクエストに提供されたサブネットに十分な使用可能な IP アドレスがあることを確認する必要があ ります。

コネクタを作成するには、次の 2 つの容量モードのいずれかを選択する必要があります。

- プロビジョニング済み: コネクタの容量要件がわかっている場合は、このモードを選択します。次 の 2 つの値を指定します。
	- ワーカー数
	- ワーカーあたりの MCU の数。
- オートスケーリング: コネクタの容量要件が可変である場合、またはアドバンスにそれらを知ら ない場合は、このモードを選択します。自動スケーリングモードを使用すると、Amazon MSK Connect はコネクタの tasks.max プロパティを、コネクタで実行されているワーカーの数とワー カーあたりの MCU の数に比例した値で上書きします。

次の 3 つの値のセットを指定します。

- ワーカーの最小数と最大数。
- CPU 使用率のスケールインおよびスケールアウトのパーセンテージ。これ は、CpuUtilization メトリクスによって決定されます。コネクタの CpuUtilization メト リクスがスケールアウトのパーセンテージを超えると、MSK Connect はコネクタで実行されて
- いるワーカーの数を増やします。CpuUtilization メトリクスがスケールインのパーセンテー ジを下回ると、MSK Connect はワーカーの数を減らします。ワーカーの数は、コネクタの作成 時に指定した最小数と最大数の範囲内に常に留まります。
- ワーカーあたりの MCU の数。

ワーカーの詳細については、「[the section called "ワーカー"」](#page-134-1)を参照してください。MSK Connect メトリクスについては、「[the section called "モニタリング"」](#page-169-0)を参照してください。

### <span id="page-132-0"></span>コネクタの作成

を使用したコネクタの作成 AWS Management Console

- 1. <https://console.aws.amazon.com/msk/>でAmazon MSK コンソールを開きます。
- 2. 左側のペインの MSK Connect で、Connectors (コネクタ) を選択します。
- 3. Create connector (コネクタの作成) を選択します。
- 4. 既存のカスタムプラグインを使用してコネクタを作成するか、最初に新しいカスタムプラグイ ンを作成するかを選択できます。カスタムプラグインとその作成方法については、「[the section](#page-134-0)  [called "プラグイン"」](#page-134-0)を参照してください。この手順では、使用するカスタムプラグインがある と仮定します。カスタムプラグインのリストで、使用するプラグインを見つけ、左側のボックス を選択して、Next (次へ) を選択します。

5. 名前と、オプションで説明を入力します。

- 6. 接続するクラスターを選択します。
- 7. コネクタ構成を指定します。指定する必要のある構成パラメータは、作成するコネクタのタ イプによって異なります。ただし、connector.class パラメータやtasks.max パラメータ など、一部のパラメータはすべてのコネクタに共通です。以下は、[Confluent Amazon S3 Sink](https://www.confluent.io/hub/confluentinc/kafka-connect-s3) [Connector](https://www.confluent.io/hub/confluentinc/kafka-connect-s3)の設定例です。

```
connector.class=io.confluent.connect.s3.S3SinkConnector
tasks.max=2
topics=my-example-topic
s3.region=us-east-1
s3.bucket.name=my-destination-bucket
flush.size=1
storage.class=io.confluent.connect.s3.storage.S3Storage
format.class=io.confluent.connect.s3.format.json.JsonFormat
partitioner.class=io.confluent.connect.storage.partitioner.DefaultPartitioner
key.converter=org.apache.kafka.connect.storage.StringConverter
value.converter=org.apache.kafka.connect.storage.StringConverter
schema.compatibility=NONE
```
- 8. 次に、コネクタ容量を設定します。プロビジョニングモードとオートスケーリングの 2 つの容 量モードから選択できます。これら 2 つのオプションの詳細については、[「the section called](#page-131-0)  ["容量"」](#page-131-0)を参照してください。
- 9. デフォルトのワーカー構成またはカスタムワーカー構成のいずれかを選択します。カスタムワー カー構成の作成については、「[the section called "ワーカー"」](#page-134-1)を参照してください。
- 10. 次に、サービス実行ロールを指定します。これは、MSK Connect が引き受けることができ、 必要な AWS リソースにアクセスするために必要なすべてのアクセス許可をコネクタに付与す る IAM ロールである必要があります。これらの権限は、コネクタのロジックによって異なりま す。このロールを作成する方法については、「[the section called "サービス実行のロール"」](#page-151-0)を参 照してください。
- 11. Next (次へ) を選択し、セキュリティ情報を確認してから、もう一度 Next (次へ) を選択します。
- 12. 必要なログオプションを指定し、Next (次へ) を選択します。ログ作成の詳細については、[「the](#page-167-0)  [section called "ログ記録"」](#page-167-0)を参照してください。
- 13. Create connector (コネクタの作成) を選択します。

MSK Connect API を使用してコネクタを作成するには、「」を参照してください[CreateConnector](https://docs.aws.amazon.com/MSKC/latest/mskc/API_CreateConnector.html)。

# <span id="page-134-0"></span>プラグイン

プラグインは、コネクタロジックを定義するコードを含む AWS リソースです。JAR ファイル (また は 1 つ以上の JAR ファイルを含む ZIP ファイル) を S3 バケットにアップロードし、プラグインを 作成するときにバケットの場所を指定します。コネクタを作成するときは、MSK Connect で使用す るプラグインを指定します。プラグインとコネクタの関係は one-to-manyです。同じプラグインから 1 つ以上のコネクタを作成できます。

コネクタのコードを開発する方法については、Apache Kafka ドキュメントの[コネクタ開発ガイドを](https://kafka.apache.org/documentation/#connect_development) 参照してください。

を使用したカスタムプラグインの作成 AWS Management Console

- 1. <https://console.aws.amazon.com/msk/>で Amazon MSK コンソールを開きます。
- 2. 左側のペインの MSK Connect で、Custom plugins (カスタムプラグイン) を選択します。
- 3. Create custom plugin (カスタムプラグインの作成) を選択します。
- 4. Browse S3 (S3 の参照) を選択します。
- 5. S3 バケットのリストで、プラグインの JAR または ZIP ファイルを含むバケットを選択しま す。
- 6. オブジェクトのリストで、プラグインの JAR または ZIP ファイルの左側にあるボックスを選択 し、Choose (選択) を選択します。
- 7. Create custom plugin (カスタムプラグインの作成) を選択します。

MSK Connect API を使用してカスタムプラグインを作成するには、「」を参照してくださ い[CreateCustomPlugin。](https://docs.aws.amazon.com/MSKC/latest/mskc/API_CreateCustomPlugin.html)

# <span id="page-134-1"></span>ワーカー

ワーカーは、コネクタロジックを実行する Java 仮想マシン (JVM) プロセスです。各ワーカーは、並 列スレッドで実行され、データをコピーする作業を行う一連のタスクを作成します。タスクは状態を 保存しないため、復元力のあるスケーラブルな Data Pipeline を提供するために、いつでも開始、停 止、または再開できます。スケーリングイベントまたは予期しない障害によるワーカー数の変更は、 残りのワーカーによって自動的に検出され、残りのワーカーのセット全体でタスクのバランスを取り 直すように調整されます。Connect ワーカーは、Apache Kafka のコンシューマーグループを使用し て、調整とリバランスを行います。

コネクタの容量要件が可変するか、見積もりが難しい場合は、MSK Connect に、指定した下限と上 限の間で必要に応じてワーカー数をスケールさせることができます。または、コネクタロジックを 実行するワーカーの正確な数を指定することもできます。詳細については、「[the section called "容](#page-131-0) [量"」](#page-131-0)を参照してください。

MSK Connect ワーカーが IP アドレスを使用する

MSK Connect ワーカーは、お客様が用意したサブネットで IP アドレスを使用します。各ワーカー は、お客様が用意したサブネットの 1 つから 1 つの IP アドレスを使用します。特にワーカー数 が変動する可能性のあるコネクタを自動スケーリングする場合は、指定された容量を考慮して CreateConnector リクエストに提供されたサブネットに十分な使用可能な IP アドレスがあることを 確認する必要があります。

トピック

- [デフォルトのワーカー構成](#page-135-0)
- [サポートされているワーカー設定プロパティ](#page-135-1)
- [カスタムワーカー設定を作成する](#page-137-0)
- [offset.storage.topic を使用してソースコネクタオフセットを管理する](#page-138-0)

### <span id="page-135-0"></span>デフォルトのワーカー構成

MSK Connect は、次のデフォルトのワーカー構成を提供します。

key.converter=org.apache.kafka.connect.storage.StringConverter value.converter=org.apache.kafka.connect.storage.StringConverter

## <span id="page-135-1"></span>サポートされているワーカー設定プロパティ

MSK Connect は、デフォルトのワーカー構成を提供します。コネクタで使用するカスタムワーカー 設定を作成することもできます。次のリストには、Amazon MSK Connect がサポートする、または サポートしないワーカー設定プロパティに関する情報が含まれています。

- key.converter プロパティと value.converter プロパティが必要です。
- MSK Connect は、次の producer. 設定プロパティをサポートしています。

producer.acks producer.batch.size producer.buffer.memory producer.compression.type producer.enable.idempotence producer.key.serializer producer.max.request.size producer.metadata.max.age.ms producer.metadata.max.idle.ms producer.partitioner.class producer.reconnect.backoff.max.ms producer.reconnect.backoff.ms producer.request.timeout.ms producer.retry.backoff.ms producer.value.serializer

• MSK Connect は、次の consumer. 設定プロパティをサポートしています。

```
consumer.allow.auto.create.topics
consumer.auto.offset.reset
consumer.check.crcs
consumer.fetch.max.bytes
consumer.fetch.max.wait.ms
consumer.fetch.min.bytes
consumer.heartbeat.interval.ms
consumer.key.deserializer
consumer.max.partition.fetch.bytes
consumer.max.poll.records
consumer.metadata.max.age.ms
consumer.partition.assignment.strategy
consumer.reconnect.backoff.max.ms
consumer.reconnect.backoff.ms
consumer.request.timeout.ms
consumer.retry.backoff.ms
consumer.session.timeout.ms
consumer.value.deserializer
```
• 次のプロパティを除いて、producer. または consumer. プレフィックスでスタートしないすべ ての設定プロパティが許可されます。

```
access.control.
admin.
admin.listeners.https.
client.
connect.
```
inter.worker. internal. listeners.https. metrics. metrics.context. rest. sasl. security. socket. ssl. topic.tracking. worker. bootstrap.servers config.storage.topic connections.max.idle.ms connector.client.config.override.policy group.id listeners metric.reporters plugin.path receive.buffer.bytes response.http.headers.config scheduled.rebalance.max.delay.ms send.buffer.bytes status.storage.topic

ワーカー設定プロパティとその表現については、Apache Kafka ドキュメントの「[Kafka Connect](https://kafka.apache.org/documentation/#connectconfigs)  [Config」](https://kafka.apache.org/documentation/#connectconfigs)を参照してください。

## <span id="page-137-0"></span>カスタムワーカー設定を作成する

を使用したカスタムワーカー設定の作成 AWS Management Console

- 1. <https://console.aws.amazon.com/msk/>で Amazon MSK コンソールを開きます。
- 2. 左側のペインの MSK Connect で、Worker configurations (ワーカー構成) を選択します。
- 3. Create worker configuration (ワーカー構成の作成) を選択します。
- 4. 名前とオプションの説明を入力し、設定するプロパティと値を追加します。
- 5. Create worker configuration (ワーカー構成の作成) を選択します。

MSK Connect API を使用してワーカー設定を作成するには、「」を参照してくださ い[CreateWorkerConfiguration。](https://docs.aws.amazon.com/MSKC/latest/mskc/API_CreateWorkerConfiguration.html)

## <span id="page-138-0"></span>**offset.storage.topic** を使用してソースコネクタオフセットを管理す る

このセクションでは、「オフセットストレージトピック」を使用してソースコネクタオフセットを管 理するのに役立つ情報を提供します。オフセットストレージトピックは、Kafka Connect がコネクタ とタスク設定のオフセットを保存するために使用する内部トピックです。

<span id="page-138-1"></span>デフォルトのオフセットストレージトピックを使用する

デフォルトでは、Amazon MSK Connect は、作成したコネクタごとに Kafka クラスターに新し いオフセットストレージトピックを生成します。MSK は、コネクタ ARN の一部を使用してデ フォルトのトピック名を作成します。例えば \_\_amazon\_msk\_connect\_offsets\_my-mskcconnector\_12345678-09e7-4abc-8be8-c657f7e4ff32-2 です。

独自のオフセットストレージトピックを指定する

ソースコネクタ間のオフセットの連続性を提供するために、デフォルトトピックの代わりに任意のオ フセットストレージトピックを使用できます。オフセットストレージトピックを指定すると、前のコ ネクタの最後のオフセットから読み取りを再開するソースコネクタを作成するといったタスクを実行 しやすくなります。

オフセットストレージトピックを指定するには、コネクタを作成する前にワーカー設定で offset.storage.topic プロパティの値を指定します。オフセットストレージトピックを再利用 して以前に作成したコネクタのオフセットを利用する場合は、新しいコネクタに古いコネクタと同じ 名前を付ける必要があります。カスタムオフセットストレージトピックを作成する場合は、トピック 設定で [cleanup.policy](https://kafka.apache.org/27/documentation.html#topicconfigs_cleanup.policy) を compact に設定する必要があります。

**G** Note

シンクコネクタの作成時にオフセットストレージトピックを指定すると、トピックがまだ存 在しない場合は MSK Connect によってそのトピックが作成されます。ただし、このトピッ クはコネクタオフセットの保存には使用されません。

代わりに、シンクコネクタオフセットは Kafka コンシューマーグループプロトコルを使用し て管理されます。各シンクコネクタは connect-{CONNECTOR\_NAME} という名前のグルー

プを作成します。コンシューマーグループが存在する限り、同じ CONNECTOR\_NAME 値で連 続して作成されるシンクコネクタは、最後にコミットされたオフセットから継続されます。

Example : オフセットストレージトピックを指定し、更新された設定を使用してソースコネクタを再 作成する

変更データキャプチャ (CDC) コネクタがあり、CDC ストリーム内での位置を見失うことなくコネク タ設定を変更するとします。既存のコネクタ設定を更新することはできませんが、そのコネクタを 削除して同じ名前で新しいコネクタ設定を作成することはできます。CDC ストリームのどこから読 み取りを開始するかを新しいコネクタに伝えるには、ワーカー設定で古いコネクタのオフセットスト レージトピックを指定します。次のステップでこのタスクのやり方を説明します。

1. クライアントマシンで、次のコマンドを実行してコネクタのオフセットストレージトピックの 名前を検索します。*<bootstrapBrokerString>* をクラスターのブートストラップブロー カー文字列に置き換えます。ブートストラップブローカー文字列を取得する手順については、 「[Amazon MSK クラスター用のブートストラップブローカーの取得」](#page-33-0)を参照してください。

*<path-to-your-kafka-installation>*/bin/kafka-topics.sh --list --bootstrapserver *<bootstrapBrokerString>*

次の出力は、デフォルトの内部コネクタトピックを含むすべてのクラスタートピックのリスト を示しています。この例では、既存の CDC コネクタは MSK Connect によって作成され[たデ](#page-138-1) [フォルトのオフセットストレージトピック](#page-138-1)を使用します。オフセットストレージトピックが \_\_amazon\_msk\_connect\_offsets\_my-mskc-connector\_12345678-09e7-4abc-8be8 c657f7e4ff32-2 と呼ばれるのはこれが理由です。

```
__consumer_offsets
__amazon_msk_canary
__amazon_msk_connect_configs_my-mskc-connector_12345678-09e7-4abc-8be8-
c657f7e4ff32-2
__amazon_msk_connect_offsets_my-mskc-connector_12345678-09e7-4abc-8be8-
c657f7e4ff32-2
__amazon_msk_connect_status_my-mskc-connector_12345678-09e7-4abc-8be8-
c657f7e4ff32-2
my-msk-topic-1
my-msk-topic-2
```
2. [https://console.aws.amazon.com/msk/](https://console.aws.amazon.com/msk) で Amazon MSK コンソールを開きます。

- 3. [コネクタ] リストからコネクタを選択します。[コネクタ設定] フィールドの内容をコピーして保 存し、内容を変更して新しいコネクタを作成できるようにします。
- 4. コネクタを削除するには、[削除] を選択します。テキスト入力フィールドにコネクタ名を入力し て、削除を確定します。
- 5. 実際のシナリオに合った値を使用してカスタムワーカー設定を作成します。手順については、 「[カスタムワーカー設定を作成する](#page-137-0)」を参照してください。

ワーカー設定では、以下の設定のように、以前に offset.storage.topic の値として取得し たオフセットストレージトピックの名前を指定する必要があります。

```
config.providers.secretManager.param.aws.region=us-east-1
key.converter=<org.apache.kafka.connect.storage.StringConverter>
value.converter=<org.apache.kafka.connect.storage.StringConverter>
config.providers.secretManager.class=com.github.jcustenborder.kafka.config.aws.SecretsManac
config.providers=secretManager
offset.storage.topic=__amazon_msk_connect_offsets_my-mskc-
connector_12345678-09e7-4abc-8be8-c657f7e4ff32-2
```

```
6.
```
#### **A** Important

新しいコネクタには古いコネクタと同じ名前を付ける必要があります。

前のステップで設定したワーカー設定を使用して、新しいコネクタを作成します。手順について は、「[コネクタの作成](#page-132-0)」を参照してください。

#### 考慮事項

ソースコネクタオフセットを管理するときは、次の点を考慮してください。

- オフセットストレージトピックを指定するには、ワーカー設定の offset.storage.topic の値 として、コネクタオフセットが保存される Kafka トピックの名前を指定します。
- コネクタ設定を変更する場合は注意が必要です。ソースコネクタがキーオフセットレコードに対し て設定の値を使用している場合、設定値を変更すると、コネクタが意図しない動作をする可能性が あります。プラグインのドキュメントを参照することをお勧めします。
- デフォルトのパーティション数のカスタマイズ offset.storage.topic の追加によるワー カー設定のカスタマイズに加えて、オフセットとステータスストレージのトピックのパーティショ ン数をカスタマイズできます。内部トピックのデフォルトパーティションは次のとおりです。
- config.storage.topic: 1、設定不可、単一パーティションのトピックである必要がある
- offset.storage.topic: 25、offset.storage.partitions を指定することで設定可能
- status.storage.topic: 5、status.storage.partitions を指定することで設定可能
- トピックの手動削除 Amazon MSK Connect は、コネクタをデプロイするたびに新し い Kafka Connect 内部トピック (トピック名が \_ amazon\_msk\_connect で始まる) を 作成します。offset.storage.topic などの内部トピックはコネクタ間で再利用され る可能性があるため、削除されたコネクタにアタッチされた古いトピックは自動的に削 除されません。ただし、MSK Connect によって作成された未使用の内部トピックは手動 で削除できます。内部トピックには \_\_amazon\_msk\_connect\_<offsets|status| configs>\_*connector\_name*\_*connector\_id* 形式に従って名前が付けられます。

正規表現 amazon msk connect <offsets|status| configs>\_*connector\_name*\_*connector\_id* を使用して内部トピックを削除できます。実行中 のコネクタによって現在使用されている内部トピックは削除しないでください。

• MSK Connect によって作成された内部トピックに同じ名前を使用する — オフセットスト レージトピックを再利用して以前に作成したコネクタのオフセットを利用する場合は、 新しいコネクタに古いコネクタと同じ名前を付ける必要があります。ワーカー設定を使 用して offset.storage.topic プロパティを設定し、offset.storage.topic に同 じ名前を割り当て、異なるコネクタ間で再利用することができます。この設定について は、「[コネクタオフセットを管理する](https://docs.aws.amazon.com/msk/latest/developerguide/msk-connect-workers.html#msk-connect-create-custom-worker-config)」で説明しています。MSK Connect では、異なる コネクタが config.storage.topic と status.storage.topic を共有することはで きません。これらのトピックは、MSKC で新しいコネクタを作成するたびに作成されま す。\_\_amazon\_msk\_connect\_<status|configs>\_*connector\_name*\_*connector\_id* 形式 に従って自動的に名前が付けられるため、作成するコネクタによって名前が異なります。

## 設定プロバイダーを用いた機密情報の外部化

この例は、オープンソースの設定プロバイダーを使用して Amazon MSK Connect の機密情報を外部 化する方法を示しています。設定プロバイダーを使用すると、コネクタまたはワーカー設定でプレー ンテキストの代わりに変数を指定でき、コネクタで実行されているワーカーは実行時にこれらの変数 を解決します。これにより、認証情報やその他のシークレットがプレーンテキストで保存されるのを 防ぐことができます。この例の設定プロバイダーは、 AWS Secrets Manager、Amazon S3、および Systems Manager (SSM) からの設定パラメータの取得をサポートしています[。ステップ 2](#page-144-0) では、設 定するサービスの機密情報の保存と取得をセットアップする方法を確認できます。

トピック

- [ステップ 1: カスタムプラグインを作成して S3 にアップロードする](#page-142-0)
- [ステップ 2: さまざまなプロバイダーのパラメータとアクセス許可を設定する](#page-144-0)
- [ステップ 3: 設定プロバイダーに関する情報を使用してカスタムワーカー設定を作成する](#page-148-0)
- [ステップ 4: コネクタを作成する](#page-149-0)
- [考慮事項](#page-150-0)

## <span id="page-142-0"></span>ステップ 1: カスタムプラグインを作成して S3 にアップロードする

カスタムプラグインを作成するには、ローカルマシンで次のコマンド msk-config-provider を実行し て、コネクタと を含む zip ファイルを作成します。

ターミナルウィンドウと Debezium をコネクタとして使用してカスタムプラグインを作成するには

AWS CLI を使用して、 AWS S3 バケットへのアクセスを許可する認証情報を持つスーパーユー ザーとしてコマンドを実行します。 AWS CLI のインストールとセットアップの詳細について は、 ユーザーガイ[ドの「 AWS CLI の開始](https://docs.aws.amazon.com/cli/latest/userguide/cli-chap-getting-started.html)方法AWS Command Line Interface 」を参照してくださ い。Amazon S3 で AWS CLI を使用する方法については、「 ユーザーガイド[」の「 CLI で Amazon](https://docs.aws.amazon.com/cli/latest/userguide/cli-services-s3.html) [S3 AWS](https://docs.aws.amazon.com/cli/latest/userguide/cli-services-s3.html) を使用するAWS Command Line Interface 」を参照してください。

1. ターミナルウィンドウで、以下のコマンドを使用して custom-plugin という名前のフォルダ をワークスペースに作成します。

mkdir custom-plugin && cd custom-plugin

2. 次のコマンドを使用して、[Debezium サイト](https://debezium.io/releases/)から MySQL コネクタプラグインの最新の安定版リ リースをダウンロードします。

wget https://repo1.maven.org/maven2/io/debezium/debezium-connectormysql/ 2.2.0.Final/debezium-connector-mysql-2.2.0.Final-plugin.tar.gz

次のコマンドを使用して、ダウンロードした gzip ファイルを custom-plugin フォルダに解凍 します。

tar xzf debezium-connector-mysql-2.2.0.Final-plugin.tar.gz

3. 次のコマンドを使用して、[MSK 設定プロバイダーの zip ファイル](https://github.com/aws-samples/msk-config-providers/releases/download/r0.1.0/msk-config-providers-0.1.0-with-dependencies.zip)をダウンロードします。

wget https://github.com/aws-samples/msk-config-providers/releases/download/r0.1.0/ msk-config-providers-0.1.0-with-dependencies.zip

次のコマンドを使用して、ダウンロードした zip ファイルを custom-plugin フォルダに解凍 します。

unzip msk-config-providers-0.1.0-with-dependencies.zip

4. 上記のステップで取得した MSK 設定プロバイダーとカスタムコネクタの内容を、customplugin.zip という名前を付けた単一のファイルに圧縮します。

zip -r ../custom-plugin.zip \*

5. このファイルを後で参照できるように S3 にアップロードします。

aws s3 cp ../custom-plugin.zip s3:<*S3\_URI\_BUCKET\_LOCATION*>

6. Amazon MSK コンソールの [MSK Connect] セクションで [カスタムプラグイン] を選択し、次に [カスタムプラグインの作成] を選択して s3:<*S3\_URI\_BUCKET\_LOCATION*> S3 バケットを参照 し、アップロードしたカスタムプラグインの ZIP ファイルを選択します。

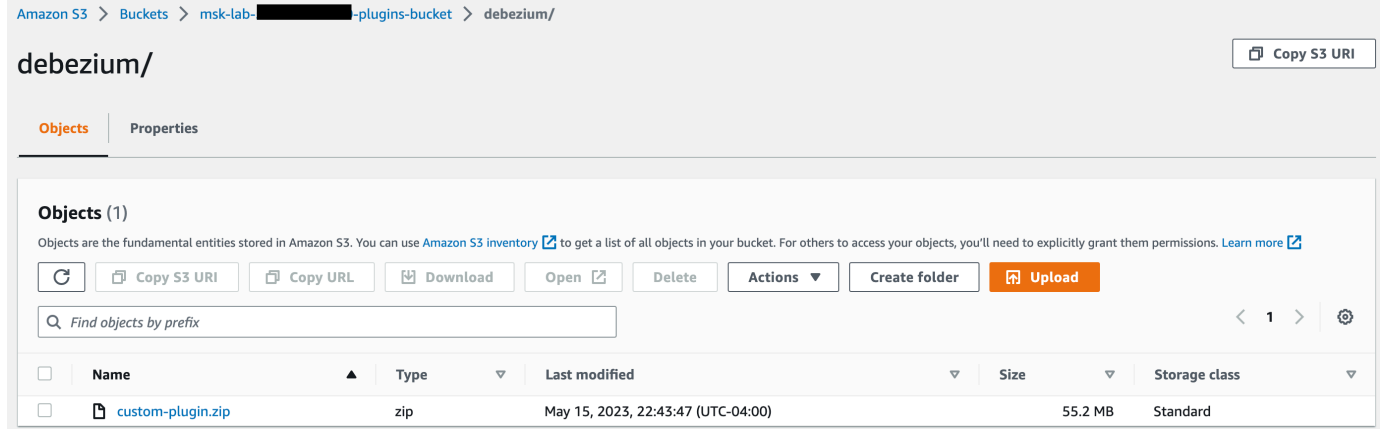

7. プラグイン名には **debezium-custom-plugin** と入力します。オプションで説明を入力 し、[カスタムプラグインの作成] を選択します。
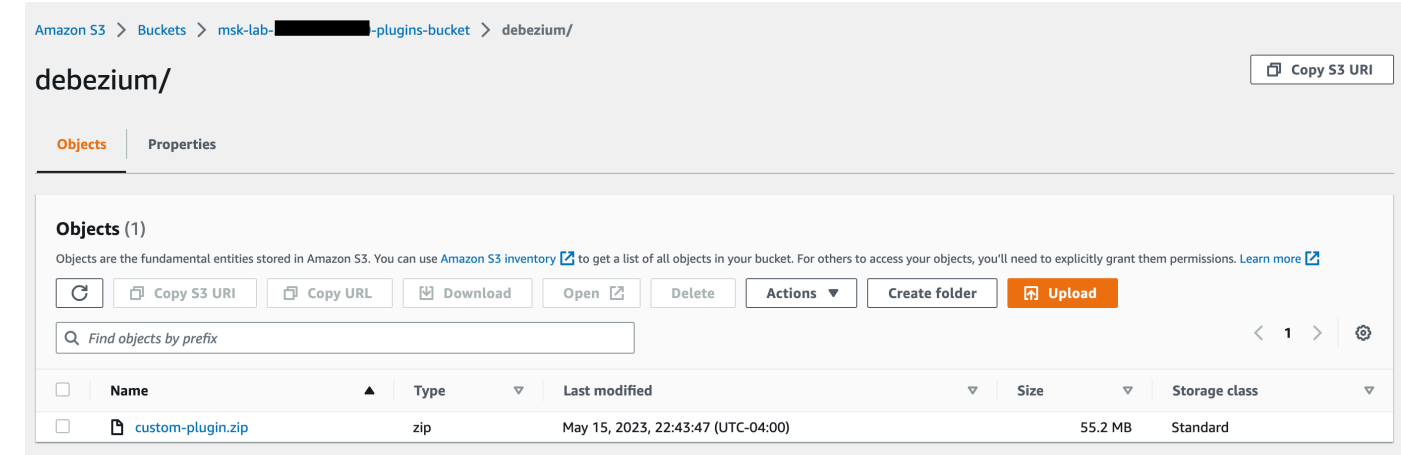

# ステップ 2: さまざまなプロバイダーのパラメータとアクセス許可を設定す る

次の 3 つのサービスでパラメータ値を設定できます。

- Secrets Manager
- Systems Manager Parameter Store
- S3 Simple Storage Service

以下のタブのいずれかを選択すると、そのサービスのパラメータと関連するアクセス許可の設定方法 が表示されます。

Configure in Secrets Manager

Secrets Manager でパラメータ値を設定するには

- 1. [Secrets Manager コンソールを](https://console.aws.amazon.com/secretsmanager/)開きます。
- 2. 認証情報またはシークレットを保存する新しいシークレットを作成します。手順について は、「 ユーザーガイ[ド」の「 AWS Secrets Manager シークレットの](https://docs.aws.amazon.com/secretsmanager/latest/userguide/create_secret.html)作成 AWS Secrets Manager 」を参照してください。
- 3. シークレットの ARN をコピーします。
- 4. 以下のサンプルポリシーの Secrets Manager のアクセス許可を[サー](https://docs.aws.amazon.com/msk/latest/developerguide/msk-connect-service-execution-role.html) [ビス実行ロール](https://docs.aws.amazon.com/msk/latest/developerguide/msk-connect-service-execution-role.html)に追加します。*<arn:aws:secretsmanager:useast-1:123456789000:secret:MySecret-1234>* をシークレットの ARN に置き換え ます。

5. ワーカー設定とコネクタの指示を追加します。

```
{ 
         "Version": "2012-10-17", 
         "Statement": [ 
\{\hspace{.1cm} \} "Effect": "Allow", 
                 "Action": [ 
                      "secretsmanager:GetResourcePolicy", 
                      "secretsmanager:GetSecretValue", 
                      "secretsmanager:DescribeSecret", 
                      "secretsmanager:ListSecretVersionIds" 
                 ], 
                 "Resource": [ 
                 "<arn:aws:secretsmanager:us-
east-1:123456789000:secret:MySecret-1234>" 
 ] 
 } 
         ] 
     }
```
6. Secrets Manager 設定プロバイダーを使用するには、ステップ 3 のワーカー設定テキスト ボックスに次のコード行をコピーします。

```
# define name of config provider:
config.providers = secretsmanager
# provide implementation classes for secrets manager:
config.providers.secretsmanager.class = 
  com.amazonaws.kafka.config.providers.SecretsManagerConfigProvider
# configure a config provider (if it needs additional initialization), for 
  example you can provide a region where the secrets or parameters are located:
config.providers.secretsmanager.param.region = us-east-1
```
7. Secrets Manager 設定プロバイダーで、ステップ 4 のコネクタ設定にある次のコード行をコ ピーします。

#Example implementation for secrets manager variable database.hostname=\${secretsmanager:MSKAuroraDBCredentials:username} database.password=\${secretsmanager:MSKAuroraDBCredentials:password}

上記のステップは、他の設定プロバイダーでも使用できます。

Configure in Systems Manager Parameter Store

Systems Manager のパラメータストアでパラメータ値を設定するには

- 1. [Systems Manager コンソールを](https://console.aws.amazon.com/systems-manager/)開きます。
- 2. ナビゲーションペインで、[パラメータストア] を選択します。
- 3. Systems Manager に保存する新しいパラメータを作成します。手順については、「 ユー ザーガイド[」の「Systems Manager パラメータの作成 \(コンソール\)](https://docs.aws.amazon.com/systems-manager/latest/userguide/parameter-create-console.html) AWS Systems Manager 」を参照してください。
- 4. パラメータの ARN をコピーします。
- 5. 以下のサンプルポリシーの Secrets Manager のアクセス許可を[サービス実行ロールに](https://docs.aws.amazon.com/msk/latest/developerguide/msk-connect-service-execution-role.html)追加し ます。*<arn:aws:ssm:us-east-1:123456789000:parameter/MyParameterName#* を パラメータの ARN に置き換えます。

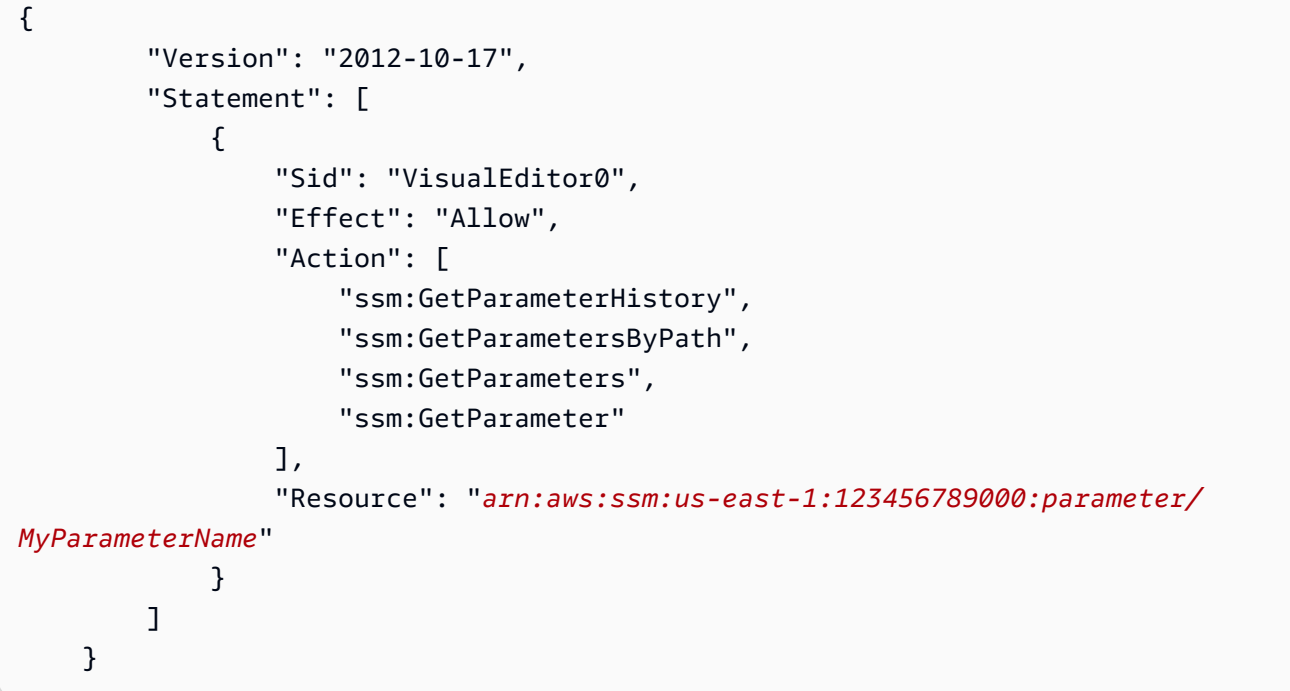

6. パラメータストア設定プロバイダーを使用するには、ステップ 3 のワーカー設定テキスト ボックスに次のコード行をコピーします。

```
# define name of config provider:
config.providers = ssm
# provide implementation classes for parameter store:
config.providers.ssm.class = 
  com.amazonaws.kafka.config.providers.SsmParamStoreConfigProvider
# configure a config provider (if it needs additional initialization), for 
  example you can provide a region where the secrets or parameters are located:
config.providers.ssm.param.region = us-east-1
```
7. パラメータストア設定プロバイダーで、ステップ 5 のコネクタ設定にある次のコード行をコ ピーします。

#Example implementation for parameter store variable schema.history.internal.kafka.bootstrap.servers= \${*ssm::MSKBootstrapServerAddress*}

上記の 2 つのステップを他の設定プロバイダーにバンドルすることもできます。

#### Configure in Amazon S3

Amazon S3 のオブジェクト/ファイルを設定するには

- 1. [Amazon S3 コンソール](https://console.aws.amazon.com/s3/)を開きます。
- 2. オブジェクトを S3 のバケットにアップロードします。手順については、[「オブジェクトの](https://docs.aws.amazon.com/AmazonS3/latest/userguide/upload-objects.html) [アップロード](https://docs.aws.amazon.com/AmazonS3/latest/userguide/upload-objects.html)」を参照してください。
- 3. オブジェクトの ARN をコピーします。
- 4. 以下のサンプルポリシーの Amazon S3 オブジェクト読み取りアクセス許可を[サービ](https://docs.aws.amazon.com/msk/latest/developerguide/msk-connect-service-execution-role.html) [ス実行ロール](https://docs.aws.amazon.com/msk/latest/developerguide/msk-connect-service-execution-role.html)に追加します。*<arn:aws:s3:::MY\_S3\_BUCKET/path/to/customplugin.zip>* をオブジェクトの ARN に置き換えます。

```
{ 
      "Version": "2012-10-17", 
      "Statement": [ 
\{\hspace{.1cm} \}
```

```
 "Sid": "VisualEditor0", 
                  "Effect": "Allow", 
                 "Action": "s3:GetObject", 
                 "Resource": "<arn:aws:s3:::MY_S3_BUCKET/path/to/custom-
plugin.zip>" 
 } 
         ] 
     }
```
5. Amazon S3 設定プロバイダーを使用するには、ステップ 3 のワーカー設定テキストボック スに次のコード行をコピーします。

```
# define name of config provider:
config.providers = s3import
# provide implementation classes for S3:
config.providers.s3import.class = 
  com.amazonaws.kafka.config.providers.S3ImportConfigProvider
```
6. Amazon S3 設定プロバイダーで、次のコード行をステップ 4 のコネクタ設定にコピーしま す。

#Example implementation for S3 object

```
database.ssl.truststore.location = ${s3import:us-west-2:my_cert_bucket/path/to/
trustore unique filename.jks}
```
上記の 2 つのステップを他の設定プロバイダーにバンドルすることもできます。

```
ステップ 3: 設定プロバイダーに関する情報を使用してカスタムワーカー設
定を作成する
```
- 1. [Amazon MSK Connect] セクションで [ワーカー設定] を選択します。
- 2. [ワーカー設定の作成] を選択します。
- 3. [ワーカー設定名] テキストボックスに SourceDebeziumCustomConfig を入力します。説明は オプションです。
- 4. 必要なプロバイダーに基づいて関連する設定コードをコピーし、[ワーカー設定] テキストボック スに貼り付けます。
- 5. 3 つのプロバイダーすべてのワーカー設定の例を以下に示します。

```
key.converter=org.apache.kafka.connect.storage.StringConverter
key.converter.schemas.enable=false
value.converter=org.apache.kafka.connect.json.JsonConverter
value.converter.schemas.enable=false
offset.storage.topic=offsets_my_debezium_source_connector
# define names of config providers:
config.providers=secretsmanager,ssm,s3import
# provide implementation classes for each provider:
config.providers.secretsmanager.class = 
 com.amazonaws.kafka.config.providers.SecretsManagerConfigProvider
config.providers.ssm.class = 
 com.amazonaws.kafka.config.providers.SsmParamStoreConfigProvider
config.providers.s3import.class = 
 com.amazonaws.kafka.config.providers.S3ImportConfigProvider
# configure a config provider (if it needs additional initialization), for example 
 you can provide a region where the secrets or parameters are located:
config.providers.secretsmanager.param.region = us-east-1
config.providers.ssm.param.region = us-east-1
```
6. [ワーカー設定の作成] をクリックします。

## ステップ 4: コネクタを作成する

- 1. 「[Create a new connector](https://docs.aws.amazon.com/msk/latest/developerguide/mkc-create-connector.html)」の手順に従って新しいコネクタを作成します。
- 2. [???](#page-142-0) で S3 バケットにアップロードした custom-plugin.zip ファイルをカスタムプラグイン のソースとして選択します。
- 3. 必要なプロバイダーに基づいて関連する設定コードをコピーし、[コネクタの設定] フィールドに 貼り付けます。
- 4. 3 つのプロバイダーすべてのコネクタ設定の例を以下に示します。

#Example implementation for parameter store variable schema.history.internal.kafka.bootstrap.servers=\${*ssm::MSKBootstrapServerAddress*}

#Example implementation for secrets manager variable database.hostname=\${secretsmanager:MSKAuroraDBCredentials:username}

database.password=\${secretsmanager:MSKAuroraDBCredentials:password}

#Example implementation for Amazon S3 file/object database.ssl.truststore.location = \${s3import:us-west-2:my\_cert\_bucket/path/to/ trustore unique filename.jks}

- 5. 「カスタム設定を使用する」を選択し、「ワーカー設定」ドロップダウ ンSourceDebeziumCustomConfigから選択します。
- 6. 「[Create connector](https://docs.aws.amazon.com/msk/latest/developerguide/mkc-create-connector.html)」の残りの手順に従います。

### 考慮事項

Amazon MSK Connect で MSK 設定プロバイダーを使用する際には、次の点を考慮してください。

- 設定プロバイダーを使用するときは、IAM サービス実行ロールに適切なアクセス許可を割り当て ます。
- ワーカー設定で設定プロバイダーを定義し、コネクタ設定でその実装を定義します。
- プラグインで機密設定値をシークレットとして定義していない場合、機密設定値がコネクタログに 表示される可能性があります。Kafka Connect は、未定義の設定値を他のプレーンテキスト値と同 じように扱います。詳細については、「[シークレットがコネクタログに表示されないようにする](#page-168-0)」 を参照してください。
- デフォルトでは、コネクタが設定プロバイダーを使用するときに、MSK Connect は コネクタを頻繁に再起動します。この再起動動作を無効にするには、コネクタ設定で config.action.reload の値を none に設定します。

## <span id="page-150-0"></span>MSK Connect の IAM のロールとポリシー

#### トピック

- [サービス実行のロール](#page-151-0)
- [MSK Connect の IAM ポリシーの例](#page-153-0)
- [サービス間の混乱した代理の防止](#page-155-0)
- [AWS MSK Connect の マネージドポリシー](#page-157-0)
- [MSK Connect でのサービスにリンクされたロールの使用](#page-160-0)

## <span id="page-151-0"></span>サービス実行のロール

#### **a** Note

Amazon MSK Connect は、[サービスにリンクされたロールを](#page-160-0)サービス実行ロールとして使用 することをサポートしていません。サービス実行ロールは別途作成する必要があります。カ スタム IAM ロールを作成する手順については、IAM [ユーザーガイドの「 AWS サービスにア](https://docs.aws.amazon.com/IAM/latest/UserGuide/id_roles_create_for-service.html) [クセス許可を委任するロール](https://docs.aws.amazon.com/IAM/latest/UserGuide/id_roles_create_for-service.html)の作成」を参照してください。

MSK Connect を使用してコネクタを作成する場合、使用する AWS Identity and Access Management (IAM) ロールを指定する必要があります。MSK Connect が継承できるように、サービ ス実行ロールには次の信頼ポリシーが必要です。このポリシーの条件コンテキストキーの詳細につい ては、「[the section called "サービス間の混乱した代理の防止"」](#page-155-0)を参照してください。

```
{ 
   "Version": "2012-10-17", 
   "Statement": [ 
     { 
        "Effect": "Allow", 
        "Principal": { 
          "Service": "kafkaconnect.amazonaws.com" 
        }, 
        "Action": "sts:AssumeRole", 
        "Condition": { 
          "StringEquals": { 
             "aws:SourceAccount": "Account-ID" 
          }, 
          "ArnLike": { 
             "aws:SourceArn": "MSK-Connector-ARN" 
          } 
        } 
     } 
   ]
}
```
コネクタで使用する Amazon MSK クラスターが IAM 認証を使用するクラスターである場合は、次の 許可ポリシーをコネクタのサービス実行ロールに追加する必要があります。クラスターの UUID を見 つける方法と、トピック ARN を作成する方法については、[the section called "リソース"](#page-275-0) を参照して ください。

```
{ 
     "Version": "2012-10-17", 
     "Statement": [ 
          { 
              "Effect": "Allow", 
              "Action": [ 
                   "kafka-cluster:Connect", 
                   "kafka-cluster:DescribeCluster" 
              ], 
              "Resource": [ 
                   "cluster-arn" 
 ] 
          }, 
          { 
              "Effect": "Allow", 
              "Action": [ 
                   "kafka-cluster:ReadData", 
                   "kafka-cluster:DescribeTopic" 
              ], 
              "Resource": [ 
                   "ARN of the topic that you want a sink connector to read from" 
             \mathbf{I} }, 
          { 
              "Effect": "Allow", 
              "Action": [ 
                   "kafka-cluster:WriteData", 
                   "kafka-cluster:DescribeTopic" 
              ], 
              "Resource": [ 
                   "ARN of the topic that you want a source connector to write to" 
              ] 
          }, 
          { 
              "Effect": "Allow", 
              "Action": [ 
                   "kafka-cluster:CreateTopic", 
                   "kafka-cluster:WriteData",
```

```
 "kafka-cluster:ReadData", 
                  "kafka-cluster:DescribeTopic" 
             ], 
              "Resource": [ 
                  "arn:aws:kafka:region:account-id:topic/cluster-name/cluster-uuid/
 amazon msk connect *"
 ] 
         }, 
         { 
              "Effect": "Allow", 
              "Action": [ 
                  "kafka-cluster:AlterGroup", 
                  "kafka-cluster:DescribeGroup" 
             ], 
              "Resource": [ 
                  "arn:aws:kafka:region:account-id:group/cluster-name/cluster-uuid/
 __amazon_msk_connect_*", 
                  "arn:aws:kafka:region:account-id:group/cluster-name/cluster-uuid/
connect-*" 
 ] 
         } 
    \overline{1}}
```
コネクタの種類によっては、 AWS リソースへのアクセスを許可するアクセス許可ポリシーをサービ ス実行ロールにアタッチする必要がある場合もあります。例えば、コネクタが S3 バケットにデータ を送信する必要がある場合、サービス実行ロールには、そのバケットへの書き込み許可を付与する許 可ポリシーが必要です。テストの目的で、arn:aws:iam::aws:policy/AmazonS3FullAccess のように、フルアクセスを提供する事前に構築された IAM ポリシーの 1 つを使用できます。ただ し、セキュリティ上の理由から、コネクタが AWS ソースから読み取るか、 AWS シンクに書き込む ことを許可する、最も制限の厳しいポリシーを使用することをお勧めします。

#### <span id="page-153-0"></span>MSK Connect の IAM ポリシーの例

管理者以外のユーザーにすべての MSK Connect 機能へのフルアクセスを許可するには、次のような ポリシーをユーザーの IAM ロールにアタッチします。

```
{ 
      "Version": "2012-10-17", 
      "Statement": [ 
          { 
               "Effect": "Allow",
```

```
 "Action": [ 
                  "kafkaconnect:*", 
                  "ec2:CreateNetworkInterface", 
                  "ec2:DescribeSubnets", 
                  "ec2:DescribeVpcs", 
                  "ec2:DescribeSecurityGroups", 
                  "logs:CreateLogDelivery", 
                  "logs:GetLogDelivery", 
                  "logs:DeleteLogDelivery", 
                  "logs:ListLogDeliveries", 
                  "logs:PutResourcePolicy", 
                  "logs:DescribeResourcePolicies", 
                  "logs:DescribeLogGroups" 
             ], 
              "Resource": "*" 
         }, 
         { 
              "Effect": "Allow", 
              "Action": "iam:CreateServiceLinkedRole", 
              "Resource": "arn:aws:iam::*:role/aws-service-role/
kafkaconnect.amazonaws.com/AWSServiceRoleForKafkaConnect*", 
              "Condition": { 
                  "StringLike": { 
                      "iam:AWSServiceName": "kafkaconnect.amazonaws.com" 
 } 
 } 
         }, 
         { 
              "Effect": "Allow", 
              "Action": [ 
                  "iam:AttachRolePolicy", 
                  "iam:PutRolePolicy" 
             ], 
              "Resource": "arn:aws:iam::*:role/aws-service-role/
kafkaconnect.amazonaws.com/AWSServiceRoleForKafkaConnect*" 
         }, 
         { 
              "Effect": "Allow", 
              "Action": "iam:CreateServiceLinkedRole", 
              "Resource": "arn:aws:iam::*:role/aws-service-role/
delivery.logs.amazonaws.com/AWSServiceRoleForLogDelivery*", 
              "Condition": { 
                  "StringLike": { 
                      "iam:AWSServiceName": "delivery.logs.amazonaws.com"
```

```
 } 
 } 
         }, 
         { 
              "Effect": "Allow", 
              "Action": [ 
                  "s3:PutBucketPolicy", 
                  "s3:GetBucketPolicy" 
              ], 
              "Resource": "ARN of the Amazon S3 bucket to which you want MSK Connect to 
  deliver logs" 
         }, 
         { 
              "Effect": "Allow", 
              "Action": "iam:PassRole", 
              "Resource": "ARN of the service execution role" 
         }, 
         { 
              "Effect": "Allow", 
              "Action": "s3:GetObject", 
              "Resource": "ARN of the Amazon S3 object that corresponds to the custom 
  plugin that you want to use for creating connectors" 
         }, 
         { 
              "Effect": "Allow", 
              "Action": "firehose:TagDeliveryStream", 
              "Resource": "ARN of the Firehose delivery stream to which you want MSK 
  Connect to deliver logs" 
         } 
    \mathbf{I}}
```
### <span id="page-155-0"></span>サービス間の混乱した代理の防止

混乱した代理問題は、アクションを実行するためのアクセス許可を持たないエンティティが、より特 権のあるエンティティにアクションの実行を強制できてしまう場合に生じる、セキュリティ上の問 題です。では AWS、サービス間のなりすましにより、混乱した代理問題が発生する可能性がありま す。サービス間でのなりすましは、1 つのサービス (呼び出し元サービス) が、別のサービス (呼び出 し対象サービス) を呼び出すときに発生する可能性があります。呼び出し元サービスは、本来ならア クセスすることが許可されるべきではない方法でその許可を使用して、別のお客様のリソースに対す る処理を実行するように操作される場合があります。これを防ぐために、 AWS には、アカウント内

のリソースへのアクセス権が付与されたサービスプリンシパルですべてのサービスのデータを保護す るために役立つツールが用意されています。

リソースポリシーで [aws:SourceArn](https://docs.aws.amazon.com/IAM/latest/UserGuide/reference_policies_condition-keys.html#condition-keys-sourcearn) および [aws:SourceAccount](https://docs.aws.amazon.com/IAM/latest/UserGuide/reference_policies_condition-keys.html#condition-keys-sourceaccount) のグローバル条件コンテキス トキーを使用して、MSK Connect が別のサービスに付与するアクセス許可をそのリソースに制限す ることをお勧めします。aws:SourceArn 値にアカウント ID が含まれていない (例: Amazon S3 バ ケット ARN にアカウント ID が含まれていない) 場合、アクセス許可を制限するため、両方のグロー バル条件コンテキストキーを使用する必要があります。同じポリシーステートメントでこれらのグ ローバル条件コンテキストキーの両方を使用し、アカウント ID にaws:SourceArn の値が含まれて いない場合、aws:SourceAccount 値と aws:SourceArn 値の中のアカウントには、同じアカウン ト ID を使用する必要があります。クロスサービスのアクセスにリソースを 1 つだけ関連付けたい場 合は、aws:SourceArn を使用します。そのアカウント内のリソースをクロスサービスの使用に関 連付けることを許可する場合は、aws:SourceAccount を使用します。

MSK Connect の場合、aws:SourceArn の値は MSK コネクタである必要があります。

混乱した代理問題から保護するための最も効果的な方法は、リソースの完全な ARN を指定し て aws:SourceArn グローバル条件コンテキストキーを使用することです。リソースの完全 な ARN が不明な場合や、複数のリソースを指定する場合は、aws:SourceArn グローバル コンテキスト条件キーを使用して、ARN の未知部分をワイルドカード (\*) で表します。例え ば、*arn:aws:kafkaconnect:us-east-1:123456789012:connector/\** は、米国東部 (バージ ニア北部) リージョンの ID 123456789012 のアカウントに属するすべてのコネクタを表します。

次の例では、MSK Connect で aws:SourceArn および aws:SourceAccount グローバル条件コ ンテキストキーを使用して、混乱した代理問題を回避する方法を示します。*Account-ID* と *MSK-Connector-ARN* は、ユーザー自身の情報に置き換えます。

```
{ 
   "Version": "2012-10-17", 
   "Statement": [ 
     { 
        "Effect": "Allow", 
        "Principal": { 
          "Service": " kafkaconnect.amazonaws.com" 
       }, 
        "Action": "sts:AssumeRole", 
        "Condition": { 
          "StringEquals": { 
            "aws:SourceAccount": "Account-ID" 
          }, 
          "ArnLike": {
```

```
 "aws:SourceArn": "MSK-Connector-ARN" 
           } 
        } 
      } 
   ]
}
```
<span id="page-157-0"></span>AWS MSK Connect の マネージドポリシー

AWS 管理ポリシーは、 によって作成および管理されるスタンドアロンポリシーです AWS。 AWS 管理ポリシーは、多くの一般的なユースケースに対するアクセス許可を付与するように設計されてい るため、ユーザー、グループ、ロールへのアクセス許可の割り当てを開始できます。

AWS 管理ポリシーは、すべての AWS お客様が使用できるため、特定のユースケースに対して最小 特権のアクセス許可を付与しない場合があることに注意してください。ユースケース別に[カスタマー](https://docs.aws.amazon.com/IAM/latest/UserGuide/access_policies_managed-vs-inline.html#customer-managed-policies) [マネージドポリシー](https://docs.aws.amazon.com/IAM/latest/UserGuide/access_policies_managed-vs-inline.html#customer-managed-policies)を定義して、マネージドポリシーを絞り込むことをお勧めします。

AWS 管理ポリシーで定義されているアクセス許可は変更できません。が AWS 管理ポリシーで定義 されたアクセス許可 AWS を更新すると、ポリシーがアタッチされているすべてのプリンシパル ID (ユーザー、グループ、ロール) が更新されます。 は、新しい AWS のサービス が起動されたとき、 または既存のサービスで新しい API AWS オペレーションが使用可能になったときに、 AWS 管理ポ リシーを更新する可能性が最も高くなります。

詳細については、「IAM ユーザーガイド」の「[AWS マネージドポリシー](https://docs.aws.amazon.com/IAM/latest/UserGuide/access_policies_managed-vs-inline.html#aws-managed-policies)」を参照してください。

AWS マネージドポリシー: AmazonMSKConnectReadOnlyAccess

このポリシーは、MSK Connect リソースを一覧表示および説明するために必要なアクセス許可を ユーザーに付与します。

AmazonMSKConnectReadOnlyAccess ポリシーを IAM アイデンティティにアタッチできます。

```
{ 
     "Version": "2012-10-17", 
     "Statement": [ 
\overline{\mathcal{L}} "Effect": "Allow", 
               "Action": [ 
                    "kafkaconnect:ListConnectors", 
                    "kafkaconnect:ListCustomPlugins", 
                    "kafkaconnect:ListWorkerConfigurations" 
               ],
```

```
 "Resource": "*" 
          }, 
          { 
              "Effect": "Allow", 
              "Action": [ 
                   "kafkaconnect:DescribeConnector" 
              ], 
              "Resource": [ 
                   "arn:aws:kafkaconnect:*:*:connector/*" 
 ] 
          }, 
          { 
              "Effect": "Allow", 
              "Action": [ 
                   "kafkaconnect:DescribeCustomPlugin" 
              ], 
              "Resource": [ 
                   "arn:aws:kafkaconnect:*:*:custom-plugin/*" 
             \mathbf{1} }, 
         \mathcal{L} "Effect": "Allow", 
              "Action": [ 
                   "kafkaconnect:DescribeWorkerConfiguration" 
              ], 
              "Resource": [ 
                   "arn:aws:kafkaconnect:*:*:worker-configuration/*" 
 ] 
          } 
     ]
}
```
<span id="page-158-0"></span>AWS マネージドポリシー: KafkaConnectServiceRolePolicy

このポリシーは、タグ AmazonMSKConnectManaged:true を持つネットワークインターフェイス を作成および管理するために必要なアクセス許可を MSK Connect サービスに付与します。これらの ネットワークインターフェースにより、MSK Connect ネットワークは Apache Kafka クラスターや ソースまたはシンクなどの Amazon VPC 内のリソースにアクセスできます。

IAM エンティティ KafkaConnectServiceRolePolicy に をアタッチすることはできません。このポリ シーは、MSK Connect がユーザーに代わってアクションを実行できるようにするサービスにリンク されたロールに関連付けられています。

```
{ 
  "Version": "2012-10-17", 
  "Statement": [ 
  \{ "Effect": "Allow", 
    "Action": [ 
     "ec2:CreateNetworkInterface" 
    ], 
    "Resource": "arn:aws:ec2:*:*:network-interface/*", 
    "Condition": { 
     "StringEquals": { 
      "aws:RequestTag/AmazonMSKConnectManaged": "true" 
     }, 
     "ForAllValues:StringEquals": { 
      "aws:TagKeys": "AmazonMSKConnectManaged" 
     } 
    } 
   }, 
   { 
    "Effect": "Allow", 
    "Action": [ 
     "ec2:CreateNetworkInterface" 
    ], 
    "Resource": [ 
     "arn:aws:ec2:*:*:subnet/*", 
     "arn:aws:ec2:*:*:security-group/*" 
    ] 
   }, 
   { 
    "Effect": "Allow", 
    "Action": [ 
     "ec2:CreateTags" 
    ], 
    "Resource": "arn:aws:ec2:*:*:network-interface/*", 
    "Condition": { 
     "StringEquals": { 
      "ec2:CreateAction": "CreateNetworkInterface" 
     } 
    } 
   }, 
   { 
    "Effect": "Allow", 
    "Action": [
```

```
 "ec2:DescribeNetworkInterfaces", 
     "ec2:CreateNetworkInterfacePermission", 
     "ec2:AttachNetworkInterface", 
     "ec2:DetachNetworkInterface", 
     "ec2:DeleteNetworkInterface" 
    ], 
    "Resource": "arn:aws:ec2:*:*:network-interface/*", 
    "Condition": { 
     "StringEquals": { 
      "ec2:ResourceTag/AmazonMSKConnectManaged": "true" 
     } 
    } 
   } 
  ]
}
```
MSK Connect での AWS マネージドポリシーの更新

MSK Connect の AWS マネージドポリシーの更新に関する詳細を、このサービスがこれらの変更の 追跡を開始した以降の分について表示します。

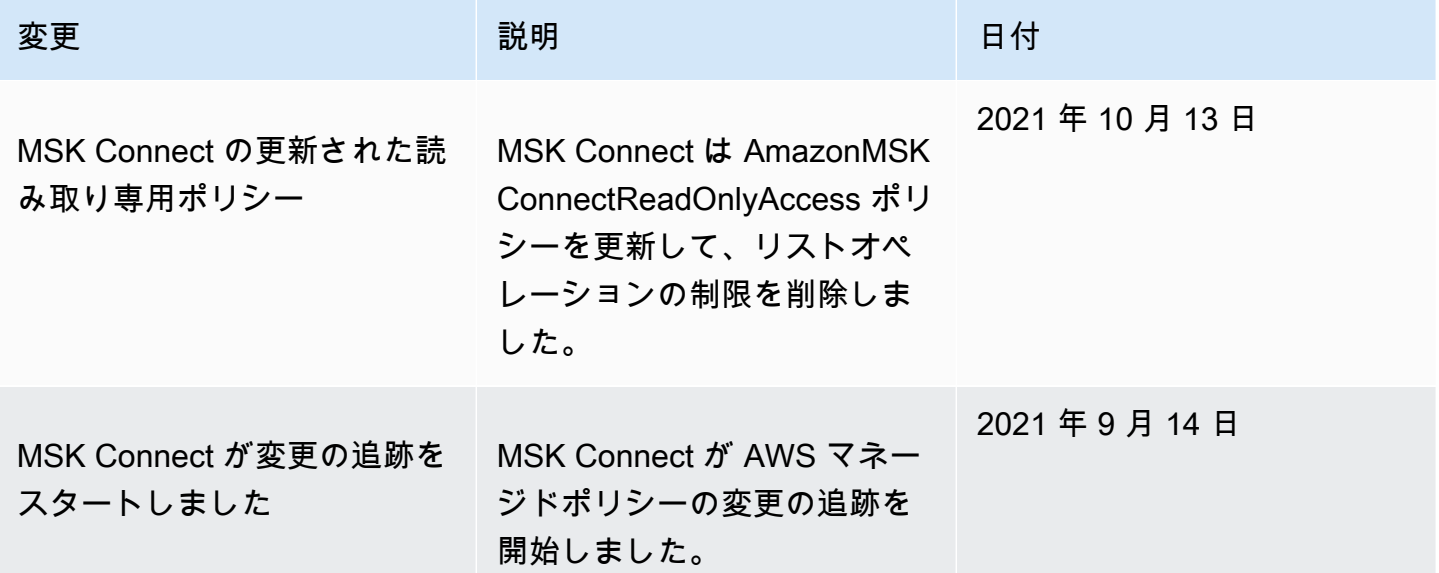

### <span id="page-160-0"></span>MSK Connect でのサービスにリンクされたロールの使用

Amazon MSK Connect は AWS Identity and Access Management 、 (IAM) [サービスにリンクされた](https://docs.aws.amazon.com/IAM/latest/UserGuide/id_roles_terms-and-concepts.html#iam-term-service-linked-role) [ロール](https://docs.aws.amazon.com/IAM/latest/UserGuide/id_roles_terms-and-concepts.html#iam-term-service-linked-role) を使用します。サービスにリンクされたロールは、MSK Connect に直接リンクされている一 意のタイプの IAM ロールです。サービスにリンクされたロールは MSK Connect によって事前定義 されており、ユーザーに代わってサービスから他の AWS のサービスを呼び出すために必要なすべて のアクセス許可が含まれています。

サービスにリンクされたロールにより、必要な許可を手動で追加する必要がないため、MSK Connect の設定が簡単になります。MSK Connect は、サービスにリンクされたロールの許可を定 義します。特に定義されていない限り、MSK Connect のみがそのロールを引き受けることができま す。定義されたアクセス許可には、信頼ポリシーとアクセス許可ポリシーが含まれ、そのアクセス許 可ポリシーを他の IAM エンティティに添付することはできません。

サービスにリンクされたロールをサポートする他のサービスについては、「[IAM と連携するAWS](https://docs.aws.amazon.com/IAM/latest/UserGuide/reference_aws-services-that-work-with-iam.html)  [サービス](https://docs.aws.amazon.com/IAM/latest/UserGuide/reference_aws-services-that-work-with-iam.html)」を参照して、サービスにリンクされたロール 列が [はい]になっているサービスを見つけ てください。そのサービスのサービスにリンクされたロールのドキュメントを表示するには、リンク 付きのはいを選択します。

MSK Connect のサービスにリンクされたロールのアクセス許可

MSK Connect は、 という名前のサービスにリンクされたロールを使用しま すAWSServiceRoleForKafkaConnect。Amazon MSK Connect がユーザーに代わって Amazon リ ソースにアクセスできるようにします。

AWSServiceRoleForKafkaConnect サービスにリンクされたロール は、kafkaconnect.amazonaws.comサービスを信頼してロールを引き受けます。

ロールが使用する権限ポリシーについては、「[the section called "KafkaConnectServiceRolePolicy"」](#page-158-0) を参照してください。

サービスにリンクされたロールの作成、編集、削除を IAM エンティティ (ユーザー、グループ、ロー ルなど) に許可するには、アクセス許可を設定する必要があります。詳細については、「IAMユー ザーガイド」の[サービスにリンクされたロールのアクセス許可](https://docs.aws.amazon.com/IAM/latest/UserGuide/using-service-linked-roles.html#service-linked-role-permissions)を参照してください。

MSK Connect のサービスにリンクされたロールの作成

サービスリンクロールを手動で作成する必要はありません。、 AWS Management Console、 AWS CLIまたは AWS API でコネクタを作成すると、MSK Connect によってサービスにリンクされたロー ルが作成されます。

このサービスにリンクされたロールを削除してから再度作成する必要がある場合は、同じプロセスを 使用してアカウントにロールを再作成できます。コネクタを作成すると、MSK Connect はサービス にリンクされたロールを再度作成します。

### MSK Connect のサービスにリンクされたロールの編集

MSK Connect では、 AWSServiceRoleForKafkaConnect サービスにリンクされたロールを編集する ことはできません。サービスリンクロールを作成すると、多くのエンティティによってロールが参照 される可能性があるため、ロール名を変更することはできません。ただし、IAM を使用したロール 記述の編集はできます。詳細については、「IAM ユーザーガイド」の[サービスにリンクされたロー](https://docs.aws.amazon.com/IAM/latest/UserGuide/using-service-linked-roles.html#edit-service-linked-role) [ルの編集](https://docs.aws.amazon.com/IAM/latest/UserGuide/using-service-linked-roles.html#edit-service-linked-role)を参照してください。

MSK Connect のサービスにリンクされたロールの削除

IAM コンソール、、 AWS CLI または AWS API を使用して、サービスにリンクされたロールを手動 で削除できます。これを行うには、最初にすべての MSK Connect コネクタを手動で削除する必要が あります。次に、ロールを手動で削除できます。詳細については、「IAM ユーザーガイド」の[サー](https://docs.aws.amazon.com/IAM/latest/UserGuide/using-service-linked-roles.html#delete-service-linked-role) [ビスにリンクされたロールの削除](https://docs.aws.amazon.com/IAM/latest/UserGuide/using-service-linked-roles.html#delete-service-linked-role)を参照してください。

MSK Connect のサービスにリンクされたロールがサポートされているリージョン

MSK Connect は、サービスが利用可能なすべてのリージョンでサービスにリンクされたロールの使 用をサポートします。詳細については、「[AWS リージョンとエンドポイント」](https://docs.aws.amazon.com/general/latest/gr/rande.html)を参照してくださ い。

# <span id="page-162-0"></span>Amazon MSK Connect のインターネットアクセスを有効にする

Amazon MSK Connect のコネクタがインターネットにアクセスする必要がある場合は、次の Amazon Virtual Private Cloud (VPC) 設定を使用してそのアクセスを有効にすることをお勧めしま す。

- コネクタをプライベートサブネットで設定します。
- パブリックサブネットの VPC 用にパブリック [NAT ゲートウェイま](https://docs.aws.amazon.com/vpc/latest/userguide/vpc-nat-gateway.html)たは [NAT インスタンスを](https://docs.aws.amazon.com/vpc/latest/userguide/VPC_NAT_Instance.html)作成 します。詳細については、「Amazon Virtual Private Cloudユーザーガイド」の「[Connect subnets](https://docs.aws.amazon.com/vpc/latest/userguide/vpc-nat-gateway.html)  [to the internet or other VPCs using NAT devices](https://docs.aws.amazon.com/vpc/latest/userguide/vpc-nat-gateway.html)」ページを参照してください。
- プライベートサブネットから NAT ゲートウェイまたはインスタンスへのアウトバウンドトラ フィックを許可します。

## Amazon MSK Connect 用の NAT ゲートウェイのセットアップ

次のステップは、NAT ゲートウェイをセットアップしてコネクタのインターネットアクセスを有効 にする方法を示しています。プライベートサブネットにコネクタを作成する前に、次のステップを完 了する必要があります。

#### 前提条件

以下があることを確認します。

- クラスターに関連付けられている Amazon Virtual Private Cloud (VPC) の ID。例え ば、vpc-123456ab などです。
- VPC 内のプライベートサブネットの ID。例えば、subnet-a1b2c3de、subnet-f4g5h6ij などです。 コネクタにはプライベートサブネットを設定する必要があります。

コネクタのインターネットアクセスを有効にするには

- 1. <https://console.aws.amazon.com/vpc/> で Amazon Virtual Private Cloud コンソールを開きます。
- 2. わかりやすい名前を付けて NAT ゲートウェイのパブリックサブネットを作成し、サブネット ID を書き留めます。詳細な手順については、「[VPC にサブネットを作成する」](https://docs.aws.amazon.com/vpc/latest/userguide/working-with-vpcs.html#AddaSubnet)を参照してくださ い。
- 3. VPC がインターネットと通信できるようにインターネットゲートウェイを作成し、ゲートウェ イ ID を書き留めます。VPC にインターネットゲートウェイをアタッチします。手順について は、「[インターネットゲートウェイの作成とアタッチ](https://docs.aws.amazon.com/vpc/latest/userguide/VPC_Internet_Gateway.html#Add_IGW_Attach_Gateway)」を参照してください。
- 4. プライベートサブネット内のホストがパブリックサブネットにアクセスできるように、パブリッ ク NAT ゲートウェイをプロビジョニングします。NAT ゲートウェイを作成するときに、前に作 成したパブリックサブネットを選択します。手順については、「[NAT ゲートウェイの作成](https://docs.aws.amazon.com/vpc/latest/userguide/vpc-nat-gateway.html#nat-gateway-creating)」を 参照してください。
- 5. ルートテーブルを設定します。この設定を完了するには、合計で 2 つのルートテーブルが必要 です。VPC と同時に自動的に作成されたメインのルートテーブルが既にあるはずです。このス テップでは、パブリックサブネット用の追加のルートテーブルを作成します。
	- a. 次の設定を使用して VPC のメインルートテーブルを変更し、プライベートサブネットが トラフィックを NAT ゲートウェイにルーティングするようにします。手順については、 「Amazon Virtual Private Cloudユーザーガイド」の「[ルートテーブルの使用」](https://docs.aws.amazon.com/vpc/latest/userguide/WorkWithRouteTables.html)を参照して ください。

プライベート MSKC ルートテーブル

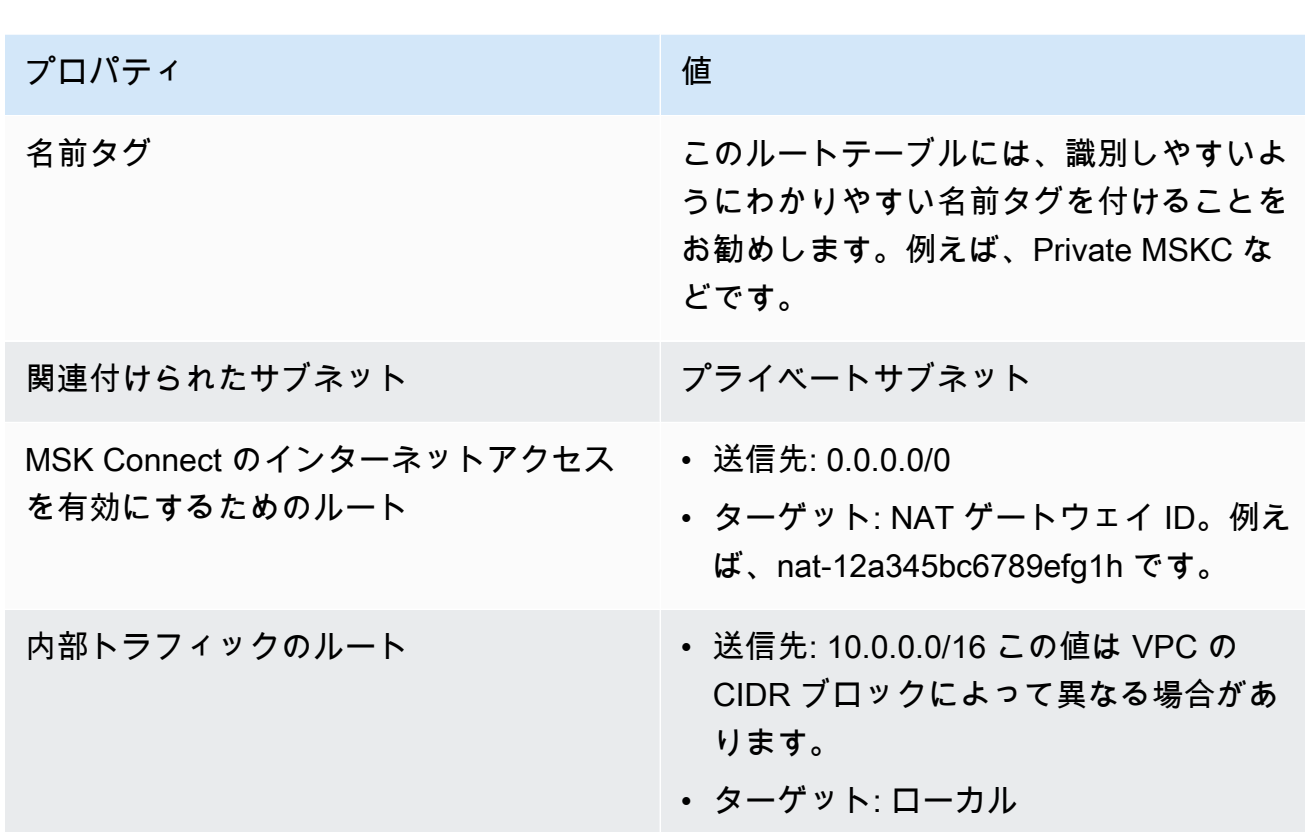

- b. 「[カスタムルートテーブルを作成する](https://docs.aws.amazon.com/vpc/latest/userguide/VPC_Internet_Gateway.html#Add_IGW_Routing)」の手順に従って、パブリックサブネットのルート テーブルを作成します。テーブルを作成するときは、そのテーブルがどのサブネットに関連 付けられているかを識別しやすいように、[名前タグ] フィールドにわかりやすい名前を入力 します。例えば、パブリック MSKC と入力します。
- c. 以下の設定を使用してパブリック MSKC のルートテーブルを設定します。

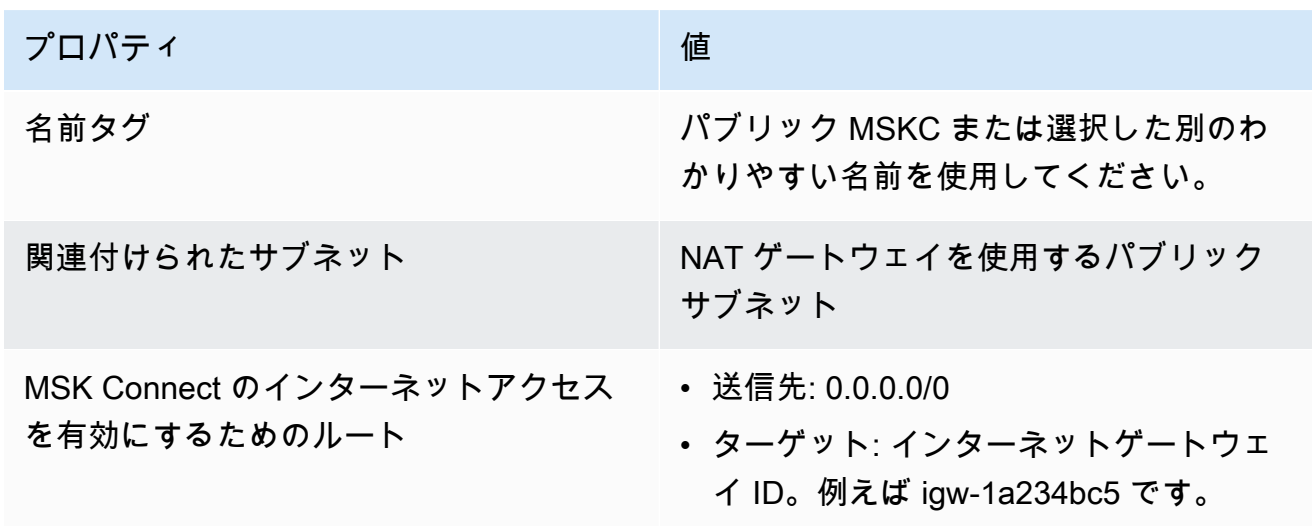

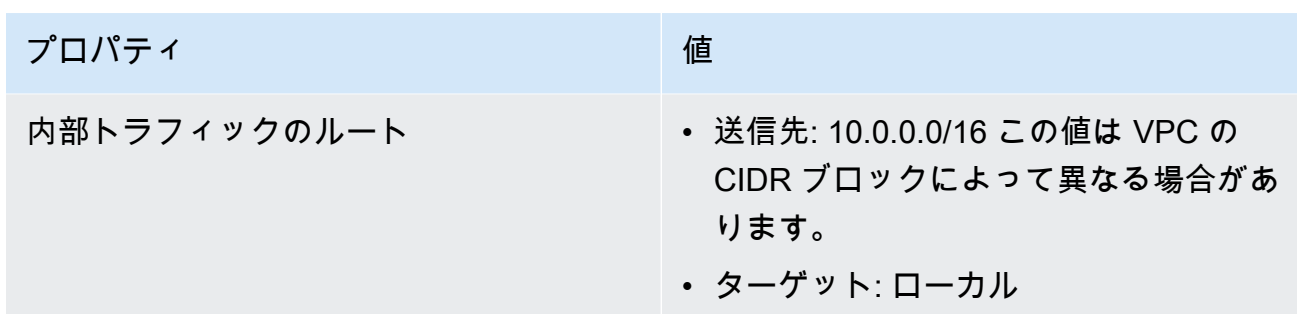

# プライベート DNS ホスト名

MSK Connect のプライベート DNS ホスト名のサポートにより、パブリックドメイン名またはプラ イベートドメイン名を参照するようにコネクタを設定できます。サポートは VPC DHCP オプション セットで指定されている DNS サーバーによって異なります。

DHCP オプションセットは、EC2 インスタンスが VPC で VPC ネットワーク経由で通信するために 使用するネットワーク構成のグループです。各 VPC にはデフォルトの DHCP オプションセットがあ りますが、例えば、VPC 内のインスタンスで Amazon が提供する DNS サーバーではない別の DNS サーバーを使用してドメイン名解決を行う場合は、カスタム DHCP オプションセットを作成できま す。「[Amazon VPC の DHCP オプションセット」](https://docs.aws.amazon.com/vpc/latest/userguide/VPC_DHCP_Options.html)を参照してください。

プライベート DNS 解決機能が MSK Connect に組み込まれる前は、コネクタでは顧客のコネクタか らの DNS クエリにサービス VPC DNS リゾルバーが使用されていました。コネクタが、顧客の VPC DHCP オプションセットで定義されている DNS サーバーを DNS 解決に使用することはありません でした。

コネクタが参照できるのは、顧客のコネクタ設定内のホスト名またはパブリックに解決可能なプラグ インのホスト名のみでした。プライベートホストゾーンで定義されたプライベートホスト名を解決し たり、別の顧客ネットワークの DNS サーバーを使用したりすることはできませんでした。

顧客が自社の VPC 内のデータベース、データウェアハウス、Secrets Manager などのシステムをイ ンターネットアクセス不可とすることを選択した場合、プライベート DNS がなければ MSK コネク タと連携できません。顧客は、企業のセキュリティ体制に準拠するためにプライベート DNS ホスト 名を使用することがよくあります。

トピック

- [コネクタ用の VPC DHCP オプションセットの設定](#page-166-0)
- [VPC の DNS 属性](#page-166-1)
- [障害処理](#page-166-2)

ーランス アライバート DNS ホスト名 しょうしょう しょうしゃ しょうしゃ しゅうしゃ しゅうしゅん しゅうしゅん しゅうしゅん しゅうしゅん 155 プライベート DNS ホスト名

## <span id="page-166-0"></span>コネクタ用の VPC DHCP オプションセットの設定

コネクタは、コネクタの作成時に VPC DHCP オプションセットで定義されている DNS サーバーを 自動的に使用します。コネクタを作成する前に、コネクタの DNS ホスト名の解決要件に応じて VPC DHCP オプションセットを設定してください。

プライベート DNS ホスト名機能が MSK Connect で使用できるようになる前に作成したコネクタ は、以前の DNS 解決設定を変更不要で引き続き使用します。

パブリックで解決可能な DNS ホスト名解決のみがコネクタで必要な場合は、セットアップを簡単に するために、コネクタの作成時にアカウントのデフォルト VPC を使用することをお勧めします。ア マゾンが提供する DNS サーバーまたは Amazon Route 53 Resolver の詳細については、「Amazon VPC ユーザーガイド」の「[Amazon DNS サーバー」](https://docs.aws.amazon.com/vpc/latest/userguide/vpc-dns.html#AmazonDNS)を参照してください。

プライベート DNS ホスト名を解決する必要がある場合は、コネクタの作成時に渡される VPC の DHCP オプションが正しく設定されていることを確認してください。詳細については、「Amazon VPC ユーザーガイド」の「[DHCP オプションセットの使用](https://docs.aws.amazon.com/vpc/latest/userguide/DHCPOptionSet.html)」を参照してください。

プライベート DNS ホスト名解決用に DHCP オプションセットを設定する場合、コネクタが DHCP オプションセットで設定したカスタム DNS サーバーにアクセスできることを確認してください。ア クセスできない場合、コネクタの作成は失敗します。

VPC DHCP オプションセットをカスタマイズすると、その VPC でその後作成されるコネクタで は、オプションセットで指定した DNS サーバーが使用されます。コネクタを作成した後にオプショ ンセットを変更すると、コネクタは数分以内に新しいオプションセットの設定を採用します。

### <span id="page-166-1"></span>VPC の DNS 属性

「Amazon VPC ユーザーガイド」の[「VPC 内の DNS 属性](https://docs.aws.amazon.com/vpc/latest/userguide/vpc-dns.html#vpc-dns-support)」と[「DNS ホスト名」](https://docs.aws.amazon.com/vpc/latest/userguide/vpc-dns.html#vpc-dns-hostnames)の説明に従っ て、VPC DNS 属性が正しく設定されていることを確認します。

インバウンドとアウトバウンドのリゾルバーエンドポイントを使用して他のネットワークを VPC に 接続してコネクタと連携させる方法については、「Amazon Route 53 開発者ガイド」の[「VPC と](https://docs.aws.amazon.com/Route53/latest/DeveloperGuide/resolver.html) [ネットワークの間における DNS クエリの解決」](https://docs.aws.amazon.com/Route53/latest/DeveloperGuide/resolver.html)を参照してください。

#### <span id="page-166-2"></span>障害処理

このセクションでは、DNS 解決に関連して発生する可能性のあるコネクタ作成の失敗と、問題を解 決するための推奨処置について説明します。

DNS 解決クエリが失敗した場合、またはコネ クタから DNS サーバーにアクセスできない場 合、コネクタの作成は失敗します。

失敗 ちょうしょう しょうしょう しゅうしょう 推奨されるアクション

コネクタにこれらの CloudWatch ログを設定し ている場合、DNS 解決クエリが失敗したため にコネクタの作成に失敗することがあります。

DNS サーバーの設定を確認し、コネクタから DNS サーバーへのネットワーク接続を確認し ます。

コネクタの実行中に VPC DHCP オプション セットの DNS サーバー設定を変更すると、コ ネクタからの DNS 解決クエリが失敗する可能 性があります。DNS 解決に失敗すると、コネ クタタスクの一部が失敗状態になる可能性があ ります。

コネクタにこれらの CloudWatch ログを設定し ている場合、DNS 解決クエリが失敗したため にコネクタの作成に失敗することがあります。

失敗したタスクは自動的に再開され、コネクタ が復旧するはずです。そうならない場合は、サ ポートに連絡して失敗したコネクタのタスクを 再開するか、コネクタを再作成してください。

# MSK Connect のロギング

MSK Connect は、コネクタのデバッグに使用できるログイベントを書き込むことができます。コネ クタを作成するときに、次のログの宛先を 0 個以上指定できます。

- Amazon CloudWatch Logs: MSK Connect がコネクタのログイベントを送信するロググループ を指定します。ロググループの作成方法については、[「 ログユーザーガイド」の「ロググルー](https://docs.aws.amazon.com/AmazonCloudWatch/latest/logs/Working-with-log-groups-and-streams.html#Create-Log-Group) [プ](https://docs.aws.amazon.com/AmazonCloudWatch/latest/logs/Working-with-log-groups-and-streams.html#Create-Log-Group)CloudWatch の作成」を参照してください。
- Amazon S3: MSK Connect がコネクタのログイベントを送信する S3 バケットを指定します。S3 バケットを作成する方法については、「Amazon S3 ユーザーガイド」の[「バケットの作成](https://docs.aws.amazon.com/AmazonS3/latest/userguide/create-bucket-overview.html)」を参 照してください。
- Amazon Data Firehose: MSK Connect がコネクタのログイベントを送信する配信ストリームを 指定します。配信ストリームを作成する方法については、[Firehose ユーザーガイドの「Amazon](https://docs.aws.amazon.com/firehose/latest/dev/basic-create.html)  [Data Firehose 配信ストリームの](https://docs.aws.amazon.com/firehose/latest/dev/basic-create.html)作成」を参照してください。

ロギングの設定について詳しくは、「Amazon CloudWatch Logs ユーザーガイド」の[「特定の AWS](https://docs.aws.amazon.com/AmazonCloudWatch/latest/logs/AWS-logs-and-resource-policy.html)  [サービスからのログの記録を有効にする](https://docs.aws.amazon.com/AmazonCloudWatch/latest/logs/AWS-logs-and-resource-policy.html)」を参照してください。

#### MSK Connect は、次のタイプのログイベントを発行します。

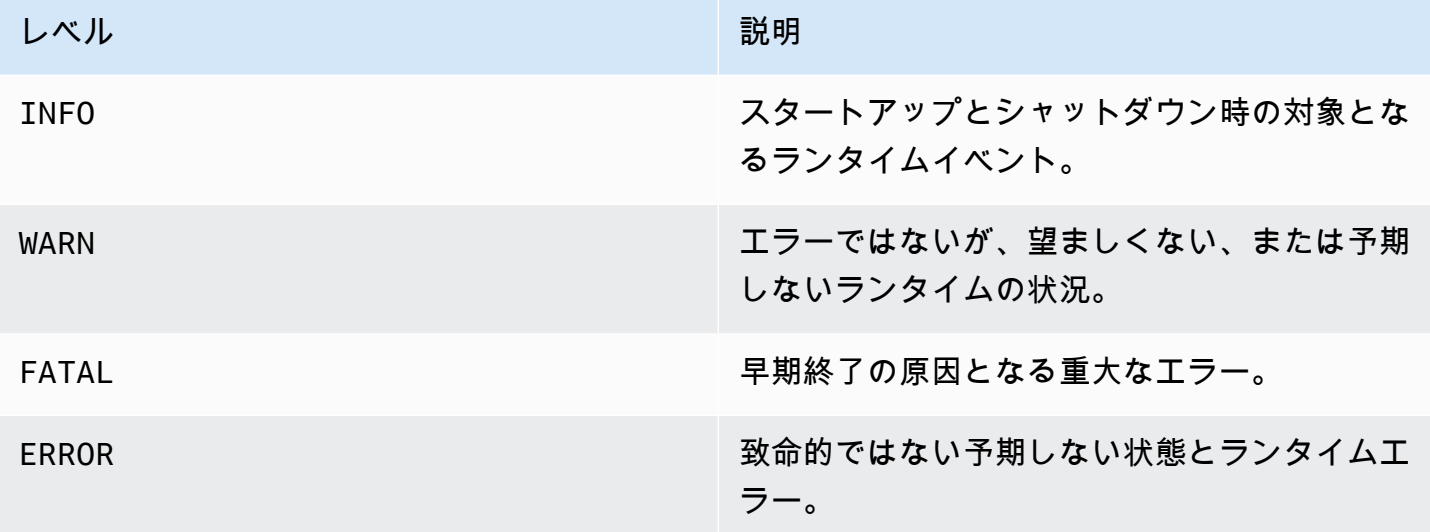

以下は、 ログに送信される CloudWatch ログイベントの例です。

[Worker-0bb8afa0b01391c41] [2021-09-06 16:02:54,151] WARN [Producer clientId=producer-1] Connection to node 1 (b-1.my-test-cluster.twwhtj.c2.kafka.useast-1.amazonaws.com/INTERNAL\_IP) could not be established. Broker may not be available. (org.apache.kafka.clients.NetworkClient:782)

## <span id="page-168-0"></span>シークレットがコネクタログに表示されないようにする

**a** Note

プラグインで機密設定値をシークレットとして定義していない場合、機密設定値がコネクタ ログに表示される可能性があります。Kafka Connect は、未定義の設定値を他のプレーンテ キスト値と同じように扱います。

プラグインがプロパティをシークレットとして定義する場合、Kafka Connect はコネクタロ グからプロパティの値を削除します。例えば、以下のコネクタログは、プラグインによって aws.secret.key が PASSWORD タイプとして定義されている場合、その値が **[hidden]** に置き換 えられることを示しています。

 2022-01-11T15:18:55.000+00:00 [Worker-05e6586a48b5f331b] [2022-01-11 15:18:55,150] INFO SecretsManagerConfigProviderConfig values:

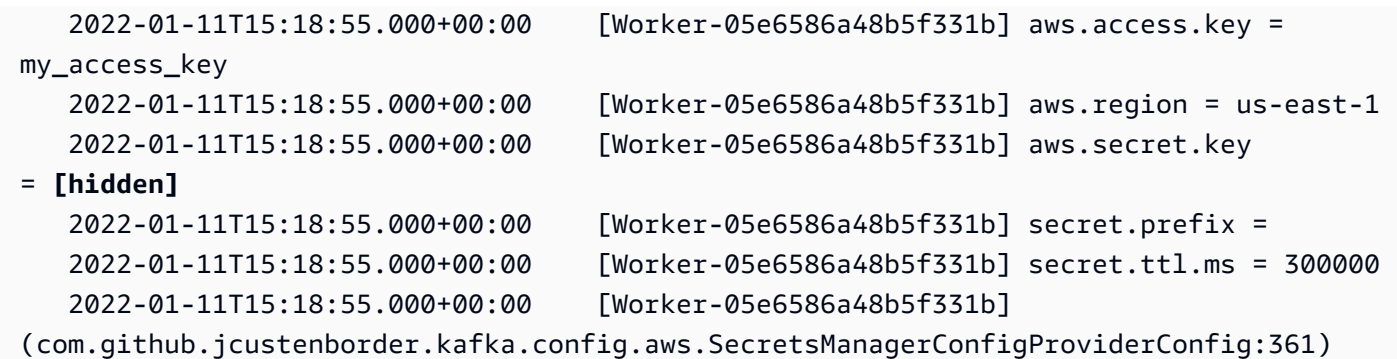

シークレットがコネクタログファイルに表示されないようにするには、プラグイン開発者は Kafka Connect の列挙定数 [ConfigDef.Type.PASSWORD](https://kafka.apache.org/27/javadoc/org/apache/kafka/common/config/ConfigDef.Type.html#PASSWORD) を使用して機密プロパティを定義する必要があ ります。プロパティがタイプ ConfigDef.Type.PASSWORD の場合、値がプレーンテキストとして 送信された場合でも、Kafka Connect はその値をコネクタログから除外します。

# MSK Connect のモニタリング

モニタリングは、MSK Connect およびその他の AWS ソリューションの信頼性、可用性、パフォー マンスを維持する上で重要な部分です。Amazon は、 AWS リソースと、 で実行しているアプリ ケーションを AWS リアルタイムで CloudWatch モニタリングします。メトリクスを収集および追跡 し、カスタマイズされたダッシュボードを作成し、指定されたメトリックが指定したしきい値に達し たときに通知またはアクションを実行するアラームを設定できます。例えば、 でコネクタの CPU 使 用率やその他のメトリクス CloudWatch を追跡し、必要に応じて容量を増やすことができます。詳細 については、[「Amazon ユーザーガイド CloudWatch](https://docs.aws.amazon.com/AmazonCloudWatch/latest/monitoring/) 」を参照してください。

次の表は、MSK Connect が ConnectorNameディメンション CloudWatch で に送信するメトリク スを示しています。MSK Connect は、これらのメトリクスをデフォルトで追加コストなしで配信し ます。 はこれらのメトリクスを 15 か月間 CloudWatch 保持するため、履歴情報にアクセスしてコ ネクタの動作をより的確に把握できます。また、特定のしきい値をモニタリングするアラームを設 定し、しきい値に達したときに通知を送信したりアクションを実行したりできます。詳細について は、[「Amazon ユーザーガイド CloudWatch](https://docs.aws.amazon.com/AmazonCloudWatch/latest/monitoring/) 」を参照してください。

MSK Connect メトリクス

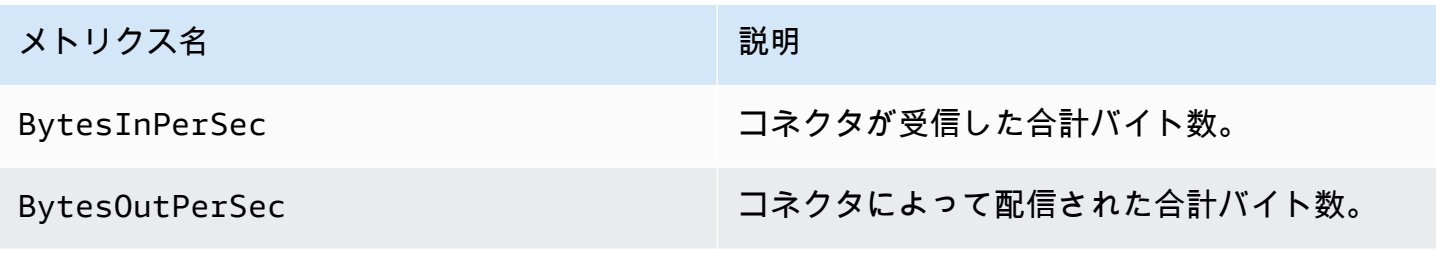

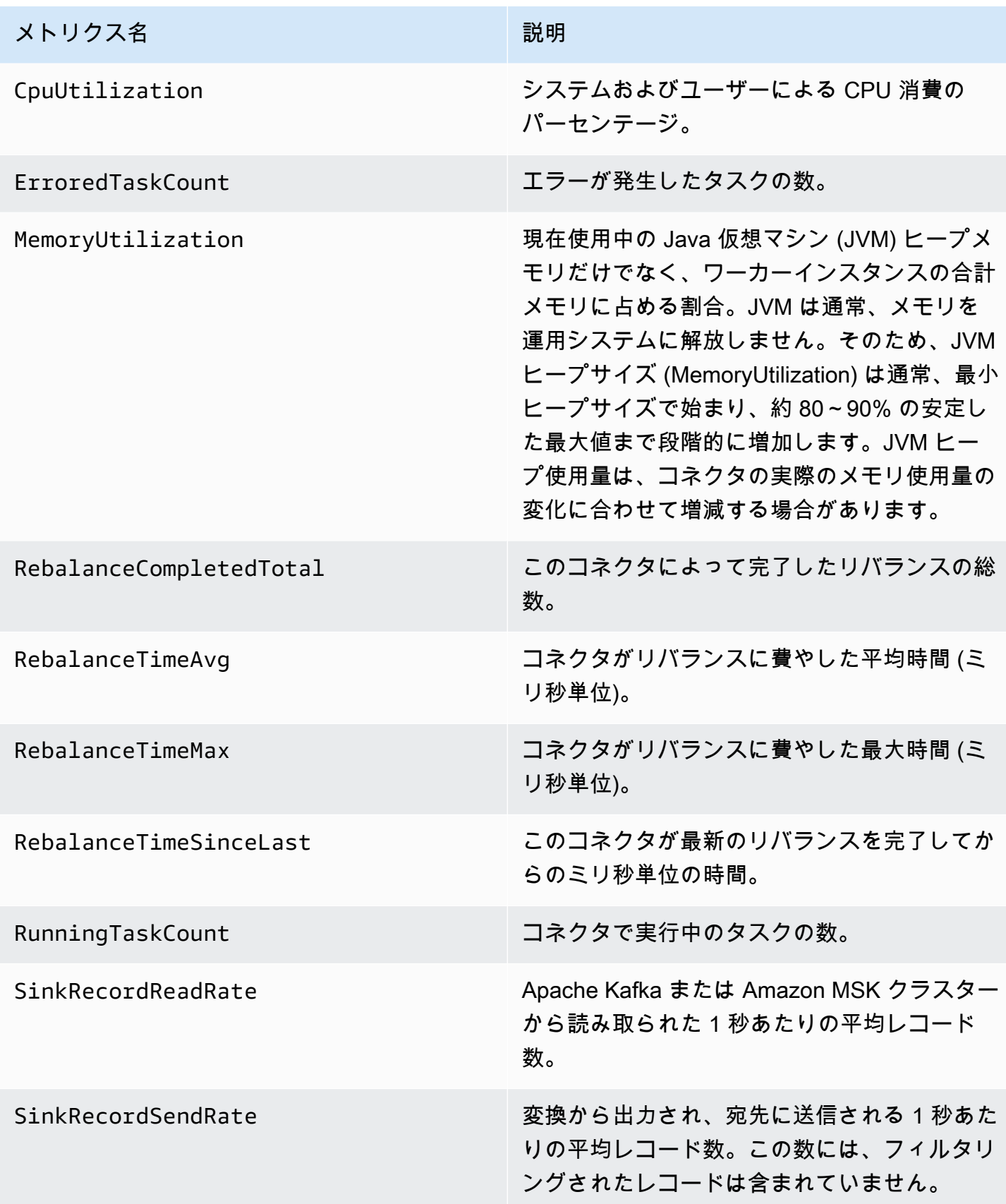

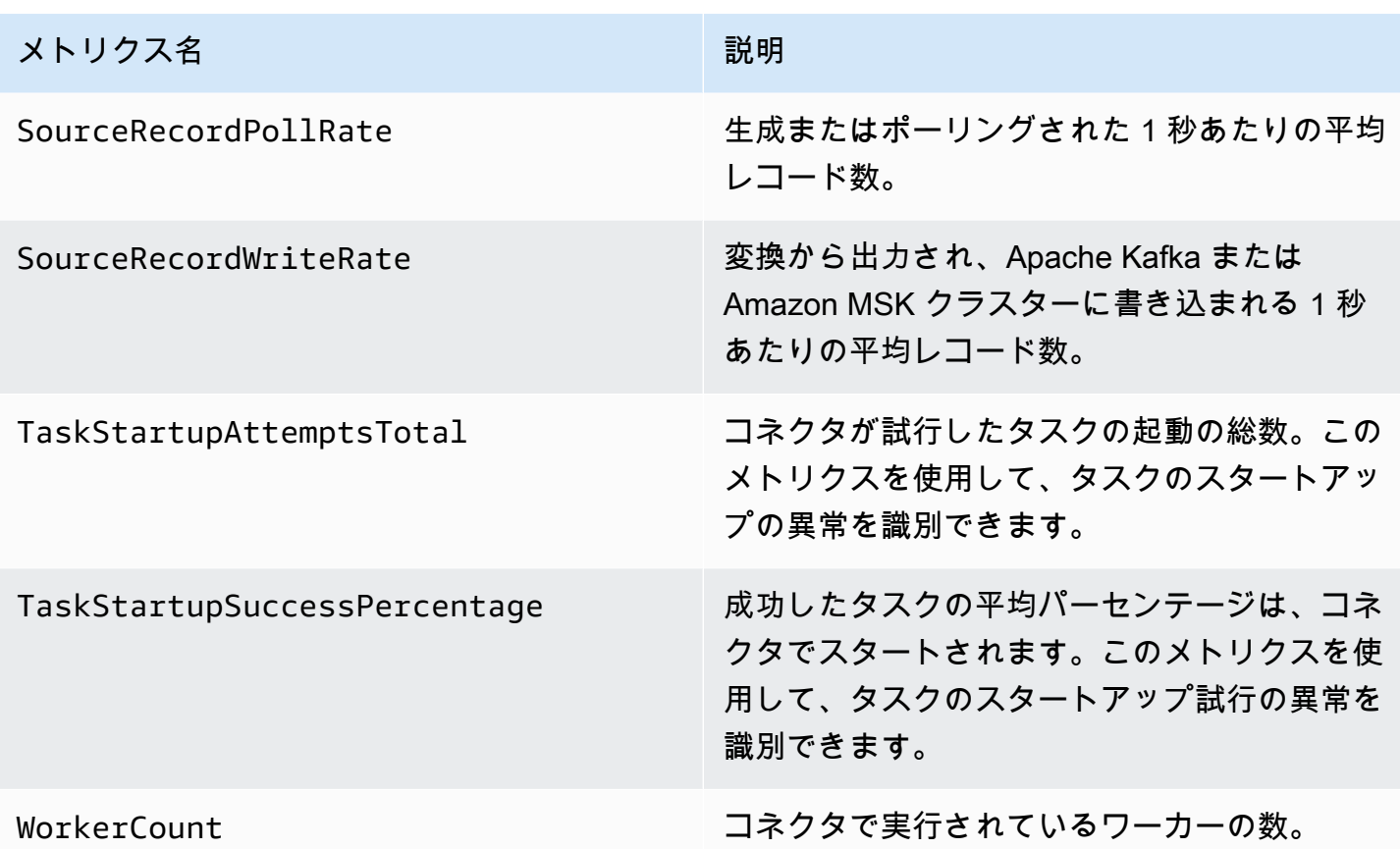

# 例

このセクションには、一般的なサードパーティー製コネクタや設定プロバイダーなどの Amazon MSK Connect リソースのセットアップに役立つ例が含まれています。

トピック

- [Amazon S3 シンクコネクタ](#page-171-0)
- [Debezium ソースコネクタ \(設定プロバイダー付き\)](#page-173-0)

### <span id="page-171-0"></span>Amazon S3 シンクコネクタ

この例では、Confluent [Amazon S3 シンクコネクタと](https://www.confluent.io/hub/confluentinc/kafka-connect-s3) を使用して MSK Connect で Amazon S3 シン クコネクタ AWS CLI を作成する方法を示します。

1. 次の JSON をコピーして、新しいファイルに貼り付けます。プレースホルダー文字列 を、Amazon MSK クラスターのブートストラップサーバー接続文字列とクラスターのサブネッ

### トおよびセキュリティグループ ID に対応する値に置き換えます。サービス実行ロールの設定方 法については、「[the section called "IAM ロールとポリシー"」](#page-150-0)を参照してください。

```
{ 
     "connectorConfiguration": { 
         "connector.class": "io.confluent.connect.s3.S3SinkConnector", 
         "s3.region": "us-east-1", 
         "format.class": "io.confluent.connect.s3.format.json.JsonFormat", 
         "flush.size": "1", 
         "schema.compatibility": "NONE", 
         "topics": "my-test-topic", 
         "tasks.max": "2", 
         "partitioner.class": 
  "io.confluent.connect.storage.partitioner.DefaultPartitioner", 
         "storage.class": "io.confluent.connect.s3.storage.S3Storage", 
         "s3.bucket.name": "my-test-bucket" 
     }, 
     "connectorName": "example-S3-sink-connector", 
     "kafkaCluster": { 
         "apacheKafkaCluster": { 
              "bootstrapServers": "<cluster-bootstrap-servers-string>", 
              "vpc": { 
                  "subnets": [ 
                      "<cluster-subnet-1>", 
                      "<cluster-subnet-2>", 
                      "<cluster-subnet-3>" 
                  ], 
                  "securityGroups": ["<cluster-security-group-id>"] 
 } 
         } 
     }, 
     "capacity": { 
         "provisionedCapacity": { 
             "mcuCount": 2, 
             "workerCount": 4 
         } 
     }, 
     "kafkaConnectVersion": "2.7.1", 
     "serviceExecutionRoleArn": "<arn-of-a-role-that-msk-connect-can-assume>", 
     "plugins": [ 
         { 
              "customPlugin": {
```

```
 "customPluginArn": "<arn-of-custom-plugin-that-contains-connector-
code>", 
                 "revision": 1 
 } 
        } 
    ], 
     "kafkaClusterEncryptionInTransit": {"encryptionType": "PLAINTEXT"}, 
     "kafkaClusterClientAuthentication": {"authenticationType": "NONE"}
}
```
2. 前のステップで JSON ファイルを保存したフォルダで、次の AWS CLI コマンドを実行します。

aws kafkaconnect create-connector --cli-input-json file://connector-info.json

以下は、コマンドを正常に実行したときに得られる出力の例です。

```
{ 
     "ConnectorArn": "arn:aws:kafkaconnect:us-east-1:123450006789:connector/example-
S3-sink-connector/abc12345-abcd-4444-a8b9-123456f513ed-2", 
     "ConnectorState": "CREATING", 
     "ConnectorName": "example-S3-sink-connector"
}
```
# <span id="page-173-0"></span>Debezium ソースコネクタ (設定プロバイダー付き)

この例は、MySQL 互換の [Amazon Aurora](https://aws.amazon.com/rds/aurora/) データベースをソースとして Debezium MySQL コネクタ プラグインを使用する方法を示しています。この例では、 AWS Secrets Managerのデータベースの 認証情報を外部化するために、オープンソースの [AWS Secrets Manager Config プロバイダーも](https://github.com/jcustenborder/kafka-config-provider-aws)設定 しています。設定プロバイダーの詳細については、「[設定プロバイダーを用いた機密情報の外部化](#page-141-0)」 を参照してください。

**A** Important

Debezium MySQL コネクタプラグインは [1 つのタスクのみをサポートし](https://debezium.io/documentation/reference/stable/connectors/mysql.html#mysql-property-tasks-max)、Amazon MSK Connect の自動スケーリングキャパシティモードでは動作しません。代わりにプロビジョニ ングキャパシティモードを使用し、workerCount をコネクタ設定の値と等しい値に設定し てください。MSK Connect のキャパシティモードの詳細については、[「コネクタ容量](#page-131-0)」を参 照してください。

#### 開始する前に

コネクタは、 の AWS Secrets Manager 外部にある などのサービスとやり取りできるように、イン ターネットにアクセスできる必要があります Amazon Virtual Private Cloud。このセクションの手順 は、インターネットアクセスを有効にするための次のタスクを実行するのに役立ちます。

- NAT ゲートウェイをホストし、VPC 内のインターネットゲートウェイにトラフィックをルーティ ングするパブリックサブネットを設定します。
- プライベートサブネットのトラフィックを NAT ゲートウェイに送るデフォルトルートを作成しま す。

詳細については、「[Amazon MSK Connect のインターネットアクセスを有効にする」](#page-162-0)を参照してく ださい。

#### 前提条件

インターネットアクセスを有効にするには、以下のものが必要です。

- クラスターに関連付けられている Amazon Virtual Private Cloud (VPC) の ID。例え ば、vpc-123456ab などです。
- VPC 内のプライベートサブネットの ID。例えば、subnet-a1b2c3de、subnet-f4g5h6ij などです。 コネクタにはプライベートサブネットを設定する必要があります。

コネクタのインターネットアクセスを有効にするには

- 1. <https://console.aws.amazon.com/vpc/> で Amazon Virtual Private Cloud コンソールを開きます。
- 2. わかりやすい名前を付けて NAT ゲートウェイのパブリックサブネットを作成し、サブネット ID を書き留めます。詳細な手順については、「[VPC にサブネットを作成する」](https://docs.aws.amazon.com/vpc/latest/userguide/working-with-vpcs.html#AddaSubnet)を参照してくださ い。
- 3. VPC がインターネットと通信できるようにインターネットゲートウェイを作成し、ゲートウェ イ ID を書き留めます。VPC にインターネットゲートウェイをアタッチします。手順について は、「[インターネットゲートウェイの作成とアタッチ](https://docs.aws.amazon.com/vpc/latest/userguide/VPC_Internet_Gateway.html#Add_IGW_Attach_Gateway)」を参照してください。
- 4. プライベートサブネット内のホストがパブリックサブネットにアクセスできるように、パブリッ ク NAT ゲートウェイをプロビジョニングします。NAT ゲートウェイを作成するときに、前に作 成したパブリックサブネットを選択します。手順については、「[NAT ゲートウェイの作成](https://docs.aws.amazon.com/vpc/latest/userguide/vpc-nat-gateway.html#nat-gateway-creating)」を 参照してください。
- 5. ルートテーブルを設定します。この設定を完了するには、合計で 2 つのルートテーブルが必要 です。VPC と同時に自動的に作成されたメインのルートテーブルが既にあるはずです。このス テップでは、パブリックサブネット用の追加のルートテーブルを作成します。
	- a. 次の設定を使用して VPC のメインルートテーブルを変更し、プライベートサブネットが トラフィックを NAT ゲートウェイにルーティングするようにします。手順については、 「Amazon Virtual Private Cloudユーザーガイド」の「[ルートテーブルの使用」](https://docs.aws.amazon.com/vpc/latest/userguide/WorkWithRouteTables.html)を参照して ください。

プライベート MSKC ルートテーブル

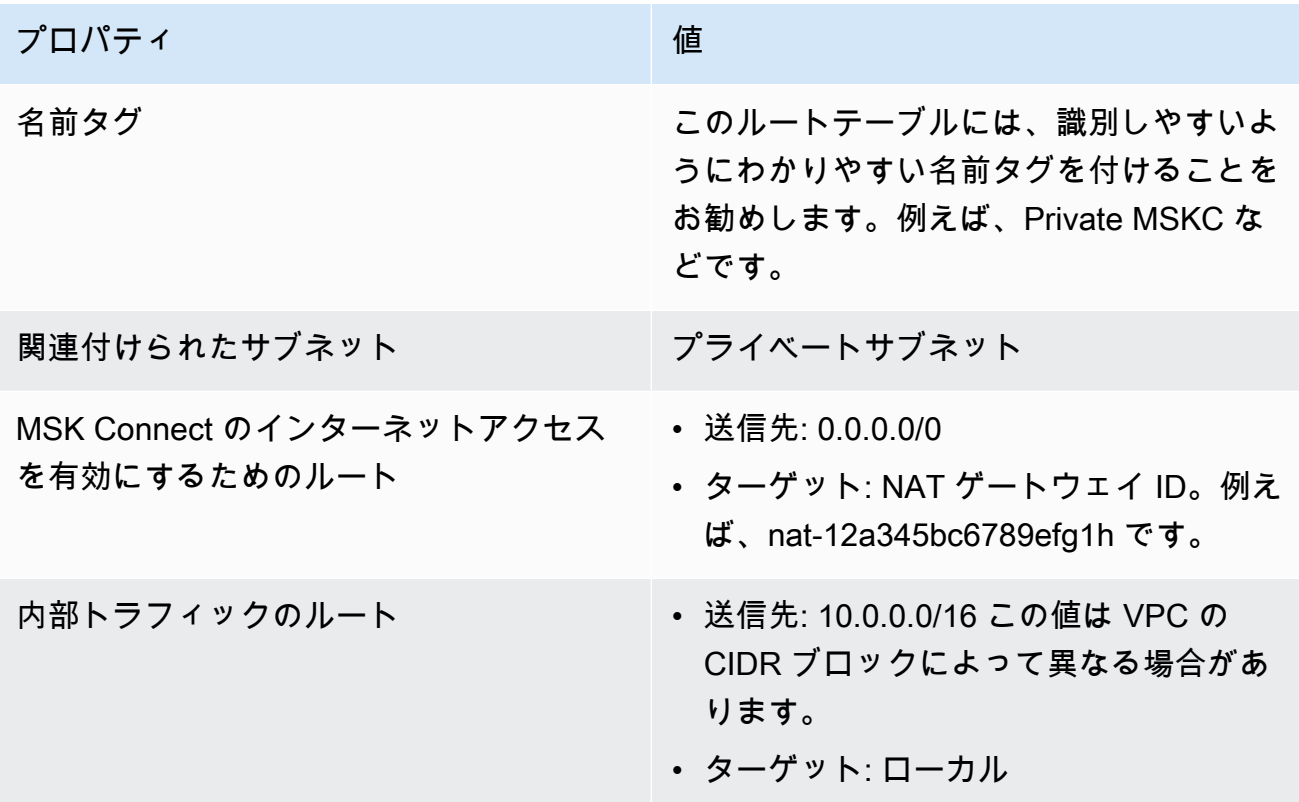

- b. 「[カスタムルートテーブルを作成する](https://docs.aws.amazon.com/vpc/latest/userguide/VPC_Internet_Gateway.html#Add_IGW_Routing)」の手順に従って、パブリックサブネットのルート テーブルを作成します。テーブルを作成するときは、そのテーブルがどのサブネットに関連 付けられているかを識別しやすいように、[名前タグ] フィールドにわかりやすい名前を入力 します。例えば、パブリック MSKC と入力します。
- c. 以下の設定を使用してパブリック MSKC のルートテーブルを設定します。

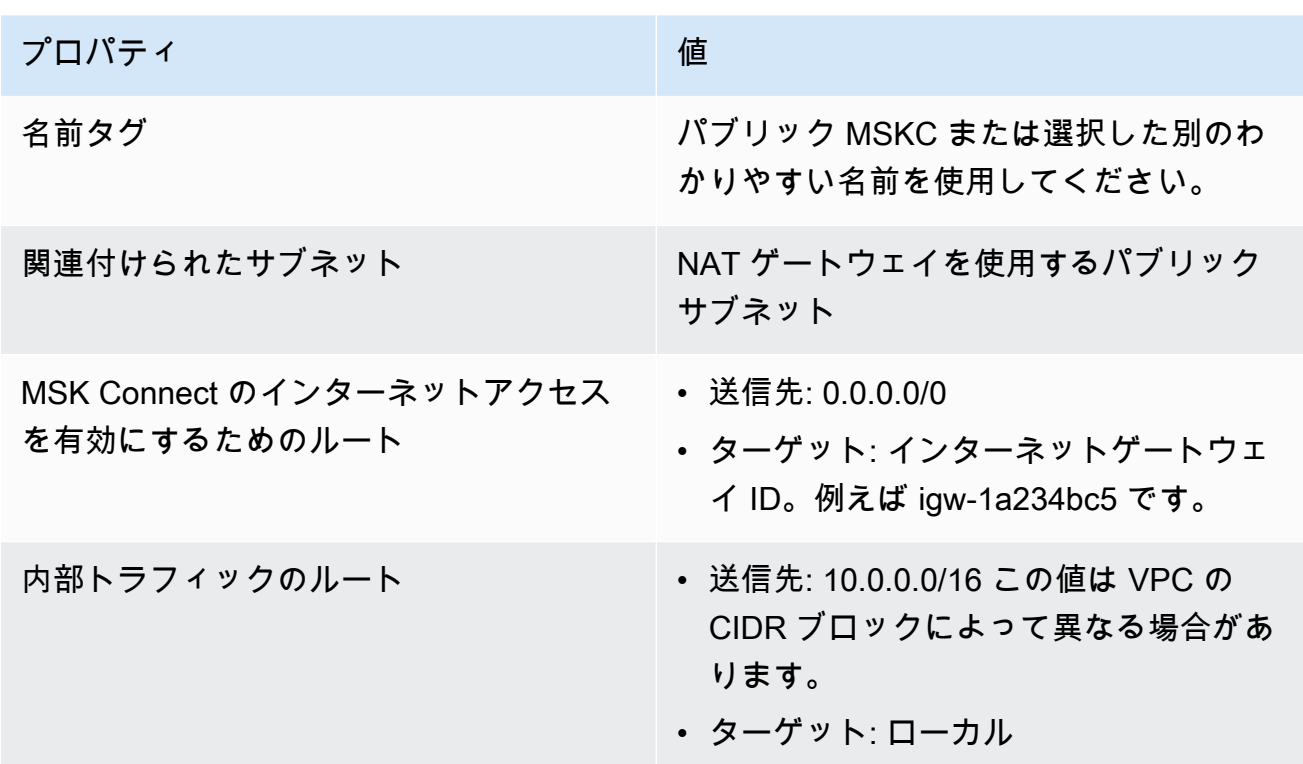

Amazon MSK Connect のインターネットアクセスが有効になり、コネクタを作成する準備が整いま した。

Debezium ソースコネクタを作成する

- 1. カスタムプラグインを作成する
	- a. [Debezium](https://debezium.io/releases/) サイトから最新の安定版リリース用の MySQL コネクタプラグインをダウンロー ドしてください。ダウンロードした Debezium リリースバージョン (バージョン 2.x、また は古いシリーズ 1.x) を書き留めます。この手順の後半で、Debezium のバージョンに基づい てコネクタを作成します。
	- b. [AWS Secrets Manager 設定プロバイダー](https://www.confluent.io/hub/jcustenborder/kafka-config-provider-aws)をダウンロードして解凍します。
	- c. 以下のアーカイブを同じディレクトリに置きます。
		- debezium-connector-mysql フォルダ
		- jcusten-border-kafka-config-provider-aws-0.1.1 フォルダ
	- d. 前のステップで作成したディレクトリを ZIP ファイルに圧縮し、その ZIP ファイルを S3 バ ケットにアップロードします。手順については、「Amazon S3 ユーザーガイド」の[「オブ](https://docs.aws.amazon.com/AmazonS3/latest/userguide/upload-objects.html) [ジェクトのアップロード](https://docs.aws.amazon.com/AmazonS3/latest/userguide/upload-objects.html)」を参照してください。

e. 次の JSON をコピーして、ファイルに貼り付けます。例えば debezium-sourcecustom-plugin.json です。*#example-custom-plugin-name#* をプラグインに含め る名前に置き換え、*#arn-of-your-s3-bucket>* を ZIP ファイルをアップロードした S3 バケットの ARN *<file-key-of-ZIP-object>*に置き換え、 を S3 にアップロードした ZIP オブジェクトのファイルキーに置き換えます。

```
{ 
     "name": "<example-custom-plugin-name>", 
     "contentType": "ZIP", 
     "location": { 
          "s3Location": { 
              "bucketArn": "<arn-of-your-s3-bucket>", 
              "fileKey": "<file-key-of-ZIP-object>" 
         } 
     }
}
```
f. JSON ファイルを保存したフォルダから次の AWS CLI コマンドを実行して、プラグインを 作成します。

```
aws kafkaconnect create-custom-plugin --cli-input-json file://<debezium-source-
custom-plugin.json>
```
以下のような出力が表示されます。

```
{ 
     "CustomPluginArn": "arn:aws:kafkaconnect:us-east-1:012345678901:custom-
plugin/example-custom-plugin-name/abcd1234-a0b0-1234-c1-12345678abcd-1", 
     "CustomPluginState": "CREATING", 
     "Name": "example-custom-plugin-name", 
     "Revision": 1
}
```
g. 次のコマンドを実行して、プラグインの状態を確認します。状態は CREATING から ACTIVE に変わります。ARN プレースホルダーを前のコマンドの出力で取得した ARN に置 き換えます。

aws kafkaconnect describe-custom-plugin --custom-plugin-arn "<arn-of-your*custom-plugin>*"

- 2. データベース認証情報のシークレットを設定 AWS Secrets Manager して作成する
	- a. Secrets Manager のコンソール ([https://console.aws.amazon.com/secretsmanager/\)](https://console.aws.amazon.com/secrets-manager/) を開き ます。
	- b. データベースのサインイン認証情報を保存する新しいシークレットを作成します。手順につ いては、「AWS Secrets Managerユーザーガイド」の「[シークレットを作成する」](https://docs.aws.amazon.com/secretsmanager/latest/userguide/manage_create-basic-secret.html)を参照 してください。
	- c. シークレットの ARN をコピーします。
	- d. 以下のサンプルポリシーの Secrets Manager のアクセス許可を [サービ](#page-151-0) [ス実行のロール](#page-151-0) に追加します。*<arn:aws:secretsmanager:useast-1:123456789000:secret:MySecret-1234>* をシークレットの ARN に置き換え ます。

```
{ 
   "Version": "2012-10-17", 
   "Statement": [ 
     { 
        "Effect": "Allow", 
        "Action": [ 
          "secretsmanager:GetResourcePolicy", 
          "secretsmanager:GetSecretValue", 
          "secretsmanager:DescribeSecret", 
          "secretsmanager:ListSecretVersionIds" 
       ], 
       "Resource": [ 
          "<arn:aws:secretsmanager:us-east-1:123456789000:secret:MySecret-1234>" 
      \mathbf{I} } 
   ]
}
```
IAM のアクセス許可を追加する手順については、「IAM ユーザーガイド」の[「IAM ID のア](https://docs.aws.amazon.com/IAM/latest/UserGuide/access_policies_manage-attach-detach.html) [クセス許可の追加と削除](https://docs.aws.amazon.com/IAM/latest/UserGuide/access_policies_manage-attach-detach.html)」を参照してください。

- 3. 設定プロバイダーに関する情報を使用してカスタムワーカー設定を作成します。
	- a. 次のワーカー設定プロパティをファイルにコピーして、プレースホルダー文字列をシナリ オに対応する値に置き換えます。Secrets Manager Config プロバイダーの設定プロパティ AWS の詳細については、プラグインのドキュメント[SecretsManagerConfigProviderの](https://jcustenborder.github.io/kafka-connect-documentation/projects/kafka-config-provider-aws/configProviders/SecretsManagerConfigProvider.html)「」 を参照してください。

key.converter=*<org.apache.kafka.connect.storage.StringConverter>* value.converter=*<org.apache.kafka.connect.storage.StringConverter>* config.providers.secretManager.class=com.github.jcustenborder.kafka.config.aws.SecretsM config.providers=secretManager config.providers.secretManager.param.aws.region=*<us-east-1>*

b. 次の AWS CLI コマンドを実行して、カスタムワーカー設定を作成します。

以下の値を置き換えます:

- *#my-worker-config-name#* カスタムワーカー設定のわかりやすい名前
- *#encoded-properties-file-content-string>* 前のステップでコピーしたプレー ンテキストプロパティの base64 でエンコードされたバージョン

aws kafkaconnect create-worker-configuration --name *<my-worker-config-name>* - properties-file-content *<encoded-properties-file-content-string>*

- 4. コネクタを作成する
	- a. Debezium のバージョン (2.x または 1.x) に対応する次の JSON をコピーして、新しいファ イルに貼り付けます。*<placeholder>* 文字列をシナリオに対応する値に置き換えます。 サービス実行ロールの設定方法については、「[the section called "IAM ロールとポリシー"」](#page-150-0) を参照してください。

この設定では、データベースの認証情報を指定するのにプレーンテキストではなく \${secretManager:MySecret-1234:dbusername} のような変数を使用しているこ とに注意してください。*MySecret-1234* をシークレットの名前に置き換えてから、 取得したいキーの名前を入力します。また、*<arn-of-config-provider-workerconfiguration>* をカスタムワーカー設定の ARN に置き換える必要があります。

Debezium 2.x

Debezium 2.x バージョンでは、次の JSON をコピーして、新しいファイルに貼り付け ます。*<placeholder>* 文字列をシナリオに対応する値に置き換えます。

```
{ 
 "connectorConfiguration": { 
   "connector.class": "io.debezium.connector.mysql.MySqlConnector", 
   "tasks.max": "1",
```
```
 "database.hostname": "<aurora-database-writer-instance-endpoint>", 
   "database.port": "3306", 
   "database.user": "<${secretManager:MySecret-1234:dbusername}>", 
   "database.password": "<${secretManager:MySecret-1234:dbpassword}>", 
   "database.server.id": "123456", 
   "database.include.list": "<list-of-databases-hosted-by-specified-server>", 
   "topic.prefix": "<logical-name-of-database-server>", 
   "schema.history.internal.kafka.topic": "<kafka-topic-used-by-debezium-to-
track-schema-changes>", 
   "schema.history.internal.kafka.bootstrap.servers": "<cluster-bootstrap-
servers-string>", 
   "schema.history.internal.consumer.security.protocol": "SASL_SSL", 
   "schema.history.internal.consumer.sasl.mechanism": "AWS_MSK_IAM", 
   "schema.history.internal.consumer.sasl.jaas.config": 
  "software.amazon.msk.auth.iam.IAMLoginModule required;", 
   "schema.history.internal.consumer.sasl.client.callback.handler.class": 
  "software.amazon.msk.auth.iam.IAMClientCallbackHandler", 
   "schema.history.internal.producer.security.protocol": "SASL_SSL", 
   "schema.history.internal.producer.sasl.mechanism": "AWS_MSK_IAM", 
   "schema.history.internal.producer.sasl.jaas.config": 
  "software.amazon.msk.auth.iam.IAMLoginModule required;", 
   "schema.history.internal.producer.sasl.client.callback.handler.class": 
  "software.amazon.msk.auth.iam.IAMClientCallbackHandler", 
   "include.schema.changes": "true" 
  }, 
  "connectorName": "example-Debezium-source-connector", 
  "kafkaCluster": { 
   "apacheKafkaCluster": { 
    "bootstrapServers": "<cluster-bootstrap-servers-string>", 
    "vpc": { 
     "subnets": [ 
      "<cluster-subnet-1>", 
      "<cluster-subnet-2>", 
      "<cluster-subnet-3>" 
     ], 
     "securityGroups": ["<id-of-cluster-security-group>"] 
    } 
   } 
  }, 
  "capacity": { 
   "provisionedCapacity": { 
    "mcuCount": 2, 
    "workerCount": 1 
   }
```

```
 }, 
  "kafkaConnectVersion": "2.7.1", 
  "serviceExecutionRoleArn": "<arn-of-service-execution-role-that-msk-
connect-can-assume>", 
  "plugins": [{ 
   "customPlugin": { 
    "customPluginArn": "<arn-of-msk-connect-plugin-that-contains-connector-
code>", 
    "revision": 1 
   } 
 }], 
  "kafkaClusterEncryptionInTransit": { 
  "encryptionType": "TLS" 
 }, 
  "kafkaClusterClientAuthentication": { 
   "authenticationType": "IAM" 
  }, 
  "workerConfiguration": { 
   "workerConfigurationArn": "<arn-of-config-provider-worker-configuration>", 
   "revision": 1 
 }
}
```
Debezium 1.x

Debezium 1.x バージョンでは、次の JSON をコピーして、新しいファイルに貼り付け ます。*<placeholder>* 文字列をシナリオに対応する値に置き換えます。

```
{ 
  "connectorConfiguration": { 
   "connector.class": "io.debezium.connector.mysql.MySqlConnector", 
   "tasks.max": "1", 
   "database.hostname": "<aurora-database-writer-instance-endpoint>", 
   "database.port": "3306", 
   "database.user": "<${secretManager:MySecret-1234:dbusername}>", 
   "database.password": "<${secretManager:MySecret-1234:dbpassword}>", 
   "database.server.id": "123456", 
   "database.server.name": "<logical-name-of-database-server>", 
   "database.include.list": "<list-of-databases-hosted-by-specified-server>", 
   "database.history.kafka.topic": "<kafka-topic-used-by-debezium-to-track-
schema-changes>", 
   "database.history.kafka.bootstrap.servers": "<cluster-bootstrap-servers-
string>",
```

```
 "database.history.consumer.security.protocol": "SASL_SSL", 
   "database.history.consumer.sasl.mechanism": "AWS_MSK_IAM", 
   "database.history.consumer.sasl.jaas.config": 
  "software.amazon.msk.auth.iam.IAMLoginModule required;", 
   "database.history.consumer.sasl.client.callback.handler.class": 
  "software.amazon.msk.auth.iam.IAMClientCallbackHandler", 
   "database.history.producer.security.protocol": "SASL_SSL", 
   "database.history.producer.sasl.mechanism": "AWS_MSK_IAM", 
   "database.history.producer.sasl.jaas.config": 
  "software.amazon.msk.auth.iam.IAMLoginModule required;", 
   "database.history.producer.sasl.client.callback.handler.class": 
  "software.amazon.msk.auth.iam.IAMClientCallbackHandler", 
   "include.schema.changes": "true" 
 }, 
  "connectorName": "example-Debezium-source-connector", 
  "kafkaCluster": { 
   "apacheKafkaCluster": { 
    "bootstrapServers": "<cluster-bootstrap-servers-string>", 
    "vpc": { 
     "subnets": [ 
      "<cluster-subnet-1>", 
      "<cluster-subnet-2>", 
      "<cluster-subnet-3>" 
     ], 
     "securityGroups": ["<id-of-cluster-security-group>"] 
    } 
   } 
  }, 
  "capacity": { 
   "provisionedCapacity": { 
    "mcuCount": 2, 
    "workerCount": 1 
   } 
  }, 
  "kafkaConnectVersion": "2.7.1", 
  "serviceExecutionRoleArn": "<arn-of-service-execution-role-that-msk-
connect-can-assume>", 
  "plugins": [{ 
   "customPlugin": { 
    "customPluginArn": "<arn-of-msk-connect-plugin-that-contains-connector-
code>", 
    "revision": 1 
   } 
 }],
```

```
 "kafkaClusterEncryptionInTransit": { 
   "encryptionType": "TLS" 
  }, 
  "kafkaClusterClientAuthentication": { 
   "authenticationType": "IAM" 
  }, 
  "workerConfiguration": { 
   "workerConfigurationArn": "<arn-of-config-provider-worker-configuration>", 
   "revision": 1 
 }
}
```
b. 前のステップで JSON ファイルを保存したフォルダで、次の AWS CLI コマンドを実行しま す。

aws kafkaconnect create-connector --cli-input-json file://connector-info.json

以下は、コマンドを正常に実行したときに得られる出力の例です。

```
{ 
     "ConnectorArn": "arn:aws:kafkaconnect:us-east-1:123450006789:connector/
example-Debezium-source-connector/abc12345-abcd-4444-a8b9-123456f513ed-2", 
     "ConnectorState": "CREATING", 
     "ConnectorName": "example-Debezium-source-connector"
}
```
詳細なステップを含む Debezium コネクタの例については、「[Amazon MSK Connect の紹介 – マ](https://aws.amazon.com/blogs/aws/introducing-amazon-msk-connect-stream-data-to-and-from-your-apache-kafka-clusters-using-managed-connectors/) [ネージドコネクタを使用した Apache Kafka クラスターとの間のデータのストリーミング](https://aws.amazon.com/blogs/aws/introducing-amazon-msk-connect-stream-data-to-and-from-your-apache-kafka-clusters-using-managed-connectors/)」を参照し てください。

# ベストプラクティス

この資料は、Amazon MSK Connect を使用してパフォーマンスを最大にするための推奨事項をすば やく検索できるリファレンスとしてご使用ください。

トピック

• [コネクタからの接続](#page-184-0)

## <span id="page-184-0"></span>コネクタからの接続

以下のベストプラクティスにより、Amazon MSK Connect への接続パフォーマンスを向上させるこ とができます。

Amazon VPC ピアリングまたは Transit Gateway の IP が重複しないようにする

Amazon VPC ピアリングまたは Transit Gateway を Amazon MSK Connect と共に使用している場合 は、ピアリングされた VPC リソースに到達するのに以下の CIDR 範囲内の IP を使用するようにコ ネクタを設定しないでください。

- "10.99.0.0/16"
- "192.168.0.0/16"
- "172.21.0.0/16"

## Amazon MSK Connect 移行ガイド

このセクションでは、Apache Kafka コネクタアプリケーションを Amazon Managed Streaming for Apache Kafka Connect (Amazon MSK Connect) に移行する方法について説明します。

### トピック

- [Amazon MSK Connect を使用する利点](#page-184-1)
- [Amazon MSK Connect への移行](#page-185-0)

## <span id="page-184-1"></span>Amazon MSK Connect を使用する利点

Apache Kafka は、リアルタイムデータストリームの取り込みと処理に最も広く採用されているオー プンソースストリーミングプラットフォームの 1 つです。Apache Kafka を使用すると、データ生成 アプリケーションとデータ消費アプリケーションを分離して個別にスケーリングできます。

Kafka Connect は、Apache Kafka でストリーミングアプリケーションを構築および実行する上で重 要なコンポーネントです。Kafka Connect は、Kafka と外部システム間でデータを移動する標準化 された方法を提供します。Kafka Connect はスケーラビリティが高く、大量のデータを処理できま す。Kafka Connect は、Kafka トピックと外部システム間でデータを移動するコネクタを設定、デプ ロイ、モニタリングするための強力な API オペレーションとツールのセットを提供します。これら のツールを使用して、ストリーミングアプリケーションの特定のニーズに合わせて Kafka Connect の機能をカスタマイズおよび拡張できます。

Apache Kafka Connect クラスターを独自に運用している場合、またはオープンソースの Apache Kafka Connect アプリケーションを に移行しようとすると、問題が発生する可能性があります AWS。これらの課題には、インフラストラクチャのセットアップとアプリケーションのデプロイに 必要な時間、セルフマネージド Apache Kafka Connect クラスターのセットアップ時のエンジニアリ ングの障害、管理運用オーバーヘッドなどがあります。

これらの課題に対処するには、Amazon Managed Streaming for Apache Kafka Connect (Amazon MSK Connect) を使用して、オープンソースの Apache Kafka Connect アプリケーションを に移行す ることをお勧めします AWS。Amazon MSK Connect は、Kafka Connect を使用して、Apache Kafka クラスターとデータベース、検索インデックス、ファイルシステムなどの外部システムとの間でデー タをストリーミングすることを簡素化します。

Amazon MSK Connect への移行には次のような利点があります。

- 運用上のオーバーヘッドの排除 Amazon MSK Connect は、Apache Kafka Connect クラスター のパッチ適用、プロビジョニング、スケーリングに関連する運用上の負担を軽減します。Amazon MSK Connect は、ワークロードを中断することなく、Connect クラスターの状態を継続的にモニ タリングし、パッチ適用とバージョンアップグレードを自動化します。
- Connect タスクの自動再起動 Amazon MSK Connect は、障害が発生したタスクを自動的に復旧 して、本番環境の中断を軽減できます。タスクの失敗は、Kafka の TCP 接続制限の超過や、新し いワーカーがシンクコネクタのコンシューマーグループに参加するときのタスクの再調整などの一 時的なエラーが原因で発生する可能性があります。
- 自動水平スケーリングと垂直スケーリング Amazon MSK Connect を使用すると、コネクタアプ リケーションを自動的にスケーリングして、より高いスループットをサポートできます。Amazon MSK Connect がスケーリングを管理します。自動スケーリンググループのワーカー数と使用率の しきい値を指定するだけで済みます。Amazon MSK Connect UpdateConnector API オペレー ションを使用すると、可変スループットをサポートするために、1~8 個の vCPUs 間で vCPUs垂 直方向にスケールアップまたはスケールダウンできます。
- プライベートネットワーク接続 Amazon MSK Connect は、 とプライベート DNS 名を使用して ソースシステムとシンクシステムに AWS PrivateLink プライベートに接続します。

<span id="page-185-0"></span>Amazon MSK Connect への移行

このセクションでは、Kafka Connect と Amazon MSK Connect で使用される状態管理トピックを簡 単に説明します。このセクションでは、ソースコネクタとシンクコネクタを移行する手順についても 説明します。

#### トピック

- [Kafka Connect で使用される内部トピック](#page-186-0)
- [Amazon MSK Connect アプリケーションのステート管理](#page-187-0)
- [ソースコネクタの Amazon MSK Connect への移行](#page-187-1)
- [シンクコネクタを Amazon MSK Connect に移行する](#page-188-0)

<span id="page-186-0"></span>Kafka Connect で使用される内部トピック

分散モードで実行されている Apache Kafka Connect アプリケーションは、Kafka クラスターとグ ループメンバーシップの内部トピックを使用して状態を保存します。以下は、Kafka Connect アプリ ケーションに使用される内部トピックに対応する設定値です。

• で指定された設定トピック config.storage.topic

設定トピックでは、Kafka Connect は、ユーザーが開始したすべてのコネクタとタスクの設定を保 存します。ユーザーがコネクタの設定を更新するたびに、またはコネクタが再設定をリクエストす るたびに (例えば、コネクタがより多くのタスクを開始できることを検出すると)、レコードがこ のトピックに出力されます。このトピックでは圧縮が有効になっているため、エンティティごとに 常に最後の状態が維持されます。

• で指定されたオフセットトピック offset.storage.topic

オフセットトピックでは、Kafka Connect はソースコネクタのオフセットを保存します。設定ト ピックと同様に、オフセットトピックは圧縮が有効になります。このトピックは、外部システム から Kafka にデータを生成するソースコネクタのソース位置のみを書き込むために使用されま す。Kafka からデータを読み取って外部システムに送信するシンクコネクタは、通常の Kafka コン シューマーグループを使用してコンシューマーオフセットを保存します。

• で指定されたステータストピック status.storage.topic

ステータストピックでは、Kafka Connect はコネクタとタスクの現在の状態を保存します。このト ピックは、REST API のユーザーがクエリするデータの中心的な場所として使用されます。このト ピックでは、ユーザーは任意のワーカーにクエリを実行しても、実行中のすべてのプラグインのス テータスを取得できます。設定トピックやオフセットトピックと同様に、ステータストピックも圧 縮が有効になります。

これらのトピックに加えて、Kafka Connect は Kafka のグループメンバーシップ API を幅広く活用 しています。グループの名前はコネクタ名にちなんで付けられます。例えば、file-sink という名前

のコネクタの場合、グループの名前は です connect-file-sink。グループ内の各コンシューマーは、 単一のタスクにレコードを提供します。これらのグループとそのオフセットは、 などの通常のコン シューマーグループツールを使用して取得できますKafka-consumer-group.sh。シンクコネクタ ごとに、Connect ランタイムは Kafka からレコードを抽出する通常のコンシューマーグループを実 行します。

<span id="page-187-0"></span>Amazon MSK Connect アプリケーションのステート管理

デフォルトでは、Amazon MSK Connect は、Amazon MSK Connector ごとに Kafka クラスターに 3 つの個別のトピックを作成し、コネクタの設定、オフセット、ステータスを保存します。デフォルト のトピック名は、次のように構成されます。

- \_\_msk\_connect\_configs\_*connector-name* \_*connector-id*
- \_\_msk\_connect\_status\_*connector-name* \_*connector-id*
- \_\_msk\_connect\_offsets\_*connector-name* \_*connector-id*

**a** Note

ソースコネクタ間のオフセット継続性を提供するには、デフォルトのトピックの代わりに、 任意のオフセットストレージトピックを使用できます。オフセットストレージトピックを指 定すると、前のコネクタの最後のオフセットから読み取りを再開するソースコネクタを作成 するといったタスクを実行しやすくなります。オフセットストレージトピックを指定するに は、コネクタを作成する前に Amazon MSK Connect ワーカー設定で [offset.storage.topicプ](https://docs.aws.amazon.com/msk/latest/developerguide/msk-connect-workers.html#msk-connect-manage-connector-offsets)ロ パティの値を指定します。

<span id="page-187-1"></span>ソースコネクタの Amazon MSK Connect への移行

ソースコネクタは、外部システムから Kafka にレコードをインポートする Apache Kafka Connect ア プリケーションです。このセクションでは、 で実行されているオンプレミスまたはセルフマネージ ド Kafka Connect クラスターで実行されている Apache Kafka Connect ソースコネクタアプリケー ションを AWS Amazon MSK Connect に移行するプロセスについて説明します。

Kafka Connect ソースコネクタアプリケーションは、設定プロパティ に設定された値 を持つ という 名前のトピックにオフセットを保存しますoffset.storage.topic。以下は、 moviesおよび と いう名前の 2 つの異なるテーブルからデータをインポートする 2 つのタスクを実行している JDBC コネクタのサンプルオフセットメッセージですshows。テーブルムービーからインポートされた最

新の行のプライマリ ID は です18343。shows テーブルからインポートされた最新の行のプライマリ ID は です732。

["jdbcsource",{"protocol":"1","table":"sample.movies"}] {"incrementing":18343} ["jdbcsource",{"protocol":"1","table":"sample.shows"}] {"incrementing":732}

ソースコネクタを Amazon MSK Connect に移行するには、次の手順を実行します。

- 1. オンプレミスまたはセルフマネージド Kafka Connect クラスターからコネクタライブラリをプル して、Amazon MSK Connect [カスタムプラグイン](https://docs.aws.amazon.com/msk/latest/developerguide/msk-connect-plugins.html)を作成します。
- 2. Amazon MSK Connect [ワーカープロパティ](https://docs.aws.amazon.com/msk/latest/developerguide/msk-connect-config-provider.html#msk-connect-config-providers-create-custom-config)を作成し、プロパティ key.converter、value.converter、および offset.storage.topicを、既存の Kafka Connect クラスターで実行されている Kafka コネクタに設定されているものと同じ値に設定しま す。
- 3. 既存の Kafka Connect クラスターでPUT /connectors/*connector-name*/pauseリクエストを 実行して、既存のクラスターでコネクタアプリケーションを一時停止します。
- 4. コネクタアプリケーションのタスクがすべて完全に停止していることを確認します。タスクを 停止するには、既存の Kafka Connect クラスターでGET /connectors/*connector-name*/ statusリクエストを行うか、プロパティ に設定されているトピック名からメッセージを消費し ますstatus.storage.topic。
- 5. 既存のクラスターからコネクタ設定を取得します。コネクタ設定を取得するには、既存のクラス ターでGET /connectors/*connector-name*/config/リクエストを行うか、プロパティ に設 定されているトピック名からメッセージを消費しますconfig.storage.topic。
- 6. 既存のクラスターと同じ名前の新しい [Amazon MSK コネクタ](https://docs.aws.amazon.com/msk/latest/developerguide/msk-connect-connectors.html)を作成します。ステップ 1 で作成し たコネクタカスタムプラグイン、ステップ 2 で作成したワーカープロパティ、およびステップ 5 で抽出したコネクタ設定を使用して、このコネクタを作成します。
- 7. Amazon MSK Connector のステータスが の場合active、ログを表示して、コネクタがソースシ ステムからデータのインポートを開始したことを確認します。
- 8. DELETE /connectors/*connector-name* リクエストを実行して、既存のクラスター内のコネ クタを削除します。

<span id="page-188-0"></span>シンクコネクタを Amazon MSK Connect に移行する

シンクコネクタは、Kafka から外部システムにデータをエクスポートする Apache Kafka Connect ア プリケーションです。このセクションでは、 で実行されているオンプレミスまたはセルフマネージ

ド Kafka Connect クラスターで実行されている Apache Kafka Connect シンクコネクタアプリケー ションを AWS Amazon MSK Connect に移行するプロセスについて説明します。

Kafka Connect シンクコネクタは Kafka グループメンバーシップ API を使用し、一般的なコン シューマーアプリケーションと同じ consumer\_offsetトピックにオフセットを保存します。こ の動作により、セルフマネージドクラスターから Amazon MSK Connect へのシンクコネクタの移行 が簡素化されます。

シンクコネクタを Amazon MSK Connect に移行するには、次の手順を実行します。

- 1. オンプレミスまたはセルフマネージド Kafka Connect クラスターからコネクタライブラリをプル して、Amazon MSK Connect [カスタムプラグイン](https://docs.aws.amazon.com/msk/latest/developerguide/msk-connect-plugins.html)を作成します。
- 2. Amazon MSK Connect [ワーカープロパティ](https://docs.aws.amazon.com/msk/latest/developerguide/msk-connect-config-provider.html#msk-connect-config-providers-create-custom-config)を作成し、プロパティ key.converter と value.converterを、既存の Kafka Connect クラスターで実行されている Kafka コネクタに設 定されているものと同じ値に設定します。
- 3. 既存の Kafka Connect クラスターでPUT /connectors/*connector-name*/pauseリクエストを 実行して、既存のクラスターでコネクタアプリケーションを一時停止します。
- 4. コネクタアプリケーションのタスクがすべて完全に停止していることを確認します。タスクを 停止するには、既存の Kafka Connect クラスターでGET /connectors/*connector-name*/ statusリクエストを行うか、プロパティ に設定されているトピック名からメッセージを消費し ますstatus.storage.topic。
- 5. 既存のクラスターからコネクタ設定を取得します。コネクタ設定を取得するには、既存のクラス ターでGET /connectors/*connector-name*/configリクエストを行うか、プロパティ に設定 されているトピック名からメッセージを消費しますconfig.storage.topic。
- 6. 既存のクラスターと同じ名前の新しい [Amazon MSK コネクタ](https://docs.aws.amazon.com/msk/latest/developerguide/msk-connect-connectors.html)を作成します。ステップ 1 で作成し たコネクタカスタムプラグイン、ステップ 2 で作成したワーカープロパティ、およびステップ 5 で抽出したコネクタ設定を使用して、このコネクタを作成します。
- 7. Amazon MSK Connector のステータスが の場合active、ログを表示して、コネクタがソースシ ステムからデータのインポートを開始したことを確認します。
- 8. DELETE /connectors/*connector-name* リクエストを実行して、既存のクラスター内のコネ クタを削除します。

# Amazon MSK Connect のトラブルシューティング

次の情報は、MSK Connect の使用時に発生する問題を解決するために役立ちます[。AWS re:Post](https://repost.aws/) に 問題を投稿することもできます。

パブリックインターネット上でホストされているリソースにコネクタがアクセスできない

「[Amazon MSK Connect のインターネットアクセスを有効にする」](https://docs.aws.amazon.com/msk/latest/developerguide/msk-connect-internet-access.html)を参照してください。

コネクタで実行中のタスクの数が tasks.max で指定されたタスクの数と等しくない

コネクタが使用するタスクの数が指定された tasks.max 設定よりも少ない理由は次のとおりです。

- コネクタの実装によっては、使用できるタスクの数が制限されている場合があります。例え ば、MySQL 用の Debezium コネクタは 1 つのタスクしか使用できません。
- 自動スケーリングキャパシティモードを使用する場合、Amazon MSK Connect は、コネクタで実 行されているワーカーの数とワーカーあたりの MCU の数に比例する値でコネクタの tasks.max プ ロパティを上書きします。
- シンクコネクタの場合、並列処理レベル (タスクの数) はトピックパーティションの数を超えるこ とはできません。tasks.max をそれより大きい値に設定することはできますが、1 つのパーティ ションが同時に複数のタスクによって処理されることはありません。
- Kafka Connect 2.7.x では、デフォルトのコンシューマーパーティションのアサイナーは RangeAssignor です。このアサイナーの動作は、各トピックの最初のパーティションを単一の コンシューマーに、各トピックの 2 番目のパーティションを単一のコンシューマーに割り当てる というものです。つまり、RangeAssignor を使用するシンクコネクタのアクティブなタスクの 最大数は、消費されている単一のトピックに含まれるパーティションの最大数と同じになります。 これがユースケースに適さない場合は、consumer.partition.assignment.strategy プロ パティをより適切なコンシューマーパーティションのアサイナーに設定した[ワーカー設定を作成](https://docs.aws.amazon.com/msk/latest/developerguide/msk-connect-workers.html#msk-connect-create-custom-worker-config)す る必要があります。[「Kafka 2.7 Interface ConsumerPartitionAssignor: All Known Implementing](https://kafka.apache.org/27/javadoc/org/apache/kafka/clients/consumer/ConsumerPartitionAssignor.html) [Classes」を参照してください。](https://kafka.apache.org/27/javadoc/org/apache/kafka/clients/consumer/ConsumerPartitionAssignor.html)

# MSK レプリケーター

## Amazon MSK Replicator とは

Amazon MSK レプリケーターは、異なるリージョンまたは同じ AWS リージョン (複数可) の Amazon MSK クラスター間でデータを確実にレプリケートできるようにする Amazon MSK 機能で す。MSK レプリケーターを使用すると、リージョンの障害に耐性のあるストリーミングアプリケー ションを簡単に構築することができ、可用性と事業継続性を向上させることができます。MSK レ プリケーターには、MSK クラスター間で自動非同期レプリケーションを行う機能が備わっているた め、カスタムコードの作成、インフラストラクチャの管理、クロスリージョンネットワークの設定が 不要になります。

MSK レプリケーターは、基盤となるリソースを自動的にスケーリングするため、容量のモニタリン グやスケーリングを行わなくてもオンデマンドでデータをレプリケートできます。MSK レプリケー ターは、トピック設定、アクセスコントロールリスト (ACL)、コンシューマーグループのオフセット など、必要な Kafka メタデータもレプリケートします。リージョンで予期しないイベントが発生し た場合は、他の AWS リージョンにフェイルオーバーして、シームレスに処理を再開できます。

MSK レプリケーターは、クロスリージョンレプリケーション (CRR) と同一リージョンレプリケー ション (SRR) の両方をサポートします。クロスリージョンレプリケーションでは、ソース MSK ク ラスターとターゲット MSK クラスターは異なる AWS リージョンにあります。同じリージョンの レプリケーションでは、ソース MSK クラスターとターゲット MSK クラスターの両方が同じ AWS リージョンにあります。ソースとターゲットの MSK クラスターは、MSK レプリケーターで使用す る前に作成する必要があります。

**a** Note

MSK レプリケーターは、次の AWS リージョンをサポートしています。 米国東部 (useast-1、 バージニア北部) 米国東部 (us-east-2、 オハイオ) 米国西部 (us-west-2、 オレ ゴン) 欧州 (eu-west-1、 アイルランド) 欧州 (eu-central-1、 フランクフルト) アジアパ シフィック (ap-southeast-1、 シンガポール) アジアパシフィック (ap-southeast-2、 シド ニー)、 欧州 (eu-north-1、 ストックホルム)、 アジアパシフィック (ap-south-1、 ムン バイ)、 欧州 (eu-west-3、 パリ)、 南米 (sa-east-1、 サンパウロ)、 アジアパシフィッ ク (ap-northeast-2、 ソウル)、 欧州 (eu-west-2、 ロンドン)、 アジアパシフィック (apnortheast-1、 東京)、 米国西部 (us-west-1、 北カリフォルニア)、 カナダ (ca-central-1、 中央)。

ここでは、Amazon MSK Replicator の一般的な使用法をいくつか示します。

- マルチリージョンストリーミングアプリケーションの構築: 高い可用性と耐障害性を備えたスト リーミングアプリケーションを構築し、カスタムソリューションの設定を必要とせずに、耐障害性 の向上を実現します。
- 低レイテンシーのデータアクセス: さまざまな地理的リージョンのコンシューマーに低レイテン シーのデータアクセスを提供します。
- パートナーへのデータ配布: 1 つの Apache Kafka クラスターから多数の Apache Kafka クラスター にデータをコピーすることで、さまざまなチームやパートナーがそれぞれのデータコピーを持てる ようにします。
- 分析用データの集約: 複数の Apache Kafka クラスターから 1 つのクラスターにデータをコピーす ることで、集約されたリアルタイムデータに関するインサイトを簡単に生成できます。
- ローカルで書き込み、データをグローバルにアクセスする: マルチアクティブレプリケーションを 設定して、ある AWS リージョンで実行された書き込みを他のリージョンに自動的に伝達し、低レ イテンシーとコストでデータを提供します。

### Amazon MSK Replicator の仕組み

MSK レプリケーターの使用を開始するには、ターゲットクラスターの AWS リージョンに新しいレ プリケーターを作成する必要があります。MSK レプリケーターは、ソース と呼ばれるプライマリ AWS リージョンのクラスターからターゲット と呼ばれる送信先リージョンのクラスターに、すべて のデータを自動的にコピーします。ソースクラスターとターゲットクラスターは、同じリージョンま たは異なる AWS リージョンに配置できます。ターゲットクラスターがまだ存在しない場合は、作成 する必要があります。

レプリケーターを作成すると、MSK レプリケーターはターゲットクラスターの AWS リージョンに 必要なすべてのリソースをデプロイして、データレプリケーションのレイテンシーを最適化します。 レプリケーションレイテンシーは、MSK クラスターの AWS リージョン間のネットワーク距離、 ソースクラスターとターゲットクラスターのスループットキャパシティ、ソースクラスターとター ゲットクラスターのパーティション数など、多くの要因によって異なります。MSK レプリケーター は、基盤となるリソースを自動的にスケーリングするため、容量のモニタリングやスケーリングを行 わなくてもオンデマンドでデータをレプリケートできます。

データレプリケーション

デフォルトでは、MSK レプリケーターは、ソースクラスタートピックパーティションの最新のオフ セットからターゲットクラスターにすべてのデータを非同期的にコピーします。「新しいトピックの 検出とコピー」設定が有効になっている場合、MSK レプリケーターは新しいトピックまたはトピッ クパーティションを自動的に検出してターゲットクラスターにコピーします。ただし、レプリケー ターがターゲットクラスターで新しいトピックまたはトピックパーティションを検出して作成するま でに最大 30 秒かかる場合があります。ターゲットクラスターでトピックが作成される前にソースト ピックに生成されたメッセージはレプリケートされません。または、トピックの既存のメッセージを ターゲットクラスターにレプリケートする場合は、[作成時にレプリケーターを設定](#page-197-0)して、ソースクラ スタートピックパーティションの最も早いオフセットからレプリケーションを開始することもできま す。

MSK レプリケーターはデータを保存しません。データはソースクラスターから消費され、メモリ内 にバッファされ、ターゲットクラスターに書き込まれます。バッファは、データが正常に書き込まれ るか、再試行後に失敗すると自動的にクリアされます。MSK レプリケーターとクラスター間のすべ ての通信とデータは、転送中に常に暗号化されます。DescribeClusterV2、 などのすべての MSK レプリケーター API コールDescribeTopicDynamicConfigurationはCreateTopic、 にキャプ チャされます AWS CloudTrail。MSK ブローカーログにも同じ内容が反映されます。

MSK レプリケーターは、レプリケーター係数が 3 のターゲットクラスターにトピックを作成しま す。必要に応じて、ターゲットクラスターでレプリケーション係数を直接変更できます。

メタデータレプリケーション

MSK レプリケーターは、ソースクラスターからターゲットクラスターへのメタデータのコピーもサ ポートしています。メタデータには、トピック設定、読み取りアクセスコントロールリスト (ACLs コンシューマーグループのオフセットが含まれます。データレプリケーションと同様に、メタデータ レプリケーションも非同期的に行われます。パフォーマンスを向上させるために、MSK レプリケー ターはメタデータレプリケーションよりもデータレプリケーションを優先します。

コンシューマーグループのオフセット同期の一環として、MSK レプリケーターは、ストリームの 先端 (トピックパーティションの終わり) に近い位置から読み取りを行うソースクラスター上のコン シューマーに合わせて最適化します。コンシューマーグループがソースクラスターで遅延している 場合、ターゲット上のコンシューマーグループの遅延がソースよりも大きくなることがあります。つ まり、ターゲットクラスターへのフェイルオーバー後、コンシューマーはより重複したメッセージを 再処理します。この遅延を減らすには、ソースクラスターのコンシューマーが追いついて、ストリー ムのティップ (トピックパーティションの終わり) から消費を開始する必要があります。コンシュー マーが追いつくと、MSK レプリケーターは自動的に遅延を減らします。

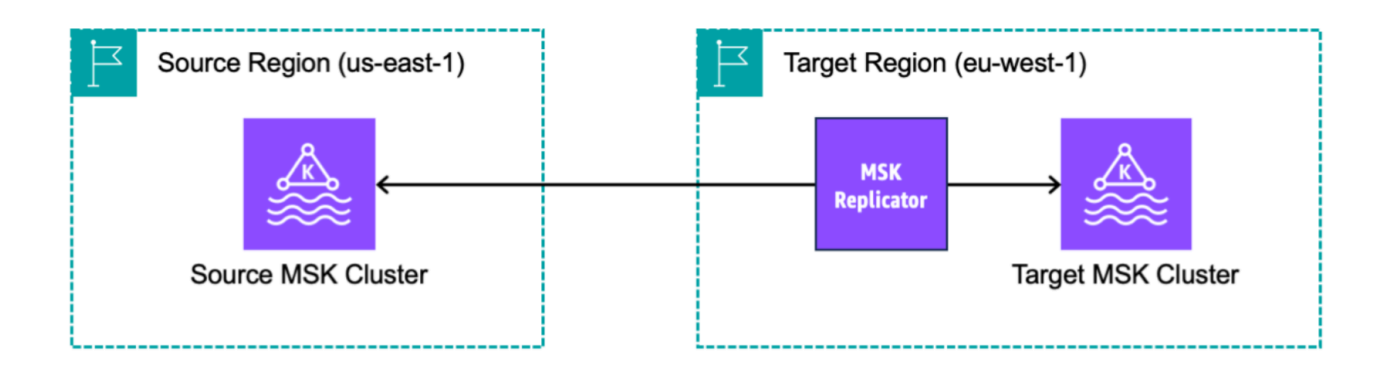

# Amazon MSK Replicator を作成するための要件と考慮事項

Amazon MSK Replicator を実行するための以下の MSK クラスター要件に注意してください。

- トピック
- [MSK レプリケーターの作成に必要なアクセス許可](#page-194-0)
- [サポートされるクラスタータイプとバージョン](#page-195-0)
- [MSK サーバーレスクラスター設定](#page-196-0)
- [クラスター設定の変更](#page-196-1)

<span id="page-194-0"></span>MSK レプリケーターの作成に必要なアクセス許可

MSK レプリケーターの作成に必要な IAM ポリシーの例を次に示します。アクション kafka:TagResource は、MSK レプリケーターの作成時にタグを指定する場合にのみ必要です。

```
{ 
     "Version": "2012-10-17", 
     "Statement": [ 
          { 
               "Sid": "VisualEditor1", 
               "Effect": "Allow", 
               "Action": [ 
                   "iam:PassRole", 
                   "iam:CreateServiceLinkedRole",
```
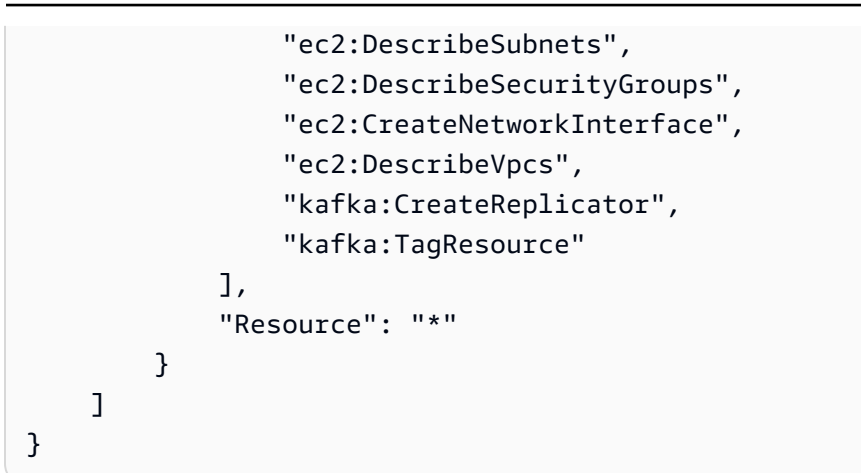

レプリケーターを記述する IAM ポリシーの例を次に示します。kafka:DescribeReplicator ア クションと kafka:ListTagsForResource アクションは、いずれか一方が必要ですが、両方は必 要ありません。

```
{ 
      "Version": "2012-10-17", 
      "Statement": [ 
           { 
                "Sid": "VisualEditor1", 
                "Effect": "Allow", 
                "Action": [ 
                    "kafka:DescribeReplicator", 
                    "kafka:ListTagsForResource" 
               ], 
                "Resource": "*" 
          } 
    \mathbf{I}}
```
<span id="page-195-0"></span>サポートされるクラスタータイプとバージョン

以下は、サポートされるインスタンスタイプ、Kafka バージョン、ネットワーク設定の要件です。

- MSK レプリケーターは、MSK プロビジョンドクラスターと MSK サーバーレスクラスターの両方 を、ソースクラスターとターゲットクラスターとしての任意の組み合わせでサポートします。現時 点では、他のタイプの Kafka クラスターは MSK レプリケーターでサポートされていません。
- MSK サーバーレスクラスターには IAM アクセスコントロールが必要で、Apache Kafka ACL レプ リケーションはサポートされておらず、トピック固有の設定のレプリケーションは制限付きでサ ポートされています。[MSK サーバーレス](#page-108-0) を参照してください。
- MSK レプリケーターは、ソースクラスターとターゲットクラスターが同じリージョンにあるか異 なる AWS リージョンにあるかに関係なく、Apache Kafka 2.7.0 以降を実行しているクラスターで のみサポートされます。
- MSK レプリケーターは m5.large 以上のインスタンスタイプを使用するクラスターをサポートしま す。t3.small クラスターはサポートされません。
- MSK レプリケーターを MSK プロビジョンドクラスターで使用する場合、ソースクラスターと ターゲットクラスターの両方に少なくとも 3 つのブローカーが必要です。2 つのアベイラビリ ティーゾーンのクラスター間でデータをレプリケートできますが、それらのクラスターには少なく とも 4 つのブローカーが必要です。
- ソース MSK クラスターとターゲット MSK クラスターの両方が同じ AWS アカウントにある必要 があります。異なるアカウントのクラスター間でのレプリケーションはサポートされません。
- ソース MSK クラスターとターゲット MSK クラスターが異なる AWS リージョン (クロスリージョ ン) にある場合、MSK レプリケーターでは、IAM アクセスコントロール方式でマルチ VPC プライ ベート接続を有効にする必要があります。マルチ VPC は、ソースクラスターでのその他の認証方 式には必要ありません。同じ AWS リージョン内のクラスター間でデータをレプリケートする場 合、マルチ VPC は必要ありません[。the section called "単一リージョンのマルチ VPC プライベー](#page-311-0) [ト接続"](#page-311-0) を参照してください。

<span id="page-196-0"></span>MSK サーバーレスクラスター設定

- MSK サーバーレスは、トピックの作成中に MSK サーバーレスターゲット クラスターに対する次のトピック設定のレプリケートをサポートします: cleanup.policy, compression.type, max.message.bytes, retention.bytes, retention.
- MSK サーバーレスは、トピック設定の同期中に次のトピック設定のみをサポートします: compression.type、max.message.bytes、retention.bytes、retention.ms。
- レプリケーターは、ターゲット MSK サーバーレスクラスター上の 83 個の圧縮パーティションを 使用します。ターゲット MSK サーバーレスクラスターに十分な数の圧縮パーティションがあるこ とを確認してください。[MSK サーバーレス クォータ](#page-369-0) を参照してください。

## <span id="page-196-1"></span>クラスター設定の変更

• MSK レプリケーターの作成後は、階層型ストレージの有効/無効を変更しないことが推奨されま す。ターゲットクラスターが階層化されていない場合、ソースクラスターが階層化されているか どうかに関係なく、MSK は階層型ストレージ設定をコピーしません。レプリケーターの作成後に ターゲットクラスターの階層型ストレージを有効にする場合は、レプリケーターを再作成する必要 があります。非階層型クラスターから階層型クラスターにデータをコピーする場合は、トピック設 定をコピーしないでください。「[既存のトピックでの階層型ストレージの有効化と無効化](https://docs.aws.amazon.com/msk/latest/developerguide/msk-enable-disable-topic-tiered-storage-cli.html)」を参照 してください。

- MSK レプリケーターの作成後にクラスター設定の設定内容を変更しないでください。クラスター 設定の設定内容は MSK レプリケーターの作成中に検証されます。MSK レプリケーターでの問題 を回避するために、MSK レプリケーターの作成後に次の設定を変更しないでください。
	- MSK クラスターを t3 インスタンスタイプに変更する。
	- サービス実行ロールのアクセス許可を変更する。
	- MSK マルチ VPC プライベート接続を無効にする。
	- アタッチされたクラスターのリソースベースポリシーを変更する。
	- クラスターセキュリティグループルールを変更する。

## Amazon MSK Replicator の使用を開始する

このチュートリアルでは、同じ AWS リージョンまたは異なる AWS リージョンでソースクラスター とターゲット クローラを設定する方法を示します。次に、それらのクラスターを使用して Amazon MSK Replicator を作成します。

### <span id="page-197-0"></span>ステップ 1: Amazon MSK ソースクラスターを準備する

MSK レプリケーター用の MSK ソースクラスターを既に作成している場合は、このセクションで説 明する要件を満たしていることを確認してください。それ以外の場合は、次のステップを実行して MSK プロビジョンドソースクラスターまたはサーバーレスソースクラスターを作成してください。

クロスリージョンと同一リージョンの MSK レプリケーターのソースクラスターを作成するプロセス は類似しています。相違点については次の手順で説明します。

- 1. ソースリージョンで[、IAM アクセスコントロールを有効にした](#page-263-0) MSK プロビジョンドクラスター またはサーバーレスクラスターを作成します。ソースクラスターには、少なくとも 3 つのブロー カーが必要です。
- 2. クロスリージョン MSK レプリケーターでは、ソースがプロビジョンドクラスターの場合は、IAM アクセスコントロールスキーム用にマルチ VPC プライベート接続を有効にして設定します。マ ルチ VPC を有効にした場合、認証されていない認証タイプはサポートされないので注意してく ださい。他の認証スキーム (mTLS や SASL/SCRAM) では、マルチ VPC プライベート接続を有効 にする必要はありません。MSK クラスターに接続する他のクライアントに、mTLS または SASL/ SCRAM 認証スキームを同時に使用することは可能です。マルチ VPC プライベート接続は、コン

ソールのクラスター詳細の [ネットワーク設定] で、または UpdateConnectivity API を使用し て設定できます。[「クラスター所有者がマルチ VPC を有効にする」](#page-314-0)を参照してください。ソース クラスターが MSK サーバーレスクラスターの場合、マルチ VPC プライベート接続を有効にする 必要はありません。

同一リージョン MSK レプリケーターの場合、MSK ソースクラスターにマルチ VPC プライベート 接続は必要なく、認証されていない認証タイプを使用する他のクライアントからでもそのソース クラスターにアクセスできます。

3. クロスリージョン MSK レプリケーターの場合、ソースクラスターにリソースベースのアクセス 許可ポリシーをアタッチする必要があります。これにより、MSK がこのクラスターに接続して データをレプリケートできます。これを行うには、以下の CLI または AWS コンソールの手順を 使用します。[「Amazon MSK のリソースベースのポリシー](#page-240-0)」も参照してください。同一リージョ ン MSK レプリケーターの場合は、このステップを実行する必要はありません。

Console: create resource policy

次の JSON でソースクラスターポリシーを更新します。プレースホルダーは、ソースクラスター の ARN に置き換えてください。

```
{ 
     "Version": "2012-10-17", 
     "Statement": [ 
    \mathcal{L} "Effect": "Allow", 
          "Principal": { 
               "Service": [ 
                    "kafka.amazonaws.com" 
 ] 
          }, 
          "Action": [ 
               "kafka:CreateVpcConnection", 
               "kafka:GetBootstrapBrokers", 
               "kafka:DescribeClusterV2" 
          ], 
          "Resource": "<sourceClusterARN>" 
     } 
  \mathbf{I}}
```
### クラスター詳細ページの [アクション] メニューにある [クラスターポリシーの編集] オプションを 使用します。

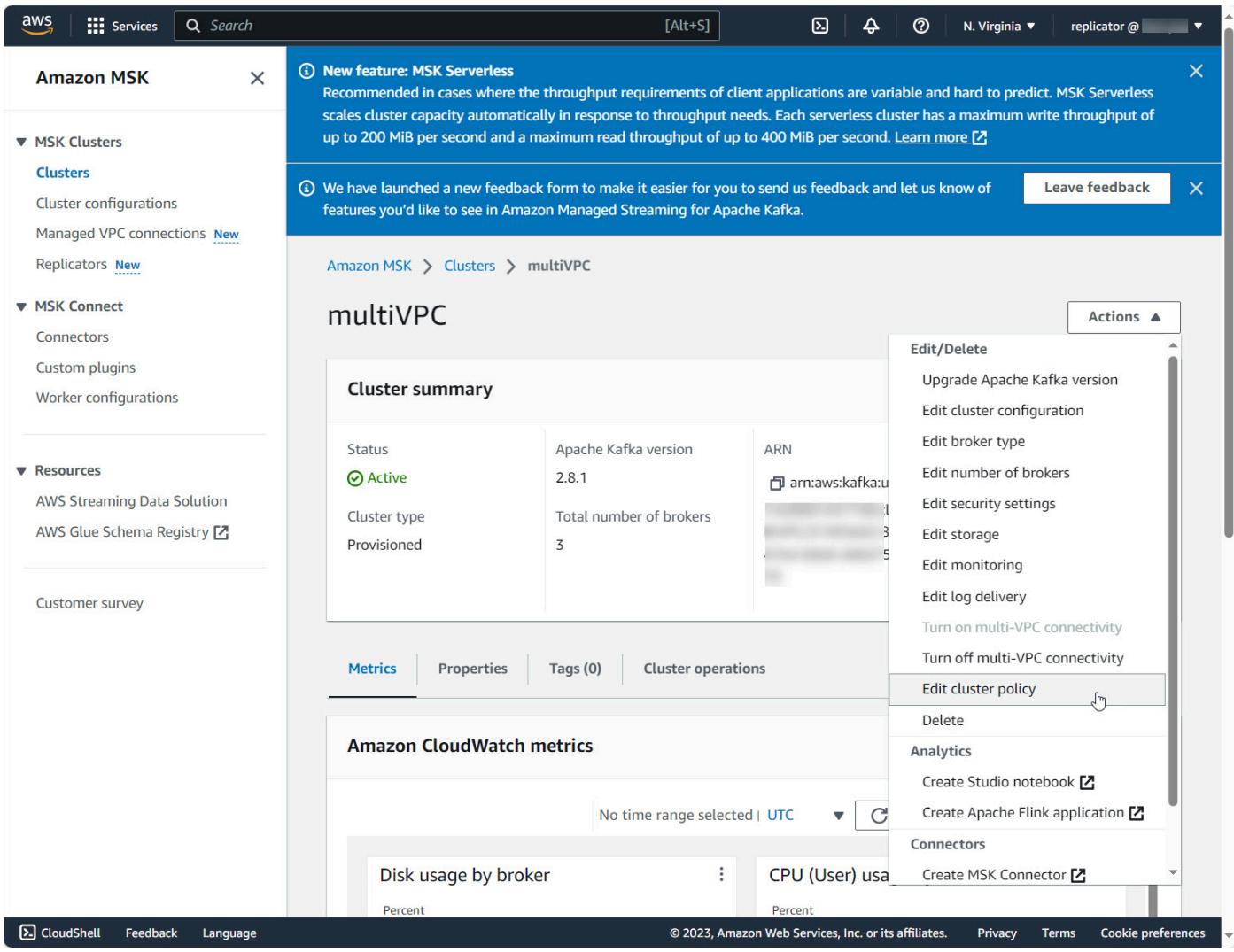

CLI: create resource policy

注: AWS コンソールを使用してソースクラスターを作成し、新しい IAM ロールを作成するオプ ションを選択すると、 は必要な信頼ポリシーをロールにア AWS タッチします。MSK で既存の IAM ロールを使用する場合、または独自にロールを作成する場合は、MSK レプリケーターがロー ルを引き受けることができるように、次の信頼ポリシーをそのロールにアタッチします。ロール の信頼関係を変更する方法については、「[ロールの修正](https://docs.aws.amazon.com/IAM/latest/UserGuide/id_roles_manage_modify.html)」を参照してください。

1. このコマンドを使用して、MSK クラスターポリシーの現在のバージョンを取得します。プ レースホルダーは、実際のクラスター ARN に置き換えてください。

```
aws kafka get-cluster-policy —cluster-arn <Cluster ARN>
{
```

```
"CurrentVersion": "K1PA6795UKM GR7",
"Policy": "..."
}
```
2. MSK レプリケーターがソースクラスターにアクセスすることを許可するリソースベースのポ リシーを作成します。次の構文をテンプレートとして使用します。プレースホルダーは、実 際のソースクラスター ARN に置き換えてください。

```
aws kafka put-cluster-policy --cluster-arn "<sourceClusterARN>" --policy '{
"Version": "2012-10-17",
"Statement": [
{
"Effect": "Allow",
"Principal": {
"Service": [
"kafka.amazonaws.com"
]
},
"Action": [
"kafka:CreateVpcConnection",
"kafka:GetBootstrapBrokers",
"kafka:DescribeClusterV2"
],
"Resource": "<sourceClusterARN>"
}
]
```
## ステップ 2: Amazon MSK ターゲットクラスターを準備する

IAM アクセスコントロールを有効にして、MSK ターゲットクラスター (プロビジョンドまたはサー バーレス) を作成します。ターゲットクラスターでは、マルチ VPC プライベート接続を有効にする 必要はありません。ターゲットクラスターは、ソースクラスターと同じ AWS リージョンまたは別の リージョンに配置できます。ソースクラスターとターゲットクラスターの両方が同じ AWS アカウン トにある必要があります。ターゲットクラスターには、少なくとも 3 つのブローカーが必要です。

ステップ 3: Amazon MSK Replicator を作成する

Amazon MSK Replicator を作成する前に、[MSK レプリケーターの作成に必要なアクセス許可](#page-194-0)を持っ ていることを確認してください。

トピック

- [ターゲットクラスターリージョンの AWS コンソールを使用したレプリケータの作成](#page-201-0)
- [ソースクラスターの選択](#page-201-1)
- [ターゲットクラスターの選択](#page-203-0)
- [レプリケータの設定とアクセス許可を設定します。](#page-205-0)

<span id="page-201-0"></span>ターゲットクラスターリージョンの AWS コンソールを使用したレプリケータの作成

- 1. ターゲット MSK クラスターがある AWS リージョンで、[https://console.aws.amazon.com/msk/](https://console.aws.amazon.com/msk/home?region=us-east-1#/home/)  [home?region=us-east-1#/home/](https://console.aws.amazon.com/msk/home?region=us-east-1#/home/) で Amazon MSK コンソールを開きます。
- 2. [レプリケーター] を選択すると、アカウント内のレプリケーターのリストが表示されます。
- 3. [レプリケータの作成] を選択します。
- 4. [レプリケータの詳細] ペインで、新しいレプリケーターに一意の名前を付けます。

#### <span id="page-201-1"></span>ソースクラスターの選択

ソースクラスターには、ターゲット MSK クラスターにコピーするデータが含まれています。

1. [ソースクラスター] ペインで、ソースクラスターが配置されている AWS リージョンを選択しま す。

クラスターのリージョンを調べるには、[MSK クラスター] に移動し、[クラスター] の詳細で ARN を確認します。リージョン名は ARN 文字列に埋め込まれています。次の例の ARN で は、ap-southeast-2 がクラスターリージョンです。

arn:aws:kafka:ap-southeast-2:123456789012:cluster/cluster-11/ eec93c7f-4e8b-4baf-89fb-95de01ee639c-s1

- 2. ソースクラスターの ARN を入力するか、参照してソースクラスターを選択します。
- 3. ソースクラスターのサブネットを選択します。

コンソールには、ソースクラスターのリージョンで使用可能なサブネットが表示され、そこから 選択できます。少なくとも 2 つのサブネットを選択する必要があります。同一リージョン MSK レプリケーターの場合、ソースクラスターにアクセスするために選択するサブネットと、ター ゲットクラスターにアクセスするためのサブネットが、同じアベイラビリティーゾーンにある必 要があります。

- 4. MSK レプリケーターがソースクラスターにアクセスするためのセキュリティグループを選択し ます。
	- クロスリージョンレプリケーション (CRR) の場合、ソースクラスターにセキュリティグルー プを提供する必要はありません。
	- 同じリージョンレプリケーション (SRR) の場合は、https://console.aws.amazon.com/ec2/ の Amazon EC2 コンソールに移動し、レプリケーターに提供するセキュリティグループに、 ソースクラスターのセキュリティグループへのトラフィックを許可するアウトバウンドルール があることを確認します。また、ソースクラスターのセキュリティグループに、ソースに提供 されたレプリケーターセキュリティグループからのトラフィックを許可するインバウンドルー ルがあることを確認します。

ソースクラスターのセキュリティグループにインバウンドルールを追加するには:

- 1. AWS コンソールで、クラスター名 を選択してソースクラスターの詳細に移動します。
- 2. [プロパティ] タブを選択し、[ネットワーク設定] ペインまで下にスクロールして、適用す るセキュリティグループの名前を選択します。
- 3. インバウンドルールに移動し、[インバウンドルールの編集] を選択します。
- 4. [Add rule] (ルールを追加) を選択します。
- 5. 新しいルールのタイプ列で、カスタム TCP を選択します。
- 6. ポート範囲 列に、 と入力します9098。MSK レプリケーターは IAM アクセスコントロー ルを使用して、ポート 9098 を使用するクラスターに接続します。
- 7. ソース 列で、ソースクラスターのレプリケーターの作成時に指定するセキュリティグ ループの名前を入力し (これは MSK ソースクラスターのセキュリティグループと同じで ある可能性があります)、ルールの保存 を選択します。

ソースに提供されたレプリケーターのセキュリティグループにアウトバウンドルールを追加す るには:

- 1. Amazon EC2 の AWS コンソールで、ソースのレプリケーターの作成時に指定するセキュ リティグループに移動します。
- 2. アウトバウンドルールに移動し、アウトバウンドルールの編集 を選択します。
- 3. [Add rule] (ルールを追加) を選択します。
- 4. 新しいルールのタイプ列で、カスタム TCP を選択します。
- 5. ポート範囲 列に、 と入力します9098。MSK レプリケーターは IAM アクセスコントロー ルを使用して、ポート 9098 を使用するクラスターに接続します。
- 6. ソース 列で、MSK ソースクラスターのセキュリティグループの名前を入力し、ルールの 保存 を選択します。

#### **a** Note

または、セキュリティグループを使用してトラフィックを制限しない場合は、すべてのトラ フィックを許可するインバウンドルールとアウトバウンドルールを追加できます。

- 1. [Add rule] (ルールを追加) を選択します。
- 2. [タイプ] 列で [すべてのトラフィック] を選択します。
- 3. [ソース] 列に 0.0.0.0/0 と入力し、[ルールの保存] を選択します。

#### <span id="page-203-0"></span>ターゲットクラスターの選択

ターゲットクラスターは、ソースデータのコピー先となる、MSK プロビジョンドクラスターまたは サーバーレスクラスターです。

**a** Note

MSK レプリケーターは、ターゲットクラスターに新しいトピックを作成し、自 動生成されたプレフィックスをトピック名に追加します。例えば、MSK レプリ ケーターは、ソースクラスターの「topic」内のデータをターゲットクラスターの <sourceKafkaClusterAlias>.topic という名前の新しいトピックにレプリケートし ます。これは、ソースクラスターからレプリケートされたデータを含むトピックを、ター ゲットクラスターの他のトピックと区別し、データがクラスター間で循環的にレプリケー トされないようにするためです。DescribeReplicator API または MSK コンソールのレ プリケーターの詳細ページを使用して、ターゲットクラスターのsourceKafkaClusterエイリ アスフィールドでトピック名に追加されるプレフィックスを見つけることができます。ター ゲットクラスターのプレフィックスは <sourceKafkaClusterAlias> です。

- 1. ターゲットクラスターペインで、ターゲットクラスターが配置されている AWS リージョンを選 択します。
- 2. ターゲットクラスターの ARN を入力するか、参照してターゲットクラスターを選択します。

3. ターゲットクラスターのサブネットを選択します。

コンソールには、ターゲットクラスターのリージョンで使用可能なサブネットが表示され、そこ から選択できます。少なくとも 2 つのサブネットを選択します。

4. MSK レプリケーターがターゲットクラスターにアクセスするためのセキュリティグループを選 択します。

ターゲットクラスターのリージョンで使用可能なセキュリティグループが表示され、そこから選 択できます。選択したセキュリティグループは各接続に関連付けられます。セキュリティグルー プの使用の詳細については、「Amazon VPC ユーザーガイ[ド」の「セキュリティグループを使](https://docs.aws.amazon.com/vpc/latest/userguide/vpc-security-groups.html) [用した AWS リソースへのトラフィックの制御」](https://docs.aws.amazon.com/vpc/latest/userguide/vpc-security-groups.html)を参照してください。

- クロスリージョンレプリケーション (CRR) と同じリージョンレプリケーション (SRR) の両方 について、<https://console.aws.amazon.com/ec2/>の Amazon EC2 コンソールに移動し、レプ リケーターに提供するセキュリティグループに、ターゲットクラスターのセキュリティグルー プへのトラフィックを許可するアウトバウンドルールがあることを確認します。また、ター ゲットクラスターのセキュリティグループに、ターゲット用に指定されたレプリケーターセ キュリティグループからのトラフィックを受け入れるインバウンドルールがあることを確認し ます。
	- ターゲットクラスターのセキュリティグループにインバウンドルールを追加するには:
	- 1. AWS コンソールで、クラスター名 を選択して、ターゲットクラスターの詳細に移動しま す。
	- 2. プロパティタブを選択し、ネットワーク設定ペインまで下にスクロールして、適用され たセキュリティグループの名前を選択します。
	- 3. インバウンドルールに移動し、[インバウンドルールの編集] を選択します。
	- 4. [Add rule] (ルールを追加) を選択します。
	- 5. 新しいルールのタイプ列で、カスタム TCP を選択します。
	- 6. ポート範囲 列に、 と入力します9098。MSK レプリケーターは IAM アクセスコントロール を使用して、ポート 9098 を使用するクラスターに接続します。
	- 7. ソース 列で、ターゲットクラスターのレプリケーターの作成時に指定するセキュリティグ ループの名前を入力し (これは MSK ターゲットクラスターのセキュリティグループと同じ である可能性があります)、ルールの保存 を選択します。

ターゲットに提供されるレプリケーターのセキュリティグループにアウトバウンドルールを追 加するには:

- 1. AWS コンソールで、ターゲットのレプリケーターの作成時に指定するセキュリティグルー プに移動します。
- 2. プロパティタブを選択し、ネットワーク設定ペインまで下にスクロールして、適用され たセキュリティグループの名前を選択します。
- 3. アウトバウンドルールに移動し、アウトバウンドルールの編集 を選択します。
- 4. [Add rule] (ルールを追加) を選択します。
- 5. 新しいルールのタイプ列で、カスタム TCP を選択します。
- 6. ポート範囲 列に、 と入力します9098。MSK レプリケーターは IAM アクセスコントロール を使用して、ポート 9098 を使用するクラスターに接続します。
- 7. ソース 列で、MSK ターゲットクラスターのセキュリティグループの名前を入力し、ルール の保存 を選択します。

#### **a** Note

- または、セキュリティグループを使用してトラフィックを制限しない場合は、すべてのトラ フィックを許可するインバウンドルールとアウトバウンドルールを追加できます。
- 1. [Add rule] (ルールを追加) を選択します。
- 2. [タイプ] 列で [すべてのトラフィック] を選択します。
- 3. [ソース] 列に 0.0.0.0/0 と入力し、[ルールの保存] を選択します。

#### <span id="page-205-0"></span>レプリケータの設定とアクセス許可を設定します。

1. [レプリケータ設定] ペインで、レプリケートするトピックを、正規表現を使用して許可リストと 拒否リストに指定します。デフォルトでは、すべてのトピックがレプリケートされます。

**a** Note

MSK レプリケーターは、ソートされた順序で最大 750 個のトピックのみをレプリケー トします。さらに多くのトピックをレプリケートする必要がある場合は、別のレプリ ケーターを作成することをお勧めします。レプリケーターごとに 750 を超えるトピック のサポートが必要な場合は、 AWS コンソールのサポートセンターに移動し、サポート ケースを作成します。 [https://console.aws.amazon.com/support/home#/T](https://console.aws.amazon.com/support/home#/)opicCount「」

メトリクスを使用して、レプリケートされるトピックの数をモニタリングできま す。[Amazon MSK クォータ](#page-368-0) を参照してください。

- 2. デフォルトでは、MSK レプリケーターは、選択したトピックの最新 (最新の) オフセット からレプリケーションを開始します。または、トピックに既存のデータをレプリケートす る場合は、選択したトピックの最も早い (最も古い) オフセットからレプリケーションを 開始できます。レプリケーターが作成されると、この設定を変更することはできません。 この設定は、[CreateReplicator](https://docs.aws.amazon.com/msk/1.0/apireference-replicator/v1-replicators.html#CreateReplicator)リクエスト API と[DescribeReplicator](https://docs.aws.amazon.com/msk/1.0/apireference-replicator/v1-replicators-replicatorarn.html#DescribeReplicator)レスポンス APIs[startingPosition](https://docs.aws.amazon.com/msk/1.0/apireference-replicator/v1-replicators-replicatorarn.html#v1-replicators-replicatorarn-model-replicationstartingposition)フィールドに対応します。
	- **a** Note

MSK レプリケーターは、ソースクラスターの新しいコンシューマーとして機能します。 レプリケートするデータの量とソースクラスターの消費容量によっては、ソースクラス ター上の他のコンシューマーがスロットリングされる可能性があります。レプリケー ターを最も早い開始位置に設定した場合、MSK レプリケーターは最初にデータのバース トを読み取り、ソースクラスターのすべての消費容量を消費する可能性があります。レ プリケーターが追いついた後、ソースクラスタートピックのスループットに合わせて消 費レートが下がるはずです。最も早い位置からレプリケートする場合は、[Kafka クォー](https://docs.aws.amazon.com/msk/1.0/apireference-replicator/v1-replicators-replicatorarn.html#DescribeReplicator) [タを使用してレプリケーターのスループットを管理し](https://docs.aws.amazon.com/msk/1.0/apireference-replicator/v1-replicators-replicatorarn.html#DescribeReplicator)、他のコンシューマーがスロット リングされないようにすることをお勧めします。

3. デフォルトでは、MSK レプリケーターは、トピック設定、アクセスコントロールリスト (ACL)、コンシューマーグループのオフセットを含むすべてのメタデータをコピーし、シームレ スなフェイルオーバーを実現します。フェイルオーバー用にレプリケーターを作成しない場合 は、オプションで、[追加設定] セクションで使用可能なこれらの設定の 1 つ以上を無効にするこ とができます。

**a** Note

MSK レプリケーターは書き込み ACL をレプリケートしません。これは、プロデュー サーがターゲットクラスター内のレプリケートされたトピックに直接書き込みを行え ないようにするためです。プロデューサーは、フェイルオーバー後にターゲットクラス ターのローカルトピックに書き込む必要があります。詳細については、「[セカンダリ](#page-220-0) [AWS リージョンへの計画的なフェイルオーバーの実行」](#page-220-0)を参照してください。

- 4. [コンシューマーグループのレプリケーション] ペインで、レプリケートするコンシューマーグ ループを、正規表現を使用して許可リストと拒否リストに指定します。デフォルトでは、すべて のコンシューマーグループがレプリケートされます。
- 5. [圧縮] ペインでは、オプションで、ターゲットクラスターに書き込まれたデータを圧縮すること を選択できます。圧縮を使用する場合は、ソースクラスターのデータと同じ圧縮方式を使用する ことが推奨されます。
- 6. [アクセス許可] ペインで、次のいずれかを実行します。
	- a. 必要なポリシー を使用して IAM ロールを作成または更新を選択します。MSK コンソール は、ソースおよびターゲット MSK クラスターに対する読み取りと書き込みに必要なサービ ス実行ロールに、必要なアクセス許可と信頼ポリシーを自動的にアタッチします。

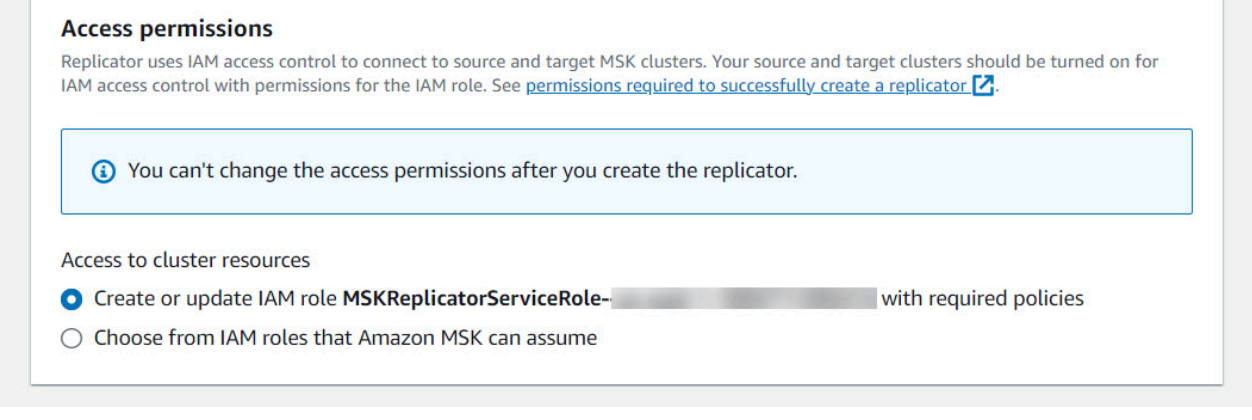

- b. Amazon MSK が引き受けることができる IAM ロールから選択して、独 自の IAM ロールを指定します。独自の IAM ポリシーを記述するのではな く、AWSMSKReplicatorExecutionRoleマネージド IAM ポリシーをサービス実行ロール にアタッチすることをお勧めします。
	- レプリケーターがソースおよびターゲット MSK クラスターに対する読み取りと書き込 みに使用する IAM ロールを作成します。このロールには、信頼ポリシーの一部として 次の JSON が含まれ、ロールに AWSMSKReplicatorExecutionRole がアタッチさ れます。信頼ポリシー内のプレースホルダー <yourAccountID> は、実際のアカウント ID に置き換えてください。

```
{ 
     "Version": "2012-10-17", 
     "Statement": [ 
          { 
               "Effect": "Allow", 
               "Principal": { 
                   "Service": "kafka.amazonaws.com"
```

```
 }, 
             "Action": "sts:AssumeRole", 
             "Condition": { 
                 "StringEquals": { 
                     "aws:SourceAccount": "<yourAccountID>" 
 } 
 } 
        } 
    \mathbf{I}}
```
- 7. [レプリケータータグ] ペインでは、オプションで、MSK レプリケーターリソースにタグを割り 当てることができます。詳細については、「[Amazon MSK クラスターのタグ付け」](#page-75-0)を参照して ください。クロスリージョン MSK レプリケーターの場合、タグは、レプリケーターの作成時に 自動的にリモートリージョンに同期されます。レプリケーターの作成後にタグを変更しても、そ の変更はリモートリージョンに自動的に同期されないため、ローカルレプリケーターとリモート レプリケーターのリファレンスを手動で同期する必要があります。
- 8. [作成] を選択します。

アクセスkafka-cluster:WriteData許可を制限する場合は、「Amazon MSK の IAM ア クセスコントロールの仕組み」の「承認ポリシーの作成」セクションを参照してください。 [https://docs.aws.amazon.com/msk/latest/developerguide/iam-access-control.html#how-to](https://docs.aws.amazon.com/msk/latest/developerguide/iam-access-control.html#how-to-use-iam-access-control)[use-iam-access-control](https://docs.aws.amazon.com/msk/latest/developerguide/iam-access-control.html#how-to-use-iam-access-control)ソースクラスターとターゲットクラスターの両方にアクセスkafkacluster:WriteDataIdempotently許可を追加する必要があります。

MSK レプリケーターが正常に作成され、RUNNING ステータスに移行するまでに約 30 分かかりま す。

削除した MSK レプリケーターを置き換えるために新しい MSK レプリケーターを作成すると、新し いレプリケーターは最新のオフセットからレプリケーションを開始します。

MSK レプリケーターが FAILED ステータスに移行した場合は、トラブルシューティングのセクショ ン「[Troubleshooting MSK Replicator」](#page-225-0)を参照してください。

## MSK レプリケータ設定の編集

MSK レプリケーターの作成後は、ソースクラスター、ターゲットクラスター、またはレプリケー ターの開始位置を変更することはできません。ただし、トピックやコンシューマーグループなど、他 のレプリケーター設定を編集してレプリケートすることはできます。

- 1. にサインインし AWS Management Console[、https://console.aws.amazon.com/msk/home?](https://console.aws.amazon.com/msk/home?region=us-east-1#/home/) [region=us-east-1#/home/](https://console.aws.amazon.com/msk/home?region=us-east-1#/home/) で Amazon MSK コンソールを開きます。
- 2. 左のナビゲーションペインで [レプリケーター] を選択してアカウント内のレプリケーターのリ ストを表示し、編集する MSK レプリケーターを選択します。
- 3. [プロパティ] タブを選択します。
- 4. [レプリケータ設定] セクションで、[レプリケーターを編集] を選択します。
- 5. これらの任意の設定を変更することで、MSK レプリケータ設定を編集できます。
	- 許可リストと拒否リストで、レプリケートするトピックを正規表現を使用して指定します。 デフォルトでは、MSK レプリケーターは、トピック設定、アクセスコントロールリスト (ACL)、コンシューマーグループのオフセットを含むすべてのメタデータをコピーし、シーム レスなフェイルオーバーを実現します。フェイルオーバー用にレプリケーターを作成しない場 合は、オプションで、[追加設定] セクションで使用可能なこれらの設定の 1 つ以上を無効にす ることができます。

#### **a** Note

MSK レプリケーターは書き込み ACL をレプリケートしません。これは、プロデュー サーがターゲットクラスター内のレプリケートされたトピックに直接書き込みを行え ないようにするためです。プロデューサーは、フェイルオーバー後にターゲットクラ スターのローカルトピックに書き込む必要があります。詳細については、「[セカンダ](#page-220-0) [リ AWS リージョンへの計画的なフェイルオーバーの実行」](#page-220-0)を参照してください。

- [コンシューマーグループのレプリケーション] では、レプリケートするコンシューマーグルー プを、正規表現を使用して許可リストと拒否リストに指定できます。デフォルトでは、すべて のコンシューマーグループがレプリケートされます。許可リストと拒否リストが空の場合、コ ンシューマーグループのレプリケーションは無効です。
- [ターゲット圧縮タイプ] では、ターゲットクラスターに書き込まれるデータを圧縮するかどう かを選択できます。圧縮を使用する場合は、ソースクラスターのデータと同じ圧縮方式を使用 することが推奨されます。
- 6. 変更を保存します。

MSK レプリケーターが正常に作成され、実行中状態に移行するまでに約 30 分かかりま す。MSK レプリケーターが FAILED ステータスに移行した場合は、トラブルシューティングの セクション「[???](#page-225-0)」を参照してください。

# MSK レプリケーターの削除

作成に失敗した場合 (FAILED ステータス)、MSK レプリケーターは削除する必要がある場合があり ます。MSK レプリケーターに割り当てられたソースクラスターとターゲットクラスターは、レプリ ケーターの作成後に変更することはできません。既存の MSK レプリケーターを削除して、新しいレ プリケーターを作成できます。新しい MSK レプリケーターを作成して、削除したレプリケーターと 置き換える場合、新しいレプリケーターは最新のオフセットからレプリケーションを開始します。

- 1. ソースクラスター AWS があるリージョンで、 にサインインし AWS Management Console[、https://console.aws.amazon.com/msk/home?region=us-east-1#/home/](https://console.aws.amazon.com/msk/home?region=us-east-1#/home/) で Amazon MSK コンソールを開きます。
- 2. ナビゲーションペインで、[レプリケーター] を選択します。
- 3. MSK レプリケーターのリストから、削除するレプリケーターを選択し、[削除] を選択します。

## レプリケーションのモニタリング

ターゲットクラスターリージョンで<https://console.aws.amazon.com/cloudwatch/>を使 用すると、ReplicationLatency、MessageLag、ReplicatorThroughput のメト リクスを各 Amazon MSK Replicator のトピックレベルと集計レベルで表示できます。 メトリクスは、AWS「/Kafka」名前空間ReplicatorNameの の下に表示されます。ま た、ReplicatorFailure、AuthError、ThrottleTime メトリクスを参照して、問題がないか を確認することもできます。

MSK コンソールには、各 MSK レプリケーターの CloudWatch メトリクスのサブセットが表示され ます。コンソールの [レプリケーター] リストから、レプリケーターの名前を選択し、[モニタリング] タブを選択します。

MSK レプリケーターのメトリクス

次のメトリクスは、MSK レプリケーターのパフォーマンスまたは接続のメトリクスを示していま す。

AuthError メトリクスは、トピックレベルの認証エラーには適用されません。MSK レプリケーターの トピックレベルの認証エラーをモニタリングするには、レプリケーターの ReplicationLatency メトリ クスとソースクラスターのトピックレベルのメトリクスをモニタリングします MessagesInPerSec。 トピックが 0 に ReplicationLatency ドロップされたが、トピックにまだデータが生成されている場 合は、レプリケーターにトピックの認証の問題があることを示します。レプリケーターのサービス実 行 IAM ロールに、トピックにアクセスするための十分なアクセス許可があることを確認してくださ い。

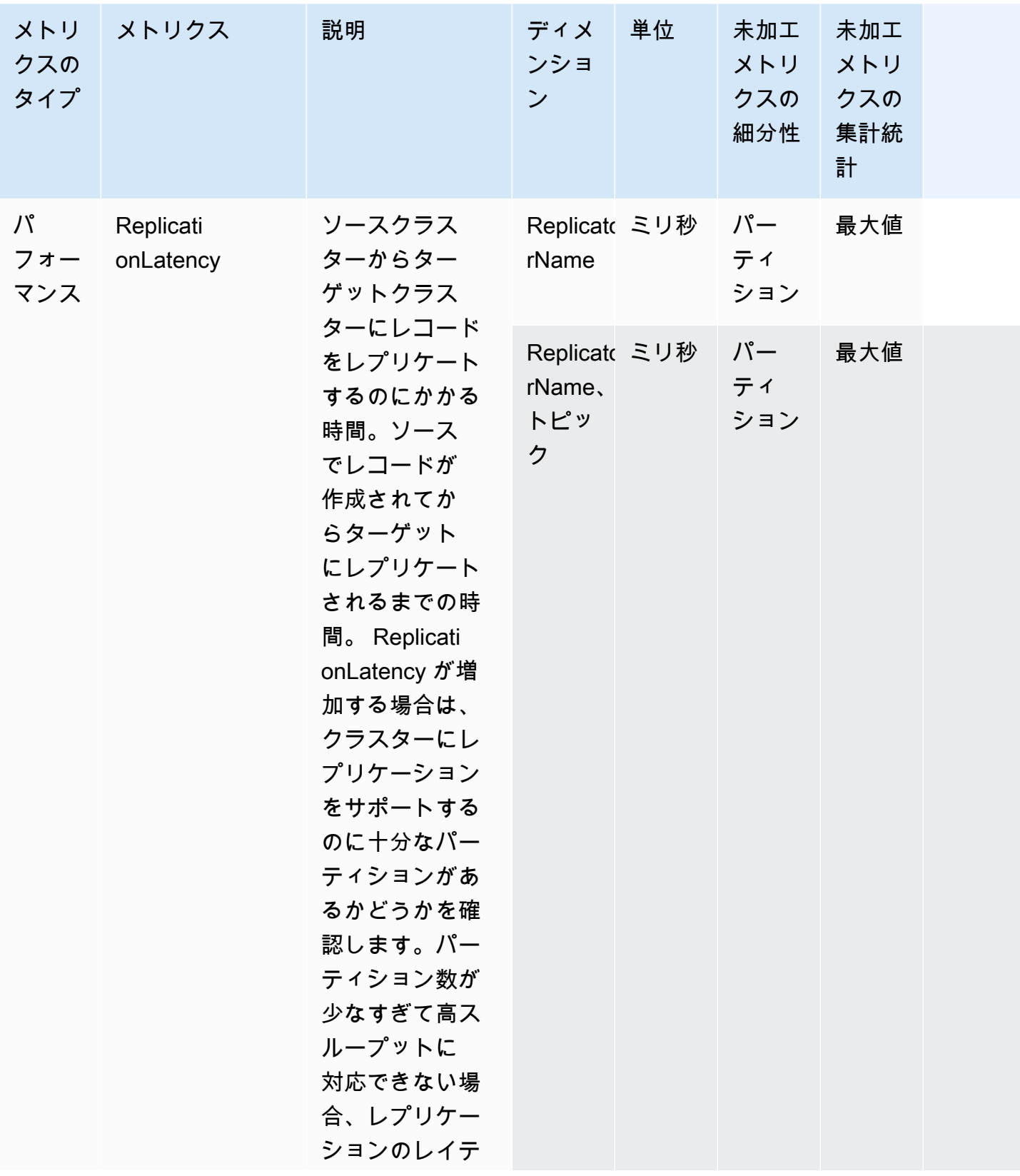

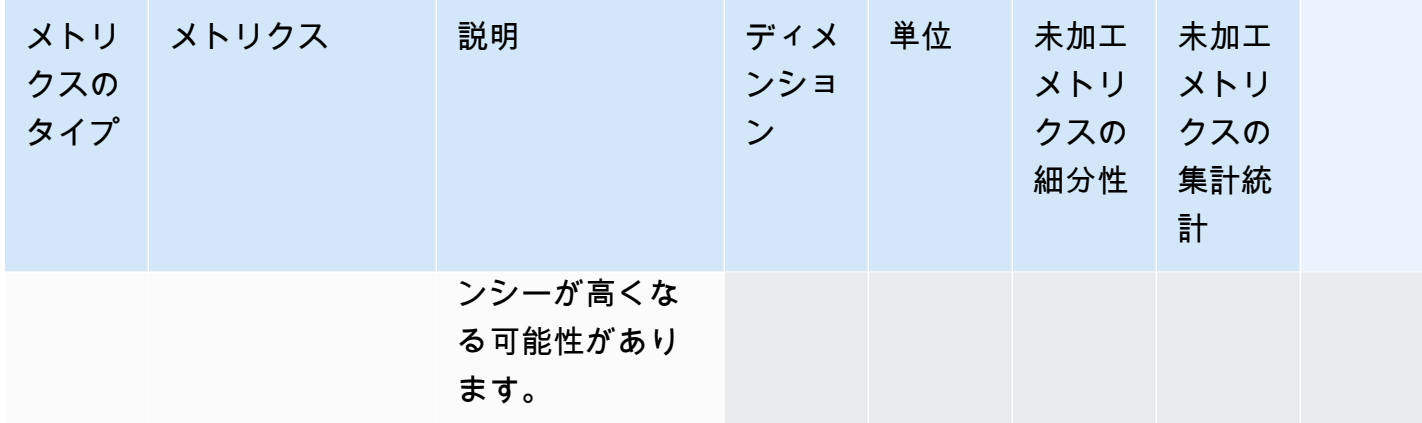

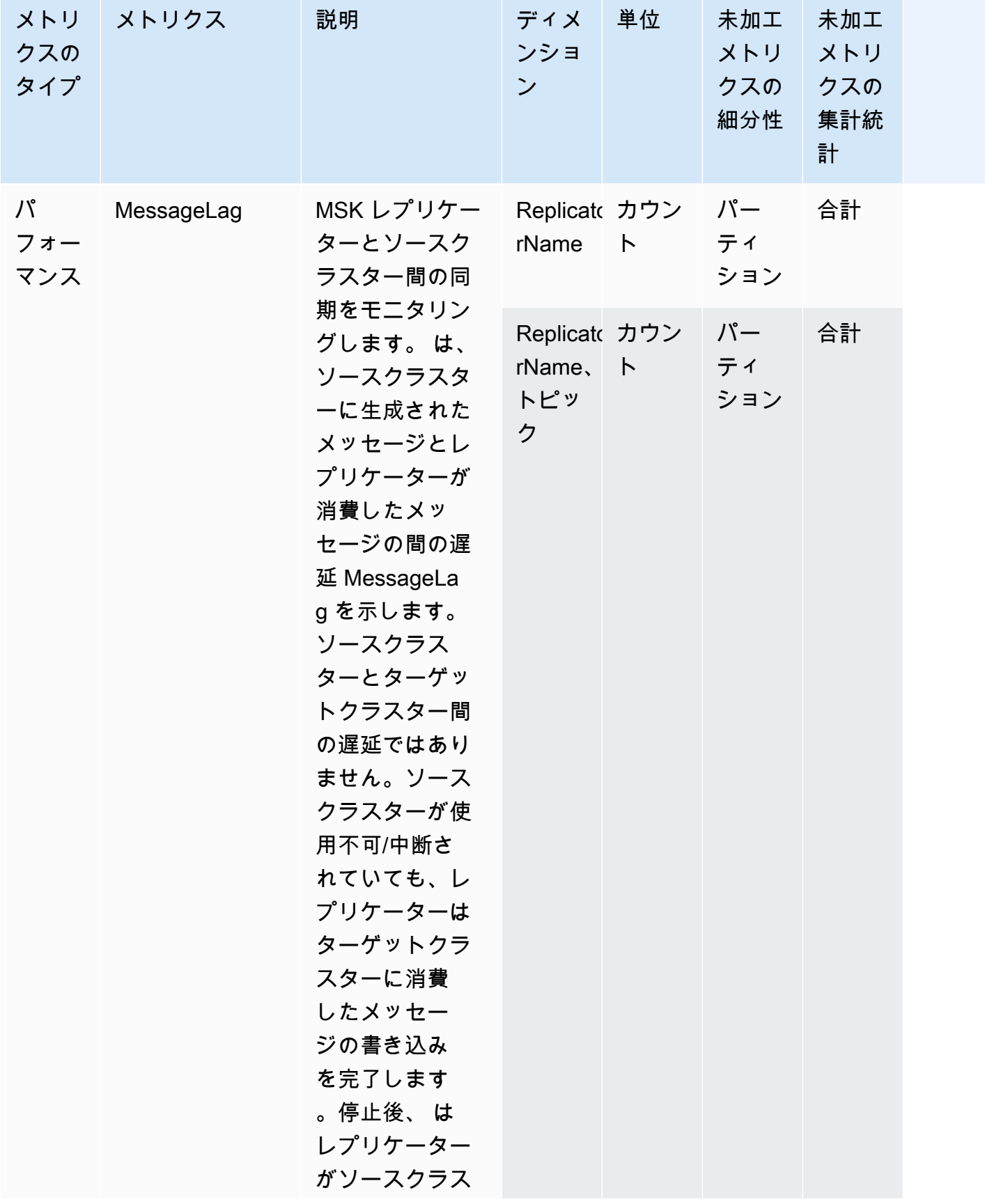

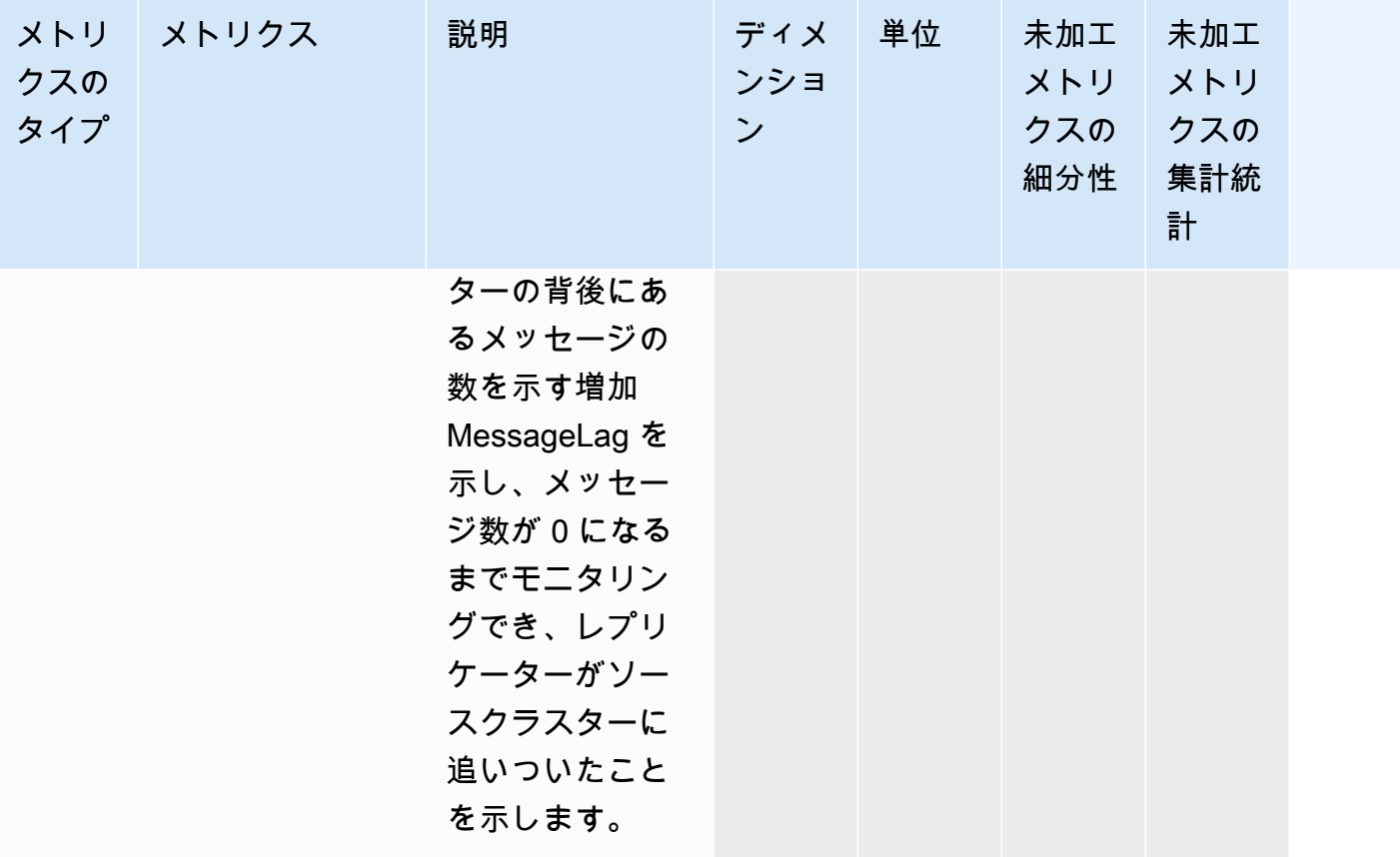

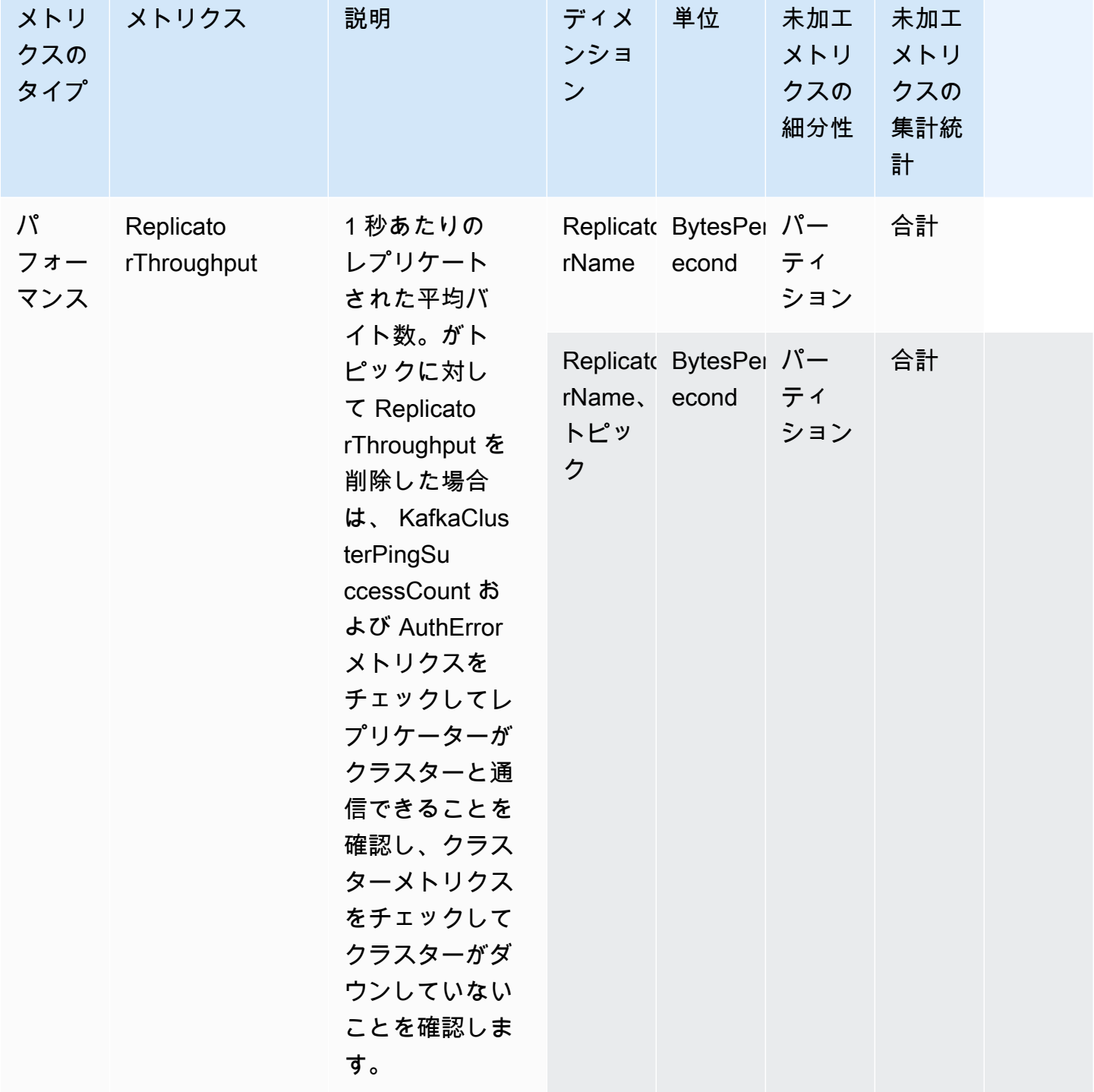
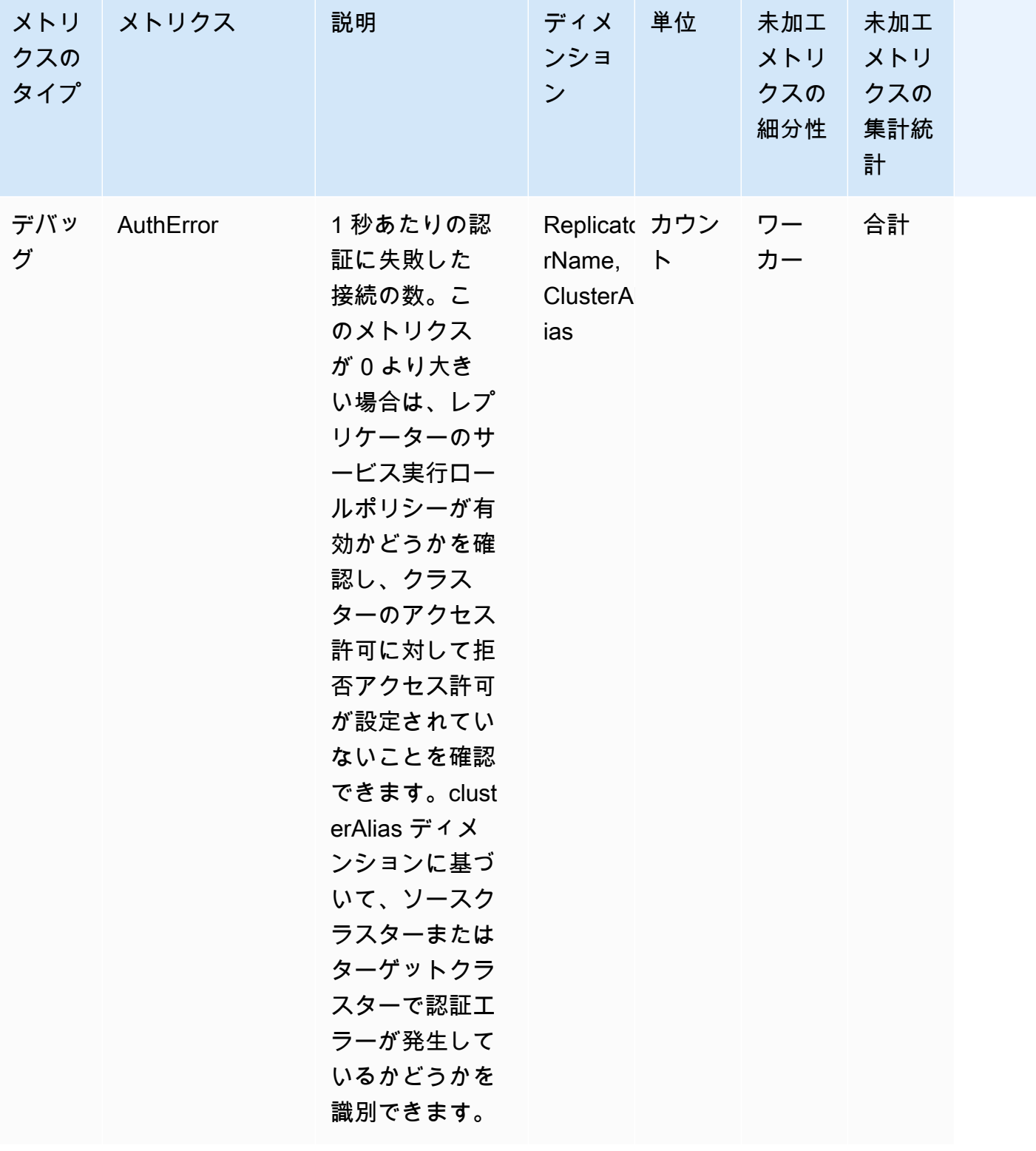

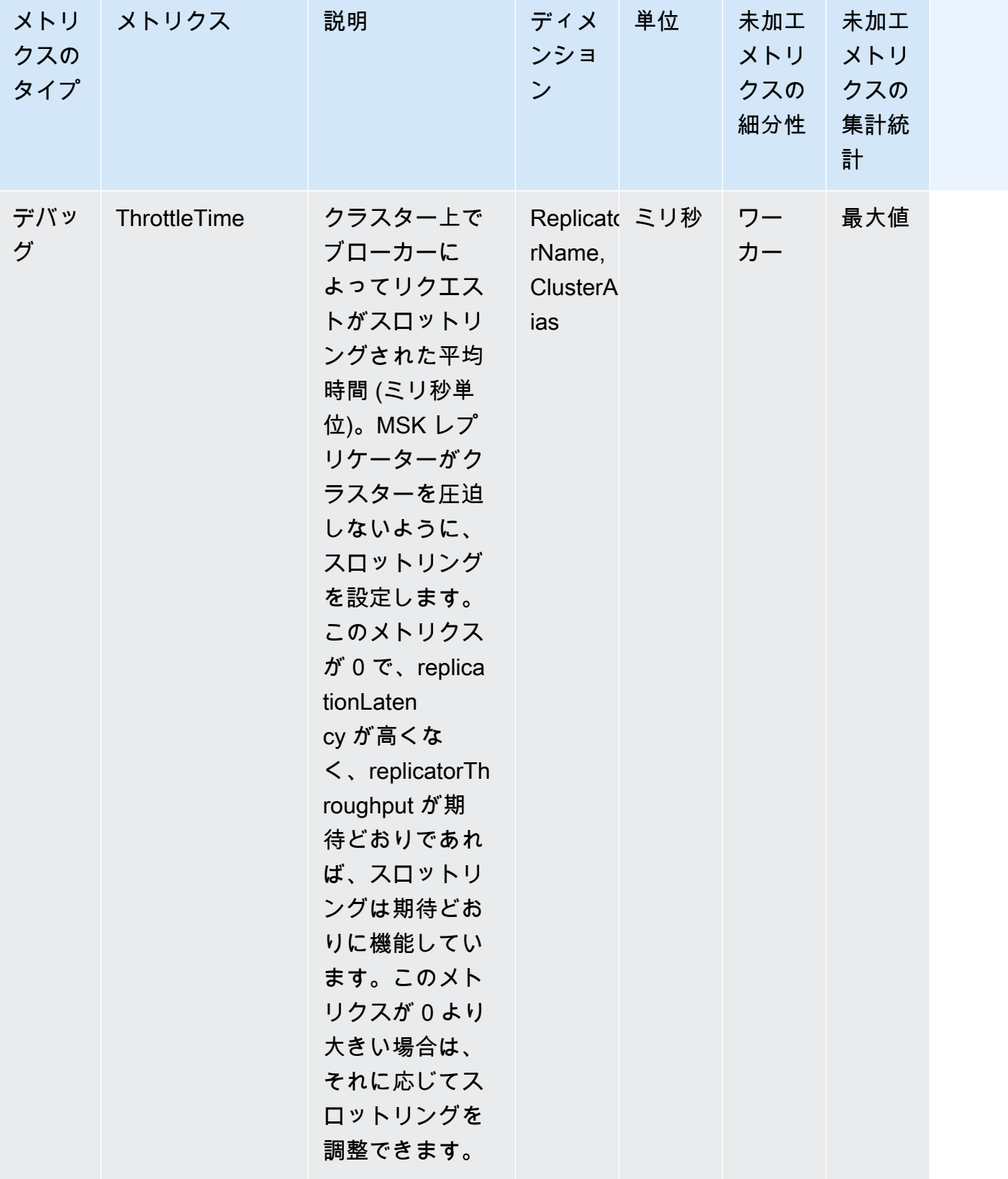

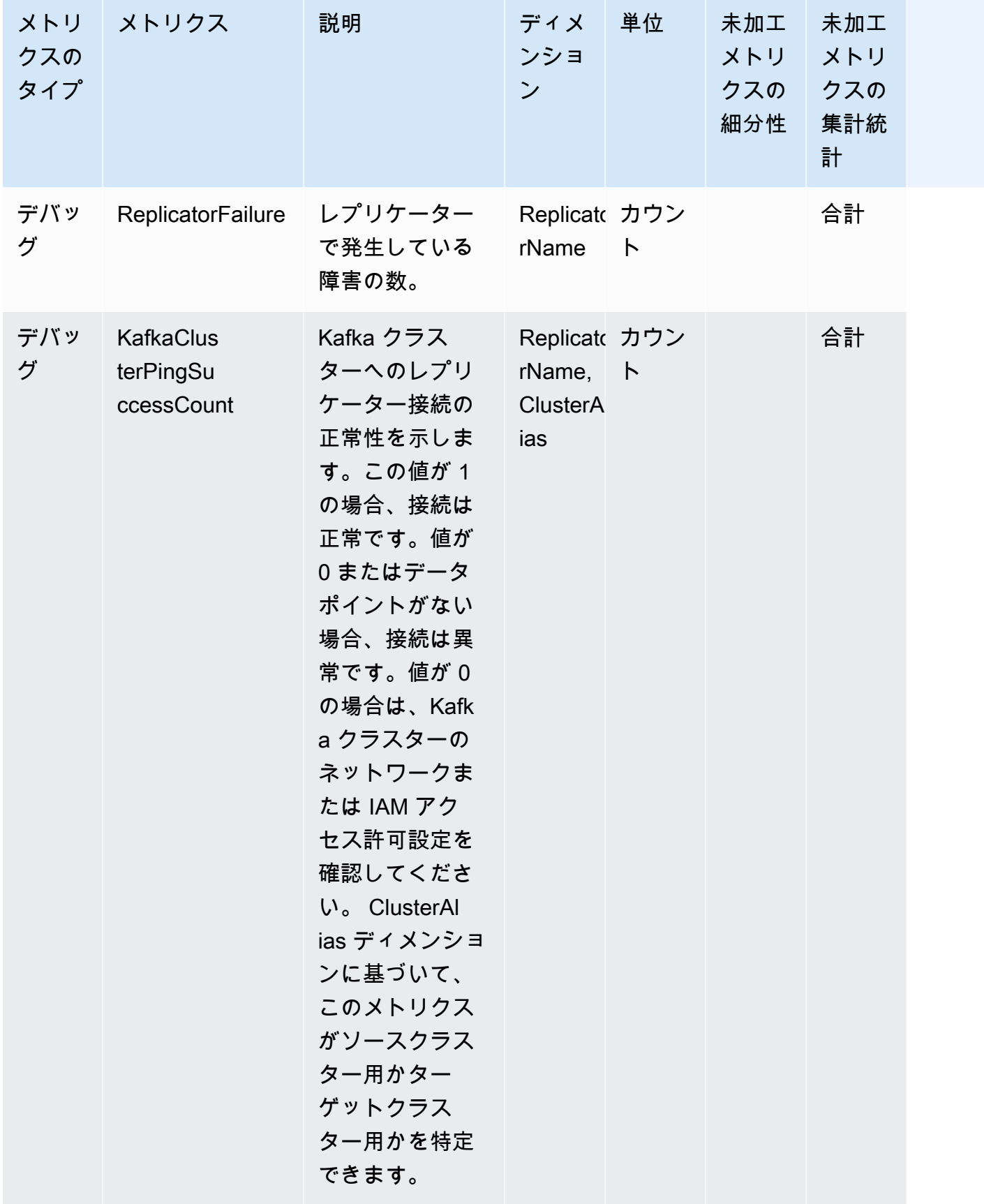

# レプリケーションを使用してリージョン間の Kafka ストリーミン グアプリケーションの耐障害性を高める

MSK レプリケーターを使用して、アクティブ/アクティブまたはアクティブ/パッシブのクラスタート ポロジをセットアップし、 AWS リージョン間で Apache Kafka アプリケーションの耐障害性を高め ることができます。アクティブ/アクティブ設定では、両方の MSK クラスターが読み取りと書き込み をアクティブに処理します。アクティブ/パッシブ設定では、一度に 1 つの MSK クラスターのみが ストリーミングデータをアクティブに処理し、もう一方のクラスターはスタンバイ状態になります。

マルチリージョン Apache Kafka アプリケーションを構築する際の考慮事項

コンシューマーは、ダウンストリームに影響を与えることなく、重複したメッセージを再処理できる 必要があります。MSK レプリケーターはデータをレプリケート at-least-once し、スタンバイクラス ターで重複が発生する可能性があります。セカンダリ AWS リージョンに切り替えると、コンシュー マーが同じデータを複数回処理することがあります。MSK レプリケーターは、パフォーマンスを向 上させるために、コンシューマーオフセットよりもデータのコピーを優先します。フェイルオーバー 後に、コンシューマーが以前のオフセットから読み取りを開始し、それによって重複処理が発生する 可能性があります。

プロデューサーとコンシューマーは、最小限のデータ損失を許容する必要もあります。MSK レプリ ケーターはデータを非同期的にレプリケートするため、プライマリ AWS リージョンで障害が発生し 始めると、すべてのデータがセカンダリリージョンにレプリケートされる保証はありません。レプリ ケーションのレイテンシーに基づいて、セカンダリリージョンにコピーされなかった最大データ量を 判別できます。

アクティブ/アクティブとアクティブ/パッシブのクラスタートポロジの使用

アクティブ/アクティブのクラスタートポロジを使用すると、復旧時間がほぼゼロになり、ストリー ミングアプリケーションを複数の AWS リージョンで同時に動作させることができます。一方のリー ジョンのクラスターに障害が発生しても、もう一方のリージョンのクラスターに接続されているアプ リケーションがデータの処理を続行します。

アクティブ/パッシブ設定は、一度に 1 つの AWS リージョンでのみ実行できるアプリケーション や、データ処理順序をより細かく制御する必要があるアプリケーションに適しています。アクティ ブ/パッシブ設定では、アクティブ/アクティブ設定よりも復旧時間が長くなります。これは、フェイ ルオーバー後にデータのストリーミングを再開するには、プロデューサーとコンシューマーを含め て、アクティブ/パッシブ設定全体をセカンダリリージョンで開始する必要があるためです。

## アクティブ/パッシブ Kafka クラスター設定の作成とレプリケートされたト ピックの命名規則

アクティブ/パッシブ設定では、プロデューサー、MSK クラスター、コンシューマー (同じコン シューマーグループ名) の同様の設定を 2 つの異なる AWS リージョンで運用することをお勧めしま す。信頼性の高いデータレプリケーションを実現するには、2 つの MSK クラスターの読み取り容 量と書き込み容量が同じであることが重要です。プライマリクラスターからスタンバイクラスター にデータを継続的にコピーするには、MSK レプリケーターを作成する必要があります。また、同じ AWS リージョンのクラスターのトピックにデータを書き込むようにプロデューサーを設定する必要 があります。

コンシューマーがスタンバイクラスターから確実に処理を再開できるようにするには、ワイルドカー ド演算子「.\*」を使用してトピックからデータを読み取るようにコンシューマーを設定する必要が あります。例えば、MSK レプリケーターは、プライマリクラスターからスタンバイクラスター内の 「<sourceKafkaClusterAlias>.topic1」という新しいトピックに「topic1」をレプリケートします。 例えば、「topic1」に書き込むようにプロデューサーを設定し、両方のリージョンで「.\*topic1」を 使用して消費するようにコンシューマーを設定することができます。この例には footopic1 などのト ピックも含まれるため、必要に応じてワイルドカード演算子を調整してください。

## セカンダリ AWS リージョンにフェイルオーバーするタイミング

を使用して、セカンダリ AWS リージョンのレプリケーションレイテンシーをモニタリングするこ とをお勧めします CloudWatch。プライマリ AWS リージョンのサービスイベント中に、レプリケー ションのレイテンシーが突然増加する可能性があります。レイテンシーが増加し続ける場合は、 AWS Service Health Dashboard を使用して、プライマリ AWS リージョンのサービスイベントを確 認します。イベントが発生した場合は、セカンダリ AWS リージョンにフェイルオーバーできます。

### セカンダリ AWS リージョンへの計画的なフェイルオーバーの実行

計画的なフェイルオーバーを実行して、ソース MSK クラスターがあるプライマリ AWS リージョン の予期しないイベントに対してアプリケーションの障害耐性をテストできます。計画的なフェイル オーバーによってデータが失われることはありません。

- 1. ソースクラスターに接続しているすべてのプロデューサーとコンシューマーをシャットダウンし ます。
- 2. 新しい MSK レプリケーターを作成して、セカンダリリージョンの MSK クラスターからプライ マリリージョンの MSK クラスターにデータをレプリケートします。これは、セカンダリリー

ジョンに書き込むデータをプライマリリージョンにコピーバックするために必要です。これによ り、予期しないイベントが終了した後にプライマリリージョンにフェイルバックできるようにな ります。

- 3. セカンダリ AWS リージョンのターゲットクラスターでプロデューサーを起動します。
- 4. アプリケーションのメッセージ順序要件に応じて、次のいずれかのタブのステップを実行しま す。

No message ordering

アプリケーションでメッセージの順序付けが必要ない場合は、ワイルドカード演算子 (.\*topic などtopic) を使用して、ローカルトピック ( など) とレプリケートされたトピック ( な ど<sourceKafkaClusterAlias>.topic) の両方から読み取るセカンダリ AWS リージョンで コンシューマーを起動します。

Message ordering

アプリケーションでメッセージの順序付けが必要な場合は、ターゲットクラスター上のレプリ ケートされたトピック (<sourceKafkaClusterAlias>.topic など) のコンシューマーのみを 起動し、ローカルトピック (topic など) のコンシューマーは起動しません。

- 1. ターゲット MSK クラスター上のレプリケートされたトピックのすべてのコンシューマーがす べてのデータの処理を終了して、コンシューマーラグが 0 になり、処理されたレコード数も 0 になるのを待ちます。次に、ターゲットクラスター上のレプリケートされたトピックのコン シューマーを停止します。この時点で、ソース MSK クラスターからターゲット MSK クラス ターにレプリケートされたすべてのレコードが消費されました。
- 2. ターゲット MSK クラスター上のローカルトピック (topic など) のコンシューマーを起動しま す。

### セカンダリ AWS リージョンへの計画外のフェイルオーバーの実行

ソース MSK クラスターがあるプライマリ AWS リージョンにサービスイベントがあり、ターゲット MSK クラスターがあるセカンダリ AWS リージョンにトラフィックを一時的にリダイレクトする場 合は、計画外のフェイルオーバーを実行できます。計画外のフェイルオーバーでは、一部のデータが 失われる可能性があります。

1. プライマリリージョンのソース MSK クラスターに接続しているすべてのプロデューサーとコン シューマーをシャットダウンしてみます。これは失敗する可能性があります。

- 2. セカンダリリージョンのターゲット MSK クラスターに接続しているプロデューサーを起動しま す。
- 3. アプリケーションのメッセージ順序要件に応じて、次のいずれかのタブのステップを実行しま す。

No message ordering

アプリケーションでメッセージの順序付けが必要ない場合は、ワイルドカード演算子 ( な どtopic) を使用して、ローカルトピック ( など) とレプリケートされたトピック ( な ど<sourceKafkaClusterAlias>.topic) の両方から読み取るターゲット AWS リージョ ンでコンシューマーを起動します.\*topic。

#### Message ordering

- 1. ターゲットクラスター上のレプリケートされたトピック (<sourceKafkaClusterAlias>.topic など) のコンシューマーのみを起動し、ローカ ルトピック (topic など) のコンシューマーは起動しません。
- 2. ターゲット MSK クラスター上のレプリケートされたトピックのすべてのコンシューマー がすべてのデータの処理を終了して、オフセットラグが 0 になり、処理されたレコード 数も 0 になるのを待ちます。次に、ターゲットクラスター上のレプリケートされたトピッ クのコンシューマーを停止します。この時点で、ソース MSK クラスターからターゲット MSK クラスターにレプリケートされたすべてのレコードが消費されました。
- 3. ターゲット MSK クラスター上のローカルトピック (topic など) のコンシューマーを起動 します。
- 4. プライマリリージョンでサービスイベントが終了したら、新しい MSK レプリケーターを作成し て、レプリケーターの開始位置を最も早い に設定して、セカンダリリージョンの MSK クラス ターからプライマリリージョンの MSK クラスターにデータをレプリケートします。これは、セ カンダリリージョンに書き込むデータをプライマリリージョンにコピーバックするために必要で す。これにより、サービスイベントが終了した後にプライマリリージョンにフェイルバックでき るようになります。レプリケーターの開始位置を最も早い に設定しない場合、プライマリリー ジョンのサービスイベント中にセカンダリリージョンのクラスターに生成したデータは、プライ マリリージョンのクラスターにコピーされません。

### プライマリ AWS リージョンへのフェイルバックの実行

その AWS リージョンのサービスイベントが終了した後、プライマリリージョンにフェイルバックで きます。MSK レプリケーターは、フェイルバック中にデータをプライマリリージョンにレプリケー

トするときに、ソースクラスターエイリアスをプレフィックスとして持つトピックを自動的にスキッ プします。

[計画外のフェイルオーバーステップ](https://docs.aws.amazon.com/msk/latest/developerguide/msk-replicator-perform-unplanned-failover.html) に従った場合は、プライマリリージョンからセカンダリリー ジョンへのフェイルオーバーの最後のステップの一部として、フェイルバックレプリケーターがすで に作成されているはずです。

計画外のフェイルオーバー手順に従わなかった場合は、プライマリリージョンでサービスイベント が終了したら、新しい MSK レプリケーターを作成して、レプリケーターの開始位置を最も早い に設 定して、セカンダリリージョンの MSK クラスターからプライマリリージョンの MSK クラスターに データをレプリケートします。これは、セカンダリリージョンに書き込むデータをプライマリリー ジョンにコピーバックするために必要です。これにより、サービスイベントが終了した後にプライ マリリージョンにフェイルバックできるようになります。レプリケーターの開始位置を最新の のデ フォルト値から最も古い に変更しない場合、プライマリリージョンのサービスイベント中にセカン ダリリージョンのクラスターに生成したデータはプライマリリージョンのクラスターにコピーされま せん。

フェイルバックステップは、セカンダリリージョンのクラスターからプライマリリージョンのクラス ターへのレプリケーションが完了し、 の MessageLag メトリクス CloudWatch が 0 に近い場合にの み開始する必要があります。計画的なフェイルバックによってデータが失われることはありません。

- 1. セカンダリリージョンの MSK クラスターに接続しているすべてのプロデューサーとコンシュー マーをシャットダウンします。
- 2. アクティブ/パッシブトポロジの場合は、セカンダリリージョンのクラスターからプライマリ リージョンにデータをレプリケートしているレプリケーターを削除します。アクティブ/アク ティブトポロジの場合は、レプリケーターを削除する必要はありません。
- 3. プライマリリージョンの MSK クラスターに接続しているプロデューサーを起動します。
- 4. アプリケーションのメッセージ順序要件に応じて、次のいずれかのタブのステップを実行しま す。

No message ordering

アプリケーションでメッセージの順序付けが必要ない場合は、ワイルドカード演算子 ( な どtopic) を使用して、ローカルトピック ( など) とレプリケートされたトピック ( な ど<sourceKafkaClusterAlias>.topic) の両方から読み取るプライマリ AWS リージョ ンでコンシューマーを起動します.\*topic。ローカルトピック (topic など) のコンシュー マーは、フェイルオーバー前に消費した最後のオフセットから再開します。フェイルオー

バー前に未処理のデータがあった場合は、この時点で処理されます。計画的なフェイルオー バーの場合は、そのようなレコードはないはずです。

Message ordering

- 1. プライマリリージョンのレプリケートされたトピック (<sourceKafkaClusterAlias>.topic など) のコンシューマーのみを起動し、ローカ ルトピック (topic など) のコンシューマーは起動しません。
- 2. プライマリリージョンのクラスター上のレプリケートされたトピックのすべてのコン シューマーがすべてのデータの処理を終了して、オフセットラグが 0 になり、処理された レコード数も 0 になるのを待ちます。次に、プライマリリージョンのクラスター上のレプ リケートされたトピックのコンシューマーを停止します。この時点で、フェイルオーバー 後にセカンダリリージョンで生成されたすべてのレコードが、プライマリリージョンで消 費されました。
- 3. プライマリリージョンのクラスター上のローカルトピック (topic など) のコンシュー マーを起動します。
- 5. プライマリリージョンのクラスターからセカンダリリージョンのクラスターへの既存のレプリ ケーターが RUNNING 状態であり、 ReplicatorThroughput および レイテンシーメトリク スを使用して期待どおりに動作することを確認します。

### MSK レプリケーターを使用したアクティブ/アクティブ設定の作成

次のステップを実行して、ソース MSK クラスター A とターゲット MSK クラスター B の間にアク ティブ/アクティブトポロジを設定します。

- 1. MSK クラスター A をソース、MSK クラスター B をターゲットとして MSK レプリケーターを作 成します。
- 2. 上記の MSK レプリケーターが正常に作成されたら、クラスター B をソース、クラスター A を ターゲットとしてレプリケーターを作成します。
- 3. 2 組のプロデューサーを作成し、それぞれがプロデューサーと同じリージョン内のクラスターの ローカルトピック (「topic」など) に同時にデータを書き込みます。
- 4. 2 つのコンシューマーセットを作成し、それぞれがコンシューマーと同じ AWS リージョンの MSK クラスターからワイルドカードサブスクリプション (「.\*topic」など) を使用してデータを読 み込みます。これにより、コンシューマーはローカルトピック (topic など) からリージョン内で ローカルに生成されたデータを自動的に読み取るだけでなく、他のリージョンからレプリケート されたデータ (トピック内でプレフィックス <sourceKafkaClusterAlias>.topic が付いてい

るトピック) も自動的に読み取ります。これら 2 組のコンシューマーは、異なるコンシューマーグ ループ ID を持つ必要があります。これにより、MSK レプリケーターがコンシューマーグループ のオフセットを他のクラスターにコピーしたときに、それらのオフセットが上書きされなくなり ます。

## MSK レプリケーターのトラブルシューティング

トピック

- [MSK レプリケーターの状態が CREATING から FAILED に変わります。](#page-225-0)
- [MSK レプリケーターが CREATING 状態でスタックしているように見える](#page-226-0)
- [MSK レプリケーターがデータをレプリケートしていない、または一部のデータしかレプリケート](#page-226-1) [していない](#page-226-1)
- [ターゲットクラスターのメッセージオフセットがソースクラスターと異なる](#page-227-0)
- [MSK レプリケーターがコンシューマーグループのオフセットを同期していないか、コンシュー](#page-227-1) [マーグループがターゲットクラスターに存在しません](#page-227-1)
- [レプリケーションのレイテンシーが高い、または増加し続けている](#page-228-0)

次の情報は、MSK レプリケーターに関する問題のトラブルシューティングに役立ちます[。AWS](https://repost.aws/)  [re:Post](https://repost.aws/) に問題を投稿することもできます。

### <span id="page-225-0"></span>MSK レプリケーターの状態が CREATING から FAILED に変わります。

MSK レプリケーターの作成に失敗する一般的な原因には、次のようなものがあります。

- 1. ターゲットクラスターのセクションでレプリケーターの作成用に指定したセキュリティグループ に、ターゲットクラスターのセキュリティグループへのトラフィックを許可するアウトバウンド ルールがあることを確認します。また、ターゲットクラスターのセキュリティグループに、ター ゲットクラスターのセクションでレプリケーターの作成用に指定するセキュリティグループか らのトラフィックを受け入れるインバウンドルールがあることを確認します[。ターゲットクラス](#page-203-0) [ターの選択](#page-203-0) を参照してください。
- 2. クロスリージョンレプリケーション用にレプリケーターを作成する場合は、ソースクラスターで IAM アクセスコントロール認証方法に対してマルチ VPC 接続が有効になっていることを確認し ます[。単一リージョンの Amazon MSK マルチ VPC プライベート接続](#page-311-0) を参照してください。ま た、MSK レプリケーターがソースクラスターに接続できるように、ソースクラスターでクラス

ターポリシーが設定されていることも確認します[。ステップ 1: Amazon MSK ソースクラスターを](#page-197-0) [準備する](#page-197-0) を参照してください。

- 3. MSK レプリケーターの作成時に指定した IAM ロールに、ソースクラスターとターゲットクラス ターに対する読み取りと書き込みに必要なアクセス許可があることを確認します。また、IAM ロールに、トピックに書き込むアクセス許可があることも確認します。[「レプリケータの設定と](#page-205-0) [アクセス許可を設定します。](#page-205-0)」を参照
- 4. ネットワーク ACL が MSK レプリケーターとソースクラスターおよびターゲットクラスターの間 の接続をブロックしていないことを確認します。
- 5. MSK レプリケーターが接続を試みたときに、ソースクラスターまたはターゲットクラスターが完 全には利用できない可能性があります。これは、負荷、ディスク使用量、または CPU 使用率が高 すぎるために、レプリケーターがブローカーに接続できなくなったことが原因である可能性があ ります。ブローカーの問題を修正し、レプリケーターの作成を再試行してください。

<span id="page-226-0"></span>上記の検証を実行したら、MSK レプリケーターを再度作成します。

MSK レプリケーターが CREATING 状態でスタックしているように見える

MSK レプリケーターの作成には、最大 30 分かかる場合があります。30 分間待ってから、レプリ ケーターの状態を再度確認してください。

<span id="page-226-1"></span>MSK レプリケーターがデータをレプリケートしていない、または一部の データしかレプリケートしていない

データレプリケーションの問題をトラブルシューティングするには、次のステップを実行します。

- 1. で MSK レプリケーターが提供する AuthError メトリクスを使用して、レプリケーターが認証エ ラーに陥っていないことを確認します CloudWatch。このメトリクスが 0 より大きい場合は、レ プリケーター用に指定した IAM ロールのポリシーが有効かどうかと、クラスターのアクセス許可 に対して拒否アクセス許可が設定されていないかを確認します。clusterAlias ディメンションに基 づいて、ソースクラスターまたはターゲットクラスターで認証エラーが発生しているかどうかを 識別できます。
- 2. ソースクラスターとターゲットクラスターで問題が発生していないことを確認します。レプリ ケーターがソースクラスターまたはターゲットクラスターに接続できない可能性があります。こ れは、接続数が多すぎる、ディスクの容量が満杯である、または CPU 使用率が高いことが原因で 発生する可能性があります。
- 3. の KafkaClusterPingSuccessCount メトリクスを使用して、MSK レプリケーターからソースク ラスターとターゲットクラスターにアクセスできることを確認します CloudWatch。clusterAlias ディメンションに基づいて、ソースクラスターまたはターゲットクラスターで認証エラーが発生 しているかどうかを識別できます。このメトリクスが 0 またはデータポイントがない場合、接続 は異常です。MSK レプリケーターがクラスターへの接続に使用しているネットワークと IAM ロー ルのアクセス許可を確認する必要があります。
- 4. の ReplicatorFailure メトリクスを使用して、トピックレベルのアクセス許可がないためにレプリ ケーターが失敗していないことを確認します CloudWatch。このメトリクスが 0 より大きい場合 は、トピックレベルのアクセス許可に対して指定した IAM ロールを確認してください。
- 5. レプリケーターの作成時に許可リストに指定した正規表現が、レプリケートするトピックの名前 と一致することを確認します。また、拒否リストの正規表現が原因でトピックがレプリケートか ら除外されていないことも確認します。
- 6. レプリケーターがターゲットクラスターで新しいトピックまたはトピックパーティションを検出 して作成するまでに最大 30 秒かかる場合があることに注意してください。ターゲットクラスター でトピックが作成される前にソーストピックに生成されたメッセージは、レプリケーターの開始 位置が最新 (デフォルト) の場合、レプリケートされません。または、ターゲットクラスターのト ピックに既存のメッセージをレプリケートする場合は、ソースクラスタートピックパーティショ ンの最も早いオフセットからレプリケーションを開始できます[。レプリケータの設定とアクセス](#page-205-0) [許可を設定します。](#page-205-0) を参照してください。

## <span id="page-227-0"></span>ターゲットクラスターのメッセージオフセットがソースクラスターと異な る

データのレプリケートの一環として、MSK レプリケーターはソースクラスターからのメッセージを 消費し、ターゲットクラスターにメッセージを生成します。これにより、送信元クラスターとター ゲットクラスターでメッセージに異なるオフセットが発生する可能性があります。ただし、レプリ ケーターの作成中にコンシューマーグループのオフセット同期を有効にした場合、MSK レプリケー ターはメタデータをコピーしながらオフセットを自動的に変換し、ターゲットクラスターにフェイル オーバーした後、コンシューマーはソースクラスターで中断した場所から処理を再開できます。

<span id="page-227-1"></span>MSK レプリケーターがコンシューマーグループのオフセットを同期してい ないか、コンシューマーグループがターゲットクラスターに存在しません

メタデータレプリケーションの問題をトラブルシューティングするには、次の手順に従います。

- 1. データレプリケーションが期待どおりに機能していることを確認します。そうでない場合は、 [「MSK レプリケーターがデータをレプリケートしていない、または一部のデータしかレプリケー](#page-226-1) [トしていない](#page-226-1)」を参照してください。
- 2. レプリケーターの作成時に許可リストで指定した正規表現が、レプリケートするコンシューマー グループの名前と一致していることを確認します。また、拒否リストの正規表現が原因でコン シューマーグループがレプリケーションから除外されていないことを確認します。
- 3. MSK レプリケーターがターゲットクラスターにトピックを作成済みであることを確認します。レ プリケーターがターゲットクラスターで新しいトピックまたはトピックパーティションを検出し て作成するまでに、最大 30 秒かかる場合があります。ターゲットクラスターでトピックが作成さ れる前にソーストピックに生成されたメッセージは、レプリケーターの開始位置が最新 (デフォル ト) の場合、レプリケートされません。ソースクラスターのコンシューマーグループが MSK レプ リケーターによってレプリケートされていないメッセージのみを使用した場合、コンシューマー グループはターゲットクラスターにレプリケートされません。ターゲットクラスターでトピック が正常に作成されると、MSK レプリケーターはソースクラスターに新しく書き込まれたメッセー ジをターゲットにレプリケートし始めます。コンシューマーグループがソースからこれらのメッ セージの読み取りを開始すると、MSK レプリケーターはコンシューマーグループをターゲット クラスターに自動的にレプリケートします。または、ターゲットクラスターのトピックに既存の メッセージをレプリケートする場合は、ソースクラスタートピックパーティションの最も早いオ フセットからレプリケーションを開始できます[。レプリケータの設定とアクセス許可を設定しま](#page-205-0) [す。](#page-205-0) を参照してください。

**a** Note

MSK レプリケーターは、トピックパーティションの末尾に近い位置から読み取っているソー スクラスター上のコンシューマーのコンシューマーグループのオフセット同期を最適化しま す。コンシューマーグループがソースクラスターで遅延している場合、ソースと比較して ターゲット上のコンシューマーグループの遅延が大きくなることがあります。つまり、ター ゲットクラスターへのフェイルオーバー後、コンシューマーはより重複したメッセージを再 処理します。この遅延を減らすには、ソースクラスターのコンシューマーが追いついて、ス トリームのティップ (トピックパーティションの終わり) から消費を開始する必要がありま す。コンシューマーが追いつくと、MSK レプリケーターは自動的に遅延を減らします。

<span id="page-228-0"></span>レプリケーションのレイテンシーが高い、または増加し続けている

レプリケーションレイテンシーが高くなる一般的な原因は次のとおりです。

1. ソースとターゲットの MSK クラスターに適切な数のパーティションがあることを確認します。 パーティションが少なすぎたり多すぎたりすると、パフォーマンスに影響する可能性がありま す。パーティション数の選択に関するガイダンスについては、[「MSK レプリケーターの使用に関](#page-230-0) [するベストプラクティス](#page-230-0)」を参照してください。次の表は、MSK レプリケーターで必要なスルー プットを実現するために推奨される最小パーティション数を示しています。

スループットと推奨される最小パーティション数

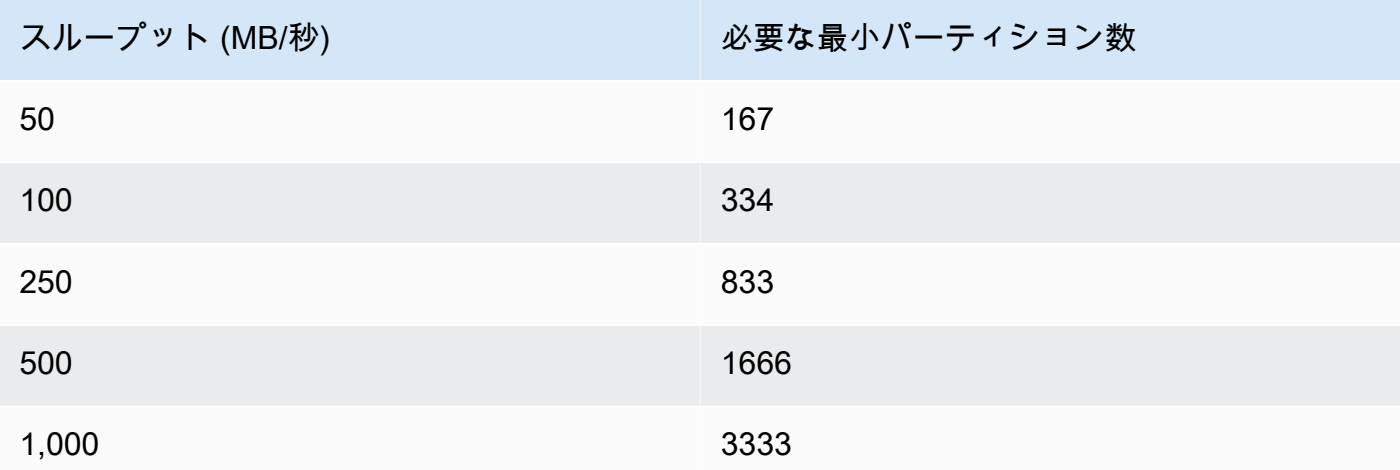

- 2. ソースとターゲットの MSK クラスターに、レプリケーショントラフィックをサポートするのに 十分な読み取りおよび書き込み容量があることを確認します。MSK レプリケーターは、ソース クラスター (エグレス) のコンシューマーとして、またターゲットクラスター (イングレス) のプロ デューサーとして機能します。そのため、クラスター上の他のトラフィックに加えてレプリケー ショントラフィックもサポートできるように、クラスター容量をプロビジョニングする必要があ ります。MSK クラスターのサイズ設定のガイダンスについては、「[???」](#page-230-0)を参照してください。
- 3. レプリケーションレイテンシーは、レプリケート元とレプリケート先の AWS リージョンのペア が異なる MSK クラスターでは、クラスターが互いに地理的にどの程度離れているかによって異な る場合があります。例えば、欧州 (アイルランド) リージョンと欧州 (ロンドン) リージョンのクラ スター間でレプリケーションを行う場合、欧州 (アイルランド) リージョンとアジアパシフィック (シドニー) リージョンのクラスター間のレプリケーションと比較して、レプリケーションレイテ ンシーは一般的に低くなります。
- 4. ソースまたはターゲットのクラスターで過度に厳しいクォータが設定されているためにレプリ ケーターがスロットルされていないことを確認してください。で MSK レプリケーターが提供する メトリクスを使用して ThrottleTime、ソース/ターゲットクラスターのブローカーによってリクエ ストがスロットリングされた平均時間をミリ秒単位で CloudWatch 確認できます。このメトリク スが 0 より大きい場合は、レプリケーターがキャッチアップできるように、Kafka のクォータを 調整してスロットリングを減らす必要があります。レプリケーターの Kafka クォータの管理につ

いては、[「Kafka クォータを使用した MSK レプリケータースループットの管理](#page-230-1)」を参照してくだ さい。

5. ReplicationLatency および は、 AWS リージョンのパフォーマンスが低下すると増加する MessageLag 可能性があります[。AWS Service Health Dashboard](https://health.aws.amazon.com/health/status) を使用して、プライマリ MSK クラスターが配置されているリージョンで MSK サービスイベントがないかを確認します。サービ スイベントが発生した場合は、一時的にアプリケーションの読み取りと書き込みを別のリージョ ンにリダイレクトできます。

## <span id="page-230-0"></span>MSK レプリケーターの使用に関するベストプラクティス

このセクションでは、&MSK; レプリケーターを使用する際の一般的なベストプラクティスと実装戦 略について説明します。

トピック

- [Kafka クォータを使用した MSK レプリケータースループットの管理](#page-230-1)
- [クラスターの保持期間の設定](#page-231-0)

### <span id="page-230-1"></span>Kafka クォータを使用した MSK レプリケータースループットの管理

MSK レプリケーターはソースクラスターのコンシューマーとして機能するため、レプリケーション によってソースクラスター上の他のコンシューマーがスロットルされる可能性があります。スロット リング量は、ソースクラスターの読み取り容量と、レプリケートするデータのスループットによって 異なります。必要な容量を計算する際には、ソースクラスターとターゲットクラスターに同じ容量を プロビジョニングし、レプリケーションのスループットを考慮に入れることが推奨されます。

また、ソースクラスターとターゲットクラスターのレプリケーターに Kafka クォータを設定し て、MSK レプリケーターが使用できる容量を制御することもできます。ネットワーク帯域幅クォー タが推奨されます。ネットワーク帯域幅クォータは、クォータを共有する 1 つ以上のクライアント に対して、バイトレートのしきい値 (1 秒あたりのバイト数) を定義します。このクォータはブロー カーごとに定義されます。

クォータを適用するには、次のステップを実行します。

1. ソースクラスターのブートストラップサーバー文字列を取得します[。Amazon MSK クラスター用](#page-33-0) [のブートストラップブローカーの取得](#page-33-0) を参照してください。

- 2. MSK レプリケーターが使用するサービス実行ロール (SER) を取得します。これは CreateReplicator リクエストに使用した SER です。既存のレプリケーターからの DescribeReplicator レスポンスから SER を取得することもできます。
- 3. Kafka CLI ツールを使用して、ソースクラスターに対して次のコマンドを実行します。

./kafka-configs.sh --bootstrap-server <source-cluster-bootstrap-server> --alter - add-config 'consumer\_byte\_ rate=<quota\_in\_bytes\_per\_second>' --entity-type users --entity-name arn:aws:sts::<customer-account-id>:assumed-role/<ser-role-name>/<customer-accountid> --command-config <client-properties-for-iam-auth></programlisting>

4. 上記のコマンドを実行した後、ReplicatorThroughput メトリクスが設定したクォータを超え ていないことを確認します。

複数の MSK レプリケーター間でサービス実行ロールを再利用する場合、それらはすべてこのクォー タの対象となることに注意してください。レプリケーターごとに個別のクォータを維持する必要があ る場合は、個別のサービス実行ロールを使用します。

MSK IAM 認証とクォータの使用に関する詳細については、「[Multi-tenancy Apache Kafka clusters in](https://aws.amazon.com/blogs/big-data/multi-tenancy-apache-kafka-clusters-in-amazon-msk-with-iam-access-control-and-kafka-quotas-part-1/)  [Amazon MSK with IAM access control and Kafka Quotas – Part 1」](https://aws.amazon.com/blogs/big-data/multi-tenancy-apache-kafka-clusters-in-amazon-msk-with-iam-access-control-and-kafka-quotas-part-1/)を参照してください。

**A** Warning

consumer\_byte\_rate を極端に低く設定すると、MSK レプリケーターが予期しない動作をす る可能性があります。

### <span id="page-231-0"></span>クラスターの保持期間の設定

MSK プロビジョンドクラスターとサーバーレスクラスターのログの保持期間を設定できます。推奨 される保持期間は 7 日間です。[「クラスター設定の変更](#page-196-0)」または[「MSK サーバーレスクラスター設](#page-196-1) [定](#page-196-1)」を参照してください。

# クラスターの状態

次の表に、クラスターの各状態と、それらの意味を示します。また、クラスターがこれらの状態のい ずれかの場合に実行できるアクションと実行できないアクションについても説明します。クラスター の状態を確認するには、 AWS Management Consoleにアクセスします[。describe-cluster-v2](https://awscli.amazonaws.com/v2/documentation/api/latest/reference/kafka/describe-cluster-v2.html) コマン ドまたは [DescribeClusterV2](https://docs.aws.amazon.com/MSK/2.0/APIReference/v2-clusters-clusterarn.html#DescribeClusterV2) オペレーションを使用してクラスターを記述することもできます。クラ スターの説明に、クラスターの状態が含まれます。

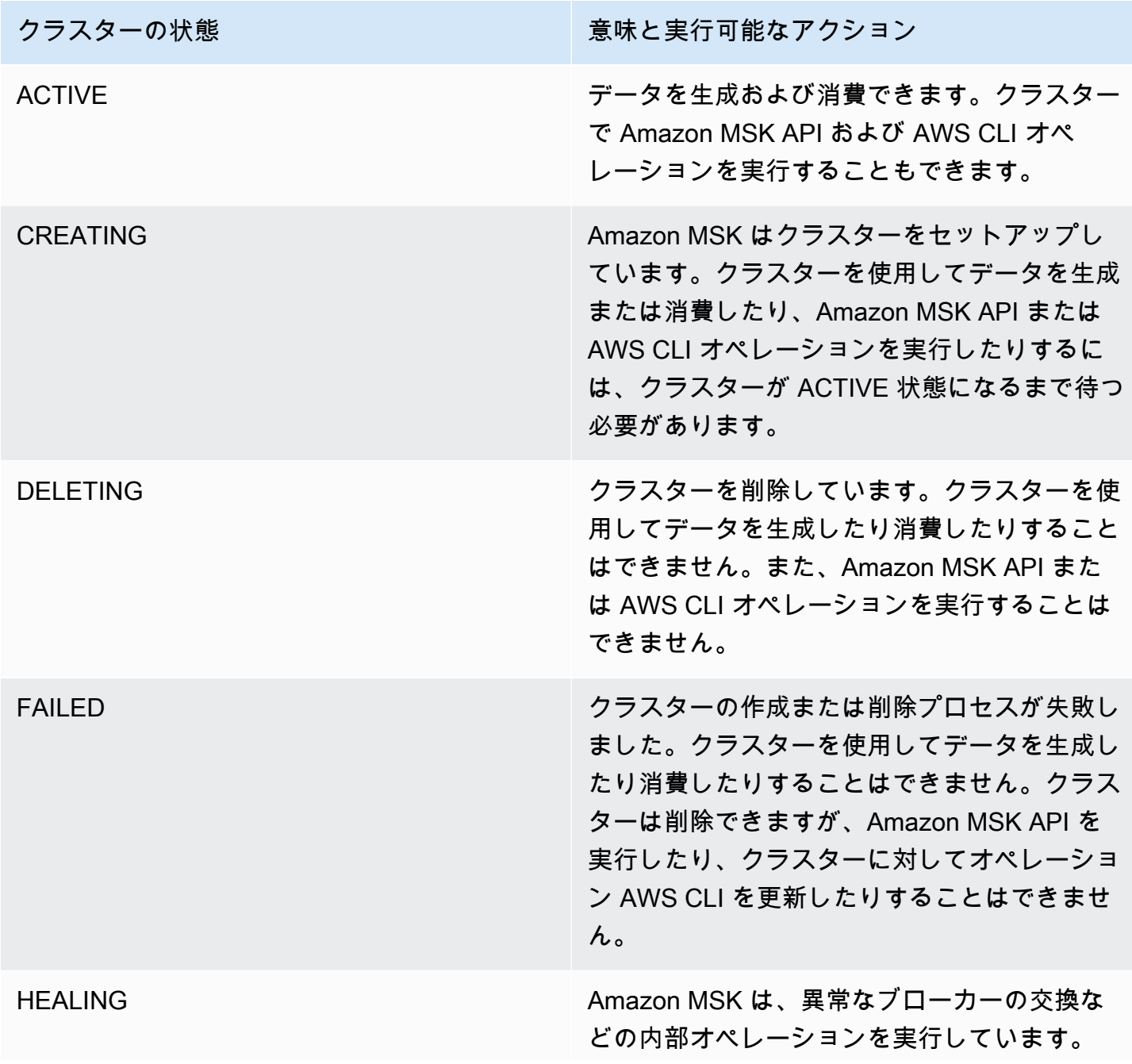

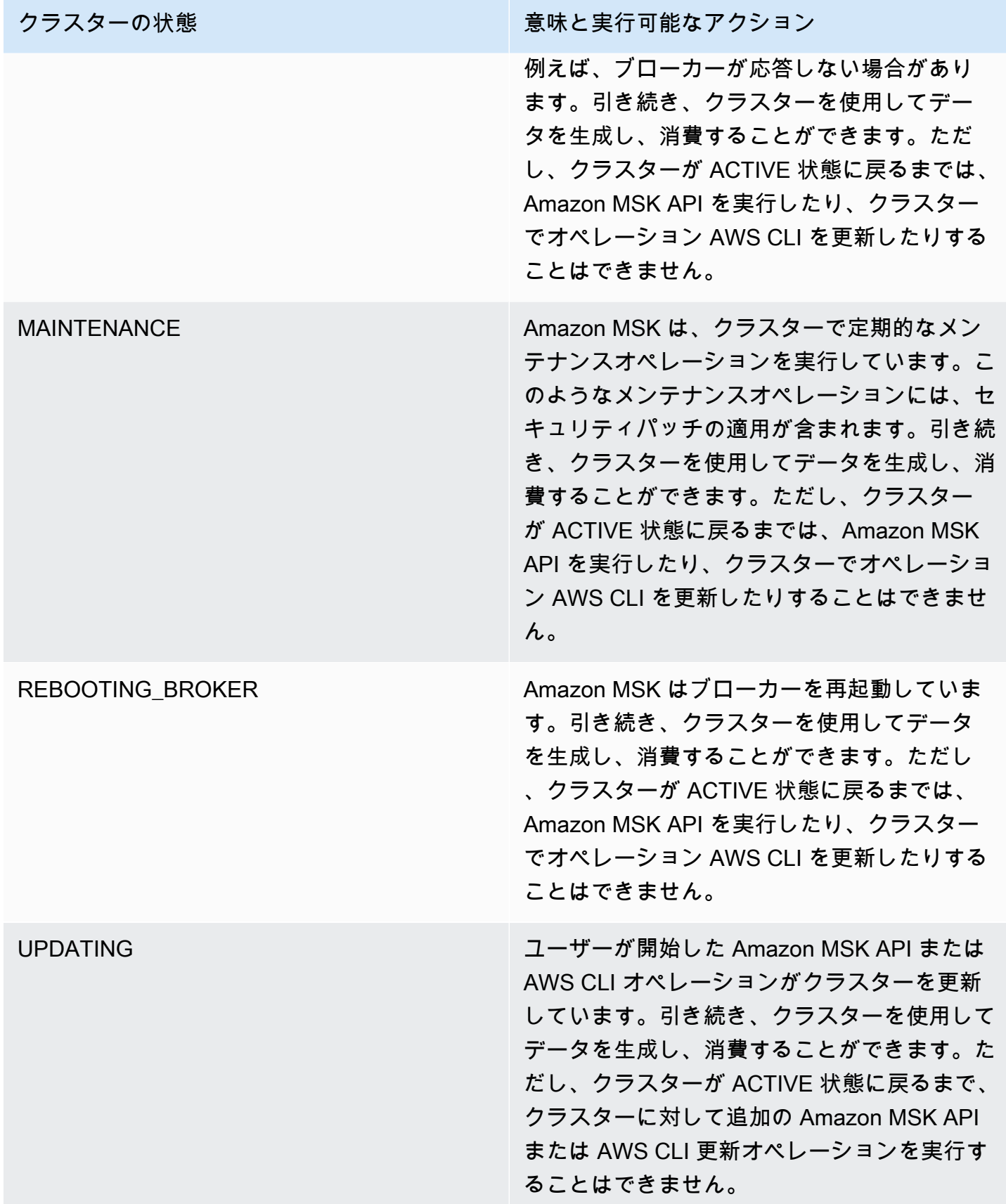

# Amazon Managed Streaming for Apache Kafka のセキュリ ティ

のクラウドセキュリティが最優先事項 AWS です。お客様は AWS 、セキュリティを最も重視する組 織の要件を満たすように構築されたデータセンターとネットワークアーキテクチャからメリットを得 られます。

セキュリティは、 AWS とユーザーの間で共有される責任です。[責任共有モデルで](https://aws.amazon.com/compliance/shared-responsibility-model/)は、これをクラウ ドのセキュリティおよびクラウド内のセキュリティと説明しています。

- クラウドのセキュリティ AWS クラウドで AWS サービスを実行するインフラストラクチャを保 護する責任 AWS を担います。 AWS また、 では、安全に使用できるサービスも提供しています。 コンプライアンス[AWS プログラムコ](https://aws.amazon.com/compliance/programs/)ンプライアンスプログラム の一環として、サードパーティー の監査者は定期的にセキュリティの有効性をテストおよび検証。Amazon Managed Streaming for Apache Kafka に適用されるコンプライアンス プログラムについては[、コンプライアンスプログラ](https://aws.amazon.com/compliance/services-in-scope/) [ムによる対象範囲内の Amazon Web Servicesを](https://aws.amazon.com/compliance/services-in-scope/)参照してください。
- クラウドのセキュリティ お客様の責任は、使用する AWS サービスによって決まります。ま た、お客様は、お客様のデータの機密性、企業の要件、および適用可能な法律および規制などの他 の要因についても責任を担います。

このドキュメントは、Amazon MSK を使用するときに責任共有モデルを適用する方法を理解する のに役立ちます。次のトピックでは、セキュリティとコンプライアンスの目標を達成するために Amazon MSK を設定する方法を示します。また、Amazon MSK リソースのモニタリングと保護に役 立つ他の Amazon Web Services の使用方法についても学びます。

トピック

- [Amazon Managed Streaming for Apache Kafka におけるデータ保護](#page-235-0)
- [Amazon MSK API の認証と認可](#page-240-0)
- [Apache Kafka API の認証と認可](#page-261-0)
- [Amazon MSK クラスターのセキュリティグループの変更](#page-291-0)
- [Apache へのアクセスの制御 ZooKeeper](#page-292-0)
- [ログ記録](#page-295-0)
- [Amazon Managed Streaming for Apache Kafka のコンプライアンス検証](#page-303-0)
- [Amazon Managed Streaming for Apache Kafka の復元力](#page-303-1)

#### • [Amazon Managed Streaming for Apache Kafka におけるインフラストラクチャセキュリティ](#page-304-0)

# <span id="page-235-0"></span>Amazon Managed Streaming for Apache Kafka におけるデータ保 護

責任 AWS [共有モデル、](https://aws.amazon.com/compliance/shared-responsibility-model/)Amazon Managed Streaming for Apache Kafka のデータ保護に適用されま す。このモデルで説明されているように、 AWS はすべての を実行するグローバルインフラストラ クチャを保護する責任があります AWS クラウド。お客様は、このインフラストラクチャでホストさ れているコンテンツに対する管理を維持する責任があります。また、使用する AWS のサービス の セキュリティ設定と管理タスクもユーザーの責任となります。データプライバシーの詳細について は、「[データプライバシーのよくある質問](https://aws.amazon.com/compliance/data-privacy-faq)」を参照してください。欧州でのデータ保護の詳細につい ては、AWS セキュリティブログに投稿された「[AWS 責任共有モデルおよび GDPR](https://aws.amazon.com/blogs/security/the-aws-shared-responsibility-model-and-gdpr/)」のブログ記事 を参照してください。

データ保護の目的で、認証情報を保護し AWS アカウント 、 AWS IAM Identity Center または AWS Identity and Access Management (IAM) を使用して個々のユーザーを設定することをお勧めします。 この方法により、それぞれのジョブを遂行するために必要な権限のみが各ユーザーに付与されます。 また、次の方法でデータを保護することもお勧めします:

- 各アカウントで多要素認証 (MFA) を使用します。
- SSL/TLS を使用して AWS リソースと通信します。TLS 1.2 は必須であり TLS 1.3 がお勧めです。
- を使用して API とユーザーアクティビティのログ記録を設定します AWS CloudTrail。
- AWS 暗号化ソリューションと、 内のすべてのデフォルトのセキュリティコントロールを使用しま す AWS のサービス。
- Amazon Macie などの高度なマネージドセキュリティサービスを使用します。これらは、Amazon S3 に保存されている機密データの検出と保護を支援します。
- コマンドラインインターフェイスまたは API AWS を介して にアクセスするときに FIPS 140-2 検 証済みの暗号化モジュールが必要な場合は、FIPS エンドポイントを使用します。利用可能な FIPS エンドポイントの詳細については、「[連邦情報処理規格 \(FIPS\) 140-2」](https://aws.amazon.com/compliance/fips/)を参照してください。

お客様の E メールアドレスなどの極秘または機密情報は、タグ、または名前フィールドなどの自由 形式のテキストフィールドに配置しないことを強くお勧めします。これは、コンソール、API、ま たは SDK を使用して Amazon MSK AWS CLIまたは他の AWS のサービス を使用する場合も同様で す。 AWS SDKs 名前に使用する自由記述のテキストフィールドやタグに入力したデータは、課金や 診断ログに使用される場合があります。外部サーバーへの URL を提供する場合は、そのサーバーへ のリクエストを検証するための認証情報を URL に含めないように強くお勧めします。

トピック

- [Amazon MSK 暗号化](#page-236-0)
- [暗号化を開始する方法](#page-237-0)

### <span id="page-236-0"></span>Amazon MSK 暗号化

Amazon MSK には、厳格なデータ管理要件を満たすために使用できるデータ暗号化オプションが用 意されています。Amazon MSK が暗号化に使用する証明書は、13 か月ごとに更新する必要がありま す。Amazon MSK は、すべてのクラスターに対してこれらの証明書を自動的に更新します。証明書 の更新オペレーションを開始すると、クラスターの状態が MAINTENANCE に設定されます。更新が 完了すると、この状態は再び ACTIVE に設定されます。クラスターが MAINTENANCE 状態の間は、 引き続きデータを生成して使用できますが、更新オペレーションは実行できません。

### 保管中の暗号化

Amazon MSK は[AWS Key Management Service](https://docs.aws.amazon.com/kms/latest/developerguide/) (KMS) と統合して、透過的なサーバー側暗号化を提 供します。Amazon MSK は、保管中のデータを常に暗号化します。MSK クラスターを作成するとき に、Amazon MSK が保管中のデータの暗号化に使用する AWS KMS key を指定できます。KMS キー を指定しない場合、Amazon MSK がユーザーの代わりに [AWS マネージドキーを](https://docs.aws.amazon.com/kms/latest/developerguide/concepts.html#aws-managed-cmk)作成し、それを使 用します。KMS キーの詳細については、「AWS Key Management Service デベロッパーガイド」の 「[AWS KMS keys」](https://docs.aws.amazon.com/kms/latest/developerguide/concepts.html#kms_keys)を参照してください。

### 転送中の暗号化

Amazon MSKは TLS 1.2 を使用します。デフォルトでは、MSK クラスターのブローカー間で転送中 のデータを暗号化します。このデフォルトは、クラスターの作成時に上書きできます。

クライアントとブローカー間の通信では、次の 3 つの設定のいずれかを指定する必要があります。

- TLS 暗号化データのみを許可します。これはデフォルトの設定です。
- プレーンテキストと TLS 暗号化データの両方を許可します。
- プレーンテキストのデータのみを許可します。

Amazon MSK ブローカーはパブリック AWS Certificate Manager 証明書を使用します。したがっ て、Amazon Trust Services を信頼するトラストストアは、Amazon MSK ブローカーの証明書も信頼 します。

転送中の暗号化を有効にすることを強くお勧めしますが、CPU オーバーヘッドが増加し、数ミリ秒 のレイテンシーが発生する可能性があります。ただし、ほとんどのユースケースはこれらの違いに敏 感ではなく、影響の大きさは、クラスター、クライアント、および使用プロファイルの構成によって 異なります。

<span id="page-237-0"></span>暗号化を開始する方法

MSK クラスターを作成するときに、JSON 形式で暗号化設定を指定できます。次に例を示します。

```
{ 
    "EncryptionAtRest": { 
        "DataVolumeKMSKeyId": "arn:aws:kms:us-east-1:123456789012:key/abcdabcd-1234-
abcd-1234-abcd123e8e8e" 
     }, 
    "EncryptionInTransit": { 
         "InCluster": true, 
         "ClientBroker": "TLS" 
     }
}
```
DataVolumeKMSKeyId では、[カスタマーマネージドキーか](https://docs.aws.amazon.com/kms/latest/developerguide/concepts.html#customer-cmk)、またはアカウント内の MSK 用の AWS マネージドキー (alias/aws/kafka) を指定できます。を指定しない場合で もEncryptionAtRest、Amazon MSK は で保管中のデータを暗号化します AWS マネー ジドキー。クラスターが使用しているキーを判別するには、GET リクエストを送信するか DescribeCluster API オペレーションを呼び出します。

EncryptionInTransit の場合、InCluster のデフォルト値は true ですが、Amazon MSK がブ ローカー間を通過するときにデータを暗号化しないようにする場合は、false に設定できます。

クライアントとブローカー間で転送されるデータの暗号化モードを指定するには、ClientBroker を TLS、TLS\_PLAINTEXT、または PLAINTEXT のいずれかに設定します。

クラスターの作成時に暗号化設定を指定するには

1. 前述の例の内容をファイルに保存し、任意の名前を付けます。たとえば、encryptionsettings.json と呼びます。

2. create-cluster コマンドを実行し、encryption-info オプションを使用して、設定 JSON ファイルを保存したファイルを指定します。次に例を示します。*{YOUR MSK VERSION}* は、Apache Kafka クライアントバージョンと一致するバージョンに置き換えてください。MSK クラスターバージョンの確認方法については、「[To find the version of your MSK cluster」](#page-20-0)を参 照してください。MSK クラスターバージョンと異なる Apache Kafka クライアントバージョン を使用すると、Apache Kafka データの破損、損失、ダウンタイムが発生する可能性があること に注意してください。

```
aws kafka create-cluster --cluster-name "ExampleClusterName" --broker-node-group-
info file://brokernodegroupinfo.json --encryption-info file://encryptioninfo.json 
  --kafka-version "{YOUR MSK VERSION}" --number-of-broker-nodes 3
```
次に、このコマンドを実行した後の正常な応答の例を示します。

```
{ 
     "ClusterArn": "arn:aws:kafka:us-east-1:123456789012:cluster/SecondTLSTest/
abcdabcd-1234-abcd-1234-abcd123e8e8e", 
     "ClusterName": "ExampleClusterName", 
     "State": "CREATING"
}
```
#### TLS 暗号化をテストするには

- 1. [the section called "ステップ 3: クライアントマシンを作成する"](#page-18-0) のガイダンスに従って、クライ アントマシンを作成します。
- 2. クライアントマシンに Apache Kafka をインストールします。
- 3. この例では、JVM トラストストアを使用して MSK クラスターと通信します。これを行うには、 まずクライアントマシンに /tmp という名前のフォルダを作成します。次に、Apache Kafka イ ンストールの bin フォルダに移動し、次のコマンドを実行します。(JVM パスは異なる場合が あります)。

cp /usr/lib/jvm/java-1.8.0-openjdk-1.8.0.201.b09-0.amzn2.x86\_64/jre/lib/security/ cacerts /tmp/kafka.client.truststore.jks

4. クライアントマシン上の Apache Kafka インストールの bin フォルダに、次の内容の client.properties というテキストファイルを作成します。

security.protocol=SSL

ssl.truststore.location=/tmp/kafka.client.truststore.jks

5. AWS CLI がインストールされているマシンで次のコマンドを実行し、*clusterARN* をクラス ターの ARN に置き換えます。

aws kafka get-bootstrap-brokers --cluster-arn *clusterARN*

正常に実行された場合の結果は次のようになります。次のステップで必要になるため、この結果 を保存します。

```
{ 
     "BootstrapBrokerStringTls": "a-1.example.g7oein.c2.kafka.us-
east-1.amazonaws.com:0123,a-3.example.g7oein.c2.kafka.us-
east-1.amazonaws.com:0123,a-2.example.g7oein.c2.kafka.us-east-1.amazonaws.com:0123"
}
```
6. 次のコマンドを実行し、 を前のステップで取得したブローカーエンドポイントの 1 つ*BootstrapBrokerStringTls*に置き換えます。

```
<path-to-your-kafka-installation>/bin/kafka-console-producer.sh --broker-
list BootstrapBrokerStringTls --producer.config client.properties --topic 
  TLSTestTopic
```
7. 新しいコマンドウィンドウを開き、同じクライアントマシンに接続します。その後、次のコマン ドを実行して、コンソールコンシューマーを作成します。

*<path-to-your-kafka-installation>*/bin/kafka-console-consumer.sh --bootstrapserver *BootstrapBrokerStringTls* --consumer.config client.properties --topic TLSTestTopic

8. プロデューサーウィンドウで、テキストメッセージに続けてリターンを入力し、コンシューマー ウィンドウで同じメッセージを探します。Amazon MSK は、このメッセージを転送中に暗号化 しました。

暗号化されたデータを操作するように Apache Kafka クライアントを設定する方法の詳細について は、「[Kafka クライアントの設定」](https://kafka.apache.org/documentation/#security_configclients)を参照してください。

## <span id="page-240-0"></span>Amazon MSK API の認証と認可

AWS Identity and Access Management (IAM) は、管理者が AWS リソースへのアクセスを安全に制 御 AWS のサービス するのに役立つ です。IAM 管理者は、Amazon MSK リソースを使用するため の認証 (サインイン) および承認 (許可を持つ) できるユーザーを制御します。IAM は、追加料金なし で AWS のサービス 使用できる です。

このページでは、IAM を使用して、クラスターで [Amazon MSK](https://docs.aws.amazon.com/msk/1.0/apireference/operations.html)オペレーションを実行できるユー ザーを制御する方法について説明します。クラスターで Apache Kafka オペレーションを実行できる ユーザーを制御する方法については、「[the section called "Apache Kafka API の認証と認可"」](#page-261-0)を参 照してください。

トピック

- [Amazon MSK と IAM の連携の仕組み](#page-240-1)
- [Amazon MSK の ID ベースのポリシーの例](#page-245-0)
- [Amazon MSK のサービスリンクロールの使用](#page-249-0)
- [AWS Amazon MSK の マネージドポリシー](#page-252-0)
- [Amazon MSK の ID とアクセスのトラブルシューティング](#page-260-0)

### <span id="page-240-1"></span>Amazon MSK と IAM の連携の仕組み

IAM を使用して Amazon MSK へのアクセスを管理する前に、Amazon MSK で使用できる IAM の機 能を理解する必要があります。Amazon MSK およびその他の AWS のサービスが IAM と連携する方 法の概要を把握するには、「IAM ユーザーガイド」の[AWS 「IAM と連携す](https://docs.aws.amazon.com/IAM/latest/UserGuide/reference_aws-services-that-work-with-iam.html)る のサービス」を参照し てください。

トピック

- [Amazon MSK の ID ベースのポリシー](#page-241-0)
- [Amazon MSK のリソースベースのポリシー](#page-244-0)
- [AWS マネージドポリシー](#page-244-1)
- [Amazon MSK タグに基づく認可](#page-244-2)
- [Amazon MSK IAM ロール](#page-244-3)

<span id="page-241-0"></span>Amazon MSK の ID ベースのポリシー

IAM アイデンティティベースポリシーでは、許可または拒否するアクションとリソース、またアク ションを許可または拒否する条件を指定できます。Amazon MSK は、特定のアクション、リソー ス、および条件キーをサポートします。JSON ポリシーで使用するすべての要素については、「IAM ユーザーガイド」の「[IAM JSON ポリシー要素のリファレンス」](https://docs.aws.amazon.com/IAM/latest/UserGuide/reference_policies_elements.html)を参照してください。

アクション

管理者は AWS JSON ポリシーを使用して、誰が何にアクセスできるかを指定できます。つまり、ど のプリンシパルがどんなリソースにどんな条件でアクションを実行できるかということです。

JSON ポリシーのAction要素には、ポリシー内のアクセスを許可または拒否するために使用できる アクションが記述されます。ポリシーアクションの名前は通常、関連付けられた AWS API オペレー ションと同じです。一致する API オペレーションのない許可のみのアクションなど、いくつかの例 外があります。また、ポリシーに複数のアクションが必要なオペレーションもあります。これらの追 加アクションは、依存アクションと呼ばれます。

このアクションは、関連付けられたオペレーションを実行するための許可を付与するポリシーで使用 されます。

Amazon MSK のポリシーアクションは、アクションの前に次のプレフィックスを使用します : kafka:。例えば、Amazon MSK DescribeCluster API オペレーションを使用して MSK クラス ターを記述する許可を誰かに付与するには、ポリシーに kafka:DescribeCluster アクションを 含めます。ポリシーステートメントには、Action または NotAction 要素を含める必要がありま す。Amazon MSK は、このサービスで実行できるタスクを記述する独自の一連のアクションを定義 します。

1 つのステートメントで複数のアクションを指定するには、次のようにコンマで区切ります。

"Action": ["kafka:*action1*", "kafka:*action2*"]

ワイルドカード (\*) を使用して複数アクションを指定できます。例えば、Describe という単語で始 まるすべてのアクションを指定するには、次のアクションを含めます。

"Action": "kafka:Describe\*"

Amazon MSK アクションのリストを表示するには、「IAM ユーザーガイド」の[「Amazon Managed](https://docs.aws.amazon.com/service-authorization/latest/reference/list_amazonmanagedstreamingforapachekafka.html)  [Streaming for Apache Kafka のアクション、リソース、および条件キー](https://docs.aws.amazon.com/service-authorization/latest/reference/list_amazonmanagedstreamingforapachekafka.html)」を参照してください。

リソース

管理者は AWS JSON ポリシーを使用して、誰が何にアクセスできるかを指定できます。つまり、ど のプリンシパルがどのリソースにどのような条件でアクションを実行できるかということです。

Resource JSON ポリシー要素は、アクションが適用されるオブジェクトを指定します。ステート メントには、Resource または NotResource要素を含める必要があります。ベストプラクティスと して、[Amazon リソースネーム \(ARN\)](https://docs.aws.amazon.com/general/latest/gr/aws-arns-and-namespaces.html) を使用してリソースを指定します。これは、リソースレベル の許可と呼ばれる特定のリソースタイプをサポートするアクションに対して実行できます。

オペレーションのリスト化など、リソースレベルの許可をサポートしないアクションの場合は、ワイ ルドカード (\*) を使用して、ステートメントがすべてのリソースに適用されることを示します。

"Resource": "\*"

Amazon MSK インスタンスリソースには次の ARN があります。

arn:\${Partition}:kafka:\${Region}:\${Account}:cluster/\${ClusterName}/\${UUID}

ARN の形式の詳細については、「Amazon [リソースネーム \(ARNs AWS 「サービス名前空間」](https://docs.aws.amazon.com/general/latest/gr/aws-arns-and-namespaces.html)を参 照してください。

例えば、ステートメントで CustomerMessages インスタンスを指定するには、次の ARN を使用し ます。

"Resource": "arn:aws:kafka:us-east-1:123456789012:cluster/CustomerMessages/abcd1234 abcd-dcba-4321-a1b2abcd9f9f-2"

特定のアカウントに属するすべてのインスタンスを指定するには、ワイルドカード (\*) を使用しま す。

"Resource": "arn:aws:kafka:us-east-1:123456789012:cluster/\*"

リソースを作成するためのアクションなど、一部の Amazon MSK アクションは、特定のリソースで 実行できません。このような場合は、ワイルドカード (\*) を使用する必要があります。

"Resource": "\*"

複数リソースを単一ステートメントで指定するには、ARN をカンマで区切ります。

"Resource": ["*resource1*", "*resource2*"]

Amazon MSK リソースタイプとその ARN のリストを表示するには、「IAM ユーザーガイド」の 「[Amazon Managed Streaming for Apache Kafka によって定義されたリソース」](https://docs.aws.amazon.com/IAM/latest/UserGuide/list_amazonmanagedstreamingforkafka.html#amazonmanagedstreamingforkafka-resources-for-iam-policies)を参照してくだ さい。各リソースの ARN を指定できるアクションについては、「[Amazon Managed Streaming for](https://docs.aws.amazon.com/IAM/latest/UserGuide/list_amazonmanagedstreamingforkafka.html#amazonmanagedstreamingforkafka-actions-as-permissions)  [Apache Kafka によって定義されるアクション」](https://docs.aws.amazon.com/IAM/latest/UserGuide/list_amazonmanagedstreamingforkafka.html#amazonmanagedstreamingforkafka-actions-as-permissions)を参照してください。

条件キー

管理者は AWS JSON ポリシーを使用して、誰が何にアクセスできるかを指定できます。つまり、ど のプリンシパルがどんなリソースにどんな条件でアクションを実行できるかということです。

Condition 要素 (または Condition ブロック) を使用すると、ステートメントが有効な条件を指定 できます。Condition 要素はオプションです。イコールや未満などの [条件演算子](https://docs.aws.amazon.com/IAM/latest/UserGuide/reference_policies_elements_condition_operators.html) を使用して条件 式を作成することで、ポリシーの条件とリクエスト内の値を一致させることができます。

1 つのステートメントに複数の Condition 要素を指定するか、1 つの Condition 要素に複数の キーを指定すると、 AWS は AND 論理演算子を使用してそれらを評価します。1 つの条件キーに複 数の値を指定すると、 は論理ORオペレーションを使用して条件 AWS を評価します。ステートメン トの権限が付与される前にすべての条件が満たされる必要があります。

条件を指定する際にプレースホルダー変数も使用できます。例えば IAM ユーザーに、IAM ユーザー 名がタグ付けされている場合のみリソースにアクセスできる権限を付与することができます。詳細に ついては、IAM ユーザーガイドの[IAM ポリシーの要素: 変数およびタグを](https://docs.aws.amazon.com/IAM/latest/UserGuide/reference_policies_variables.html)参照してください。

AWS は、グローバル条件キーとサービス固有の条件キーをサポートします。すべての AWS グロー バル条件キーを確認するには、「IAM ユーザーガイド」の[AWS 「 グローバル条件コンテキスト](https://docs.aws.amazon.com/IAM/latest/UserGuide/reference_policies_condition-keys.html) [キー](https://docs.aws.amazon.com/IAM/latest/UserGuide/reference_policies_condition-keys.html)」を参照してください。

Amazon MSK は、独自の条件キーのセットを定義し、いくつかのグローバル条件キーの使用も サポートしています。すべての AWS グローバル条件キーを確認するには、「IAM ユーザーガイ ド[AWS 」の「グローバル条件コンテキストキー」](https://docs.aws.amazon.com/IAM/latest/UserGuide/reference_policies_condition-keys.html)を参照してください。

Amazon MSK 条件キーのリストを表示するには、IAM ユーザーガイド[のAmazon Managed](https://docs.aws.amazon.com/IAM/latest/UserGuide/list_amazonmanagedstreamingforkafka.html#amazonmanagedstreamingforkafka-policy-keys)  [Streaming for Apache Kafka の条件キー](https://docs.aws.amazon.com/IAM/latest/UserGuide/list_amazonmanagedstreamingforkafka.html#amazonmanagedstreamingforkafka-policy-keys)を参照してください。条件キーを使用できるアクションと リソースについては、[Amazon Managed Streaming for Apache Kafka によって定義されたアクショ](https://docs.aws.amazon.com/IAM/latest/UserGuide/list_amazonmanagedstreamingforkafka.html#amazonmanagedstreamingforkafka-actions-as-permissions) [ン](https://docs.aws.amazon.com/IAM/latest/UserGuide/list_amazonmanagedstreamingforkafka.html#amazonmanagedstreamingforkafka-actions-as-permissions)を参照してください。

例

Amazon MSK アイデンティティベースのポリシーの例を表示するには、[Amazon MSK の ID ベース](#page-245-0) [のポリシーの例](#page-245-0) を参照してください。

<span id="page-244-0"></span>Amazon MSK のリソースベースのポリシー

Amazon MSK は、Amazon MSK クラスターで使用するクラスターポリシー (リソースベースのポリ シーとも呼ばれます) をサポートしています。クラスターポリシーを使用して、Amazon MSK クラス ターへのプライベート接続を設定するためのクロスアカウントのアクセス許可を付与する IAM プリ ンシパルを定義できます。IAM クライアント認証と併用すると、クラスターポリシーを使用して、 接続クライアントの Kafka データプレーンのアクセス許可を細かく定義することもできます。

クラスターポリシーの設定方法の例については、「[ステップ 2: クラスターポリシーを MSK クラス](#page-316-0) [ターにアタッチする](#page-316-0)」を参照してください。

<span id="page-244-1"></span>AWS マネージドポリシー

<span id="page-244-2"></span>Amazon MSK タグに基づく認可

Amazon MSK クラスターにタグをアタッチすることができます。タグに基づいてアクセスを 管理するには、kafka:ResourceTag/*key-name*、aws:RequestTag/*key-name*、または aws:TagKeys の条件キーを使用して、ポリシーの [条件要素で](https://docs.aws.amazon.com/IAM/latest/UserGuide/reference_policies_elements_condition.html)タグ情報を提供します。Amazon MSK リソースのタグ付けの詳細については、[「the section called "クラスターのタグ付け"](#page-75-0)」を参照 してください。

クラスターのタグに基づいてクラスターへのアクセスを制限するためのアイデンティティベースのポ リシーの例を表示するには、「[タグに基づく Amazon MSK クラスターへのアクセス」](#page-248-0)を参照してく ださい。

<span id="page-244-3"></span>Amazon MSK IAM ロール

[IAM ロールは](https://docs.aws.amazon.com/IAM/latest/UserGuide/id_roles.html)、特定のアクセス許可を持つ、Amazon Web Services アカウント内のエンティティで す。

Amazon MSK での一時的な認証情報の使用

一時的な認証情報を使用して、フェデレーションでサインインする、IAM ロールを引き受ける、ま たはクロスアカウントロールを引き受けることができます。一時的なセキュリティ認証情報を取得す るには、 [AssumeRole](https://docs.aws.amazon.com/STS/latest/APIReference/API_AssumeRole.html)[やGetFederationトークン](https://docs.aws.amazon.com/STS/latest/APIReference/API_GetFederationToken.html) などの AWS STS API オペレーションを呼び出しま す。

Amazon MSK は、一時的な認証情報の使用をサポートしています。

### サービスリンクロール

[サービスにリンクされたロール](https://docs.aws.amazon.com/IAM/latest/UserGuide/id_roles_terms-and-concepts.html#iam-term-service-linked-role)により、Amazon Web Services は他のサービスのリソースにアクセ スして、ユーザーに代わってアクションを完了することができます。サービスリンクロールは IAM アカウント内に表示され、サービスによって所有されます。 管理者は、サービスにリンクされた ロールのアクセス許可を表示できますが、編集することはできません。

Amazon MSK は、サービスにリンクされたロールをサポートします。Amazon MSK サービスにリ ンクされたロールの作成または管理の詳細については、「[the section called "サービスリンクロー](#page-249-0) [ル"」](#page-249-0) 。

### <span id="page-245-0"></span>Amazon MSK の ID ベースのポリシーの例

デフォルトでは、IAM ユーザーとロールには Amazon MSK API アクションを実行する権限があり ません。IAM 管理者は、指定されたリソースで特定の API 操作を実行するための許可をユーザーと ロールに付与する IAM ポリシーを作成する必要があります。続いて、管理者はそれらの権限が必要 な IAM ユーザーまたはグループにそのポリシーをアタッチする必要があります。

JSON ポリシードキュメントのこれらの例を使用して、IAM アイデンティティベースのポリシーを作 成する方法については、「IAM ユーザーガイド」の「[JSON タブでのポリシーの作成」](https://docs.aws.amazon.com/IAM/latest/UserGuide/access_policies_create.html#access_policies_create-json-editor)を参照してく ださい。

トピック

- [ポリシーのベストプラクティス](#page-245-1)
- [ユーザーが自分の権限を表示できるようにする](#page-246-0)
- [1 つの Amazon MSK クラスターへのアクセス](#page-247-0)
- [タグに基づく Amazon MSK クラスターへのアクセス](#page-248-0)

<span id="page-245-1"></span>ポリシーのベストプラクティス

ID ベースのポリシーは、ユーザーのアカウント内で誰かが Amazon MSK リソースを作成、アクセ ス、または削除できるどうかを決定します。これらのアクションを実行すると、 AWS アカウントに 料金が発生する可能性があります。アイデンティティベースポリシーを作成したり編集したりする際 には、以下のガイドラインと推奨事項に従ってください:

• AWS 管理ポリシーを開始し、最小特権のアクセス許可に移行する – ユーザーとワークロードにア クセス許可を付与するには、多くの一般的なユースケースにアクセス許可を付与する AWS 管理ポ リシーを使用します。これらは で使用できます AWS アカウント。ユースケースに固有の AWS カ

スタマー管理ポリシーを定義して、アクセス許可をさらに減らすことをお勧めします。詳細につい ては、IAM ユーザーガイドの[AWS マネージドポリシー](https://docs.aws.amazon.com/IAM/latest/UserGuide/access_policies_managed-vs-inline.html#aws-managed-policies)また[はAWS ジョブ機能の管理ポリシーを](https://docs.aws.amazon.com/IAM/latest/UserGuide/access_policies_job-functions.html) 参照してください。

- 最小特権を適用する IAM ポリシーで許可を設定する場合は、タスクの実行に必要な許可のみを 付与します。これを行うには、特定の条件下で特定のリソースに対して実行できるアクションを定 義します。これは、最小特権アクセス許可とも呼ばれています。IAM を使用して許可を適用する 方法の詳細については、IAM ユーザーガイドの[IAM でのポリシーとアクセス許可](https://docs.aws.amazon.com/IAM/latest/UserGuide/access_policies.html)を参照してくだ さい。
- IAM ポリシーで条件を使用してアクセスをさらに制限する ポリシーに条件を追加して、アクショ ンやリソースへのアクセスを制限できます。例えば、ポリシー条件を記述して、すべてのリクエ ストを SSL を使用して送信するように指定できます。条件を使用して、 などの特定の を介して サービスアクションが使用される場合に AWS のサービス、サービスアクションへのアクセスを許 可することもできます AWS CloudFormation。詳細については、IAM ユーザーガイドの [IAM JSON](https://docs.aws.amazon.com/IAM/latest/UserGuide/reference_policies_elements_condition.html)  [policy elements: Condition\]](https://docs.aws.amazon.com/IAM/latest/UserGuide/reference_policies_elements_condition.html) (IAM JSON ポリシー要素:条件) を参照してください。
- IAM Access Analyzer を使用して IAM ポリシーを検証し、安全で機能的な権限を確保する IAM Access Analyzer は、新規および既存のポリシーを検証して、ポリシーが IAM ポリシー言語 (JSON) および IAM のベストプラクティスに準拠するようにします。IAM アクセスアナライザーは 100 を超えるポリシーチェックと実用的な推奨事項を提供し、安全で機能的なポリシーの作成をサ ポートします。詳細については、IAM ユーザーガイドの[IAM Access Analyzer ポリシーの検証](https://docs.aws.amazon.com/IAM/latest/UserGuide/access-analyzer-policy-validation.html)を参 照してください。
- 多要素認証 (MFA) を要求する で IAM ユーザーまたはルートユーザーを必要とするシナリオがあ る場合は AWS アカウント、セキュリティを強化するために MFA を有効にします。API オペレー ションが呼び出されるときに MFA を必須にするには、ポリシーに MFA 条件を追加します。詳細 については、IAM ユーザーガイドの[MFA 保護 API アクセスの設定](https://docs.aws.amazon.com/IAM/latest/UserGuide/id_credentials_mfa_configure-api-require.html)を参照してください。

IAM でのベストプラクティスの詳細については、「IAM ユーザーガイド」の[「IAM でのセキュリ](https://docs.aws.amazon.com/IAM/latest/UserGuide/best-practices.html) [ティベストプラクティス](https://docs.aws.amazon.com/IAM/latest/UserGuide/best-practices.html)」を参照してください。

#### <span id="page-246-0"></span>ユーザーが自分の権限を表示できるようにする

この例では、ユーザーアイデンティティにアタッチされたインラインおよびマネージドポリシーの表 示を IAM ユーザーに許可するポリシーの作成方法を示します。このポリシーには、コンソールで、 または AWS CLI または AWS API を使用してプログラムでこのアクションを実行するアクセス許可 が含まれています。

"Version": "2012-10-17",

{

```
 "Statement": [ 
          { 
              "Sid": "ViewOwnUserInfo", 
               "Effect": "Allow", 
               "Action": [ 
                   "iam:GetUserPolicy", 
                   "iam:ListGroupsForUser", 
                   "iam:ListAttachedUserPolicies", 
                   "iam:ListUserPolicies", 
                   "iam:GetUser" 
              ], 
               "Resource": ["arn:aws:iam::*:user/${aws:username}"] 
          }, 
          { 
               "Sid": "NavigateInConsole", 
               "Effect": "Allow", 
               "Action": [ 
                   "iam:GetGroupPolicy", 
                   "iam:GetPolicyVersion", 
                   "iam:GetPolicy", 
                   "iam:ListAttachedGroupPolicies", 
                   "iam:ListGroupPolicies", 
                   "iam:ListPolicyVersions", 
                   "iam:ListPolicies", 
                   "iam:ListUsers" 
              ], 
               "Resource": "*" 
          } 
     ]
}
```
### <span id="page-247-0"></span>1 つの Amazon MSK クラスターへのアクセス

この例では、Amazon Web Services アカウントの IAM ユーザーに、クラスターの 1 つである purchaseQueriesCluster へのアクセスを許可します。このポリシーにより、ユーザーはクラス ターを記述し、ブートストラップブローカーを取得し、ブローカーノードを一覧表示し、更新するこ とができます。

```
{ 
    "Version":"2012-10-17", 
    "Statement":[ 
        { 
            "Sid":"UpdateCluster",
```

```
 "Effect":"Allow", 
           "Action":[ 
              "kafka:Describe*", 
              "kafka:Get*", 
              "kafka:List*", 
              "kafka:Update*" 
           ], 
           "Resource":"arn:aws:kafka:us-east-1:012345678012:cluster/
purchaseQueriesCluster/abcdefab-1234-abcd-5678-cdef0123ab01-2" 
       } 
    ]
}
```
### <span id="page-248-0"></span>タグに基づく Amazon MSK クラスターへのアクセス

アイデンティティベースのポリシーの条件を使用して、タグに基づいて Amazon MSK リソースへの アクセスを制御できます。この例では、クラスターの記述、クラスターのブートストラップブロー カーの取得、ブローカーノードの一覧表示、更新、削除をユーザーに許可するポリシーの作成方法を 示しています。ただし、クラスター タグ Owner にそのユーザーのユーザー名の値がある場合のみ、 アクセス許可は付与されます。

```
{ 
   "Version": "2012-10-17", 
   "Statement": [ 
    \{ "Sid": "AccessClusterIfOwner", 
        "Effect": "Allow", 
        "Action": [ 
          "kafka:Describe*", 
          "kafka:Get*", 
          "kafka:List*", 
          "kafka:Update*", 
          "kafka:Delete*" 
       ], 
        "Resource": "arn:aws:kafka:us-east-1:012345678012:cluster/*", 
       "Condition": { 
          "StringEquals": { 
            "aws:ResourceTag/Owner": "${aws:username}" 
          } 
       } 
     } 
   ]
```
}

このポリシーをアカウントの IAM ユーザーにアタッチできます。richard-roe という名前のユー ザーが MSK クラスターを更新しようとする場合、クラスターには Owner=richard-roe または owner=richard-roe のタグを付ける必要があります。それ以外の場合、アクセスは拒否されま す。条件キー名では大文字と小文字は区別されないため、条件タグキー Owner は Owner と owner に一致します。詳細については、「IAM ユーザーガイド」の「[IAM JSON ポリシー要素: 条件](https://docs.aws.amazon.com/IAM/latest/UserGuide/reference_policies_elements_condition.html)」を参 照してください。

## <span id="page-249-0"></span>Amazon MSK のサービスリンクロールの使用

Amazon MSK は AWS Identity and Access Management 、 (IAM) [サービスにリンクされたロール を](https://docs.aws.amazon.com/IAM/latest/UserGuide/id_roles_terms-and-concepts.html#iam-term-service-linked-role) 使用します。サービスにリンクされたロールは、Amazon MSK に直接リンクされている一意のタイ プの IAM ロールです。サービスにリンクされたロールは Amazon MSK によって事前定義されてお り、ユーザーに代わってサービスから他の AWS のサービスを呼び出すために必要なすべてのアクセ ス許可が含まれています。

サービスにリンクされたロールを使用すると、必要な設定を手動で追加する必要がないため、 Amazon MSK の設定が簡単になります。Amazon MSK は、サービスにリンクされたロールの権限を 定義します。特に明記されていない限り、Amazon MSK のみがそのロールを引き受けることができ ます。定義された権限には、信頼ポリシーとアクセス許可ポリシーが含まれ、そのアクセス許可ポリ シーを他の IAM エンティティに添付することはできません。

サービスにリンクされたロールをサポートする他のサービスについては、[IAM と連携する Amazon](https://docs.aws.amazon.com/IAM/latest/UserGuide/reference_aws-services-that-work-with-iam.html)  [Web Services](https://docs.aws.amazon.com/IAM/latest/UserGuide/reference_aws-services-that-work-with-iam.html) を参照し、サービスにリンクされたロール列がYes (はい) になっているサービスを探 してください。そのサービスのサービスにリンクされたロールのドキュメントを表示するには、リン ク付きのはいを選択します。

トピック

- [Amazon MSK のサービスリンクロールのアクセス許可](#page-161-0)
- [Amazon MSK のサービスリンクロールの作成](#page-161-1)
- [Amazon MSK のサービスリンクロールの編集](#page-162-0)
- [Amazon MSK のサービスリンクロールがサポートされるリージョン](#page-162-1)

## Amazon MSK のサービスリンクロールのアクセス許可

Amazon MSK では、AWSServiceRoleForKafka という名前のサービスリンクロールを使用しま す。Amazon MSK は、このロールを使用してリソースにアクセスし、次のようなオペレーションを 実行します。

- \*NetworkInterface カスタマーアカウントのネットワークインターフェイスを作成および管 理します。これにより、カスタマー VPC 内のクライアントがクラスターブローカーにアクセスで きるようなります。
- \*VpcEndpoints を使用して、カスタマー VPC 内のクライアントがクラスターブローカー にアクセスできるようにするカスタマーアカウントの VPC エンドポイントを管理します AWS PrivateLink。Amazon MSK は、DescribeVpcEndpoints、ModifyVpcEndpoint、および DeleteVpcEndpoints に対するアクセス許可を使用します。
- secretsmanager を使用してクライアント認証情報を管理します AWS Secrets Manager。
- GetCertificateAuthorityCertificate プライベート認証局の証明書を取得します。

このサービスリンクロールは、マネージドポリシー KafkaServiceRolePolicy にアタッチされま す。このポリシーの更新については、「」を参照してください[KafkaServiceRolePolicy](https://docs.aws.amazon.com/msk/latest/developerguide/security-iam-awsmanpol.html#security-iam-awsmanpol-KafkaServiceRolePolicy)。

AWSServiceRoleForKafka サービスにリンクされたロールは、ロールの引き受けについて以下のサー ビスを信頼します。

• kafka.amazonaws.com

ロールのアクセス許可ポリシーは、Amazon MSK がリソースに対して以下のアクションを実行する ことを許可します。

```
{ 
  "Version": "2012-10-17", 
  "Statement": [ 
  \{ "Effect": "Allow", 
    "Action": [ 
     "ec2:CreateNetworkInterface", 
     "ec2:DescribeNetworkInterfaces", 
     "ec2:CreateNetworkInterfacePermission", 
     "ec2:AttachNetworkInterface", 
     "ec2:DeleteNetworkInterface", 
     "ec2:DetachNetworkInterface",
```

```
 "ec2:DescribeVpcEndpoints", 
   "acm-pca:GetCertificateAuthorityCertificate", 
   "secretsmanager:ListSecrets" 
  ], 
  "Resource": "*" 
 }, 
 { 
  "Effect": "Allow", 
  "Action": [ 
  "ec2:ModifyVpcEndpoint" 
  ], 
  "Resource": "arn:*:ec2:*:*:subnet/*" 
 }, 
 { 
  "Effect": "Allow", 
  "Action": [ 
   "ec2:DeleteVpcEndpoints", 
   "ec2:ModifyVpcEndpoint" 
  ], 
  "Resource": "arn:*:ec2:*:*:vpc-endpoint/*", 
  "Condition": { 
   "StringEquals": { 
    "ec2:ResourceTag/AWSMSKManaged": "true" 
   }, 
   "StringLike": { 
    "ec2:ResourceTag/ClusterArn": "*" 
   } 
  } 
 }, 
 { 
  "Effect": "Allow", 
  "Action": [ 
   "secretsmanager:GetResourcePolicy", 
   "secretsmanager:PutResourcePolicy", 
   "secretsmanager:DeleteResourcePolicy", 
   "secretsmanager:DescribeSecret" 
  ], 
  "Resource": "*", 
  "Condition": { 
   "ArnLike": { 
    "secretsmanager:SecretId": "arn:*:secretsmanager:*:*:secret:AmazonMSK_*" 
   } 
  } 
 }
```
] }

サービスリンクロールの作成、編集、削除を IAM エンティティ (ユーザー、グループ、ロールなど) に許可するには、アクセス許可を設定する必要があります。詳細については、「IAM ユーザーガイ ド」の「[サービスにリンクされたロールの権限](https://docs.aws.amazon.com/IAM/latest/UserGuide/using-service-linked-roles.html#service-linked-role-permissions)」を参照してください。

#### Amazon MSK のサービスリンクロールの作成

サービスにリンクされたロールを手動で作成する必要はありません。 AWS Management Console、、 AWS CLIまたは AWS API で Amazon MSK クラスターを作成すると、Amazon MSK に よってサービスにリンクされたロールが作成されます。

このサービスリンクロールを削除した後で再度作成する必要が生じた場合は、同じ方法でアカウント にロールを再作成できます。Amazon MSK クラスターを作成すると、Amazon MSK はサービスにリ ンクされたロールを再度作成します。

### Amazon MSK のサービスリンクロールの編集

Amazon MSK では、AWSServiceRoleForKafka サービスにリンクされたロールを編集することはで きません。サービスにリンクされたロールを作成すると、多くのエンティティによってロールがリ ファレンスされる可能性があるため、ロール名を変更することはできません。ただし、IAM を使用 したロールの説明の編集はできます。詳細については、「IAM ユーザーガイド」の「[サービスにリ](https://docs.aws.amazon.com/IAM/latest/UserGuide/using-service-linked-roles.html#edit-service-linked-role) [ンクされたロールの編集](https://docs.aws.amazon.com/IAM/latest/UserGuide/using-service-linked-roles.html#edit-service-linked-role)」を参照してください。

Amazon MSK のサービスリンクロールがサポートされるリージョン

Amazon MSK は、サービスが利用可能なすべてのリージョンでサービスにリンクされたロールの使 用をサポートします。詳細については、「[AWS リージョンとエンドポイント」](https://docs.aws.amazon.com/general/latest/gr/rande.html)を参照してくださ い。

## AWS Amazon MSK の マネージドポリシー

AWS 管理ポリシーは、 によって作成および管理されるスタンドアロンポリシーです AWS。 AWS 管理ポリシーは、多くの一般的なユースケースにアクセス許可を付与するように設計されているた め、ユーザー、グループ、ロールにアクセス許可の割り当てを開始できます。

AWS 管理ポリシーは、すべての AWS お客様が使用できるため、特定のユースケースに対して最小 特権のアクセス許可を付与しない場合があることに注意してください。ユースケース別に[カスタマー](https://docs.aws.amazon.com/IAM/latest/UserGuide/access_policies_managed-vs-inline.html#customer-managed-policies) [マネージドポリシー](https://docs.aws.amazon.com/IAM/latest/UserGuide/access_policies_managed-vs-inline.html#customer-managed-policies)を定義して、マネージドポリシーを絞り込むことをお勧めします。

AWS 管理ポリシーで定義されているアクセス許可は変更できません。が AWS 管理ポリシーで定義 されたアクセス許可 AWS を更新すると、ポリシーがアタッチされているすべてのプリンシパル ID (ユーザー、グループ、ロール) が更新されます。 は、新しい AWS のサービス が起動されたとき、 または既存のサービスで新しい API AWS オペレーションが使用可能になったときに、 AWS 管理ポ リシーを更新する可能性が最も高くなります。

詳細については、「IAM ユーザーガイド」の「[AWS 管理ポリシー](https://docs.aws.amazon.com/IAM/latest/UserGuide/access_policies_managed-vs-inline.html#aws-managed-policies)」を参照してください。

<span id="page-253-0"></span>AWS マネージドポリシー: AmazonMSKFullAccess

このポリシーは、プリンシパルにすべての Amazon MSK アクションへのフルアクセスを許可する管 理者権限を付与します。このポリシーの権限は、次のようにグループ化されています。

- Amazon MSK 権限は、すべての Amazon MSK アクションを許可します。
- アクセス**Amazon EC2**許可 このポリシーでは、API リクエストで渡されたリソースを検証するた めに必要です。これは、Amazon MSK がクラスターでリソースを正常に使用できるようにするた めです。このポリシーの残りの Amazon EC2 アクセス許可により、Amazon MSK はクラスターへ の接続を可能にするために必要な AWS リソースを作成できます。
- アクセス**AWS KMS**許可 リクエストで渡されたリソースを検証するために API コール中に使用さ れます。これらは、Amazon MSK が、渡されたキーを Amazon MSK クラスターで使用できるよ うにするために必要です。
- アクセス**CloudWatch Logs, Amazon S3, and Amazon Data Firehose**許可 Amazon MSK がログ配信先に到達可能であり、ブローカーログの使用に有効であることを確認するために 必要です。
- アクセス**IAM**許可 Amazon MSK がアカウントでサービスにリンクされたロールを作成で き、Amazon MSK にサービス実行ロールを渡すことができるようにするには、 が必要です。

```
 { 
  "Version": "2012-10-17", 
  "Statement": [{ 
    "Effect": "Allow", 
    "Action": [ 
     "kafka:*", 
     "ec2:DescribeSubnets", 
     "ec2:DescribeVpcs", 
     "ec2:DescribeSecurityGroups", 
     "ec2:DescribeRouteTables", 
     "ec2:DescribeVpcEndpoints",
```

```
 "ec2:DescribeVpcAttribute", 
   "kms:DescribeKey", 
   "kms:CreateGrant", 
   "logs:CreateLogDelivery", 
   "logs:GetLogDelivery", 
   "logs:UpdateLogDelivery", 
   "logs:DeleteLogDelivery", 
   "logs:ListLogDeliveries", 
   "logs:PutResourcePolicy", 
   "logs:DescribeResourcePolicies", 
   "logs:DescribeLogGroups", 
   "S3:GetBucketPolicy", 
   "firehose:TagDeliveryStream" 
  ], 
  "Resource": "*" 
 }, 
\mathcal{L} "Effect": "Allow", 
  "Action": [ 
   "ec2:CreateVpcEndpoint" 
  ], 
  "Resource": [ 
   "arn:*:ec2:*:*:vpc/*", 
   "arn:*:ec2:*:*:subnet/*", 
   "arn:*:ec2:*:*:security-group/*" 
 ] 
 }, 
 { 
  "Effect": "Allow", 
  "Action": [ 
   "ec2:CreateVpcEndpoint" 
  ], 
  "Resource": [ 
   "arn:*:ec2:*:*:vpc-endpoint/*" 
  ], 
  "Condition": { 
   "StringEquals": { 
    "aws:RequestTag/AWSMSKManaged": "true" 
   }, 
   "StringLike": { 
    "aws:RequestTag/ClusterArn": "*" 
   } 
  } 
 },
```

```
 { 
         "Effect": "Allow", 
         "Action": [ 
          "ec2:CreateTags" 
         ], 
         "Resource": "arn:*:ec2:*:*:vpc-endpoint/*", 
         "Condition": { 
         "StringEquals": { 
           "ec2:CreateAction": "CreateVpcEndpoint" 
         } 
        } 
       }, 
       \{ "Effect": "Allow", 
         "Action": [ 
         "ec2:DeleteVpcEndpoints" 
         ], 
         "Resource": "arn:*:ec2:*:*:vpc-endpoint/*", 
         "Condition": { 
          "StringEquals": { 
           "ec2:ResourceTag/AWSMSKManaged": "true" 
          }, 
          "StringLike": { 
          "ec2:ResourceTag/ClusterArn": "*" 
          } 
        } 
       }, 
        { 
         "Effect": "Allow", 
         "Action": "iam:PassRole", 
         "Resource": "*", 
         "Condition": { 
          "StringEquals": { 
          "iam:PassedToService": "kafka.amazonaws.com" 
         } 
        } 
       }, 
       { 
         "Effect": "Allow", 
         "Action": "iam:CreateServiceLinkedRole", 
         "Resource": "arn:aws:iam::*:role/aws-service-role/kafka.amazonaws.com/
AWSServiceRoleForKafka*", 
         "Condition": { 
          "StringLike": {
```

```
 "iam:AWSServiceName": "kafka.amazonaws.com" 
          } 
        } 
       }, 
       \mathcal{L} "Effect": "Allow", 
         "Action": [ 
          "iam:AttachRolePolicy", 
          "iam:PutRolePolicy" 
         ], 
         "Resource": "arn:aws:iam::*:role/aws-service-role/kafka.amazonaws.com/
AWSServiceRoleForKafka*" 
       }, 
        { 
         "Effect": "Allow", 
         "Action": "iam:CreateServiceLinkedRole", 
         "Resource": "arn:aws:iam::*:role/aws-service-role/delivery.logs.amazonaws.com/
AWSServiceRoleForLogDelivery*", 
         "Condition": { 
          "StringLike": { 
           "iam:AWSServiceName": "delivery.logs.amazonaws.com" 
          } 
        } 
       } 
      ] 
     }
```
AWS マネージドポリシー: AmazonMSKReadOnly アクセス

このポリシーは、ユーザーが Amazon MSK で情報を表示できるようにする読み取り専用の権限を付 与します。このポリシーが添付されているプリンシパルは、既存のリソースを更新または削除した り、新しい Amazon MSK リソースを作成したりすることはできません。例えば、これらの権限を持 つプリンシパルは、自分のアカウントに関連付けられているクラスターと構成のリストを表示できま すが、クラスターの構成や設定を変更することはできません。このポリシーの権限は、次のようにグ ループ化されています。

- アクセス**Amazon MSK**許可 Amazon MSK リソースを一覧表示し、説明し、それらの情報を取得 できます。
- アクセス**Amazon EC2**許可 クラスターに関連付けられている Amazon VPC、サブネット、セ キュリティグループ、および ENIs を記述するために使用されます。

#### • アクセス**AWS KMS**許可 — クラスターに関連付けられているキーを記述するために使用されます。

```
{ 
      "Version": "2012-10-17", 
      "Statement": [ 
          { 
               "Action": [ 
                    "kafka:Describe*", 
                    "kafka:List*", 
                    "kafka:Get*", 
                    "ec2:DescribeNetworkInterfaces", 
                    "ec2:DescribeSecurityGroups", 
                    "ec2:DescribeSubnets", 
                    "ec2:DescribeVpcs", 
                    "kms:DescribeKey" 
               ], 
               "Effect": "Allow", 
               "Resource": "*" 
          } 
    \mathbf{I}}
```
# <span id="page-257-1"></span>AWS マネージドポリシー: KafkaServiceRolePolicy

IAM エンティティ KafkaServiceRolePolicy に をアタッチすることはできません。このポリシー は、Amazon MSK が MSK クラスター上の VPC エンドポイント (コネクタ) の管理、ネットワーク インターフェイスの管理、 AWS Secrets Managerを使用したクラスター認証情報の管理などのアク ションを実行できるようにする、サービスリンクロールにアタッチされています。詳細については、 「[the section called "サービスリンクロール"」](#page-249-0)を参照してください。

<span id="page-257-0"></span>AWS 管理ポリシー: AWSMSKReplicatorExecutionRole

このAWSMSKReplicatorExecutionRoleポリシーは、MSK クラスター間でデータをレプリケート するためのアクセス許可を Amazon MSK レプリケーターに付与します。このポリシーの権限は、次 のようにグループ化されています。

- **cluster** IAM 認証を使用してクラスターに接続するアクセス許可を Amazon MSK レプリケー ターに付与します。また、クラスターを記述および変更するアクセス許可も付与します。
- **topic** トピックを記述、作成、変更し、トピックの動的設定を変更するアクセス許可を Amazon MSK レプリケーターに付与します。

{

• **consumer group** — Amazon MSK レプリケーターに、コンシューマーグループの説明と変 更、MSK クラスターからの読み取りと書き込みの日付、レプリケーターによって作成された内部 トピックの削除を行うアクセス許可を付与します。

```
 "Version": "2012-10-17", 
 "Statement": [ 
  { 
   "Sid": "ClusterPermissions", 
   "Effect": "Allow", 
   "Action": [ 
    "kafka-cluster:Connect", 
    "kafka-cluster:DescribeCluster", 
    "kafka-cluster:AlterCluster", 
    "kafka-cluster:DescribeTopic", 
    "kafka-cluster:CreateTopic", 
    "kafka-cluster:AlterTopic", 
    "kafka-cluster:WriteData", 
    "kafka-cluster:ReadData", 
    "kafka-cluster:AlterGroup", 
    "kafka-cluster:DescribeGroup", 
    "kafka-cluster:DescribeTopicDynamicConfiguration", 
    "kafka-cluster:AlterTopicDynamicConfiguration", 
    "kafka-cluster:WriteDataIdempotently" 
   ], 
   "Resource": [ 
    "arn:aws:kafka:*:*:cluster/*" 
   ] 
  }, 
 \{ "Sid": "TopicPermissions", 
   "Effect": "Allow", 
   "Action": [ 
    "kafka-cluster:DescribeTopic", 
    "kafka-cluster:CreateTopic", 
    "kafka-cluster:AlterTopic", 
    "kafka-cluster:WriteData", 
    "kafka-cluster:ReadData", 
    "kafka-cluster:DescribeTopicDynamicConfiguration", 
    "kafka-cluster:AlterTopicDynamicConfiguration", 
    "kafka-cluster:AlterCluster" 
   ],
```

```
 "Resource": [ 
     "arn:aws:kafka:*:*:topic/*/*" 
    ] 
   }, 
  \mathcal{L} "Sid": "GroupPermissions", 
    "Effect": "Allow", 
    "Action": [ 
     "kafka-cluster:AlterGroup", 
     "kafka-cluster:DescribeGroup" 
    ], 
    "Resource": [ 
     "arn:aws:kafka:*:*:group/*/*" 
    ] 
   } 
  ]
}
```
AWS マネージドポリシーに対する Amazon MSK の更新

Amazon MSK の AWS マネージドポリシーの更新に関する詳細を、このサービスがこれらの変更の 追跡を開始した以降の分について表示します。

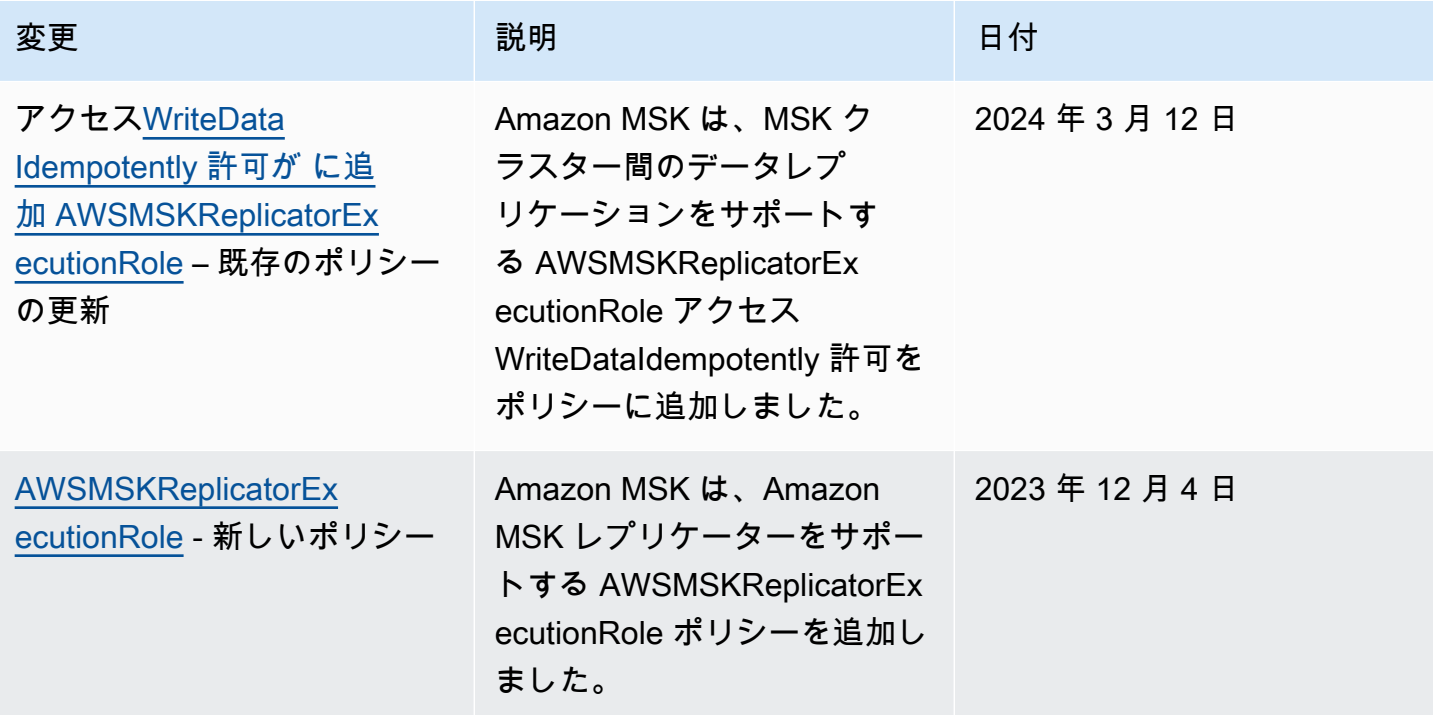

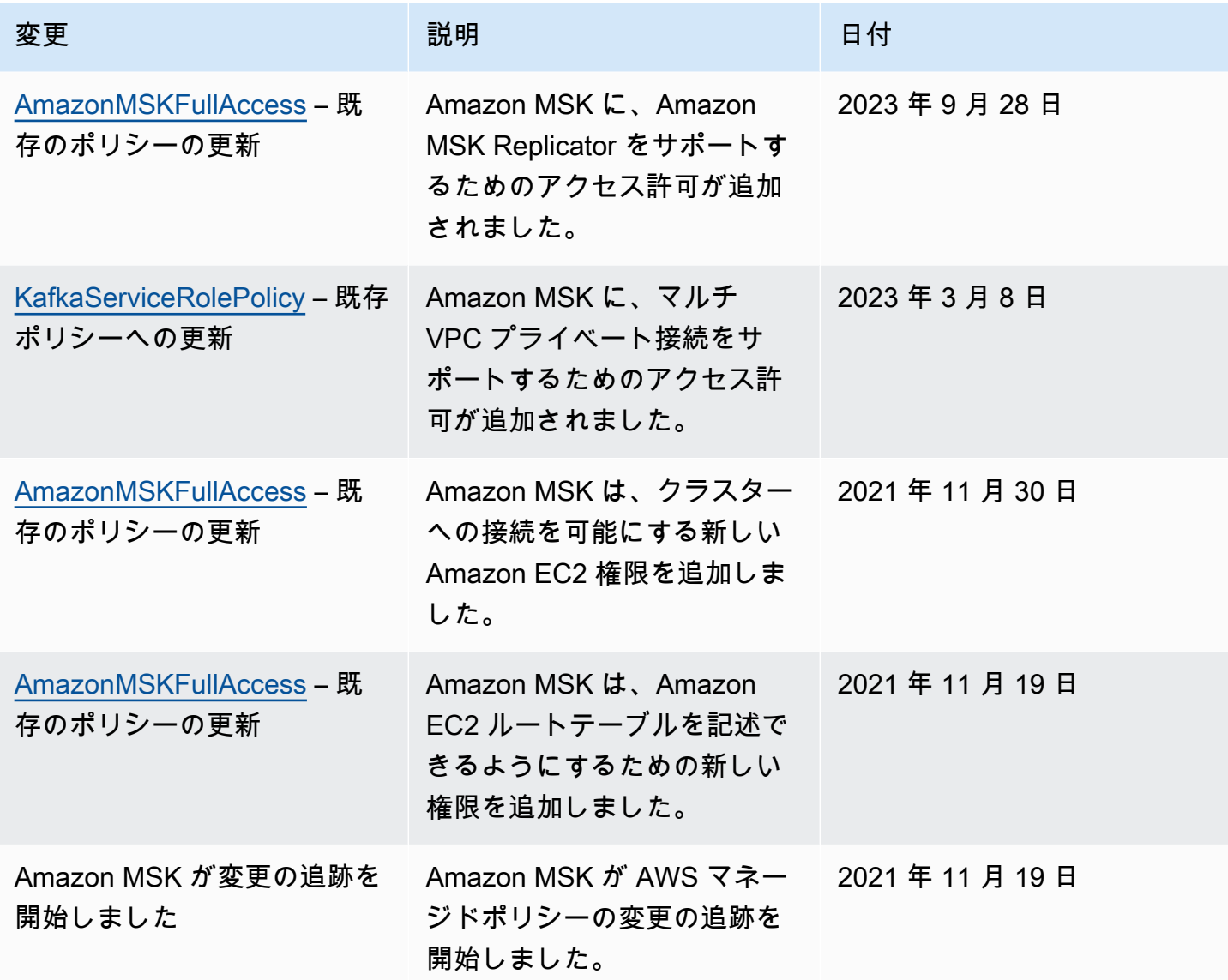

# Amazon MSK の ID とアクセスのトラブルシューティング

次の情報を使用して、Amazon MSK および IAM での作業中に発生する可能性のある一般的な問題を 診断および修正するのに役立ててください。

トピック

• [私は Amazon MSK でのアクションの実行を認可されていません](#page-261-0)

## <span id="page-261-0"></span>私は Amazon MSK でのアクションの実行を認可されていません

からアクションを実行する権限がないと AWS Management Console 通知された場合は、管理者に連 絡してサポートを依頼する必要があります。管理者とは、サインイン認証情報を提供した担当者で す。

次のエラー例は、mateojackson IAM ユーザーがコンソールを使用してクラスターを削除しようと しているが、kafka:*DeleteCluster* 許可を持っていない場合に発生します。

User: arn:aws:iam::123456789012:user/mateojackson is not authorized to perform: kafka:DeleteCluster on resource: purchaseQueriesCluster

この場合、Mateo は管理者に、kafka:DeleteCluster アクションを使用して purchaseQueriesCluster リソースにアクセスできるようにポリシーを更新するように依頼しま す。

# Apache Kafka API の認証と認可

IAM を使用して、クライアントを認証し、Apache Kafka アクションを許可または拒否できます。ま たは、TLS または SASL/SCRAM を使用してクライアントを認証し、Apache Kafka ACL を使用して アクションを許可または拒否することもできます。

クラスターで [Amazon MSK オペレーションを](https://docs.aws.amazon.com/msk/1.0/apireference/operations.html)実行できるユーザーを制御する方法については、 「[the section called "Amazon MSK API の認証と認可"](#page-240-0)」を参照してください。

トピック

- [IAM アクセスコントロール](#page-261-1)
- [相互 TLS 認証](#page-279-0)
- [AWS Secrets Manager でのサインイン認証情報認証](#page-284-0)
- [Apache Kafka ACL](#page-290-0)

# <span id="page-261-1"></span>IAM アクセスコントロール

Amazon MSK の IAM アクセス制御により、MSK クラスターの認証と認可の両方を処理できます。 これにより、認証に 1 つのメカニズムを使用し、認可に別のメカニズムを使用する必要がなくなり ます。たとえば、クライアントがクラスターへの書き込みを試みると、Amazon MSK は IAM を使 用して、そのクライアントが認証済みアイデンティティであるかどうか、およびクラスターへの作 成が認可されているかどうかをチェックします。IAM アクセスコントロールは、Python、Go、およ び .NET で記述された Kafka クライアントを含む JavaScriptJava および Java 以外のクライアントで 機能します。

Amazon MSK はアクセスイベントをログに記録するため、それらを監査できます。詳細について は、「[the section called "CloudTrail イベント"」](#page-298-0)を参照してください。

IAM アクセス制御を可能にするために、Amazon MSK は Apache Kafka ソースコードに小さな変更 を加えます。これらの変更によって、Apache Kafka のエクスペリエンスに目立った違いが生じるこ とはありません。

#### **A** Important

IAM アクセスコントロールは Apache ZooKeeper ノードには適用されません。これらのノー ドへのアクセスを制御する方法については、「[the section called "Apache へのアクセスの制](#page-292-0) [御 ZooKeeper"」](#page-292-0)を参照してください。

#### **A** Important

クラスターが IAM アクセス制御を使用している場

合、allow.everyone.if.no.acl.found Apache Kafka 設定は効果がありません。

#### **A** Important

IAM アクセス制御を使用する MSK クラスターの Apache Kafka ACL API を呼び出すことが できます。ただし、Apache Kafka ACLs は IAM ロールの承認には影響しません。IAM ロー ルのアクセスを制御するには、IAM ポリシーを使用する必要があります。

#### Amazon MSK の IAM アクセス制御の仕組み

Amazon MSK の IAM アクセス制御を使用するには、次のステップを実行します。これらの詳細につ いては、このセクションの残りの部分で詳しく説明します。

- [the section called "IAM アクセス制御を使用するクラスターを作成する"](#page-263-0)
- [the section called "IAM アクセス制御用にクライアントを設定する"](#page-263-1)
- [the section called "認可ポリシーを作成する"](#page-266-0)

• [the section called "IAM アクセス制御用のブートストラップブローカーを入手する"](#page-268-0)

<span id="page-263-0"></span>IAM アクセス制御を使用するクラスターを作成する

このセクションでは、、 API AWS Management Console、または を使用して、IAM アクセスコント ロールを使用するクラスター AWS CLI を作成する方法について説明します。既存のクラスターに対 して IAM アクセス制御を有効にする方法については、「[the section called "セキュリティの更新"」](#page-69-0)を 参照してください。

AWS Management Console を使用して IAM アクセスコントロールを使用するクラスターを作成する

- 1. <https://console.aws.amazon.com/msk/>で Amazon MSK コンソールを開きます。
- 2. Create cluster (クラスターの作成) を選択します。
- 3. Create cluster with custom settings (カスタム設定でクラスターを作成) を選択します。
- 4. Authentication (認証) セクションで、IAM access control (IAMアクセス制御) を選択します。
- 5. クラスターを作成するための残りのワークフローを完了します。

API または AWS CLI を使用して、IAM アクセスコントロールを使用するクラスターを作成する

• IAM アクセスコントロールを有効にしてクラスターを作成するには、 [CreateCluster](https://docs.aws.amazon.com/msk/1.0/apireference/clusters.html#CreateCluster) API ま たは [create-cluster](https://awscli.amazonaws.com/v2/documentation/api/latest/reference/kafka/create-cluster.html) CLI コマンドを使用して、ClientAuthenticationパラメータ に次の JSON を渡します"ClientAuthentication": { "Sasl": { "Iam": { "Enabled": true } }。

<span id="page-263-1"></span>IAM アクセス制御用にクライアントを設定する

クライアントが IAM アクセス制御を使用する MSK クラスターと通信できるようにするために、次 のメカニズムのいずれかを使用できます。

- SASL\_OAUTHBEARER メカニズムを使用する Java 以外のクライアント設定
- SASL\_OAUTHBEARER メカニズムまたは AWS\_MSK\_IAM メカニズムを使用する Java のクライ アント設定

SASL\_OAUTHBEARER メカニズムを使用して IAM を設定する

1. 以下の例の Python Kafka クライアントで強調表示されている構文をガイドとして使用 し、client.properties 設定ファイルを編集します。設定の変更は他の言語でも同様です。

```
#!/usr/bin/python3from kafka import KafkaProducer
from kafka.errors import KafkaError
import socket
import time
from aws_msk_iam_sasl_signer import MSKAuthTokenProvider
class MSKTokenProvider(): 
     def token(self): 
         token, _ = MSKAuthTokenProvider.generate_auth_token('<my aws region>')
         return token
tp = MSKTokenProvider()
producer = KafkaProducer( 
     bootstrap_servers='<my bootstrap string>',
    security protocol='SASL SSL',
     sasl_mechanism='OAUTHBEARER',
     sasl_oauth_token_provider=tp, 
     client_id=socket.gethostname(),
)
topic = "<my-topic>"
while True: 
     try: 
         inp=input(">") 
         producer.send(topic, inp.encode()) 
         producer.flush() 
         print("Produced!") 
     except Exception: 
         print("Failed to send message:", e)
producer.close()
```
- 2. 選択した設定言語のヘルパーライブラリをダウンロードし、その言語ライブラリのホームページ にある「はじめに」セクションの指示に従ってください。
	- JavaScript:<https://github.com/aws/aws-msk-iam-sasl-signer-js#getting-started>
	- Python:<https://github.com/aws/aws-msk-iam-sasl-signer-python#get-started>
	- Go:<https://github.com/aws/aws-msk-iam-sasl-signer-go#getting-started>
	- .NET:<https://github.com/aws/aws-msk-iam-sasl-signer-net#getting-started>

• JAVA: SASL\_OAUTHBEARER の Java サポートは [aws-msk-iam-auth](https://github.com/aws/aws-msk-iam-auth/releases) jar ファイルを介して 提供されます

MSK カスタム AWS\_MSK\_IAM メカニズムを使用して IAM を設定する

1. 以下を client.properties ファイルに追加します。*<PATH\_TO\_TRUST\_STORE\_FILE>*を、 クライアント上のトラストストアファイルへの完全修飾パスに置き換えます。

**a** Note

特定の証明書を使用しない場合は、client.properties ファイルから ssl.truststore.location=*<PATH\_TO\_TRUST\_STORE\_FILE>* を削除できま す。ssl.truststore.location に値を指定しない場合、Java プロセスではデフォル トの証明書が使用されます。

ssl.truststore.location=*<PATH\_TO\_TRUST\_STORE\_FILE>* security.protocol=SASL\_SSL sasl.mechanism=AWS\_MSK\_IAM sasl.jaas.config=software.amazon.msk.auth.iam.IAMLoginModule required; sasl.client.callback.handler.class=software.amazon.msk.auth.iam.IAMClientCallbackHandler

AWS 認証情報用に作成した名前付きプロファイルを使用するには、クライアント設定ファイル に awsProfileName="*your profile name*"; を含めます。名前付きプロファイルの詳細に ついては、 AWS CLI ドキュメントの[「名前付きプロファイル」](https://docs.aws.amazon.com/cli/latest/userguide/cli-configure-profiles.html)を参照してください。

2. 最新の安定した[aws-msk-iam-auth](https://github.com/aws/aws-msk-iam-auth/releases) JAR ファイルをダウンロードし、クラスパスに配置しま す。Maven を使用する場合は、次の依存関係を追加し、必要に応じてバージョン番号を調整し ます。

```
<dependency> 
     <groupId>software.amazon.msk</groupId> 
     <artifactId>aws-msk-iam-auth</artifactId> 
     <version>1.0.0</version>
</dependency>
```
Amazon MSK クライアント プラグインは、Apache 2.0 ライセンスの下でオープンソース化されてい ます。

#### <span id="page-266-0"></span>認可ポリシーを作成する

クライアントに対応する IAM ロールに認可ポリシーを添付します。認可ポリシーでは、ロールに対 して許可または拒否するアクションを指定します。クライアントが Amazon EC2 インスタンス上に ある場合は、認可ポリシーをその Amazon EC2 インスタンスの IAM ロールに関連付けます。また は、名前付きプロファイルを使用するようにクライアントを設定してから、認可ポリシーをその名前 付きプロファイルのロールに関連付けることができます。 [the section called "IAM アクセス制御用に](#page-263-1) [クライアントを設定する"](#page-263-1) は、名前付きプロファイルを使用するようにクライアントを設定する方法 を説明しています。

IAM ポリシーを作成する方法については、[IAM ポリシーの作成](https://docs.aws.amazon.com/IAM/latest/UserGuide/access_policies_create.html)を参照してください。

以下は、 という名前のクラスターの承認ポリシーの例です MyTestCluster。Action 要素と Resource 要素のセマンティクスを理解するには、「[the section called "アクションとリソースのセ](#page-268-1) [マンティクス"」](#page-268-1)を参照してください。

**A** Important

IAM ポリシーに加えた変更は、IAM API と AWS CLI にすぐに反映されます。ただし、ポリ シーの変更が有効になるまでにかなりの時間がかかる場合があります。ほとんどの場合、ポ リシーの変更は1分以内に有効になります。ネットワークの状態により、遅延が増える場合 があります。

```
{ 
     "Version": "2012-10-17", 
     "Statement": [ 
         { 
              "Effect": "Allow", 
              "Action": [ 
                  "kafka-cluster:Connect", 
                  "kafka-cluster:AlterCluster", 
                  "kafka-cluster:DescribeCluster" 
              ], 
              "Resource": [ 
                  "arn:aws:kafka:us-east-1:0123456789012:cluster/MyTestCluster/
abcd1234-0123-abcd-5678-1234abcd-1" 
 ] 
         }, 
         {
```

```
 "Effect": "Allow", 
               "Action": [ 
                    "kafka-cluster:*Topic*", 
                    "kafka-cluster:WriteData", 
                    "kafka-cluster:ReadData" 
               ], 
               "Resource": [ 
                    "arn:aws:kafka:us-east-1:0123456789012:topic/MyTestCluster/*" 
              \mathbb{1} }, 
         \mathcal{L} "Effect": "Allow", 
               "Action": [ 
                    "kafka-cluster:AlterGroup", 
                    "kafka-cluster:DescribeGroup" 
               ], 
               "Resource": [ 
                    "arn:aws:kafka:us-east-1:0123456789012:group/MyTestCluster/*" 
              \mathbf{I} } 
     ]
}
```
データの生成や消費など、一般的な Apache Kafka のユースケースに対応するアクション要素を使用 してポリシーを作成する方法については、「[the section called "一般的なユースケース"」](#page-276-0)を参照して ください。

Kafka バージョン 2.8.0 以降では、WriteDataIdempotently アクセス許可は廃止されました ([KIP-679](https://cwiki.apache.org/confluence/display/KAFKA/KIP-679%3A+Producer+will+enable+the+strongest+delivery+guarantee+by+default))。デフォルトでは、enable.idempotence = true が設定されています。したがっ て、Kafka バージョン 2.8.0 以降では、IAM は Kafka ACL と同じ機能を提供しません。トピックへの WriteData アクセスを提供するだけでは、そのトピックに対して WriteDataIdempotently を実 行することはできません。これは、WriteData がすべてのトピックに提供されている場合には該当 しません。その場合は、WriteDataIdempotently は許可されます。これは、IAM ロジックの実装 と Kafka ACL の実装方法が異なるためです。

これを回避するために、以下のサンプルのようなポリシーを使用することが推奨されます。

```
{ 
      "Version": "2012-10-17", 
      "Statement": [ 
          { 
               "Effect": "Allow",
```

```
 "Action": [ 
                  "kafka-cluster:Connect", 
                  "kafka-cluster:AlterCluster", 
                  "kafka-cluster:DescribeCluster", 
                  "kafka-cluster:WriteDataIdempotently" 
              ], 
              "Resource": [ 
                  "arn:aws:kafka:us-east-1:0123456789012:cluster/MyTestCluster/
abcd1234-0123-abcd-5678-1234abcd-1" 
 ] 
         }, 
         { 
              "Effect": "Allow", 
              "Action": [ 
                  "kafka-cluster:*Topic*", 
                  "kafka-cluster:WriteData", 
                  "kafka-cluster:ReadData" 
              ], 
              "Resource": [ 
                  "arn:aws:kafka:us-east-1:0123456789012:topic/MyTestCluster/
abcd1234-0123-abcd-5678-1234abcd-1/TestTopic" 
 ] 
         } 
    \mathbf{1}}
```
この場合、WriteData は TestTopic への書き込みを許可し、WriteDataIdempotently はクラスターへの冪等性書き込みを許可します。WriteDataIdempotently はクラスターレ ベルのアクセス許可であることに注意する必要があります。トピックレベルでは使用できませ ん。WriteDataIdempotently がトピックレベルに制限されている場合、このポリシーは機能しま せん。

<span id="page-268-0"></span>IAM アクセス制御用のブートストラップブローカーを入手する

<span id="page-268-1"></span>[the section called "ブートストラップブローカーの取得"](#page-33-0) を参照してください。

アクションとリソースのセマンティクス

このセクションでは、IAM 認可ポリシーで使用できるアクション要素とリソース要素のセマンティ クスについて説明します。ポリシーの例については、「[the section called "認可ポリシーを作成す](#page-266-0) [る"」](#page-266-0)を参照してください。

アクション

次の表に、Amazon MSK の IAM アクセス制御を使用するときに認可ポリシーに含めることができる アクションを示します。表のアクション列のアクションを認可ポリシーに含める場合は、必須アク ション列の対応するアクションも含める必要があります。

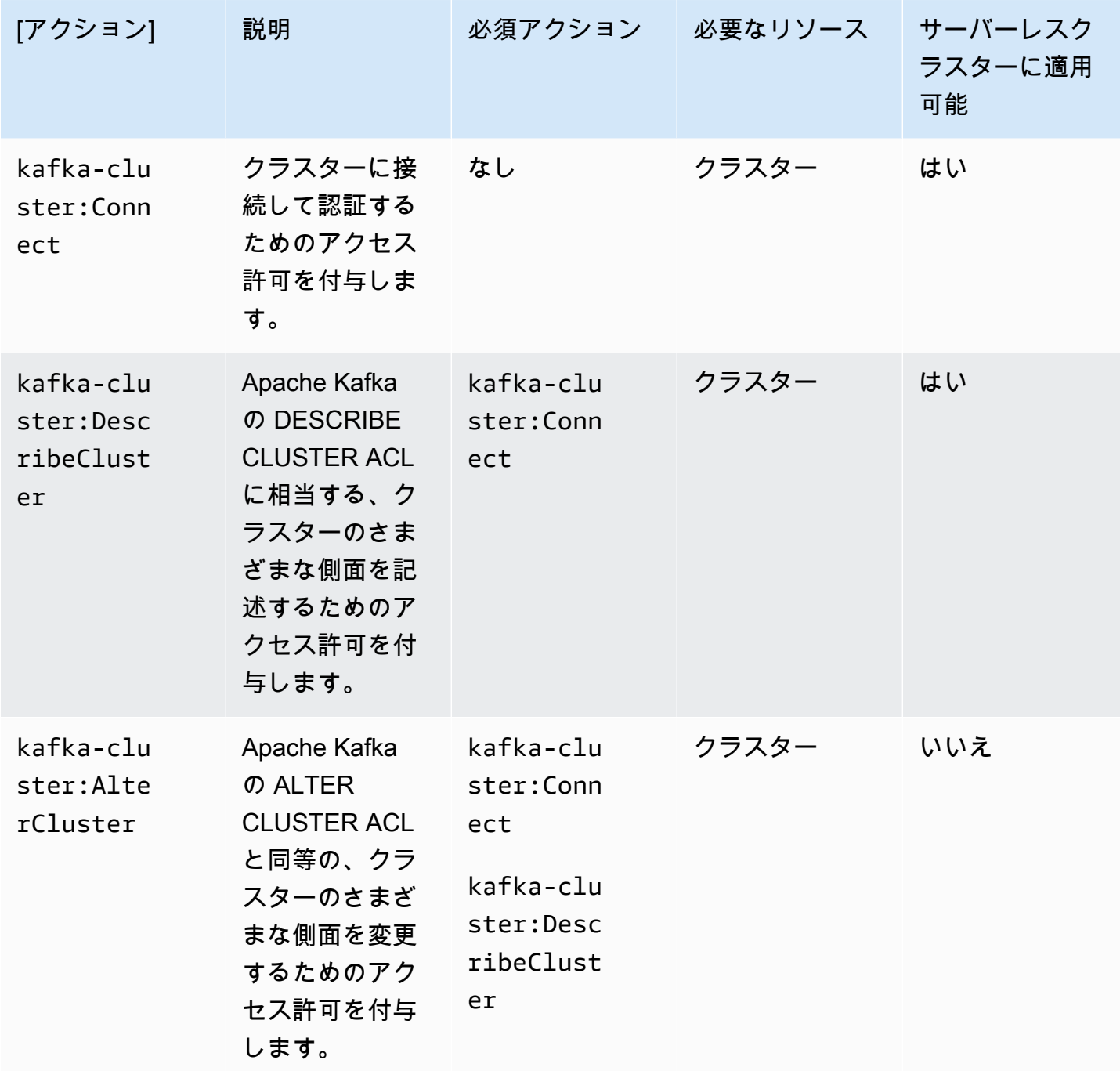

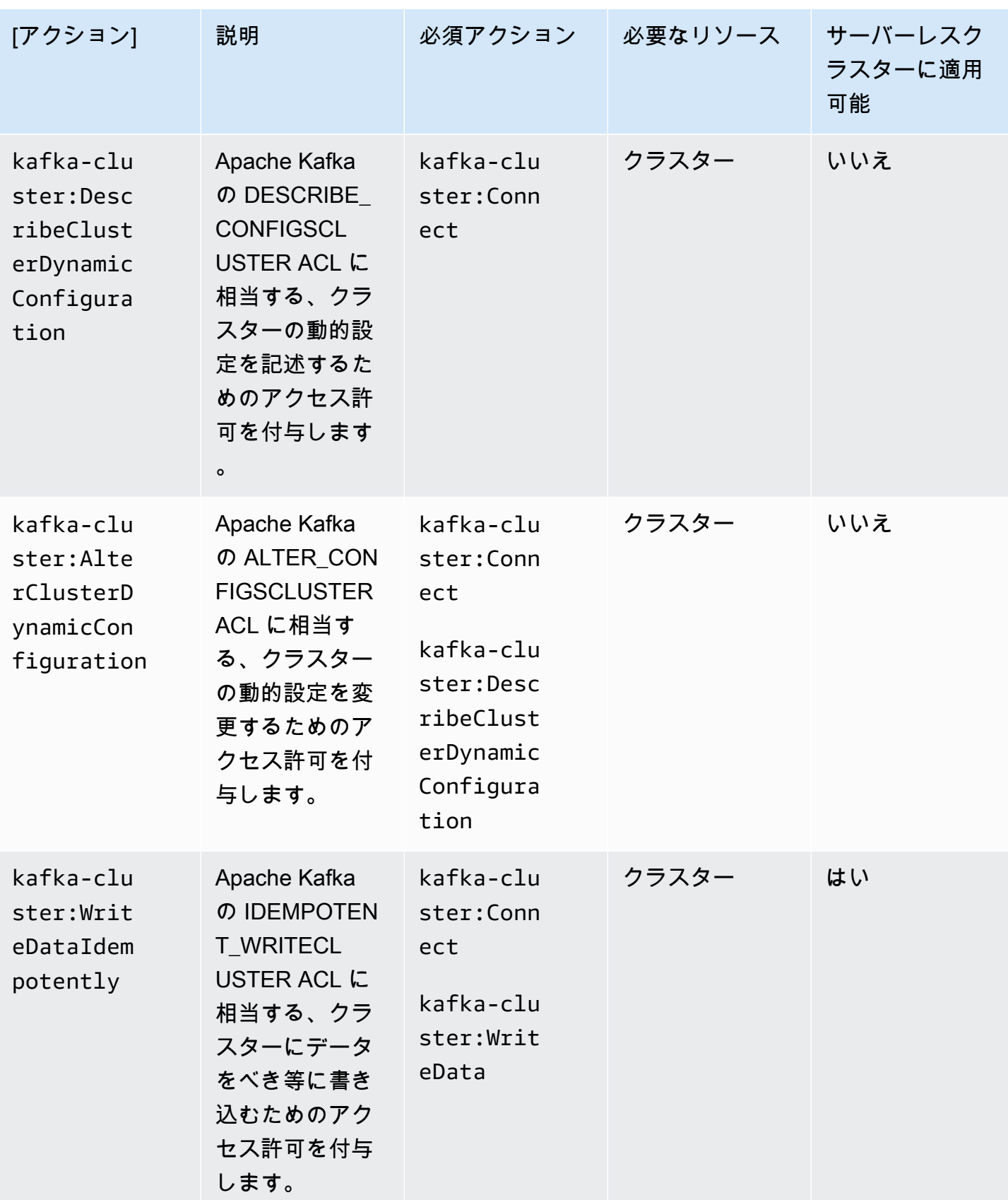

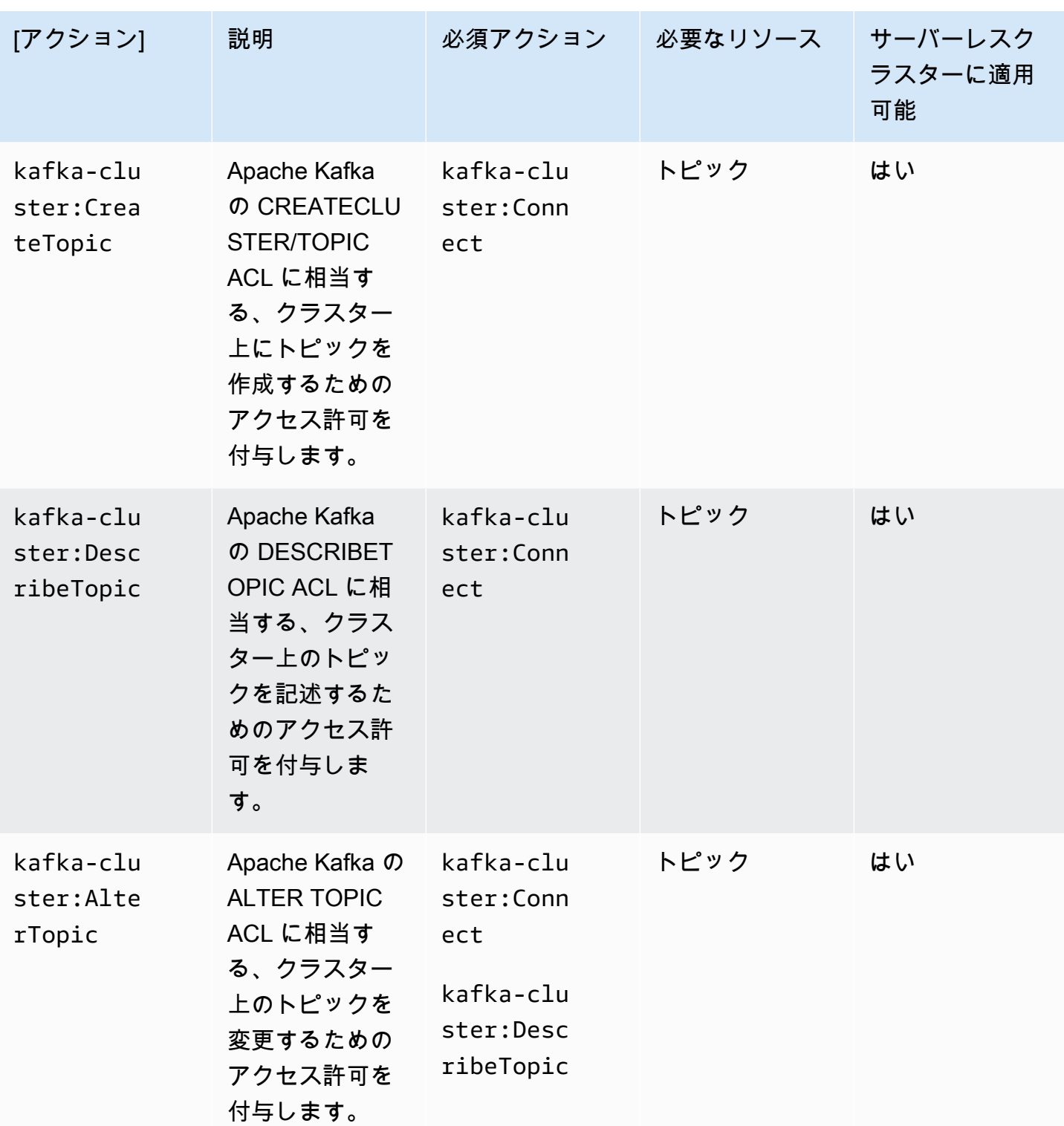

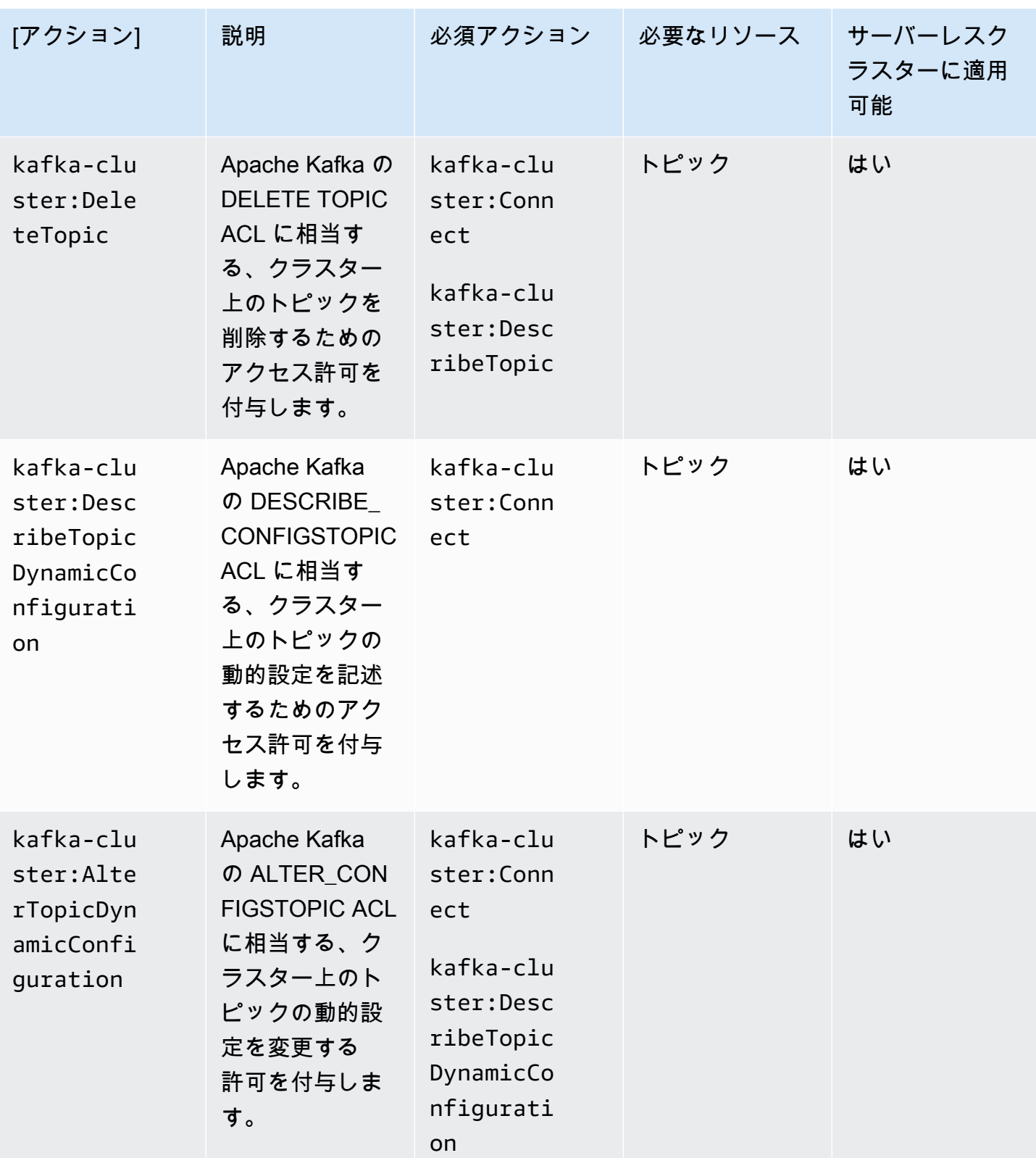

Amazon Managed Streaming for Apache Kafka **National Stream Properties** http://www.facebook.com/industrial/managed Streaming for Apache Kafka **Managed Streaming** for Apache Kafka **Managed** 3

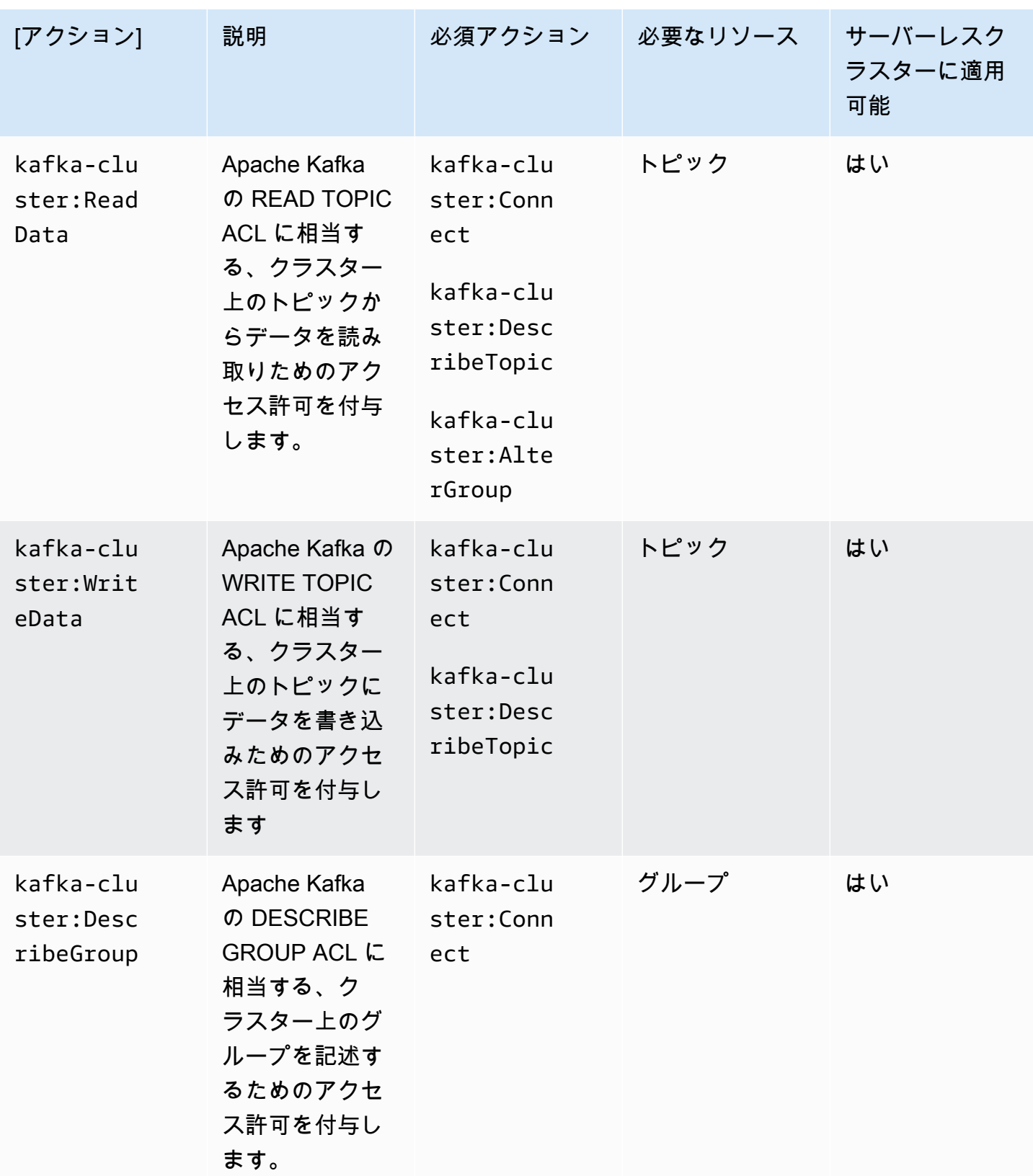

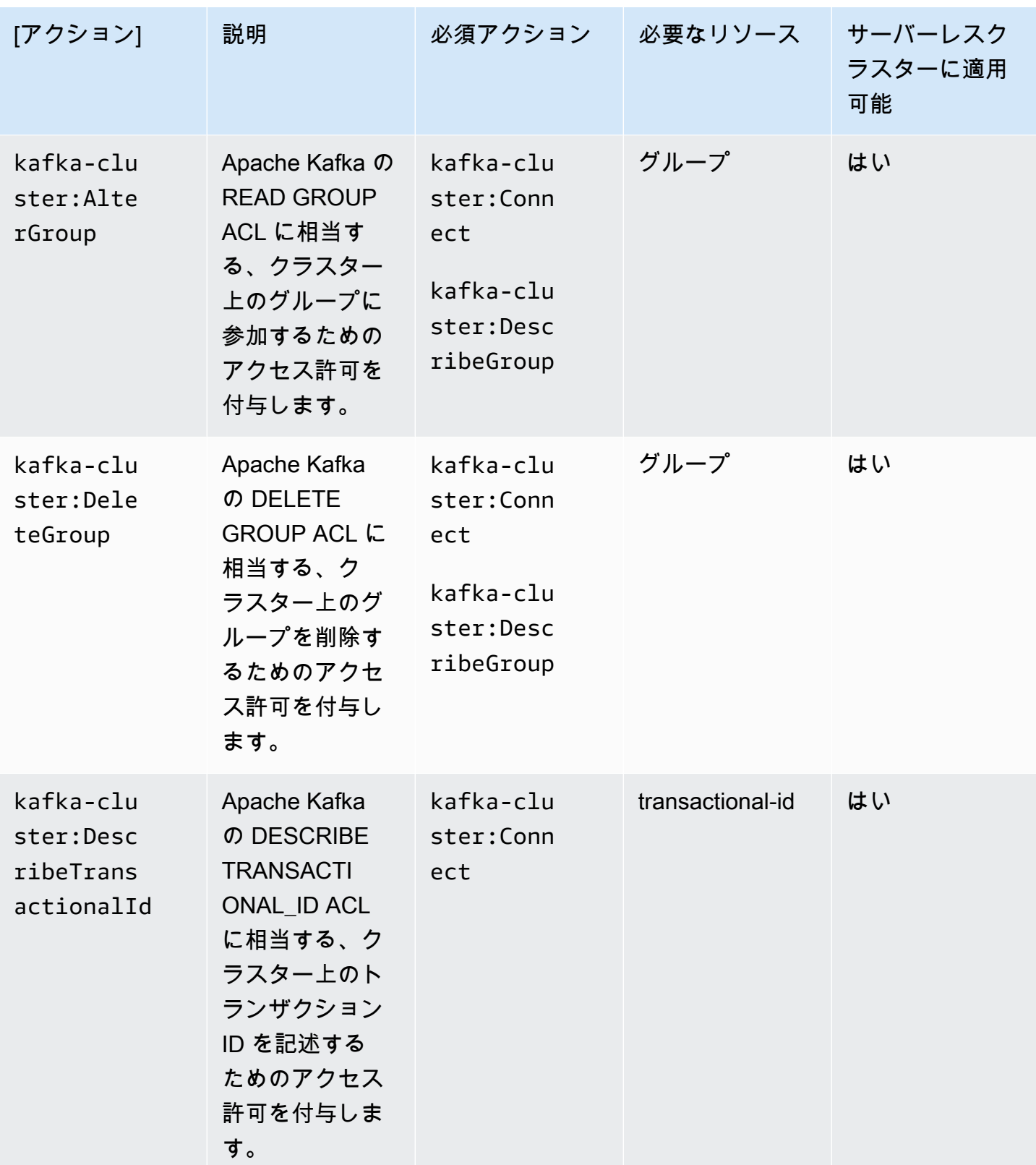

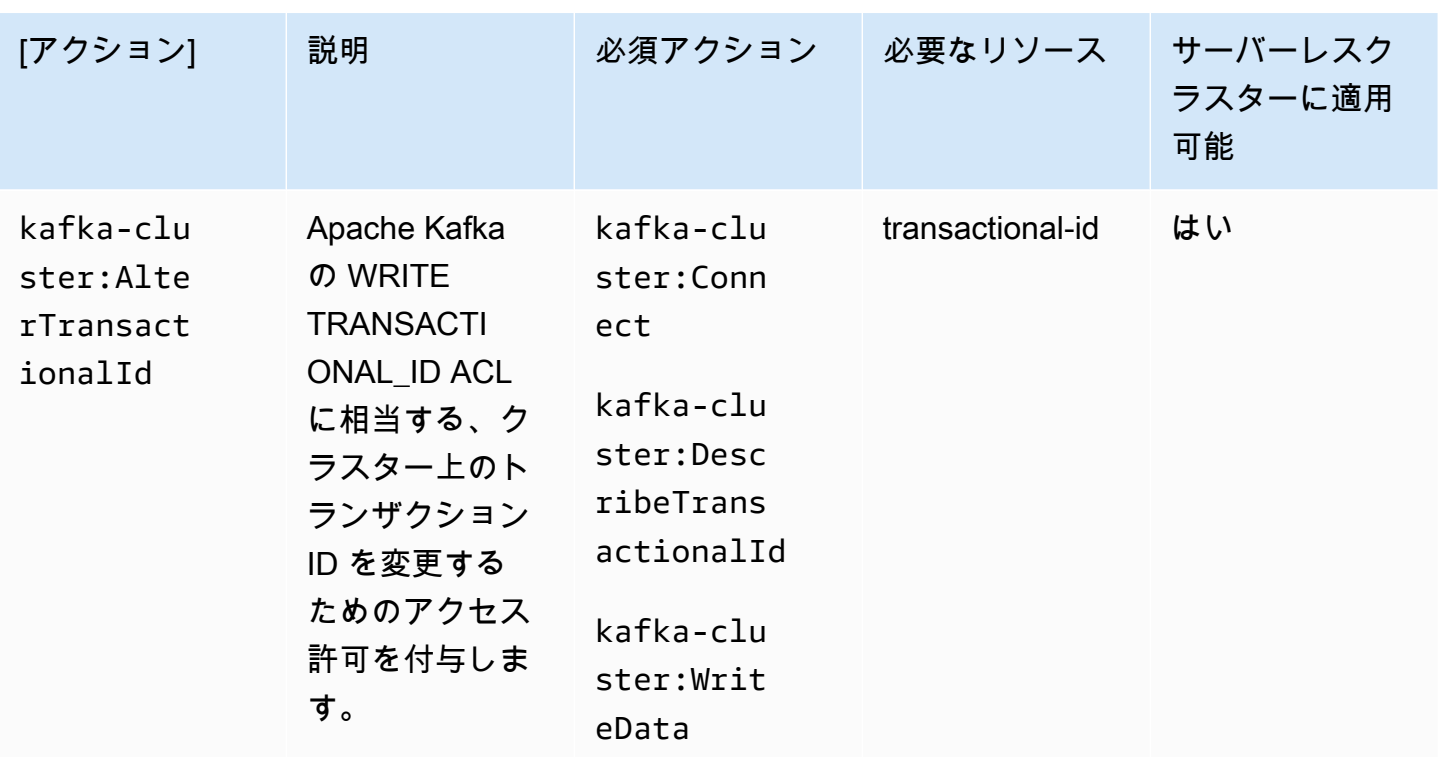

コロンの後のアクションでは、アスタリスク (\*) ワイルドカードを何度でも使用できます。以下は例 です。

- kafka-cluster:\*Topic は、kafka-cluster:CreateTopic、kafkacluster:DescribeTopic、kafka-cluster:AlterTopic、および kafkacluster:DeleteTopic の略です。kafkacluster:DescribeTopicDynamicConfiguration や kafkacluster:AlterTopicDynamicConfiguration は含まれていません。
- kafka-cluster:\* はすべての権限を表します。

リソース

次の表は、Amazon MSK の IAM アクセスコントロールを使用するときに認可ポリシーで使用 できる 4 種類のリソースを示しています。クラスターの Amazon リソースネーム (ARN) は、 [DescribeCluster](https://docs.aws.amazon.com/msk/1.0/apireference/clusters-clusterarn.html#DescribeCluster) API AWS Management Console または [describe-cluster](https://awscli.amazonaws.com/v2/documentation/api/latest/reference/kafka/describe-cluster.html) AWS CLI コマンドを使用し て または から取得できます。次に、クラスター ARN を使用して、トピック、グループ、およびト ランザクション ID の ARN を作成できます。認可ポリシーでリソースを指定するには、そのリソー スのARNを使用します。

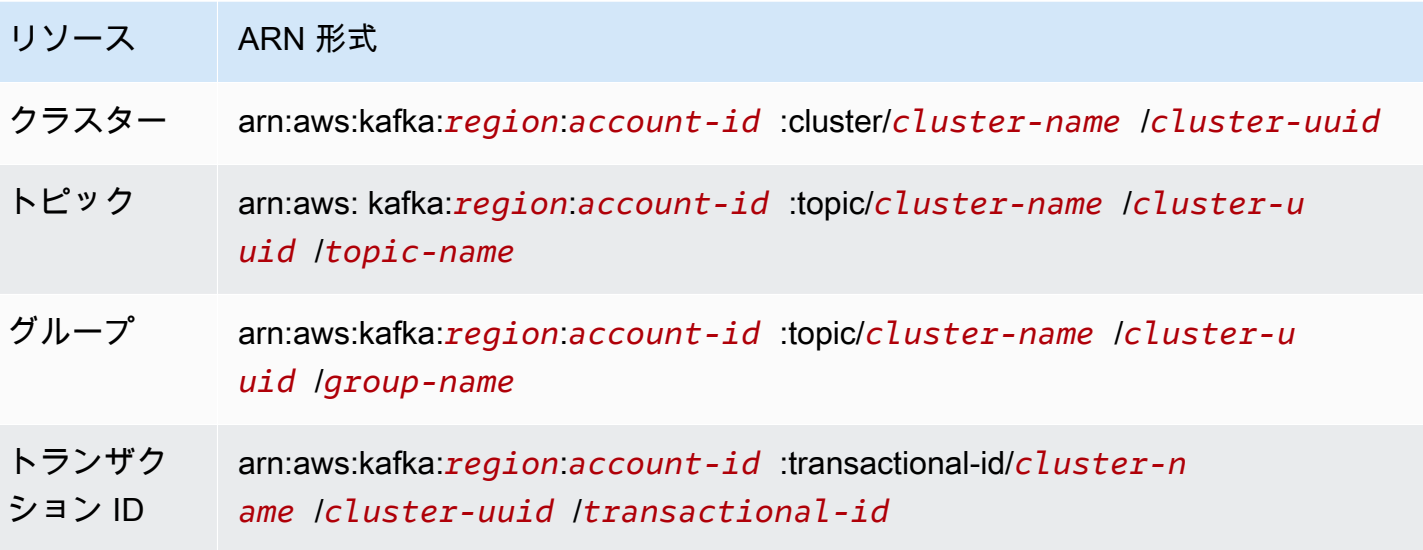

アスタリスク (\*) ワイルドカードは、:cluster/、:topic/、:group/、および :transactional-id/ の後に続く ARN の部分のどこでも何度でも使用できます。以下は、アスタ リスク (\*) ワイルドカードを使用して複数のリソースを参照する方法の例です。

- arn:aws:kafka:us-east-1:0123456789012:topic/MyTestCluster/\*: クラスターの UUID に関係なく MyTestCluster、 という名前のクラスター内のすべてのトピック。
- arn:aws:kafka:us-east-1:0123456789012:topic/MyTestCluster/abcd1234-0123 abcd-5678-1234abcd-1/\*\_test: 名前が で、UUID が abcd1234-0123-abcdabcd-1 MyTestCluster であるクラスター内の名前が「\_test-5678-1234」で終わるすべてのトピック。
- arn:aws:kafka:us-east-1:0123456789012:transactional-id/MyTestCluster/ \*/5555abcd-1111-abcd-1234-abcd1234-1: アカウント MyTestCluster 内の という名前 のクラスターのすべての文字起こしで、トランザクション ID が 5555abcd-1111-abcd-1234 abcd1234-1 であるすべてのトランザクション。つまり MyTestCluster、 という名前のクラスター を作成してから削除し、同じ名前で別のクラスターを作成する場合、このリソース ARN を使用し て両方のクラスターで同じトランザクション ID を表すことができます。ただし、削除されたクラ スターにはアクセスできません。

<span id="page-276-0"></span>一般的なユースケース

次の表の最初の列は、いくつかの一般的なユースケースを示しています。クライアントに特定のユー スケースの実行を許可するには、そのユースケースに必要なアクションをクライアントの認可ポリ シーに含め、Effect を Allow に設定します。

Amazon MSK の IAM アクセス制御の一部であるすべてのアクションについては、「[the section](#page-268-1)  [called "アクションとリソースのセマンティクス"」](#page-268-1)を参照してください。

## **a** Note

アクションはデフォルトで拒否されます。クライアントに実行を認可するすべてのアクショ ンを明示的に許可する必要があります。

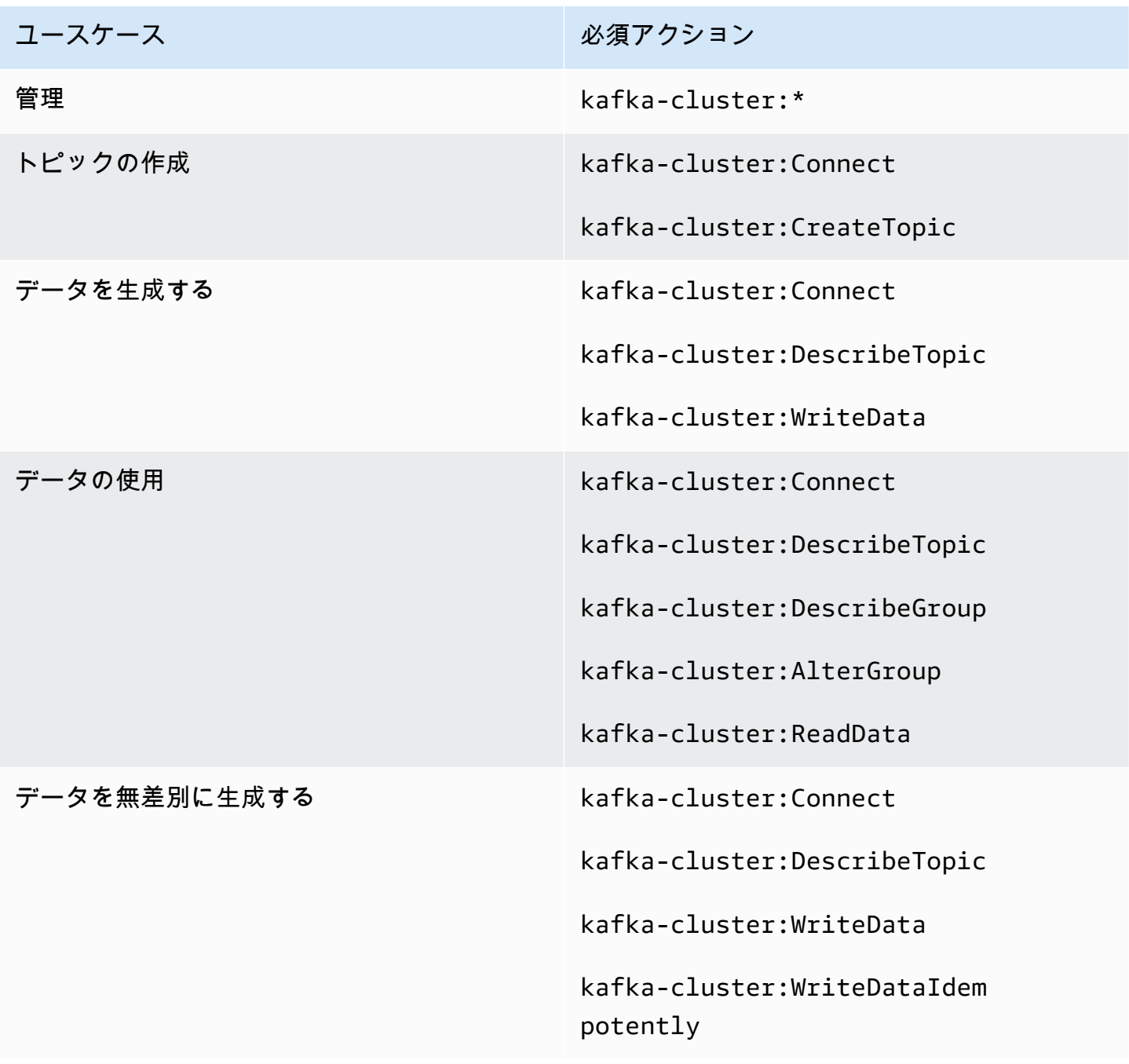

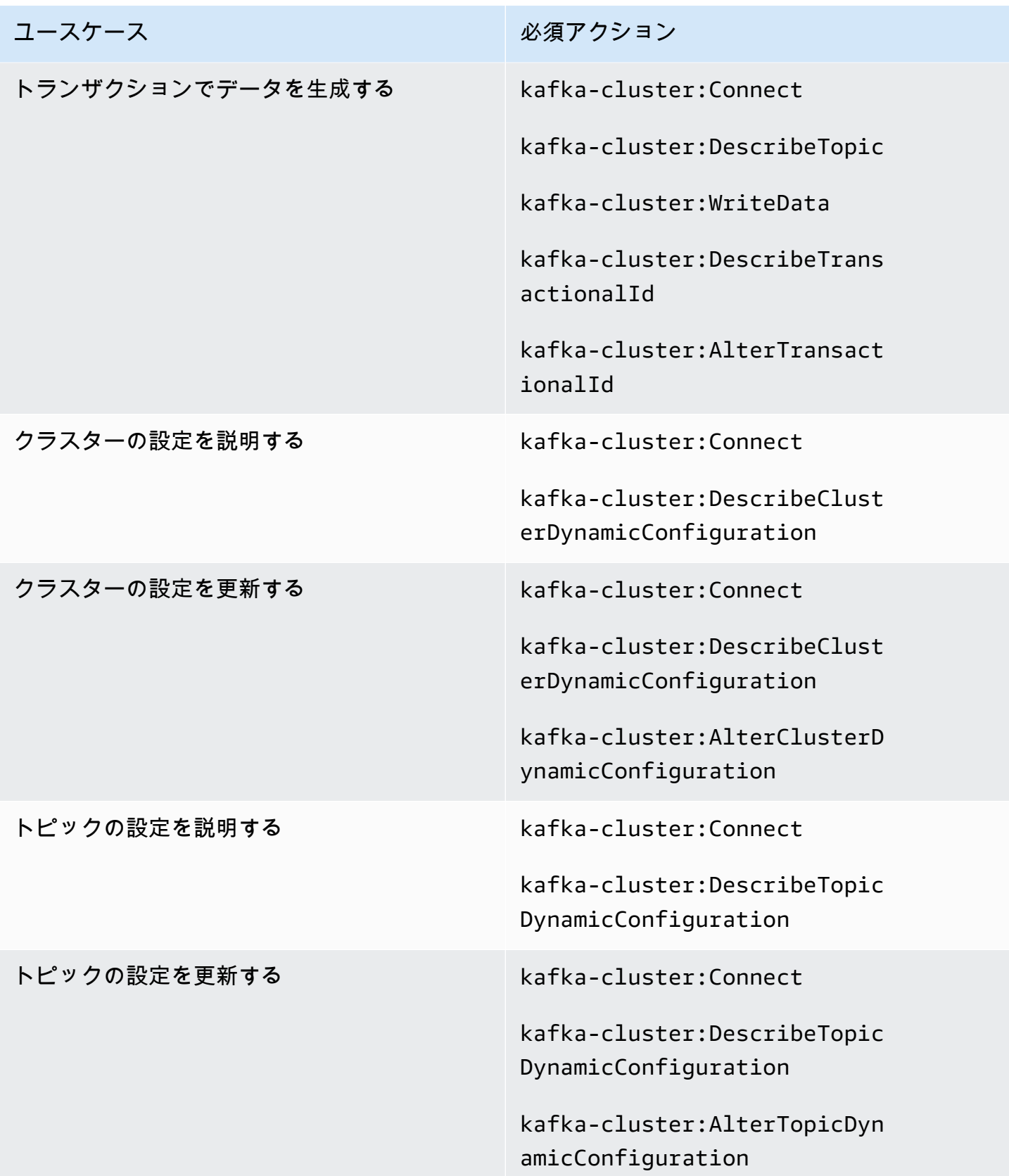

必須アクション

トピックを変更する kafka-cluster:Connect

kafka-cluster:DescribeTopic

kafka-cluster:AlterTopic

# <span id="page-279-0"></span>相互 TLS 認証

アプリケーションから Amazon MSK ブローカーへの接続に対して TLS によるクライアント認証を 有効にできます。クライアント認証を使用するには、 AWS Private CAが必要です。は、クラスター AWS アカウント と同じ にあるか、別のアカウントにあるか AWS Private CA のいずれかです。の詳 細については、 AWS Private C[A「 の作成と管理 AWS Private CA」](https://docs.aws.amazon.com/acm-pca/latest/userguide/create-CA.html)を参照してください。

#### **a** Note

TLS 認証は現在、北京および寧夏回族自治区では利用できません。

Amazon MSK は、証明書失効リスト (CRL) をサポートしていません。クラスタートピックへのア クセスを制御したり、侵害された証明書をブロックしたりするには、Apache Kafka ACLs と AWS セキュリティグループを使用します。Apache Kafka ACL の使用については、「[the section called](#page-290-0) ["Apache Kafka ACL"](#page-290-0)」を参照してください。

このトピックには、次のセクションが含まれています。

- [クライアント認証をサポートするクラスターを作成するには](#page-279-1)
- [認証を使用するようにクライアントを設定するには](#page-281-0)
- [認証を使用してメッセージを生成および消費するには](#page-283-0)

<span id="page-279-1"></span>クライアント認証をサポートするクラスターを作成するには

この手順では、 を使用してクライアント認証を有効にする方法を示します AWS Private CA。

**a** Note

相互 TLS を使用してアクセスを制御する場合は、MSK クラスター AWS Private CA ごとに 独立した を使用することを強くお勧めします。そうすることで、PCA によって署名された TLS 証明書が単一の MSK クラスターでのみ認証されるようになります。

1. 次の内容で、clientauthinfo.json という名前のファイルを作成します。*Private-CA-ARN* を PCA の ARN に置き換えます。

```
{ 
    "Tls": { 
         "CertificateAuthorityArnList": ["Private-CA-ARN"] 
     }
}
```
- 2. [the section called "を使用したクラスターの作成 AWS CLI"](#page-29-0) の説明に従っ て、brokernodegroupinfo.json という名前のファイルを作成します。
- 3. クライアント認証では、クライアントとブローカー間の転送中に暗号化を有効にする必要があり ます。次の内容で、encryptioninfo.json という名前のファイルを作成します。*KMS-Key-ARN* を KMS キーの ARN と置き換えます。ClientBroker を TLS または TLS\_PLAINTEXT に 設定できます。

```
{ 
    "EncryptionAtRest": { 
         "DataVolumeKMSKeyId": "KMS-Key-ARN" 
     }, 
    "EncryptionInTransit": { 
          "InCluster": true, 
          "ClientBroker": "TLS" 
     }
}
```
暗号化の詳細については、「[the section called "暗号化"」](#page-236-0)を参照してください。

4. AWS CLI がインストールされているマシンで、次のコマンドを実行して、認証と転送時の暗号 化が有効になっているクラスターを作成します。レスポンスで提供されるクラスター ARN を保 存します。

aws kafka create-cluster --cluster-name "AuthenticationTest" --broker-node-groupinfo file://brokernodegroupinfo.json --encryption-info file://encryptioninfo.json --client-authentication file://clientauthinfo.json --kafka-version "*{YOUR KAFKA VERSION}*" --number-of-broker-nodes 3

<span id="page-281-0"></span>認証を使用するようにクライアントを設定するには

- 1. クライアントマシンとして使用する Amazon EC2 インスタンスを作成します。わかりやすくす るために、クラスターで使用したのと同じ VPC にこのインスタンスを作成します。このような クライアントマシンの作成方法の例については、「[the section called "ステップ 3: クライアント](#page-18-0) [マシンを作成する"」](#page-18-0)を参照してください。
- 2. [Create a topic](トピックの作成) 例については、「[the section called "ステップ 4: トピックを](#page-19-0) [作成する"」](#page-19-0)の手順を参照してください。
- 3. AWS CLI がインストールされているマシンで、次のコマンドを実行してクラスターのブートス トラップブローカーを取得します。*Cluster-ARN* をクラスターの ARN に置き換えます。

aws kafka get-bootstrap-brokers --cluster-arn *Cluster-ARN*

BootstrapBrokerStringTls に関連付けられた文字列をレスポンスに保存します。

4. クライアントマシンで次のコマンドを実行して、JVM トラストストアを使用してクライアント トラストストアを作成します。JVM パスが異なる場合は、それに応じてコマンドを調整しま す。

cp /usr/lib/jvm/java-1.8.0-openjdk-1.8.0.201.b09-0.amzn2.x86\_64/jre/lib/security/ cacerts kafka.client.truststore.jks

5. クライアントマシンで次のコマンドを実行して、クライアントのプライベートキーを作成し ます。*Distinguished-Name*、*Example-Alias*、*Your-Store-Pass*、および*Your-Key-Pass*を任意の文字列に置き換えます。

keytool -genkey -keystore kafka.client.keystore.jks -validity 300 -storepass *Your-Store-Pass* -keypass *Your-Key-Pass* -dname "CN=*Distinguished-Name*" -alias *Example-Alias* -storetype pkcs12

6. クライアントマシンで次のコマンドを実行して、前のステップで作成したプライベートキーを使 用して証明書リクエストを作成します。

keytool -keystore kafka.client.keystore.jks -certreq -file client-cert-sign-request -alias *Example-Alias* -storepass *Your-Store-Pass* -keypass *Your-Key-Pass*

- 7. client-cert-sign-request ファイルを開き、それが -----BEGIN CERTIFICATE REQUEST----- で始まり、-----END CERTIFICATE REQUEST----- で終わることを確認し ます。-----BEGIN NEW CERTIFICATE REQUEST----- で始まる場合は、ファイルの先頭と 末尾から単語 NEW (およびそれに続く単一のスペース) を削除します。
- 8. AWS CLI がインストールされているマシンで、次のコマンドを実行して証明書リクエストに署 名します。*Private-CA-ARN* を PCA の ARN に置き換えます。必要に応じて、有効性の値を変 更できます。ここでは、例として 300 を使用します。

aws acm-pca issue-certificate --certificate-authority-arn *Private-CA-ARN* --csr fileb://client-cert-sign-request --signing-algorithm "SHA256WITHRSA" --validity Value=300,Type="DAYS"

レスポンスで提供された証明書 ARN を保存します。

**a** Note

クライアント証明書を取得するには、acm-pca get-certificate コマンドを使用し て証明書 ARN を指定します。詳細については、「AWS CLI コマンドリファレンス」の 「[get-certificate」](https://awscli.amazonaws.com/v2/documentation/api/latest/reference/acm-pca/get-certificate.html)を参照してください。

9. 次のコマンドを実行して、 AWS Private CA 署名された証明書を取得します。*Certificate-ARN* を、前のコマンドに対するレスポンスから取得した ARN に置き換えます。

aws acm-pca get-certificate --certificate-authority-arn *Private-CA-ARN* - certificate-arn *Certificate-ARN*

10. 前のコマンドを実行した JSON 結果から、Certificate および CertificateChain に関連 付けられた文字列をコピーします。これら 2 つの文字列を という名前の新しいファイルに貼 り付けます signed-certificate-from-acm。Certificate に関連付けられた文字列を貼り付けま す。次に、CertificateChain に関連付けられた文字列を貼り付けます。\n 文字を新しい行 に置き換えます。証明書と証明書チェーンを貼り付けた後のファイルの構造を次に示します。

```
-----BEGIN CERTIFICATE-----
...
-----END CERTIFICATE-----
```

```
-----BEGIN CERTIFICATE-----
...
-----END CERTIFICATE-----
-----BEGIN CERTIFICATE-----
...
-----END CERTIFICATE-----
```
11. 次のコマンドを実行して、この証明書をキーストアに追加し、MSK ブローカーと対話するとき に提示できるようにします。

```
keytool -keystore kafka.client.keystore.jks -import -file signed-certificate-from-
acm -alias Example-Alias -storepass Your-Store-Pass -keypass Your-Key-Pass
```
12. 次の内容で、client.properties という名前のファイルを作成します。トラストスト アとキーストアの場所を、kafka.client.truststore.jks を保存したパスに調整しま す。*{YOUR KAFKA VERSION}* プレースホルダーは、ご使用の Kafka クライアントバージョン に置き換えてください。

```
security.protocol=SSL
ssl.truststore.location=/tmp/kafka_2.12-{YOUR KAFKA VERSION}/
kafka.client.truststore.jks
ssl.keystore.location=/tmp/kafka_2.12-{YOUR KAFKA VERSION}/
kafka.client.keystore.jks
ssl.keystore.password=Your-Store-Pass
ssl.key.password=Your-Key-Pass
```
<span id="page-283-0"></span>認証を使用してメッセージを生成および消費するには

1. 次のコマンドを実行して、トピックを作成します。client.properties という名前のファイ ルは、前の手順で作成したファイルです。

*<path-to-your-kafka-installation>*/bin/kafka-topics.sh --create --bootstrapserver *BootstrapBroker-String* --replication-factor 3 --partitions 1 --topic ExampleTopic --command-config client.properties

2. 次のコマンドを実行して、コンソールプロデューサーを起動します。client.properties と いう名前のファイルは、前の手順で作成したファイルです。

*<path-to-your-kafka-installation>*/bin/kafka-console-producer.sh --bootstrapserver *BootstrapBroker-String* --topic ExampleTopic --producer.config client.properties

3. クライアントマシンの新しいコマンドウィンドウで、次のコマンドを実行してコンソールコン シューマーを起動します。

*<path-to-your-kafka-installation>*/bin/kafka-console-consumer.sh --bootstrapserver *BootstrapBroker-String* --topic ExampleTopic --consumer.config client.properties

4. プロデューサーウィンドウにメッセージを入力し、コンシューマーウィンドウに表示されるよう にします。

<span id="page-284-0"></span>AWS Secrets Manager でのサインイン認証情報認証

AWS Secrets Manager を使用して保存および保護されるサインイン認証情報を使用して、Amazon MSK クラスターへのアクセスを制御できます。ユーザーの認証情報を Secrets Manager に保存する と、認証情報の監査、更新、ローテーションなど、クラスター認証のオーバーヘッドが削減されま す。Secrets Manager を使用すると、クラスター間でユーザーの認証情報を共有することもできま す。

このトピックには、次のセクションが含まれています。

- [仕組み](#page-284-1)
- [Amazon MSK クラスターの SASL/SCRAM 認証の設定](#page-285-0)
- [ユーザーの使用](#page-288-0)
- [制限事項](#page-289-0)

### <span id="page-284-1"></span>仕組み

Amazon MSK のサインイン認証情報認証では、SASL/SCRAM (Simple Authentication and Security Layer/Salted Challenge Response Mechanism) 認証を使用します。クラスターのサインイン認証情 報認証を設定するには、「[AWS Secrets Manager」](https://docs.aws.amazon.com/secretsmanager/?id=docs_gateway)でシークレットリソースを作成し、サインイン 認証情報をそのシークレットに関連付けます。

SASL/SCRAMは[、RFC 5802で](https://tools.ietf.org/html/rfc5802)定義されています。SCRAM は、セキュリティで保護されたハッシュ アルゴリズムを使用し、クライアントとサーバー間でプレーンテキストのサインイン認証情報を送信 しません。

#### **a** Note

クラスターに SASL/SCRAM 認証を設定すると、Amazon MSK はクライアントとブローカー 間のすべてのトラフィックに対して TLS 暗号化をオンにします。

#### <span id="page-285-0"></span>Amazon MSK クラスターの SASL/SCRAM 認証の設定

AWS Secrets Manager でシークレットを設定するには、Secrets Manager [ユーザーガイドの「シー](https://docs.aws.amazon.com/secretsmanager/latest/userguide/tutorials_basic.html) [クレットの作成と取得](https://docs.aws.amazon.com/secretsmanager/latest/userguide/tutorials_basic.html)」チュートリアルに従います。 [AWS](https://docs.aws.amazon.com/secretsmanager/latest/userguide/intro.html)

Amazon MSK クラスターのシークレットを作成するときは、次の要件に注意してください。

- シークレットタイプには、他のタイプのシークレット (API キーなど) を選択します。
- シークレット名は、プレフィックス AmazonMSK\_ から始まる必要があります。
- 既存のカスタム AWS KMS キーを使用するか、シークレットの新しいカスタム AWS KMS キー を作成する必要があります。Secrets Manager は、デフォルトでシークレットのデフォルト AWS KMS キーを使用します。

**A** Important

デフォルト AWS KMS キーで作成されたシークレットは、Amazon MSK クラスターでは 使用できません。

• [プレーンテキスト] オプションを使用してキーと値のペアを入力するには、サインイン認証情報 データは次の形式である必要があります。

```
{ 
   "username": "alice", 
   "password": "alice-secret"
}
```
• シークレットの ARN (Amazon リソース名) 値をレコードします。

#### **A** Important

•

「[the section called " クラスターの適切なサイズ設定: ブローカーあたりのパーティション](#page-398-0) [数"」](#page-398-0)で説明されている制限を超えるクラスターに Secrets Manager シークレットを関連付 けることはできません。

- を使用してシークレット AWS CLI を作成する場合は、 kms-key-idパラメータのキー ID または ARN を指定します。エイリアスは指定しないでください。
- シークレットをクラスターに関連付けるには、Amazon MSK コンソールまたは [BatchAssociateScramSecretオ](https://docs.aws.amazon.com/msk/1.0/apireference/clusters-clusterarn-scram-secrets.html#BatchAssociateScramSecret)ペレーションを使用します。

**A** Important

シークレットをクラスターに関連付けると、Amazon MSK はそのシークレットにリソー スポリシーをアタッチします。これにより、定義したシークレット値にクラスターがアク セスして読み取ることができるようになります。このリソースポリシーは変更しないでく ださい。変更すると、クラスターがシークレットにアクセスできなくなる可能性がありま す。

次の BatchAssociateScramSecret オペレーションの JSON 入力の例は、シークレットをクラ スターに関連付けます。

```
{ 
   "clusterArn" : "arn:aws:kafka:us-west-2:0123456789019:cluster/SalesCluster/
abcd1234-abcd-cafe-abab-9876543210ab-4", 
   "secretArnList": [ 
     "arn:aws:secretsmanager:us-west-2:0123456789019:secret:AmazonMSK_MyClusterSecret" 
  \mathbf{I}}
```
サインイン認証情報を使用したクラスターへの接続

シークレットを作成してクラスターに関連付けると、クライアントをクラスターに接続できます。以 下のサンプルステップでは、SASL/SCRAM 認証を使用するクラスターにクライアントを接続する方 法と、サンプルトピックのデータを生成したり消費したりする方法を示します。

1. AWS CLI がインストールされているマシンで次のコマンドを実行し、*clusterARN* をクラス ターの ARN に置き換えます。

aws kafka get-bootstrap-brokers --cluster-arn clusterARN

2. サンプルトピックを作成するには、次のコマンドを実行し、*BootstrapServer###*を前のス テップで取得したブローカーエンドポイントの 1 つに置き換えます。

*<path-to-your-kafka-installation>*/bin/kafka-topics.sh --create --bootstrapserver BootstrapServerString --replication-factor 3 --partitions 1 --topic ExampleTopicName

3. クライアントマシンで、シークレットに保存されているユーザー認証情報を含む JAAS 設定 ファイルを作成します。例えば、ユーザー alice の場合、次の内容を含む users\_jaas.conf という名前のファイルを作成します。

```
KafkaClient { 
    org.apache.kafka.common.security.scram.ScramLoginModule required 
    username="alice" 
    password="alice-secret";
};
```
4. 次のコマンドを使用して、JAAS 設定ファイルを KAFKA\_OPTS 環境パラメータとしてエクス ポートします。

```
export KAFKA_OPTS=-Djava.security.auth.login.config=<path-to-jaas-file>/
users_jaas.conf
```
- 5. ./tmp ディレクトリに kafka.client.truststore.jks という名前のファイルを作成しま す。
- 6. 次のコマンドを使用して、JVM cacerts フォルダの JDK キーストアファイルを、前のステッ プで作成した kafka.client.truststore.jks ファイルにコピーします。*JDKFolder* は、 インスタンス上の JDK フォルダの名前に置き換えてください。例えば、JDK フォルダには java-1.8.0-openjdk-1.8.0.201.b09-0.amzn2.x86\_64 という名前が付いている場合が あります。

cp /usr/lib/jvm/*JDKFolder*/jre/lib/security/cacerts /tmp/kafka.client.truststore.jks
7. Apache Kafka のインストール済み環境の bin ディレクトリに、次の内容を含む client sasl.properties という名前のクライアントプロパティファイルを作成します。こ のファイルは、SASL メカニズムとプロトコルを定義します。

security.protocol=SASL\_SSL sasl.mechanism=SCRAM-SHA-512 ssl.truststore.location=*<path-to-keystore-file>*/kafka.client.truststore.jks

8. 次のコマンドを使用して、ブートストラップブローカーの文字列を取得します。をクラスターの Amazon リソースネーム (ARN) *ClusterArn*に置き換えます。

aws kafka get-bootstrap-brokers --cluster-arn *ClusterArn*

コマンドの JSON 結果から、BootstrapBrokerStringSaslScram という名前の文字列に関 連付けられた値を保存します。

9. 作成したサンプルトピックにデータを生成するには、クライアントマシンで次のコマンドを実 行します。*BootstrapBrokerStringSaslScram* を前のステップで取得した値に置き換えま す。

*<path-to-your-kafka-installation>*/bin/kafka-console-producer.sh --brokerlist *BootstrapBrokerStringSaslScram* --topic *ExampleTopicName* --producer.config client\_sasl.properties

10. 作成したトピックからデータを消費するには、クライアントマシンで次のコマンドを実行しま す。*BootstrapBrokerStringSaslScram* を以前に取得した値に置き換えます。

*<path-to-your-kafka-installation>*/bin/kafka-console-consumer.sh --bootstrapserver *BootstrapBrokerStringSaslScram* --topic *ExampleTopicName* --from-beginning - consumer.config client\_sasl.properties

ユーザーの使用

ユーザーの作成:キーバリューのペアとして秘密のユーザーを作成します。Secrets Manager コン ソールで [プレーンテキスト] オプションを使用する場合は、サインイン認証情報データを次の形式 で指定する必要があります。

"username": "alice",

{

#### "password": "alice-secret"

ユーザーアクセスの取り消し:クラスターにアクセスするためのユーザーの認証情報を取り消すに は、最初にクラスターの ACL を削除または適用してから、シークレットの関連付けを解除すること をお勧めします。これは、次の理由によるものです。

- ユーザーを削除しても既存の接続は閉じられません。
- シークレットへの変更が反映されるまでに最大 10 分かかります。

Amazon MSK で ACL を使用する方法については、「[Apache Kafka ACL」](#page-290-0)を参照してください。

ZooKeeper モードを使用するクラスターでは、 ZooKeeper ノードへのアクセスを制限して、ユー ザーが ACLs を変更できないようにすることをお勧めします。詳細については、「[Apache へのアク](#page-292-0) [セスの制御 ZooKeeper」](#page-292-0)を参照してください。

#### 制限事項

}

SCRAM シークレットを使用する場合は、次の制限に注意してください。

- Amazon MSK は、SCRAM-SHA-512 認証のみをサポートします。
- Amazon MSK クラスターには、最大 1000 人のユーザーを含めることができます。
- シークレット AWS KMS key で を使用する必要があります。デフォルトの Secrets Manager 暗号 化キーを使用するシークレットを Amazon MSK で使用することはできません。KMS キーの作成 については、「[対称暗号化 KMS キーの作成」](https://docs.aws.amazon.com/kms/latest/developerguide/create-keys.html#create-symmetric-cmk)を参照してください。
- Secrets Manager で非対称 KMS キーを使用することはできません。
- [BatchAssociateScramSecret](https://docs.aws.amazon.com/msk/1.0/apireference/clusters-clusterarn-scram-secrets.html#BatchAssociateScramSecret) オペレーションを使用して、一度に最大 10 個のシークレットをクラ スターに関連付けることができます。
- Amazon MSK クラスターに関連付けられているシークレットの名前には、プレフィックス Amazon MSK\_ が必要です。
- Amazon MSK クラスターに関連付けられたシークレットは、クラスターと同じ Amazon Web Services アカウントと AWS リージョンに存在する必要があります。

# <span id="page-290-0"></span>Apache Kafka ACL

Apache Kafka にはプラガブルオーソライザーがあり、 out-of-box オーソライザーの実装が付属して います。Amazon MSK では、ブローカーの server.properties ファイルでこのオーソライザー が有効になります。

Apache Kafka ACLs「プリンシパル P は [許可/拒否] オペレーション O From Host H on any Resource R matching ResourcePattern RP」です。RP が特定のリソース R と一致しない場合、R には ACL が関連付けられていないため、スーパーユーザー以外は R にアクセスできません。この Apache Kafka の動作を変更するには、プロパティ allow.everyone.if.no.acl.found を true に設定します。Amazon MSK は、デフォルトで true に設定します。これは、Amazon MSK クラス ターでは、リソースに ACL を明示的に設定しない場合、すべてのプリンシパルがこのリソースにア クセスできることを意味します。リソースで ACL を有効にすると、許可されたプリンシパルのみが リソースにアクセスできます。トピックへのアクセスを制限し、TLS 相互認証を使用してクライア ントを承認する場合は、Apache Kafka オーソライザー CLI を使用して ACL を追加します。ACL の 追加、削除、および一覧表示の詳細については、[Kafka 認可コマンドラインインターフェイスを](https://cwiki.apache.org/confluence/display/KAFKA/Kafka+Authorization+Command+Line+Interface)参照 してください。

クライアントに加えて、ブローカーがプライマリパーティションからメッセージを複製できるよう に、すべてのブローカーにトピックへのアクセスを許可する必要もあります。ブローカーがトピック にアクセスできない場合、トピックのレプリケーションは失敗します。

トピックに対する読み取りおよび書き込みアクセス権を追加するか削除するには

1. ブローカーを ACL テーブルに追加して、ACL が設定されているすべてのトピックから読み 取りを実行できるようにします。ブローカーにトピックへの読み取りアクセスを許可するに は、MSK クラスターと通信できるクライアントマシンで次のコマンドを実行します。

*Distinguished-Name* をクラスターのブートストラップブローカーの DNS に 置き換え、この識別名の最初のピリオドより前の文字列をアスタリスク (\*) に置 き換えます。たとえば、クラスターのブートストラップブローカーの 1 つに DNS b-6.mytestcluster.67281x.c4.kafka.us-east-1.amazonaws.com がある場合は、 以下のコマンドの *Distinguished-Name* を \*.mytestcluster.67281x.c4.kafka.useast-1.amazonaws.com に置き換えます。ブートストラップブローカーを取得する方法につ いては、「[the section called "ブートストラップブローカーの取得"」](#page-33-0)を参照してください。

*<path-to-your-kafka-installation>*/bin/kafka-acls.sh --authorizer-properties --bootstrap-server BootstrapServerString --add --allow-principal "User:CN=*Distinguished-Name*" --operation Read --group=\* --topic *Topic-Name*

2. トピックへの読み取りアクセス権を付与するには、クライアントマシンで次のコマンドを実 行します。相互 TLS 認証を使用する場合は、プライベートキーの作成時に使用したのと同じ *Distinguished-Name* を使用します。

*<path-to-your-kafka-installation>*/bin/kafka-acls.sh --authorizer-properties --bootstrap-server BootstrapServerString --add --allow-principal "User:CN=*Distinguished-Name*" --operation Read --group=\* --topic *Topic-Name*

読み取りアクセス権を削除するには、同じコマンドを実行し、--add を --remove に置き換え ます。

3. トピックへの書き込みアクセス権を付与するには、クライアントマシンで次のコマンドを実 行します。相互 TLS 認証を使用する場合は、プライベートキーの作成時に使用したのと同じ *Distinguished-Name* を使用します。

*<path-to-your-kafka-installation>*/bin/kafka-acls.sh --authorizer-properties --bootstrap-server BootstrapServerString --add --allow-principal "User:CN=*Distinguished-Name*" --operation Write --topic *Topic-Name*

書き込みアクセス権を削除するには、同じコマンドを実行し、--add を --remove に置き換え ます。

# <span id="page-291-0"></span>Amazon MSK クラスターのセキュリティグループの変更

このページでは、既存の MSK クラスターのセキュリティグループを変更する方法について説明しま す。特定のユーザーセットにアクセスを提供したり、クラスターへのアクセスを制限したりするため に、クラスターのセキュリティグループを変更する必要がある場合があります。セキュリティグルー プの詳細については、「Amazon VPC ユーザーガイド」[のVPCのセキュリティグループを](https://docs.aws.amazon.com/vpc/latest/userguide/VPC_SecurityGroups.html)参照して ください。

- 1. API [ListNodesま](https://docs.amazonaws.cn/en_us/msk/1.0/apireference/clusters-clusterarn-nodes.html#ListNodes)たは の [list-nodes](https://awscli.amazonaws.com/v2/documentation/api/latest/reference/kafka/list-nodes.html) コマンド AWS CLI を使用して、クラスター内のブローカー のリストを取得します。このオペレーションの結果には、ブローカーに関連付けられている Elastic Network Interface (ENI) の ID が含まれます。
- 2. にサインイン AWS Management Console し、<https://console.aws.amazon.com/ec2/>で Amazon EC2 コンソールを開きます。
- 3. 画面の右上隅にあるドロップダウンリストを使用して、クラスターが展開されているリージョン を選択します。
- 4. 左側のペインの Network & Security (ネットワークとセキュリティ) で、Network Interfaces (ネッ トワークインターフェイス) を選択します。
- 5. 最初のステップで取得した最初の ENI を選択します。画面上部の Actions (アクション) メニュー を選択し、[Change Security Groups] (セキュリティグループの変更) を選択します。この ENI に 新しいセキュリティグループを割り当てます。最初のステップで取得した ENI ごとに、このス テップを繰り返します。

**a** Note

Amazon EC2 コンソールを使用してクラスターのセキュリティグループに対して行った 変更は、MSK コンソールの [ネットワーク設定] には反映されません。

6. クライアントがブローカーにアクセスできるように、新しいセキュリティグループのルールを構 成します。セキュリティグループルールの設定については、「Amazon VPC ユーザーガイド」 の[ルールの追加、削除、更新](https://docs.aws.amazon.com/vpc/latest/userguide/VPC_SecurityGroups.html?shortFooter=true#AddRemoveRules)を参照してください。

**A** Important

クラスターのブローカーに関連付けられているセキュリティグループを変更してから、その クラスターに新しいブローカーを追加すると、Amazon MSK は、クラスターの作成時にク ラスターに関連付けられていた元のセキュリティグループに新しいブローカーを関連付けま す。ただし、クラスターが正しく機能するには、すべてのブローカーが同じセキュリティグ ループに関連付けられている必要があります。したがって、セキュリティグループを変更し た後に新しいブローカーを追加する場合は、前の手順を再度実行して、新しいブローカーの ENI を更新する必要があります。

# <span id="page-292-0"></span>Apache へのアクセスの制御 ZooKeeper

セキュリティ上の理由から、Amazon MSK クラスターの一部である Apache ZooKeeper ノードへの アクセスを制限できます。ノードへのアクセスを制限するには、それらに別のセキュリティグループ を割り当てます。その後、そのセキュリティグループにアクセスできるユーザーを決定できます。

#### **A** Important

このセクションは、KRaft モードで実行されているクラスターには適用されません[。the](#page-37-0)  [section called "KRaft モード "](#page-37-0) を参照してください。

このトピックには、次のセクションが含まれています。

- [Apache ZooKeeper ノードを別のセキュリティグループに配置するには](#page-293-0)
- [Apache での TLS セキュリティの使用 ZooKeeper](#page-294-0)

# <span id="page-293-0"></span>Apache ZooKeeper ノードを別のセキュリティグループに配置するには

- 1. クラスターの Apache ZooKeeper 接続文字列を取得します。この方法の詳細は、[the section](#page-35-0)  [called "ZooKeeper モード"](#page-35-0)を参照してください。接続文字列には、Apache ZooKeeper ノードの DNS 名が含まれます。
- 2. host や ping などのツールを使用して、前の手順で取得した DNS 名を IP アドレスに変換しま す。この手順の後半で必要になるため、これらの IP アドレスを保存します。
- 3. にサインイン AWS Management Console し、<https://console.aws.amazon.com/ec2/>で Amazon EC2 コンソールを開きます。
- 4. 左側のペインの [Network & Security (ネットワークとセキュリティ)] で、[Network Interfaces (ネットワークインターフェイス)] を選択します。
- 5. ネットワークインターフェイスのテーブルの上にある検索フィールドに、クラスターの名前を入 力し、「return」と入力します。これにより、テーブルに表示されるネットワークインターフェ イスの数を、クラスターに関連付けられたインターフェイスの数に制限します。
- 6. リストの最初のネットワークインターフェイスに対応する行の先頭にあるチェックボックスをオ ンにします。
- 7. ページの下部にある詳細ペインで、[Primary private IPv4 IP (プライマリプライベート IPv4 IP)] を探します。この IP アドレスがこの手順の最初のステップで取得した IP アドレスの 1 つと一 致する場合、このネットワークインターフェイスはクラスターの一部である Apache ZooKeeper ノードに割り当てられます。それ以外の場合は、このネットワークインターフェイスの隣にある チェックボックスをオフにして、リスト内の次のネットワークインターフェイスを選択します。 ネットワークインターフェイスを選択する順序は関係ありません。次のステップでは、Apache ZooKeeper ノードに割り当てられたすべてのネットワークインターフェイスで同じオペレー ションを 1 つずつ実行します。
- 8. Apache ZooKeeper ノードに対応するネットワークインターフェイスを選択するときは、ページ 上部のアクションメニューを選択し、セキュリティグループの変更を選択します。このネット ワークインターフェイスに新しいセキュリティグループを割り当てます。セキュリティグループ の作成については、Amazon VPC ドキュメント[のセキュリティグループの作成](https://docs.aws.amazon.com/vpc/latest/userguide/VPC_SecurityGroups.html?shortFooter=true#CreatingSecurityGroups)を参照してくだ さい。
- 9. 前のステップを繰り返して、クラスターの Apache ZooKeeper ノードに関連付けられているす べてのネットワークインターフェイスに同じ新しいセキュリティグループを割り当てます。
- 10. これで、この新しいセキュリティグループにアクセスできるユーザーを選択できるようになりま した。セキュリティグループルールの設定については、Amazon VPC ドキュメント[のルールの](https://docs.aws.amazon.com/vpc/latest/userguide/VPC_SecurityGroups.html?shortFooter=true#AddRemoveRules) [追加、削除、更新](https://docs.aws.amazon.com/vpc/latest/userguide/VPC_SecurityGroups.html?shortFooter=true#AddRemoveRules)を参照してください。

<span id="page-294-0"></span>Apache での TLS セキュリティの使用 ZooKeeper

クライアントと Apache ZooKeeper ノード間の転送中の暗号化には TLS セキュリティを使用できま す。Apache ZooKeeper ノードで TLS セキュリティを実装するには、次の手順を実行します。

- Apache で TLS セキュリティを使用するには、クラスターで Apache Kafka バージョン 2.5.1 以降 を使用する必要があります ZooKeeper。
- クラスターを作成または構成するときに TLS セキュリティを有効にします。TLS を有効にして Apache Kafka バージョン 2.5.1 以降で作成されたクラスターは、Apache ZooKeeper エンドポイ ントで TLS セキュリティを自動的に使用します。TLS セキュリティの設定については、「[暗号化](#page-237-0) [を開始する方法](#page-237-0)」を参照してください。
- [DescribeCluster](https://docs.aws.amazon.com/msk/1.0/apireference/clusters-clusterarn.html#DescribeCluster) オペレーションを使用して TLS Apache ZooKeeper エンドポイントを取得しま す。
- kafka-configs.sh および [kafka-acls.sh](https://kafka.apache.org/documentation/#security_authz_cli) ツール、または ZooKeeper シェルで使用する Apache ZooKeeper 設定ファイルを作成します。各ツールで、 --zk-tls-config-fileパラ メータを使用して Apache ZooKeeper 設定を指定します。

次の例は、一般的な Apache ZooKeeper 設定ファイルを示しています。

zookeeper.ssl.client.enable=true zookeeper.clientCnxnSocket=org.apache.zookeeper.ClientCnxnSocketNetty zookeeper.ssl.keystore.location=kafka.jks zookeeper.ssl.keystore.password=test1234 zookeeper.ssl.truststore.location=truststore.jks zookeeper.ssl.truststore.password=test1234

• その他のコマンド ( などkafka-topics) では、 KAFKA\_OPTS環境変数を使用して Apache ZooKeeper パラメータを設定する必要があります。次の例は、Apache ZooKeeper パラメータを 他のコマンドに渡すようにKAFKA\_OPTS環境変数を設定する方法を示しています。

```
export KAFKA_OPTS="
```

```
-Dzookeeper.clientCnxnSocket=org.apache.zookeeper.ClientCnxnSocketNetty
```
-Dzookeeper.client.secure=true

```
-Dzookeeper.ssl.trustStore.location=/home/ec2-user/kafka.client.truststore.jks
```

```
-Dzookeeper.ssl.trustStore.password=changeit"
```
KAFKA\_OPTS 環境変数を設定すると、CLI コマンドを通常どおりに使用できます。次の例では、 KAFKA\_OPTS環境変数の Apache ZooKeeper 設定を使用して Apache Kafka トピックを作成しま す。

*<path-to-your-kafka-installation>*/bin/kafka-topics.sh --create - zookeeper *ZooKeeperTLSConnectString* --replication-factor 3 --partitions 1 --topic AWSKafkaTutorialTopic

#### **a** Note

Apache ZooKeeper 設定ファイルで使用するパラメータの名前とKAFKA\_OPTS環境変数で使 用するパラメータの名前に一貫性がありません。設定ファイルおよび KAFKA\_OPTS 環境変 数の、どのパラメーターでどの名前を使用するかに注意してください。

TLS を使用して Apache ZooKeeper ノードにアクセスする方法の詳細については[、KIP-515: ZK クラ](https://cwiki.apache.org/confluence/display/KAFKA/KIP-515%3A+Enable+ZK+client+to+use+the+new+TLS+supported+authentication) [イアントが新しい TLS でサポートされている認証 を使用できるようにする」](https://cwiki.apache.org/confluence/display/KAFKA/KIP-515%3A+Enable+ZK+client+to+use+the+new+TLS+supported+authentication)を参照してください。

# ログ記録

Apache Kafka ブローカーログは、Amazon CloudWatch Logs、Amazon S3、Amazon Data Firehose の 1 つ以上の送信先タイプに配信できます。を使用して Amazon MSK API コールを記録することも できます AWS CloudTrail。

## ブローカーログ

ブローカーログを使用すると、Apache Kafka アプリケーションのトラブルシューティングを行 い、MSK クラスターとの通信を分析できます。ロググループ、S3 バケット、Firehose 配信スト リームの 1 つ以上のタイプの宛先リソースに INFO レベルのブローカー CloudWatch ログを配信す るように、新規または既存の MSK クラスターを設定できます。Firehose を通じて、配信ストリーム から OpenSearch サービスにログデータを配信できます。ブローカーログをクラスターに配信する ようにクラスターを設定する前に、宛先リソースを作成する必要があります。Amazon MSK は、こ れらの宛先リソースがまだ存在しない場合、それらを作成しません。これらの 3 種類の宛先リソー スとその作成方法については、次のドキュメントを参照してください。

- [Amazon CloudWatch Logs](https://docs.aws.amazon.com/AmazonCloudWatch/latest/logs/WhatIsCloudWatchLogs.html)
- [Amazon S3](https://docs.aws.amazon.com/AmazonS3/latest/dev/Welcome.html)
- [Amazon Data Firehose](https://docs.aws.amazon.com/firehose/latest/dev/what-is-this-service.html)

必要なアクセス許可

Amazon MSK ブローカーログの送信先を設定するには、Amazon MSK アクションに使用する IAM ID に[、AWS マネージドポリシー: AmazonMSKFullAccess](#page-253-0) ポリシーに記載されているアクセス許可 が必要です。

ブローカーログを S3 バケットにストリーミングするには、s3:PutBucketPolicy アクセス許可も 必要です。S3 バケットポリシーについては、「Amazon S3 ユーザーガイド」の[「S3 バケットポリ](https://docs.aws.amazon.com/AmazonS3/latest/user-guide/add-bucket-policy.html) [シーを追加する方法](https://docs.aws.amazon.com/AmazonS3/latest/user-guide/add-bucket-policy.html)」を参照してください。一般的な IAM ポリシーの詳細については、 「IAM ユー ザーガイド」の[アクセス管理](https://docs.aws.amazon.com/IAM/latest/UserGuide/access.html)を参照してください。

SSE-KMS バケットで使用するために必要な KMS キーポリシー

カスタマー AWS KMSマネージドキーで マネージドキー (SSE-KMS) を使用して S3 バケットのサー バー側の暗号化を有効にした場合は、Amazon MSK がバケットにブローカーファイルを書き込める ように、KMS キーのキーポリシーに以下を追加します。

```
{ 
   "Sid": "Allow Amazon MSK to use the key.", 
   "Effect": "Allow", 
   "Principal": { 
     "Service": [ 
        "delivery.logs.amazonaws.com" 
    \mathbf{1} }, 
   "Action": [ 
     "kms:Encrypt", 
     "kms:Decrypt",
```

```
 "kms:ReEncrypt*", 
     "kms:GenerateDataKey*", 
     "kms:DescribeKey" 
   ], 
   "Resource": "*"
}
```
を使用したブローカーログの設定 AWS Management Console

新しいクラスターを作成する場合は、Monitoring (モニタリング) セクションで ブローカーログ配信 の見出しを探します。Amazon MSK がブローカーログを配信する宛先を指定できます。

既存のクラスターの場合は、クラスターのリストから当該クラスターを選択し、[プロパティ] タブを 選択します。[ログ配信] セクションまで下にスクロールして、[編集] ボタンを選択します。Amazon MSK がブローカーログを配信する宛先を指定できます。

### を使用したブローカーログの設定 AWS CLI

create-cluster または update-monitoring コマンドを使用する場合は、オプションで logging-info パラメータを指定し、次の例のように JSON 構造体を渡すことができます。この JSON では、3 つの送信先タイプはすべてオプションです。

```
{ 
   "BrokerLogs": { 
     "S3": { 
        "Bucket": "ExampleBucketName", 
        "Prefix": "ExamplePrefix", 
        "Enabled": true 
     }, 
     "Firehose": { 
        "DeliveryStream": "ExampleDeliveryStreamName", 
        "Enabled": true 
     }, 
     "CloudWatchLogs": { 
        "Enabled": true, 
        "LogGroup": "ExampleLogGroupName" 
     } 
   }
}
```
## API を使用したブローカーログの設定

[CreateCluster](https://docs.aws.amazon.com/msk/1.0/apireference/clusters.html#CreateCluster) または [UpdateMonitoring](https://docs.aws.amazon.com/msk/1.0/apireference/clusters-clusterarn-monitoring.html#UpdateMonitoring)オペレーションに渡す JSON でオプションloggingInfo構 造を指定できます。

**a** Note

デフォルトでは、ブローカーロギングが有効になっている場合、Amazon MSK は INFO レベ ルのログを指定された宛先に記録します。ただし、Apache Kafka 2.4.X 以降のユーザーは、 ブローカーのログレベルを任意の[log4j ログレベルに](https://logging.apache.org/log4j/1.2/apidocs/org/apache/log4j/Level.html)動的に設定できます。ブローカーのロ グレベルを動的に設定する方法については、[KIP-412: 動的なアプリケーションログレベルを](https://cwiki.apache.org/confluence/display/KAFKA/KIP-412%3A+Extend+Admin+API+to+support+dynamic+application+log+levels) [サポートするように管理者 API を拡張するを](https://cwiki.apache.org/confluence/display/KAFKA/KIP-412%3A+Extend+Admin+API+to+support+dynamic+application+log+levels)参照してください。ログレベルを DEBUGまた は に動的に設定する場合はTRACE、ログの送信先として Amazon S3 または Firehose を使用 することをお勧めします。 CloudWatch Logs をログの送信先として使用し、 DEBUGまたは TRACE レベルのログ記録を動的に有効にすると、Amazon MSK はログのサンプルを継続的 に配信することがあります。これはブローカーのパフォーマンスに大きな影響を与える可能 性があるため、INFO ログレベルが問題の根本原因を特定するのに十分なほど詳細でない場 合にのみ使用する必要があります。

## での AWS CloudTrail API コールのログ記録

**a** Note

AWS CloudTrail ログは、 を使用する場合にのみ Amazon MSK で使用できます[IAM アクセス](#page-261-0) [コントロール](#page-261-0)。

Amazon MSK は AWS CloudTrail、Amazon MSK. CloudTrail captures API コールのユーザー、ロー ル、または サービスによって実行されたアクションをイベントとして記録する AWS サービスであ る と統合されています。キャプチャされた呼び出しには、Amazon MSK コンソールからの呼び出し と Amazon MSK API オペレーションへのコード呼び出しが含まれます。また、トピックやグループ の作成や変更などの Apache Kafka アクションもキャプチャします。

証跡を作成する場合は、Amazon MSK の CloudTrail イベントなど、Amazon S3 バケットへのイ ベントの継続的な配信を有効にすることができます。 Amazon S3 証跡を設定しない場合でも、 CloudTrail コンソールのイベント履歴 で最新のイベントを表示できます。によって収集された情報 を使用して CloudTrail、Amazon MSK または Apache Kafka アクションに対して行われたリクエス ト、リクエスト元の IP アドレス、リクエスト者、リクエスト日時などの詳細を確認できます。

の設定方法や有効化方法など CloudTrail、 の詳細については[、AWS CloudTrail 「 ユーザーガイド](https://docs.aws.amazon.com/awscloudtrail/latest/userguide/)」 を参照してください。

の Amazon MSK 情報 CloudTrail

CloudTrail アカウントを作成すると、 が Amazon Web Services アカウントで有効になります。MSK クラスターでサポートされているイベントアクティビティが発生すると、そのアクティビティは CloudTrail イベント履歴 の他の AWS サービスイベントとともにイベントに記録されます。AWS ア カウントでの最近のイベントを表示、検索、ダウンロードできます。詳細については、[「イベント履](https://docs.aws.amazon.com/awscloudtrail/latest/userguide/view-cloudtrail-events.html) [歴を使用した CloudTrailイベントの表示」](https://docs.aws.amazon.com/awscloudtrail/latest/userguide/view-cloudtrail-events.html)を参照してください。

Amazon MSK のイベントを含む、Amazon Web Services アカウントのイベントの継続的なレコード については、追跡を作成してください。証跡により CloudTrail 、 はログファイルを Amazon S3 バ ケットに配信できます。デフォルトでは、コンソールで証跡を作成すると、すべての リージョンに 証跡が適用されます。証跡は、 AWS パーティションのすべてのリージョンからのイベントをログに 記録し、指定した Amazon S3 バケットにログファイルを配信します。さらに、他の Amazon サービ スを設定して、 CloudTrail ログで収集されたイベントデータをさらに分析し、それに基づく対応を 行うことができます。詳細については、次を参照してください:

- [証跡の作成のための概要](https://docs.aws.amazon.com/awscloudtrail/latest/userguide/cloudtrail-create-and-update-a-trail.html)
- [CloudTrail サポートされているサービスと統合](https://docs.aws.amazon.com/awscloudtrail/latest/userguide/cloudtrail-aws-service-specific-topics.html#cloudtrail-aws-service-specific-topics-integrations)
- [の Amazon SNS 通知の設定 CloudTrail](https://docs.aws.amazon.com/awscloudtrail/latest/userguide/getting_notifications_top_level.html)
- [複数のリージョンからの CloudTrail ログファイルの受信](https://docs.aws.amazon.com/awscloudtrail/latest/userguide/receive-cloudtrail-log-files-from-multiple-regions.html)[と複数のアカウントからの CloudTrail ロ](https://docs.aws.amazon.com/awscloudtrail/latest/userguide/cloudtrail-receive-logs-from-multiple-accounts.html) [グファイルの受信](https://docs.aws.amazon.com/awscloudtrail/latest/userguide/cloudtrail-receive-logs-from-multiple-accounts.html)

Amazon MSK は、すべての [Amazon MSK オペレーションを](https://docs.aws.amazon.com/msk/1.0/apireference/operations.html)イベントとして CloudTrail ログファイ ルに記録します。さらに、次の Apache Kafka アクションをログに記録します。

- kafka-cluster:DescribeClusterDynamicConfiguration
- kafka-cluster:AlterClusterDynamicConfiguration
- kafka-cluster:CreateTopic
- kafka-cluster:DescribeTopicDynamicConfiguration
- kafka-cluster:AlterTopic
- kafka-cluster:AlterTopicDynamicConfiguration

• kafka-cluster:DeleteTopic

各イベントまたはログエントリには、誰がリクエストを生成したかという情報が含まれます。アイデ ンティティ情報は、以下を判別するのに役立ちます:

- リクエストがルートユーザーまたは AWS Identity and Access Management (IAM) ユーザーの認証 情報を使用して行われたかどうか。
- リクエストがロールまたはフェデレーションユーザーのテンポラリなセキュリティ認証情報を使用 して行われたかどうか。
- リクエストが別の AWS サービスによって行われたかどうか。

詳細については、[CloudTrail userIdentity Element](https://docs.aws.amazon.com/awscloudtrail/latest/userguide/cloudtrail-event-reference-user-identity.html)」を参照してください。

例 : Amazon MSK ログ ファイルエントリ

証跡は、指定した Amazon S3 バケットにイベントをログファイルとして配信できるようにする設定 です。 CloudTrail ログファイルには 1 つ以上のログエントリが含まれます。イベントは任意ソース からの単一リクエストを表し、リクエストされたアクション、アクションの日時、リクエストパラ メータなどの情報を含みます。 CloudTrail ログファイルは、パブリック API コールと Apache Kafka アクションの順序付けられたスタックトレースではないため、特定の順序では表示されません。

次の例は、 DescribeClusterおよび DeleteCluster Amazon MSK アクションを示す CloudTrail ログエントリを示しています。

```
{ 
   "Records": [ 
     { 
       "eventVersion": "1.05", 
       "userIdentity": { 
         "type": "IAMUser", 
         "principalId": "ABCDEF0123456789ABCDE", 
         "arn": "arn:aws:iam::012345678901:user/Joe", 
         "accountId": "012345678901", 
         "accessKeyId": "AIDACKCEVSQ6C2EXAMPLE", 
         "userName": "Joe" 
       }, 
       "eventTime": "2018-12-12T02:29:24Z", 
       "eventSource": "kafka.amazonaws.com", 
       "eventName": "DescribeCluster", 
       "awsRegion": "us-east-1",
```

```
 "sourceIPAddress": "192.0.2.0", 
       "userAgent": "aws-cli/1.14.67 Python/3.6.0 Windows/10 botocore/1.9.20", 
       "requestParameters": { 
         "clusterArn": "arn%3Aaws%3Akafka%3Aus-east-1%3A012345678901%3Acluster
%2Fexamplecluster%2F01234567-abcd-0123-abcd-abcd0123efa-2" 
       }, 
       "responseElements": null, 
       "requestID": "bd83f636-fdb5-abcd-0123-157e2fbf2bde", 
       "eventID": "60052aba-0123-4511-bcde-3e18dbd42aa4", 
       "readOnly": true, 
       "eventType": "AwsApiCall", 
       "recipientAccountId": "012345678901" 
     }, 
     { 
       "eventVersion": "1.05", 
       "userIdentity": { 
         "type": "IAMUser", 
         "principalId": "ABCDEF0123456789ABCDE", 
         "arn": "arn:aws:iam::012345678901:user/Joe", 
         "accountId": "012345678901", 
         "accessKeyId": "AIDACKCEVSQ6C2EXAMPLE", 
         "userName": "Joe" 
       }, 
       "eventTime": "2018-12-12T02:29:40Z", 
       "eventSource": "kafka.amazonaws.com", 
       "eventName": "DeleteCluster", 
       "awsRegion": "us-east-1", 
       "sourceIPAddress": "192.0.2.0", 
       "userAgent": "aws-cli/1.14.67 Python/3.6.0 Windows/10 botocore/1.9.20", 
       "requestParameters": { 
         "clusterArn": "arn%3Aaws%3Akafka%3Aus-east-1%3A012345678901%3Acluster
%2Fexamplecluster%2F01234567-abcd-0123-abcd-abcd0123efa-2" 
       }, 
       "responseElements": { 
         "clusterArn": "arn:aws:kafka:us-east-1:012345678901:cluster/
examplecluster/01234567-abcd-0123-abcd-abcd0123efa-2", 
         "state": "DELETING" 
       }, 
       "requestID": "c6bfb3f7-abcd-0123-afa5-293519897703", 
       "eventID": "8a7f1fcf-0123-abcd-9bdb-1ebf0663a75c", 
       "readOnly": false, 
       "eventType": "AwsApiCall", 
       "recipientAccountId": "012345678901" 
     }
```
}

 $\mathbf{I}$ 

## 次の例は、 kafka-cluster:CreateTopicアクションを示す CloudTrail ログエントリを示してい ます。

```
{ 
   "eventVersion": "1.08", 
   "userIdentity": { 
     "type": "IAMUser", 
     "principalId": "ABCDEFGH1IJKLMN2P34Q5", 
     "arn": "arn:aws:iam::111122223333:user/Admin", 
     "accountId": "111122223333", 
     "accessKeyId": "CDEFAB1C2UUUUU3AB4TT", 
     "userName": "Admin" 
   }, 
   "eventTime": "2021-03-01T12:51:19Z", 
   "eventSource": "kafka-cluster.amazonaws.com", 
   "eventName": "CreateTopic", 
   "awsRegion": "us-east-1", 
   "sourceIPAddress": "198.51.100.0/24", 
   "userAgent": "aws-msk-iam-auth/unknown-version/aws-internal/3 aws-sdk-java/1.11.970 
  Linux/4.14.214-160.339.amzn2.x86_64 OpenJDK_64-Bit_Server_VM/25.272-b10 java/1.8.0_272 
  scala/2.12.8 vendor/Red_Hat,_Inc.", 
   "requestParameters": { 
     "kafkaAPI": "CreateTopics", 
     "resourceARN": "arn:aws:kafka:us-east-1:111122223333:topic/IamAuthCluster/3ebafd8e-
dae9-440d-85db-4ef52679674d-1/Topic9" 
   }, 
   "responseElements": null, 
   "requestID": "e7c5e49f-6aac-4c9a-a1d1-c2c46599f5e4", 
   "eventID": "be1f93fd-4f14-4634-ab02-b5a79cb833d2", 
   "readOnly": false, 
   "eventType": "AwsApiCall", 
   "managementEvent": true, 
   "eventCategory": "Management", 
   "recipientAccountId": "111122223333"
}
```
# Amazon Managed Streaming for Apache Kafka のコンプライアン ス検証

サードパーティーの監査人は、 AWS コンプライアンスプログラムの一環として、Amazon Managed Streaming for Apache Kafka とコンプライアンスを評価します。これらには、PCI および HIPAA BAA が含まれます。

特定のコンプライアンスプログラムの対象となる AWS サービスのリストについては、「コンプライ アンスプログラム[による対象範囲内の Amazon サービス」「コンプライアンスプログラム」](https://aws.amazon.com/compliance/services-in-scope/)を参照 してください。一般的な情報については、[AWS 「コンプライアンスプログラム」](https://aws.amazon.com/compliance/programs/)を参照してくださ い。

を使用して、サードパーティーの監査レポートをダウンロードできます AWS Artifact。詳細について は、[「 でのレポートのダウンロード AWS Artifact」](https://docs.aws.amazon.com/artifact/latest/ug/downloading-documents.html)の」を参照してください。

Amazon MSK を使用する際のお客様のコンプライアンス責任は、お客様のデータの機密性、貴社の コンプライアンス目的、適用される法律および規制によって決まります。 では、コンプライアンス に役立つ以下のリソース AWS を提供しています。

- 「[セキュリティ&コンプライアンスクイックリファレンスガイド](https://aws.amazon.com/quickstart/?awsf.quickstart-homepage-filter=categories%23security-identity-compliance)」 これらのデプロイガイドに は、アーキテクチャ上の考慮事項の説明と、 AWSでセキュリティとコンプライアンスに重点を置 いたベースライン環境をデプロイするための手順が記載されています。
- [「HIPAA セキュリティとコンプライアンスの設計」ホワイトペーパー](https://d0.awsstatic.com/whitepapers/compliance/AWS_HIPAA_Compliance_Whitepaper.pdf)  このホワイトペーパー では、企業が AWS を使用して HIPAA 準拠のアプリケーションを作成する方法について説明しま す。
- [AWS コンプライアンスリソース](https://aws.amazon.com/compliance/resources/)  このワークブックとガイドのコレクションは、お客様の業界や 地域に適用される場合があります。
- [「 デベロッパーガイド」の「 ルールによるリソースの評価」](https://docs.aws.amazon.com/config/latest/developerguide/evaluate-config.html) この AWS Config サービスは、リ ソース設定が社内プラクティス、業界ガイドライン、および規制にどの程度準拠しているかを評価 します。 AWS Config
- [AWS Security Hub](https://docs.aws.amazon.com/securityhub/latest/userguide/what-is-securityhub.html) この AWS サービスは、 内のセキュリティ状態を包括的に把握 AWS し、セ キュリティ業界標準とベストプラクティスへの準拠を確認するのに役立ちます。

# Amazon Managed Streaming for Apache Kafka の復元力

AWS グローバルインフラストラクチャは、 AWS リージョンとアベイラビリティーゾーンを中心に 構築されています。 AWS リージョンは、低レイテンシー、高スループット、および高度に冗長な

ネットワークで接続された、物理的に分離された複数のアベイラビリティーゾーンを提供します。 アベイラビリティーゾーンでは、ゾーン間で中断することなく自動的にフェイルオーバーするアプリ ケーションとデータベースを設計および運用することができます。アベイラビリティーゾーンは、従 来の単一または複数のデータセンターインフラストラクチャよりも可用性が高く、フォールトトレラ ントで、スケーラブルです。

AWS リージョンとアベイラビリティーゾーンの詳細については、[AWS 「 グローバルインフラスト](https://aws.amazon.com/about-aws/global-infrastructure/) [ラクチャ](https://aws.amazon.com/about-aws/global-infrastructure/)」を参照してください。

# Amazon Managed Streaming for Apache Kafka におけるインフラ ストラクチャセキュリティ

マネージドサービスである Amazon Managed Streaming for Apache Kafka は、ホワイトペー パー[「Amazon Web Services: セキュリティプロセスの概要」](https://d0.awsstatic.com/whitepapers/Security/AWS_Security_Whitepaper.pdf)に記載されている AWS グローバル ネットワークセキュリティの手順で保護されています。

が AWS 公開した API コールを使用して、ネットワーク経由で Amazon MSK にアクセスします。ク ライアントで Transport Layer Security (TLS) 1.0 以降がサポートされている必要があります。TLS 1.2 以降が推奨されています。また、Ephemeral Diffie-Hellman (DHE) や Elliptic Curve Ephemeral Diffie-Hellman (ECDHE) などの Perfect Forward Secrecy (PFS) を使用した暗号スイートもクライア ントでサポートされている必要があります。これらのモードは、Java 7 以降など、最近のほとんど のシステムでサポートされています。

また、リクエストには、アクセスキー ID と、IAM プリンシパルに関連付けられているシークレッ トアクセスキーを使用して署名する必要があります。または、[AWS Security Token Service](https://docs.aws.amazon.com/STS/latest/APIReference/Welcome.html) (AWS STS) を使用して、一時的なセキュリティ認証情報を生成し、リクエストに署名することもできま す。

# Amazon MSK クラスターへの接続

デフォルトでは、クライアントは、クラスターと同じ VPC 内にある場合にのみ MSK クラスターに アクセスできます。Kafka クライアントと MSK クラスター間のすべての通信はデフォルトでプライ ベートであり、ストリーミングデータがインターネットを経由することはありません。クラスターと 同じ VPC にあるクライアントから MSK クラスターに接続するには、クラスターのセキュリティグ ループに、クライアントのセキュリティグループからのトラフィックを受け入れるインバウンドルー ルがあることを確認してください。これらのルールの設定については、[セキュリティグループルー](https://docs.aws.amazon.com/vpc/latest/userguide/VPC_SecurityGroups.html#SecurityGroupRules) [ル](https://docs.aws.amazon.com/vpc/latest/userguide/VPC_SecurityGroups.html#SecurityGroupRules)を参照してください。クラスターと同じ VPC にある Amazon EC2 インスタンスからクラスター にアクセスする方法の例については、「[開始](#page-15-0)」を参照してください。

クラスターの VPC の外部にあるクライアントから MSK クラスターに接続するには、[「クラスター](https://docs.aws.amazon.com/msk/latest/developerguide/aws-access.html) [の VPC 内からのアクセス AWS」](https://docs.aws.amazon.com/msk/latest/developerguide/aws-access.html)を参照してください。

トピック

- [公開アクセス](#page-305-0)
- [クラスターの VPC 内からのアクセス AWS とクラスターの VPC 外からのアクセス](#page-309-0)

# <span id="page-305-0"></span>公開アクセス

Amazon MSK には、Apache Kafka 2.6.0 以降のバージョンを実行している MSK クラスターのブ ローカーへの公開アクセスをオンにするオプションがあります。セキュリティ上の理由から、MSK クラスターの作成中に公開アクセスをオンにすることはできません。ただし、既存のクラスターを更 新して、公開アクセスできるようにすることができます。また、新しいクラスターを作成してから更 新して、公開アクセスできるようにすることもできます。

MSK クラスターへのパブリックアクセスは追加料金なしで有効にできますが、クラスターに出入り する AWS データ転送には標準データ転送コストが適用されます。料金については、[Amazon EC2 オ](https://aws.amazon.com/ec2/pricing/on-demand/) [ンデマンド料金](https://aws.amazon.com/ec2/pricing/on-demand/)をご覧ください。

クラスターへの公開アクセスをオンにするには、最初にクラスターが次のすべての条件を満たしてい ることを確認してください。

• クラスターに関連付けられているサブネットは公開である必要があります。つまり、サブネットに は、インターネットゲートウェイが接続されたルートテーブルが関連付けられている必要がありま す。インターネットゲートウェイを作成して接続する方法については、Amazon VPC ユーザーガ イドの[インターネットゲートウェイ](https://docs.aws.amazon.com/vpc/latest/userguide/VPC_Internet_Gateway.html)を参照してください。

- 認証されていないアクセス制御をオフにし、次のアクセス制御方法の少なくとも 1 つをオンにす る必要があります : SASL/IAM、SASL/SCRAM、mTLS。クラスターのアクセス制御方式を更新す る方法については、「[the section called "セキュリティの更新"」](#page-69-0)を参照してください。
- クラスター内の暗号化をオンにする必要があります。「オン」は、クラスターを作成するときのデ フォルト設定です。暗号化をオフにして作成されたクラスターのクラスター内で暗号化をオンにす ることはできません。したがって、クラスター内の暗号化をオフにして作成されたクラスターの公 開アクセスをオンにすることはできません。
- ブローカーとクライアント間のプレーンテキストトラフィックは、オフにする必要があります。オ ンになっている場合にオフにする方法については、「[the section called "セキュリティの更新"」](#page-69-0)を 参照してください。
- SASL/SCRAM または mTLS アクセスコントローラー方式を使用している場合は、クラスターに Apache Kafka ACL を設定する必要があります。クラスターに Apache Kafka ACL を設定した後、 クラスターの設定を更新して、クラスターのプロパティ allow.everyone.if.no.acl.found を false に設定します。クラスターの設定を更新する方法については、「[the section called "設定オ](#page-101-0) [ペレーション"」](#page-101-0)を参照してください。IAM アクセス制御を使用している場合、認可ポリシーを適 用したり、認可ポリシーを更新したりする場合は、「[the section called "IAM アクセスコントロー](#page-261-0) [ル"」](#page-261-0)を参照してください。Apache Kafka ACL の詳細については、「[the section called "Apache](#page-290-0) [Kafka ACL"](#page-290-0)」を参照してください。

MSK クラスターが上記の条件を満たすことを確認したら、、 AWS CLI、または Amazon AWS Management Console MSK API を使用してパブリックアクセスを有効にできます。クラスターへの 公開アクセスをオンにすると、そのクラスターの公開ブートストラップブローカー文字列を取得で きます。クラスターのブートストラップブローカーを取得する方法については、「[the section called](#page-33-0)  ["ブートストラップブローカーの取得"」](#page-33-0)を参照してください。

**A** Important

公開アクセスをオンにすることに加えて、クラスターのセキュリティグループに IP アドレス からの公開アクセスを許可するインバウンド TCP ルールがあることを確認してください。 これらのルールを可能な限り制限することをお勧めします。セキュリティグループとインバ ウンドルールの詳細については、「Amazon VPC ユーザーガイド」[のVPC のセキュリティ](https://docs.aws.amazon.com/vpc/latest/userguide/VPC_SecurityGroups.html) [グループ](https://docs.aws.amazon.com/vpc/latest/userguide/VPC_SecurityGroups.html)を参照してください。ポート番号については、「[the section called "ポート情報"」](#page-325-0) を参照してください。クラスターのセキュリティグループを変更する方法については、「[the](#page-291-0)  [section called "セキュリティグループの変更"」](#page-291-0)を参照してください。

**a** Note

次の手順を使用して公開アクセスをオンにしても、クラスターにアクセスできない場合は、 「[the section called "パブリックアクセスが有効になっているクラスターにアクセスできな](#page-394-0) [い"」](#page-394-0)を参照してください。

コンソールを使用して公開アクセスをオンにする

- 1. にサインインし AWS Management Console[、https://console.aws.amazon.com/msk/home?](https://console.aws.amazon.com/msk/home?region=us-east-1#/home/) [region=us-east-1#/home/](https://console.aws.amazon.com/msk/home?region=us-east-1#/home/) で Amazon MSK コンソールを開きます。
- 2. クラスターのリストで、公開アクセスをオンにするクラスターを選択します。
- 3. [プロパティ] タブを選択し、[ネットワーク設定] セクションを探します。
- 4. Edit public access (公開アクセスの編集) を選択します。

を使用したパブリックアクセスの有効化 AWS CLI

1. *ClusterArn* および *Current-Cluster-Version* をクラスターの ARN と最新バージョンに 置き換えて、次の AWS CLI コマンドを実行します。クラスターの最新バージョンを検索するに は、 [DescribeClusterオ](https://docs.aws.amazon.com/msk/1.0/apireference/clusters-clusterarn.html#DescribeCluster)ペレーションまたは [describe-cluster](https://awscli.amazonaws.com/v2/documentation/api/latest/reference/kafka/describe-cluster.html) AWS CLI コマンドを使用します。 サンプルのバージョンは KTVPDKIKX0DER です。

aws kafka update-connectivity --cluster-arn *ClusterArn* --currentversion *Current-Cluster-Version* --connectivity-info '{"PublicAccess": {"Type": "SERVICE\_PROVIDED\_EIPS"}}'

この update-connectivity コマンドの出力は、次の JSON の例のようになります。

```
{ 
     "ClusterArn": "arn:aws:kafka:us-east-1:012345678012:cluster/exampleClusterName/
abcdefab-1234-abcd-5678-cdef0123ab01-2", 
     "ClusterOperationArn": "arn:aws:kafka:us-east-1:012345678012:cluster-
operation/exampleClusterName/abcdefab-1234-abcd-5678-cdef0123ab01-2/0123abcd-
abcd-4f7f-1234-9876543210ef"
}
```
#### **a** Note

パブリックアクセスを無効にするには、同様の AWS CLI コマンドを使用しますが、代 わりに次の接続情報を使用します。

```
'{"PublicAccess": {"Type": "DISABLED"}}'
```
2. update-connectivity オペレーションの結果を取得するには、次のコマンドを実行 し、*ClusterOperationArn* をupdate-connectivityコマンドの出力で取得した ARN に置 き換えます。

```
aws kafka describe-cluster-operation --cluster-operation-arn ClusterOperationArn
```
この describe-cluster-operation コマンドの出力は、次の JSON の例のようになりま す。

```
{ 
    "ClusterOperationInfo": { 
         "ClientRequestId": "982168a3-939f-11e9-8a62-538df00285db", 
         "ClusterArn": "arn:aws:kafka:us-east-1:012345678012:cluster/
exampleClusterName/abcdefab-1234-abcd-5678-cdef0123ab01-2", 
        "CreationTime": "2019-06-20T21:08:57.735Z", 
         "OperationArn": "arn:aws:kafka:us-east-1:012345678012:cluster-
operation/exampleClusterName/abcdefab-1234-abcd-5678-cdef0123ab01-2/0123abcd-
abcd-4f7f-1234-9876543210ef", 
         "OperationState": "UPDATE_COMPLETE", 
        "OperationType": "UPDATE_CONNECTIVITY", 
        "SourceClusterInfo": { 
            "ConnectivityInfo": { 
                "PublicAccess": { 
                    "Type": "DISABLED" 
 } 
 } 
        }, 
         "TargetClusterInfo": { 
            "ConnectivityInfo": { 
                "PublicAccess": { 
                    "Type": "SERVICE_PROVIDED_EIPS" 
 } 
 }
```
}

 } }

OperationState の値が UPDATE IN PROGRESS の場合は、しばらく待ってから再度 describe-cluster-operation コマンドを実行します。

Amazon MSK API を使用して公開アクセスをオンにする

- API を使用してクラスターへのパブリックアクセスをオンまたはオフにするには、「」を参照し てください[UpdateConnectivity](https://docs.aws.amazon.com/msk/1.0/apireference/clusters-clusterarn-connectivity.html#UpdateConnectivityn)。
	- **a** Note

セキュリティ上の理由から、Amazon MSK は Apache ZooKeeper または KRaft コントロー ラーノードへのパブリックアクセスを許可しません。

# <span id="page-309-0"></span>クラスターの VPC 内からのアクセス AWS とクラスターの VPC 外からのアクセス

クラスターの Amazon VPC 内から AWS MSK クラスターに接続するには、次のオプションがありま す。

Amazon VPC ピアリング

クラスターの VPC とは異なる VPC から MSK クラスターに接続するには、2 つの VPC 間にピアリ ング接続を作成できます。VPC ピアリングについては、[Amazon VPC ピアリングガイド](https://docs.aws.amazon.com/vpc/latest/peering/what-is-vpc-peering.html)を参照して ください。

### AWS Direct Connect

AWS Direct Connect は、標準の 1 ギガビットまたは 10 ギガビットイーサネット光ファイバケー ブル AWS を介してオンプレミスネットワークを にリンクします。ケーブルの一方の端はルーター に接続され、もう一方の端は AWS Direct Connect ルーターに接続されます。この接続を使用する と、ネットワークパス内のインターネットサービスプロバイダーをバイパスして、 AWS クラウド

と Amazon VPC への仮想インターフェイスを直接作成できます。詳細については、「[AWS Direct](https://docs.aws.amazon.com/directconnect/latest/UserGuide/Welcome.html)  [Connect」](https://docs.aws.amazon.com/directconnect/latest/UserGuide/Welcome.html)を参照してください。

### AWS Transit Gateway

AWS Transit Gateway は、VPCsとオンプレミスネットワークを単一のゲートウェイに接続できる サービスです。 AWS Transit Gatewayの使用方法については[、AWS Transit Gateway](https://docs.aws.amazon.com/vpc/latest/tgw/what-is-transit-gateway.html)を参照してくだ さい。

### VPN 接続

次のトピックで説明されている VPN 接続オプションを使用して、MSK クラスターの VPC をリモー トネットワークおよびユーザーに接続できます : [VPN接続。](https://docs.aws.amazon.com/vpc/latest/userguide/vpn-connections.html)

### REST プロキシ

クラスターの Amazon VPC 内で実行されているインスタンスに REST プロキシをインストールでき ます。REST プロキシを使用すると、AW プロデューサーとコンシューマーは HTTP API リクエスト を介してクラスターと通信できます。

### 複数リージョンのマルチ VPC 接続

次のドキュメントでは、異なる リージョンに存在する複数の VPC の接続オプションについて説明し ます : [複数リージョンのマルチ VPC 接続](https://aws.amazon.com/answers/networking/aws-multiple-region-multi-vpc-connectivity/)。

## 単一リージョンのマルチ VPC プライベート接続

Amazon Managed Streaming for Apache Kafka (Amazon MS[KAWS PrivateLink](https://docs.aws.amazon.com/vpc/latest/privatelink/what-is-privatelink.html)) クラスターのマルチ VPC プライベート接続 ( を使用) は、さまざまな Virtual Private Cloud (VPCs) および AWS アカウン トでホストされている Kafka クライアントを Amazon MSK クラスターにすばやく接続できる機能で す。

「[クロスアカウントクライアントの単一リージョンマルチ VPC 接続](https://docs.aws.amazon.com/msk/latest/developerguide/aws-access-mult-vpc.html)」を参照してください。

### EC2-Classic ネットワークは廃止されました

Amazon MSK は、Amazon EC2-Classic ネットワークで実行されている Amazon EC2 インスタンス をサポートしなくなりました。

[EC2-Classic Networking is Retiring – Here's How to prepare 」](https://aws.amazon.com/blogs/aws/ec2-classic-is-retiring-heres-how-to-prepare/)を参照してください。

# 単一リージョンの Amazon MSK マルチ VPC プライベート接続

Amazon Managed Streaming for Apache Kafka (Amazon MS[KAWS PrivateLink](https://docs.aws.amazon.com/vpc/latest/privatelink/what-is-privatelink.html)) クラスターのマルチ VPC プライベート接続 ( を使用) は、さまざまな Virtual Private Cloud (VPCs ) でホストされている Kafka クライアントと AWS アカウントをより迅速に Amazon MSK クラスターに接続できる機能で す。

マルチ VPC プライベート接続は、マルチ VPC 接続とクロスアカウント接続のネットワークインフ ラストラクチャを簡素化するマネージドソリューションです。クライアントは、 AWS ネットワーク 内のすべてのトラフィック PrivateLink を維持しながら、 を介して Amazon MSK クラスターに接続 できます。Amazon MSK クラスターのマルチ VPC プライベート接続は、Amazon MSK が利用可能 なすべての AWS リージョンで使用できます。

トピック

- [マルチ VPC プライベート接続とは](#page-311-0)
- [マルチ VPC プライベート接続の利点](#page-311-1)
- [マルチ VPC プライベート接続の要件と制限](#page-312-0)
- [マルチ VPC プライベート接続の使用を開始する方法](#page-313-0)
- [クラスターの認証スキームの更新](#page-320-0)
- [Amazon MSK クラスターへのマネージド VPC 接続の拒否](#page-322-0)
- [Amazon MSK クラスターへのマネージド VPC 接続の削除](#page-323-0)
- [マルチ VPC プライベート接続のアクセス許可](#page-323-1)

<span id="page-311-0"></span>マルチ VPC プライベート接続とは

Amazon MSK のマルチ VPC プライベート接続は、異なる Virtual Private Cloud (VPCs) および AWS アカウントでホストされている Apache Kafka クライアントを MSK クラスターに接続できるように する接続オプションです。

Amazon MSK は[クラスターポリシーに](#page-316-0)よりクロスアカウントアクセスを簡素化します。これらのポ リシーにより、クラスター所有者は、MSK クラスターへのプライベート接続を確立するためのアク セス許可を他の AWS アカウントに付与できます。

<span id="page-311-1"></span>マルチ VPC プライベート接続の利点

[他の接続ソリューション](https://docs.aws.amazon.com/msk/latest/developerguide/aws-access.html)と比べ、マルチ VPC プライベート接続にはいくつかの利点があります。

- AWS PrivateLink 接続ソリューションの運用管理を自動化します。
- 接続している VPC 全体で重複する IP を使用できるため、重複しない IP、複雑なピアリング、お よび他の VPC 接続ソリューションに関連付けられたルーティングテーブルを維持する必要がなく なります。

MSK クラスターのクラスターポリシーを使用して、MSK クラスターへのクロスアカウントプライ ベート接続を設定するアクセス許可 AWS を持つアカウントを定義します。クロスアカウント管理者 は、適切なロールまたはユーザーにアクセス許可を委任できます。IAM クライアント認証と併用す ると、クラスターポリシーを使用して、接続クライアントの Kafka データプレーンのアクセス許可 を細かく定義することもできます。

<span id="page-312-0"></span>マルチ VPC プライベート接続の要件と制限

マルチ VPC プライベート接続を実行するには、次の MSK クラスター要件に注意してください。

- マルチ VPC プライベート接続は、Apache Kafka 2.7.1 以上でのみサポートされています。MSK クラスターで使用するクライアントが、クラスターと互換性のある Apache Kafka バージョンを実 行していることを確認してください。
- マルチ VPC プライベート接続は、IAM、TLS、および SASL/SCRAM の認証タイプをサポートし ます。認証されていないクラスターは、マルチ VPC プライベート接続を使用できません。
- SASL/SCRAM または mTLS アクセスコントローラー方式を使用している場合は、クラ スターに Apache Kafka ACL を設定する必要があります。まず、クラスターの Apache Kafka ACL を設定します。次に、クラスターの設定を更新して、クラスターのプロパティ allow.everyone.if.no.acl.found を false に設定します。クラスターの設定を更新する方法 については、「[the section called "設定オペレーション"」](#page-101-0)を参照してください。IAM アクセス制御 を使用している場合、認可ポリシーを適用したり、認可ポリシーを更新したりする場合は、「[the](#page-261-0)  [section called "IAM アクセスコントロール"」](#page-261-0)を参照してください。Apache Kafka ACL の詳細につ いては、「[the section called "Apache Kafka ACL"](#page-290-0)」を参照してください。
- マルチ VPC プライベート接続は、t3.small インスタンスタイプをサポートしていません。
- マルチ VPC プライベート接続は、 AWS リージョン間ではサポートされず、同じリージョン内の AWS アカウントでのみサポートされます。
- Amazon MSK は、ZooKeeper ノードへのマルチ VPC プライベート接続をサポートしていませ ん。

#### <span id="page-313-0"></span>マルチ VPC プライベート接続の使用を開始する方法

#### トピック

- [ステップ 1: アカウント A の MSK クラスターで、クラスターの IAM 認証スキームのマルチ VPC](#page-314-0)  [接続をオンにする](#page-314-0)
- [ステップ 2: クラスターポリシーを MSK クラスターにアタッチする](#page-316-0)
- [ステップ 3: クライアント管理の VPC 接続を設定するためのクロスアカウントユーザーの操作](#page-317-0)

このチュートリアルでは、マルチ VPC 接続を使用して、Apache Kafka クライアントを 内から MSK クラスターにプライベートに接続する方法の例として AWS一般的なユースケースを使用します。こ のプロセスでは、クロスアカウントユーザーは、必要なクライアントアクセス許可を含め、MSK マ ネージド VPC 接続と設定をクライアントごとに作成する必要があります。このプロセスでは、MSK クラスターの所有者が MSK クラスターで PrivateLink 接続を有効にし、クラスターへのアクセスを 制御する認証スキームを選択する必要があります。

このチュートリアルの各部では、この例に適用するオプションをこちらで選択しています。これ は、MSK クラスターまたはクライアント インスタンスを設定するために機能する唯一のオプション であることを意味するものではありません。

このユースケースのネットワーク構成は次のとおりです。

- クロスアカウントユーザー (Kafka クライアント) と MSK クラスターは同じ AWS ネットワーク/ リージョン内にありますが、アカウントは異なります。
	- アカウント A の MSK クラスター
	- アカウント B の Kafka クライアント
- クロスアカウントユーザーは IAM 認証スキームを使用して MSK クラスターにプライベート接続 します。

このチュートリアルでは、Apache Kafka バージョン 2.7.1 以上で作成された MSK クラスターがプロ ビジョニング済みであることを前提としています。MSK クラスターは、設定プロセスを開始する前 に ACTIVE 状態になっている必要があります。データの損失やダウンタイムが生じないようにする ため、マルチ VPC プライベート接続を使用してクラスターに接続するクライアントは、クラスター と互換性のある Apache Kafka バージョンを使用する必要があります。

次の図は、別の AWS アカウントのクライアントに接続された Amazon MSK マルチ VPC 接続の アーキテクチャを示しています。

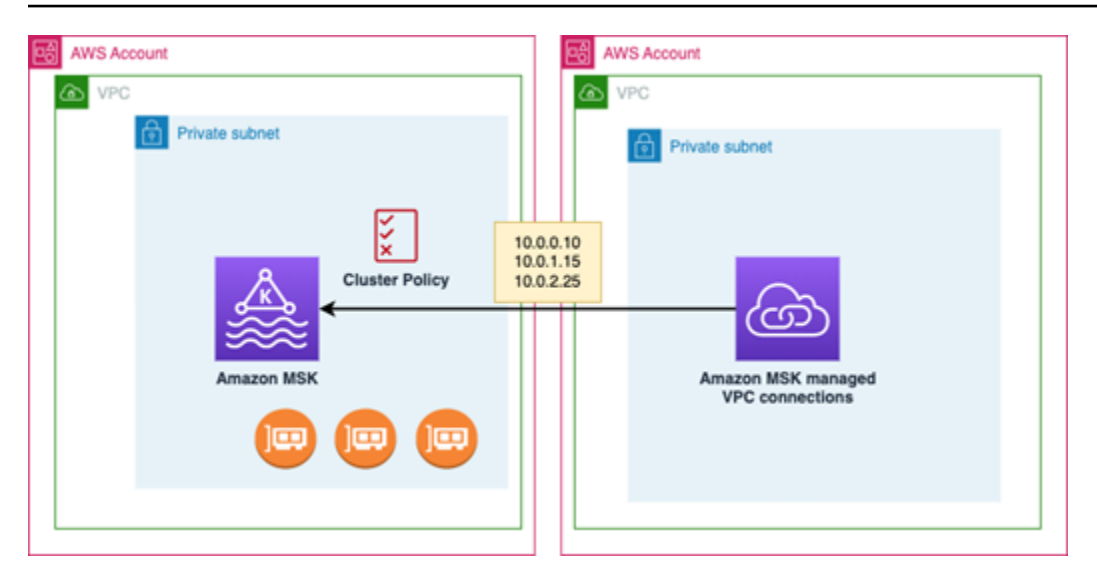

<span id="page-314-0"></span>ステップ 1: アカウント A の MSK クラスターで、クラスターの IAM 認証スキームのマルチ VPC 接 続をオンにする

MSK クラスター所有者は、クラスターが作成されて ACTIVE 状態になった後に、MSK クラスター の設定を行う必要があります。

クラスター所有者は、クラスター上でアクティブになるすべての認証スキームについて、ACTIVE なクラスターでマルチ VPC プライベート接続を有効にします。これは API [UpdateSecurity ま](https://docs.aws.amazon.com/msk/1.0/apireference/clusters-clusterarn-security.html)たは MSK コンソールを使用して実行できます。IAM、SASL/SCRAM、および TLS 認証スキームは、マ ルチ VPC プライベート接続をサポートします。マルチ VPC プライベート接続は、認証されていな いクラスターでは有効にできません。

このユースケースでは、IAM 認証スキームを使用するようにクラスターを設定します。

**G** Note

SASL/SCRAM 認証スキームを使用するように MSK クラスターを設定する場合、Apache Kafka ACL プロパティ "allow.everyone.if.no.acl.found=false" は必須です。 「[Apache Kafka ACL](https://docs.aws.amazon.com/msk/latest/developerguide/msk-acls.html)」を参照してください。

マルチ VPC プライベート接続の設定を更新すると、Amazon MSK はブローカーノードのローリング リブートを開始し、ブローカー設定を更新します。この処理の完了には 30 分以上かかる場合があり ます。接続が更新されている間、クラスターに他の更新を行うことはできません。

コンソールを使用してアカウント A のクラスターで選択した認証スキームのマルチ VPC を有効にす る

- 1. [https://console.aws.amazon.com/msk/](https://docs.aws.amazon.com/msk/latest/developerguide/msk-acls.html) で、クラスターのあるアカウントの Amazon MSK コン ソールを開きます。
- 2. ナビゲーションペインの [MSK クラスター] で [クラスター] を選択し、アカウントのクラスター のリストを表示します。
- 3. マルチ VPC プライベート接続を設定するクラスターを選択します。クラスターは ACTIVE 状態 である必要があります。
- 4. クラスターの [プロパティ] タブを選択し、[ネットワーク設定] に移動します。
- 5. [編集] ドロップダウンメニューを選択し、[マルチ VPC 接続をオンにする] を選択します。
- 6. このクラスターで有効にする認証タイプを 1 つ以上選択します。このユースケースでは、[IAM ロールベースの認証] を選択します。
- 7. [変更を保存] を選択します。

Example -クラスターでマルチ VPC プライベート接続認証スキームを有効にする UpdateConnectivity API

MSK コンソールの代わりに、 [UpdateConnectivity API](https://docs.aws.amazon.com/msk/1.0/apireference/clusters-clusterarn-connectivity.html) を使用してマルチ VPC プライベート接続を 有効にし、ACTIVE クラスターで認証スキームを設定できます。次の例は、クラスターで IAM 認証 スキームが有効になっていることを示しています。

```
{ 
   "currentVersion": "K3T4TT2Z381HKD", 
   "connectivityInfo": { 
     "vpcConnectivity": { 
       "clientAuthentication": { 
          "sasl": { 
            "iam": { 
              "enabled": TRUE 
 } 
          } 
       } 
     } 
   }
}
```
Amazon MSK は、プライベート接続に必要なネットワークインフラストラクチャを作成します。ま た、Amazon MSK は、プライベート接続を必要とする認証タイプごとに、ブートストラップブロー カーエンドポイントの新しいセットも作成します。プレーンテキスト認証スキームはマルチ VPC プ ライベート接続をサポートしていないことに注意してください。

<span id="page-316-0"></span>ステップ 2: クラスターポリシーを MSK クラスターにアタッチする

クラスター所有者は、マルチ VPC プライベート接続を有効にする MSK クラスターにクラスターポ リシー [\(リソースベースのポリシー](https://docs.aws.amazon.com/msk/latest/developerguide/security_iam_service-with-iam.html#security_iam_service-with-iam-resource-based-policies)とも呼ばれます) をアタッチできます。クラスターポリシーは、 別のアカウントからクラスターにアクセスするアクセス許可をクライアントに付与します。クラス ターポリシーを編集するには、MSK クラスターにアクセスするアクセス許可を必要とするアカウン トのアカウント ID が必要です。「[Amazon MSK と IAM の連携の仕組み](https://docs.aws.amazon.com/msk/latest/developerguide/security_iam_service-with-iam.html)」を参照してください。

クラスター所有者は、クラスターポリシーを MSK クラスターにアタッチすることにより、アカウン ト B のクロスアカウントユーザーがクラスターのブートストラップブローカーを取得し、アカウン ト A の MSK クラスターで次のアクションを許可することを許可する必要があります。

- CreateVpc接続
- GetBootstrapブローカー
- DescribeCluster
- DescribeClusterV2

#### Example

参考までに、MSK コンソールの IAM ポリシーエディタに表示されるデフォルトポリシーと同様の、 基本的なクラスターポリシーの JSON の例を以下に示します。

```
{ 
     "Version": "2012-10-17", 
     "Statement": [ 
         { 
              "Effect": "Allow", 
              "Principal": { 
                  "AWS": [ 
                      "123456789012" 
 ] 
              }, 
              "Action": [ 
                  "kafka:CreateVpcConnection",
```

```
 "kafka:GetBootstrapBrokers", 
                  "kafka:DescribeCluster", 
                  "kafka:DescribeClusterV2" 
              ], 
              "Resource": "arn:aws:kafka:us-east-1:123456789012:cluster/testing/
de8982fa-8222-4e87-8b20-9bf3cdfa1521-2" 
         } 
     ]
}
```
クラスターポリシーを MSK クラスターにアタッチする

- 1. Amazon MSK コンソールの [MSK クラスター] で、[クラスター] を選択します。
- 2. [セキュリティ設定] まで下にスクロールし、[クラスターポリシーの編集] を選択します。
- 3. コンソールの [クラスターポリシーの編集] 画面で、[マルチ VPC 接続の基本ポリシー] を選択し ます。
- 4. [アカウント ID] フィールドに、このクラスターにアクセスするアクセス許可を必要とする各ア カウントのアカウント ID を入力します。入力した ID は、表示されたポリシー JSON 構文に自 動的にコピーされます。この例のクラスターポリシーでは、アカウント ID は 123456789012 です。
- 5. [変更を保存] を選択します。

クラスターポリシー API については、「[Amazon MSK のリソースベースのポリシー」](https://docs.aws.amazon.com/msk/latest/developerguide/security_iam_service-with-iam.html#security_iam_service-with-iam-resource-based-policies)を参照してく ださい。

<span id="page-317-0"></span>ステップ 3: クライアント管理の VPC 接続を設定するためのクロスアカウントユーザーの操作

MSK クラスターとは別のアカウントのクライアント間にマルチ VPC プライベート接続を設定する には、クロスアカウントユーザーがクライアントのマネージド VPC 接続を作成します。この手順を 繰り返すことで、複数のクライアントを MSK クラスターに接続できます。このユースケースでは、 クライアントを 1 つだけ設定します。

クライアントは、サポートされている認証スキームである、IAM、SASL/SCRAM、または TLS を使 用できます。各マネージド VPC 接続に関連付けることができる認証スキームは 1 つのみです。クラ イアント認証スキームは、クライアントが接続する MSK クラスターで設定する必要があります。

このユースケースでは、アカウント B のクライアントが IAM 認証スキームを使用するようにクライ アント認証スキームを設定します。

#### 前提条件

このプロセスには、以下の項目が必要です。

- アカウント A の MSK クラスターでアクションを実行するアクセス許可をアカウント B のクライ アントに付与する、以前に作成したクラスターポリシー。
- アカウント B のクライアントにアタッチさ れkafka:CreateVpcConnection、、ec2:CreateTags、ec2:CreateVPCEndpointおよび ec2:DescribeVpcAttributeアクションのアクセス許可を付与する ID ポリシー。

Example

参考までに、基本的なクライアント ID ポリシーの JSON の例を以下に示します。

```
{ 
   "Version": "2012-10-17", 
   "Statement": [ 
     { 
        "Effect": "Allow", 
        "Action": [ 
          "kafka:CreateVpcConnection", 
          "ec2:CreateTags", 
          "ec2:CreateVPCEndpoint", 
          "ec2:DescribeVpcAttribute" 
        ], 
        "Resource": "*" 
     } 
   ]
}
```
アカウント B のクライアントのマネージド VPC 接続を作成するには

- 1. クラスター管理者から、アカウント B のクライアントの接続先となるアカウント A の MSK ク ラスターのクラスター ARN を取得します。クラスター ARN は、後で使用するため書き留めて おきます。
- 2. クライアントアカウント B の MSK コンソールで、[マネージド VPC 接続] を選択し、[接続の作 成] を選択します。
- 3. [接続設定] ペインで、クラスター ARN をクラスター ARN テキストフィールドに貼り付け、[検 証] を選択します。
- 4. アカウント B のクライアントの [認証タイプ] を選択します。このユースケースでは、クライア ント VPC 接続を作成するときに IAM を選択します。
- 5. クライアントの [VPC] を選択します。
- 6. 少なくとも 2 つのアベイラビリティーゾーンと、関連付けられたサブネットを選択します。 アベイラビリティIDs は、 AWS マネジメントコンソールのクラスターの詳細から、または [DescribeCluster](https://docs.aws.amazon.com/https://docs.aws.amazon.com/msk/1.0/apireference/clusters-clusterarn.html#DescribeCluster) API または [describe-cluster](https://awscli.amazonaws.com/v2/documentation/api/latest/reference/kafka/describe-cluster.html) AWS CLI コマンドを使用して取得できます。クラ イアントサブネットに指定するゾーン ID は、クラスターサブネットの ID と一致する必要があ ります。サブネットの値が見つからない場合は、まず MSK クラスターと同じゾーン ID でサブ ネットを作成します。
- 7. この VPC 接続のセキュリティグループを選択します。デフォルトのセキュリティグループを使 用できます。セキュリティグループの詳細については、「[セキュリティグループを使用してリ](https://docs.aws.amazon.com/vpc/latest/userguide/VPC_SecurityGroups.html) [ソースへのトラフィックを制御する](https://docs.aws.amazon.com/vpc/latest/userguide/VPC_SecurityGroups.html)」を参照してください。
- 8. [接続の作成] を選択します。
- 9. クロスアカウントユーザーの MSK コンソール ([クラスター] の詳細 > [マネージド VPC 接続]) から新しいブートストラップブローカー文字列のリストを取得するには、[クラスター接続文字 列] の下に表示されているブートストラップブローカー文字列を確認します。クライアントア カウント B から、ブローカー API [GetBootstrap](https://docs.aws.amazon.com/https://docs.aws.amazon.com//msk/1.0/apireference/clusters-clusterarn-bootstrap-brokers.html#GetBootstrapBrokers)を呼び出すか、コンソールクラスターの詳細で ブートストラップブローカーのリストを表示することで、ブートストラップブローカーのリスト を表示できます。
- 10. VPC 接続に関連付けられたセキュリティグループを次のように更新します。
	- a. VPC の PrivateLinkインバウンドルールを設定して、アカウント B ネットワークからの IP 範囲のすべてのトラフィックを許可します。
	- b. (オプション) MSK クラスターへの [アウトバウンドルール] 接続を設定します。VPC コン ソールで [セキュリティグループ] を選択し、[アウトバウンドルールの編集] を行い、ポート 範囲 14001~14100 の [カスタム TCP トラフィック] のルールを追加します。マルチ VPC ネットワークロードバランサーは、14001~14100 のポート範囲をリッスンしています。 「[Network Load Balancer」](https://docs.aws.amazon.com/elasticloadbalancing/latest/network/network-load-balancers.html)を参照してください。
- 11. マルチ VPC プライベート接続用の新しいブートストラップブローカーを使用してアカウント A の MSK クラスターに接続するように、アカウント B のクライアントを設定します。[「データを](https://docs.aws.amazon.com/msk/latest/developerguide/produce-consume.html) [生成および消費する](https://docs.aws.amazon.com/msk/latest/developerguide/produce-consume.html)」を参照してください。

認証が完了すると、Amazon MSK は指定された VPC および認証スキームごとにマネージド VPC 接続を作成します。選択したセキュリティグループは各接続に関連付けられます。このマネージド VPC 接続は、ブローカーにプライベート接続するように Amazon MSK によって設定されます。新し いブートストラップブローカーのセットを使用して、Amazon MSK クラスターにプライベート接続 できます。

<span id="page-320-0"></span>クラスターの認証スキームの更新

マルチ VPC プライベート接続は、複数の認証スキーム (SASL/SCRAM、IAM、および TLS) をサ ポートしています。クラスター所有者は、1 つ以上の認証スキームのプライベート接続を有効/無効 にできます。このアクションを実行するには、クラスターが ACTIVE 状態である必要があります。

Amazon MSK コンソールを使用して認証スキームを有効にするには

- 1. 編集するクラスターの [AWS Management Console](https://console.aws.amazon.com/msk)で Amazon MSK コンソールを開きます。
- 2. ナビゲーションペインの [MSK クラスター] で [クラスター] を選択し、アカウントのクラスター のリストを表示します。
- 3. 編集するクラスターを選択します。クラスターは ACTIVE 状態である必要があります。
- 4. クラスターの [プロパティ] タブを選択し、[ネットワーク設定] に移動します。
- 5. [編集] ドロップダウンメニューを選択し、[マルチ VPC 接続をオンにする] を選択して新しい認 証スキームを有効にします。
- 6. このクラスターで有効にする認証タイプを 1 つ以上選択します。
- 7. [選択をオンにする] を選択します。

新しい認証スキームを有効にするときは、新しい認証スキーム用に新しいマネージド VPC 接続を作 成し、新しい認証スキーム固有のブートストラップブローカーを使用するようにクライアントを更新 する必要もあります。

Amazon MSK コンソールを使用して認証スキームを無効にするには

**a** Note

認証スキームのマルチ VPC プライベート接続を無効にすると、マネージド VPC 接続を含む すべての接続関連インフラストラクチャが削除されます。

認証スキームのマルチ VPC プライベート接続を無効にすると、クライアント側の既存の VPC 接続 が INACTIVE に変わり、クラスター側の Privatelink インフラストラクチャ (クラスター側のマネージ ド VPC 接続を含む) が削除されます。クロスアカウントユーザーは、非アクティブな VPC 接続のみ

を削除できます。クラスターでプライベート接続を再度有効にした場合、クロスアカウントユーザー はクラスターへの新しい接続を作成する必要があります。

- 1. [AWS Management Console](https://console.aws.amazon.com/msk) で Amazon MSK コンソールを開きます。
- 2. ナビゲーションペインの [MSK クラスター] で [クラスター] を選択し、アカウントのクラスター のリストを表示します。
- 3. 編集するクラスターを選択します。クラスターは ACTIVE 状態である必要があります。
- 4. クラスターの [プロパティ] タブを選択し、[ネットワーク設定] に移動します。
- 5. [編集] ドロップダウンメニューを選択し、[マルチ VPC 接続をオフにする] を選択します (認証ス キームを無効にします)。
- 6. このクラスターで無効にする認証タイプを 1 つ以上選択します。
- 7. [選択をオフにする] を選択します。

Example API で認証スキームを有効/無効にするには

MSK コンソールの代わりに、 [UpdateConnectivity API](https://docs.aws.amazon.com/msk/1.0/apireference/clusters-clusterarn-connectivity.html) を使用してマルチ VPC プライベート接続 を有効にし、ACTIVE クラスターで認証スキームを設定できます。次の例は、クラスターで SASL/ SCRAM 認証スキームと IAM 認証スキームが有効になっていることを示しています。

新しい認証スキームを有効にするときは、新しい認証スキーム用に新しいマネージド VPC 接続を作 成し、新しい認証スキーム固有のブートストラップブローカーを使用するようにクライアントを更新 する必要もあります。

認証スキームのマルチ VPC プライベート接続を無効にすると、クライアント側の既存の VPC 接続 が INACTIVE に変わり、クラスター側の Privatelink インフラストラクチャ (マネージド VPC 接続を 含む) が削除されます。クロスアカウントユーザーは、非アクティブな VPC 接続のみを削除できま す。クラスターでプライベート接続を再度有効にした場合、クロスアカウントユーザーはクラスター への新しい接続を作成する必要があります。

```
Request:
{ 
   "currentVersion": "string", 
   "connnectivityInfo": { 
     "publicAccess": { 
        "type": "string" 
     }, 
     "vpcConnectivity": { 
        "clientAuthentication": {
```

```
 "sasl": { 
             "scram": { 
               "enabled": TRUE 
             }, 
             "iam": { 
                "enabled": TRUE 
             } 
           }, 
           "tls": { 
             "enabled": FALSE 
          } 
        } 
     } 
   }
}
Response:
{ 
   "clusterArn": "string", 
   "clusterOperationArn": "string"
}
```
<span id="page-322-0"></span>Amazon MSK クラスターへのマネージド VPC 接続の拒否

クラスター管理者アカウントの Amazon MSK コンソールから、クライアント VPC 接続を拒否でき ます。拒否するには、クライアント VPC 接続が AVAILABLE 状態である必要があります。クラス ターへの接続が許可されなくなったクライアントからのマネージド VPC 接続を拒否することが必要 な場合があります。新しいマネージド VPC 接続がクライアントに接続されないようにするには、ク ラスターポリシーでクライアントへのアクセスを拒否します。拒否された接続は、接続の所有者に よって削除されるまで料金が発生します。「[Amazon MSK クラスターへのマネージド VPC 接続の削](https://docs.aws.amazon.com/msk/latest/developerguide/mvpc-cross-account-delete-connection.html) [除](https://docs.aws.amazon.com/msk/latest/developerguide/mvpc-cross-account-delete-connection.html)」を参照してください。

MSK コンソールを使用してクライアント VPC 接続を拒否するには

- 1. [AWS Management Console](https://console.aws.amazon.com/msk) で Amazon MSK コンソールを開きます。
- 2. ナビゲーションペインで [クラスター] を選択し、[ネットワーク設定] > [クライアント VPC 接続] リストまでスクロールします。
- 3. 拒否する接続を選択し、[クライアント VPC 接続を拒否する] を選択します。
- 4. 選択したクライアント VPC 接続を拒否することを確認します。

API を使用してマネージド VPC 接続を拒否するには、RejectClientVpcConnection API を使用 します。

<span id="page-323-0"></span>Amazon MSK クラスターへのマネージド VPC 接続の削除

クロスアカウントユーザーは、クライアントアカウントコンソールから MSK クラスターのマネー ジド VPC 接続を削除できます。クラスター所有者ユーザーはマネージド VPC 接続を所有していな いため、クラスター管理者アカウントから接続を削除することはできません。VPC 接続を削除する と、料金は発生しなくなります。

MSK コンソールを使用してマネージド VPC 接続を削除するには

- 1. クライアントアカウントから、[AWS Management Consoleで](https://console.aws.amazon.com/msk) Amazon MSK コンソールを開きま す。
- 2. ナビゲーションペインで、[マネージド VPC 接続] を選択します。
- 3. 接続リストから、削除する接続を選択します。
- 4. VPC 接続を削除することを確認します。

API を使用してマネージド VPC 接続を削除するには、DeleteVpcConnection API を使用しま す。

<span id="page-323-1"></span>マルチ VPC プライベート接続のアクセス許可

このセクションでは、マルチ VPC プライベート接続機能を使用するクライアントとクラスターに 必要なアクセス許可の概要を示します。マルチ VPC プライベート接続では、クライアント管理者 が、MSK クラスターへのマネージド VPC 接続を持つ各クライアントに対するアクセス許可を作成 する必要があります。また、MSK クラスター管理者は MSK クラスターで PrivateLink 接続を有効に し、クラスターへのアクセスを制御する認証スキームを選択する必要があります。

クラスターの認証タイプとトピックのアクセス許可

MSK クラスターで有効になっている認証スキームのマルチ VPC プライベート接続機能を 有効にします。[マルチ VPC プライベート接続の要件と制限](#page-312-0) を参照してください。SASL/ SCRAM 認証スキームを使用するように MSK クラスターを設定する場合、Apache Kafka ACL プロパティ allow.everyone.if.no.acl.found=false は必須です。クラスターに [Apache Kafka ACL](#page-290-0) を設定した後、クラスターの設定を更新して、クラスターのプロパティ allow.everyone.if.no.acl.found を false に設定します。クラスターの設定を更新する方法に ついては、「[Amazon MSK 設定オペレーション」](#page-101-0)を参照してください。
クロスアカウントクラスターポリシーのアクセス許可

Kafka クライアントが MSK クラスターとは異なる AWS アカウントにある場合は、クライアント ルートユーザーにクロスアカウント接続を許可するクラスターベースのポリシーを MSK クラスター にアタッチします。MSK コンソールの IAM ポリシーエディタ (クラスターの [セキュリティ設定] > [クラスターポリシーの編集]) を使用してマルチ VPC クラスターポリシーを編集するか、以下の API を使用してクラスターポリシーを管理できます。

PutClusterポリシー

クラスターポリシーをクラスターにアタッチします。この API を使用して、指定した MSK クラ スターポリシーを作成または更新できます。ポリシーを更新する場合、リクエストペイロードに は currentVersion フィールドが必要です。

GetClusterポリシー

クラスターにアタッチされているクラスターポリシードキュメントの JSON テキストを取得しま す。

DeleteClusterポリシー

クラスターポリシーを削除します。

MSK コンソールの IAM ポリシーエディタに表示されるポリシーと同様の、基本的なクラスターポリ シーの JSON の例を以下に示します。

```
{ 
     "Version": "2012-10-17", 
     "Statement": [ 
         { 
              "Effect": "Allow", 
              "Principal": { 
                  "AWS": [ 
                       "123456789012" 
 ] 
              }, 
              "Action": [ 
                  "kafka:CreateVpcConnection", 
                  "kafka:GetBootstrapBrokers", 
                  "kafka:DescribeCluster", 
                  "kafka:DescribeClusterV2" 
              ],
```

```
 "Resource": "arn:aws:kafka:us-east-1:123456789012:cluster/testing/
de8982fa-8222-4e87-8b20-9bf3cdfa1521-2" 
         } 
     ]
}
```
MSK クラスターへのマルチ VPC プライベート接続のクライアントアクセス許可

Kafka クライアントと MSK クラスターの間にマルチ VPC プライベート接続をセットアップ するには、クライアントでの kafka:CreateVpcConnection、ec2:CreateTags、および ec2:CreateVPCEndpoint のアクションのアクセス許可を付与する ID ポリシーがクライアントに アタッチされている必要があります。参考までに、基本的なクライアント ID ポリシーの JSON の例 を以下に示します。

```
\{ "Version": "2012-10-17", 
   "Statement": [ 
     { 
        "Effect": "Allow", 
        "Action": [ 
           "kafka:CreateVpcConnection", 
           "ec2:CreateTags", 
           "ec2:CreateVPCEndpoint" 
        ], 
        "Resource": "*" 
     } 
  \mathbf{I}}
```
### ポート情報

Amazon MSK がクライアントマシンと通信できるように、以下のポート番号を使用します。

- プレーンテキストでブローカーと通信するには、ポート 9092 を使用します。
- TLS 暗号化を使用してブローカーと通信するには、内部からのアクセスにポート 9094 を使用し AWS 、パブリックアクセスにポート 9194 を使用します。
- SASL/SCRAM を使用してブローカーと通信するには、内部からのアクセスにポート 9096 を使用 し AWS 、パブリックアクセスにポート 9196 を使用します。
- を使用するように設定されたクラスター内のブローカーと通信するには[the section called "IAM ア](#page-261-0) [クセスコントロール"、](#page-261-0) 内からのアクセスにポート 9098 を使用し AWS 、パブリックアクセスに ポート 9198 を使用します。
- TLS 暗号化 ZooKeeper を使用して Apache と通信するには、ポート 2182 を使用します。Apache ZooKeeper ノードはデフォルトでポート 2181 を使用します。

# Amazon MSK クラスターへの移行

MSK クラスターの移行には、Amazon MSK Replicator を使用できます[。Amazon MSK Replicator](#page-191-0)  [とは](#page-191-0) を参照してください。または、Apache MirrorMaker 2.0 を使用して、非 MSK クラスターから Amazon MSK クラスターに移行することもできます。これを行う方法の例については、[「 を使用](https://docs.aws.amazon.com/prescriptive-guidance/latest/patterns/migrate-an-on-premises-apache-kafka-cluster-to-amazon-msk-by-using-mirrormaker.html) [してオンプレミスの Apache Kafka クラスターを Amazon MSK に移行する MirrorMaker](https://docs.aws.amazon.com/prescriptive-guidance/latest/patterns/migrate-an-on-premises-apache-kafka-cluster-to-amazon-msk-by-using-mirrormaker.html)」を参照し てください。の使用方法については MirrorMaker、Apache Kafka ドキュメントの[「クラスター間の](https://kafka.apache.org/documentation/#basic_ops_mirror_maker) [データのミラーリング](https://kafka.apache.org/documentation/#basic_ops_mirror_maker)」を参照してください。可用性の高い設定 MirrorMaker で を設定することを お勧めします。

MirrorMaker を使用して MSK クラスターに移行する際に実行する手順の概要

- 1. 宛先 MSK クラスターを作成します
- 2. 送信先クラスターと同じ Amazon VPC 内の Amazon EC2 インスタンス MirrorMaker から開始し ます。
- 3. MirrorMaker ラグを検査します。
- 4. が MirrorMaker 追いついたら、MSK クラスターブートストラップブローカーを使用してプロ デューサーとコンシューマーを新しいクラスターにリダイレクトします。
- 5. をシャットダウンします MirrorMaker。

# Apache Kafka クラスターを Amazon MSK に移行する

CLUSTER\_ONPREM という名前の Apache Kafka クラスターがあるとします。そのクラスターには、 トピックとデータが入力されます。そのクラスターを CLUSTER\_AWSMSK という名前の新しく作成さ れた Amazon MSK クラスターに移行する場合、この手順では、実行する必要のあるステップの概要 を示します。

既存の Apache Kafka クラスターを Amazon MSK に移行するには

1. CLUSTER\_AWSMSK で、移行するすべてのトピックを作成します。

このステップ MirrorMaker では、適切なレプリケーションレベルで移行するトピックが自動的に 再作成されないため、 を使用することはできません。CLUSTER\_ONPREM で持っていたのと同じ レプリケーション係数とパーティション数を使用して、Amazon MSK でトピックを作成できま す。また、異なるレプリケーション係数とパーティション数を使用してトピックを作成すること もできます。

- 2. への読み取りアクセス権CLUSTER\_ONPREMと書き込みアクセス権を持つインスタンス MirrorMaker から開始しますCLUSTER\_AWSMSK。
- 3. 以下のコマンドを実行して、すべてのトピックをミラーリングします。

*<path-to-your-kafka-installation>*/bin/kafka-mirror-maker.sh --consumer.config config/mirrormaker-consumer.properties --producer.config config/mirrormakerproducer.properties --whitelist '.\*'

このコマンドでは、config/mirrormaker-consumer.properties は、CLUSTER\_ONPREM のブートストラップブローカーを指します。 例えば、bootstrap.servers=localhost:9092 です。また、 は CLUSTER\_ のブートストラップブローカーconfig/mirrormakerproducer.propertiesを指しますAWSMSK。例えば、 で すbootstrap.servers=10.0.0.237:9092,10.0.2.196:9092,10.0.1.233:9092。

- 4. バックグラウンドで MirrorMaker 実行し続け、新しいデータはすべて CLUSTER\_ONPREM. MirrorMaker mirrors を引き続き使用します。
- 5. ミラーリングの進行状況を確認するには、各トピックの最後のオフセットと MirrorMaker が消費 している現在のオフセットの間の遅延を調べます。

MirrorMaker はコンシューマーとプロデューサーのみを使用していることに注意してくださ い。したがって、kafka-consumer-groups.sh ツールを使用して遅延をチェックするこ とができます。コンシューマーグループ名を検索するには、group.id の mirrormakerconsumer.properties ファイル内を検索し、その値を使用します。ファイルにそのよ うなキーがない場合は、作成することができます。たとえば、group.id=mirrormakerconsumer-group を設定します。

6. がすべてのトピックのミラーリング MirrorMaker を完了したら、すべてのプロデューサー とコンシューマーを停止し、 を停止します MirrorMaker。次に、プロデューサーおよびコン シューマーブートストラップブローカーの値を変更して、プロデューサーとコンシューマー を CLUSTER\_AWSMSK クラスターにリダイレクトします。CLUSTER\_AWSMSK のすべてのプロ デューサーとコンシューマーを再起動します。

# 1 つの Amazon MSK クラスターから別のクラスターに移行する

Apache MirrorMaker 2.0 を使用して、非 MSK クラスターから MSK クラスターに移行できます。た とえば、Apache Kafka の 1 つのバージョンから別のバージョンに移行できます。これを行う方法 の例については、[「 を使用してオンプレミスの Apache Kafka クラスターを Amazon MSK に移行](https://docs.aws.amazon.com/prescriptive-guidance/latest/patterns/migrate-an-on-premises-apache-kafka-cluster-to-amazon-msk-by-using-mirrormaker.html)

[する MirrorMaker」](https://docs.aws.amazon.com/prescriptive-guidance/latest/patterns/migrate-an-on-premises-apache-kafka-cluster-to-amazon-msk-by-using-mirrormaker.html)を参照してください。または、Amazon MSK Replicator を使用して MSK クラス ターの移行を行うこともできます。Amazon MSK Replicator の詳細については、「[MSK レプリケー](#page-191-1) [ター](#page-191-1)」を参照してください。

MirrorMaker 1.0 のベストプラクティス

このベストプラクティスのリストは MirrorMaker 1.0 に適用されます。

- 送信先クラスター MirrorMaker で を実行します。この方法では、ネットワークの問題が発生して も、メッセージはソースクラスターで引き続き使用できます。ソースクラスター MirrorMaker で を実行し、イベントがプロデューサーでバッファリングされ、ネットワークに問題がある場合、イ ベントが失われる可能性があります。
- 転送中に暗号化が必要な場合は、ソースクラスターで実行します。
- コンシューマーの場合は、auto.commit.enabled=false を設定します
- プロデューサーの場合は、以下を設定します。
	- max.in.flight.requests.per.connection=1
	- retries=Int.Max\_Value
	- acks=all
	- max.block.ms = Long.Max\_Value
- 生産者のスループットが高い場合:
	- メッセージのバッファリングとメッセージバッチの入力 buffer.memory、batch.size、linger.ms を調整します
	- ソケットバッファの調整 receive.buffer.bytes、send.buffer.bytes
- データ損失を回避するには、ソースで自動コミットをオフにします。これにより、 はコミットを 制御 MirrorMaker できます。通常、送信先クラスターから ack を受信した後に行われます。プロ デューサーに acks=all があり、レプリケート先クラスターに min.insync.replicas が 1 つ以上設定 されている場合、 MirrorMaker コンシューマーがソースでオフセットをコミットする前に、メッ セージは宛先の複数のブローカーに保持されます。
- 順序が重要な場合は、再試行を 0 に設定できます。また、本番環境では、最大インフライト接続 数を 1 に設定して、バッチが途中で失敗した場合に、送信されるバッチが順不同でコミットされ ないようにします。このようにして、送信される各バッチは、次のバッチが送信されるまで再試 行されます。max.block.ms が最大値に設定されておらず、プロデューサーバッファがいっぱいに なると、(他の設定によっては)データが失われる可能性があります。これは、消費者をブロック し、バックプレッシャーすることができます。
- 高スループット
	- buffer.memory を増やします。
	- バッチサイズを大きくします。
	- linger.ms を調整して、バッチがいっぱいになるようにします。これにより、圧縮率が向上し、 ネットワーク帯域幅の使用率を削減して、クラスター上のストレージの使用量が少なくなりま す。これにより、保存期間が向上します。
	- CPU とメモリの使用状況をモニタリングします。
- 高いコンシューマースループット
	- MirrorMaker プロセスあたりのスレッド/コンシューマーの数を増やす num.streams。
	- 高可用性を実現するためにスレッドを増やす前に、最初にマシン間で MirrorMaker プロセスの数 を増やします。
	- 最初に同じマシンでプロセスの数を増やし、次に別のマシン (同じグループ ID) で MirrorMaker プロセスの数を増やします。
	- スループットが非常に高いトピックを分離し、個別の MirrorMaker インスタンスを使用します。
- 管理と構成
	- Chef AWS CloudFormation や Ansible などの および設定管理ツールを使用します。
	- Amazon EFS マウントを使用して、すべての Amazon EC2 インスタンスからすべての構成ファ イルにアクセスできるようにします。
	- コンテナを使用すると、インスタンスの MirrorMakerスケーリングと管理が容易になります。
- 通常、 でプロデューサーを飽和させるには複数のコンシューマーが必要です MirrorMaker。した がって、複数のコンシューマーを設定します。まず、高可用性を実現するために、異なるマシン にそれらを設定します。次に、各パーティションのコンシューマーを持つように個々のマシンをス ケールアップし、コンシューマーをマシン間で均等に分散させます。
- スループットの取り込みと配信を高くするには、受信バッファと送信バッファのデフォルトが低す ぎる可能性があるため、受信バッファと送信バッファを調整します。パフォーマンスを最大化する には、ストリーム (num.streams) の総数 MirrorMaker が、送信先クラスターにコピーしようとして いるすべてのトピックパーティションと一致することを確認してください。

### MirrorMaker 2.\* の利点

- Apache Kafka Connect フレームワークとエコシステムを利用します。
- 新しいトピックとパーティションを検出します。
- クラスター間でトピック構成を自動的に同期します。
- 「アクティブ/アクティブ」クラスターペアと、任意の数のアクティブクラスターをサポートしま す。
- 複数のデータセンターやクラスターでの end-to-end レプリケーションレイテンシーなどの新しい メトリクスを提供します。
- クラスター間でコンシューマーを移行するために必要なオフセットを放出し、オフセット変換用の ツールを提供します。
- 各 1.\* プロセスの低レベルのプロデューサー/コンシューマープロパティと比較して、複数のクラ スターとレプリケーションフローを MirrorMaker 1 か所で指定するための高レベルの設定ファイル をサポートします。

# Amazon MSK クラスターのモニタリング

Amazon MSK を使用して Amazon MSK クラスターのステータスをモニタリングする方法は複数あ ります。

- Amazon MSK は、クラスターがストレージ容量の制限に達しそうなときに自動的にストレージ 容量アラートを送信することで、ディスクストレージ容量をモニタリングするのに役立ちます。 アラートには、検出された問題に対処するための最善の手順に関する推奨事項も記載されていま す。これにより、ディスク容量の問題が深刻化する前に特定し、迅速に解決できます。Amazon MSK は、これらのアラートを [Amazon MSK コンソール 、](https://console.aws.amazon.com/msk/home?region=us-east-1#/home/) AWS Health Dashboard、Amazon EventBridge、および AWS アカウントの E メール連絡先に自動的に送信します。ストレージ容量 アラートの引き上げの詳細については、[Amazon MSK ストレージ容量アラート](#page-363-0) を参照してくださ い。
- Amazon MSK は Apache Kafka メトリクスを収集し、Amazon CloudWatch に送信して表示でき るようにします。Amazon MSK が表示するものを含む Apache Kafka メトリクスの詳細について は、Apache Kafka ドキュメントの[モニタリングを](http://kafka.apache.org/documentation/#monitoring)参照してください。
- オープンソースのモニタリングアプリケーションである Prometheus を使用して MSK クラスター をモニタリングすることもできます。Prometheus の詳細については、Prometheus のドキュメン トの「[概要](https://prometheus.io/docs/introduction/overview/)」を参照してください。Prometheus でクラスターをモニタリングする方法について は、「[the section called "Prometheus によるオープンモニタリング"」](#page-357-0)を参照してください。

トピック

- [でモニタリングするための Amazon MSK メトリクス CloudWatch](#page-332-0)
- [を使用した Amazon MSK メトリクスの表示 CloudWatch](#page-356-0)
- [コンシューマーラグモニタリング](#page-357-1)
- [Prometheus によるオープンモニタリング](#page-357-0)
- [Amazon MSK ストレージ容量アラート](#page-363-0)

# <span id="page-332-0"></span>でモニタリングするための Amazon MSK メトリクス CloudWatch

Amazon MSK は Amazon と統合 CloudWatch されているため、Amazon MSK クラスターのメト リクスを収集、表示、分析 CloudWatchできます。MSK クラスター用に設定したメトリクスは 自動的に収集され、 にプッシュされます CloudWatch。MSK クラスターのモニタリングレベル は、DEFAULT、PER\_BROKER、PER\_TOPIC\_PER\_BROKER、または PER\_TOPIC\_PER\_PARTITION のいずれかに設定できます。次のセクションの表は、各モニタリングレベルから利用できるすべての メトリクスを示しています。

#### **a** Note

CloudWatch モニタリング用の一部の Amazon MSK メトリクスの名前は、バージョン 3.6.0 以降で変更されています。これらのメトリクスをモニタリングするには、新しい名前を使用 してください。名前が変更されたメトリクスの場合、以下の表にはバージョン 3.6.0 以降で 使用されていた名前と、その後にバージョン 2.8.2.tiered の名前が続きます。

DEFAULT レベルのメトリクスは無料です。他のメトリクスの料金は、[Amazon CloudWatch の料](https://aws.amazon.com/cloudwatch/pricing/) [金](https://aws.amazon.com/cloudwatch/pricing/)ページで説明されています。

### **DEFAULT** レベルモニタリング

次の表で説明するメトリクスは、DEFAULT モニタリングレベルで使用できます。これらは無料で す。

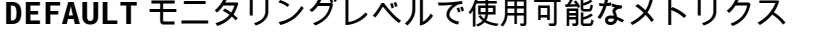

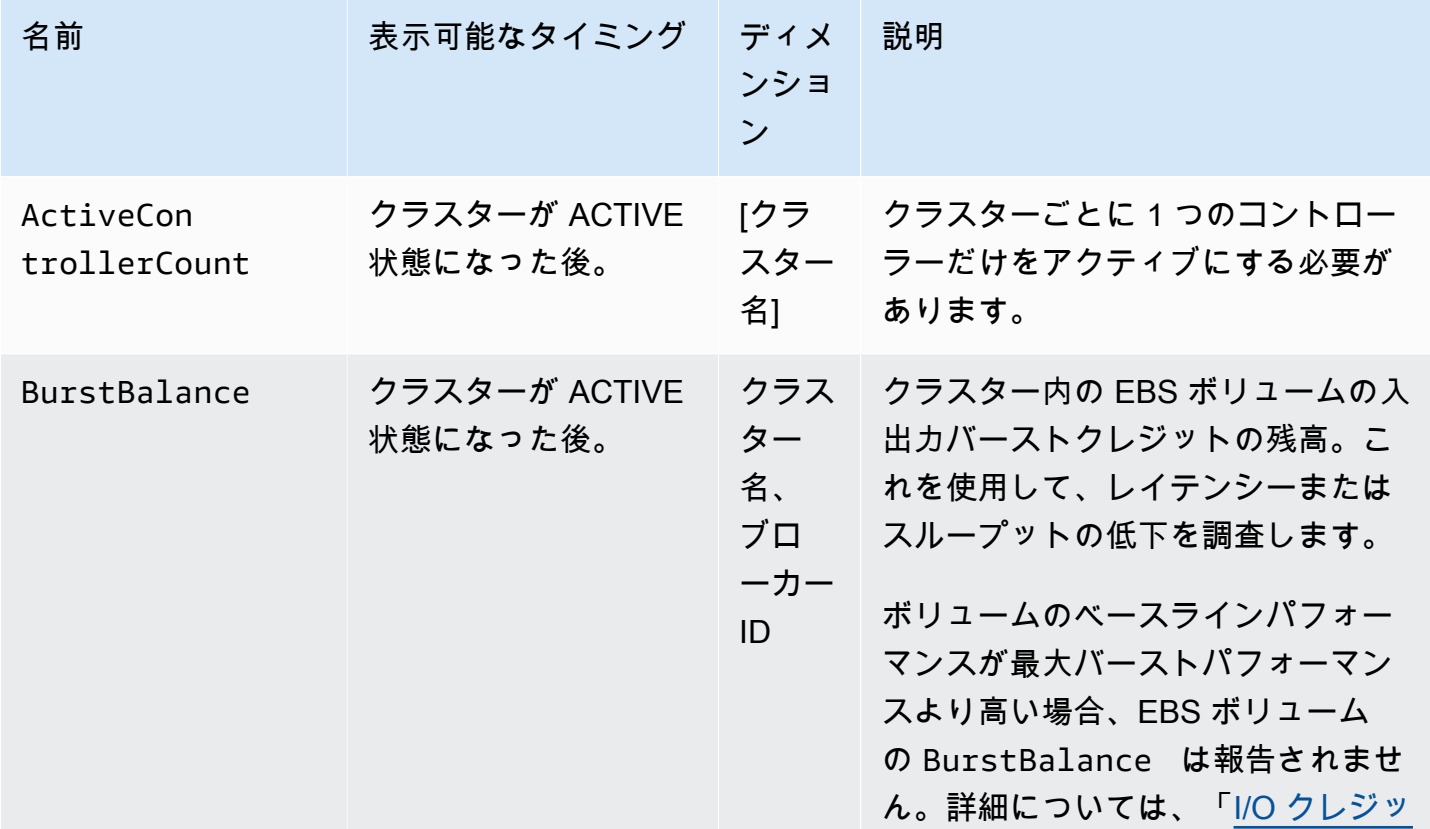

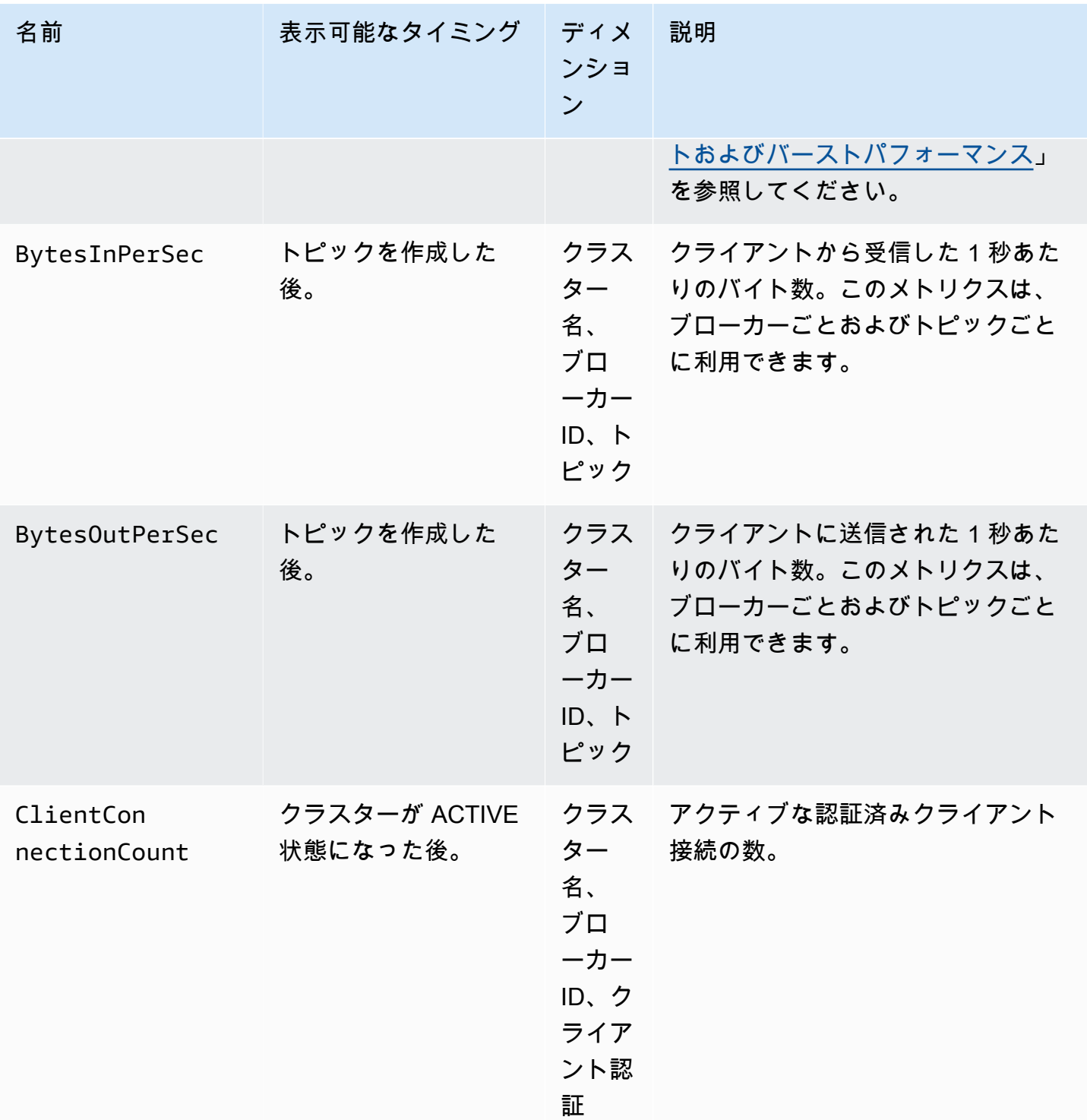

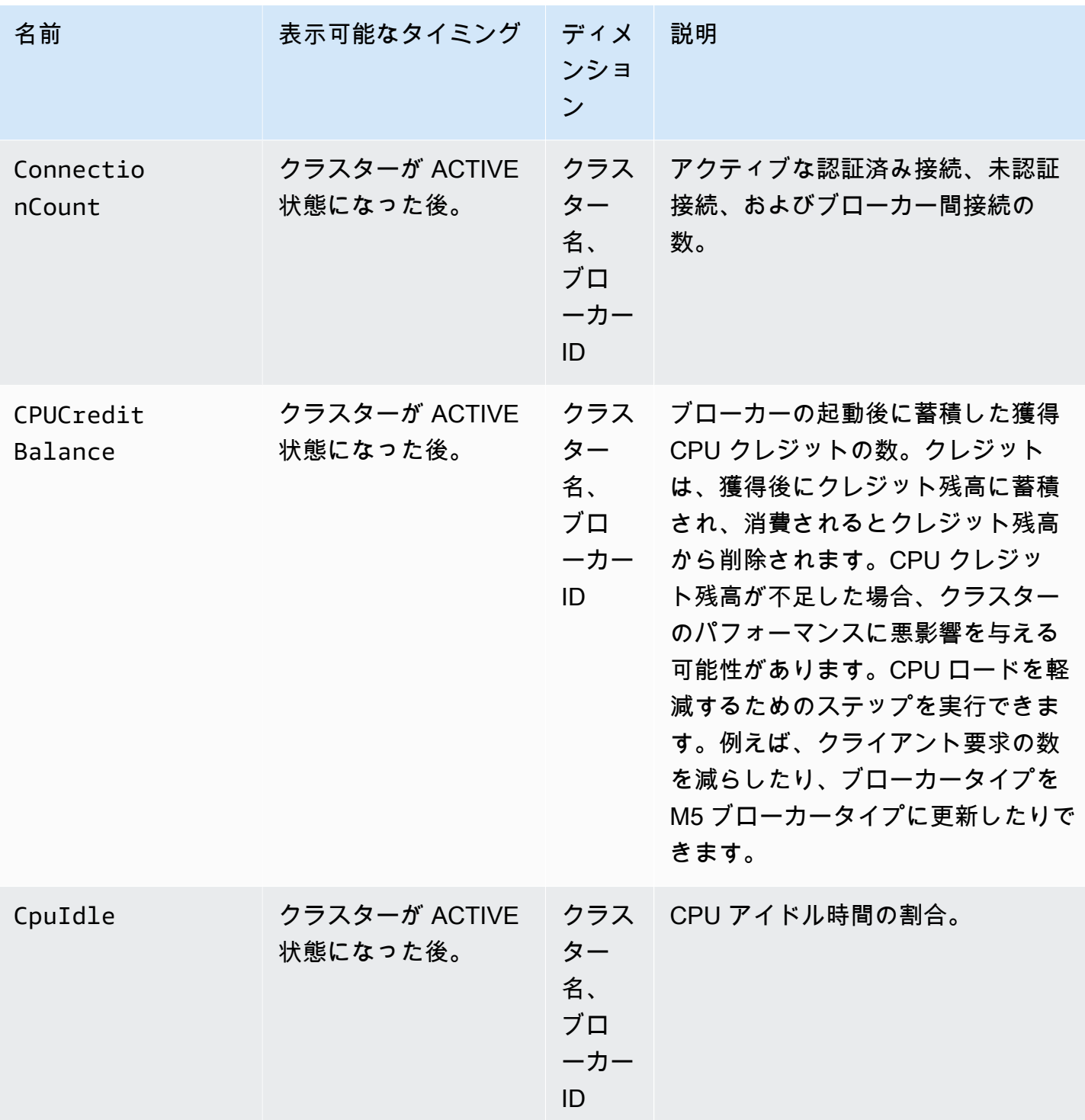

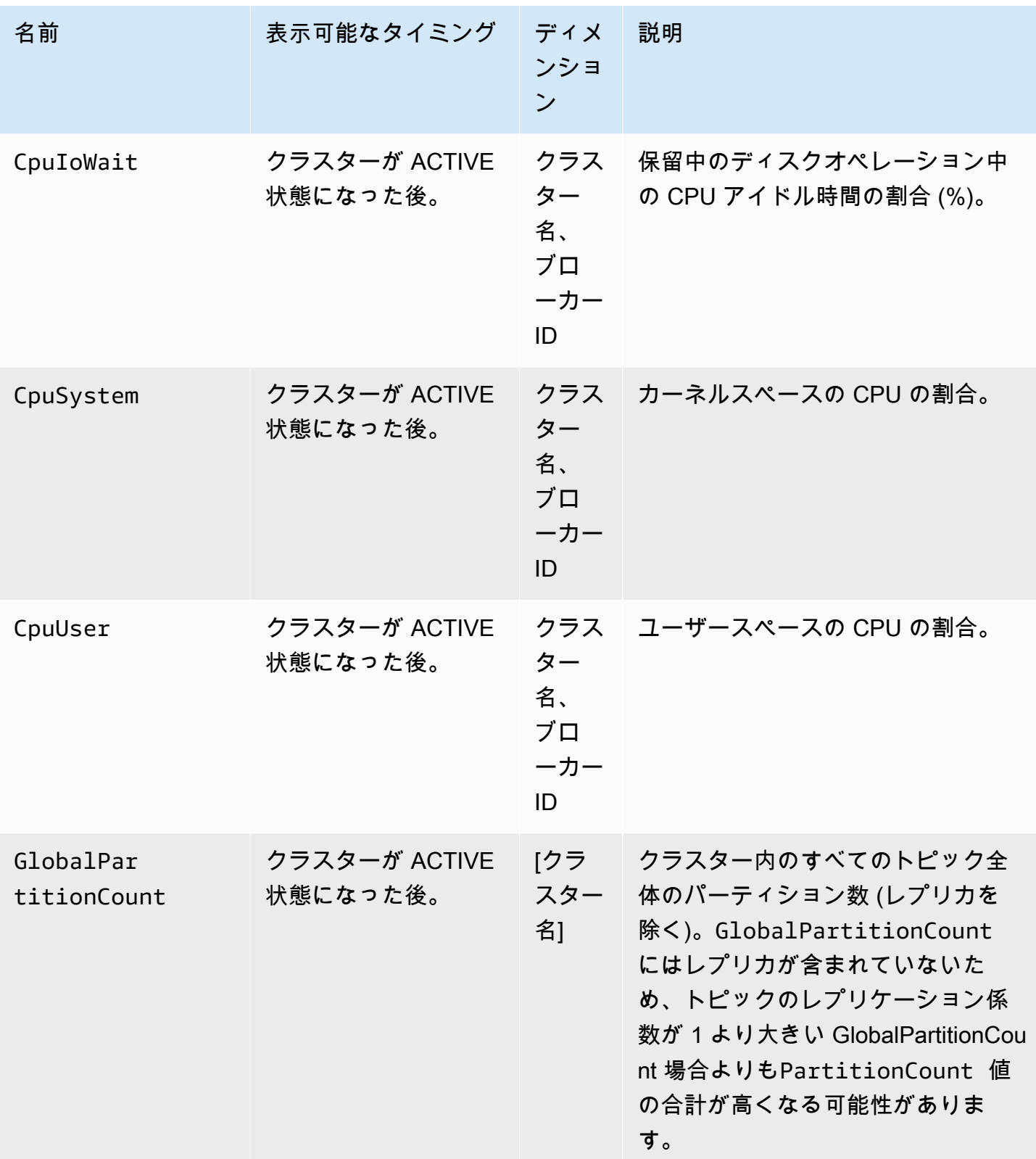

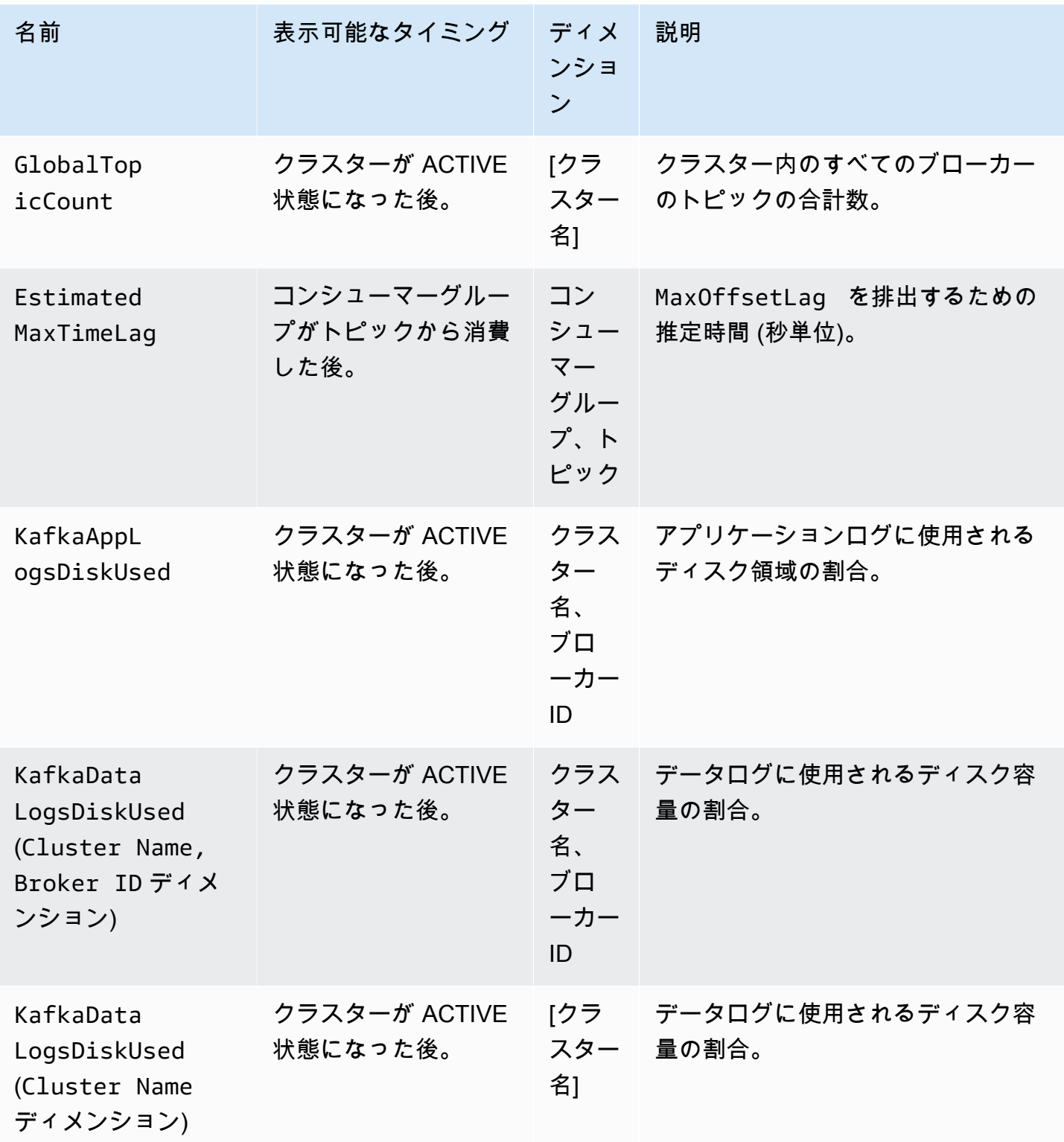

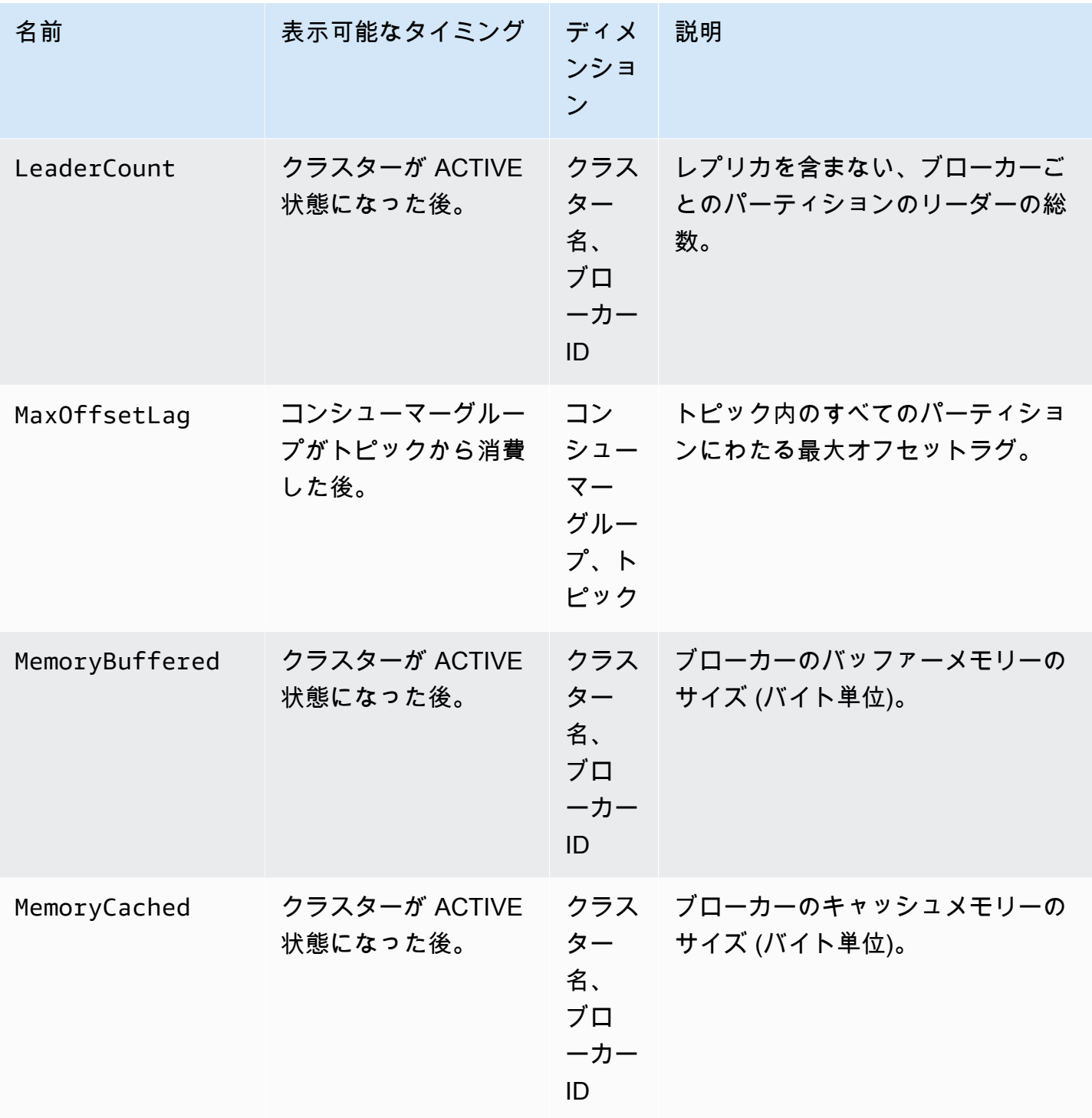

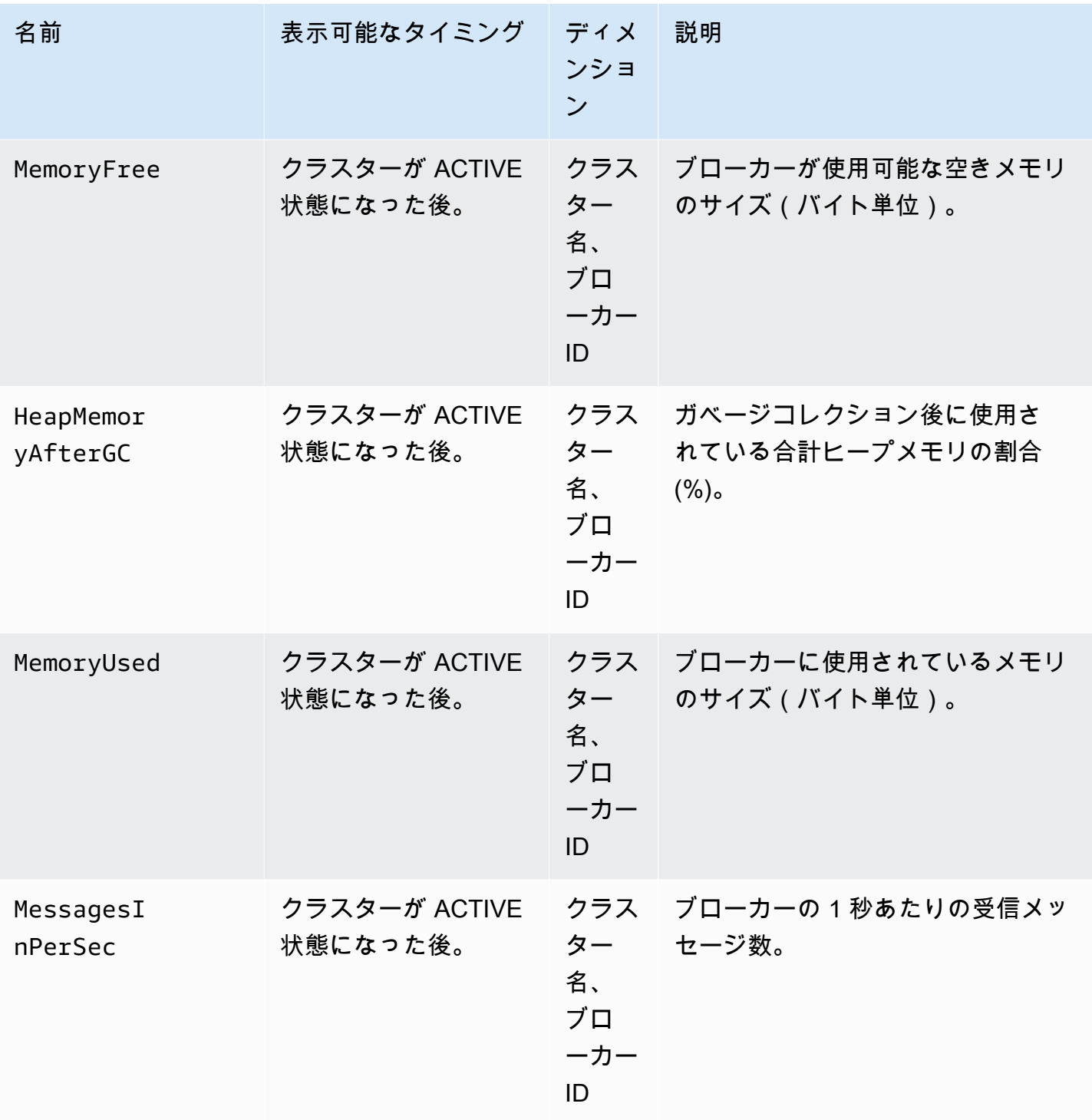

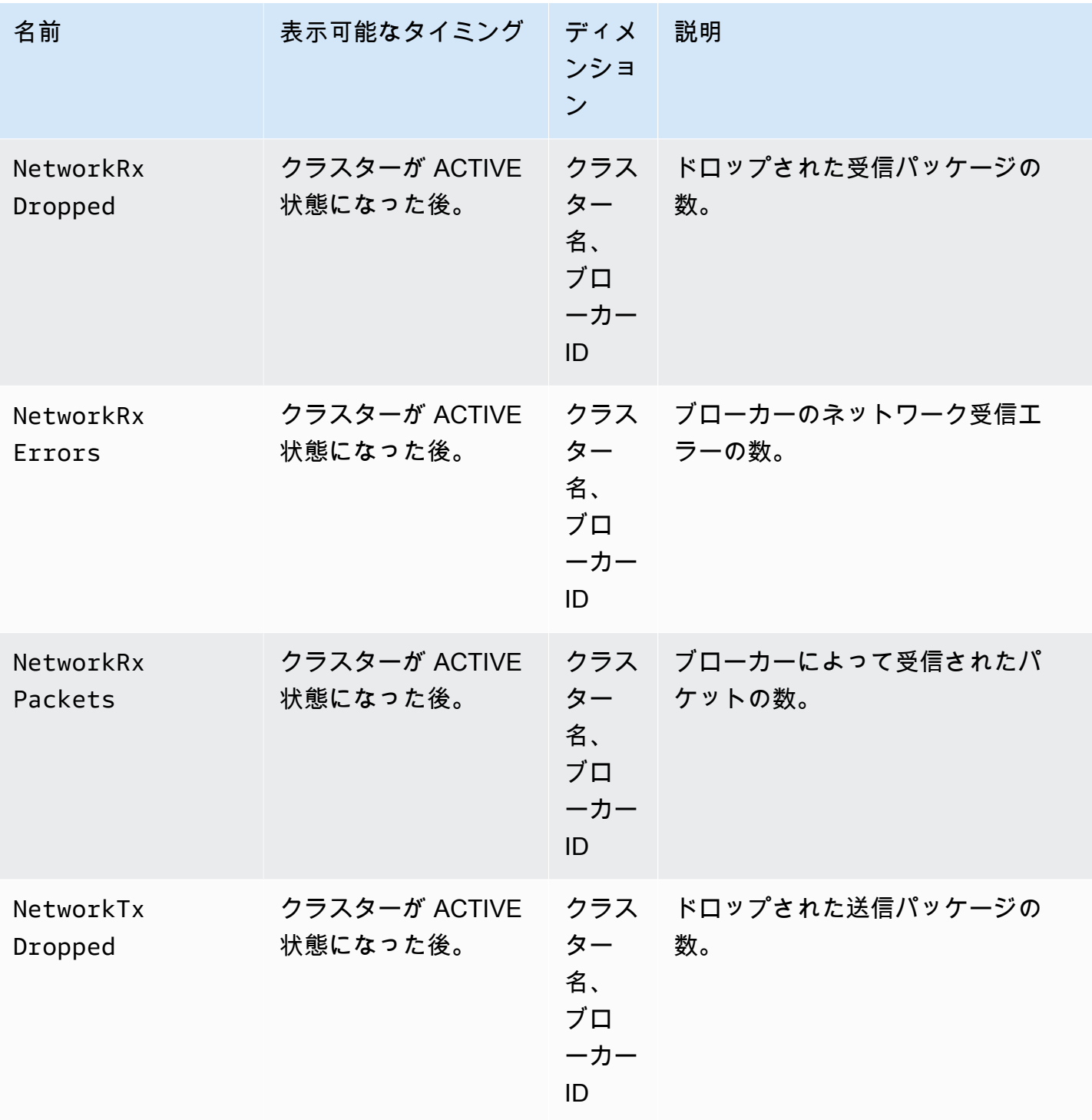

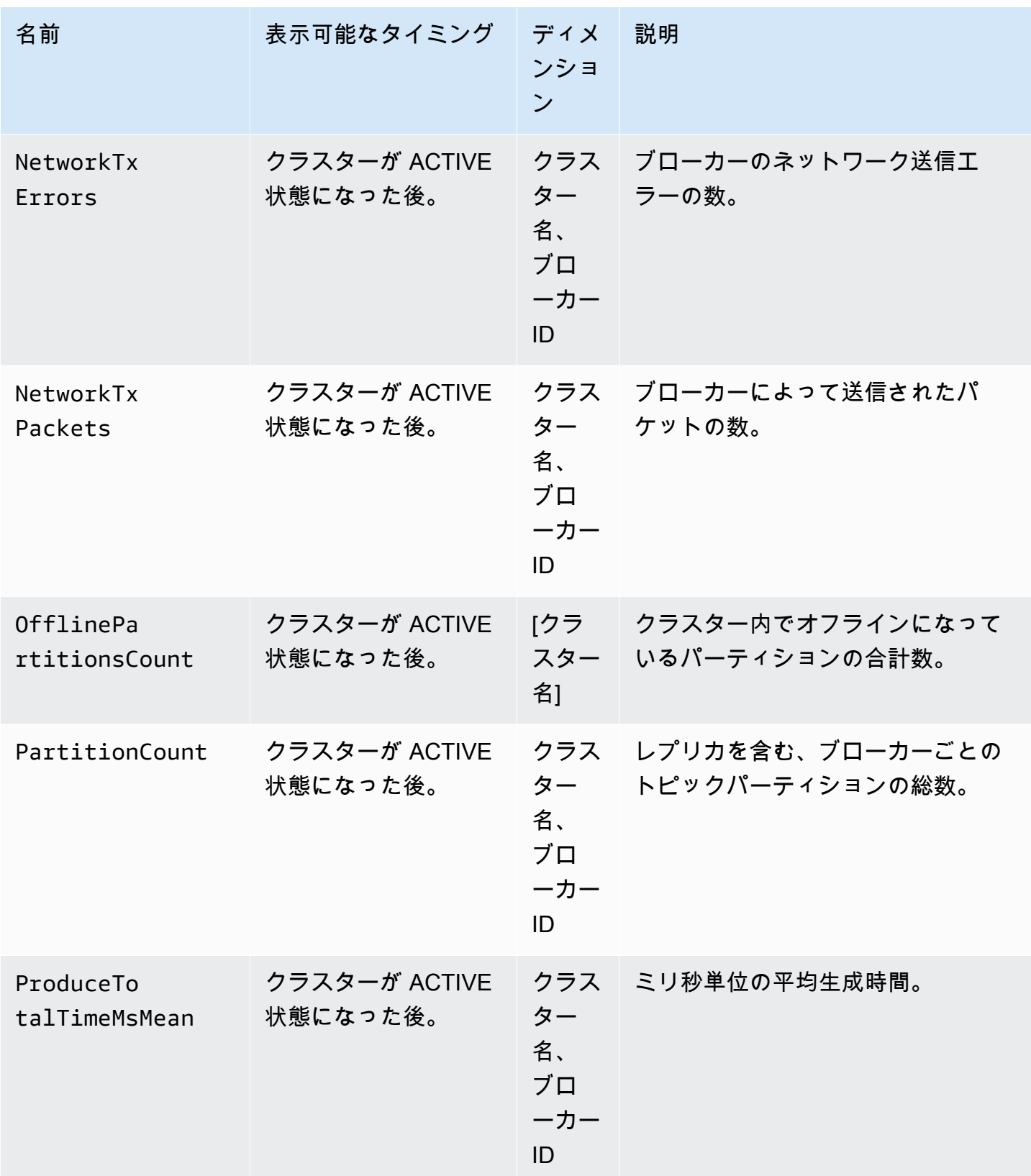

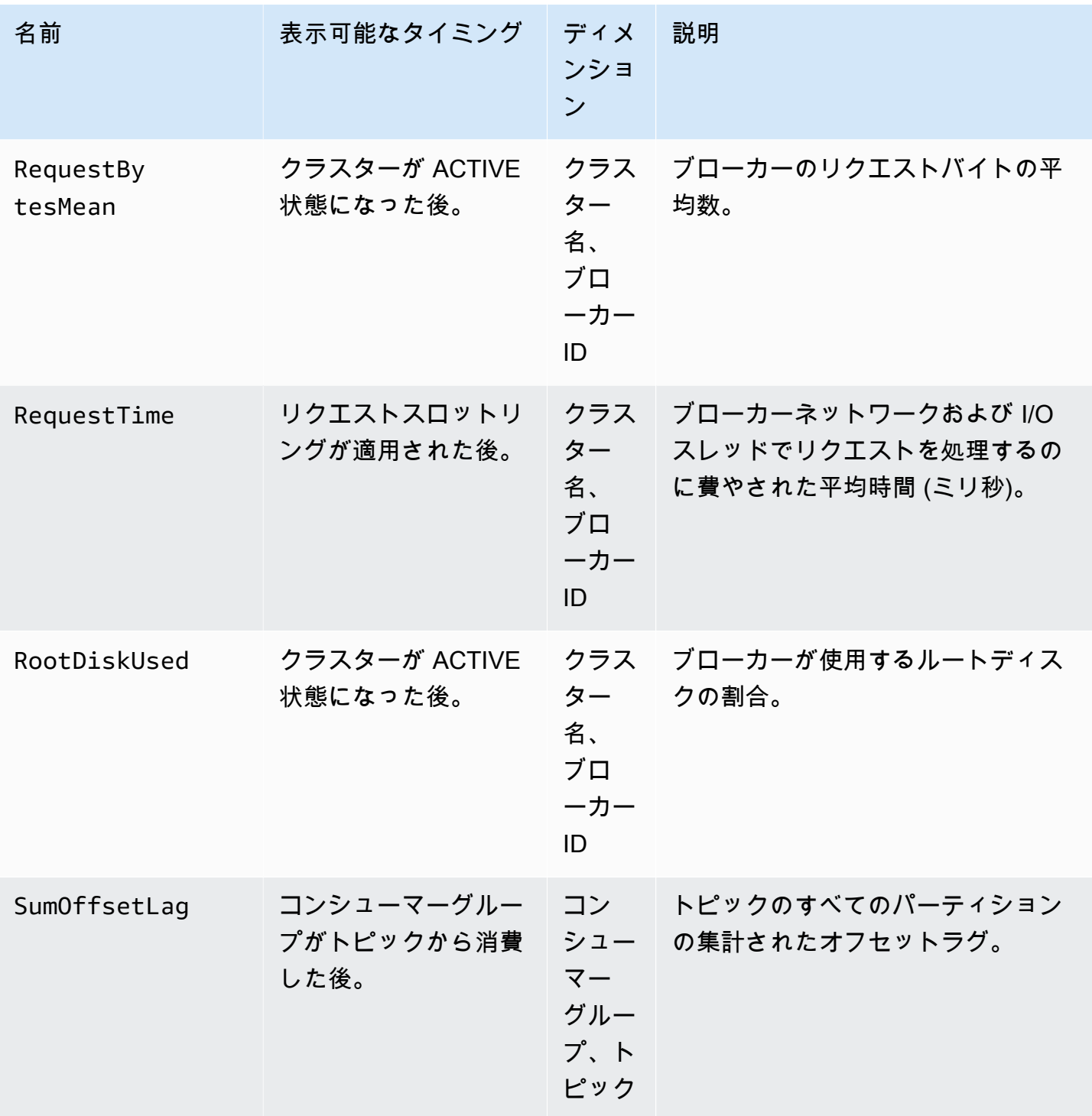

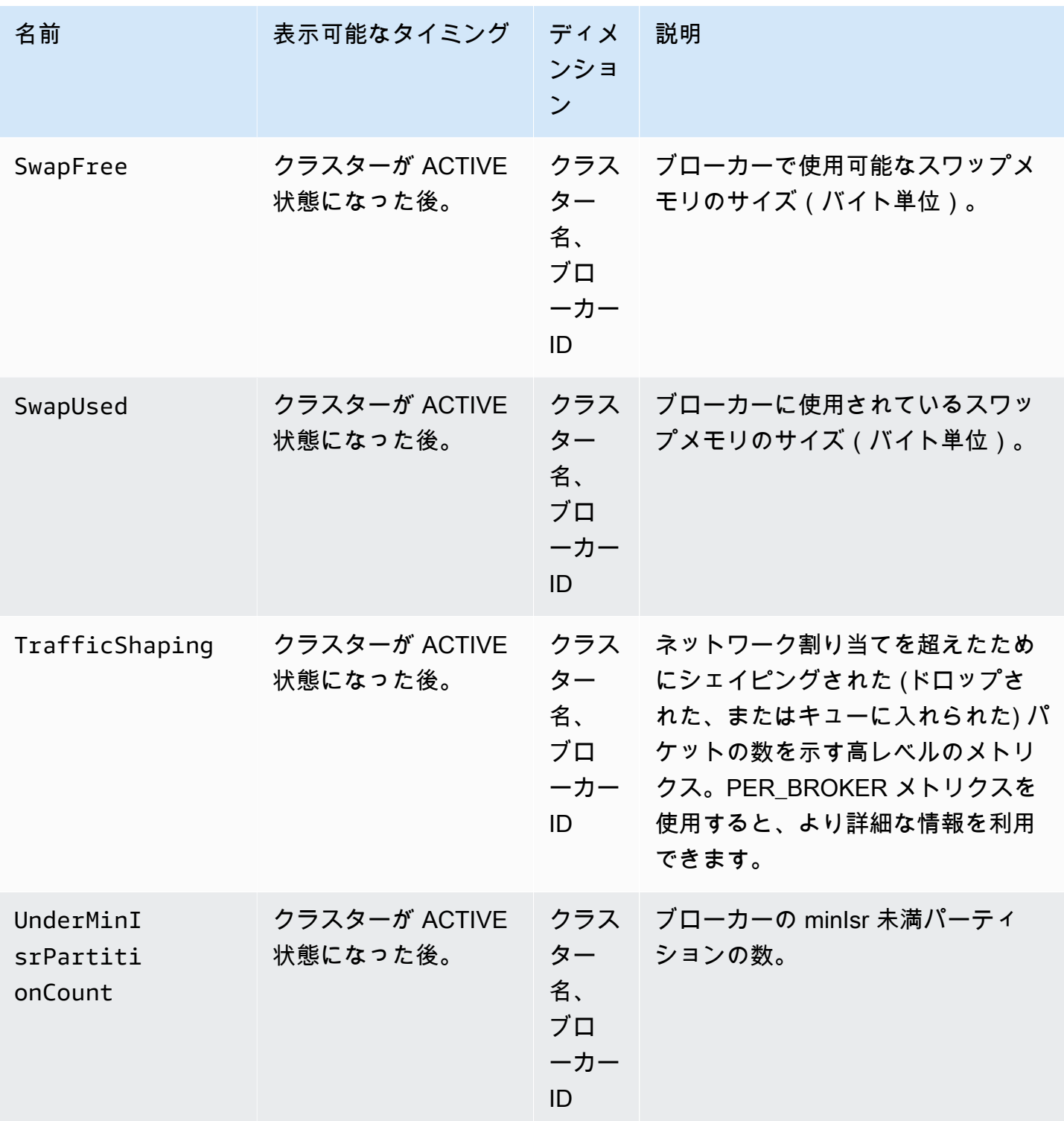

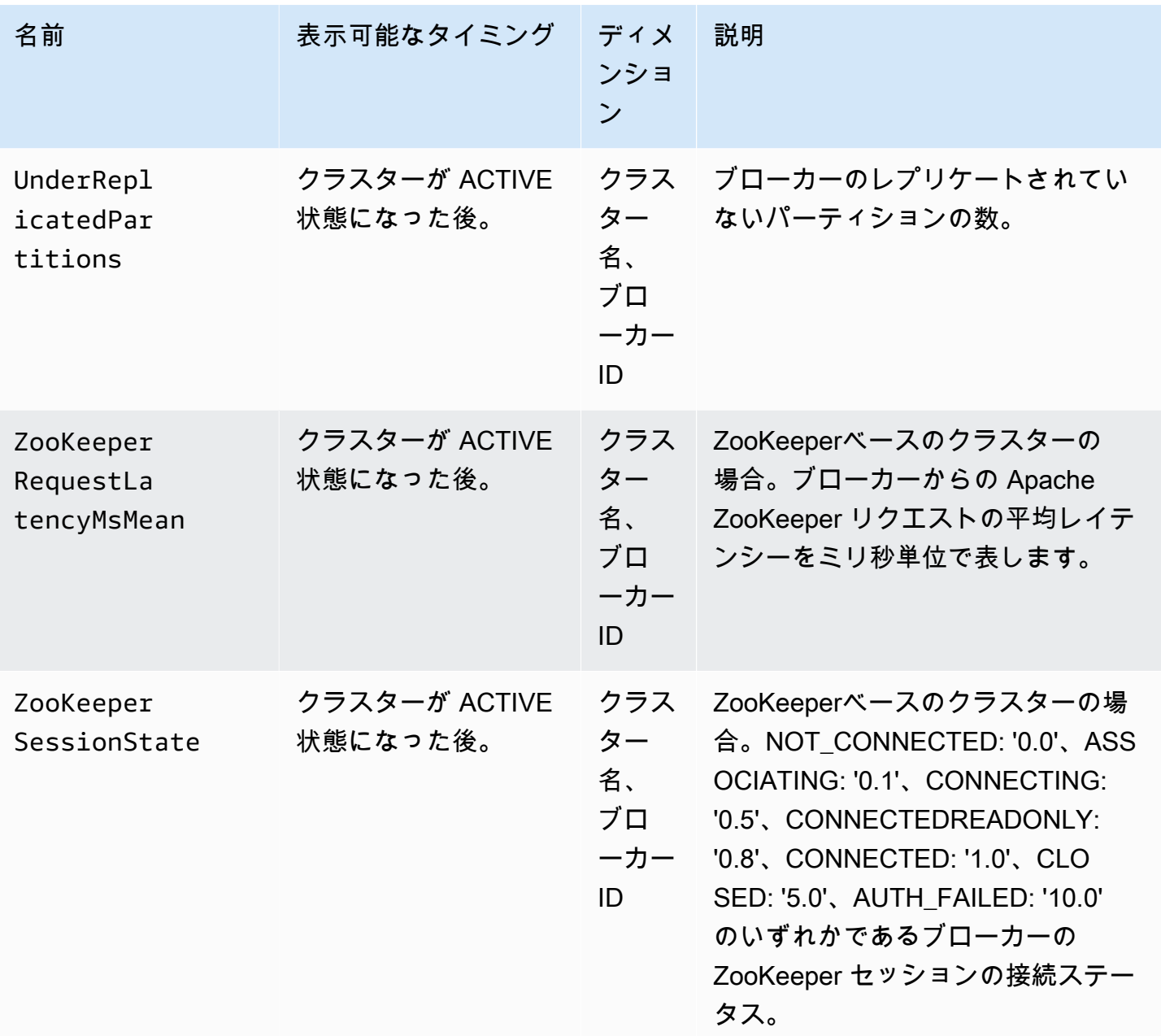

## **PER\_BROKER** レベルモニタリング

モニタリングレベルを PER\_BROKER に設定すると、すべての DEFAULT レベルメトリクスに加え て、次の表で説明するメトリクスが表示されます。次の表に示すメトリクスに対して料金をお支払い いただきますが、DEFAULT レベルメトリクスは引き続き無料です。この表のメトリクスには、クラ スター名、ブローカー ID のディメンションがあります。

### **PER\_BROKER** モニタリングレベルからスタートして使用可能な追加のメトリクス

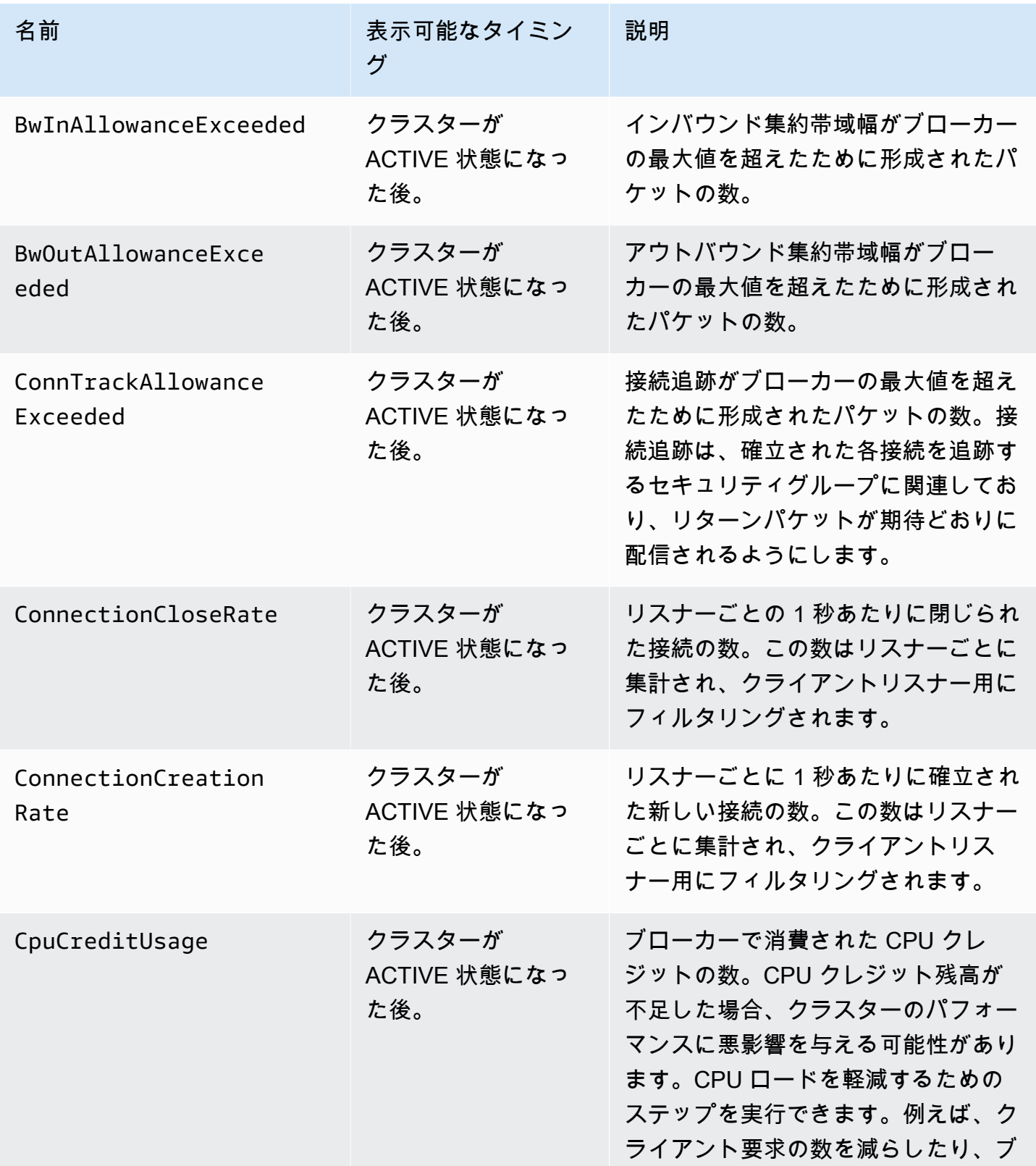

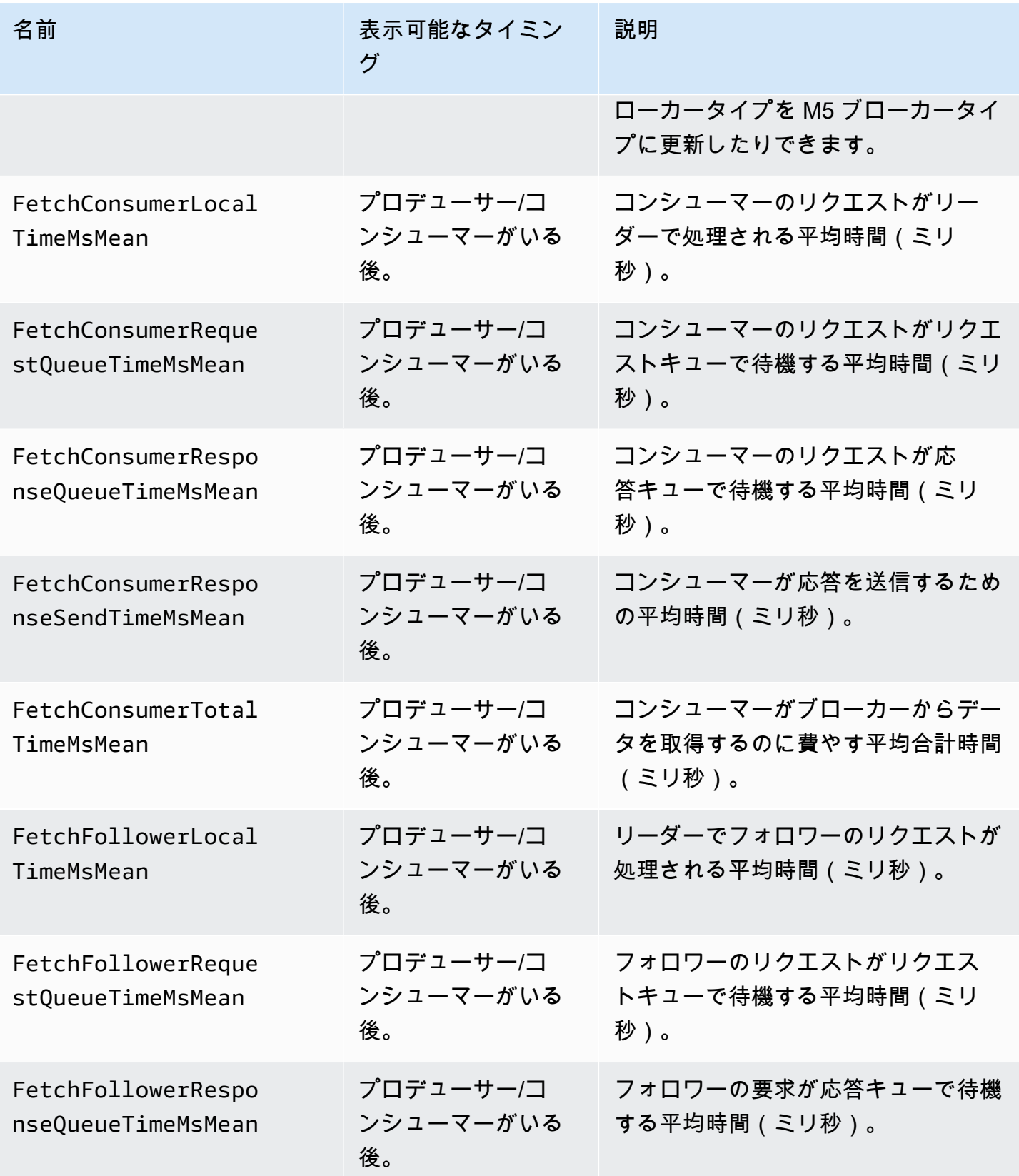

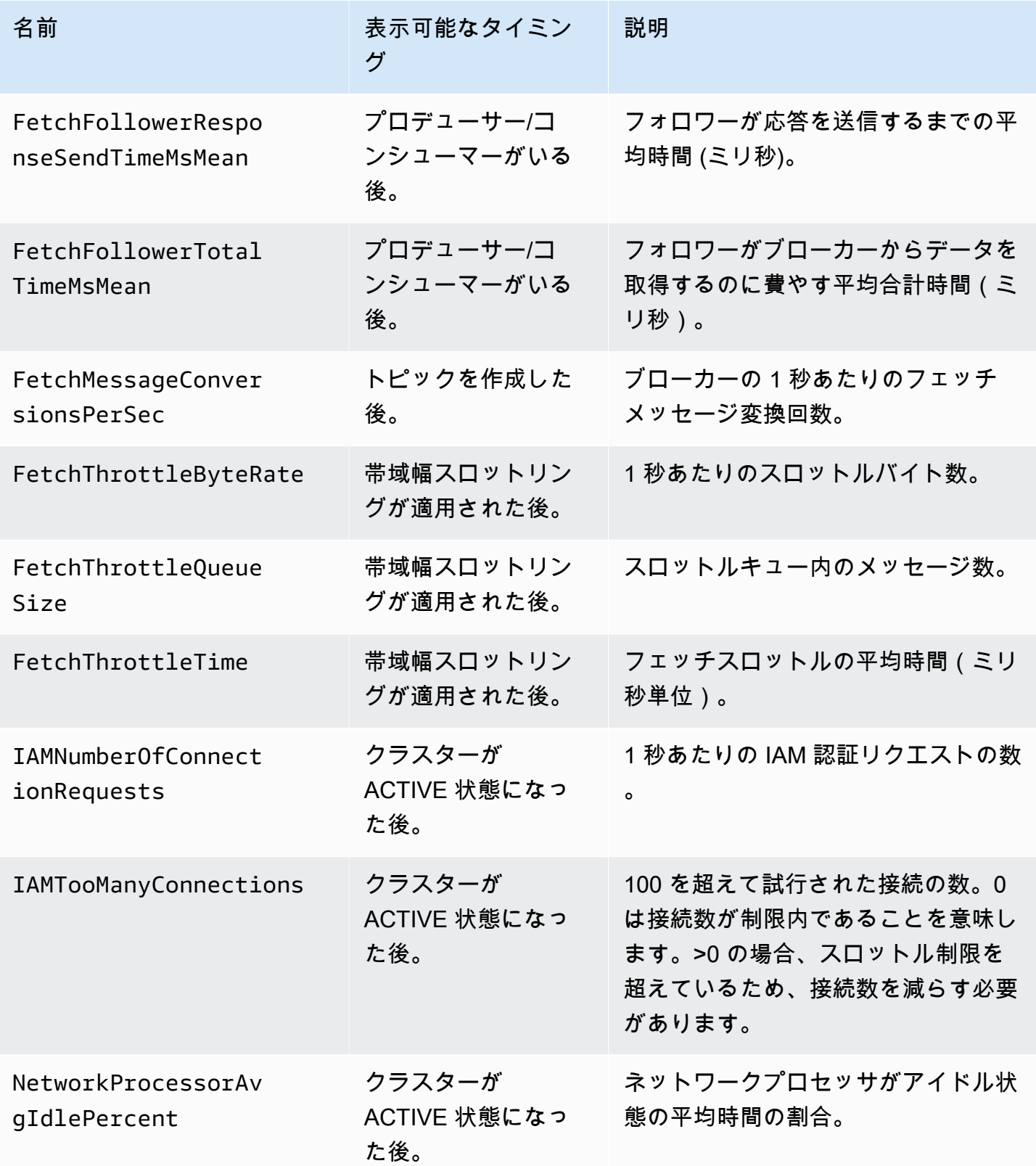

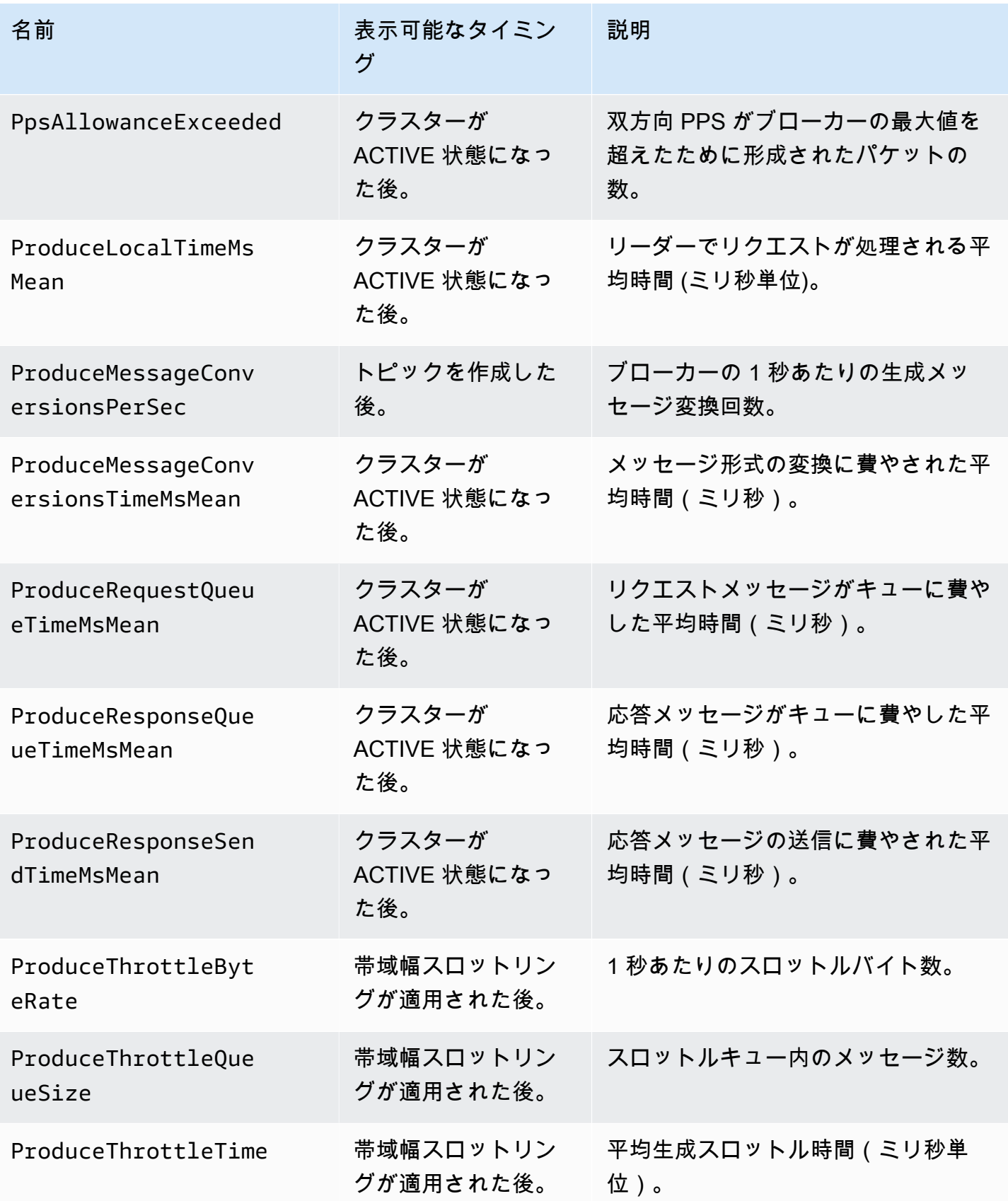

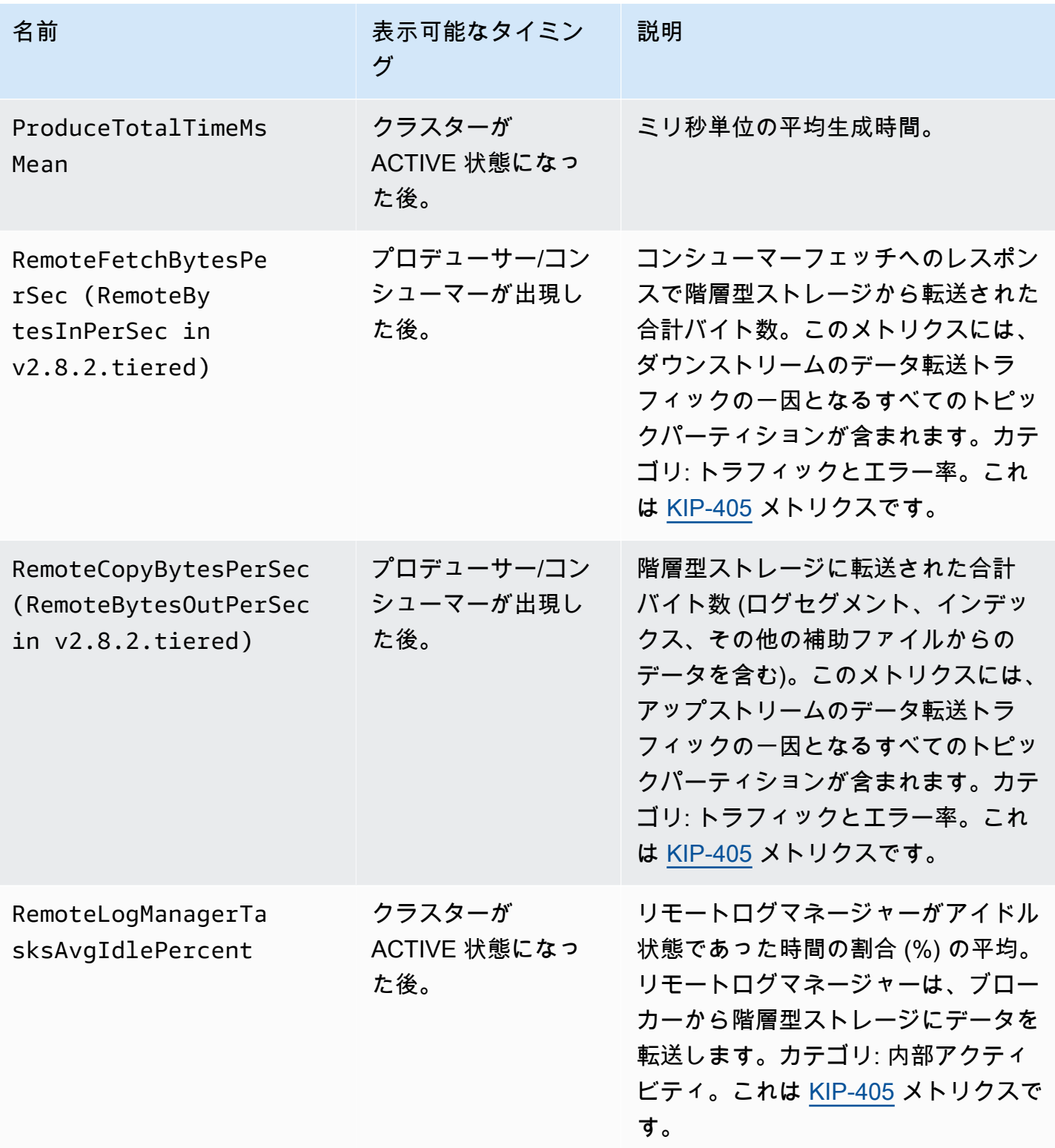

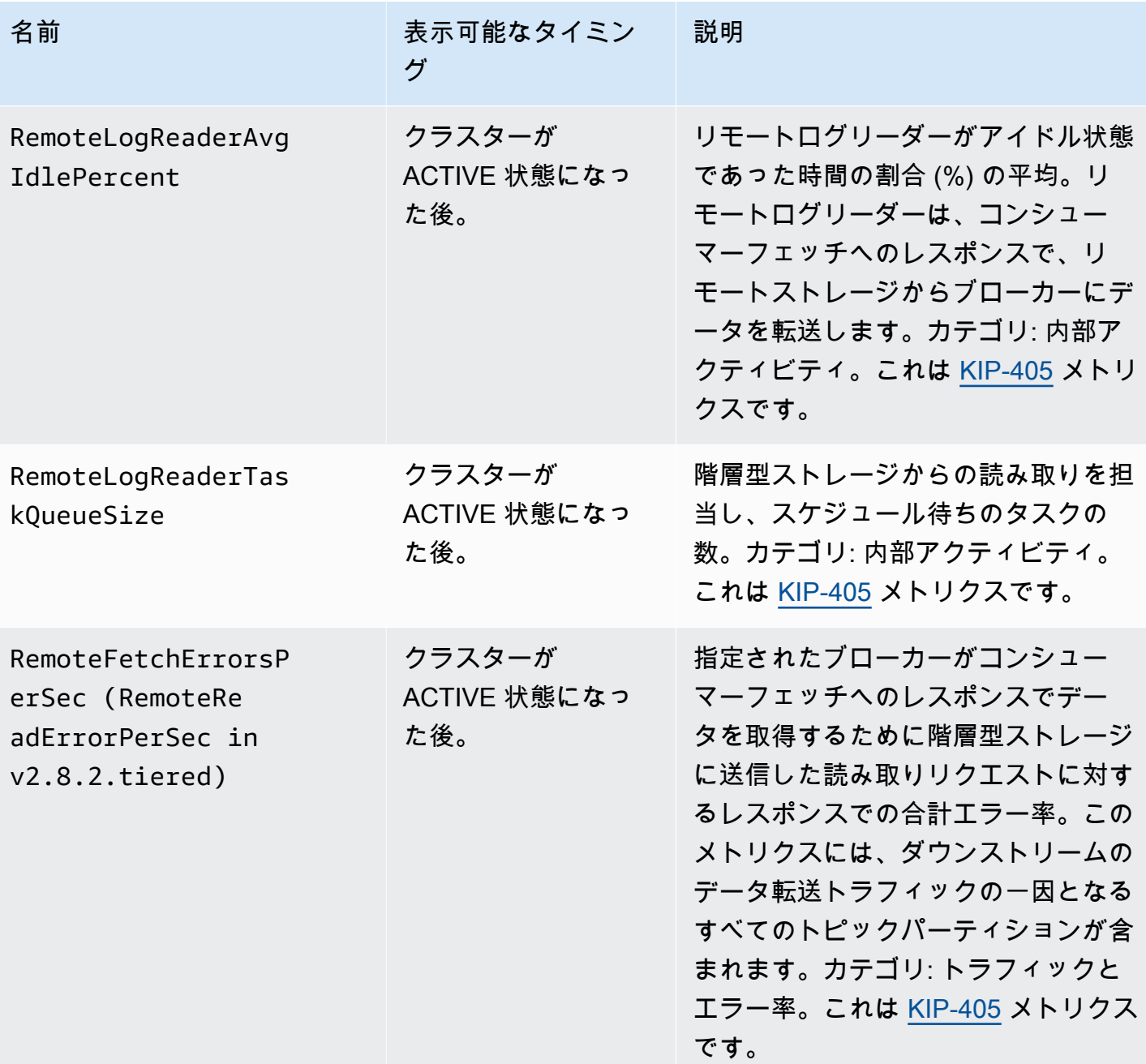

Amazon Managed Streaming for Apache Kafka **National Stream Properties** http://www.facebook.com/industrial/managed Streaming for Apache Kafka **Managed Streaming** for Apache Kafka **Managed** 3

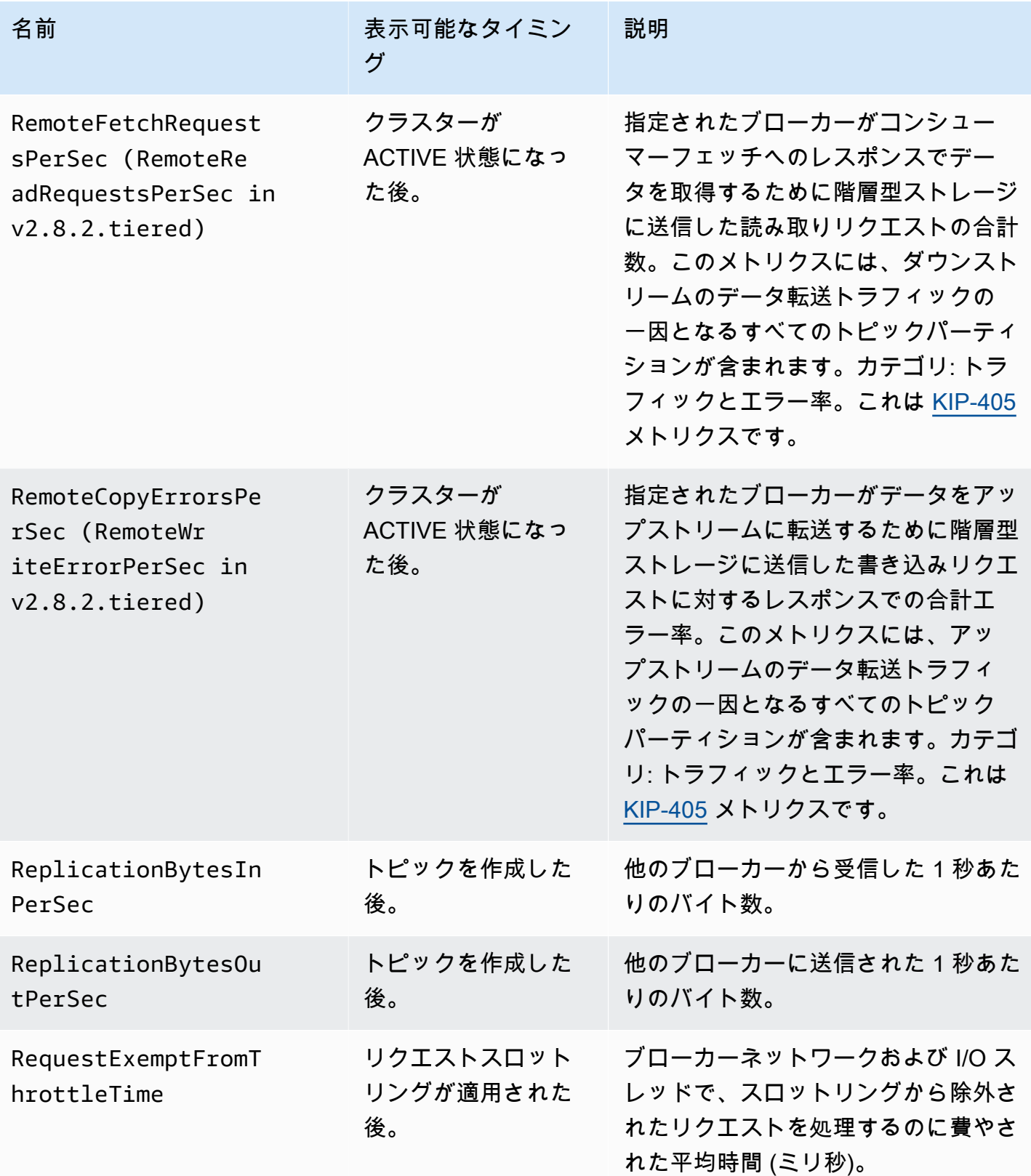

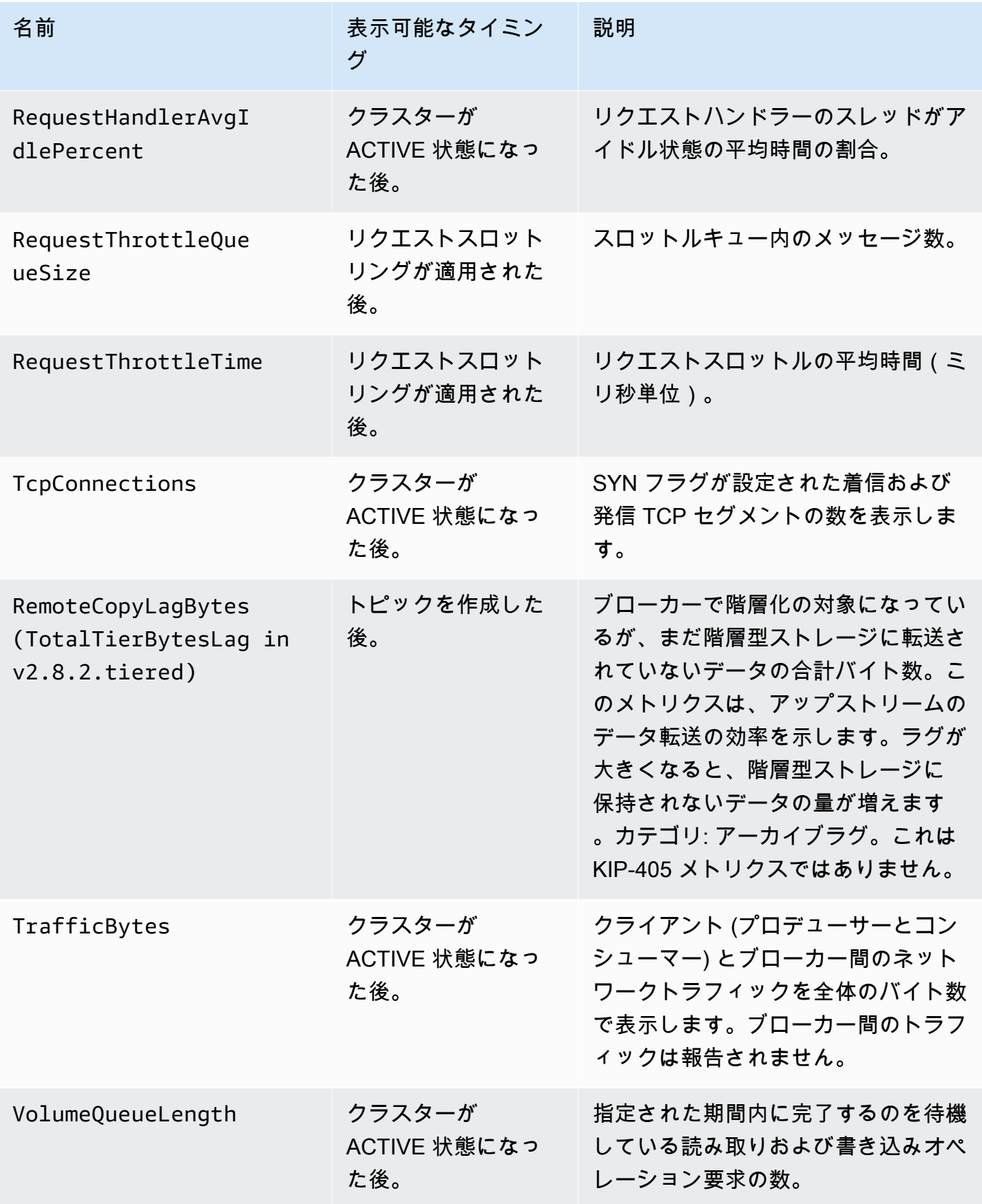

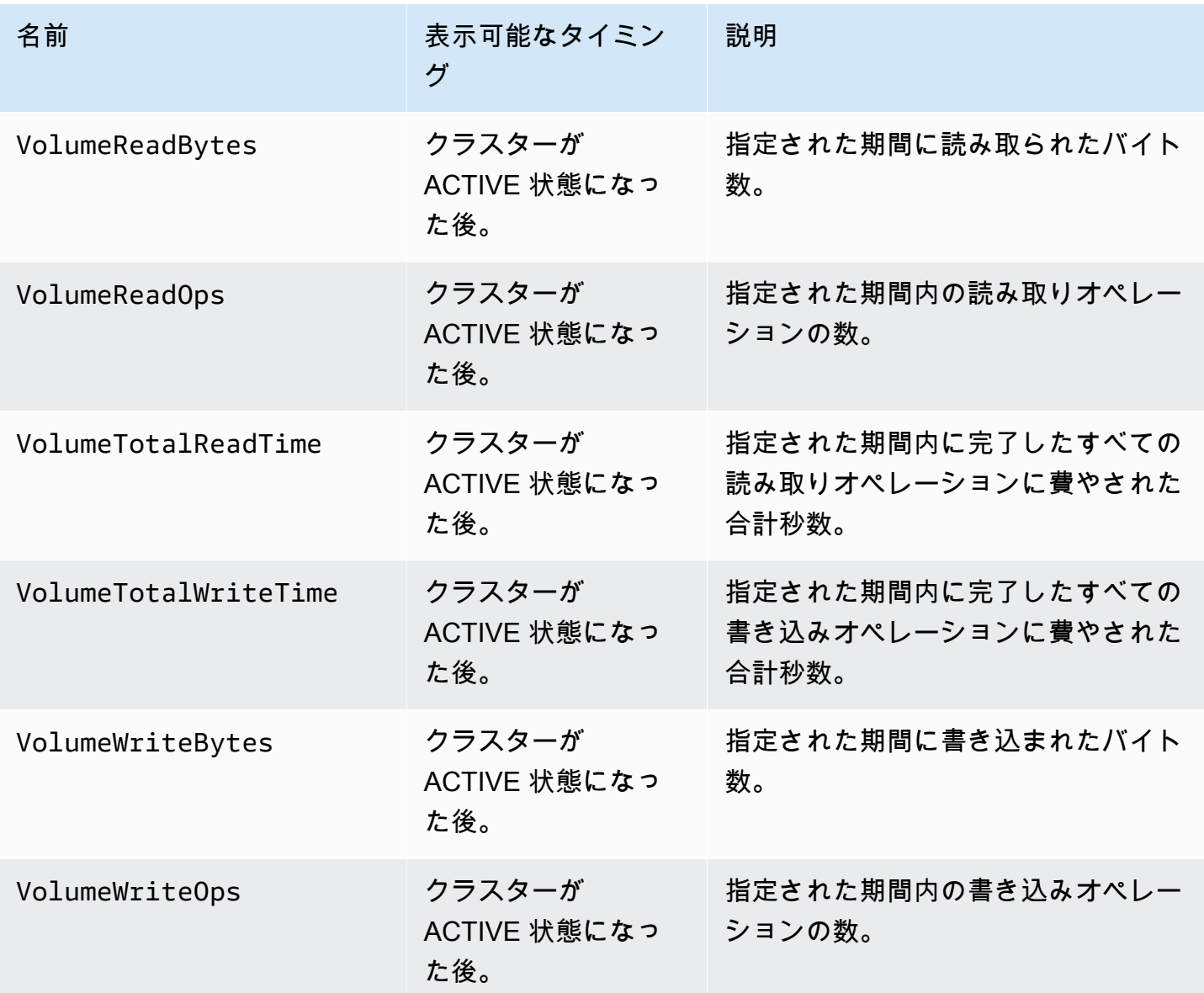

## **PER\_TOPIC\_PER\_BROKER** レベルモニタリング

モニタリングレベルを PER\_TOPIC\_PER\_BROKER に設定すると、PER\_BROKER および DEFAULT レ ベルのすべてのメトリクスに加えて、次の表で説明するメトリクスを取得します。DEFAULT レベル メトリクスのみが無料です。この表のメトリクスには、クラスター名、ブローカー ID、トピックの ディメンションがあります。

#### **A** Important

Apache Kafka 2.4.1 以降のバージョンを使用する Amazon MSK クラスターの場合、 次の表のメトリクスは、値が初めてゼロ以外になった後にのみ表示されます。たとえ

### ば、BytesInPerSec を表示するには、1 つ以上のプロデューサーが最初にクラスターに データを送信する必要があります。

#### **PER\_TOPIC\_PER\_BROKER** モニタリングレベルからスタートして使用可能な追加のメトリクス

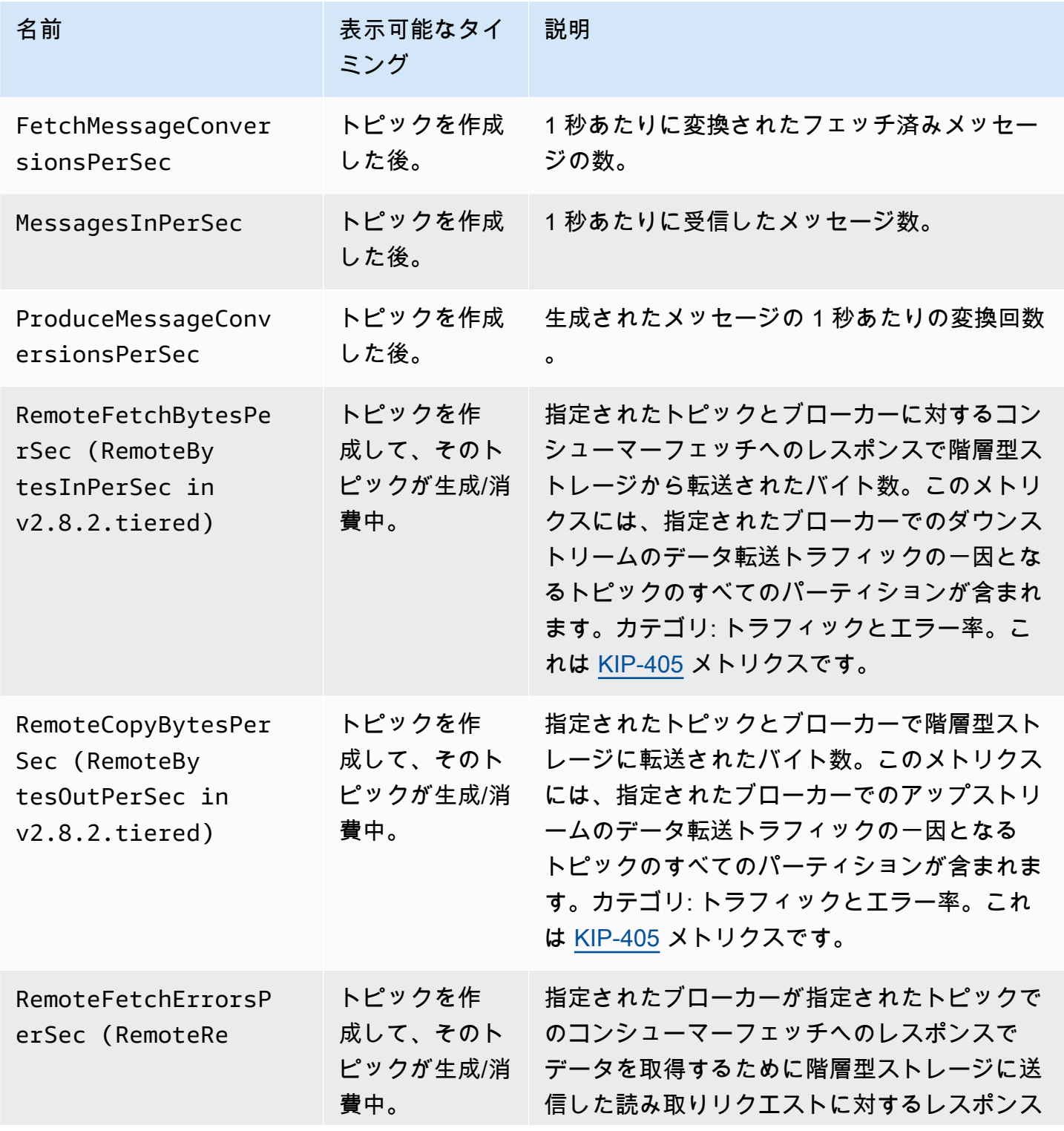

Amazon Managed Streaming for Apache Kafka **National Stream Properties and The Control** 開発者ガイド

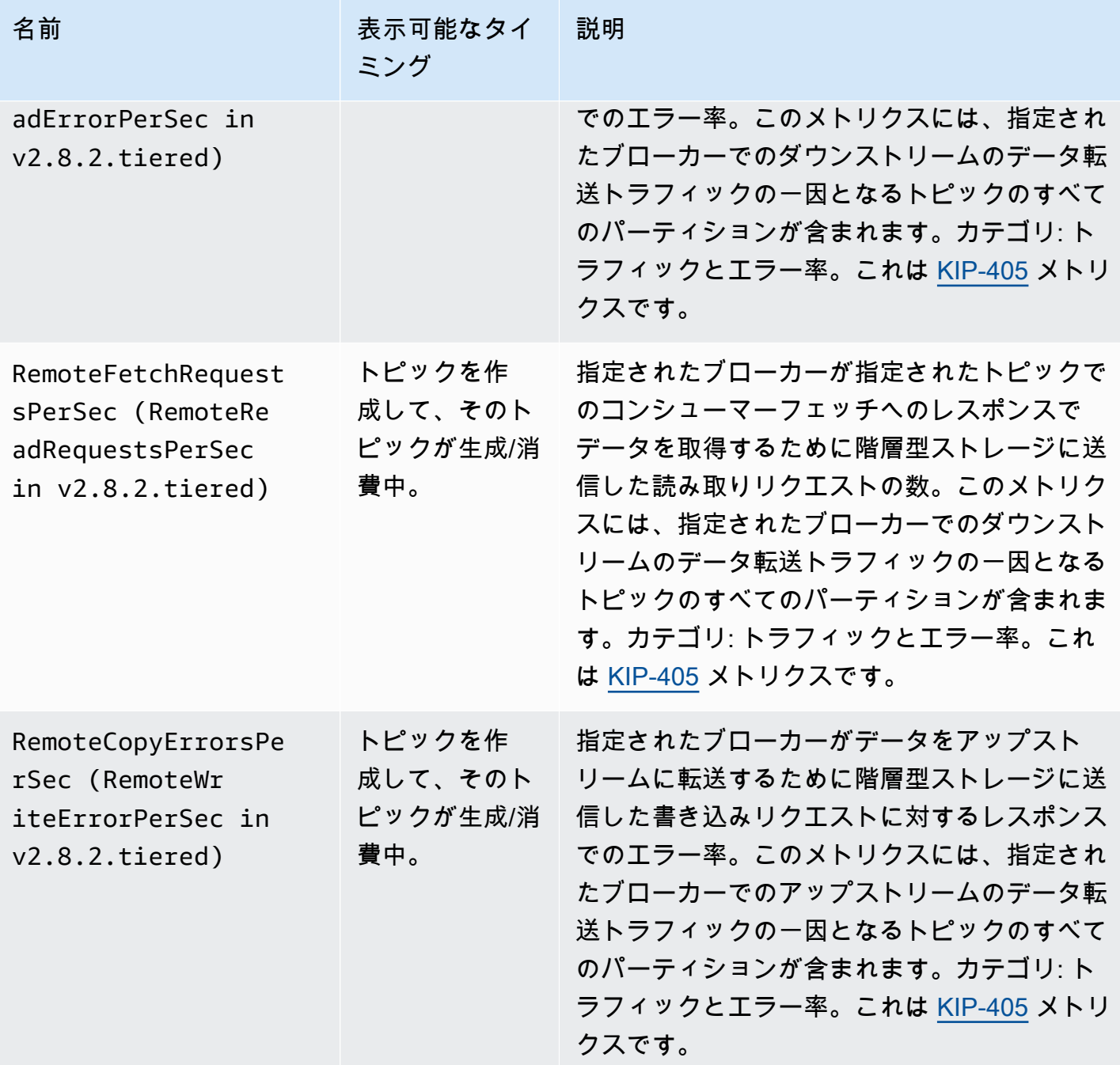

### **PER\_TOPIC\_PER\_PARTITION** レベルモニタリング

モニタリングレベルを PER\_TOPIC\_PER\_PARTITION に設定する

と、PER\_TOPIC\_PER\_BROKER、PER\_BROKER、および DEFAULT レベルのすべてのメトリクスに 加えて、次の表で説明するメトリクスが取得されます。DEFAULT レベルメトリクスのみが無料で す。この表のメトリクスには、コンシューマーグループ、トピック、パーティションのディメンショ ンがあります。

**PER\_TOPIC\_PER\_PARTITION** モニタリングレベルからスタートして使用可能な追加のメトリクス

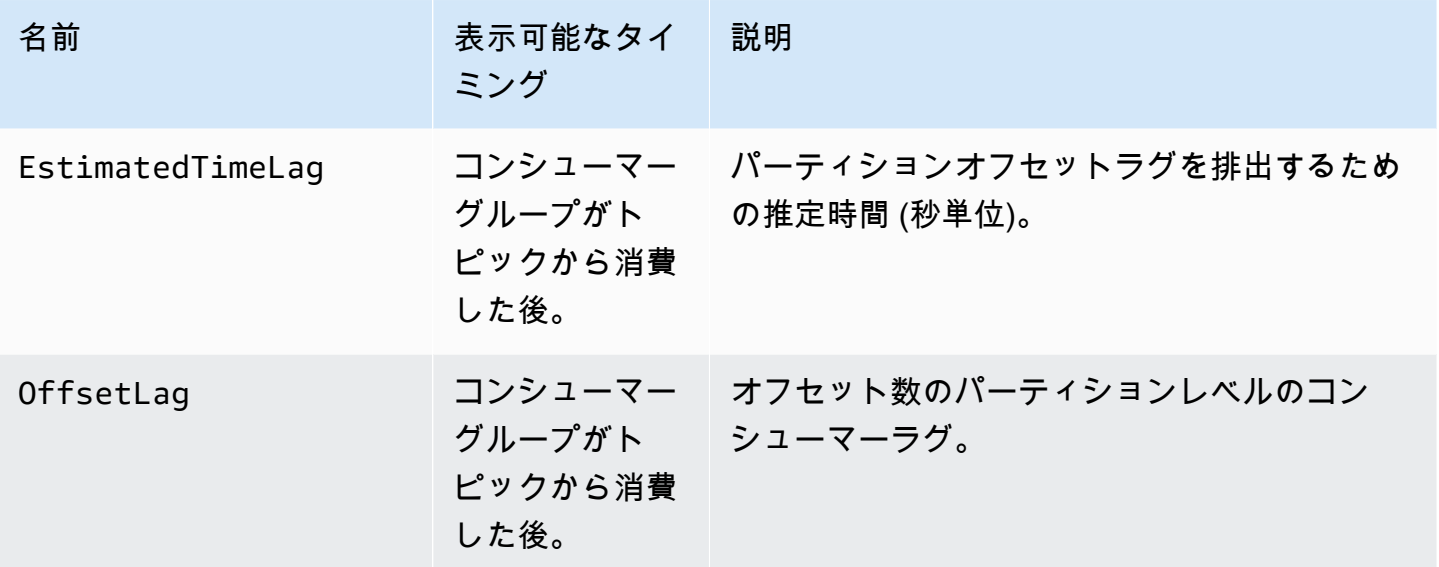

## <span id="page-356-0"></span>を使用した Amazon MSK メトリクスの表示 CloudWatch

CloudWatch コンソール、コマンドライン、または CloudWatch API を使用して、Amazon MSK のメ トリクスをモニタリングできます。次の手順は、これらのさまざまなメソッドを使用してメトリクス にアクセスする方法を示しています。

CloudWatch コンソールを使用してメトリクスにアクセスするには

にサインイン AWS Management Console し、<https://console.aws.amazon.com/cloudwatch/> で CloudWatch コンソールを開きます。

- 1. ナビゲーションペインで Metrics (メトリクス) を選択します。
- 2. All metrics (すべてのメトリクス) タブを選択してから、AWS/Kafkaを選択します。
- 3. トピックレベルのメトリクスを表示するには、ブローカーレベルのメトリクスの場合は、[Topic, Broker ID, Cluster Name (トピック、ブローカー ID、クラスター名)] を選択し、クラスターレベ ルのメトリクスの場合は [Broker ID, Cluster Name (ブローカー ID、クラスター名)]を選択して、 [Cluster Name (クラスター名)] を選択します。
- 4. (オプション) グラフペインで統計と期間を選択し、これらの設定を使用して CloudWatch ア ラームを作成します。

を使用してメトリクスにアクセスするには AWS CLI

[list-metrics](https://docs.aws.amazon.com/cli/latest/reference/cloudwatch/list-metrics.html) および [get-metric-statistics](https://docs.aws.amazon.com/cli/latest/reference/cloudwatch/get-metric-statistics.html) コマンドを使用します。

CloudWatch CLI を使用してメトリクスにアクセスするには

[mon-list-metrics](https://docs.aws.amazon.com/AmazonCloudWatch/latest/cli/cli-mon-list-metrics.html) コマンドと [mon-get-stats](https://docs.aws.amazon.com/AmazonCloudWatch/latest/cli/cli-mon-get-stats.html) コマンドを使用します。

CloudWatch API を使用してメトリクスにアクセスするには

<span id="page-357-1"></span>[ListMetrics](https://docs.aws.amazon.com/AmazonCloudWatch/latest/APIReference/API_ListMetrics.html) および [GetMetric統計オ](https://docs.aws.amazon.com/AmazonCloudWatch/latest/APIReference/API_GetMetricStatistics.html)ペレーションを使用します。

# コンシューマーラグモニタリング

コンシューマーラグをモニタリングすることで、トピックで利用可能な最新のデータに追いついてい ない、遅いまたはスタックしたコンシューマーを特定できます。必要に応じて、それらのコンシュー マーのスケーリングや再起動などの修正アクションを実行できます。コンシューマーラグをモニタリ ングするには、Amazon を使用する CloudWatch か、Prometheus でモニタリングを開きます。

コンシューマーラグメトリクスは、トピックに書き込まれた最新のデータとアプリケーションに よって読み取られたデータの違いを定量化します。Amazon MSK は、Amazon CloudWatch または Prometheus によるオープンモニタリングを通じて取得できるコンシューマーラグメトリクスとし てEstimatedMaxTimeLag、、EstimatedTimeLag、MaxOffsetLag、OffsetLag、および を提 供しますSumOffsetLag。これらのメトリクスの詳細については、[「the section called "でモニタリ](#page-332-0) [ングするための Amazon MSK メトリクス CloudWatch"」](#page-332-0)を参照してください。

**a** Note

コンシューマーラグメトリクスは、STABLE 状態のコンシューマーグループに対してのみ表 示されます。再調整が正常に完了すると、コンシューマーグループは STABLE になり、パー ティションがコンシューマー間で均等に分散されます。

Amazon MSK は、Apache Kafka 2.2.1 以降のバージョンを搭載したクラスターでのコンシューマー ラグメトリクスをサポートしています。

# <span id="page-357-0"></span>Prometheus によるオープンモニタリング

時系列メトリクスデータのオープンソースモニタリングシステムである Prometheus を使用し て、MSK クラスターをモニタリングできます。Prometheus のリモート書き込み機能を使用して、

このデータを Amazon Managed Service for Prometheus に公開できます。また、Prometheus で フォーマットされたメトリクスと互換性のあるツールや、[Datadog](https://docs.datadoghq.com/integrations/amazon_msk/)[、Lenses](https://docs.lenses.io/install_setup/deployment-options/aws-deployment.html#msk-prometheus-metrics)[、New Relic](https://docs.newrelic.com/docs/integrations/amazon-integrations/aws-integrations-list/aws-managed-kafka-msk-integration)[、Sumo](https://help.sumologic.com/03Send-Data/Collect-from-Other-Data-Sources/Amazon_MSK_Prometheus_metrics_collection) [Logic](https://help.sumologic.com/03Send-Data/Collect-from-Other-Data-Sources/Amazon_MSK_Prometheus_metrics_collection) など、Amazon MSK オープンモニタリングに統合されたツールを使用することもできます。 オープンモニタリングは無料ですが、アベイラビリティーゾーン間のデータ転送には料金がかかりま す。Prometheus の詳細については、[Prometheus のドキュメントを](https://prometheus.io/docs)参照してください。

### オープンモニタリングを有効にして Amazon MSK クラスターを作成する

の使用 AWS Management Console

- 1. にサインインし AWS Management Console[、https://console.aws.amazon.com/msk/home?](https://console.aws.amazon.com/msk/home?region=us-east-1#/home/) [region=us-east-1#/home/](https://console.aws.amazon.com/msk/home?region=us-east-1#/home/) で Amazon MSK コンソールを開きます。
- 2. [Monitoring (モニタリング)] セクションで、[Enable open monitoring with Prometheus (Prometheus でオープンモニタリングを有効にする)] の横にあるチェックボックスをオンにしま す。
- 3. ページのすべてのセクションに必要な情報を入力し、使用可能なすべてのオプションを確認しま す。
- 4. Create cluster (クラスターの作成) を選択します。

#### の使用 AWS CLI

• [create-cluster](https://docs.aws.amazon.com/cli/latest/reference/kafka/create-cluster.html) コマンドを呼び出し、open-monitoring オプションを指定しま す。JmxExporter、NodeExporter、またはその両方を有効にします。open-monitoring を指定した場合、2 つのエクスポーターを同時に無効にすることはできません。

API を使用する場合

• [CreateCluster](https://docs.aws.amazon.com/msk/1.0/apireference/clusters.html#CreateCluster) オペレーションを呼び出し、 を指定しま すOpenMonitoring。jmxExporter、nodeExporter、またはその両方を有効にしま す。OpenMonitoring を指定した場合、2 つのエクスポーターを同時に無効にすることはでき ません。

### 既存の Amazon MSK クラスターのオープンモニタリングの有効化

オープンモニタリングを有効にするには、クラスターが ACTIVE 状態であることを確認します。

#### の使用 AWS Management Console

- 1. にサインインし AWS Management Console[、https://console.aws.amazon.com/msk/home?](https://console.aws.amazon.com/msk/home?region=us-east-1#/home/) [region=us-east-1#/home/](https://console.aws.amazon.com/msk/home?region=us-east-1#/home/) で Amazon MSK コンソールを開きます。
- 2. 更新するクラスターの名前を選択します。これにより、そのクラスターの詳細を含むページが表 示されます。
- 3. [プロパティ] タブで、下にスクロールして [モニタリング] セクションを見つけます。
- 4. Edit (編集) を選択します。
- 5. [Enable open monitoring with Prometheus (Prometheus でオープンモニタリングを有効にする)] の横にあるチェックボックスをオンにします。
- 6. [変更の保存] を選択します。

#### の使用 AWS CLI

• [update-monitoring](https://docs.aws.amazon.com/cli/latest/reference/kafka/update-monitoring.html) コマンドを呼び出し、その open-monitoring オプションを指定しま す。JmxExporter、NodeExporter、またはその両方を有効にします。open-monitoring を指定した場合、2 つのエクスポーターを同時に無効にすることはできません。

#### API を使用する場合

• [UpdateMonitoring](https://docs.aws.amazon.com/msk/1.0/apireference/clusters-clusterarn-monitoring.html#UpdateMonitoring) オペレーションを呼び出し、 を指定しま すOpenMonitoring。jmxExporter、nodeExporter、またはその両方を有効にしま す。OpenMonitoring を指定した場合、2 つのエクスポーターを同時に無効にすることはでき ません。

### Amazon EC2 インスタンスでの Prometheus ホストの設定

- 1. Prometheus サーバーを<https://prometheus.io/download/#prometheus> から Amazon EC2 インス タンスにダウンロードします。
- 2. ダウンロードしたファイルをディレクトリに展開し、そのディレクトリに移動します。
- 3. 次の内容で、prometheus.yml という名前のファイルを作成します。

```
# file: prometheus.yml
# my global config
global: 
  scrape_interval: 60s
```
# A scrape configuration containing exactly one endpoint to scrape: # Here it's Prometheus itself. scrape\_configs: # The job name is added as a label `job=<job\_name>` to any timeseries scraped from this config. - job\_name: 'prometheus' static\_configs: # 9090 is the prometheus server port - targets: ['localhost:9090'] - job\_name: 'broker' file\_sd\_configs: - files: - 'targets.json'

- 4. [ListNodes](https://docs.aws.amazon.com/msk/1.0/apireference/clusters-clusterarn-nodes.html#ListNodes) オペレーションを使用して、クラスターのブローカーのリストを取得します。
- 5. 以下の JSON を使用した targets.json という名前のファイルを作成しま す。*broker\_dns\_1*、*broker\_dns\_2*、残りのブローカーの DNS 名を、前の手順でブロー カー用に取得した DNS 名に置き換えます。前のステップで取得したブローカーのすべてを含 めます。Amazon MSK は、JMX Exporter にポート 11001 を使用し、Node Exporter にポート 11002 を使用します。

ZooKeeper mode targets.json

```
\Gamma { 
     "labels": { 
       "job": "jmx" 
     }, 
     "targets": [ 
        "broker_dns_1:11001", 
       "broker_dns_2:11001", 
 . 
 . 
 . 
        "broker_dns_N:11001" 
     ] 
   }, 
   { 
     "labels": { 
        "job": "node" 
     },
```

```
 "targets": [ 
       "broker_dns_1:11002", 
       "broker_dns_2:11002", 
 . 
 . 
 . 
       "broker_dns_N:11002" 
     ] 
   }
]
```
#### KRaft mode targets.json

```
\Gamma { 
     "labels": { 
       "job": "jmx" 
     }, 
     "targets": [ 
       "broker_dns_1:11001", 
       "broker_dns_2:11001", 
 . 
 . 
 . 
       "broker_dns_N:11001", 
       "controller_dns_1:11001", 
       "controller_dns_2:11001", 
       "controller_dns_3:11001" 
     ] 
   }, 
   { 
     "labels": { 
       "job": "node" 
     }, 
     "targets": [ 
       "broker_dns_1:11002", 
       "broker_dns_2:11002", 
 . 
 . 
 . 
       "broker_dns_N:11002" 
    \mathbf{I} }
```
#### **a** Note

 $\mathbf{I}$ 

KRaft コントローラーから JMX メトリクスをスクレイプするには、コ ントローラーの DNS 名を JSON ファイルのターゲットとして追加しま す。例: controller dns 1:11001、 を実際のコントローラー DNS 名controller\_dns\_1に置き換えます。

6. Amazon EC2 インスタンスで Prometheus サーバーをスタートするには、Prometheus ファイル を抽出して prometheus.yml と targets.json を保存したディレクトリで次のコマンドを実 行します。

./prometheus

- 7. 前のステップで Prometheus を実行した Amazon EC2 インスタンスの IPv4 パブリック IP アド レスを見つけます。このパブリック IP アドレスは、次のステップで必要になります。
- 8. Prometheus ウェブ UI にアクセスするには、Amazon EC2 インスタンスにアクセスでき るブラウザを開き、*Prometheus-Instance-Public-IP*:9090 に移動します。ここ で、*Prometheus-Instance-Public-IP*は、前の手順で取得したパブリック IP アドレスで す。

#### Prometheus メトリクス

Apache Kafka から JMX に出力されるすべてのメトリクスは、Prometheus のオープンモニタリング を使用してアクセスできます。Apache Kafka のメトリクスについては、Apache Kafka のドキュメ ントの「[モニタリング](https://kafka.apache.org/documentation/#monitoring)」を参照してください。Apache Kafkaメトリクスに加えて、コンシューマラ グメトリクスも JMX MBean 名 kafka.consumer.group:type=ConsumerLagMetrics のポー ト 11001 で利用できます。Prometheus Node Exporter を使用して、ポート 11002 でブローカーの CPU およびディスクメトリクスを取得することもできます。

## Amazon Managed Service for Prometheus への Prometheus メトリクスの 保存

Amazon Managed Service for Prometheus は Prometheus 互換のモニタリングおよびアラートサー ビスであり、Amazon MSK クラスターのモニタリングに使用できます。これは、メトリクスの取り 込み、ストレージ、クエリ、アラートを自動的にスケーリングするフルマネージド型サービスです。 また、 AWS セキュリティサービスと統合して、データへの高速かつ安全なアクセスを提供します。 オープンソースの PromQL クエリ言語を使用して、メトリクスをクエリし、それらに関するアラー トを作成できます。

詳細については、[Amazon Managed Service for Prometheus の使用を開始する](https://docs.aws.amazon.com/prometheus/latest/userguide/AMP-getting-started.html)を参照してくださ い。

## Amazon MSK ストレージ容量アラート

Amazon MSK でプロビジョニングされたクラスターでは、クラスターのプライマリストレージ容量 を選択します。プロビジョニングしたクラスター内のブローカーのストレージ容量を使い果たすと、 そのブローカーのデータ生成と消費能力に影響が及び、コストのかかるダウンタイムにつながる可能 性があります。Amazon MSK には CloudWatch、クラスターのストレージ容量のモニタリングに役 立つメトリクスが用意されています。ただし、ストレージ容量の問題をより簡単に検出して解決で きるように、Amazon MSK は動的クラスターストレージ容量アラートを自動的に送信します。スト レージ容量アラートには、クラスターのストレージ容量を管理するための短期および長期の手順に関 する推奨事項が含まれています。[Amazon MSK コンソールか](https://console.aws.amazon.com/msk/home?region=us-east-1#/home/)ら、アラート内のクイックリンクを使 用して推奨アクションをすぐに実行できます。

MSK ストレージ容量アラートには、事前対応型と修正型の 2 種類があります。

- 事前対応型 (「対応が必要」) ストレージ容量アラートは、クラスターで発生する可能性のあるス トレージ問題について警告します。MSK クラスター内のブローカーがディスクストレージ容量の 60% または 80% 以上を使用した場合、影響を受けるブローカーに対して事前対応型のアラートが 届きます。
- 修正型 (「重大な対応が必要」) のストレージ容量アラートでは、MSK クラスター内のいずれかの ブローカーのディスクストレージ容量が不足した場合に、クラスターの重大な問題を修正するため の修正アクションを講じる必要があります。

Amazon MSK は、これらのアラートを [Amazon MSK コンソール](https://console.aws.amazon.com/msk/home?region=us-east-1#/home/) 、[AWS ヘルスダッシュボー](https://aws.amazon.com/premiumsupport/technology/aws-health/) [ド 、Amazon](https://aws.amazon.com/premiumsupport/technology/aws-health/) [、およびアカウントの E EventBridgeメ](https://aws.amazon.com/pm/eventbridge/)ール連絡先に自動的に送信します。 AWS これ

らのアラートを Slack または New Relic や Datadog などのツールに配信するように [Amazon を設定](https://docs.aws.amazon.com/eventbridge/latest/userguide/eb-api-destination-partners.html) [EventBridge](https://docs.aws.amazon.com/eventbridge/latest/userguide/eb-api-destination-partners.html)することもできます。

ストレージ容量アラートは MSK でプロビジョニングされたすべてのクラスターでデフォルトで有 効になっており、オフにすることはできません。この機能は、MSK がサポートされているすべての リージョンで利用できます。

#### Amazon MSK ストレージ容量アラートをモニタリングする

ストレージ容量アラートは次のいくつかの方法で確認できます。

- [Amazon MSK コンソールに](https://console.aws.amazon.com/msk/home?region=us-east-1#/home/)進みます。ストレージ容量アラートは、クラスターアラートペインに 90 日間表示されます。アラートには、ディスクストレージ容量の問題に対処するための推奨事項 とワンクリックリンクアクションが含まれています。
- [ListClusters、](https://docs.aws.amazon.com/msk/1.0/apireference/clusters.html#ListClusters)[ListClustersV2、](https://docs.aws.amazon.com/MSK/2.0/APIReference/v2-clusters.html#ListClustersV2)[DescribeCluster](https://docs.aws.amazon.com/msk/1.0/apireference/clusters-clusterarn.html#DescribeCluster)、または [DescribeClusterV2](https://docs.aws.amazon.com/MSK/2.0/APIReference/v2-clusters-clusterarn.html#DescribeClusterV2) APIs を使用し てCustomerActionStatus、クラスターのすべてのアラートを表示します。
- [AWS Health Dashboard](https://aws.amazon.com/premiumsupport/technology/aws-health/) に移動して、MSK およびその他の AWS のサービスからのアラートを表 示します。
- [AWS Health API](https://docs.aws.amazon.com/health/latest/ug/health-api.html) と [Amazon EventBridge](https://docs.aws.amazon.com/eventbridge/latest/userguide/eb-api-destination-partners.html) を設定して、アラート通知を Datadog NewRelic、Slack などのサードパーティープラットフォームにルーティングします。

# Amazon MSK での LinkedInの Cruise Control for Apache Kafka の使用

LinkedInの Cruise Control を使用して、Amazon MSK クラスターの再調整、異常の検出と修正、ク ラスターの状態と正常性のモニタリングを行うことができます。

Cruise Control をダウンロードして構築するには

- 1. Amazon MSK クラスターと同じ Amazon VPC に Amazon EC2 インスタンスを作成します。
- 2. 前のステップで作成した Amazon EC2 インスタンスに Prometheus をインストールします。 プライベート IP とポートに注意してください。デフォルトのポート番号は 9090 です。クラ スターのメトリクスを集約するように Prometheus を構成する方法については、[「the section](#page-357-0) [called "Prometheus によるオープンモニタリング"」](#page-357-0)を参照してください。
- 3. Amazon EC2 インスタンスに [Cruise Control](https://github.com/linkedin/cruise-control/releases) をダウンロードします。(または、必要に応じ て、Cruise Control に別の Amazon EC2 インスタンスを使用することもできます。) Apache Kafka バージョン 2.4.\* を搭載したクラスターの場合は、最新の 2.4.\* Cruise Control リリースを 使用してください。クラスターに 2.4.\* より古いバージョンの Apache Kafka がある場合は、最 新の 2.0.\* Cruise Control リリースを使用してください。
- 4. Cruise Control ファイルを解凍してから、解凍したフォルダに移動します。
- 5. 次のコマンドを実行して git をインストールします。

sudo yum -y install git

6. 次のコマンドを実行して、ローカルリポジトリを初期化します。*Your-Cruise-Control-Folder*を、現在のフォルダ (Cruise Control のダウンロードを解凍したときに取得したフォル ダ) の名前に置き換えます。

git init && git add . && git commit -m "Init local repo." && git tag -a *Your-Cruise-Control-Folder* -m "Init local version."

7. 次のコマンドを実行して、ソースコードを構築します。

./gradlew jar copyDependantLibs

Cruise Control を設定して実行するには

1. config/cruisecontrol.properties ファイルを次のように更新します。サンプルブートス トラップサーバーとブートストラップブローカー文字列をクラスターの値に置き換えます。クラ スターのこれらの文字列を取得するには、コンソールでクラスターの詳細を確認できます。また は、 [GetBootstrapBrokers](https://docs.aws.amazon.com/msk/1.0/apireference/clusters-clusterarn-bootstrap-brokers.html#GetBootstrapBrokers)および [DescribeCluster](https://docs.aws.amazon.com/msk/1.0/apireference/clusters-clusterarn.html#DescribeCluster) API オペレーション、または同等の CLI を使 用することもできます。

```
# If using TLS encryption, use 9094; use 9092 if using plaintext
bootstrap.servers=b-1.test-cluster.2skv42.c1.kafka.us-
east-1.amazonaws.com:9094,b-2.test-cluster.2skv42.c1.kafka.us-
east-1.amazonaws.com:9094,b-3.test-cluster.2skv42.c1.kafka.us-
east-1.amazonaws.com:9094 
# SSL properties, needed if cluster is using TLS encryption
security.protocol=SSL
ssl.truststore.location=/home/ec2-user/kafka.client.truststore.jks 
# Use the Prometheus Metric Sampler
metric.sampler.class=com.linkedin.kafka.cruisecontrol.monitor.sampling.prometheus.Prometheu
# Prometheus Metric Sampler specific configuration
prometheus.server.endpoint=1.2.3.4:9090 # Replace with your Prometheus IP and port 
# Change the capacity config file and specify its path; details below
capacity.config.file=config/capacityCores.json
```
2. config/capacityCores.json ファイルを編集して、適切なディスクサイズ、CPU コア、お よびネットワークの入出力制限を指定します。[DescribeCluster](https://docs.aws.amazon.com/msk/1.0/apireference/clusters-clusterarn.html#DescribeCluster) API オペレーション (または同等 の CLI) を使用して、ディスクサイズを取得できます。CPU コアとネットワークの入出力制限に ついては、[Amazon EC2 インスタンスタイプを参照してください。](https://aws.amazon.com/ec2/instance-types/)

```
{ 
   "brokerCapacities": [ 
    \{ "brokerId": "-1", 
        "capacity": { 
          "DISK": "10000", 
          "CPU": { 
            "num.cores": "2" 
          }, 
          "NW_IN": "5000000",
```

```
 "NW_OUT": "5000000" 
       }, 
       "doc": "This is the default capacity. Capacity unit used for disk is in MB, 
  cpu is in number of cores, network throughput is in KB." 
     } 
  \mathbb{I}}
```
- 3. オプションで、Cruise Control UI をインストールできます。ダウンロードするには[、Cruise](https://github.com/linkedin/cruise-control-ui/wiki/Single-Kafka-Cluster#setting-up-cruise-control-frontend)  [Control Frontend の設定](https://github.com/linkedin/cruise-control-ui/wiki/Single-Kafka-Cluster#setting-up-cruise-control-frontend)に移動します。
- 4. 次のコマンドを実行して、Cruise Control をスタートします。screen や tmux などのツールを 使用して、長時間実行されるセッションを開いたままにすることを検討してください。

*<path-to-your-kafka-installation>*/bin/kafka-cruise-control-start.sh config/ cruisecontrol.properties 9091

5. Cruise Control API または UI を使用して、Cruise Control にクラスター ロードデータがあり、 リバランスの提案が行われていることを確認します。メトリクスの有効なウィンドウを取得する には、数分かかる場合があります。

## Cruise Control for Amazon MSK の自動デプロイテンプレート

この[CloudFormation テンプレート](https://github.com/aws-samples/cruise-control-for-msk) を使用して、Cruise Control と Prometheus を簡単にデプロイ し、Amazon MSK クラスターのパフォーマンスに関するより深い洞察を得て、リソース使用率を最 適化することもできます。

主な特徴:

- Cruise Control と Prometheus が事前設定された Amazon EC2 インスタンスの自動プロビジョニ ング。
- Amazon MSK でプロビジョニングされたクラスターのサポート。
- [PlainText および IAM](#page-261-0) による柔軟な認証。
- Cruise Control に Zookeeper の依存関係はありません。
- Amazon S3 バケットに保存されている独自の設定ファイルを提供することで、Prometheus ター ゲット、Cruise Control 容量設定、およびその他の設定を簡単にカスタマイズできます。

## Amazon MSK クォータ

AWS アカウントには、Amazon MSK のデフォルトのクォータがあります。特に明記されていない限 り、アカウントごとの各クォータは AWS アカウント内でリージョン固有です。

## Amazon MSK クォータ

- アカウントあたり最大 90 のブローカー。 ZooKeeper モードクラスターあたり 30 のブロー カー。KRaft モードクラスターあたり 60 のブローカー。クォータの引き上げをリクエストするに は、 AWS コンソールサポートセンターに移動し[、サポートケース を作成します](https://console.aws.amazon.com/support/home#/)。
- ブローカーごとに最低 1 GiB のストレージ。
- ブローカーごとに最大 16384 GiB のストレージ。
- [the section called "IAM アクセスコントロール"](#page-261-1) を使用するクラスターは、ブローカーごとに常に 最大 3000 の TCP 接続を持つことができます。この制限を引き上げるには、Kafka AlterConfig API listener.name.client\_iam.max.connectionsまたはkafka-configs.shツールを使用し て または listener.name.client\_iam\_public.max.connections設定プロパティを調整で きます。いずれかのプロパティを高い値に増やすと、使用できなくなる可能性があることに注意し てください。
- TCP 接続の制限。接続レートバーストを有効にすると、MSK は 1 秒あたり 100 接続を許可しま す。例外は、kafka.t3.small インスタンスタイプで、接続レートバーストを有効にして 1 秒あたり 4 つの接続が許可されます。接続レートバーストが有効になっていない古いクラスターでは、クラ スターにパッチが適用されると、この機能が自動的に有効になります。

接続に失敗した場合の再試行を処理するには、クライアント側で reconnect.backoff.ms 設定 パラメータを設定できます。例えば、クライアントが 1 秒後に接続を再試行するようにする場合 は、reconnect.backoff.ms を 1000 に設定します。詳細については、Apache Kafka のドキュ メントの [reconnect.backoff.ms](https://kafka.apache.org/documentation/#producerconfigs_reconnect.backoff.ms)を参照してください。

- アカウントごとに最大 100 の構成。クォータの調整をリクエストするには、 AWS コンソールサ ポートセンターにアクセスし、[サポートケースを作成](https://console.aws.amazon.com/support/home#/)してください。
- 設定あたり最大 50 のリビジョン。
- MSK クラスターの構成または Apache Kafka バージョンを更新するには、最初に、ブローカーご とのパーティションの数が [the section called " クラスターの適切なサイズ設定: ブローカーあたり](#page-398-0) [のパーティション数"](#page-398-0) で説明されている制限を下回っていることを確認します。

## MSK レプリケータークォータ

- アカウントあたり最大 15 個の MSK レプリケーター。
- MSK レプリケーターは、ソート順に最大 750 個のトピックのみをレプリケートします。さらに多 くのトピックをレプリケートする必要がある場合は、別のレプリケーターを作成することをお勧 めします。レプリケーターごとに 750 を超えるトピックのサポートが必要な場合は、 AWS コン ソールのサポートセンターに移動し[、サポートケースを作成します](https://console.aws.amazon.com/support/home#/)。TopicCount「」メトリクス を使用して、レプリケートされるトピックの数をモニタリングできます。
- MSK レプリケーターごとに 1 秒あたり 1 GB の最大入力スループット。クォータの引き上げを リクエストするには、 AWS コンソールサポートセンターに移動し[、サポートケース を作成しま](https://console.aws.amazon.com/support/home#/) [す](https://console.aws.amazon.com/support/home#/)。
- MSK レプリケーターレコードサイズ 最大 10MB のレコードサイズ (message.max.bytes)。 クォータの引き上げをリクエストするには、 AWS コンソールサポートセンターに移動し[、サポー](https://console.aws.amazon.com/support/home#/) [トケース を作成します](https://console.aws.amazon.com/support/home#/)。

### MSK サーバーレス クォータ

**a** Note

クォータの制限に問題がある場合は、 AWS サポート[ケース を作成して サポートに](https://console.aws.amazon.com/support/home#/)お問い合 わせください。

特に明記されていない限り、制限はクラスターあたりの制限です。

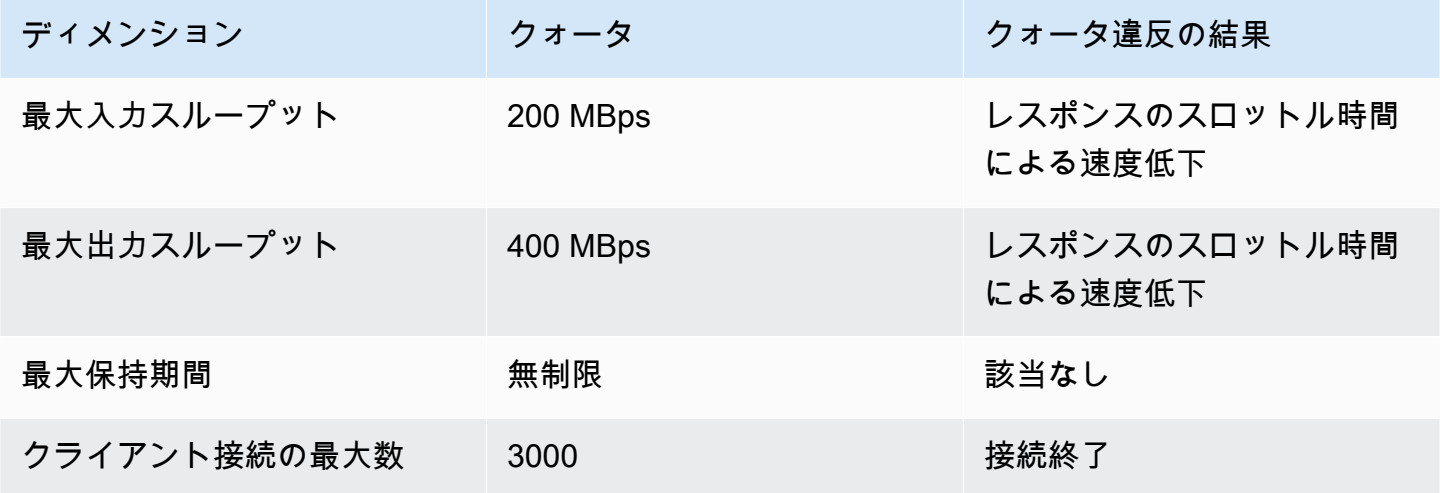

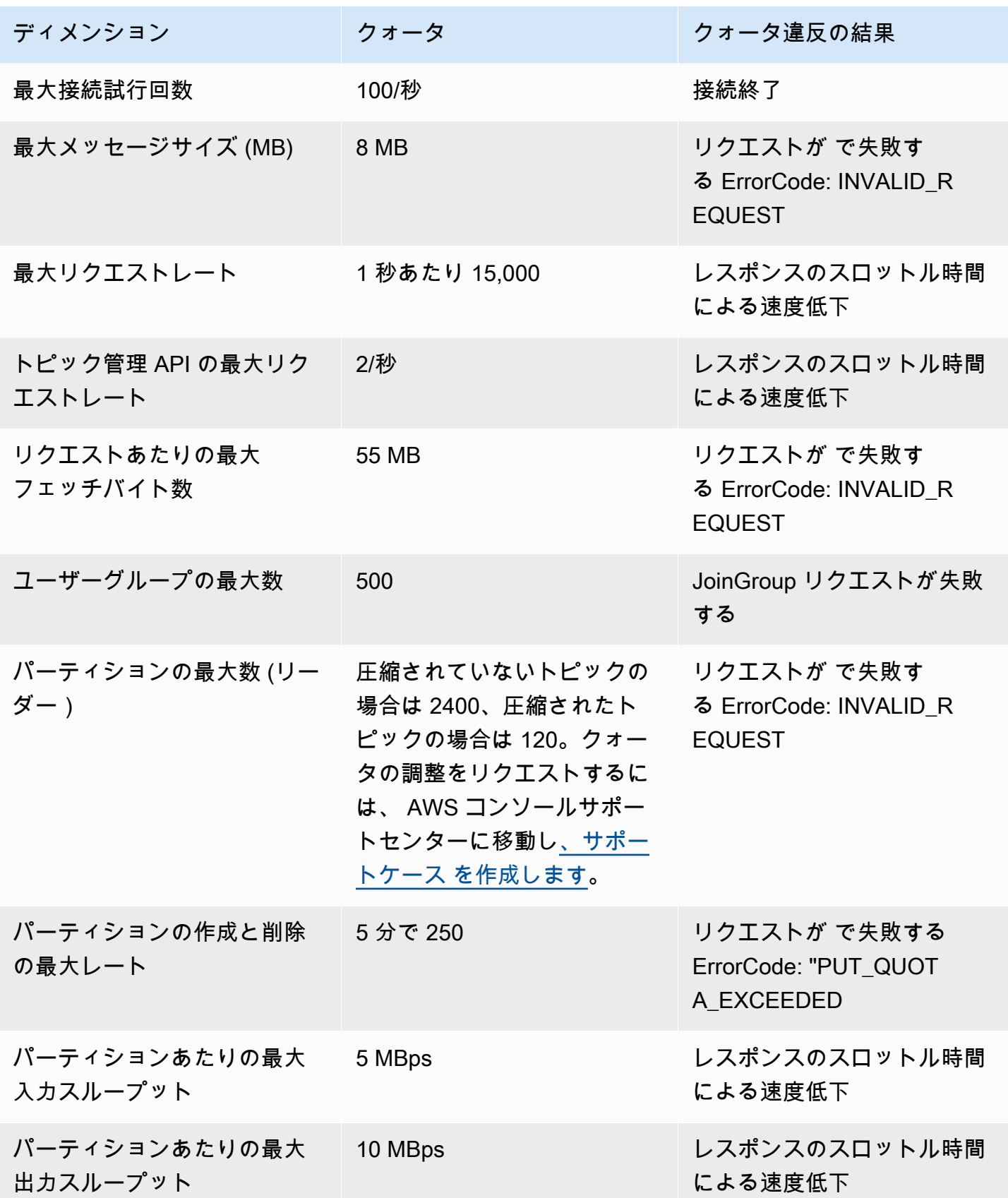

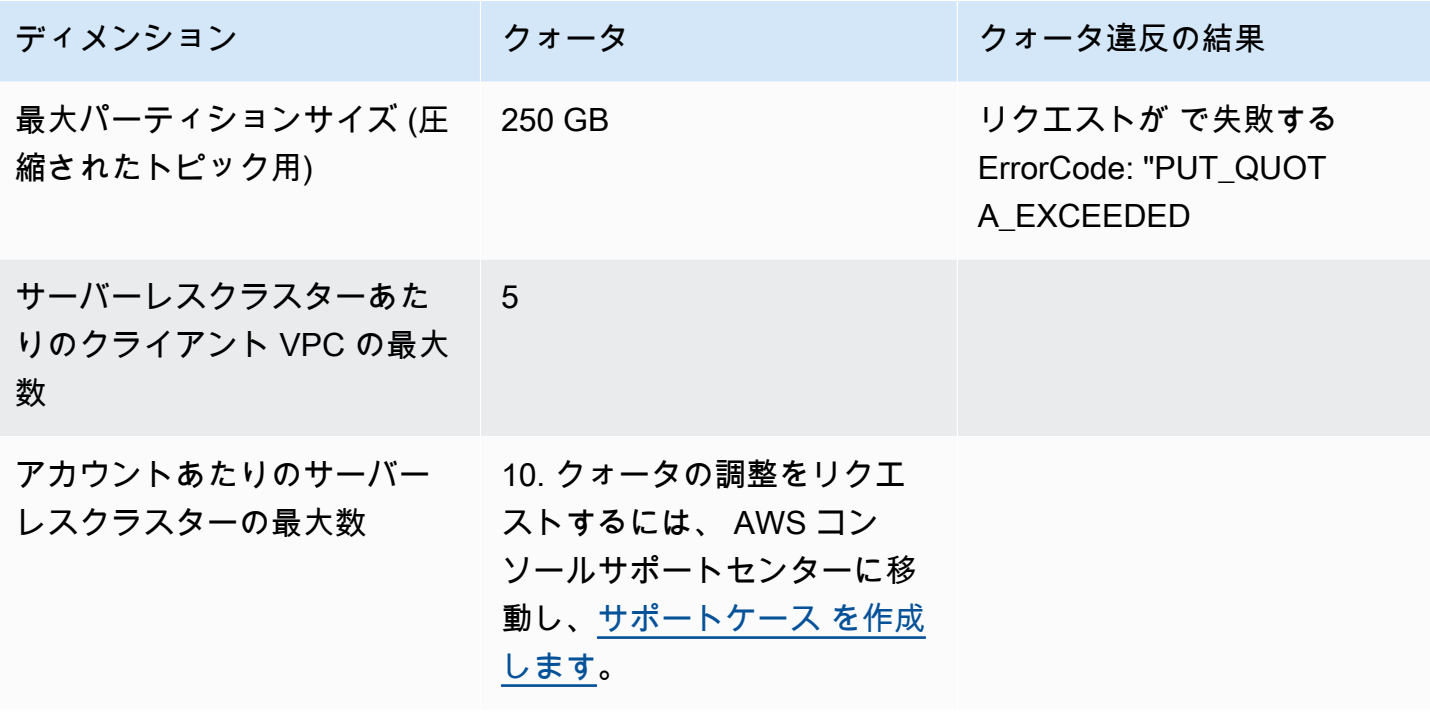

## MSK Connect クォータ

- 最大 100 個のカスタムプラグイン。
- 最大 100 個のワーカー構成。
- 最大 60 人のコネクトワーカー。コネクタがオートスケーリングされた容量を持つように設定され ている場合、コネクタが持つように設定されているワーカーの最大数は、MSK Connect がアカウ ントのクォータを計算するために使用する数です。
- コネクタごとに最大 10 人のワーカー。

MSK Connect のクォータの引き上げをリクエストするには、 AWS コンソールサポートセンターに 移動し、[サポートケース を作成します](https://console.aws.amazon.com/support/home#/)。

# Amazon MSK リソース

リソースとは、Amazon MSK においては、文脈に応じて 2 つの意味があります。API の文脈では、 リソースはオペレーションを呼び出すことができる構造を指します。これらのリソースとそれらに 対して呼び出すことができるオペレーションのリストについては、Amazon MSK API リファレンス の[リソース](https://docs.aws.amazon.com/msk/1.0/apireference/resources.html)を参照してください。[the section called "IAM アクセスコントロール"](#page-261-1) の文脈における意味 では、[the section called "リソース"](#page-275-0) セクションで定義されているように、ユーザーはリソースへのア クセスを許可または拒否することができ、このようなエンティティのことをリソースと呼びます。

# MSK の統合

このセクションでは、Amazon MSK と統合する AWS 機能への参照を提供します。

トピック

- [Amazon MSK 用の Amazon Athena コネクタ](#page-373-0)
- [Amazon Redshift ストリーミングデータインジェスト](#page-373-1)
- [Firehose](#page-373-2)
- [Amazon MSK コンソールから Amazon EventBridge Pipes にアクセスする](#page-374-0)

# <span id="page-373-0"></span>Amazon MSK 用の Amazon Athena コネクタ

Amazon MSK 用の Amazon Athena コネクタを使用すると、Amazon Athena で Apache Kafka ト ピックに対する SQL クエリを実行できるようになります。このコネクタを使用すると、Apache Kafka トピックをテーブルとして、メッセージを Athena の行として表示できます。

詳細については、「Amazon Athena ユーザーガイド」の「[Amazon Athena MSK コネクタ」](https://docs.aws.amazon.com/athena/latest/ug/connectors-msk.html)を参照 してください。

# <span id="page-373-1"></span>Amazon Redshift ストリーミングデータインジェスト

Amazon Redshift は、Amazon MSK からのストリーミング取り込みをサポートしています。Amazon Redshift ストリーミング取り込み機能を使用すると、Amazon MSK から Amazon Redshift マテ リアライズドビューに低レイテンシーかつ高速でストリーミングデータを取り込むことができま す。Amazon S3 にデータをステージングする必要がないため、Amazon Redshift はより低いレイ テンシー、より低いストレージコストでストリーミングデータを取り込むことができます。SQL ス テートメントを使用して Amazon Redshift クラスターに Amazon Redshift ストリーミング取り込み を設定し、Amazon MSK トピックを認証して接続することができます。

詳細については、「Amazon Redshift データベース開発者ガイド」の「[ストリーミング取り込み」](https://docs.aws.amazon.com/redshift/latest/dg/materialized-view-streaming-ingestion.html)を 参照してください。

## <span id="page-373-2"></span>Firehose

Amazon MSK は Firehose と統合され、Apache Kafka クラスターから Amazon S3 データレイ クにストリームを配信するサーバーレスのノーコードソリューションを提供します。Firehose は、Amazon MSK Kafka トピックからデータを読み取り、Parquet への変換などの変換を実行し、 データを集約して Amazon S3 に書き込むストリーミング抽出、変換、ロード (ETL) サービスです。 コンソールから数回クリックするだけで、Kafka トピックから読み取り、S3 ロケーションに配信す るように Firehose ストリームを設定できます。コードを記述する必要がなく、コネクタアプリケー ションも、プロビジョニングするリソースもありません。Firehose は、Kafka トピックに発行された データの量に基づいて自動的にスケーリングし、Kafka から取り込まれたバイト数に対してのみ料金 を支払います。

この機能の詳細については、以下を参照してください。

- [「Amazon Data Firehose デベロッパーガイド」の「Amazon MSK を使用して Amazon Kinesis](https://docs.aws.amazon.com/firehose/latest/dev/writing-with-msk.html)  [Data Firehose に書き込む」](https://docs.aws.amazon.com/firehose/latest/dev/writing-with-msk.html)
- ブログ: [Amazon MSK Introduces Managed Data Delivery from Apache Kafka to Your Data Lake](https://aws.amazon.com/blogs/aws/amazon-msk-introduces-managed-data-delivery-from-apache-kafka-to-your-data-lake/)
- ラボ: [Firehose を使用した Amazon S3 への配信](https://catalog.us-east-1.prod.workshops.aws/workshops/c2b72b6f-666b-4596-b8bc-bafa5dcca741/en-US/amazon-kinesis-data-firehose-integration)

# <span id="page-374-0"></span>Amazon MSK コンソールから Amazon EventBridge Pipes にアク セスする

Amazon EventBridge Pipes はソースをターゲットに接続します。Pipes は、サポートされている ソースとターゲットの統合を目的として point-to-pointおり、高度な変換とエンリッチメントをサ ポートしています。 EventBridge Pipes は、Amazon MSK クラスターを Step Functions、Amazon SQS、API Gateway などの AWS サービス、および Salesforce などのサードパーティーの Software as a Service (SaaS) アプリケーションに接続するための、高度にスケーラブルな方法を提供しま す。

パイプをセットアップするには、ソースを選択し、オプションのフィルタリングを追加し、オプショ ンのエンリッチメントを定義し、イベントデータのターゲットを選択します。

Amazon MSK クラスターの詳細ページでは、そのクラスターをソースとして使用しているパイプを 表示できます。そこから、次の事柄も実行できます。

- EventBridge コンソールを起動してパイプの詳細を表示します。
- EventBridge コンソールを起動して、クラスターをソースとする新しいパイプを作成します。

Amazon MSK クラスターをパイプソースとして設定する方法の詳細については、[「Amazon ユー](https://docs.aws.amazon.com/eventbridge/latest/userguide/eb-pipes-msk.html) [ザーガイド」の「Amazon Managed Streaming for Apache Kafka cluster as a source」](https://docs.aws.amazon.com/eventbridge/latest/userguide/eb-pipes-msk.html)を参照してく ださい。 EventBridge パイプ全般の詳細については、 EventBridge 「パイ[プEventBridge 」](https://docs.aws.amazon.com/eventbridge/latest/userguide/eb-pipes.html)を参照し てください。

特定の Amazon MSK クラスターの EventBridge パイプにアクセスするには

- 1. [Amazon MSK コンソールを](https://console.aws.amazon.com/msk/)開き、[クラスター] を選択します。
- 2. クラスターを選択します。
- 3. クラスター詳細ページで、[統合] タブを選択します。

[統合] タブには、選択したクラスターをソースとして使用するように現在設定されているパイプ のリストが表示され、以下の情報が含まれます。

- パイプ名
- 現在の状態
- パイプのターゲット
- パイプが最後に変更された時間
- 4. 必要に応じて Amazon MSK クラスターのパイプを管理します。

パイプの詳細にアクセスするには

• パイプを選択します。

これにより、 EventBridge コンソールのパイプの詳細ページが起動します。

新しいパイプを作成するには

• [Amazon MSK クラスターを Pipe に接続] を選択します。

これにより、Amazon MSK クラスターをパイプソースとして指定した EventBridge コンソー ルのパイプの作成ページが起動します。詳細については、「Amazon [ユーザーガイド」の](https://docs.aws.amazon.com/eventbridge/latest/userguide/eb-pipes-create.html) [EventBridge 「](https://docs.aws.amazon.com/eventbridge/latest/userguide/eb-pipes-create.html)パイプの作成」を参照してください。 EventBridge

• [クラスター] ページからクラスターのパイプを作成することもできます。クラスターを選択 し、アクションメニューから EventBridge パイプの作成を選択します。

# Apache Kafka バージョン

Amazon MSK クラスターを作成するときは、クラスターに含める Apache Kafka バージョンを指定 します。既存のクラスターの Apache Kafka バージョンを更新することもできます。この章のトピッ クは、Kafka バージョンサポートのタイムラインとベストプラクティスの提案を理解するのに役立ち ます。

トピック

- [サポート対象の Apache Kafka バージョン](#page-376-0)
- [Amazon MSK バージョンのサポート](#page-382-0)

## <span id="page-376-0"></span>サポート対象の Apache Kafka バージョン

Amazon Managed Streaming for Apache Kafka (Amazon MSK) は、次の Apache Kafka および Amazon MSK バージョンをサポートします。Apache Kafka コミュニティは、リリース日から約 12 か月間、バージョンをサポートします。詳細については、[Apache Kafka EOL \(サポート終了\) ポリ](https://cwiki.apache.org/confluence/display/KAFKA/Time+Based+Release+Plan#TimeBasedReleasePlan-WhatIsOurEOLPolicy?) [シー](https://cwiki.apache.org/confluence/display/KAFKA/Time+Based+Release+Plan#TimeBasedReleasePlan-WhatIsOurEOLPolicy?) を参照してください。

サポート対象の Apache Kafka バージョン

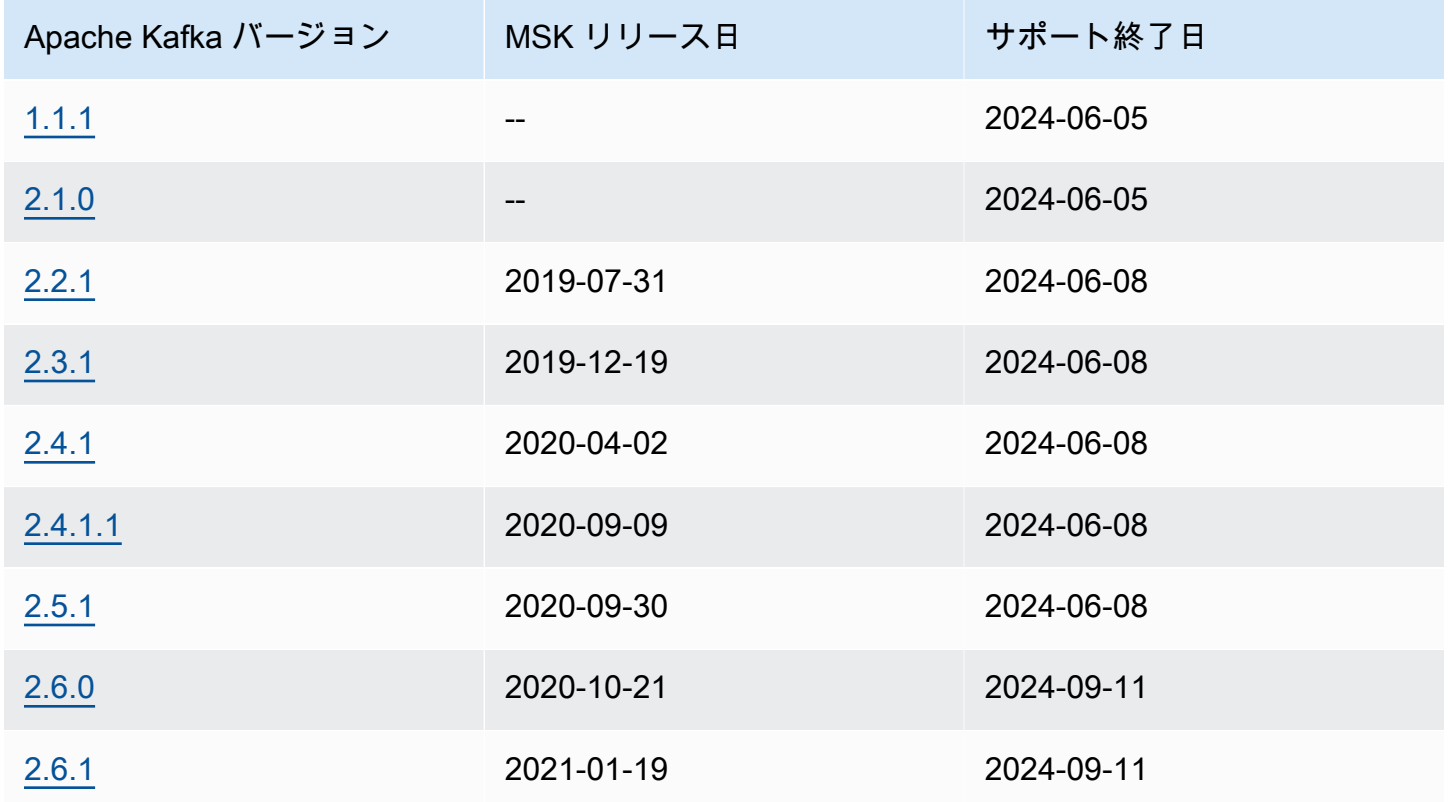

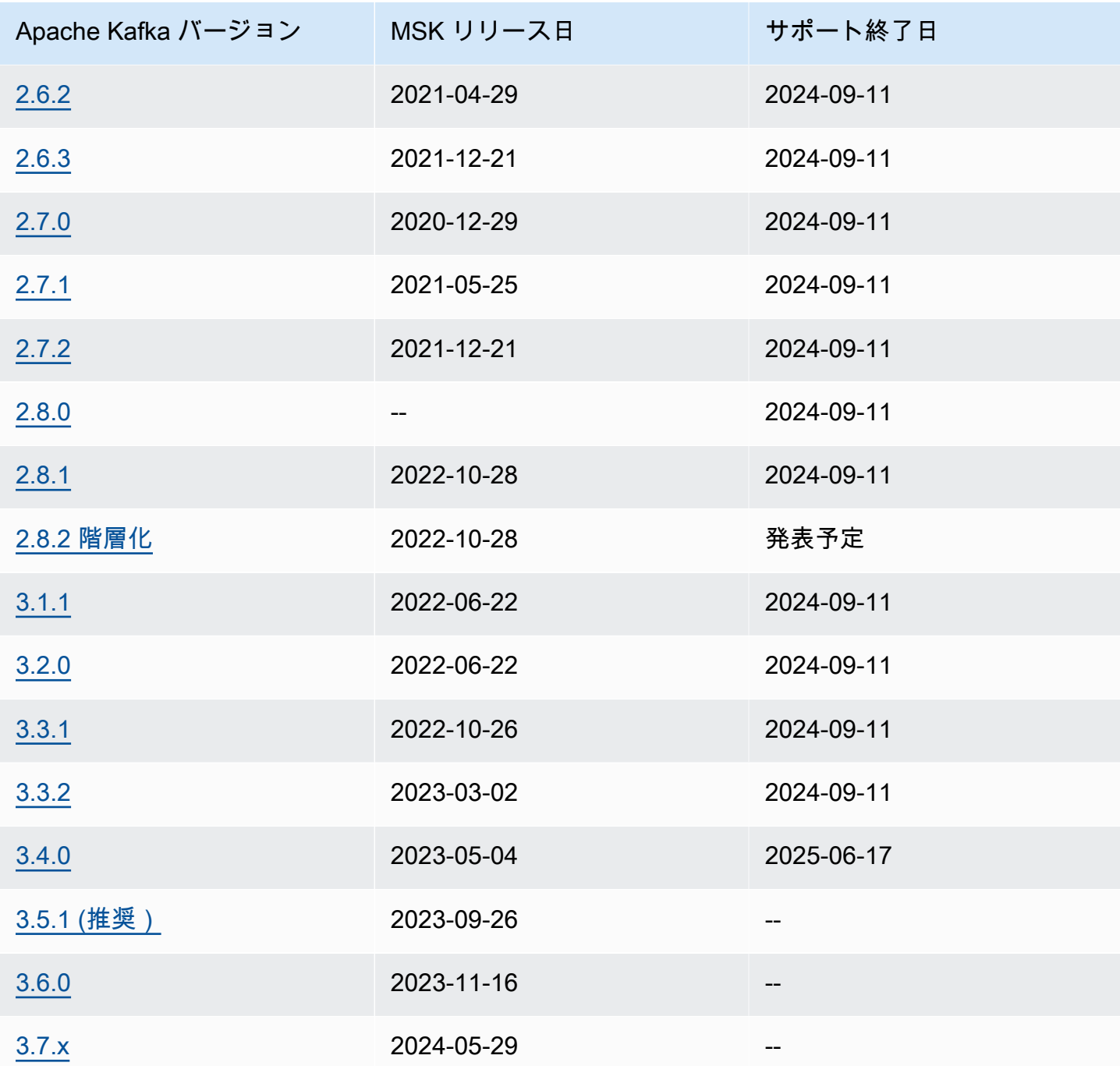

[Amazon](#page-383-0) MSK バージョンサポートポリシーの詳細については、「」を参照してくださいAmazon [MSK バージョンサポートポリシー](#page-383-0)。

## Apache Kafka バージョン 3.7.x (本番環境に対応した階層型ストレージ搭 載)

MSK の Apache Kafka バージョン 3.7.x には、Apache Kafka バージョン 3.7.0 のサポートが含まれ ています。新しい 3.7.x バージョンを使用するようにクラスターを作成したり、既存のクラスター をアップグレードしたりできます。このバージョン命名の変更により、Apache Kafka コミュニティ によってリリースされた 3.7.1 などの新しいパッチ修正バージョンを採用する必要がなくなりまし た。Amazon MSK は 3.7.x を自動的に更新して、将来のパッチバージョンが利用可能になるとサ ポートします。これにより、バージョンアップグレードをトリガーすることなく、パッチ修正バー ジョンで利用できるセキュリティとバグ修正のメリットを得ることができます。Apache Kafka に よってリリースされたこれらのパッチ修正バージョンは、バージョンの互換性を破るものではな く、クライアントアプリケーションの読み取りまたは書き込みエラーを心配することなく、新しい パッチ修正バージョンの利点を得ることができます。などのインフラストラクチャ自動化ツールが CloudFormation、このバージョン命名の変更を考慮して更新されていることを確認してください。

Amazon MSK は、Apache Kafka バージョン 3.7.x で KRaft モード (Apache Kafka Raft) をサポート するようになりました。Amazon MSK では、 ZooKeeper ノードと同様に、KRaft コントローラー は追加料金なしで含まれ、追加のセットアップや管理は必要ありません。Apache Kafka バージョ ン 3.7.x では、KRaft モードまたは ZooKeeper モードでクラスターを作成できるようになりまし た。Kraft モードでは、Zookeeper ベースのクラスターの 30 ブローカークォータと比較して、制限 の引き上げをリクエストすることなく、クラスターごとにより多くのパーティションをホストするた めに最大 60 のブローカーを追加できます。MSK での KRaft の詳細については、[KRaft モード](https://docs.aws.amazon.com/msk/latest/developerguide/kraft-intro.html)」を参 照してください。

Apache Kafka バージョン 3.7.x には、パフォーマンスを向上させるいくつかのバグ修正と新機能も 含まれています。主な改善点には、クライアントのリーダー検出の最適化とログセグメントフラッ シュの最適化オプションが含まれます。改善点とバグ修正の完全なリストについては、「3.[7.0](https://downloads.apache.org/kafka/3.7.0/RELEASE_NOTES.html) の Apache Kafka リリースノート」を参照してください。

#### Apache Kafka バージョン 3.6.0 (本番移行可能階層型ストレージ搭載)

Apache Kafka バージョン 3.6.0 (本番移行可能階層ストレージ) の詳細については、Apache Kafka ダ ウンロードサイトの[リリースノート](https://archive.apache.org/dist/kafka/3.6.0/RELEASE_NOTES.html)を参照してください。

Amazon MSK は、安定性を保つため、このリリースでもクォーラム管理に ZooKeeper を引き続き使 用および管理します。

### Amazon MSK バージョン 3.5.1

Amazon Managed Streaming for Apache Kafka (Amazon MSK) が、新規および既存のクラスター で Apache Kafka バージョン 3.5.1 をサポートするようになりました。Apache Kafka 3.5.1 には、 パフォーマンスを向上させるいくつかのバグ修正と新機能が含まれています。主な機能には、コン シューマー向けの新しいラック対応パーティション割り当ての導入が含まれます。Amazon MSK は、このリリースでもクォーラム管理のために Zookeeper を引き続き使用および管理します。改 善とバグ修正の完全なリストについては、3.5.1 の Apache Kafka リリースノートを参照してくださ い。

Apache Kafka バージョン 3.5.1 の詳細については、Apache Kafka ダウンロードサイト[のリリース](https://archive.apache.org/dist/kafka/3.5.1/RELEASE_NOTES.html) [ノート](https://archive.apache.org/dist/kafka/3.5.1/RELEASE_NOTES.html)を参照してください。

#### Amazon MSK バージョン 3.4.0

Amazon Managed Streaming for Apache Kafka (Amazon MSK) が、新規および既存のクラスターで Apache Kafka バージョン 3.4.0 をサポートするようになりました。Apache Kafka 3.4.0 には、パ フォーマンスを向上させるいくつかのバグ修正と新機能が含まれています。主な機能には、最も近い レプリカから取得するための安定性を向上させる修正が含まれます。Amazon MSK は、このリリー スでもクォーラム管理のために Zookeeper を引き続き使用および管理します。改善とバグ修正の完 全なリストについては、「3.4.0 の Apache Kafka リリースノート」を参照してください。

Apache Kafka バージョン 3.4.0 の詳細については、Apache Kafka ダウンロードサイト[のリリース](https://archive.apache.org/dist/kafka/3.4.0/RELEASE_NOTES.html) [ノート](https://archive.apache.org/dist/kafka/3.4.0/RELEASE_NOTES.html)を参照してください。

### Amazon MSK バージョン 3.3.2

Amazon Managed Streaming for Apache Kafka (Amazon MSK) が、新規および既存のクラスターで Apache Kafka バージョン 3.3.2 をサポートするようになりました。Apache Kafka 3.3.2 には、パ フォーマンスを向上させるいくつかのバグ修正と新機能が含まれています。主な機能には、最も近い レプリカから取得するための安定性を向上させる修正が含まれます。Amazon MSK は、このリリー スでもクォーラム管理のために Zookeeper を引き続き使用および管理します。改善とバグ修正の完 全なリストについては、3.3.2 の Apache Kafka リリースノートを参照してください。

Apache Kafka バージョン 3.3.2 の詳細については、Apache Kafka ダウンロードサイト[のリリース](https://downloads.apache.org/kafka/3.3.2/RELEASE_NOTES.html) [ノート](https://downloads.apache.org/kafka/3.3.2/RELEASE_NOTES.html)を参照してください。

## Amazon MSK バージョン 3.3.1

Amazon Managed Streaming for Apache Kafka (Amazon MSK) が、新規および既存のクラスターで Apache Kafka バージョン 3.3.1 をサポートするようになりました。Apache Kafka 3.3.1 には、パ フォーマンスを向上させるいくつかのバグ修正と新機能が含まれています。主な機能には、メトリク スとパーティショナーの強化が含まれます。Amazon MSK は、安定性を保つため、このリリースで もクォーラム管理に ZooKeeper を引き続き使用および管理します。改善点とバグ修正の完全なリス トについては、「3.3.1 の Apache Kafka リリースノート」を参照してください。

Apache Kafka バージョン 3.3.1 の詳細については、Apache Kafka ダウンロードサイト[のリリース](https://archive.apache.org/dist/kafka/3.3.1/RELEASE_NOTES.html) [ノート](https://archive.apache.org/dist/kafka/3.3.1/RELEASE_NOTES.html)を参照してください。

Amazon MSK バージョン 3.1.1

Amazon Managed Streaming for Apache Kafka (Amazon MSK) が、新規および既存のクラスターで Apache Kafka バージョン 3.1.1 および 3.2.0 をサポートするようになりました。Apache Kafka 3.1.1 と Apache Kafka 3.2.0 には、パフォーマンスを向上させるいくつかのバグ修正と新機能が含まれて います。主な機能には、メトリクスの強化やトピック IDs。MSK は、このリリースの安定性のため に、クォーラム管理のために Zookeeper を引き続き使用および管理します。改善とバグ修正の完全 なリストについては、3.1.1 および 3.2.0 の Apache Kafka リリースノートを参照してください。

Apache Kafka バージョン 3.1.1 および 3.2.0 の詳細については、Apache Kafka ダウンロードサイト の 3[.2.0 リリースノート](https://archive.apache.org/dist/kafka/3.2.0/RELEASE_NOTES.html)と [3.1.1 リリースノートを](https://archive.apache.org/dist/kafka/3.1.1/RELEASE_NOTES.html)参照してください。

#### Amazon MSK 階層型ストレージバージョン 2.8.2.tiered

このリリースは、Apache Kafka バージョン 2.8.2 の Amazon MSK のみのバージョンであり、オープ ンソースの Apache Kafka クライアントと互換性があります。

2.8.2.tiered リリースには[、Apache Kafka の KIP-405](https://cwiki.apache.org/confluence/display/KAFKA/KIP-405%3A+Kafka+Tiered+Storage) で導入された API と互換性のある階層型スト レージ機能が含まれています。Amazon MSK 階層型ストレージ機能の詳細については、「[階層型ス](#page-39-0) [トレージ](#page-39-0)」を参照してください。

Apache Kafka バージョン 2.5.1

Apache Kafka バージョン 2.5.1 には、Apache および管理クライアントの転送中の暗号化など、いく つかのバグ修正 ZooKeeper と新機能が含まれています。Amazon MSK には TLS ZooKeeper エンド ポイントが用意されており、 [DescribeCluster オ](https://docs.aws.amazon.com/msk/1.0/apireference/clusters-clusterarn.html#DescribeCluster)ペレーションでクエリを実行できます。

[DescribeCluster](https://docs.aws.amazon.com/msk/1.0/apireference/clusters-clusterarn.html#DescribeCluster) オペレーションの出力には、TLS ゾーンキーパーエンドポイントを一覧表示する ZookeeperConnectStringTlsノードが含まれます。

次の例は、DescribeCluster オペレーションの応答の ZookeeperConnectStringTls ノードを 示しています。

```
"ZookeeperConnectStringTls": "z-3.awskafkatutorialc.abcd123.c3.kafka.us-
east-1.amazonaws.com:2182,z-2.awskafkatutorialc.abcd123.c3.kafka.us-
east-1.amazonaws.com:2182,z-1.awskafkatutorialc.abcd123.c3.kafka.us-
east-1.amazonaws.com:2182"
```
zookeeper で TLS 暗号化を使用する方法については、「[Apache での TLS セキュリティの使用](#page-294-0)  [ZooKeeper](#page-294-0)」を参照してください。

Apache Kafka バージョン 2.5.1 の詳細については、Apache Kafka ダウンロードサイト[のリリース](https://archive.apache.org/dist/kafka/2.5.1/RELEASE_NOTES.html) [ノート](https://archive.apache.org/dist/kafka/2.5.1/RELEASE_NOTES.html)を参照してください。

#### <span id="page-381-0"></span>Amazon MSK のバグ修正バージョン 2.4.1.1

このリリースは、Apache Kafka バージョン 2.4.1 の Amazon MSK のみのバグ修正バージョンです。 このバグ修正リリースには、[KAFKA-9752の](https://issues.apache.org/jira/browse/KAFKA-9752)修正が含まれています。これは、コンシューマーグルー プが継続的にリバランスして PreparingRebalance 状態のままになるまれな問題です。この問題 は、Apache Kafka バージョン 2.3.1 および 2.4.1 を実行しているクラスターに影響します。このリ リースには、Apache Kafka バージョン 2.5.0 で利用可能なコミュニティで作成された修正が含まれ ています。

**a** Note

バージョン 2.4.1.1 を実行している Amazon MSK クラスターは、Apache Kafka バージョン 2.4.1 と互換性のあるすべての Apache Kafka クライアントと互換性があります。

Apache Kafka 2.4.1 を使用する場合は、新しい Amazon MSK クラスターに MSK バグ修正バージョ ン 2.4.1.1 を使用することをお勧めします。Apache Kafka バージョン 2.4.1 を実行している既存のク ラスターをこのバージョンに更新して、この修正を組み込むことができます。既存のクラスターの アップグレードについては、「[Apache Kafka バージョンの更新」](#page-383-1)を参照してください。

クラスターをバージョン 2.4.1.1 にアップグレードせずにこの問題を回避するには[、Amazon MSK ク](#page-388-0) [ラスターのトラブルシューティング](#page-388-0) ガイドの [コンシューマーグループが](#page-390-0) PreparingRebalance 状 [態から変化しない](#page-390-0) セクションを参照してください。

### Apache Kafka バージョン 2.4.1 (代わりに 2.4.1.1 を使用)

#### **a** Note

Apache Kafka バージョン 2.4.1 で MSK クラスターを作成することはできなくなりました。 代わりに、Apache Kafka バージョン 2.4.1 と互換性のあるクライアントで [Amazon MSK の](#page-381-0) [バグ修正バージョン 2.4.1.1](#page-381-0) を使用できます。また、Apache Kafka バージョン 2.4.1 を使用 する MSK クラスターが既にある場合は、代わりに Apache Kafka バージョン 2.4.1.1 を使用 するように更新することをお勧めします。

KIP-392 は、Apache Kafka の 2.4.1 リリースに含まれている主要な Kafka 改善提案の1つです。この 改善により、コンシューマーは最も近いレプリカからフェッチできます。この機能を使用するには、 コンシューマープロパティの client.rack をコンシューマーのアベイラビリティーゾーンの ID に 設定します。AZ ID の例は use1-az1 です。Amazon MSK は、broker.rack をブローカーのアベ イラビリティーゾーンの ID に設定します。また、replica.selector.class 設定プロパティを org.apache.kafka.common.replica.RackAwareReplicaSelector に設定する必要がありま す。これは、Apache Kafka が提供するラック認識の実装です。

Apache Kafka のこのバージョンを使用すると、PER\_TOPIC\_PER\_BROKER モニタリングレベルの メトリクスは、その値が初めてゼロ以外になった後にのみ表示されます。詳細については、「[the](#page-353-0)  section called "[PER\\_TOPIC\\_PER\\_BROKER](#page-353-0) レベルモニタリング"」を参照してください。

アベイラビリティIDs、 AWS Resource Access Manager ユーザーガイドの「 [リソースの AZ IDs」](https://docs.aws.amazon.com/ram/latest/userguide/working-with-az-ids.html) を参照してください。

設定プロパティの設定については、「[構成](#page-78-0)」を参照してください。

KIP-392 の詳細については、Confluence ページの [Allow Consumers to Fetch from Closest Replicaを](https://cwiki.apache.org/confluence/display/KAFKA/KIP-392:+Allow+consumers+to+fetch+from+closest+replica) 参照してください。

Apache Kafka バージョン 2.4.1 の詳細については、Apache Kafka ダウンロードサイト[のリリース](https://archive.apache.org/dist/kafka/2.4.1/RELEASE_NOTES.html) [ノート](https://archive.apache.org/dist/kafka/2.4.1/RELEASE_NOTES.html)を参照してください。

### <span id="page-382-0"></span>Amazon MSK バージョンのサポート

このトピックでは、 [Amazon MSK バージョンサポートポリシーと](#page-383-0) の手順について説明しま す[Apache Kafka バージョンの更新。](#page-383-1)Kafka バージョンをアップグレードする場合は、「」で説明さ れているベストプラクティスに従ってください[バージョンアップグレードのベストプラクティス](#page-387-0)。

## <span id="page-383-0"></span>Amazon MSK バージョンサポートポリシー

このセクションでは、Amazon MSK がサポートする Kafka バージョンのサポートポリシーについて 説明します。

- Kafka のすべてのバージョンは、サポート終了日に達するまでサポートされます。サポート終 了日の詳細については、「」を参照してください[サポート対象の Apache Kafka バージョン](#page-376-0)。サ ポート終了日より前に、MSK クラスターを推奨 Kafka バージョン 以降にアップグレードしま す。Apache Kafka バージョンの更新の詳細については、「」を参照してください[Apache Kafka](#page-383-1)  [バージョンの更新](#page-383-1)。サポート終了日以降に Kafka バージョンを使用するクラスターは、推奨され る Kafka バージョンに自動的にアップグレードされます。
- MSK は、サポート終了日が公開された Kafka バージョンを使用する新しく作成されたクラスター のサポートを段階的に廃止します。

#### <span id="page-383-1"></span>Apache Kafka バージョンの更新

既存の MSK クラスターを新しいバージョンの Apache Kafka に更新できます。以前のバージョンに 更新することはできません。MSK クラスターの Apache Kafka バージョンを更新するときは、クラ イアント側ソフトウェアもチェックして、そのバージョンでクラスターの新しい Apache Kafka バー ジョンの機能を使用できることを確認してください。Amazon MSK は、サーバーソフトウェアのみ を更新します。クライアントは更新されません。

更新中にクラスターの可用性を高める方法については、「[the section called "高可用性クラスターの](#page-401-0) [構築"」](#page-401-0)を参照してください。

#### **A** Important

[the section called " クラスターの適切なサイズ設定: ブローカーあたりのパーティション数"](#page-398-0) で説明されている制限を超える MSK クラスターの Apache Kafka バージョンを更新すること はできません。

を使用した Apache Kafka バージョンの更新 AWS Management Console

- 1. <https://console.aws.amazon.com/msk/>で Amazon MSK コンソールを開きます。
- 2. Apache Kafka バージョンを更新する MSK クラスターを選択します。
- 3. [プロパティ] タブの [Apache Kafka バージョン] セクションで [アップグレード] を選択します。

#### を使用した Apache Kafka バージョンの更新 AWS CLI

1. 次のコマンドを実行し、 をクラスターの作成時に取得した Amazon リソースネーム (ARN) *ClusterArn*に置き換えます。クラスターの ARN がない場合は、すべてのクラスターを一覧表 示することで見つけられます。詳細については、「[the section called "クラスターの一覧表示"」](#page-34-0) を参照してください。

```
aws kafka get-compatible-kafka-versions --cluster-arn ClusterArn
```
このコマンドの出力には、クラスターを更新できる Apache Kafka バージョンのリストが含まれ ています。次の例のようになります。

```
{ 
     "CompatibleKafkaVersions": [ 
         \{ "SourceVersion": "2.2.1", 
               "TargetVersions": [ 
                   "2.3.1", 
                   "2.4.1", 
                   "2.4.1.1", 
                   "2.5.1" 
 ] 
          } 
    \mathbf{I}}
```
2. 次のコマンドを実行し、 をクラスターの作成時に取得した Amazon リソースネーム (ARN) *ClusterArn*に置き換えます。クラスターの ARN がない場合は、すべてのクラスターを一覧表 示することで見つけられます。詳細については、「[the section called "クラスターの一覧表示"」](#page-34-0) を参照してください。

*Current-Cluster-Version* を、クラスターの現在のバージョンに置き換えま す。*TargetVersion* では、前のコマンドの出力から任意のターゲットバージョンを指定でき ます。

#### **A** Important

クラスターのバージョンは単純な整数ではありません。クラスターの最新バージョンを 検索するには、 [DescribeClusterオ](https://docs.aws.amazon.com/msk/1.0/apireference/clusters-clusterarn.html#DescribeCluster)ペレーションまたは [describe-cluster](https://awscli.amazonaws.com/v2/documentation/api/latest/reference/kafka/describe-cluster.html) AWS CLI コマン ドを使用します。サンプルのバージョンは KTVPDKIKX0DER です。

```
aws kafka update-cluster-kafka-version --cluster-arn ClusterArn --current-
version Current-Cluster-Version --target-kafka-version TargetVersion
```
前のコマンドの出力は以下の JSON のようになります。

```
{ 
     "ClusterArn": "arn:aws:kafka:us-east-1:012345678012:cluster/exampleClusterName/
abcdefab-1234-abcd-5678-cdef0123ab01-2", 
     "ClusterOperationArn": "arn:aws:kafka:us-east-1:012345678012:cluster-
operation/exampleClusterName/abcdefab-1234-abcd-5678-cdef0123ab01-2/0123abcd-
abcd-4f7f-1234-9876543210ef"
}
```
3. update-cluster-kafka-version オペレーションの結果を取得するには、次のコマンドを 実行し、*ClusterOperationArn* をupdate-cluster-kafka-versionコマンドの出力で取 得した ARN に置き換えます。

```
aws kafka describe-cluster-operation --cluster-operation-arn ClusterOperationArn
```
この describe-cluster-operation コマンドの出力は、次の JSON の例のようになりま す。

```
{ 
     "ClusterOperationInfo": { 
         "ClientRequestId": "62cd41d2-1206-4ebf-85a8-dbb2ba0fe259", 
         "ClusterArn": "arn:aws:kafka:us-east-1:012345678012:cluster/
exampleClusterName/abcdefab-1234-abcd-5678-cdef0123ab01-2", 
         "CreationTime": "2021-03-11T20:34:59.648000+00:00", 
         "OperationArn": "arn:aws:kafka:us-east-1:012345678012:cluster-
operation/exampleClusterName/abcdefab-1234-abcd-5678-cdef0123ab01-2/0123abcd-
abcd-4f7f-1234-9876543210ef",
```

```
 "OperationState": "UPDATE_IN_PROGRESS", 
          "OperationSteps": [ 
\{\hspace{.1cm} \} "StepInfo": { 
                       "StepStatus": "IN_PROGRESS" 
                  }, 
                  "StepName": "INITIALIZE_UPDATE" 
              }, 
\{\hspace{.1cm} \} "StepInfo": { 
                       "StepStatus": "PENDING" 
                  }, 
                  "StepName": "UPDATE_APACHE_KAFKA_BINARIES" 
              }, 
\{\hspace{.1cm} \} "StepInfo": { 
                       "StepStatus": "PENDING" 
                  }, 
                  "StepName": "FINALIZE_UPDATE" 
 } 
         ], 
          "OperationType": "UPDATE_CLUSTER_KAFKA_VERSION", 
         "SourceClusterInfo": { 
              "KafkaVersion": "2.4.1" 
         }, 
         "TargetClusterInfo": { 
              "KafkaVersion": "2.6.1" 
         } 
     }
```
OperationState の値が UPDATE\_IN\_PROGRESS の場合は、しばらく待ってから再度 describe-cluster-operation コマンドを実行します。オペレーションが完了する と、OperationState の値は UPDATE\_COMPLETE になります。Amazon MSK がオペレーショ ンを完了するのに必要な時間はさまざまであるため、オペレーションが完了するまで繰り返し チェックする必要がある場合があります。

API を使用した Apache Kafka バージョンの更新

1. [GetCompatibleKafkaVersions](https://docs.aws.amazon.com/msk/1.0/apireference/compatible-kafka-versions.html#GetCompatibleKafkaVersions) オペレーションを呼び出して、クラスターを更新できる Apache Kafka バージョンのリストを取得します。

}

2. [UpdateClusterKafkaVersion](https://docs.aws.amazon.com/msk/1.0/apireference/clusters-clusterarn-version.html#UpdateClusterKafkaVersion) オペレーションを呼び出して、クラスターを互換性のある Apache Kafka バージョンのいずれかに更新します。

### <span id="page-387-0"></span>バージョンアップグレードのベストプラクティス

Kafka バージョンアップグレードプロセスの一環として実行されるローリング更新中のクライアント の継続性を確保するには、クライアントと Apache Kafka トピックの設定を次のように確認します。

- トピックレプリケーション係数 (RF) を、2 つの AZ クラスター2の場合は最小値 に設定し、3 つの AZ クラスター3の場合は最小値 に設定します。の RF 値を指定すると、パッチ適用中にオフライ ンパーティションが発生する2可能性があります。
- 最小同期レプリカ (minISR ) を最大値 RF 1に設定して、パーティションレプリカセットが 1 つ のレプリカがオフラインまたは過小レプリケーションされることを許容できるようにします。
- 複数のブローカー接続文字列を使用するようにクライアントを設定します。クライアントの接続文 字列に複数のブローカーがあると、クライアント I/O をサポートする特定のブローカーにパッチが 適用され始めた場合にフェイルオーバーが可能になります。複数のブローカーとの接続文字列を取 得する方法については、[「Amazon MSK クラスターのブートストラップブローカーの取得」](https://docs.aws.amazon.com/msk/latest/developerguide/msk-get-bootstrap-brokers.html)を参 照してください。
- 新しいバージョンで利用できる機能を利用するには、接続クライアントを推奨バージョン以降に アップグレードすることをお勧めします。クライアントのアップグレードは、MSK クラスターの Kafka バージョンのサポート終了 (EOL) 日の対象ではなく、EOL 日までに完了する必要はありま せん。Apache Kafka は、[古いクライアントが新しいクラスターと連携できるようにする双方向の](https://kafka.apache.org/protocol#protocol_compatibility) [クライアント互換性ポリシー](https://kafka.apache.org/protocol#protocol_compatibility)を提供します。その逆も同様です。
- バージョン 3.x.x を使用する Kafka クライアントには、 acks=allおよび のデフォルトが付属し ている可能性がありますenable.idempotence=true。 acks=allは以前のデフォルト とは異 なりacks=1、すべての同期レプリカがプロデュースリクエストを承認できるようにすることで、 耐久性を高めます。同様に、 のデフォルトは以前は enable.idempotenceでしたfalse。デ フォルトenable.idempotence=trueとして に変更すると、メッセージが重複する可能性が低 くなります。これらの変更はベストプラクティス設定と見なされ、通常のパフォーマンスパラメー タの範囲内でわずかなレイテンシーが追加される可能性があります。
- 新しい MSK クラスターを作成するときは、推奨される Kafka バージョンを使用します。推奨され る Kafka バージョンを使用すると、最新の Kafka および MSK 機能を利用できます。

# <span id="page-388-0"></span>Amazon MSK クラスターのトラブルシューティング

次の情報は、お使いの Amazon MSK クラスター に関する問題を解決するために役立ちます[。AWS](https://repost.aws/)  [re:Post](https://repost.aws/) に問題を投稿することもできます。

トピック

- [ボリュームの置換により、レプリケーションの過負荷によるディスクの飽和が発生する](#page-389-0)
- [コンシューマーグループが PreparingRebalance 状態から変化しない](#page-390-0)
- [Amazon CloudWatch Logs へのブローカーログの配信エラー](#page-391-0)
- [デフォルトのセキュリティグループがない](#page-391-1)
- [クラスターが \[作成中\] 状態のまま停止しているように見える](#page-392-0)
- [クラスターの状態が \[作成中\] から \[失敗\] に変わる](#page-392-1)
- [クラスターの状態は \[アクティブ\] であるが、プロデューサーがデータを送信できないか、コン](#page-392-2) [シューマーがデータを受信できない](#page-392-2)
- [AWS CLI Amazon MSK を認識しない](#page-392-3)
- [パーティションがオフラインになるか、レプリカが同期しない](#page-393-0)
- [ディスク容量が不足している](#page-393-1)
- [メモリが不足している](#page-393-2)
- [プロデューサーが取得する NotLeaderForPartitionException](#page-393-3)
- [レプリケート不足のパーティション \(URP\) 数がゼロより大きい](#page-393-4)
- [クラスターには \\_\\_amazon\\_msk\\_canary と \\_\\_amazon\\_msk\\_canary\\_state というトピックがありま](#page-394-0) [す](#page-394-0)
- [パーティションレプリケーションが失敗する](#page-394-1)
- [パブリックアクセスが有効になっているクラスターにアクセスできない](#page-394-2)
- [内からクラスターにアクセスできない AWS: ネットワークの問題](#page-395-0)
- [認証の失敗: 接続が多すぎる](#page-397-0)
- [MSK サーバーレス: クラスターの作成に失敗する](#page-397-1)

# <span id="page-389-0"></span>ボリュームの置換により、レプリケーションの過負荷によるディス クの飽和が発生する

計画外のボリュームハードウェア障害時に、Amazon MSK はボリュームを新しいインスタンスに置 き換える場合があります。Kafka は、クラスター内の他のブローカーからパーティションをレプリ ケートすることで、新しいボリュームを再入力します。パーティションがレプリケートされて追いつ くと、リーダーシップと同期レプリカ (ISR) メンバーシップの対象となります。

#### 問題

ボリューム交換から回復するブローカーでは、さまざまなサイズのパーティションが他のパーティ ションよりもオンラインに戻ることがあります。これは、これらのパーティションが、他のパーティ ションにまだ追いつい (レプリケート) ているのと同じブローカーからのトラフィックを処理してい る可能性があるため、問題になる可能性があります。このレプリケーショントラフィックは、基盤 となるボリュームスループット制限を飽和させることがあります。デフォルトの場合、これは 1 秒 あたり 250 MiB です。この飽和状態が発生すると、既に追いついたパーティションが影響を受け、 (リモートアックによるリーダーパーティションだけでなく) 追いついたパーティションと ISR を共 有するブローカーのクラスター全体のレイテンシーが発生しますacks=all。この問題は、サイズが 異なるパーティションの数が多い大規模なクラスターでより一般的です。

#### 推奨事項

- レプリケーション I/O 体制を改善するには、[ベストプラクティスのスレッド設定が](https://docs.aws.amazon.com/msk/latest/developerguide/bestpractices.html#optimize-broker-threads)整っていること を確認します。
- 基盤となるボリュームが飽和する可能性を減らすには、より高いスループットでプロビジョニング されたストレージを有効にします。高スループットのレプリケーションケースでは、最小スルー プット値 500 MiB/秒が推奨されますが、必要な実際の値はスループットとユースケースによって 異なります[プロビジョニングストレージのスループット](#page-52-0)。
- レプリケーションプレッシャーを最小限に抑えるには、 をデフォルト値の num.replica.fetchersに下げます2。

# <span id="page-390-0"></span>コンシューマーグループが **PreparingRebalance** 状態から変化 しない

1 つ以上のコンシューマーグループが永続的リバランシング状態から変化しない場合、原因は Apache Kafka の問題である、[KAFKA-9752](https://issues.apache.org/jira/browse/KAFKA-9752) の可能性があります。これは Apache Kafka バージョン 2.3.1 および 2.4.1 に影響します。

この問題を解決するには、クラスターをこの問題の修正が含まれている [Amazon MSK のバグ修正](#page-381-0) [バージョン 2.4.1.1](#page-381-0) にアップグレードすることをお勧めします。既存のクラスターを Amazon MSK バグ修正バージョン 2.4.1.1 に更新する方法については、[「Apache Kafka バージョンの更新](#page-383-1)」を参 照してください。

クラスターを Amazon MSK バグ修正バージョン 2.4.1.1 にアップグレードせずにこの問題を解決す るための回避策は、Kafka クライアントを [静的メンバーシッププロトコル](#page-390-1) を使用するように設定す るか、またはスタックしたコンシューマーグループの調整ブローカーノードを [識別と再起動](#page-391-2) しま す。

#### <span id="page-390-1"></span>静的メンバーシッププロトコルの実装

クライアントに静的メンバーシッププロトコルを実装するには、以下を実行します。

- 1. [Kafka Consumers](https://kafka.apache.org/26/javadoc/index.html?org/apache/kafka/clients/consumer/KafkaConsumer.html) の設定で group.instance.id のプロパティを、グループ内のコンシューマ を識別する静的文字列に設定します。
- 2. 設定の他のインスタンスが静的文字列を使用できるように更新されていることを確認してくださ い。
- 3. Kafka コンシューマーに変更をデプロイします。

静的メンバーシッププロトコルの使用は、クライアント構成のセッションタイムアウトが、コン シューマグループのリバランスを早期にトリガーすることなくリカバリできる期間に設定されている 場合、より効果的です。例えば、コンシューマーアプリケーションが 5 分間の使用不可を許容でき る場合、セッションタイムアウトの妥当な値は、デフォルト値の 10 秒ではなく 4 分になります。

**a** Note

静的メンバーシッププロトコルを使用すると、この問題が発生する確率を低下させることが できます。しかし、静的メンバーシッププロトコルを使用していても、この問題が発生する 可能性はあります。

# <span id="page-391-2"></span>コーディネートブローカーノードの再起動

コーディネートブローカーノードを再起動するには、以下の操作を実行します。

- 1. 「kafka-consumer-groups.sh」コマンドを使用してグループコーディネーターを特定しま す。
- 2. [RebootBroker](https://docs.aws.amazon.com/msk/1.0/apireference/clusters-clusterarn-reboot-broker.html#RebootBroker) API アクションを使用して、スタックしたコンシューマーグループのグループ コーディネーターを再起動します。

# <span id="page-391-0"></span>Amazon CloudWatch Logs へのブローカーログの配信エラー

Amazon CloudWatch Logs にブローカーログを送信するようにクラスターをセットアップしようと すると、2 つの例外のいずれかが発生する可能性があります。

InvalidInput.LengthOfCloudWatchResourcePolicyLimitExceeded 例外が発生した場合 は、/aws/vendedlogs/ から始まるロググループを使用して再試行してください。詳細について は、「[特定の Amazon Web Services からのログ記録を有効にする」](https://docs.aws.amazon.com/AmazonCloudWatch/latest/logs/AWS-logs-and-resource-policy.html)を参照してください。

InvalidInput.NumberOfCloudWatchResourcePoliciesLimitExceeded 例外が発生した場 合は、アカウント内の既存の Amazon CloudWatch Logs ポリシーを選択し、次の JSON を追加しま す。

```
{"Sid":"AWSLogDeliveryWrite","Effect":"Allow","Principal":
{"Service":"delivery.logs.amazonaws.com"},"Action":
["logs:CreateLogStream","logs:PutLogEvents"],"Resource":["*"]}
```
上記の JSON を既存のポリシーに追加しようとしても、選択したポリシーの最大長に達したことを 示すエラーが表示された場合は、JSON を別の Amazon CloudWatch Logs ポリシーに追加してみて ください。既存のポリシーに JSON を追加したら、もう一度 Amazon CloudWatch Logs へのブロー カーログ配信を設定してみてください。

# <span id="page-391-1"></span>デフォルトのセキュリティグループがない

クラスターを作成しようとしたときに、デフォルトのセキュリティグループがないことを示すエラー が表示される場合は、共有された VPC を使用している可能性があります。管理者に、この VPC の セキュリティグループを記述するアクセス許可を付与してもらうよう依頼して、再試行してくださ い。このアクションを許可するポリシーの例については、「[Amazon EC2: 特定の VPC に関連付け](https://docs.aws.amazon.com/IAM/latest/UserGuide/reference_policies_examples_ec2_securitygroups-vpc.html)

[られた EC2 セキュリティグループの管理をプログラムによりコンソールで許可する」](https://docs.aws.amazon.com/IAM/latest/UserGuide/reference_policies_examples_ec2_securitygroups-vpc.html)を参照してく ださい。

### <span id="page-392-0"></span>クラスターが [作成中] 状態のまま停止しているように見える

クラスターの作成には、最大 30 分かかる場合があります。30 分間待ってから、クラスターの状態 を再度確認します。

### <span id="page-392-1"></span>クラスターの状態が [作成中] から [失敗] に変わる

<span id="page-392-2"></span>クラスターをもう一度作成してみてください。

クラスターの状態は [アクティブ] であるが、プロデューサーが データを送信できないか、コンシューマーがデータを受信できない

- クラスターの作成が成功した(クラスターの状態は ACTIVE)がデータの送受信ができない場合 は、プロデューサーおよびコンシューマーのアプリケーションがクラスターにアクセスできること を確認してください。詳細については、[the section called "ステップ 3: クライアントマシンを作成](#page-18-0) [する"](#page-18-0) のガイダンスを参照してください。
- プロデューサーとコンシューマーにクラスターへのアクセスがある場合で、データの生成と消費 に問題が生じる場合、原因は [KAFKA-7697](https://issues.apache.org/jira/browse/KAFKA-7697) である可能性があります。これは、Apache Kafka バー ジョン 2.1.0 に影響し、1 つ以上のブローカーでデッドロックを引き起こす可能性があります。こ のバグの影響を受けない Apache Kafka 2.2.1 への移行を検討してください。統合する方法につい て詳細は、「[移行](#page-327-0)」を参照してください。

### <span id="page-392-3"></span>AWS CLI Amazon MSK を認識しない

AWS CLI がインストールされているが、Amazon MSK コマンドを認識しない場合は、 AWS CLI を 最新バージョンにアップグレードします。をアップグレードする方法の詳細な手順については AWS CLI、[「 のインストール AWS Command Line Interface](https://docs.aws.amazon.com/cli/latest/userguide/cli-chap-install.html)」を参照してください。を使用して Amazon MSK コマンド AWS CLI を実行する方法については、「」を参照してくださ[い仕組み](#page-25-0)。

# <span id="page-393-0"></span>パーティションがオフラインになるか、レプリカが同期しない

これは、ディスクの容量不足の症状である可能性があります。[the section called "ディスク容量が不](#page-393-1) [足している"](#page-393-1) を参照してください。

## <span id="page-393-1"></span>ディスク容量が不足している

ディスク容量の管理に関するベストプラクティスについては、「[the section called "ディスク容量の](#page-403-0) [モニタリング"」](#page-403-0)および「[the section called "データ保持パラメータの調整"」](#page-404-0)を参照してください。

## <span id="page-393-2"></span>メモリが不足している

MemoryUsed メトリックが高くなったり、MemoryFree が低くなったりしても、問題があるわけで はありません。Apache Kafka はできるだけ多くのメモリを使用し、最適に管理するように設計され ています。

### <span id="page-393-3"></span>プロデューサーが取得する NotLeaderForPartitionException

これは時折発生する一時的なエラーです。プロデューサーの retries の設定パラメータを現在の値 よりも大きい値に設定してください。

## <span id="page-393-4"></span>レプリケート不足のパーティション (URP) 数がゼロより大きい

UnderReplicatedPartitions メトリックは監視すべき重要なメトリックの 1 つです。正常な MSK クラスターでは、このメトリックの値は 0 です。ゼロより大きい場合は、次のいずれかの理由 が考えられます。

- UnderReplicatedPartitions がスパイクの場合、着信トラフィックと発信トラフィックを処 理するために適切なサイズでクラスターがプロビジョニングされていないことが問題である可能性 があります。[ベストプラクティス](#page-398-1) を参照してください。
- トラフィックが少ない期間も含めて UnderReplicatedPartitions が一貫して 0 より大き い場合、ブローカーにトピックアクセスを許可しない制限付き ACL が設定されていることが問 題である可能性があります。パーティションを複製するには、ブローカーに READ トピックと DESCRIBE トピックの両方を許可する必要があります。DESCRIBE は、デフォルトで READ 権 限が付与されます。ACL の設定については、Apache Kafka のドキュメントの「[認証と ACL](https://kafka.apache.org/documentation/#security_authz)」を参 照してください。

# <span id="page-394-0"></span>クラスターには \_\_amazon\_msk\_canary と amazon\_msk\_canary\_state というトピックがあります

MSK クラスターのトピックの中に、 amazon\_msk\_canary および \_\_amazon\_msk\_canary\_state という名前のものがあることがあります。これらは Amazon MSK によって作成される、クラスターのヘルスと診断メトリクスに使用される内部トピックです。これら のトピックのサイズはごくわずかで、削除できません。

## <span id="page-394-1"></span>パーティションレプリケーションが失敗する

<span id="page-394-2"></span>CLUSTER\_ACTIONS に ACL が設定されていないことを確認してください。

# パブリックアクセスが有効になっているクラスターにアクセスでき ない

クラスターでパブリックアクセスが有効になっていても、インターネットからアクセスできない場合 は、以下の手順を実行します。

- 1. クラスターのセキュリティグループのインバウンドルールで、お使いのIP アドレスとクラス ターのポートが許可されていることを確認します。クラスターポート番号のリストについて は、[the section called "ポート情報"](#page-325-0) を参照してください。また、セキュリティグループのアウト バウンドルールでアウトバウンド通信が許可されていることを確認してください。セキュリティ グループのインバウンドおよびアウトバウンドルールについてのより詳しい情報は、Amazon VPC ユーザーガイドの[VPC のセキュリティグループを](https://docs.aws.amazon.com/vpc/latest/userguide/VPC_SecurityGroups.html)参照してください。
- 2. お使いの IP アドレスとクラスターのポートが、クラスターの VPC ネットワーク ACL のインバ ウンドルールで許可されていることを確認してください。セキュリティグループとは異なり、 ネットワーク ACL はステートレスです。つまり、インバウンドルールとアウトバウンドルール の両方を設定する必要があります。アウトバウンドルールでは、IP アドレスへのすべてのトラ フィック (ポート範囲: 0~65535) を許可します。より詳細な情報は、Amazon VPC ユーザーガ イドの[ルールの追加と削除](https://docs.aws.amazon.com/vpc/latest/userguide/vpc-network-acls.html#Rules)を参照してください。
- 3. クラスターにアクセスする際は、パブリックアクセスブートストラップブローカーの文字列を 使用してください。パブリックアクセスが有効な MSK クラスターには、パブリックアクセス 用と AWS内部からのアクセス用の 2 つの異なるブートストラップブローカーの文字列がありま す。詳細については、「[the section called "を使用したブートストラップブローカーの取得 AWS](#page-33-0)  [Management Console"](#page-33-0)」を参照してください。

# <span id="page-395-0"></span>内からクラスターにアクセスできない AWS: ネットワークの問題

Apache Kafka アプリケーションが MSK クラスターと正常に通信できない場合は 、まず次の接続テ ストを実行します。

- 1. 「[the section called "ブートストラップブローカーの取得"」](#page-33-1)で説明されている方法のいずれかを 使用して、ブートストラップブローカーのアドレスを取得します。
- 2. 次のコマンドで、*bootstrap-broker* を前のステップで取得したブローカーアドレスの 1 つに 置き換えます。クラスターが TLS 認証を使用するように設定されている場合は、*port-number* を 9094 に置き換えます。クラスターで TLS 認証を使用しない場合は、*port-number* を 9092 に置き換えます。クライアントマシンからコマンドを実行します。

telnet *bootstrap-broker port-number*

port-number は次のようになります。

- クラスターが TLS 認証を使用するように設定されている場合は 9094。
- 9092 クラスターが TLS 認証を使用しない場合。
- パブリックアクセスが有効になっている場合は、別のポート番号が必要です。

クライアントマシンからコマンドを実行します。

3. すべてのブートストラップブローカーに対して上記のコマンドを繰り返します。

クライアントマシンがブローカーにアクセスできる場合は、接続に問題がないことを意味します。こ の場合、Apache Kafka クライアントが正しく設定されているかどうかを確認するには、次のコマン ドを実行します。*bootstrap-brokers* を取得するには、「[the section called "ブートストラップブ](#page-33-1) [ローカーの取得"」](#page-33-1)で説明されているいずれかの方法を使用します。*topic* をトピックの名前に置き 換えます。

*<path-to-your-kafka-installation>*/bin/kafka-console-producer.sh --brokerlist *bootstrap-brokers* --producer.config client.properties --topic *topic*

前のコマンドが成功した場合は、クライアントが正しくセットアップされていることを意味します。 それでもアプリケーションから生成および使用できない場合は、アプリケーションレベルで問題をデ バッグします。
クライアントマシンがブローカーにアクセスできない場合は、クライアントマシンの設定に基づくガ イダンスについて、次のサブセクションを参照してください。

#### 同じ VPC 内の Amazon EC2 クライアントおよび MSK クラスター

クライアントマシンが MSK クラスターと同じ VPC にある場合、クラスターのセキュリティグルー プに、クライアントマシンのセキュリティグループからのトラフィックを受け入れるインバウンド ルールがあることを確認します。これらのルールの設定については、[セキュリティグループルール](https://docs.aws.amazon.com/vpc/latest/userguide/VPC_SecurityGroups.html#SecurityGroupRules)を 参照してください。クラスターと同じ VPC にある Amazon EC2 インスタンスからクラスターにア クセスする方法の例については、「[開始](#page-15-0)」を参照してください。

#### 異なる VPC 内の Amazon EC2 クライアントと MSK クラスター

クライアントマシンとクラスターが 2 つの異なる VPC にある場合は、次のことを確認します。

- 2 つの VPC がピア接続されている。
- ピア接続のステータスはアクティブである。
- 2 つの VPC のルートテーブルが正しく設定されている。

VPC ピア接続の詳細については、「[VPC ピア接続の使用」](https://docs.aws.amazon.com/vpc/latest/peering/working-with-vpc-peering.html)を参照してください。

オンプレミスクライアント

を使用して MSK クラスターに接続するようにセットアップされたオンプレミスクライアントの場合 は AWS VPN、以下を確認してください。

- VPN 接続のステータスは UP である。VPN 接続のステータスを確認する方法については、「[VPN](https://aws.amazon.com/premiumsupport/knowledge-center/check-vpn-tunnel-status/)  [トンネルの現在のステータスを確認するにはどうすればよいですか?」](https://aws.amazon.com/premiumsupport/knowledge-center/check-vpn-tunnel-status/)を参照してください。
- クラスターの VPC のルートテーブルには、ターゲットが Virtual private gateway(vgwxxxxxxxx) 形式であるオンプレミス CIDR のルートが含まれています。
- MSK クラスターのセキュリティグループは、ポート 2181、ポート 9092 (クラスターがプレーン テキストのトラフィックを受け入れる場合)、ポート 9094 (クラスターが TLS で暗号化されたトラ フィックを受け入れる場合) でトラフィックを許可します。

AWS VPN トラブルシューティングガイダンスの詳細については、[「クライアント VPN のトラブル](https://docs.aws.amazon.com/vpn/latest/clientvpn-admin/troubleshooting.html) [シューティング](https://docs.aws.amazon.com/vpn/latest/clientvpn-admin/troubleshooting.html)」を参照してください。

#### AWS Direct Connect

クライアントが を使用している場合は AWS Direct Connect、「 の[トラブルシューティング AWS](https://docs.aws.amazon.com/directconnect/latest/UserGuide/Troubleshooting.html)  [Direct Connect](https://docs.aws.amazon.com/directconnect/latest/UserGuide/Troubleshooting.html)」を参照してください。

上記のトラブルシューティングガイダンスで問題が解決しない場合は、ファイアウォールが ネットワークトラフィックをブロックしていないことを確認します。さらにデバッグを行う際 は、tcpdump や Wireshark などのツールを使用してトラフィックを分析し、トラフィックが MSK クラスターに到達していることを確認してください。

## 認証の失敗: 接続が多すぎる

Failed authentication ... Too many connects エラーは、1 つ以上の IAM クラ イアントが過剰な頻度で接続を試みているため、ブローカーが自身を保護していることを 示しています。ブローカーがより高頻度で新しい IAM 接続を受け入れることができるよう に、[reconnect.backoff.ms](https://kafka.apache.org/documentation/#producerconfigs_reconnect.backoff.ms) 設定パラメータを増やすことができます。

ブローカーごとの新規接続頻度の制限について詳しくは、「[Amazon MSK クォータ」](#page-368-0)ページを参照 してください。

## MSK サーバーレス: クラスターの作成に失敗する

MSK サーバーレスクラスターを作成しようとしてワークフローが失敗した場合、VPC エンドポイン トを作成するアクセス許可がない可能性があります。ec2:CreateVpcEndpoint アクションを許可 して、管理者によって VPC エンドポイントを作成するアクセス許可が付与されていることを確認し ます。

すべての Amazon MSK アクションを実行するために必要なアクセス許可の完全なリストについて は、「[AWS マネージドポリシー: AmazonMSKFullAccess](#page-253-0)」を参照してください。

## ベストプラクティス

このトピックでは、Amazon MSK を使用する際に従うべきいくつかのベストプラクティスの概要を 説明します。

クラスターの適切なサイズ設定: ブローカーあたりのパーティショ ン数

次の表は、推奨されるブローカーあたりのパーティション数 (リーダーとフォロワーのレプリカを含 む) を示しています。

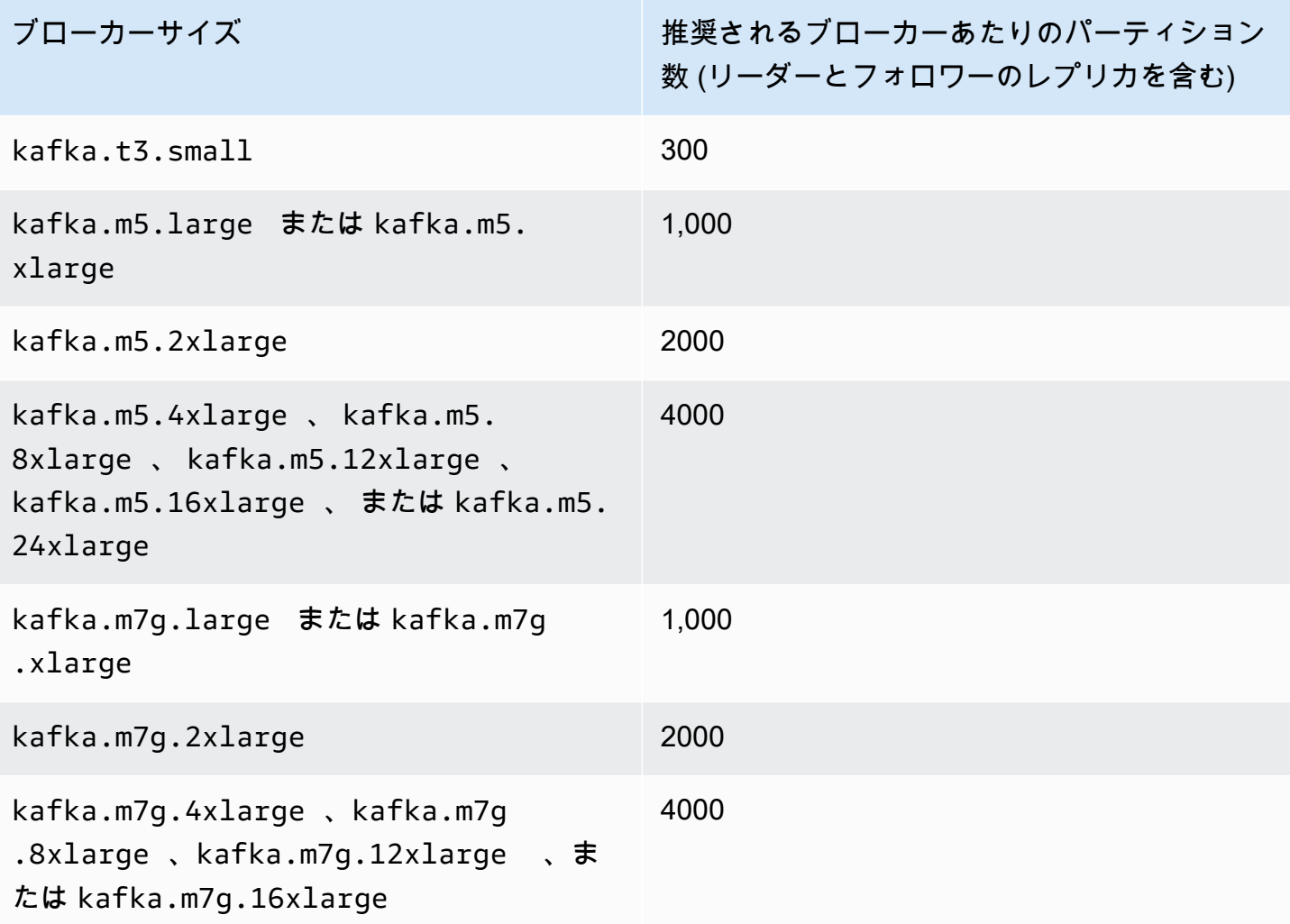

ブローカーあたりのパーティション数が推奨値を超え、クラスターが過負荷になると、以下のオペ レーションを実行できなくなる可能性があります。

• クラスター設定の更新

- クラスターをより小さなブローカーサイズに更新する
- SASL/SCRAM 認証を持つクラスターに AWS Secrets Manager シークレットを関連付ける

パーティションの数が多いと、Prometheus スクレイピング CloudWatch で Kafka メトリクスが欠落 する可能性があります。

パーティション数の選択に関するガイダンスについては、「[Apache Kafka Supports 200K Partitions](https://blogs.apache.org/kafka/entry/apache-kafka-supports-more-partitions)  [Per Cluster」](https://blogs.apache.org/kafka/entry/apache-kafka-supports-more-partitions)を参照してください。また、ブローカーに適したサイズを決定するために、独自のテス トを実行することをお勧めします。さまざまなブローカーサイズの詳細については、「」を参照して ください[the section called "ブローカーサイズ"。](#page-26-0)

## クラスターの適切なサイズ設定: クラスターあたりのブローカー数

MSK クラスターに適切なブローカーの数を決定し、コストを理解するには[、MSK サイジング設定と](https://view.officeapps.live.com/op/view.aspx?src=https%3A%2F%2Fdy7oqpxkwhskb.cloudfront.net%2FMSK_Sizing_Pricing.xlsx&wdOrigin=BROWSELINK) [価格設定](https://view.officeapps.live.com/op/view.aspx?src=https%3A%2F%2Fdy7oqpxkwhskb.cloudfront.net%2FMSK_Sizing_Pricing.xlsx&wdOrigin=BROWSELINK)のスプレッドシートを参照してください。このスプレッドシートは、MSK クラスターのサ イジング設定と、同様のセルフマネージド EC2-based Apache Kafka クラスターと比較した Amazon MSK の関連コストの見積もりを提供します。スプレッドシートの入力パラメータの詳細について は、パラメータの説明にカーソルを合わせてください。このシートに記載されている見積もりは保守 的なものであり、新しいクラスターの出発点となります。クラスターのパフォーマンス、サイズ、コ ストはユースケースによって異なるため、実際のテストで検証することが推奨されます。

基盤となるインフラストラクチャが Apache Kafka のパフォーマンスにどのように影響するかを理解 するには、 AWS 「 ビッグデータブロ[グ」の「Apache Kafka クラスターのサイズを適切に設定して](https://aws.amazon.com/blogs/big-data/best-practices-for-right-sizing-your-apache-kafka-clusters-to-optimize-performance-and-cost/) [パフォーマンスとコストを最適化するためのベストプラクティス](https://aws.amazon.com/blogs/big-data/best-practices-for-right-sizing-your-apache-kafka-clusters-to-optimize-performance-and-cost/)」を参照してください。このブログ 記事では、スループット、可用性、レイテンシーの要件を満たすようにクラスターのサイズを設定す る方法について説明しています。また、スケールアップまたはスケールアウトを行うべきタイミング などの質問への回答や、本番稼働のクラスターのサイズを継続的に検証する方法についてのガイダン スも提供しています。

## m5.4xl、m7g.4xl 以上のインスタンスのクラスタースループットを 最適化する

m5.4xl、m7g.4xl、またはそれ以上のインスタンスを使用する場合、num.io.threads と num.network.threads の設定を調整することで、クラスターのスループットを最適化できます。 num.io.threads は、ブローカーがリクエストを処理するために使用するスレッドの数です。インスタ ンスサイズでサポートされる CPU コア数までスレッドを追加すると、クラスターのスループットを 向上させることができます。

num.network.threads は、すべての着信リクエストを受信してレスポンスを返すためにブローカー が使用するスレッドの数です。ネットワークスレッドは、着信リクエストをリクエストキューに入 れ、io.threads で処理します。num.network.threads をインスタンスサイズでサポートされている CPU コア数の半分に設定すると、新しいインスタンスサイズを完全に使用できます。

#### **A** Important

num.network.threads を増やす場合は、先に num.io.threads を増やす必要があります。そう しないと、キューの飽和による輻輳が発生する可能性があります。

#### 推奨される設定

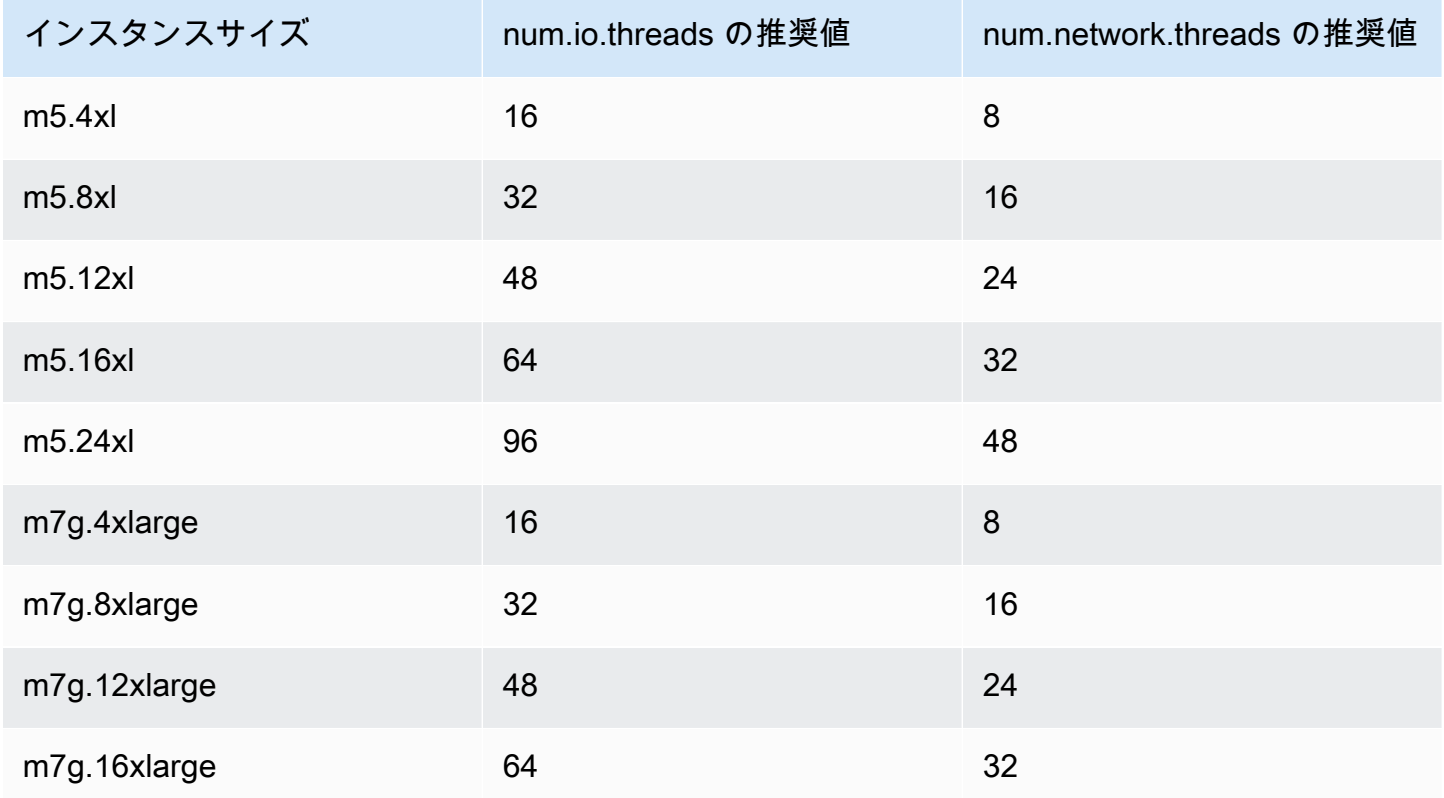

## 最新の Kafka AdminClient を使用してトピック ID の不一致の問題 を回避する

Kafka バージョン 2.8.0 より前のバージョンと フラグを使用して Kafka AdminClient バージョン 2.8.0 以降を使用するクラスター--zookeeperのトピックパーティションを増加または再割り当 てすると、トピックの ID が失われます (エラー: はパーティションのトピック ID と一致しませ ん)。--zookeeper フラグは Kafka 2.5 で非推奨になり、Kafka 3.0 以降では削除されているので 注意してください。「[Upgrading to 2.5.0 from any version 0.8.x through 2.4.x](https://kafka.apache.org/documentation.html#upgrade_2_5_0)」を参照してくださ い。

トピック ID の不一致を回避するには、Kafka 管理オペレーションに Kafka クライアントバージョン 2.8.0 以降を使用してください。または、2.5 以降のクライアントでは、--zookeeper フラグの代 わりに --bootstrap-servers フラグを使用できます。

#### 高可用性クラスターの構築

更新中 (ブローカーサイズや Apache Kafka バージョンを更新する場合など)、または Amazon MSK がブローカーを置き換えるときに MSK クラスターを高可用性にするには、次の推奨事項を使用しま す。

- 3-AZ クラスターを設定します。
- レプリケーション係数 (RF) が 3 以上であることを確認します。RF が 1 の場合、ローリング更新 中にパーティションがオフラインになる可能性があり、RF が 2 の場合、データが失われる可能性 があることに注意してください。
- 最小同期レプリカ (minISR) を最大で RF 1 に設定します。RF と同等の minISR は、ローリング 更新中のクラスターへの生成を防止できます。minISR が 2 の場合、レプリカが 1 つオフラインに なると、3 方向のレプリケートされたトピックを使用できるようになります。
- クライアント接続文字列に、各アベイラビリティーゾーンのブローカーが少なくとも 1 つ含まれ ていることを確認してください。クライアントの接続文字列に複数のブローカーが含まれている と、特定のブローカーが更新のためにオフラインになった場合にフェイルオーバーができるように なります。複数のブローカーで接続文字列を取得する方法については、「[the section called "ブー](#page-33-0) [トストラップブローカーの取得"」](#page-33-0)を参照してください。

## CPU 使用率をモニタリングする

Amazon MSK では、ブローカーの合計 CPU 使用率 (CPU User + CPU System として定義) を 60% 未満に維持することを強く推奨しています。クラスターの合計 CPU の少なくとも 40% が利 用可能である場合、Apache Kafka は必要に応じてクラスター内のブローカー間で CPU 負荷を再分 散できます。これが必要な場合の1つの例は、Amazon MSK がブローカーの障害を検出して回復す る場合です。この場合、Amazon MSK はパッチ適用などの自動メンテナンスを実行します。もう 1 つの例は、ユーザーがブローカーのサイズ変更またはバージョンアップグレードをリクエストする 場合です。これら 2 つの場合、Amazon MSK は一度に 1 つのブローカーをオフラインにするロー リングワークフローをデプロイします。リードパーティションを持つブローカーがオフラインにな ると、Apache Kafka はパーティションのリーダーシップを再割り当てして、クラスター内の他のブ ローカーに作業を再配布します。このベストプラクティスに従うことで、このような運用イベントに 耐えるのに十分な CPU ヘッドルームをクラスターに確保できます。

[Amazon CloudWatch Metric Math を](https://docs.aws.amazon.com/AmazonCloudWatch/latest/monitoring/using-metric-math.html)使用して、 である複合メトリクスを作成できますCPU User + CPU System。複合メトリクスの平均 CPU 使用率が 60% に達したときにトリガーされるアラーム を設定します。このアラームがトリガーされたら、以下のいずれかのオプションを使用してクラス ターをスケーリングします。

- オプション 1 (推奨): [ブローカーサイズを次に大きいサイズに](https://docs.aws.amazon.com/msk/latest/developerguide/msk-update-broker-type.html)更新します。例えば、現在のサイズ が の場合kafka.m5.large、 を使用するようにクラスターを更新しますkafka.m5.xlarge。ク ラスター内のブローカーサイズを更新すると、Amazon MSK はブローカーをローリング方式でオ フラインにし、パーティションリーダーシップを他のブローカーに一時的に再割り当てすることに 注意してください。サイズの更新には、通常、ブローカーごとに 10 〜 15 分かかります。
- オプション 2: ラウンドロビン書き込みを使用するプロデューサーからすべてのメッセージを取り 込んでいる (つまり、メッセージにキーが設定されておらず、コンシューマーにとって順序は重要 ではない) トピックがある場合は、ブローカーを追加し[てクラスターを拡張](https://docs.aws.amazon.com/msk/latest/developerguide/msk-update-broker-count.html)します。また、スルー プットが最も高い既存のトピックにパーティションを追加します。次に、kafka-topics.sh - describe を使用して、新しく追加されたパーティションが新しいブローカーに割り当てられて いることを確認します。前のオプションと比較したこのオプションの主な利点は、リソースとコス トをよりきめ細かく管理できることです。さらに、CPU ロードが 60% を大幅に超える場合は、 このオプションを使用できます。これは、この形式のスケーリングでは通常、既存のブローカーの ロードが増加しないためです。
- オプション 3: ブローカーを追加してクラスターを拡張し、kafka-reassign-partitions.sh という名前のパーティション再割り当てツールを使用して既存のパーティションを再割り当てしま す。ただし、このオプションを使用する場合、パーティションが再割り当てされた後、クラスター はブローカーからブローカーにデータを複製するためにリソースを費やす必要があります。前の 2

つのオプションと比較すると、これにより、最初はクラスターのロードが大幅に増加する可能性が あります。その結果、レプリケーションによって追加の CPU ロードとネットワーク トラフィック が発生するため、CPU 使用率が 70% を超える場合、Amazon MSK はこのオプションの使用を推 奨しません。Amazon MSK は、前の2つのオプションが実行可能でない場合にのみ、このオプショ ンを使用することをお勧めします。

その他の推奨事項:

- ロード ディストリビューションのプロキシとして、ブローカーごとの合計 CPU 使用率をモニタ リングします。ブローカーの CPU 使用率が一貫して不均一である場合は、ロードがクラスター内 で均等に配信されていないことを示している可能性があります。Amazon MSK は、[Cruise Control](https://docs.aws.amazon.com/msk/latest/developerguide/cruise-control.html) を使用して、パーティション割り当てを介してロード ディストリビューションを継続的に管理す ることをお勧めします。
- 生成および消費レイテンシーをモニタリングします。レイテンシーの生成と消費は、CPU 使用率 に比例して増加する可能性があります。
- JMX スクレイプ間隔: [Prometheus 機能を](https://docs.aws.amazon.com/msk/latest/developerguide/open-monitoring.html)使用してオープンモニタリングを有効にする場合 は、Prometheus ホスト設定 (prometheus.yml) で 60 秒以上のスクレイプ間隔 (scrape\_interval: 60s) を使用することが推奨されます。スクレイプ間隔を短くすると、クラスターの CPU 使用率が 高くなる可能性があります。

### ディスク容量のモニタリング

メッセージのディスク容量が不足しないようにするには、 KafkaDataLogsDiskUsedメトリクス を監視する CloudWatch アラームを作成します。このメトリクスの値が 85% に達するか超える場合 は、次の 1 つ以上のアクションを実行します。

- [the section called "Auto Scaling"](#page-48-0) を使用します。「[the section called "手動スケーリング"」](#page-51-0)の説明 に従って、ブローカーストレージを手動で増やすこともできます。
- メッセージの保持期間またはログサイズを減らします。これを行う方法については、[the section](#page-404-0)  [called "データ保持パラメータの調整"](#page-404-0) を参照してください。
- 未使用のトピックを削除します。

アラームをセットアップして使用する方法については、[「Amazon CloudWatch アラームの使用」](https://docs.aws.amazon.com/AmazonCloudWatch/latest/monitoring/AlarmThatSendsEmail.html)を 参照してください。Amazon MSK メトリクスの完全なリストについては「[クラスターのモニタリン](#page-332-0) [グ](#page-332-0)」を参照してください。

## <span id="page-404-0"></span>データ保持パラメータの調整

メッセージを消費しても、ログからは削除されません。定期的にディスク容量を解放するには、保持 期間(メッセージをログに保持する期間)を明示的に指定できます。保存ログのサイズを指定するこ ともできます。保持期間または保持ログのサイズのいずれかに達すると、Apache Kafka は、ログか ら非アクティブなセグメントの削除を開始します。

クラスターレベルで保持ポリシーを指定するに

は、log.retention.hours、log.retention.minutes、log.retention.ms、または log.retention.bytes のいずれかまたは複数のパラメータを設定します。詳細については、 「[the section called "カスタム 設定"](#page-78-0)」を参照してください。

トピックレベルで保持パラメータを指定することもできます。

• トピックごとに保持期間を指定するには、次のコマンドを使用します。

kafka-configs.sh --bootstrap-server \$bs --alter --entity-type topics --entityname *TopicName* --add-config retention.ms=*DesiredRetentionTimePeriod*

• トピックごとに保持ログのサイズを指定するには、次のコマンドを使用します。

kafka-configs.sh --bootstrap-server \$bs --alter --entity-type topics --entityname *TopicName* --add-config retention.bytes=*DesiredRetentionLogSize*

トピックレベルで指定する保持パラメータは、クラスターレベルのパラメータよりも優先されます。

### 不正シャットダウン後のログ復旧の高速化

不正シャットダウンの後、ブローカーはログ復旧を実行するため、再起動に時間がかかるこ とがあります。デフォルトでは、Kafka はログディレクトリごとに 1 つのスレッドのみを使 用してこの復旧を実行します。例えば、数千のパーティションがある場合、ログ復旧が完了 するまでに数時間かかる可能性があります。ログ復旧を高速化するには、設定プロパティ [num.recovery.threads.per.data.dir](https://docs.aws.amazon.com/msk/latest/developerguide/msk-configuration-properties.html) を使用してスレッド数を増やすことが推奨されます。 これを CPU コアの数に設定できます。

## Apache Kafka メモリのモニタリング

Apache Kafka が使用するメモリをモニタリングすることが推奨されます。そうしないと、クラス ターを使用できなくなる可能性があります。

Apache Kafka が使用するメモリ量を判別するために、HeapMemoryAfterGC メトリクスをモニタ リングできます。HeapMemoryAfterGC は、ガベージコレクション後に使用されている合計ヒー プメモリの割合 (%) です。HeapMemoryAfterGC が 60% を超えたときにアクションを実行する CloudWatch アラームを作成することをお勧めします。

メモリ使用量を減らすために実行できるステップはさまざまです。これらは Apache Kafka の設定方 法によって異なります。例えば、トランザクションメッセージ配信を使用する場合、Apache Kafka 設定の transactional.id.expiration.ms 値を 604800000 ミリ秒から 86400000 ミリ秒に (7 日から 1 日に) 減らすことができます。これにより、各トランザクションのメモリフットプリント が減ります。

## MSK 以外のブローカーを追加しない

ZooKeeperベースのクラスターの場合、Apache ZooKeeper コマンドを使用してブローカーを追加す ると、これらのブローカー ZooKeeper は MSK クラスターに追加されず、Apache にはクラスターに 関する誤った情報が含まれます。これにより、データが失われる可能性があります。サポートされて いるクラスターオペレーションについては、「[仕組み](#page-25-0)」を参照してください。

## 転送中の暗号化を有効にする

転送中の暗号化とその有効化方法については、「[the section called "転送中の暗号化"」](#page-236-0)を参照してく ださい。

### パーティションの再割り当て

同じクラスター上の異なるブローカーにパーティションを移動するには、kafka-reassignpartitions.sh という名前のパーティション再割り当てツールを使用できます。例えば、新しい ブローカーを追加してクラスターを拡張したり、ブローカーを削除するためにパーティションを移 動したりした後、新しいブローカーにパーティションを再割り当てすることで、そのクラスターのバ ランスを再調整できます。クラスターにブローカーを追加する方法については、「[the section called](#page-62-0)  ["クラスターの拡張"」](#page-62-0)を参照してください。クラスターからブローカーを削除する方法については、

「」を参照してください[the section called "ブローカーを削除する"。](#page-64-0)パーティション再割り当てツー ルの詳細については、Apache Kafka のドキュメントの「<u>クラスターの拡張</u>」を参照してください。

# Amazon MSK デベロッパーガイドのドキュメント履歴

次の表に、Amazon MSK デベロッパーガイドの重要な変更点を示します。

ドキュメントの最終更新日: 2024 年 6 月 25 日

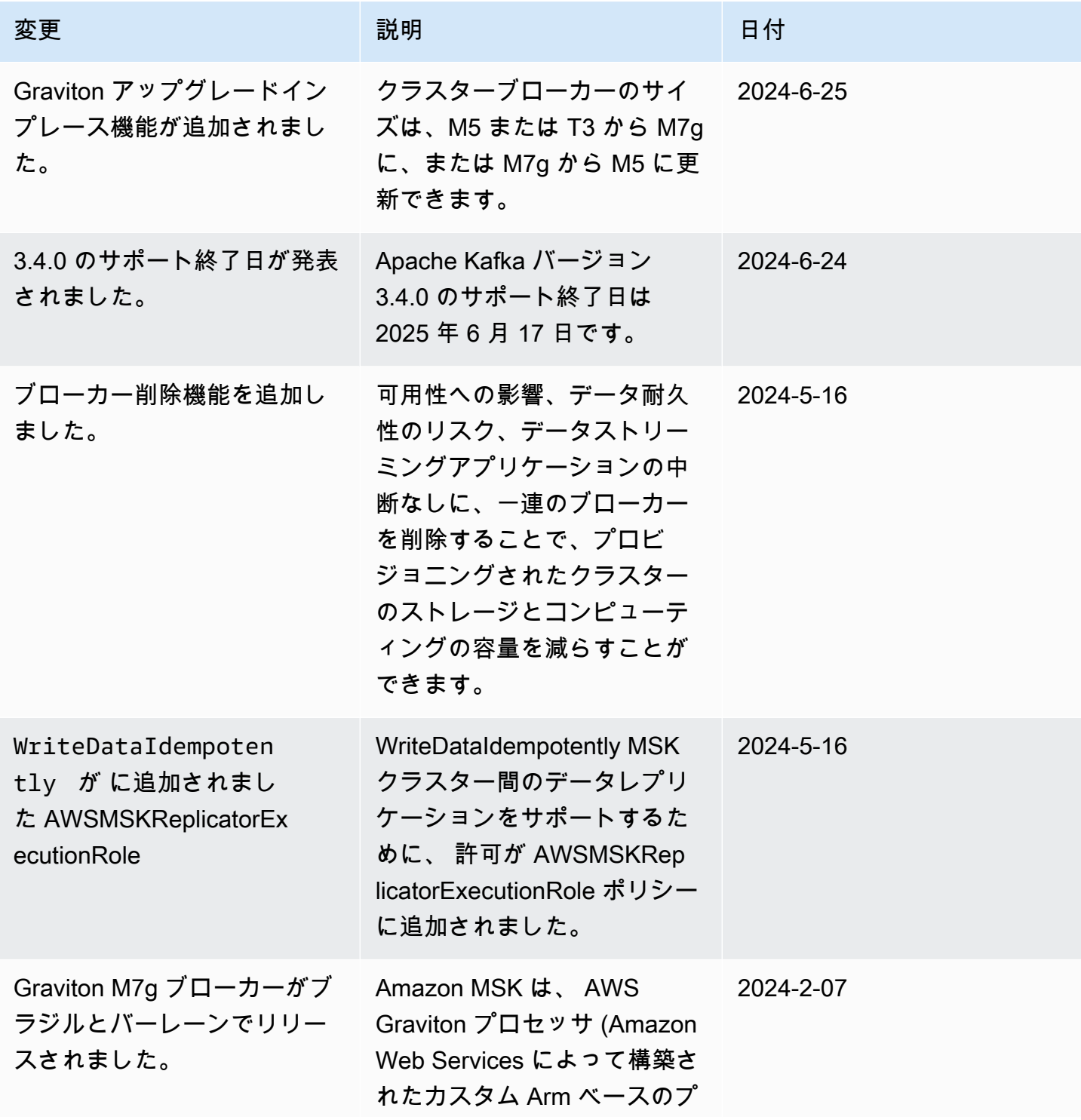

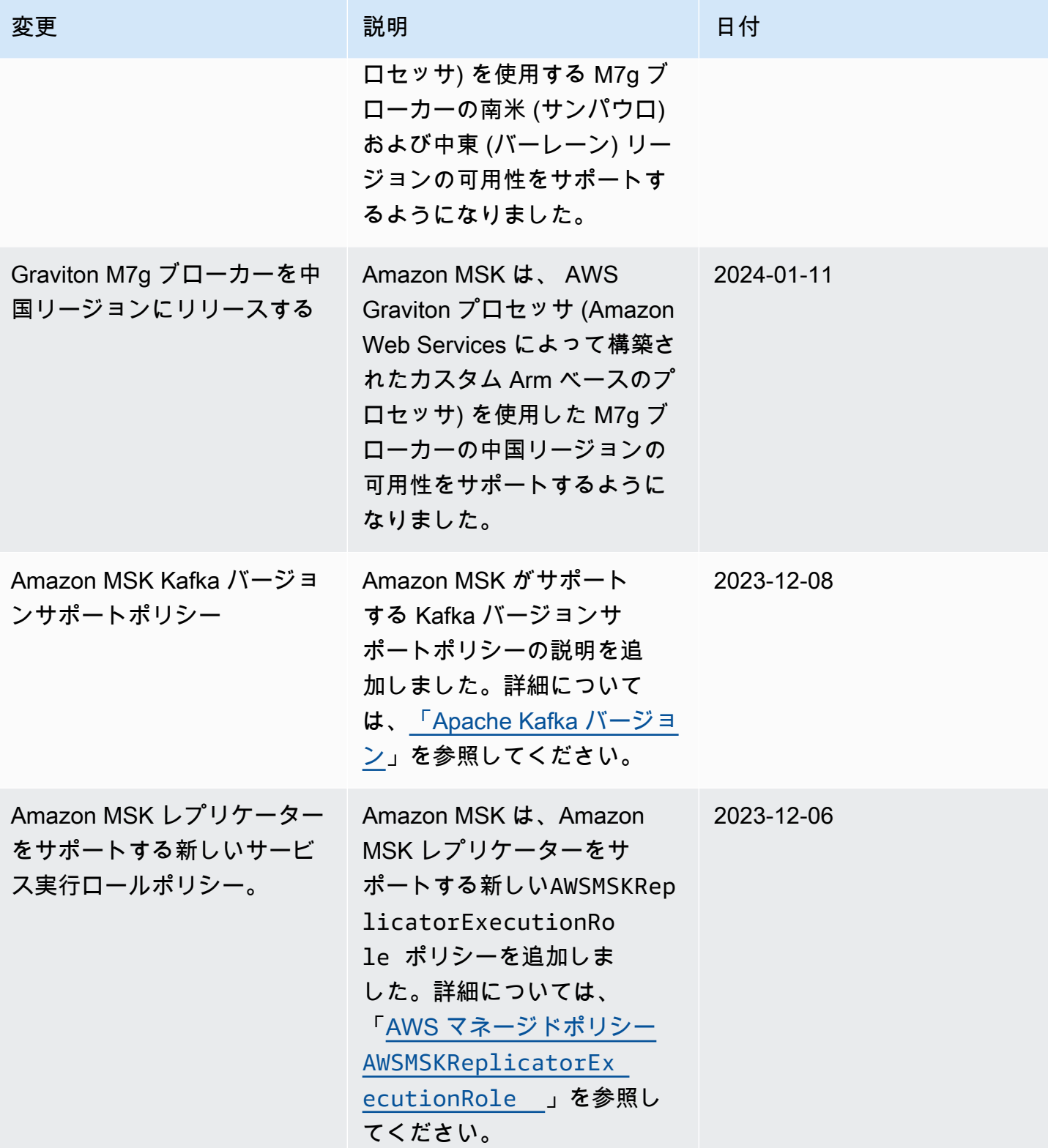

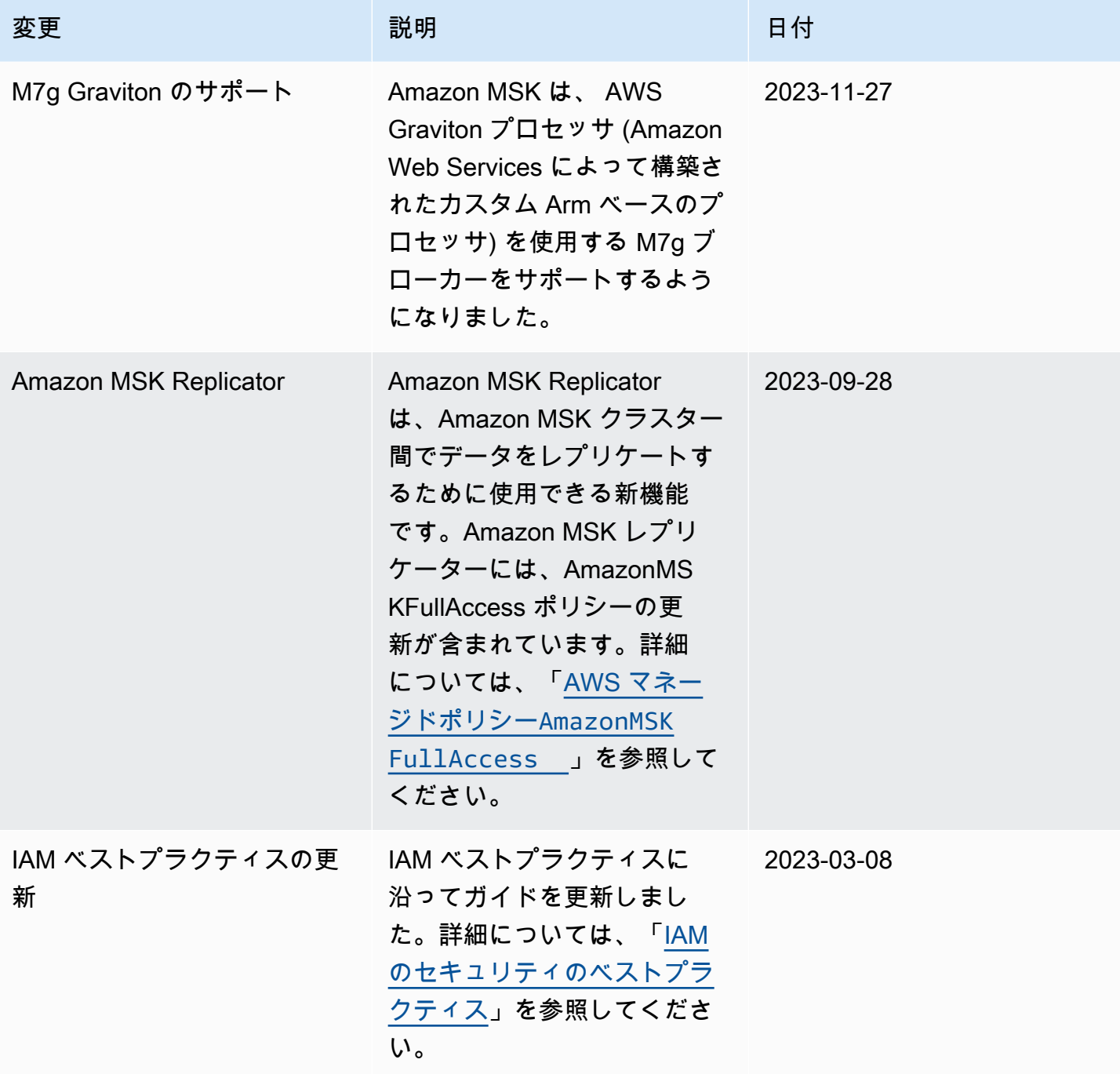

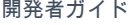

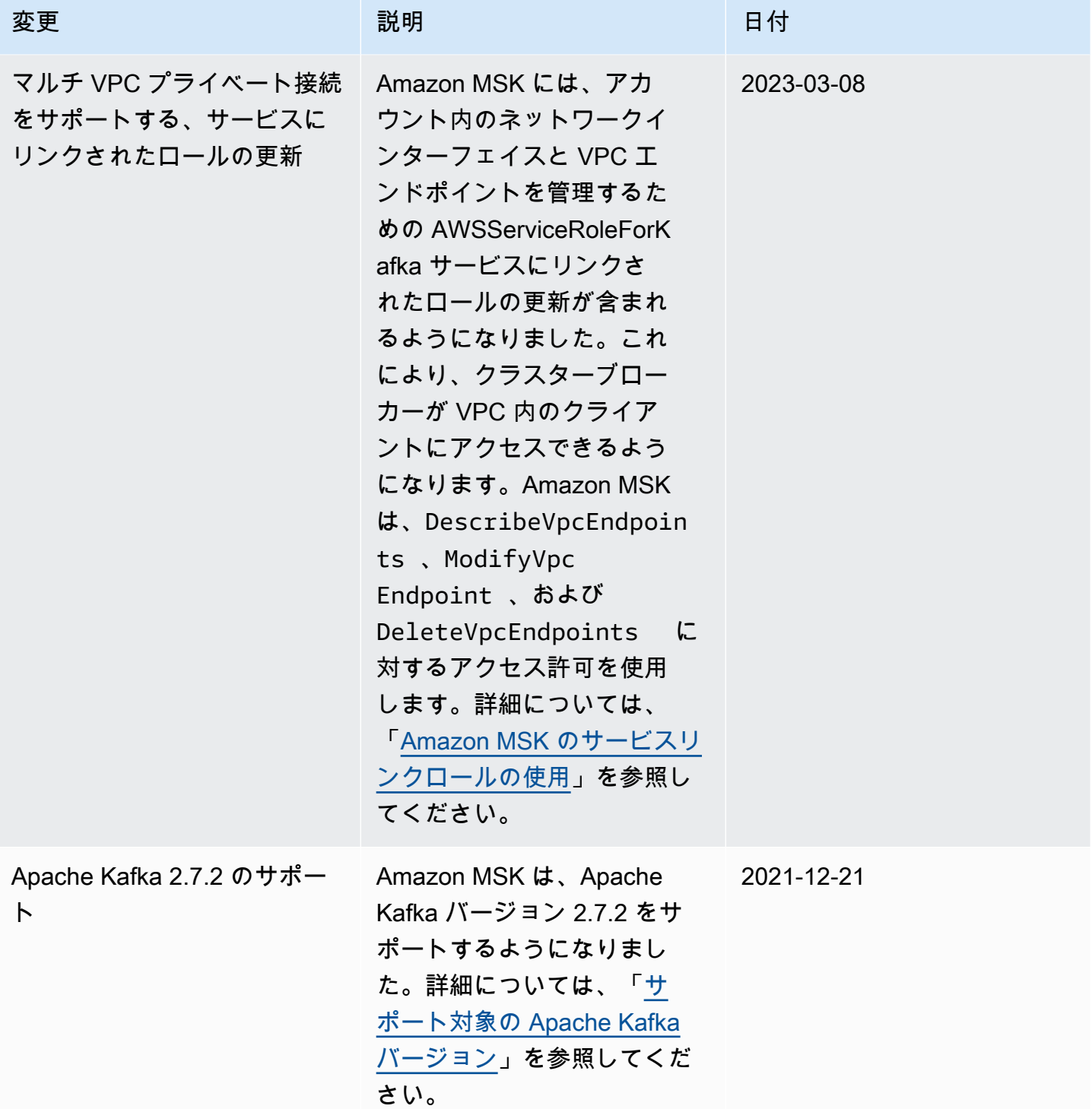

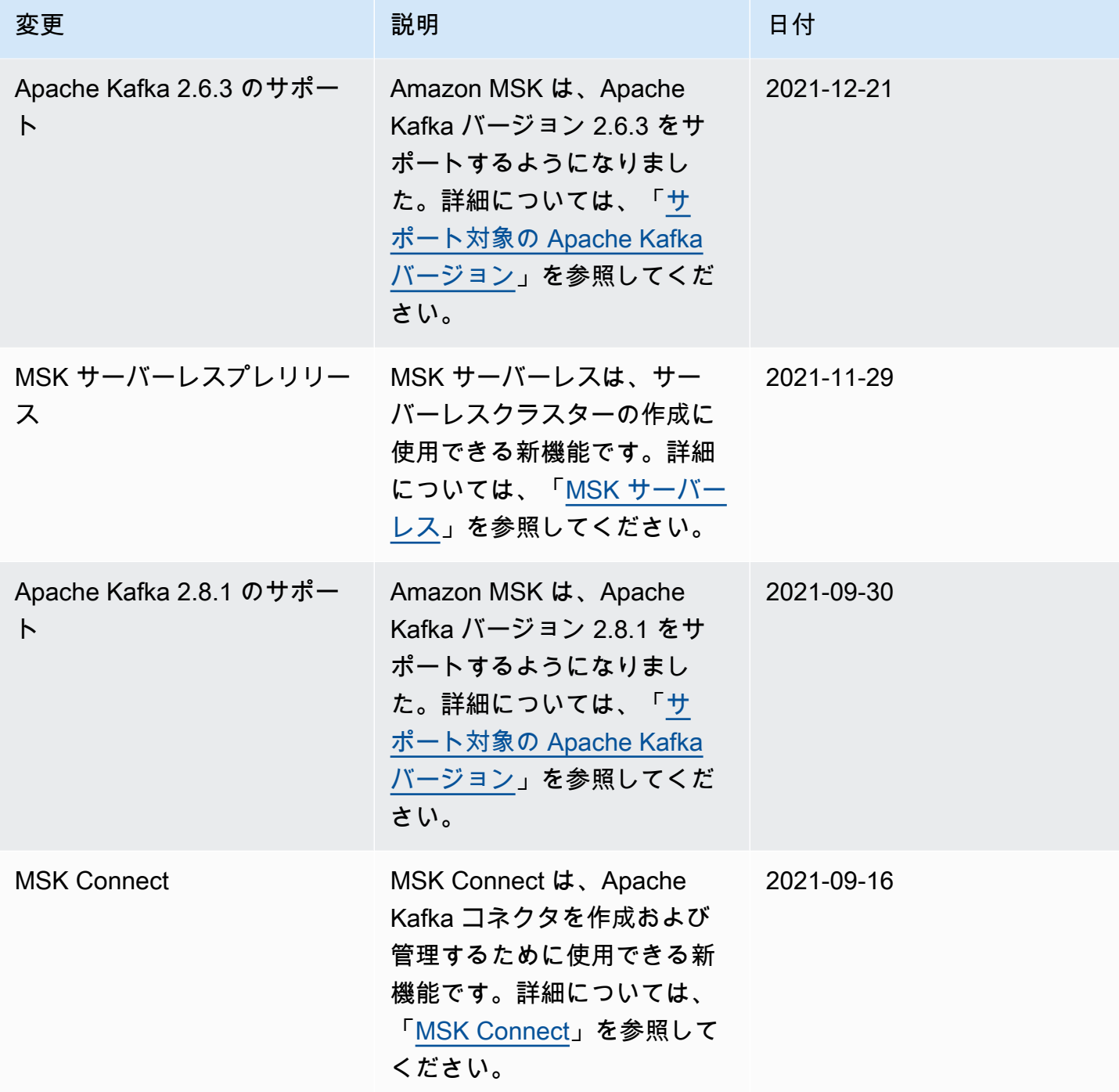

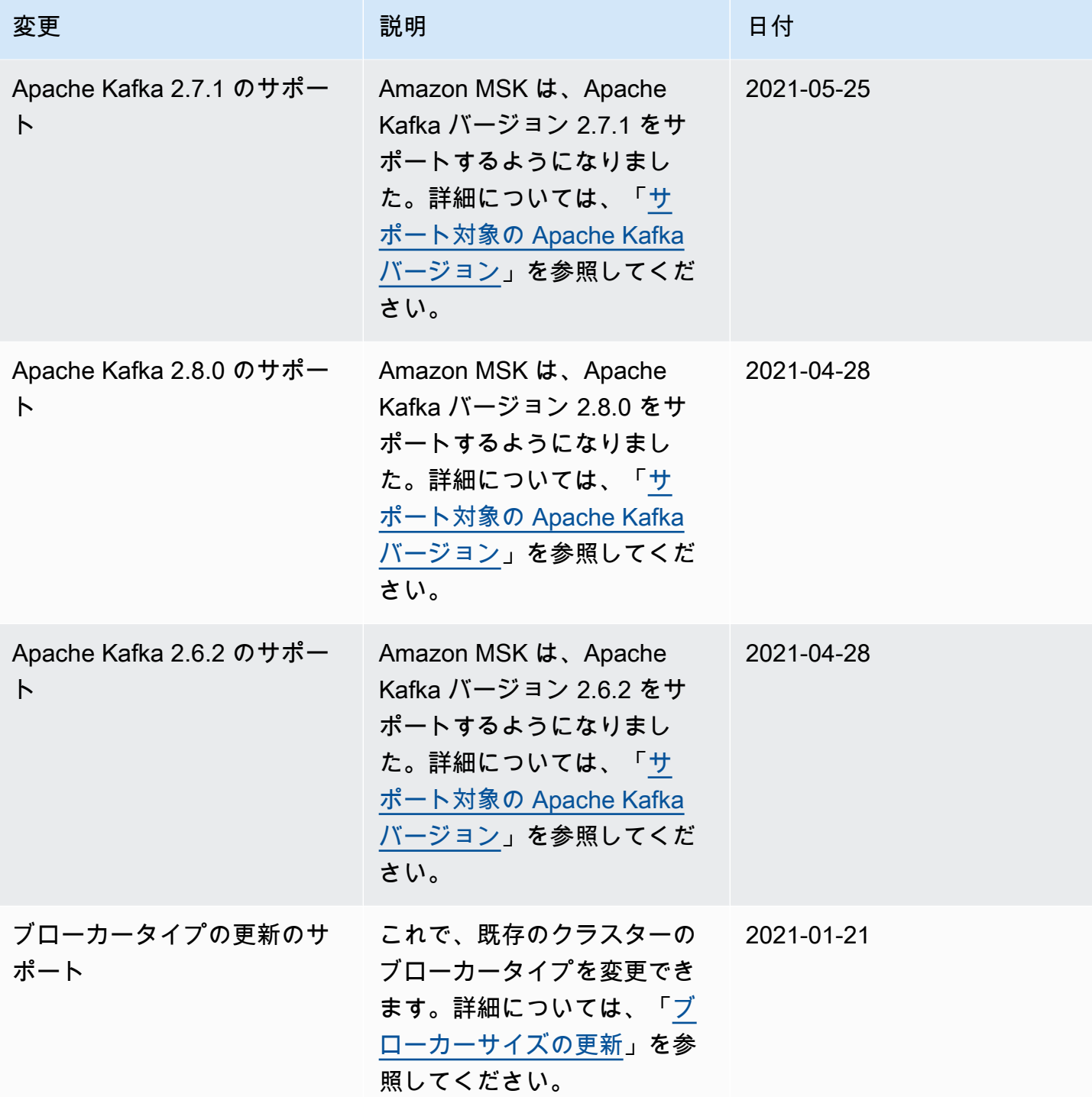

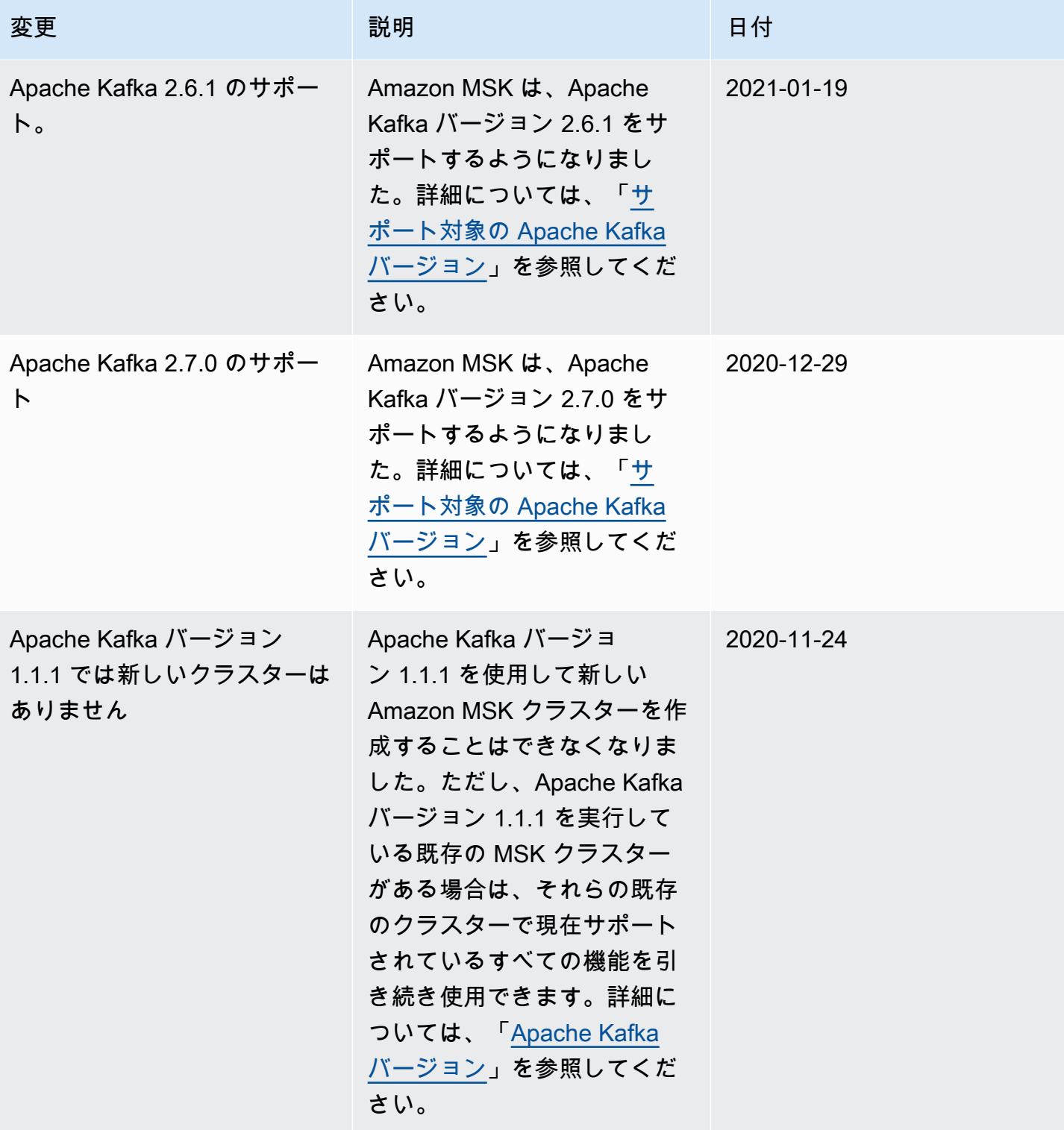

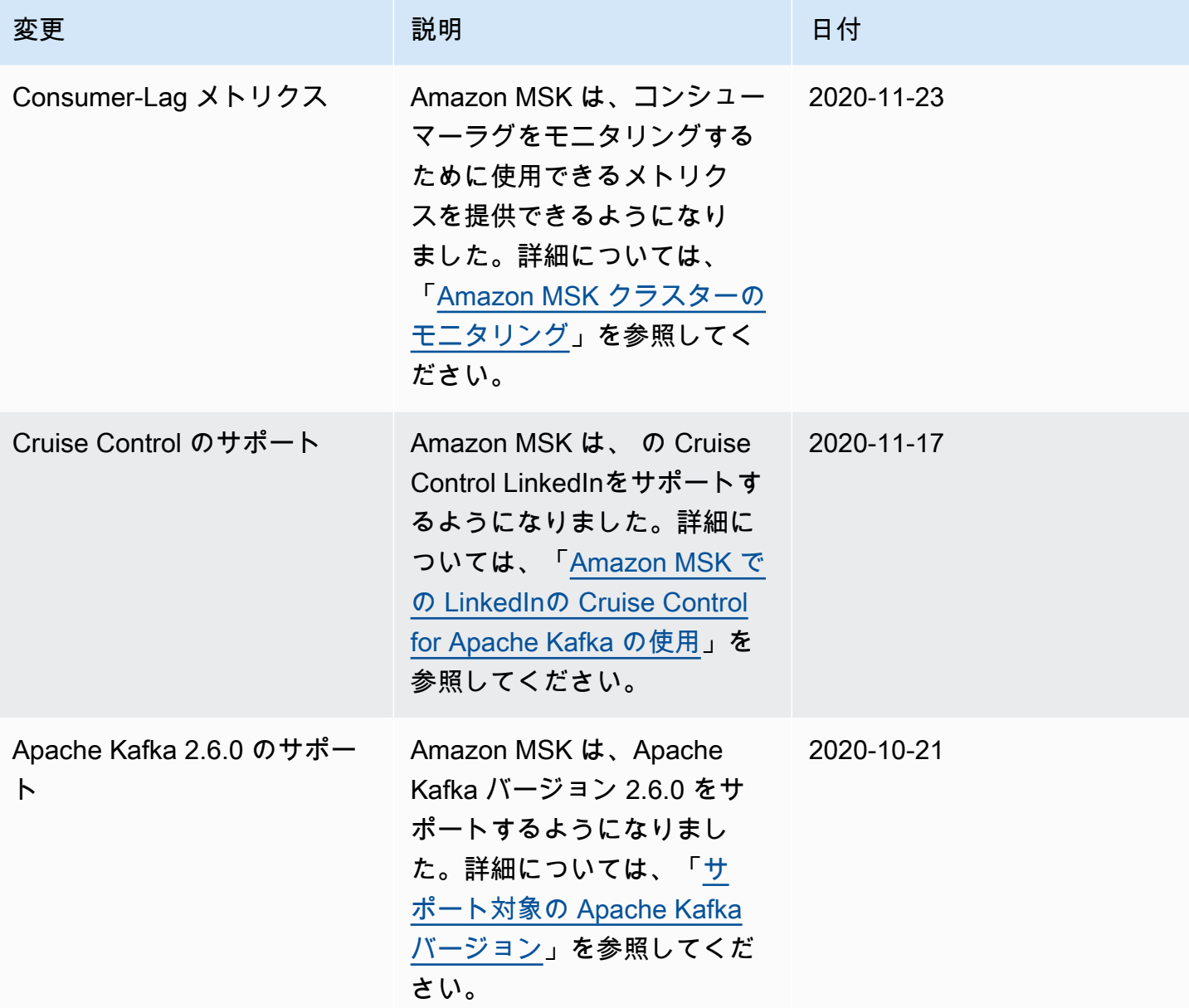

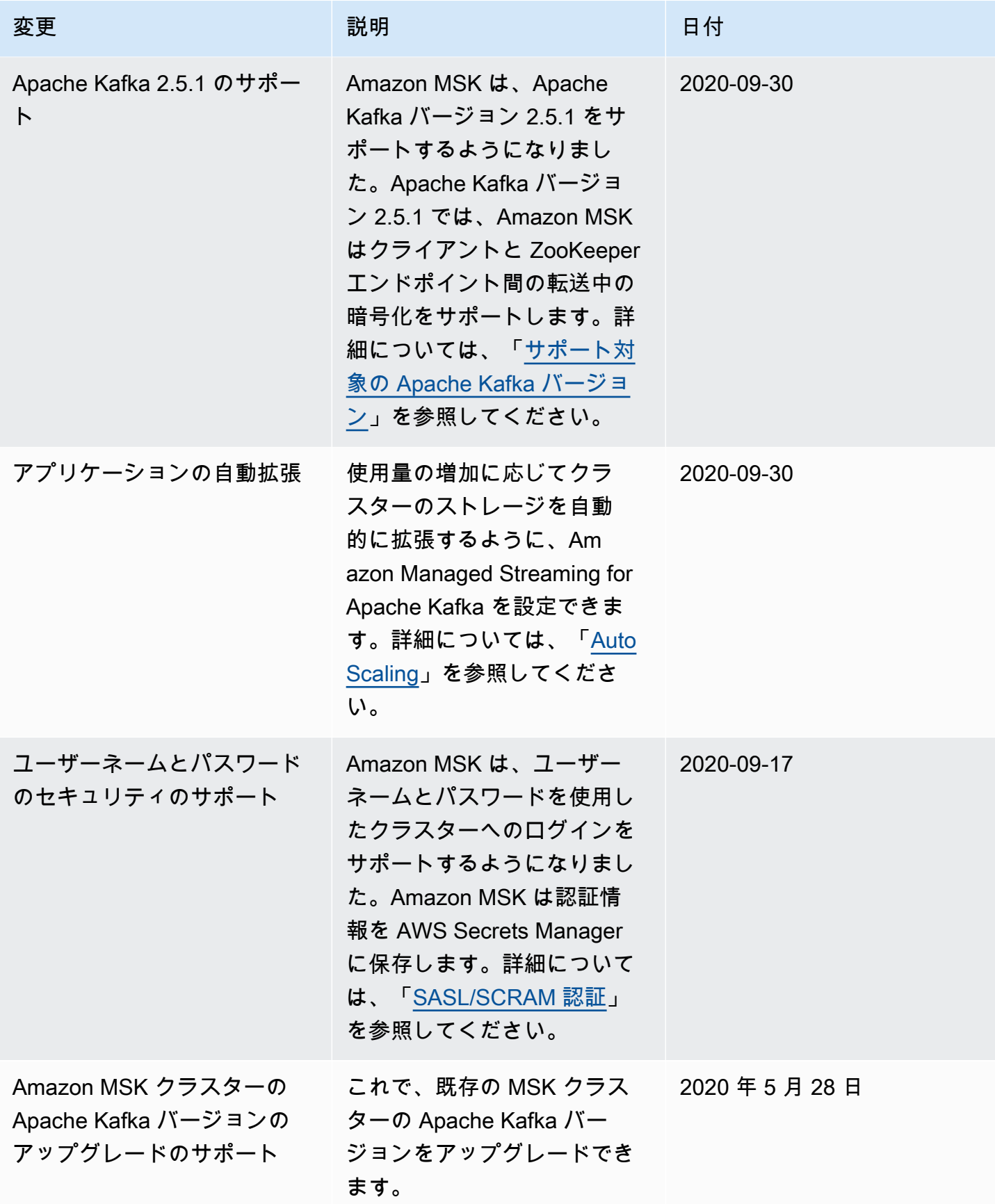

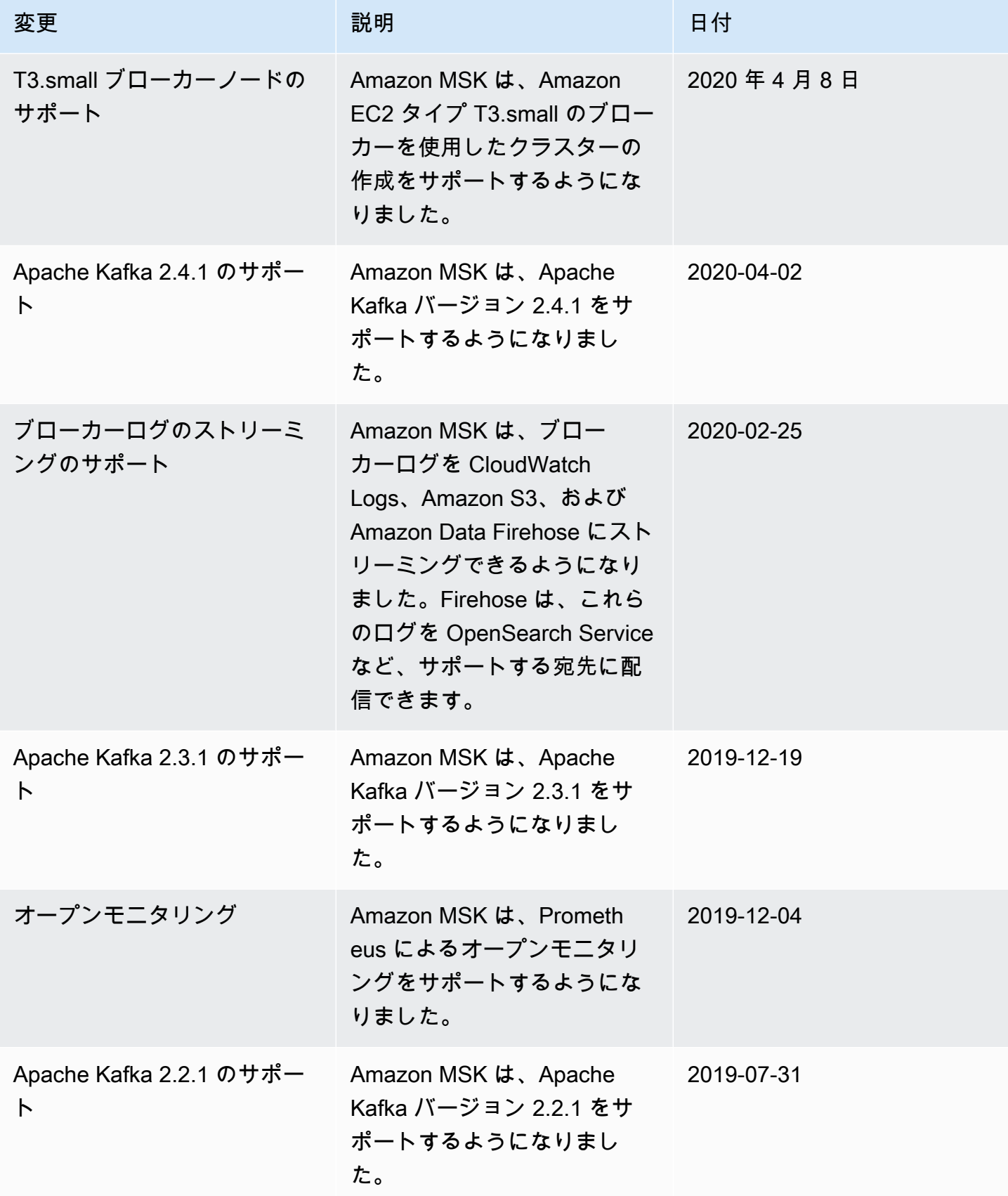

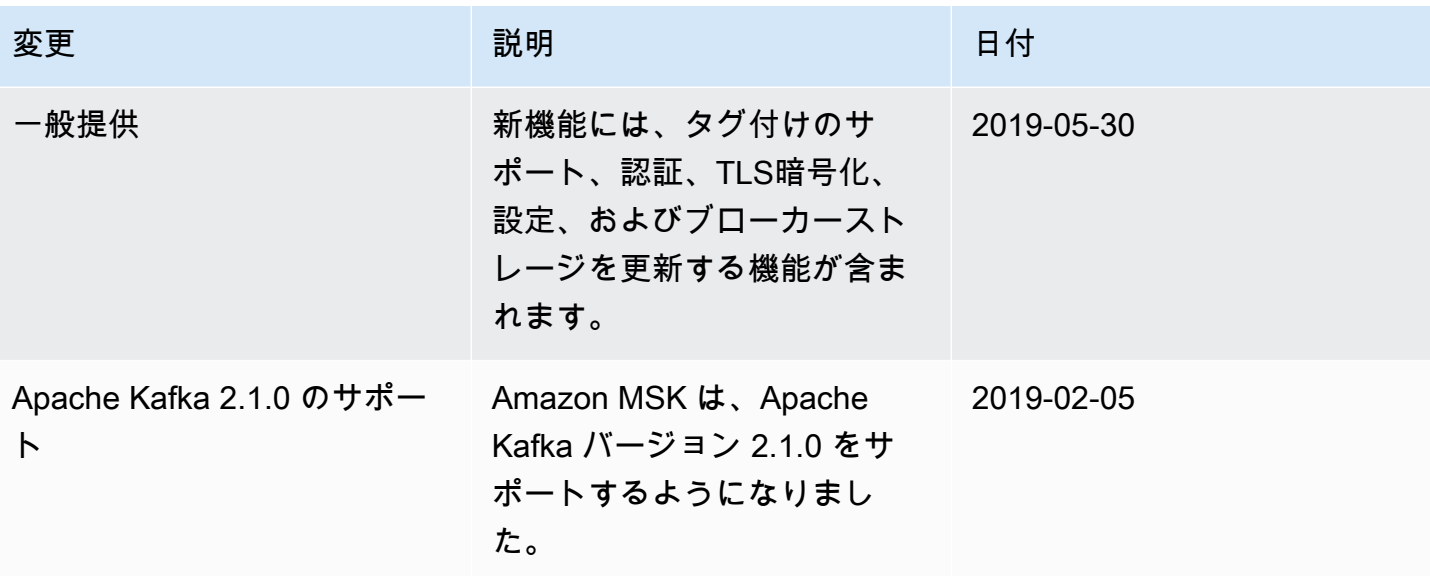

## AWS 用語集

最新の AWS 用語については、「 AWS の用語集 リファレンス」[のAWS 「 用語集](https://docs.aws.amazon.com/glossary/latest/reference/glos-chap.html)」を参照してくだ さい。